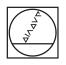

# **HEIDENHAIN**

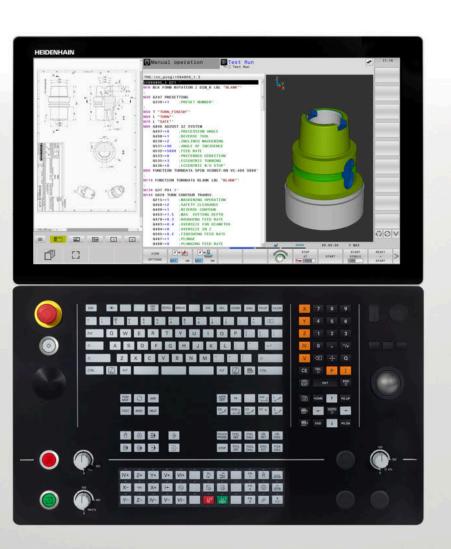

**TNC 640** User's Manual

ISO Programming

NC Software 340590-11 340591-11 340595-11

English (en) 01/2021

# **Controls and displays**

## Keys

If you are using a TNC 640 with touch control, you can replace some keystrokes with gestures.

**Further information:** "Operating the touchscreen", Page 515

#### Keys on the screen

| Кеу | Function                                                                                         |
|-----|--------------------------------------------------------------------------------------------------|
| 0   | Select screen layout                                                                             |
| 0   | Toggle the display between<br>machine operating mode, program-<br>ming mode, and a third desktop |
|     | Soft keys for selecting functions on screen                                                      |
|     | △ Switch the soft-key rows                                                                       |

#### Alphabetic keyboard

| Кеу                                                                | Function                 |
|--------------------------------------------------------------------|--------------------------|
| ٥                                                                  | W E File names, comments |
| G                                                                  | F S DIN/ISO programming  |
| (1)<br>(1)<br>(1)<br>(1)<br>(1)<br>(1)<br>(1)<br>(1)<br>(1)<br>(1) | Open the HEROS menu      |

#### Machine operating modes

| Кеу | Function                           |
|-----|------------------------------------|
| M   | Manual operation                   |
|     | Electronic handwheel               |
|     | Positioning with Manual Data Input |
|     | Program Run, Single Block          |
| •   | Program Run, Full Sequence         |

### **Programming modes**

| Кеу           | Function    |  |
|---------------|-------------|--|
| $\Rightarrow$ | Programming |  |
| -             | Test Run    |  |

# Entering and editing coordinate axes and numbers

| Кеу       |     | Function                                                   |
|-----------|-----|------------------------------------------------------------|
| X         | V   | Select the coordinate axes or enter them in the NC program |
| 0         | 9   | Numbers                                                    |
| •         | -/+ | Decimal separator / Reverse<br>algebraic sign              |
| Р         | Ι   | Polar coordinate entry /<br>Incremental values             |
| ٥         |     | Q parameter programming /<br>Q parameter status            |
| *         |     | Capture actual position                                    |
| NO<br>ENT |     | Skip dialog questions, delete words                        |
| ENT       |     | Confirm entry and resume dialog                            |
| END       |     | Conclude the NC block, end your input                      |
| CE        |     | Clear entries or error message                             |
| DEL       |     | Abort dialog, delete program section                       |

#### **Tool functions**

| Кеу          | Function                           |
|--------------|------------------------------------|
| TOOL<br>DEF  | Define tool data in the NC program |
| TOOL<br>CALL | Call tool data                     |

# Managing NC programs and files, control functions

| Кеу         | Function                                                      |
|-------------|---------------------------------------------------------------|
| PGM<br>MGT  | Select or delete NC programs or files, external data transfer |
| PGM<br>CALL | Define program call, select datum and point tables            |
| MOD         | Select MOD functions                                          |
| HELP        | Display help text for NC error messages, call TNCguide        |
| ERR         | Display all current error messages                            |
| CALC        | Show calculator                                               |
| SPEC<br>FCT | Show special functions                                        |
|             | Currently not assigned                                        |

#### Navigation keys

| Кеу       |    | Function                                                  |
|-----------|----|-----------------------------------------------------------|
| t         | +  | Position the cursor                                       |
| GOTO<br>□ |    | Go directly to NC blocks, cycles, and parameter functions |
| HOME      |    | Navigate to the beginning of a program or table           |
| END       |    | Navigate to the end of the program or table row           |
| PG UP     |    | Navigate up one page                                      |
| PG DN     |    | Navigate down one page                                    |
|           |    | Select the next tab in forms                              |
| <b>H</b>  | Ēt | Up/down one dialog box or button                          |

# Cycles, subprograms and program section repeats

| Кеу            |              | Function                                               |
|----------------|--------------|--------------------------------------------------------|
| TOUCH<br>PROBE |              | Define touch probe cycles                              |
| CYCL<br>DEF    | CYCL<br>CALL | Define and call cycles                                 |
| LBL<br>SET     | LBL<br>CALL  | Enter and call subprograms and program section repeats |
| STOP           |              | Enter program stop in an<br>NC program                 |

### **Programming path contours**

| Кеу                                                                                                    | Function                                      |
|----------------------------------------------------------------------------------------------------|-----------------------------------------------|
| APPR<br>DEP                                                                                                    | Contour approach and departure                |
| FK                                                                                                    | FK free contour programming                   |
| L of the second second | Straight line                                 |
|                                                                                                    | Circle center/pole for polar coordi-<br>nates |
| C ~ ~                                                                                                    | Circular arc with center                      |
| CR                                                                                                    | Circular arc with radius                      |
| CT P                                                                                                    | Circular arc with tangential transi-<br>tion  |
| CHF o<br>o o                                                                                                    | Chamfer/rounding arc                          |

# Potentiometer for feed rate and spindle speed

| Feed rate               | Spindle speed                            |
|-------------------------|------------------------------------------|
| 50 (0) 150<br>0 WW. F % | 50 ( ( ( ( ( ( ( ( ( ( ( ( ( ( ( ( ( ( ( |

## 3-D mouse

A HEIDENHAIN 3-D mouse is available as a complement to the keyboard unit.

A 3-D mouse allows you to manipulate objects as intuitively as if you were holding them in your hands. This is made possible through simultaneous six-degreeof-freedom motion:

- 2-D movement in the XY plane
- 3-D rotation around the axes X, Y, and Z
- Zooming in or zooming out

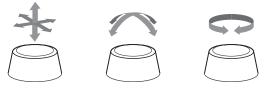

These options increase the ease of use in the following applications in particular:

- CAD import
- Material removal simulation
- 3-D applications of an external PC that you can use on the control based on software option 133 (Remote Desktop Manager)

### Contents

| 1  | Basic information                       | 31    |
|----|-----------------------------------------|-------|
| 2  | First steps                             | 51    |
| 3  | Fundamentals                            | 69    |
| 4  | Tools                                   | 123   |
| 5  | Programming contours                    | 139   |
| 6  | Programming aids                        | 189   |
| 7  | Miscellaneous functions                 | 221   |
| 8  | Subprograms and program section repeats | .241  |
| 9  | Programming Q parameters                | . 259 |
| 10 | Special functions                       | 329   |
| 11 | Multiple-axis machining                 | 381   |
| 12 | Data transfer from CAD files            | 437   |
| 13 | Pallets                                 | .459  |
| 14 | Turning                                 | 477   |
| 15 | Grinding                                | 507   |
| 16 | Operating the touchscreen               | 515   |
| 17 | Tables and overviews                    | 527   |

Contents

| 1 | Basi | c information                        |
|---|------|--------------------------------------|
|   |      |                                      |
|   | 1.1  | About this manual                    |
|   |      |                                      |
|   | 1.2  | Control model, software and features |
|   |      | Software options                     |

| 2 | First | steps                                       | .51  |
|---|-------|---------------------------------------------|------|
|   | 2.1   | Overview                                    | . 52 |
|   | 2.2   | Quitabing on the meaking                    | ED   |
|   | 2.2   | Switching on the machine                    | 55   |
|   |       | Acknowledging the power interruption        | 53   |
|   | 2.3   | Programming the first part                  | 54   |
|   |       | Selecting the operating mode                | . 54 |
|   |       | Important controls and displays             | 54   |
|   |       | Creating a new NC program / file management |      |
|   |       | Defining a workpiece blank                  | . 56 |
|   |       | Program layout                              | . 57 |
|   |       | Programming a simple contour                | 58   |
|   |       | Creating a cycle program                    | 64   |

| 3 | Fund | damentals                                                           | 69  |
|---|------|---------------------------------------------------------------------|-----|
|   | 3.1  | The TNC 640                                                         | 70  |
|   | 0.1  | HEIDENHAIN Klartext and DIN/ISO                                     |     |
|   |      | Compatibility                                                       |     |
|   |      |                                                                     |     |
|   | 3.2  | Visual display unit and operating panel                             |     |
|   |      | Display screen                                                      |     |
|   |      | Setting the screen layout                                           |     |
|   |      | Control panel                                                       |     |
|   |      | Extended Workspace Compact                                          | /3  |
|   | 3.3  | Modes of operation                                                  |     |
|   |      | Manual Operation and El. Handwheel                                  | 75  |
|   |      | Positioning with Manual Data Input                                  | 75  |
|   |      | Programming                                                         |     |
|   |      | Test Run                                                            |     |
|   |      | Program Run, Full Sequence and Program Run, Single Block            | 77  |
|   | 3.4  | NC fundamentals                                                     |     |
|   |      | Position encoders and reference marks                               |     |
|   |      | Programmable axes                                                   | 78  |
|   |      | Reference systems                                                   |     |
|   |      | Designation of the axes on milling machines                         |     |
|   |      | Polar coordinates                                                   |     |
|   |      | Absolute and incremental workpiece positions                        |     |
|   |      | Selecting the preset                                                | 92  |
|   | 3.5  | Creating and entering NC programs                                   |     |
|   |      | Structure of an NC program in DIN/ISO format                        |     |
|   |      | Defining the workpiece blank: G30/G31                               | 94  |
|   |      | Creating a new NC program                                           |     |
|   |      | Programming tool movements in DIN/ISO                               |     |
|   |      | Actual position capture                                             |     |
|   |      | Editing an NC program<br>The control's search function              |     |
|   |      |                                                                     |     |
|   | 3.6  | File management                                                     | 107 |
|   |      | Files                                                               |     |
|   |      | Displaying externally generated files on the control                |     |
|   |      | Directories                                                         |     |
|   |      | Paths                                                               |     |
|   |      | Overview: Functions of the file manager<br>Calling the file manager |     |
|   |      | Calling the file manager<br>Selecting drives, directories and files |     |
|   |      | Creating a new directory                                            |     |
|   |      | Creating new file                                                   |     |

| Copying a single file                   | 114 |
|-----------------------------------------|-----|
| Copying files into another directory    | 115 |
| Copying a table                         | 116 |
| Copying a directory                     | 117 |
| Choosing one of the last files selected | 117 |
| Deleting a file                         | 118 |
| Deleting a directory                    | 118 |
| Tagging files                           | 119 |
| Renaming a file                         | 120 |
| Sorting files                           | 120 |
| Additional functions                    | 121 |

| 4 | Tool | S                                      | 123 |
|---|------|----------------------------------------|-----|
|   | 4.1  | Entering tool-related data             | 124 |
|   |      | Feed rate F                            | 124 |
|   |      | Spindle speed S                        |     |
|   | 4.2  | Tool data                              | 126 |
|   |      | Requirements for tool compensation     | 126 |
|   |      | Tool number, tool name                 | 126 |
|   |      | Tool length L                          | 126 |
|   |      | Tool radius R                          | 127 |
|   |      | Delta values for lengths and radii     | 128 |
|   |      | Entering tool data into the NC program | 128 |
|   |      | Calling the tool data                  | 129 |
|   |      | Tool change                            | 131 |
|   | 4.3  | Tool compensation                      | 134 |
|   |      | Introduction                           | 134 |
|   |      | Tool length compensation               |     |
|   |      | Tool radius compensation               |     |

| 5  | Prog | ramming contours                                                                                              | 139 |
|----|------|----------------------------------------------------------------------------------------------------|-----|
|    | 5.1  | Tool movements                                                                                                | 140 |
|    |      | Path functions                                                                                                |     |
|    |      | FK free contour programming                                                                                   |     |
|    |      | Miscellaneous functions M                                                                                     | 140 |
|    |      | Subprograms and program section repeats                                                                       | 141 |
|    |      | Programming with Q parameters                                                                                 | 141 |
|    | 5.2  | Fundamentals of path functions                                                                                | 142 |
|    |      | Programming tool movements for machining                                                                      |     |
|    | 5.3  | Approaching and departing a contour                                                                           | 1/5 |
|    | 5.5  |                                                                                                    |     |
|    |      | Starting point and end point                                                                                  |     |
|    |      | Tangential approach and departure                                                                             |     |
|    |      | Overview: Types of paths for contour approach and departure<br>Important positions for approach and departure |     |
|    |      | Approaching on a straight line with tangential connection: APPR LT                                            |     |
|    |      | Approaching on a straight line perpendicular to the first contour point: APPR LN                              |     |
|    |      | Approaching on a circular path with tangential connection: APPR CT                                            |     |
|    |      | Approaching on a circular path with tangential connection from a straight line to the contour:                |     |
|    |      | APPR LCT                                                                                                    | 153 |
|    |      | Departing in a straight line with tangential connection: DEP LT                                               |     |
|    |      | Departing in a straight line perpendicular to the last contour point: DEP LN                                  |     |
|    |      | Departing on a circular path with tangential connection: DEP CT                                               |     |
|    |      | Departing on a circular arc tangentially connecting the contour and a straight line: DEP LCT                  |     |
|    | 5.4  | Path contours – Cartesian coordinates                                                                         | 156 |
|    |      | Overview of path functions                                                                                    |     |
|    |      | Programming path functions                                                                                    |     |
|    |      | Straight line in rapid traverse G00 or straight line with feed rate F G01                                     |     |
|    |      | Inserting a chamfer between two straight lines                                                                |     |
|    |      | Rounded corners G25                                                                                           |     |
|    |      | Circle center I, J                                                                                            | 160 |
|    |      | Circular arc around circle center                                                                             |     |
|    |      | Circular arc G02/G03/G05 with fixed radius                                                                    | 162 |
|    |      | Circular arc G06 with tangential transition                                                                   | 164 |
|    |      | Example: Linear movements and chamfers with Cartesian coordinates                                             | 165 |
|    |      | Example: Circular movements with Cartesian coordinates                                                        |     |
|    |      | Example: Full circle with Cartesian coordinates                                                               | 167 |
|    | 5.5  | Path contours – Polar coordinates                                                                             | 168 |
|    |      | Overview                                                                                                    | 168 |
|    |      | Datum for polar coordinates: pole I, J                                                                        | 169 |
|    |      | Straight line in rapid traverse G10 or straight line with feed rate F G11                                     | 169 |
|    |      | Circular path G12/G13/G15 around pole I, J                                                                    | 170 |
|    |      | Circle G16 with tangential connection                                                                         | 170 |
| 40 |      |                                                                                                    |     |

| Helix                                           | .171                                                                                                    |
|-------------------------------------------------|----------------------------------------------------------------------------------------------------|
| Example: Linear movement with polar coordinates | 173                                                                                                    |
| Example: Helix                                  | 174                                                                                                    |
| Path contours – FK free contour programming     | 175                                                                                                    |
| Fundamentals                                    | 175                                                                                                    |
| Defining the working plane                      | .176                                                                                                    |
| FK programming graphics                         |                                                                                                    |
| Initiating the FK dialog                        | 178                                                                                                    |
| Pole for FK programming                         | .178                                                                                                    |
| Free straight line programming                  | .179                                                                                                    |
| Free circular path programming                  | . 180                                                                                                    |
| Input possibilities                             | 181                                                                                                    |
| Auxiliary points                                | 184                                                                                                    |
| Relative data                                   | .185                                                                                                    |
| Example: FK programming 1                       | 187                                                                                                    |
|                                                 | Example: Linear movement with polar coordinates<br>Example: Helix<br>Path contours – FK free contour programming<br>Fundamentals<br>Defining the working plane<br>FK programming graphics<br>Initiating the FK dialog<br>Pole for FK programming<br>Free straight line programming<br>Free circular path programming<br>Input possibilities<br>Auxiliary points<br>Relative data |

| 6 | Prog | ramming aids                                                                     |     |
|---|------|----------------------------------------------------------------------------------|-----|
|   | 6.1  | GOTO function                                                                    |     |
|   |      | Using the GOTO key                                                               |     |
|   | 6.2  | Display of NC programs                                                           |     |
|   |      | Syntax highlighting                                                              |     |
|   |      | Scrollbar                                                                        |     |
|   |      |                                                                                  |     |
|   | 6.3  | Adding comments                                                                  |     |
|   |      | Application                                                                      |     |
|   |      | Entering comments during programming                                             |     |
|   |      | Inserting comments after program entry                                           |     |
|   |      | Entering a comment in a separate NC block<br>Commenting out an existing NC block |     |
|   |      | Functions for editing a comment                                                  |     |
|   |      |                                                                                  |     |
|   | 6.4  | Freely editing an NC program                                                     | 195 |
|   | 6.5  | Skipping NC blocks                                                               |     |
|   |      | Insert a slash (/)                                                               |     |
|   |      | Delete the slash (/)                                                             |     |
|   |      |                                                                                  |     |
|   | 6.6  | Structuring NC programs                                                          |     |
|   |      | Definition and applications                                                      |     |
|   |      | Displaying the program structure window / Changing the active window             |     |
|   |      | Inserting a structure block in the program window                                |     |
|   |      | Selecting blocks in the program structure window                                 |     |
|   | 6.7  | Calculator                                                                       | 199 |
|   |      | Operation                                                                        |     |
|   | 6.8  | Cutting data calculator                                                          | 201 |
|   |      | Application                                                                      |     |
|   |      | Working with cutting data tables                                                 |     |
|   | 6.9  | Programming graphics                                                             | 206 |
|   | 0.0  | Activating and deactivating programming graphics                                 |     |
|   |      | Generating a graphic for an existing NC program                                  |     |
|   |      | Block number display ON/OFF                                                      |     |
|   |      | Erasing the graphic                                                              |     |
|   |      | Showing grid lines                                                               |     |
|   |      | Magnification or reduction of details                                            |     |
|   | 6.10 | Error messages                                                                   | 209 |
|   | 0.10 | Display of errors                                                                |     |
|   |      | Opening the error window                                                         |     |
|   |      |                                                                                  | 200 |

|      | Detailed error messages                | .210  |
|------|----------------------------------------|-------|
|      | INTERNAL INFO soft key                 | 210   |
|      | FILTER soft key                        | . 211 |
|      | ACTIVATE AUTOMATIC SAVING soft key     | 211   |
|      | Deleting errors                        | 212   |
|      | Error log                              | .213  |
|      | Keystroke log                          | .214  |
|      | Informational texts                    | 214   |
|      | Saving service files                   | 215   |
|      | Closing the error window               | 215   |
|      |                                        |       |
| 6.11 | TNCguide context-sensitive help system | .216  |
|      | Application                            | .216  |
|      | Working with TNCguide                  | .217  |
|      |                                        |       |
|      |                                        |       |

| 7 | Mise | cellaneous functions                                                                          | 221   |
|---|------|-----------------------------------------------------------------------------------------------|-------|
|   | 7.1  | Entering miscellaneous functions M and STOP                                                   | 222   |
|   | 7.1  | Fundamentals                                                                                  |       |
|   | 7.2  | Miscellaneous functions for program run inspection, spindle and coolant                       | . 223 |
|   |      | Overview                                                                                      | . 223 |
|   | 7.3  | Miscellaneous functions for coordinate entries                                                | 224   |
|   |      | Programming machine-referenced coordinates: M91/M92                                           | . 224 |
|   |      | Moving to positions in a non-tilted input coordinate system with a tilted working plane: M130 | . 226 |
|   | 7.4  | Miscellaneous functions for path behavior                                                     | 227   |
|   |      | Machining small contour steps: M97                                                            | . 227 |
|   |      | Machining open contour corners: M98                                                           | . 228 |
|   |      | Feed rate factor for plunging movements: M103                                                 | . 229 |
|   |      | Feed rate in millimeters per spindle revolution: M136                                         | . 230 |
|   |      | Feed rate for circular arcs: M109/M110/M111                                                   | 230   |
|   |      | Pre-calculating radius-compensated contours (LOOK AHEAD): M120                                | . 232 |
|   |      | Superimposing handwheel positioning during program run: M118                                  | . 234 |
|   |      | Retraction from the contour in the tool-axis direction: M140                                  | 236   |
|   |      | Suppressing touch probe monitoring: M141                                                      | . 238 |
|   |      | Deleting basic rotation: M143                                                                 | 238   |
|   |      | Automatically retracting the tool from the contour at an NC stop: M148                        | . 239 |
|   |      | Rounding corners: M197                                                                        | 240   |

| 8 | Sub | programs and program section repeats             | 241 |
|---|-----|--------------------------------------------------|-----|
|   | 8.1 | Labeling subprograms and program section repeats |     |
|   |     | Label                                            |     |
|   |     |                                                  |     |
|   | 8.2 | Subprograms                                      | 243 |
|   |     | Operating sequence                               | 243 |
|   |     | Programming notes                                | 243 |
|   |     | Programming the subprogram                       |     |
|   |     | Calling a subprogram                             |     |
|   | 8.3 | Program-section repeats                          | 244 |
|   |     | Label G98                                        |     |
|   |     | Operating sequence                               | 244 |
|   |     | Programming notes                                | 244 |
|   |     | Programming a program section repeat             | 245 |
|   |     | Calling a program section repeat                 | 245 |
|   | 8.4 | Calling an external NC program                   | 246 |
|   |     | Overview of the soft keys                        |     |
|   |     | Operating sequence                               | 247 |
|   |     | Programming notes                                | 247 |
|   |     | Calling an external NC program                   | 249 |
|   | 8.5 | Nesting                                          | 251 |
|   |     | Types of nesting                                 | 251 |
|   |     | Nesting depth                                    | 251 |
|   |     | Subprogram within a subprogram                   | 252 |
|   |     | Repeating program section repeats                |     |
|   |     | Repeating a subprogram                           | 254 |
|   | 8.6 | Programming examples                             | 255 |
|   |     | Example: Milling a contour in several infeeds    |     |
|   |     | Example: Groups of holes                         |     |
|   |     | Example: Group of holes with multiple tools      |     |

| 9 | Prog | Jramming <b>Ο</b> parameters                                           | .259  |
|---|------|------------------------------------------------------------------------|-------|
|   | 9.1  | Principle and overview of functions                                    | . 260 |
|   |      | Q parameter types                                                      | 261   |
|   |      | Programming notes                                                      | 263   |
|   |      | Calling Q parameter functions                                          | . 264 |
|   | 0.0  | Part for all a compared and in all a configuration back and a constant | 005   |
|   | 9.2  | Part families—Q parameters in place of numerical values                |       |
|   |      | Application                                                            | . 265 |
|   | 9.3  | Describing contours with mathematical functions                        | . 266 |
|   |      | Application                                                            |       |
|   |      | Overview                                                               |       |
|   |      | Programming fundamental operations                                     | 267   |
|   |      |                                                                        |       |
|   | 9.4  | Trigonometric functions                                                |       |
|   |      | Definitions                                                            |       |
|   |      | Programming trigonometric functions                                    | . 269 |
|   | 9.5  | Circle calculations                                                    | . 271 |
|   |      | Application                                                            | . 271 |
|   |      |                                                                        |       |
|   | 9.6  | If-then decisions with Q parameters                                    |       |
|   |      | Application                                                            |       |
|   |      | Jump conditions                                                        |       |
|   |      | Programming if-then decisions                                          | . 274 |
|   | 9.7  | Entering formulas directly                                             | .275  |
|   |      | Entering formulas                                                      | 275   |
|   |      | Rules for formulas                                                     | 275   |
|   |      | Overview                                                               | . 277 |
|   |      | Example: Trigonometric function                                        | . 279 |
|   | 9.8  | Checking and changing Q parameters                                     | 280   |
|   | 5.0  | Procedure                                                              |       |
|   |      | Flocedule                                                              | . 200 |
|   | 9.9  | Additional functions                                                   | 282   |
|   |      | Overview                                                               | . 282 |
|   |      | D14 – Displaying error messages                                        | . 283 |
|   |      | D16 – Formatted output of text and Q parameter values                  | 289   |
|   |      | D18 – Reading system data                                              |       |
|   |      | D19 – Transferring values to the PLC                                   |       |
|   |      | D20 – NC and PLC synchronization                                       |       |
|   |      | D29 – Transferring values to the PLC                                   |       |
|   |      | D37 – EXPORT                                                           |       |
|   |      | D38 – Send information from the NC program                             | . 300 |

| 9.10 | String parameters                                                                                      | 302 |
|------|----------------------------------------------------------------------------------------------------|-----|
|      | String processing functions                                                                            | 302 |
|      | Assigning string parameters                                                                            | 303 |
|      | Chain-linking string parameters                                                                        | 304 |
|      | Converting a numerical value to a string parameter                                                     | 305 |
|      | Copying a substring from a string parameter                                                            |     |
|      | Reading system data                                                                                    | 307 |
|      | Converting a string parameter to a numerical value                                                     | 308 |
|      | Testing a string parameter                                                                             | 309 |
|      | Finding the length of a string parameter                                                               | 310 |
|      | Comparing alphabetic priority                                                                          | 311 |
|      | Reading out machine parameters                                                                         | 312 |
| 9.11 | Preassigned Q parameters                                                                               | 315 |
|      | Values from the PLC: Q100 to Q107                                                                      | 315 |
|      | Active tool radius: Q108                                                                               | 315 |
|      | Tool axis: Q109                                                                                        | 316 |
|      | Spindle status: Q110                                                                                   | 316 |
|      | Coolant on/off: Q111                                                                                   | 316 |
|      | Overlap factor: Q112                                                                                   | 316 |
|      | Unit of measurement for dimensions in the NC program: Q113                                             | 316 |
|      | Tool length: Q114                                                                                      | 317 |
|      | Coordinates after probing during program run                                                           | 317 |
|      | Deviation between actual and nominal value during automatic tool measurement; for example, with        |     |
|      | the TT 160                                                                                             | 317 |
|      | Tilting the working plane with workpiece angles: Coordinates calculated by the control for rotary axes | 317 |
|      | Measurement results from touch probe cycles                                                            |     |
|      | Checking the setup situation: Q601                                                                     |     |
|      |                                                                                                    |     |
| 9.12 | Programming examples                                                                                   |     |
|      | Example: Rounding a value                                                                              |     |
|      | Example: Ellipse                                                                                       |     |
|      | Example: Concave cylinder machined with Ball-nose cutter                                               |     |
|      | Example: Convex sphere machined with end mill                                                          | 326 |

| 10 | Spec  | ial functions                                                                      | 329   |
|----|-------|------------------------------------------------------------------------------------|-------|
|    | 10.1  | Overview of special functions                                                      | . 330 |
|    |       | Main menu for SPEC FCT special functions                                           |       |
|    |       | Program defaults menu                                                              |       |
|    |       | Functions for contour and point machining menu                                     | . 331 |
|    |       | Menu for defining different DIN/ISO functions                                      | 332   |
|    | 10.2  | Function mode                                                                      | . 333 |
|    |       | Program function mode                                                              |       |
|    |       | Function Mode Set                                                                  |       |
|    |       |                                                                                    |       |
|    | 10.3  | Dynamic Collision Monitoring (option 40)                                           |       |
|    |       | Function                                                                           |       |
|    |       | Activating and deactivating collision monitoring in the NC program                 | . 335 |
|    | 10.4  | Adaptive Feed Control (AFC) (option 45)                                            | . 337 |
|    |       | Application                                                                        | . 337 |
|    |       | Defining basic AFC settings                                                        |       |
|    |       | Programming AFC                                                                    | .340  |
|    | 10.5  | Machining with polar kinematics                                                    | 342   |
|    |       | Overview                                                                           | . 342 |
|    |       | Activating FUNCTION POLARKIN                                                       | 343   |
|    |       | Deactivating FUNCTION POLARKIN                                                     |       |
|    |       | Example: SL cycles in the polar kinematics                                         | . 347 |
|    | 10.6  | Defining DIN/ISO functions                                                         | . 348 |
|    |       | Overview                                                                           | . 348 |
|    | 10.7  | Defining coordinate transformations                                                | . 349 |
|    | 10.7  | Overview                                                                           |       |
|    |       |                                                                                    | . 349 |
|    | 10.8  | Modifying presets                                                                  | . 350 |
|    |       | Activating a preset                                                                |       |
|    |       | Copying a preset                                                                   |       |
|    |       | Correcting a preset                                                                | . 351 |
|    | 10.9  | Compensation table                                                                 | 353   |
|    |       | Application                                                                        | . 353 |
|    |       | Types of compensation tables                                                       |       |
|    |       | Creating a compensation table                                                      |       |
|    |       | Activate the compensation table<br>Editing a compensation table during program run |       |
|    |       |                                                                                    | . 500 |
|    | 10.10 | Accessing table values                                                             | . 357 |
|    |       | Application                                                                        | . 357 |

| Reading a table value                                          | 357 |
|----------------------------------------------------------------|-----|
| Writing a table value                                          |     |
| Adding a table value                                           |     |
| 10.11 Monitoring of configured machine components (option 155) |     |
| Application                                                    |     |
| Starting monitoring                                            |     |
| 10.12 Defining a counter                                       |     |
| Application                                                    |     |
| Defining FUNCTION COUNT                                        |     |
| 10.13 Creating text files                                      |     |
| Application                                                    |     |
| Opening and exiting a text file                                |     |
| Editing texts                                                  |     |
| Deleting and re-inserting characters, words and lines          |     |
| Editing text blocks                                            |     |
| Finding text sections                                          |     |
| 10.14 Freely definable tables                                  |     |
| Fundamentals                                                   |     |
| Creating a freely definable table                              |     |
| Editing the table format                                       |     |
| Switching between table and form view                          |     |
| D26 – Open a freely definable table                            |     |
| D27: Write to a freely definable table                         |     |
| D28 – Read from a freely definable table                       |     |
| Adapting the table format                                      |     |
| 10.15 Pulsing spindle speed FUNCTION S-PULSE                   | 373 |
| Programming a pulsing spindle speed                            |     |
| Resetting the pulsing spindle speed                            |     |
| 10.16 Dwell time FUNCTION FEED                                 |     |
| Programming a dwell time                                       |     |
| Resetting the dwell time                                       |     |
| 10.17 Dwell time FUNCTION DWELL                                |     |
| Programming a dwell time                                       |     |
| 10.18 Lift off tool at NC stop: FUNCTION LIFTOFF               |     |
| Programming tool lift-off with FUNCTION LIFTOFF                |     |
| Resetting the lift-off function                                |     |

| 11 | Mult | tiple-axis machining                                                                       | 381 |
|----|------|--------------------------------------------------------------------------------------------|-----|
|    | 11.1 | Functions for multiple axis machining                                                      | 382 |
|    | 11.2 | The PLANE function: Tilting the working plane (option 8)                                   | 383 |
|    |      | Introduction                                                                               | 383 |
|    |      | Overview                                                                                   | 385 |
|    |      | Defining the PLANE function                                                                | 386 |
|    |      | Position display                                                                           | 386 |
|    |      | Resetting PLANE function                                                                   | 387 |
|    |      | Defining the working plane with the spatial angle: PLANE SPATIAL                           | 388 |
|    |      | Defining the working plane with the projection angle: PLANE PROJECTED                      | 390 |
|    |      | Defining the working plane with the Euler angle: PLANE EULER                               |     |
|    |      | Defining the working plane with two vectors: PLANE VECTOR                                  |     |
|    |      | Defining the working plane via three points: PLANE POINTS                                  |     |
|    |      | Defining the working plane via a single incremental spatial angle: PLANE RELATIV           |     |
|    |      | Tilting the working plane through axis angle: PLANE AXIAL                                  |     |
|    |      | Defining the positioning behavior of the PLANE function                                    |     |
|    |      | Automatic tilting into position MOVE/TURN/STAY                                             |     |
|    |      | Selection of tilting possibilities SYM (SEQ) +/                                            |     |
|    |      | Selection of the transformation type                                                       |     |
|    |      | Tilting the working plane without rotary axes                                              | 412 |
|    | 11.3 | Inclined-tool machining in a tilted plane (option 9)                                       | 413 |
|    |      | Function                                                                                   | 413 |
|    |      | Inclined-tool machining via incremental traverse of a rotary axis                          | 413 |
|    | 11.4 | Miscellaneous functions for rotary axes                                                    | 414 |
|    |      | Feed rate in mm/min on rotary axes A, B, C: M116 (option 8)                                | 414 |
|    |      | Shorter-path traverse of rotary axes: M126                                                 | 415 |
|    |      | Reducing display of a rotary axis to a value less than 360°: M94                           | 416 |
|    |      | Retaining the position of the tool tip during the positioning of tilting axes (TCPM): M128 |     |
|    |      | (option 9)                                                                                 | 417 |
|    |      | Selecting tilting axes: M138                                                               | 419 |
|    |      | Compensating the machine kinematics in ACTUAL/NOMINAL positions at end of block: M144      |     |
|    |      | (Option 9)                                                                                 | 420 |
|    | 11.5 | FUNCTION TCPM (option 9)                                                                   | 421 |
|    |      | Function                                                                                   | 421 |
|    |      | Defining FUNCTION TCPM                                                                     | 421 |
|    |      | Effect of the programmed feed rate                                                         | 422 |
|    |      | Interpretation of the programmed rotary axis coordinates                                   | 423 |
|    |      | Orientation interpolation between the start position and end position                      | 424 |
|    |      | Selection of tool reference point and center of rotation                                   | 425 |
|    |      | Resetting FUNCTION TCPM                                                                    | 426 |

| 11.6 | Peripheral Milling: 3-D radius compensation with M128 and radius compensation (G41/G42) | 427   |
|------|-----------------------------------------------------------------------------------------|-------|
|      | Application                                                                             | . 427 |
|      | Interpretation of the programmed path                                                   | .428  |
|      | 3-D radius compensation depending on the tool's contact angle (option 92)               | .429  |
|      |                                                                                         |       |
| 11.7 | Running CAM programs                                                                    | .431  |
|      | From 3-D model to NC program                                                            | .431  |
|      | Considerations required for post processor configuration                                | .432  |
|      | Please note the following for CAM programming                                           | .434  |
|      | Possibilities for intervention on the control                                           | . 436 |
|      | ADP motion control                                                                      | 436   |
|      |                                                                                         |       |

| 12 | Data | transfer from CAD files                  | 437   |
|----|------|------------------------------------------|-------|
|    | 12 1 | Screen layout of the CAD viewer          | 120   |
|    | 12.1 | -                                        |       |
|    |      | Fundamentals of the CAD viewer           | 438   |
|    | 12.2 | CAD Import (option 42)                   | .439  |
|    |      | Application                              | . 439 |
|    |      | Using the CAD viewer                     | . 440 |
|    |      | Opening the CAD file                     |       |
|    |      | Basic settings                           | . 441 |
|    |      | Setting layers                           |       |
|    |      | Setting a preset                         | .444  |
|    |      | Setting the datum                        | . 446 |
|    |      | Selecting and saving a contour           | .450  |
|    |      | Selecting and saving machining positions | . 455 |

| 13 | Palle | ts                                      | .459  |
|----|-------|-----------------------------------------|-------|
|    | 13.1  | Pallet management                       | . 460 |
|    |       | Application                             | . 460 |
|    |       | Selecting a pallet table                | . 463 |
|    |       | Inserting or deleting columns           | . 463 |
|    |       | Fundamentals of tool-oriented machining | .464  |
|    | 10.0  | Batch Process Manager (option 154)      | 400   |
|    | 13.2  | Batch Process Manager (option 154)      | .466  |
|    |       | Application                             |       |
|    |       | Fundamentals                            | . 466 |
|    |       | Opening the Batch Process Manager       | .470  |
|    |       | Creating a job list                     |       |
|    |       | Editing a job list                      | . 474 |

| 14 | Turn | ing                                                | 477   |
|----|------|----------------------------------------------------|-------|
|    | 14.1 | Turning operations on milling machines (option 50) | . 478 |
|    |      | Introduction                                       | . 478 |
|    |      | Tool radius compensation TRC                       | . 479 |
|    | 14.2 | Basic functions (option 50)                        | . 481 |
|    |      | Switching between milling and turning mode         | . 481 |
|    |      | Graphic display of turning operations              | . 483 |
|    |      | Programming the spindle speed                      |       |
|    |      | Feed rate                                          | . 485 |
|    | 14.3 | Turning program functions (option 50)              | 486   |
|    |      | Tool compensation in the NC program                | . 486 |
|    |      | Recessing and undercutting                         | 488   |
|    |      | Blank form update TURNDATA BLANK                   | . 494 |
|    |      | Inclined turning                                   | 495   |
|    |      | Simultaneous turning                               |       |
|    |      | Using a facing slide                               |       |
|    |      | Cutting force monitoring with the AFC function     | . 503 |

| 15 | Grin | ding                                                 | 507   |
|----|------|------------------------------------------------------|-------|
|    | 15.1 | Grinding operations on milling machines (option 156) | . 508 |
|    |      | Introduction                                         | . 508 |
|    |      | Jig grinding                                         | .509  |
|    | 15.2 | Dressing (option 156)                                | . 511 |
|    |      | Dressing function fundamentals                       |       |
|    |      | Simplified dressing                                  | .511  |
|    |      | Programming with FUNCTION DRESS                      | .512  |

| 16 | Oper | ating the touchscreen                   | .515  |
|----|------|-----------------------------------------|-------|
|    |      |                                         |       |
|    | 16.1 | Display unit and operation              | . 516 |
|    |      | Touchscreen                             | 516   |
|    |      | Operating panel                         | 516   |
|    | 16.2 | Gestures                                | . 518 |
|    |      | Overview of possible gestures           | . 518 |
|    |      | Navigating in the table and NC programs | . 519 |
|    |      | Operating the simulation                | 520   |
|    |      | Operating the CAD viewer                | 521   |

| 17 | Table | es and overviews                                                                          | .527  |
|----|-------|-------------------------------------------------------------------------------------------|-------|
|    |       |                                                                                           |       |
|    | 17.1  | System data                                                                               | 528   |
|    |       | List of D18 functions                                                                     | . 528 |
|    |       | Comparison: D18 functions                                                                 | . 565 |
|    | 17.2  | Overview tables                                                                           | . 569 |
|    |       | Miscellaneous functions                                                                   | . 569 |
|    |       | User functions                                                                            | 571   |
|    | 17.3  | Differences between the TNC 640 and the iTNC 530                                          | 674   |
|    | 17.3  |                                                                                           |       |
|    |       | Comparison: PC software                                                                   |       |
|    |       | Comparison: User functions                                                                | . 574 |
|    |       | Comparison: Miscellaneous functions                                                       | 579   |
|    |       | Comparison: Touch probe cycles in the Manual operation and Electronic handwheel operating |       |
|    |       | modes                                                                                     | 581   |
|    |       | Comparison: Differences in programming                                                    | . 582 |
|    |       | Comparison: Differences in Test Run, functionality                                        | 585   |
|    |       | Comparison: Differences in Test Run, operation                                            | . 586 |
|    |       | Comparison: Differences in programming station                                            | . 586 |
|    | 17.4  | DIN/ISO function overview TNC 640                                                         | . 587 |

# **Basic information**

## 1.1 About this manual

#### Safety precautions

Comply with all safety precautions indicated in this document and in your machine tool builder's documentation!

Precautionary statements warn of hazards in handling software and devices and provide information on their prevention. They are classified by hazard severity and divided into the following groups:

# **A**DANGER

**Danger** indicates hazards for persons. If you do not follow the avoidance instructions, the hazard **will result in death or severe injury.** 

## **WARNING**

**Warning** indicates hazards for persons. If you do not follow the avoidance instructions, the hazard **could result in death or serious injury**.

# 

**Caution** indicates hazards for persons. If you do not follow the avoidance instructions, the hazard **could result in minor or moderate injury**.

## NOTICE

**Notice** indicates danger to material or data. If you do not follow the avoidance instructions, the hazard **could result in property damage**.

#### Sequence of information in precautionary statements

All precautionary statements comprise the following four sections:

- Signal word indicating the hazard severity
- Type and source of hazard
- Consequences of ignoring the hazard, e.g.: "There is danger of collision during subsequent machining operations"
- Escape Hazard prevention measures

#### Informational notes

Observe the informational notes provided in these instructions to ensure reliable and efficient operation of the software. In these instructions, you will find the following informational notes:

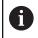

The information symbol indicates a **tip**.

A tip provides additional or supplementary information.

0

This symbol prompts you to follow the safety precautions of your machine tool builder. This symbol also indicates machine-dependent functions. Possible hazards for the operator and the machine are described in the machine manual.

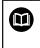

The book symbol represents a **cross reference** to external documentation, e.g. the documentation of your machine tool builder or other supplier.

# Have you found any errors or would you like to suggest changes?

We continuously strive to improve our documentation for you. Please help us by sending your suggestions to the following e-mail address:

 $tnc\mbox{-userdoc} @heidenhain.de$ 

## 1.2 Control model, software and features

This manual describes programming functions provided by controls as of the following NC software numbers.

| Control model               | NC software number |
|-----------------------------|--------------------|
| TNC 640                     | 340590-11          |
| TNC 640 E                   | 340591-11          |
| TNC 640 Programming Station | 340595-11          |

The suffix E indicates the export version of the control. The following software option is unavailable or only available to a limited extent in the export version:

 Advanced Function Set 2 (option 9) limited to four-axis interpolation

The machine manufacturer adapts the usable features of the control to his machine by setting appropriate machine parameters. Some of the functions described in this manual may therefore not be among the features provided by the control on your machine tool.

Control functions that may not be available on your machine include:

Tool measurement with the TT

In order to find out about the actual features of your machine, please contact the machine manufacturer.

Many machine manufacturers, as well as HEIDENHAIN, offer programming courses for the HEIDENHAIN controls. Participation in one of these courses is recommended to familiarize yourself thoroughly with the control's functions.

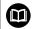

m

#### User's Manual for Programming of Machining Cycles:

All functions provided by the machining cycles are described in the User's Manual for **Programming of Machining Cycles**. Please contact HEIDENHAIN if you need this User's Manual. ID: 1303406-xx

# User's Manual for Programming of Measuring Cycles for Workpieces and Tools:

All functions provided by the touch-probe cycles are described in the User's Manual for **Programming of Measuring Cycles for Workpieces and Tools**. Please contact HEIDENHAIN if you need this User's Manual. ID: 1303409-xx

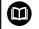

# User's Manual for Setup, Testing and Running NC Programs:

All information for setting up the machine as well as for testing and running your NC programs is provided in the User's Manual for **Setup, Testing and Running NC Programs**. Please contact HEIDENHAIN if you need this User's Manual. ID: 1261174-xx

#### Software options

The TNC 640 features various software options, each of which can be enabled separately by your machine tool builder. The respective options provide the functions listed below:

| Additional Axis (options 0 to 7) |                                                                                                    |
|----------------------------------|----------------------------------------------------------------------------------------------------|
| Additional axis                  | Additional control loops 1 to 8                                                                                                    |
| Advanced Function Set 1 (option  | 8)                                                                                                    |
| Advanced functions (set 1)       | Machining with rotary tables                                                                                                    |
|                                  | <ul> <li>Cylindrical contours as if in two axes</li> </ul>                                                                                                    |
|                                  | <ul> <li>Feed rate in distance per minute</li> </ul>                                                                                                    |
|                                  | Coordinate conversions:                                                                                                    |
|                                  | Tilting the working plane                                                                                                    |
| Advanced Function Set 2 (option  | 9)                                                                                                    |
| Advanced functions (set 2)       | 3-D machining:                                                                                                    |
| Export license required          | 3-D tool compensation through surface-normal vectors                                                                                                    |
|                                  | <ul> <li>Using the electronic handwheel to change the angle of the swivel<br/>head during program run;<br/>the position of the tool point remains unchanged (TCPM = Tool</li> </ul> |
|                                  | Center Point Management)                                                                                                    |
|                                  | Keeping the tool normal to the contour                                                                                                    |
|                                  | <ul> <li>Tool radius compensation normal to the tool direction</li> </ul>                                                                                                    |
|                                  | Manual traverse in the active tool-axis system                                                                                                    |
|                                  | Interpolation:                                                                                                    |
|                                  | Linear in $> 4$ axes (export license required)                                                                                                    |
| HEIDENHAIN DNC (option 18)       |                                                                                                    |
|                                  | Communication with external PC applications over COM component                                                                                                    |
| Dynamic Collision Monitoring – D | CM (option 40)                                                                                                    |
| Dynamic Collision Monitoring     | The machine manufacturer defines objects to be monitored                                                                                                    |
|                                  | <ul> <li>Warning in Manual operation</li> <li>Cullicity as a state in the Test Dura would</li> </ul>                                                                                |
|                                  | <ul> <li>Collision monitoring in the Test Run mode</li> </ul>                                                                                                    |
|                                  | Program interrupt in Automatic operation                                                                                                    |
|                                  | <ul> <li>Includes monitoring of 5-axis movements</li> </ul>                                                                                                    |
| CAD Import (option 42)           |                                                                                                    |
| CAD import                       | Support for DXF, STEP and IGES                                                                                                    |
|                                  | <ul> <li>Adoption of contours and point patterns</li> </ul>                                                                                                    |
|                                  | <ul> <li>Simple and convenient specification of presets</li> </ul>                                                                                                    |
|                                  | <ul> <li>Selecting graphical features of contour sections from conversational<br/>programs</li> </ul>                                                                               |
| Global PGM Settings – GPS (optic | on 44)                                                                                                    |
| Global program settings          | Superimposition of coordinate transformations during program run                                                                                                    |
|                                  | <ul> <li>Handwheel superimpositioning</li> </ul>                                                                                                    |
|                                  |                                                                                                    |

| Adaptive Feed Control                                           | Milling                                                                                                    |  |  |
|-----------------------------------------------------------------|----------------------------------------------------------------------------------------------------|--|--|
| Adaptive reed Control                                           | <ul><li>Milling:</li><li>Recording the actual spindle power by means of a teach-in cut</li></ul>                        |  |  |
|                                                                 | <ul> <li>Defining the limits of automatic feed rate control</li> </ul>                                                  |  |  |
|                                                                 | <ul> <li>Fully automatic feed control during program run</li> </ul>                                                     |  |  |
|                                                                 | Turning (option 50):                                                                                                    |  |  |
|                                                                 | <ul> <li>Cutting force monitoring during machining</li> </ul>                                                           |  |  |
|                                                                 |                                                                                                    |  |  |
| KinematicsOpt (option 48)                                       |                                                                                                    |  |  |
| Optimizing the machine kinematics                               | Backup/restore active kinematics                                                                                        |  |  |
|                                                                 | Test active kinematics                                                                                                  |  |  |
|                                                                 | <ul> <li>Optimize active kinematics</li> </ul>                                                                          |  |  |
| Mill-Turning (option 50)                                        |                                                                                                    |  |  |
| Milling and turning modes                                       | Functions:                                                                                                    |  |  |
|                                                                 | <ul> <li>Switching between Milling/Turning mode of operation</li> </ul>                                                 |  |  |
|                                                                 | Constant surface speed                                                                                                  |  |  |
|                                                                 | Tool-tip radius compensation                                                                                            |  |  |
|                                                                 | Turning cycles                                                                                                    |  |  |
|                                                                 | Cycle G880 GEAR HOBBING (options 50 and 131)                                                                            |  |  |
| KinematicsComp (option 52)                                      |                                                                                                    |  |  |
| Three-dimensional compensation                                  | Compensation of position and component errors                                                                           |  |  |
| OPC UA NC Server (1 to 6) (options 5                            | i6 to 61)                                                                                                    |  |  |
| Standardized interface                                          | The OPC UA NC Server provides a standardized interface (OPC UA) for external access to the control's data and functions |  |  |
|                                                                 | These software options allow you to create up to six parallel client connections                                        |  |  |
| 3D-ToolComp (option 92)                                         |                                                                                                    |  |  |
| 3-D tool radius compensation<br>depending on the tool's contact | <ul> <li>Compensate the deviation of the tool radius depending on the tool's contact angle</li> </ul>                   |  |  |
| angle                                                           | <ul> <li>Compensation values in a separate compensation value table</li> </ul>                                          |  |  |
| Export license required                                         | Prerequisite: Working with surface normal vectors (LN blocks)                                                           |  |  |
| Extended Tool Management (option                                | 93)                                                                                                    |  |  |
| Extended tool management                                        | Python-based                                                                                                    |  |  |
| Advanced Spindle Interpolation (opti                            | on 96)                                                                                                    |  |  |
| Interpolating spindle                                           | Interpolation turning:                                                                                                  |  |  |
|                                                                 | Cycle G291 COUPLG.TURNG.INTERP.                                                                                         |  |  |
|                                                                 | Cycle G292 CONTOUR.TURNG.INTRP.                                                                                         |  |  |
|                                                                 |                                                                                                    |  |  |
| Spindle Synchronism (option 131)                                |                                                                                                    |  |  |
| Spindle Synchronism (option 131)<br>Spindle synchronization     | <ul> <li>Synchronization of milling spindle and turning spindle</li> </ul>                                              |  |  |

| Remote Desktop Manager (option 13      | (3)                                                                                                    |
|----------------------------------------|----------------------------------------------------------------------------------------------------|
| Remote operation of external           | <ul> <li>Windows on a separate computer unit</li> </ul>                                                        |
| computer units                         | Incorporated in the control's interface                                                                        |
| Synchronizing Functions (option 135    | )                                                                                                    |
| Synchronization functions              | Real Time Coupling (RTC):                                                                                      |
|                                        | Coupling of axes                                                                                               |
| Visual Setup Control – VSC (option 1   | (36)                                                                                                    |
| Camera-based monitoring of the         | Record the setup situation with a HEIDENHAIN camera system                                                     |
| setup situation                        | Visual comparison of planned and actual status in the workspace                                                |
| State Reporting Interface – SRI (optic | on 137)                                                                                                    |
| HTTP accesses to the control status    | Reading out the times of status changes                                                                        |
|                                        | Reading out the active NC programs                                                                             |
| Cross Talk Compensation – CTC (opti    | ion 141)                                                                                                    |
| Compensation of axis couplings         | Determination of dynamically caused position deviation through axis                                            |
|                                        | <ul><li>acceleration</li><li>Compensation of the TCP (Tool Center Point)</li></ul>                             |
| Position Adaptive Control – PAC (opt   | ion 142)                                                                                                    |
| Adaptive position control              | <ul> <li>Adaptation of the control parameters depending on the position of</li> </ul>                          |
|                                        | the axes in the working space                                                                                  |
|                                        | <ul> <li>Adaptation of the control parameters depending on the speed or<br/>acceleration of an axis</li> </ul> |
| Load Adaptive Control – LAC (option    | 143)                                                                                                    |
| Adaptive load control                  | Automatic determination of workpiece weight and frictional forces                                              |
|                                        | Adaptation of the control parameters depending on the current mass<br>of the workpiece                         |
| Active Chatter Control – ACC (option   | 145)                                                                                                    |
| Active chatter control                 | Fully automatic function for chatter control during machining                                                  |
| Machine Vibration Control – MVC (or    | otion 146)                                                                                                    |
| Vibration damping for machines         | Damping of machine oscillations for improving the workpiece surface quality through the following functions:   |
|                                        | <ul> <li>Active Vibration Damping (AVD)</li> </ul>                                                             |
|                                        | <ul> <li>Frequency Shaping Control (FSC)</li> </ul>                                                            |
| Batch Process Manager (option 154)     |                                                                                                    |
| Batch process manager                  | Planning of production orders                                                                                  |
| Component Monitoring (option 155)      |                                                                                                    |
| Component monitoring without           | Monitoring configured machine components for overload                                                          |
| external sensors                       |                                                                                                    |

| Grindi  | ng (option 156)                                                                            |                                                                                 |  |  |
|---------|--------------------------------------------------------------------------------------------|---------------------------------------------------------------------------------|--|--|
| Jig gri | nding                                                                                      | <ul> <li>Reciprocating stroke cycles</li> </ul>                                 |  |  |
|         |                                                                                            | <ul> <li>Cycles for dressing</li> </ul>                                         |  |  |
|         |                                                                                            | <ul><li>Support of the "dressing tool" and "grinding tool" tool types</li></ul> |  |  |
| Gear C  | Cutting (option 157)                                                                       |                                                                                 |  |  |
| Machi   | ning gear systems                                                                          | Cycle G285 DEFINE GEAR                                                          |  |  |
|         |                                                                                            | Cycle G286 GEAR HOBBING                                                         |  |  |
|         |                                                                                            | Cycle G287 GEAR SKIVING                                                         |  |  |
| Advan   | ced Function Set Turning (                                                                 | option 158)                                                                     |  |  |
| Advan   | ced turning functions                                                                      | Cycle G883 TURNING SIMULTANEOUS FINISHING                                       |  |  |
| Opt. co | ontour milling (option 167)                                                                |                                                                                 |  |  |
| Optim   | ized contour cycles                                                                        | Cycles for machining any pockets and islands using trochoidal milling           |  |  |
| Furthe  | r options available                                                                        |                                                                                 |  |  |
|         | and software options that                                                                  | r machine tool builder.This                                                     |  |  |
|         | For more information, plea<br>builder's documentation o<br>titled <b>Options and Acces</b> | ase refer to your machine tool<br>or the HEIDENHAIN brochure                    |  |  |
|         | ID: 827222-xx                                                                              |                                                                                 |  |  |

## Feature Content Level (upgrade functions)

Along with software options, significant further improvements of the control software are managed via the **F**eature **C**ontent **L**evel upgrade functions. If you install a software update on your control you do not automatically have the functions available as covered by the FCL.

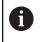

All upgrade functions are available to you without surcharge when you receive a new machine.

Upgrade functions are identified in the manual as **FCL n**. The **n** signifies the serial number of the development status.

You can purchase a code number in order to permanently enable the FCL functions. For more information, contact your machine tool builder or HEIDENHAIN.

## Intended place of operation

The control complies with the limits for a Class A device in accordance with the specifications in EN 55022, and is intended for use primarily in industrially-zoned areas.

## Legal information

The control software contains open-source software that is subject to special terms of use. These special terms of use have priority.

Further information is available on the control as follows:

- Press the MOD key
- Select the General information group in the MOD menu
- Select the License information MOD function

Furthermore, the control software contains binary libraries of the OPC UA software from Softing Industrial Automation GmbH. For these libraries, additionally and preferentially the terms of use agreed between HEIDENHAIN and Softing Industrial Automation GmbH shall apply.

When using the OPC UA NC server or DNC server, you can influence the behavior of the control. Therefore, before using these interfaces for productive purposes, verify that the control can still be operated without malfunctions or drops in performance. The manufacturer of the software that uses these communication interfaces is responsible for performing system tests.

## New functions 34059x-11

Overview of new and modified software functions Further information about the previous software versions is presented in the Overview of New and Modified Software Functions documentation. Please contact HEIDENHAIN if you need this documentation. ID: 1322095-xx

 The BLK FORM FILE function allows you to use STL files to define the workpiece blank, and optionally the finished part, by specifying the path of the files. This enables you to use, e.g., 3-D models from the CAD system in your NC program

**Further information:** "Defining the workpiece blank: G30/G31", Page 94

 FUNCTION MODE SET allows you to activate settings defined by the machine tool builder (e.g., changes to the range of traverse) from within the NC program

Further information: "Function Mode Set", Page 333

The function **PRESET SELECT** allows you to activate a preset from the preset table. You can choose to retain active transformations and select the preset to which the function should apply.

Further information: "Activating a preset", Page 350

The function **PRESET COPY** allows you to copy a preset defined in the preset table to another row. You can optionally activate the copied preset and retain the active transformations.

Further information: "Copying a preset", Page 351

The function **PRESET CORR** allows you to correct the active preset.

Further information: "Correcting a preset", Page 351

The function **POLARKIN** allows you to activate a polar kinematic model. In a polar kinematic model, the control performs movements using a rotary axis and two linear axes. You define the positioning behavior of the rotary axis, as well as whether machining is allowed at the center of rotation of the rotary axis.

**Further information:** "Machining with polar kinematics", Page 342

- The function TABDATA allows you to access the tool table and the compensation tables (\*.tco and \*.wco) during program run. In order to access the compensation tables, you need to activate them.
  - The function TABDATA READ allows you to read a value from a table and save it to a Q, QL, QR, or QS parameter.
     Further information: "Reading a table value", Page 357
  - The function TABDATA WRITE allows you to write a value from a Q, QL, QR, or QS parameter into a table.

Further information: "Writing a table value", Page 358

- The function TABDATA ADD allows you to add a value from a Q, QL, or QR parameter to a value contained in a table.
   Further information: "Adding a table value", Page 359
- The function **MONITORING** allows you to visualize the monitoring of a defined machine component.

**Further information:** "Monitoring of configured machine components (option 155)", Page 361

The APPLY FILE NAME soft key has been added to the selection window provided by the SELECT FILE soft key. If the called file is located in the same directory as the file you are calling it from, pressing this soft key loads the name of the file without its path.

Further information: "Calling an external NC program", Page 249

In the mask file of the FN 16: F-PRINT (ISO: D16) function, you can define whether the control shows or hides blank lines for undefined QS parameters.

Further information: "Creating a text file", Page 289

- The **FN 18: SYSREAD** functions (ISO:D18) have been enhanced:
  - FN 18: SYSREAD (D18) ID50: values in the tool table
    - NR45: value in the RCUTS column
    - **NR46**: value in the **LU** column
    - NR47: value in theRN column
  - FN 18: SYSREAD (D18) ID950: values in the tool table of the current tool
    - NR45: value in the RCUTS column
    - **NR46**: value in the **LU** column
    - NR47: value in theRN column
  - FN 18: SYSREAD (D18) ID951: value in the SPB-INSERT column of the turning tool table
  - FN 18: SYSREAD (D18) ID1070 NR1: active feed-rate limit through the F MAX soft key

Further information: "System data", Page 528

- The function SYSSTR( ID10321 NR20 ) allows you to determine the number of the current week in accordance with ISO 8601
   Further information: "Reading system data", Page 307
- When you double-click a layer in the CAD-Viewer, the control marks the first contour element of this layer.

Further information: "Setting layers", Page 443

You can transfer the data from the CAD Import (option 42) clipboard to an NC program as well as to other applications (e.g., Leafpad).

Further information: "Application", Page 439

Further information: User's Manual for Setup, Testing and Running NC Programs

- If you use TARGET in the BLK FORM FILE function to define a finished part, you can show or hide it by soft key in the Test Run operating mode
- In Test Run operating mode, you can use the EXPORT WORKPIECE soft key to export the current status of the motion simulation as a 3-D model in STL format.
- In Test Run operating mode, the control provides an extended collision monitoring function that checks for collisions between the workpiece and the tool or tool holder. You can activate extended collision monitoring by soft key.
- You can use M3D and STL files (e.g., from the CAD system) as tool carrier files.
- The Fixture Monitoring function (option 40) allows you to integrate fixtures (e.g., a vise) in your NC program You can use the additional tool **KinematicsDesign** to create the fixtures on the control as CFG files or you can integrate STL files from the CAD system The control displays the fixtures in the simulation and monitors them for collisions.
- The control supports USB data media with the NTFS file system.
- The control includes the additional tool Parole, which allows you to open video files.
- If a feed-rate limit has been activated with the F MAX soft key, the control displays an exclamation mark after the feed-rate value in the general status display.
- When the PARAXCOMP DISPLAY function is active, the control displays a corresponding icon in the general status display.
- When the PARAXCOMP MOVE function is active, the control displays a corresponding icon in the general status display.
- When the functions **PARAXMODE** oder **POLARKIN** are active, the control displays a corresponding icon in the general status display.
- In the RCUTS column of the tool table, you define the front-face cutting width of a tool (e.g., for indexable inserts).
- You define the usable length of a tool in the LU column of the tool table. The usable length limits the plunging depth of the tool in cycles.
- You define the neck radius of the tool in the RN column of the tool table. This allows the control to display the tool neck correctly in the simulation (e.g., for side milling cutters).

- You define an angular offset for recessing tools in the SPB-INSERT column of the turning tool table (option 50)
- You can refit the TE 360 keyboard unit with a HEIDENHAIN 3-D mouse.
- A link to the Firewall settings HEROS function has been added to the External access MOD function.
- A link to the OPC UA NC Server License Settings HEROS function (options 56 to 61) has been added within the External access MOD function.
- If the machine tool builder has defined the parameter CfgOemInfo (no. 131700), then the control displays the Info about machine manufacturer area in the General information MOD group.
- If the machine operator has defined the CfgMachineInfo parameter (no. 131600), the control shows the Machine information area within the General information MOD group.
- Remote Desktop Manager (option 133) allows you to create private connections if user administration is active. Private connections are visible to and usable by the creator only.
- When user administration is active, the control automatically disables the LSV2 connections of the serial interfaces (COM1 and COM2) for security purposes.
- When user administration is active, you can create user-specific private network drive connections. Single Sign On allows you to connect to an encrypted network drive while logging on to the control.
- When configuring the user administration, you can use the Autologin function to define a user who will automatically be logged on by the control during booting.
- The machine parameter CfgTTRectStylus (no. 114300) has been added. This parameter allows you to define settings for a tool touch probe with a cuboid probe contact.

### Changed functions 34059x-11

- You can use the RND element (ISO: G24) to connect circles that are perpendicular to the machining plane instead of lying in the machining plane.
- The M109 function allows the control to keep the feed rate constant at the cutting edge, including during approach and departure.

**Further information:** "Feed rate for circular arcs: M109/M110/ M111", Page 230

- The function M120 for look-ahead calculation of a radiuscompensated contour is no longer reset by milling cycles Further information: "Pre-calculating radius-compensated contours (LOOK AHEAD): M120 ", Page 232
- You can use UTF-8 character encoding in the mask file of FN 16: F-PRINT (ISO: D16)
- The priority of arithmetic operations has been changed in the Q parameter formula

Further information: "Rules for formulas", Page 275

- Scrolling in the structure window works in the same way as scrolling in the NC program You can define the position of the active structure block by soft key.
- The control uses the active unit of measure (mm or inches) for calculations in the cutting data calculator.
- Path finding between individual drilling positions has been optimized in the CAD-Viewer
- If, after a hardware change or an update, an error occurs when the control is booting, the control will automatically open the error window and display a question-type error. The control displays soft keys providing different response options.

Further information: "Detailed error messages", Page 210

The FILTER soft key in the error window allows the control to classify both error messages and warnings. As a result, the list of pending messages becomes shorter and easier to read.

Further information: "FILTER soft key", Page 211

In pallet tables, the control can also open NC programs containing blank spaces.

# Further information: User's Manual for Setup, Testing and Running NC Programs

 Option 146 has been renamed as Machine Vibration Control MVC

The Frequency Shaping Control (**FSC**) function has been added; it allows the control to suppress low-frequency machine vibrations.

- The control uses hatch marking to depict threads in the simulation.
- In the operating modes Program run, single block and Program run, full sequence, the Batch Process Manager (option 154) shows up to two statuses next to each other in the first column.
- In Program run, single block operating mode, the control interprets the workpiece blank definition as a single NC block only.

- The control displays the tool index in the block scan pop-up window if needed.
- The control takes into account manual axes when returning to the contour.
- When the PARAXCOMP DISPLAY function or the PARAXCOMP MOVE function is active, the control displays (D) or (M) after the respective axis designations on the Overview tab and the POS tab of the additional status display.
- On the FS tab of the additional status display, the control displays the active limits defined by the specific safety-related operating modes for every axis.
- On the TT tab of the additional status display, the control displays the tilt angle of the tool touch probe as well as information about the cuboid probe contacts.
- In Test Run operating mode, the control displays the M tab of the additional status display when the screen layout PROGRAM
   + STATUS is active.
- When you activate a handwheel with display, the control automatically activates the override potentiometer of the handwheel.
- In the operating modes Manual Operation and Positioning w/ Manual Data Input, you can activate a handwheel with display while a macro or a manual tool change is being executed.
- You can activate or deactivate the F MAX soft key for reducing the feed rate. The defined value is retained.
- By default, the control calculates the basic rotation in the input coordinate system (I-CS). If the axis angles and tilt angles don't coincide, the control calculates the basic rotation in the workpiece coordinate system (W-CS).
- In the compensation tables (\*.tco and \*.wco), the input range for all columns containing numerical values has been changed from +/- 999.999 to +/- 999.9999
- In the form view of tool management, the input parameter TL is available for grinding and dressing tools. If the check box is enabled, the control locks the tool.
- The Cup wheel,GRIND\_T tool type has been added for grinding tools.
- From within the Diagnostic functions MOD group, you can access TNCdiag and Hardware configuration without a code number.
- The name of a connection in the **Remote Desktop Manager** (option 133) must not contain characters other than letters, numbers, and underscores.
- The HEIDENHAIN OPC UA NC Server enables you to access the directories TNC: and PLC:, including while the NC software is switched off. The contents displayed vary depending on the assigned user's permissions.
- If, when configuring the user administration, you use the Connection to Windows domain function, the Use LDAPs check box allows you to set up a secure connection.
- If a remote log-in takes place while user administration is inactive, for example via SSH, the control automatically assigns the HEROS.LegacyUserNoCtrlfct role.

- When user administration is active, the NC.SetupProgramRun permission is required for the AFC (option 45) functions.
- When user administration is active, the NC.SetupProgramRun permission is required for the **ACC** (option 145) functions.
- If you deactivate the user administration and select the **Delete** existing user databases check box, the control also deletes the .home folder in the **TNC:** directory.
- If you enter a password or code number with Caps Lock active, then the control issues a message.
- The machine parameter spindleDisplay (no. 100807) has been enhanced. The control can also display the spindle position on the Overview tab of the additional status display when the spindle is in jog mode.

## New cycle functions 34059x-11

# Further information: User's Manual for Programming of Machining Cycles

- Cycle 277 OCM CHAMFERING (ISO: G277, option 167) This cycle allows the control to deburr contours that were last defined, roughed, or finish-machined with other OCM cycles.
- Cycle 1271 OCM RECTANGLE (ISO: G1271, option 167) This cycle allows you to define a rectangle that is then used as a pocket, island, or boundary for face milling in conjunction with other OCM cycles.
- Cycle 1272 OCM CIRCLE (ISO: G1272, option 167)

This cycle allows you to define a circle that is then used as a pocket, island, or boundary for face milling in conjunction with other OCM cycles.

Cycle 1273 OCM SLOT / RIDGE (ISO: G1273, option 167)

This cycle allows you to define a slot that is then used as a pocket, island, or boundary for face milling in conjunction with other OCM cycles.

Cycle 1278 OCM POLYGON (ISO: G1278, option 167)

This cycle allows you to define a polygon that is then used as a pocket, island, or boundary for face milling in conjunction with other OCM cycles.

Cycle **1281 OCM RECTANGLE BOUNDARY** (ISO: **G1281**, option 167)

This cycle allows you to define a rectangular boundary for islands or open pockets that you previously programmed with the standard OCM forms.

- Cycle 1282 OCM CIRCLE BOUNDARY (ISO: G1282, option 167) This cycle allows you to define a circular boundary for islands or open pockets that you previously programmed with the standard OCM forms.
- Cycle 1016 DRESSING OF CUP WHEEL (ISO: G1016, option 156) You use this cycle to dress the front face of a cup wheel. You define the optional angle for the relief cut in the tool table. You can use this cycle only in dressing mode (FUNCTION MODE DRESS).

- Cycle 1025 GRINDING CONTOUR (ISO: G1025, option 156)
   The control uses this cycle to grind open or closed contours. You define the contour in a subprogram and select it with Cycle 14 CONTOUR (ISO: G37).
- Cycle 882 SIMULTANEOUS ROUGHING FOR TURNING (ISO: G882, option 50, option 158)

This cycle enables the roughing of turning contours using different inclination angles. This allows you to machine undercut contours, for example, with just one tool. In addition, you can increase the service life of the tool by utilizing a large area of the indexable insert.

You define the contour in a subprogram and select it with Cycle **14 CONTOUR** (ISO: **G37**) or the **SEL CONTOUR** function.

The control offers an OCM cutting data calculator with which you can determine the optimum cutting data for the 272 OCM ROUGHING cycle (ISO: G272, option 167). Press the OCM CUTTING DATA soft key to open the cutting data calculator during cycle definition. You can load the results directly into the cycle parameters.

### **Further information:** User's Manual for **Programming of Measuring Cycles for Workpieces and Tools**

Cycle 485 MEASURE LATHE TOOL (ISO: G485, option 50)
 This cycle enables you to measure lathe tools with a tool touch probe. This cycle can only be executed in the FUNCTION MODE MILL machining mode. Furthermore, you need a tool touch probe with a cuboid probe contact.

### Changed cycle functions 34059x-11

# Further information: User's Manual for Programming of Machining Cycles

- Cycle 225 ENGRAVING (ISO: G225) allows you to use system variables to engrave the number of the current week.
- Cycles 202 BORING (ISO: G202) and 204 BACK BORING (ISO: G204) restore the spindle status after machining to that which was active before the cycle.
- If the defined usable length in column LU of the tool table is less than the depth, the control displays an error message.

The following cycles monitor the usable length  $\ensuremath{\text{LU}}$  :

- All cycles for drilling and boring
- All cycles for tapping
- All cycles for the machining of pockets and studs
- Cycle 22 ROUGH-OUT (ISO: G122)
- Cycle 23 FLOOR FINISHING (ISO: G123)
- Cycle 24 SIDE FINISHING (ISO: G124)
- Cycle 233 FACE MILLING (ISO: G233)
- Cycle 272 OCM ROUGHING (ISO: G272, option 167)
- Cycle 273 **OCM FINISHING FLOOR** (ISO: **G273**, option 167)
- Cycle 274 OCM FINISHING SIDE (ISO: G274, option 167)
- Cycles 251 RECTANGULAR POCKET (ISO: G251), 252 CIRCULAR POCKET (ISO: G252), and 272 OCM ROUGHING (ISO: G272, option 167) take into consideration a cutting width defined in the column RCUTS when calculating the plunging path.
- Cycles 208 BORE MILLING (ISO: G208), 253 SLOT MILLING (ISO: G208), and 254 CIRCULAR SLOT (ISO: G254) monitor a cutting width defined in the column RCUTS of the tool table. If the center of a tool that is not a center-cut tool would contact the workpiece surface, the control issues an error message.
- The machine manufacturer can hide Cycle 238 MEASURE MACHINE STATUS (ISO: G238, option 155).
- An input value of 2 has been added to parameter Q569 OPEN BOUNDARY in Cycle 271 OCM CONTOUR DATA (ISO: G271, option 167). The control uses this value to interpret the first contour within the CONTOUR DEF function as a boundary block of a pocket.

- Cycle 272 OCM ROUGHING (ISO: G272, option 167) was expanded:
  - The parameter Q576 SPINDLE SPEED allows you to define a spindle speed for the roughing tool.
  - The parameter Q579 PLUNGING FACTOR S allows you to define a factor for the spindle speed during plunging.
  - Use the parameter Q575 INFEED STRATEGY to define whether the control machines the contour from top to bottom or vice versa.
  - The maximum input range of parameter Q370 TOOL PATH OVERLAP has been changed. Old: from 0.01 to 1. New: from 0.04 to 1.99.
  - If helical plunging is not possible, the control attempts a reciprocating plunging motion with the tool.
- Cycle 273 OCM FINISHING FLOOR (ISO: G273, option 167) was expanded.

The following parameters have been added:

- Q595 STRATEGY: machining with equal path distances or constant tool angle
- Q577 APPROACH RADIUS FACTOR: factor for the tool radius in order to adapt the approach radius
- Cycle 1010 DRESSING DIAMETER (ISO: G1010, option 156) uses the value from parameter Q1018 DRESSING FEED RATE for the infeed movement.
- In parameter QS1000 PROFILE PROGRAM of Cycle 1015 PROFILE DRESSING (ISO: G1015, option 156), you can use the SELECT FILE soft key to select the NC program for the profile of the grinding tool.

### **Further information:** User's Manual for **Programming of Measuring Cycles for Workpieces and Tools**

- Cycles 480 CALIBRATE TT (ISO: G480) and 484 CALIBRATE IR TT (ISO: G484) can be used to calibrate a tool touch probe with cuboid probe contacts.
- For rotating tools, Cycle 483 MEASURE TOOL (ISO: G483) first measures the tool length and then the tool radius.
- By default, Cycles 1410 PROBING ON EDGE (ISO: G1410) and 1411 PROBING TWO CIRCLES (ISO: G1411) calculate the basic rotation in the input coordinate system (I-CS). If the axis angles and tilt angles don't coincide, the cycles calculate the basic rotation in the workpiece coordinate system (W-CS).

Basic information | Control model, software and features

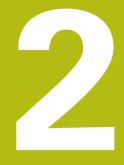

First steps

## 2.1 Overview

This chapter is intended to help you quickly learn to handle the most important procedures on the control. For more information on the respective topic, see the section referred to in the text.

The following topics are covered in this chapter:

- Switching on the machine
- Programming the workpiece

The following topics are covered in the User's Manual for Setup, Testing and Running NC Programs:

- Switching on the machine
- Graphically testing the workpiece
- Setting up tools
- Setting up the workpiece
- Machining the workpiece

## 2.2 Switching on the machine

## Acknowledging the power interruption

## 

### Caution: hazard to the user!

Machines and machine components always pose mechanical hazards. Electric, magnetic, or electromagnetic fields are particularly hazardous for persons with cardiac pacemakers or implants. The hazard starts when the machine is powered up!

- Read and follow the machine manual
- Read and follow the safety precautions and safety symbols
- Use the safety devices

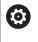

Refer to your machine manual!

Switching on the machine and traversing the reference points can vary depending on the machine tool.

To switch on the machine, proceed as follows:

- Switch on the power supply for the control and the machine
- The control starts the operating system. This process may take several minutes.
- > The control will then display the "Power interrupted" message in the screen header.
- CE
- Press the CE key
- > The control compiles the PLC program.
- Switch on the machine control voltage
- > The control is in the Manual operation mode.

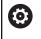

Depending on your machine, you may need to carry out further steps in order to run NC programs.

## Further information on this topic

Switching on the machine

Further information: User's Manual for Setup, Testing and Running NC Programs

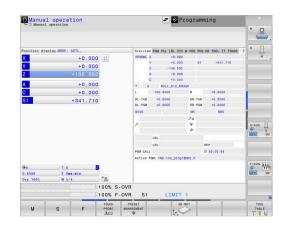

## 2.3 Programming the first part

## Selecting the operating mode

You can write NC programs only in the **Programming** operating mode:

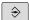

- Press the operating mode key
- > The control switches to the **Programming** operating mode.

## Further information on this topic

Operating modes
 Further information: "Programming", Page 76

## Important controls and displays

| Кеу            | Functions for conversational guidance                                                             |
|----------------|---------------------------------------------------------------------------------------------------|
| ENT            | Confirm entry and activate the next dialog prompt                                                 |
| INO<br>ENT     | Ignore the dialog question                                                                        |
| END            | End the dialog immediately                                                                        |
| DEL            | Abort dialog, discard entries                                                                     |
|                | Soft keys on the screen with which you select functions appropriate to the active operating state |
| Further inform | nation on this tonic                                                                              |

### Further information on this topic

- Writing and editing NC programs
   Further information: "Editing an NC program", Page 101
- Overview of keys
   Further information: "Controls and displays", Page 2

## Creating a new NC program / file management

To create a new NC program, proceed as follows:

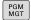

Press the PGM MGT key
The control opens the file manager.

The file management of the control is arranged much like the file management on a PC with Windows Explorer. The file management enables you to manage data in the control's internal memory.

- Select a folder
- ▶ Enter the desired file name with the extension .I

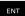

Press the ENT key

 The control asks for the unit of measure of the new NC program.

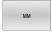

Press the soft key of the desired unit of measure: MM or INCH

The control automatically generates the first and last NC blocks of the NC program. You will not be able to change these NC blocks at a later time.

#### Further information on this topic

- File management
   Further information: "File management", Page 107
- Creating a new NC program
   Further information: "Creating and entering NC programs", Page 93

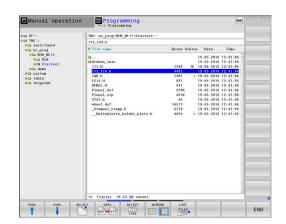

## Defining a workpiece blank

Once you have opened a new NC program, you can define a workpiece blank. You can define a cuboid by entering the MIN and MAX points relative to the selected preset.

After you have selected the desired shape for the blank with the appropriate soft key, the control automatically initiates the workpiece blank definition process and prompts you to enter the required data.

To define a cuboid-shaped blank, proceed as follows:

- Press the soft key for the desired shape of the workpiece blank
- Spindle axis Z Plane XY: Enter the active spindle axis. G17 is saved as default setting. Accept with the ENT key
- Workpiece blank def.: minimum X: Enter the smallest X coordinate of the blank relative to the preset, e.g. 0, and confirm with the ENT key
- Workpiece blank def.: minimum Y: Enter the smallest Y coordinate of the blank relative to the preset, e.g. 0, and confirm with the ENT key
- Workpiece blank def.: minimum Z: Enter the smallest Z coordinate of the blank relative to the preset, e.g. -40, and confirm with the ENT key
- Workpiece blank def.: maximum X: Enter the largest X coordinate of the blank relative to the preset, e.g. 100, and confirm with the ENT key
- Workpiece blank def.: maximum Y: Enter the largest Y coordinate of the blank relative to the preset, e.g. 100, and confirm with the ENT key
- Workpiece blank def.: maximum Z: Enter the largest Z coordinate of the blank relative to the preset, e.g. 0, and confirm with the ENT key
- > The control ends the dialog.

### Example

| %NEW G71 *                |
|---------------------------|
| N10 G30 G17 X+0 Y+0 Z-40* |
| N20 G31 X+100 Y+100 Z+0*  |
| N99999999 %NEW G71 *      |

### Further information on this topic

 Define workpiece blank
 Further information: "Creating a new NC program", Page 97

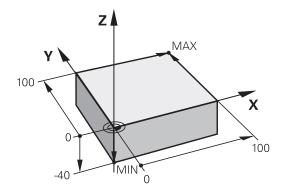

## **Program layout**

NC programs should be arranged consistently in a similar manner. This makes it easier to find your place, accelerates programming and reduces errors.

# Recommended program layout for simple, conventional contour machining

#### Example

| •                         |
|---------------------------|
| %BSPCONT G71 *            |
| N10 G30 G71 X Y Z*        |
| N20 G31 X Y Z*            |
| N30 T5 G17 S5000*         |
| N40 G00 G40 G90 Z+250 M3* |
| N50 X Y*                  |
| N60 G01 Z+10 F3000 M8*    |
| N70 X Y RL F500*          |
|                           |
| N160 G40 X Y F3000 M9*    |
| N170 G00 Z+250 M2*        |
| N9999999 BSPCONT G71 *    |

- 1 Call tool, define tool axis
- 2 Retract the tool; turn on spindle
- 3 Pre-position the tool in the working plane near the contour starting point
- 4 Pre-position the tool along the tool axis above the workpiece, or pre-position the tool directly to the cutting depth, and turn on coolant as needed
- 5 Contour approach
- 6 Contour machining
- 7 Contour departure
- 8 Retract the tool, end the NC program

### Further information on this topic

 Contour programming
 Further information: "Programming tool movements for machining", Page 142

# Recommended program layout for simple cycle programs Example

| %BSBCYC G71 *             |
|---------------------------|
| N10 G30 G71 X Y Z*        |
| N20 G31 X Y Z*            |
| N30 T5 G17 S5000*         |
| N40 G00 G40 G90 Z+250 M3* |
| N50 G200*                 |
|                           |
| N60 X Y*                  |
| N60 X Y*<br>N70 G79 M8*   |
|                           |
| N70 G79 M8*               |

- 1 Call tool, define tool axis
- 2 Retract the tool; turn on spindle
- 3 Define the fixed cycle
- 4 Move to the machining position
- 5 Call the cycle, and switch on the coolant
- 6 Retract the tool, end the NC program

### Further information on this topic

 Cycle programming
 Further information: User's Manual for Programming of Machining Cycles

## Programming a simple contour

Suppose you want to mill a single time around the contour shown on the right at a depth of 5 mm. You have already defined the workpiece blank.

After you have opened an NC block with a function key, the control will prompt you to enter all of the data in the header using dialog texts.

To program the contour, proceed as follows:

### Call the tool

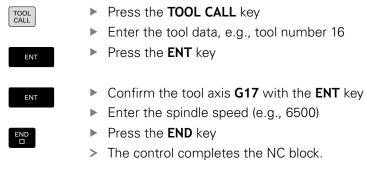

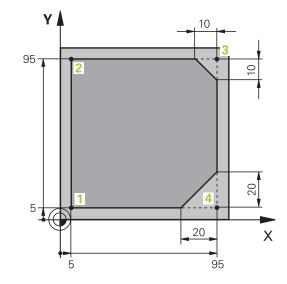

#### **Retract the tool**

Press the L key

| ÷ |  |
|---|--|
|   |  |

- Press the left arrow keyThe control opens the input range for G
- functions.Press the **G00** soft key
- > The control executes the NC block in rapid traverse.

### Alternative:

END

G00

| G   | ▶ Press the <b>G</b> key on the alphanumeric keyboard                       |
|-----|-----------------------------------------------------------------------------|
|     | ► Enter <b>0</b>                                                            |
| ENT | Press the ENT key                                                           |
|     | <ul> <li>The control executes the NC block in rapid traverse.</li> </ul>    |
| G90 | Press the G90 soft key                                                      |
|     | > The control processes the entered dimensions as absolute dimensions.      |
| Ζ   | Press the Z axis key                                                        |
|     | <ul> <li>Enter the retraction value (e.g., 250 mm)</li> </ul>               |
| ENT | Press the ENT key                                                           |
| G40 | Press the G40 soft key                                                      |
|     | <ul> <li>The control does not activate radius<br/>compensation.</li> </ul>  |
|     | If needed, enter a miscellaneous function M,<br>such as M3, turn on spindle |

- Press the END key
- > The control saves the positioning block.

| 7 |   | 2 | 2 |
|---|---|---|---|
|   |   |   | , |
|   |   | 2 |   |
|   | r |   | 4 |
| Г |   | 1 | 1 |
|   |   |   |   |
|   |   |   |   |

| G            | Press the ${f G}$ key on the alphanumeric keyboard                             |
|--------------|--------------------------------------------------------------------------------|
|              | Enter <b>0</b>                                                                 |
| ENT          | Press the <b>ENT</b> key                                                       |
|              | The control executes the NC block in rapid traverse.                           |
| X            | Press the <b>X</b> axis key                                                    |
| _            | Enter the value for the position to be approached (e.g., –20 mm)               |
| Y            | Press the <b>Y</b> axis key                                                    |
| _            | Enter the value for the position to be approached (e.g., –20 mm)               |
| ENT          | Press the <b>ENT</b> key                                                       |
|              | Press the <b>G40</b> soft key                                                  |
| G40          | The control does not activate radius compensation.                             |
|              | If needed, enter a miscellaneous function M                                    |
|              | Press the <b>END</b> key                                                       |
|              | The control saves the positioning block.                                       |
| Position the | ool to the cutting depth                                                       |
| G            | Press the ${f G}$ key on the alphanumeric keyboard                             |
|              | Enter <b>0</b>                                                                 |
| ENT          | Press the <b>ENT</b> key                                                       |
|              | The control executes the NC block in rapid traverse.                           |
| Ζ            | Press the <b>Z</b> axis key                                                    |
|              | Enter the value for the position to be approached<br>(e.g., -5 mm)             |
| ENT          | Press the <b>ENT</b> key                                                       |
|              | Press the <b>G40</b> soft key                                                  |
| G40          | The control does not activate radius compensation.                             |
|              | Enter a miscellaneous function <b>M</b> , such as <b>M8</b> to turn coolant on |
| END          | Press the <b>END</b> key                                                       |
|              | The control saves the positioning block.                                       |

## Pre-position the tool in the working plane

## Approach the contour smoothly

| / approach a |                                                                                        |
|--------------|----------------------------------------------------------------------------------------|
| L            | Press the L key                                                                        |
|              | Enter the coordinates of the contour starting point 1                                  |
| ENT          | <ul> <li>Press the ENT key</li> </ul>                                                  |
| 0.11         | Press the G41 soft key                                                                 |
| G41          | <ul> <li>The control activates radius compensation to the left.</li> </ul>             |
|              | <ul> <li>Enter the value for the machining feed rate (e.g.,<br/>700 mm/min)</li> </ul> |
| END          | Press the END key                                                                      |
| G            | <ul> <li>Press the G key on the alphanumeric keyboard</li> </ul>                       |
|              | Enter 26                                                                               |
| ENT          | Press the ENT key                                                                      |
|              | The control opens the G26 command, smooth contour approach.                            |
|              | <ul> <li>Enter the rounding radius of the approach circle<br/>(e.g., 8 mm)</li> </ul>  |
|              | Press the END key                                                                      |
|              | > The control saves the approach movement.                                             |
|              |                                                                                        |

|       | = 00 | Jilloui                                                                                                    |
|-------|------|----------------------------------------------------------------------------------------------------|
| L     |      | Press the L key                                                                                            |
|       |      | Enter the changing coordinates of contour point <b>2</b> (e.g., <b>Y 95</b> )                              |
|       |      | Press the <b>END</b> key                                                                                   |
|       | >    | The control applies the changed value and retains all of the other information from the previous NC block. |
| L     |      | Press the L key                                                                                            |
|       |      | Approach the changing coordinates of contour point <b>3</b> (e.g., <b>X 95</b> )                           |
| END   |      | Press the <b>END</b> key                                                                                   |
| CHF o |      | Press the <b>CHF</b> key                                                                                   |
|       |      | Enter the chamfer width <b>G24</b> at contour point <b>3</b> (10 mm)                                       |
| END   |      | Press the <b>END</b> key                                                                                   |
|       | >    | The control saves the chamfer at the end of the linear block.                                              |
| L     |      | Press the L key                                                                                            |
| Ľ     |      | Enter the changing coordinates of contour point <b>4</b>                                                   |
|       |      | Press the <b>END</b> key                                                                                   |
| CHF o |      | Press the <b>CHF</b> key                                                                                   |
|       |      | Enter the chamfer width <b>G24</b> at contour point <b>4</b> (20 mm)                                       |
| _     |      |                                                                                                    |

Press the END key

HEIDENHAIN | TNC 640 | ISO Programming User's Manual | 01/2021

END

## Complete the contour with a smooth departure

| L    |   | Press the L key                                                                   |
|------|---|-----------------------------------------------------------------------------------|
|      |   | Enter the changing coordinates of contour point 1                                 |
| END  |   | Press the <b>END</b> key                                                          |
| G    |   | Press the ${f G}$ key on the alphanumeric keyboard                                |
|      |   | Enter 27                                                                          |
| ENT  |   | Press the ENT key                                                                 |
|      | > | The control opens the <b>G27</b> command, smooth contour approach.                |
|      |   | Enter the rounding radius of the departure circle (e.g., 8 mm)                    |
|      |   | Press the END key                                                                 |
|      | > | The control saves the departure movement.                                         |
| L    |   | Press the L key                                                                   |
|      |   | Specify coordinates outside of the workpiece in X and Y (e.g. , X -20 Y -20       |
| ENT  |   | Press the <b>ENT</b> key                                                          |
| 0.40 |   | Press the <b>G40</b> soft key                                                     |
| G40  | > | The control does not activate radius compensation.                                |
|      |   | Enter the value for the positioning feed rate (e.g., 3000 mm/min)                 |
| ENT  |   | Press the ENT key                                                                 |
|      |   | If needed, enter a miscellaneous function <b>M</b> , such as M9, turn off coolant |
|      |   | Press the <b>END</b> key                                                          |
|      | > | The control saves the entered positioning block.                                  |

### **Retract the tool**

- Press the G key on the alphanumeric keyboard G Enter 0 Press the ENT key > The control executes the NC block in rapid traverse. Press the Z axis key Enter the retraction value (e.g., 250 mm) Press the ENT key ENT Press the G40 soft key G40 > The control does not activate radius compensation. Enter a miscellaneous function M, such as M30 for program end Press the END key END > The control saves the positioning block and ends the NC program. Further information on this topic Complete example with NC blocks Further information: "Example: Linear movements and chamfers with Cartesian coordinates", Page 165 Creating a new NC program Further information: "Creating and entering NC programs", Page 93 Approaching/departing contours Further information: "Approaching and departing a contour", Page 145
- Programming contours
   Further information: "Overview of path functions", Page 156
- Tool radius compensation
   Further information: "Tool radius compensation", Page 135
- Miscellaneous functions M
   Further information: "Miscellaneous functions for program run inspection, spindle and coolant ", Page 223

## Creating a cycle program

Suppose that you are tasked with drilling the holes shown to the right with a standard drilling cycle (depth: 20 mm). You have already defined the workpiece blank.

### Call the tool

| TOOL | Press the TOOL CALL key                                                                                      |
|------|----------------------------------------------------------------------------------------------------|
|      | Enter the tool data, e.g., tool number 5                                                                     |
| ENT  | <ul> <li>Press the ENT key</li> </ul>                                                                        |
|      |                                                                                                    |
| ENT  | • Confirm the tool axis <b>G17</b> with the <b>ENT</b> key                                                   |
| ENT  | <ul> <li>Confirm the tool axis G17 with the ENT key</li> <li>Enter the spindle speed (e.g., 4500)</li> </ul> |
|      |                                                                                                    |

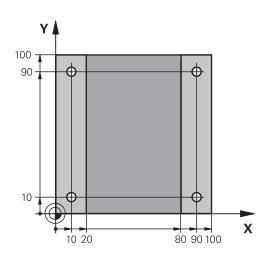

### **Retract the tool**

| L            |   | Press the L key                                                                          |
|--------------|---|------------------------------------------------------------------------------------------|
| +            |   | Press the left arrow key                                                                 |
|              | > | The control opens the input range for G functions.                                       |
| G00          |   | Press the <b>G00</b> soft key                                                            |
| GUU          | > | The control executes the NC block in rapid traverse.                                     |
| Alternative: |   |                                                                                          |
| G            |   | Press the ${\bf G}$ key on the alphanumeric keyboard                                     |
|              |   | Enter <b>0</b>                                                                           |
| ENT          |   | Press the <b>ENT</b> key                                                                 |
|              | > | The control executes the NC block in rapid traverse.                                     |
| C00          |   | Press the <b>G90</b> soft key                                                            |
| G90          | > | The control processes the entered dimensions as absolute dimensions.                     |
| Ζ            |   | Press the <b>Z</b> axis key                                                              |
|              |   | Enter the retraction value (e.g., 250 mm)                                                |
| ENT          |   | Press the <b>ENT</b> key                                                                 |
| 0.10         |   | Press the <b>G40</b> soft key                                                            |
| G40          | > | The control does not activate radius compensation.                                       |
|              |   | If needed, enter a miscellaneous function <b>M</b> , such as <b>M3</b> , turn on spindle |
| END          |   | Press the <b>END</b> key                                                                 |
|              |   |                                                                                          |

> The control saves the positioning block.

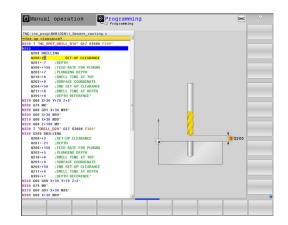

### Define the cycle

| CYCL<br>DEF         |       | Press the CYCL DEF key                                 |
|---------------------|-------|--------------------------------------------------------|
| DRILLING/<br>THREAD | •     | Press the DRILLING/ THI                                |
| 200                 |       | Press the <b>200</b> soft key                          |
|                     | >     | The control starts the dia                             |
|                     |       | Enter the cycle parameter                              |
| ENT                 |       | Confirm each entry with                                |
|                     | >     | The control displays a gra<br>respective cycle paramet |
| Call the cy         | cle a | t the machining positio                                |
| G                   |       | Press the <b>G</b> key on the a                        |
|                     |       | Enter <b>0</b>                                         |
|                     | >     | The control executes the traverse.                     |
| ENT                 |       | Press the <b>ENT</b> key                               |
|                     |       | Enter the coordinates of                               |
| ENT                 |       | Press the <b>ENT</b> key                               |
| G40                 | ►     | Press the <b>G40</b> soft key                          |
|                     | >     | The control does not acti compensation.                |
|                     |       | Enter <b>M99</b> , cycle call                          |
|                     |       | Press the <b>END</b> key                               |
|                     | >     | The control saves the NC                               |
| G                   |       | Press the <b>G</b> key                                 |
|                     |       | Enter <b>0</b>                                         |
| ENT                 |       | Press the <b>ENT</b> key                               |
|                     |       | Enter the coordinates of                               |
| ENT                 |       | Press the <b>ENT</b> key                               |
| G40                 | ►     | Press the <b>G40</b> soft key                          |
|                     | >     | The control does not acti compensation.                |
|                     |       | Enter <b>M99</b> , cvcle call                          |

## Press the DRILLING/ THREAD soft key

- Press the 200 soft key
- The control starts the dialog for cycle definition.
- Enter the cycle parameters
- Confirm each entry with the **ENT** key
- The control displays a graphic illustrating the respective cycle parameter.

#### the machining positions

| G    |                | s the <b>G</b> key on the alphanumeric keyboard |
|------|----------------|-------------------------------------------------|
|      | Enter          |                                                 |
|      | The c<br>trave | control executes the NC block in rapid rse.     |
| ENT  | Press          | s the <b>ENT</b> key                            |
|      | Ente           | r the coordinates of the first position         |
| ENT  | Press          | s the <b>ENT</b> key                            |
| G40  | Press          | s the <b>G40</b> soft key                       |
| 640  |                | control does not activate radius<br>pensation.  |
|      | Enter          | r <b>M99</b> , cycle call                       |
| END  | Press          | s the <b>END</b> key                            |
|      | > The a        | control saves the NC block.                     |
| G    | Press          | s the <b>G</b> key                              |
|      | Enter          | r <b>0</b>                                      |
| ENT  | Press          | s the <b>ENT</b> key                            |
|      | Enter          | r the coordinates of the second position        |
| ENT  | Press          | s the <b>ENT</b> key                            |
| 0.40 | Press          | s the <b>G40</b> soft key                       |
| G40  |                | control does not activate radius<br>pensation.  |
|      | Enter          | r <b>M99</b> , cycle call                       |
| END  | Press          | s the <b>END</b> key                            |
|      | > The d        | control saves the NC block.                     |
|      | Progi          | ram all positions and call them with <b>M99</b> |
|      |                |                                                 |
|      |                |                                                 |

### Retract the tool

| G    | <ul> <li>Press the G key on the alphanumeric keyboard</li> <li>Enter 0</li> </ul>       |
|------|-----------------------------------------------------------------------------------------|
| ENT  | <ul> <li>Press the ENT key</li> </ul>                                                   |
|      | <ul> <li>The control executes the NC block in rapid traverse.</li> </ul>                |
| Ζ    | Press the Z axis key                                                                    |
|      | <ul> <li>Enter the retraction value (e.g., 250 mm)</li> </ul>                           |
| ENT  | <ul> <li>Press the ENT key</li> </ul>                                                   |
| 0.40 | Press the G40 soft key                                                                  |
| G40  | <ul> <li>The control does not activate radius<br/>compensation.</li> </ul>              |
|      | Enter a miscellaneous function M, such as M30 for program end                           |
| END  | Press the END key                                                                       |
|      | <ul> <li>The control saves the positioning block and end<br/>the NC program.</li> </ul> |

ends

### Example

| %C200 G71 *                   |                       |                                   |
|-------------------------------|-----------------------|-----------------------------------|
| N10 G30 G17 X+0 Y+0 Z-40*     |                       | Workpiece blank definition        |
| N20 G31 X+100 Y+1             | 00 Z+0*               |                                   |
| N30 T5 G17 S4500*             |                       | Tool call                         |
| N40 G00 G90 Z+250             | G40 M3*               | Retract the tool; turn on spindle |
| N50 G200 DRILLING             |                       | Define the cycle                  |
| Q200=2                        | ;SET-UP CLEARANCE     |                                   |
| Q201=-20                      | ;DEPTH                |                                   |
| Q206=250                      | ;FEED RATE FOR PLNGNG |                                   |
| Q202=5                        | ;PLUNGING DEPTH       |                                   |
| Q210=0                        | ;DWELL TIME AT TOP    |                                   |
| Q203=-10                      | ;SURFACE COORDINATE   |                                   |
| Q204=20                       | ;2ND SET-UP CLEARANCE |                                   |
| Q211=0.2                      | ;DWELL TIME AT DEPTH  |                                   |
| Q395=0                        | ;DEPTH REFERENCE      |                                   |
| N60 G00 X+10 Y+10 G40 M8 M99* |                       | Turn on coolant; call cycle       |
| N70 G00 X+10 Y+90 G40 M99*    |                       | Call the cycle                    |
| N80 G00 X+90 Y+10 G40 M99*    |                       | Call the cycle                    |
| N90 G00 X+90 Y+90             | 0 G40 M99*            | Call the cycle                    |
| N100 G00 Z+250 M30*           |                       | Retract the tool, end program     |
| N99999999 %C200 G71 *         |                       |                                   |

### Further information on this topic

 Creating a new NC program
 Further information: "Creating and entering NC programs", Page 93

Cycle programming
 Further information: User's Manual for Programming of
 Machining Cycles

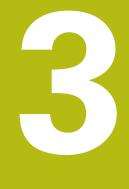

# **Fundamentals**

## 3.1 The TNC 640

HEIDENHAIN TNC controls are workshop-oriented contouring controls that enable you to program conventional milling and drilling operations right at the machine in easy-to-use Klartext conversational language. They are designed for milling, drilling, and boring machines, as well as for machining centers, with up to 24 axes. You can also change the angular position of the spindle under program control.

An integrated hard disk provides storage for as many NC programs as you like, even if they were created off-line. For quick calculations you can call up the on-screen calculator at any time.

Keyboard and screen layout are clearly arranged in such a way that the functions are fast and easy to use.

## **HEIDENHAIN Klartext and DIN/ISO**

HEIDENHAIN Klartext, the dialog-guided programming language for workshops, is an especially easy method of writing programs. Programming graphics illustrate the individual machining steps for programming the contour. If no NC-dimensioned drawing is available, then the FK free contour programming will help. Workpiece machining can be graphically simulated either during a test run or during a program run.

It is also possible to program in ISO format.

You can also enter and test one NC program while another NC program is machining a workpiece.

## Compatibility

NC programs created on HEIDENHAIN contouring controls (starting from the TNC 150 B) may not always run on the TNC 640. If the NC blocks contain invalid elements, the control will mark these as ERROR blocks or with error messages when the file is opened.

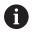

Please also note the detailed description of the differences between the iTNC 530 and the TNC 640. **Further information:** "Differences between the TNC 640 and the iTNC 530", Page 574

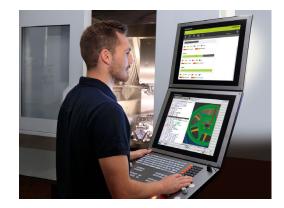

## 3.2 Visual display unit and operating panel

## **Display screen**

The control is shipped with a 19-inch screen.

1 Header

When the control is on, the screen displays the selected operating modes in the header: The machine operating mode at left and the programming mode at right. The currently active mode is displayed in the larger field of the header, where the dialog prompts and messages also appear (exception: if the control only displays graphics).

2 Soft keys

In the footer the control indicates additional functions in a soft-key row. You can select these functions by pressing the keys immediately below them. The thin bars immediately above the soft-key row indicate the number of soft-key rows that can be called with the keys to the right and left that are used to switch the soft keys. The bar representing the active soft-key row is blue

- 3 Soft-key selection keys
- 4 Keys for switching the soft keys
- 5 Setting the screen layout
- **6** Key for switchover between machine operating modes, programming modes, and a third desktop
- 7 Soft-key selection keys for machine tool builders
- 8 Keys for switching the soft keys for machine tool builders

If you are using a TNC 640 with touch control, you can replace some keystrokes with gestures.

Further information: "Operating the touchscreen", Page 515

## Setting the screen layout

You select the screen layout yourself. In the **Programming** operating mode, for example, you can have the control show the NC program blocks in the left window while the right window displays programming graphics. You could also display the program structure in the right window instead, or display only the NC program blocks in one large window. The available screen windows depend on the selected operating mode.

Setting up the screen layout:

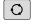

i

 Press the screen layout key: The soft-key row shows the available layout options
 Further information: "Modes of operation", Page 75

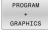

Select the desired screen layout with a soft key

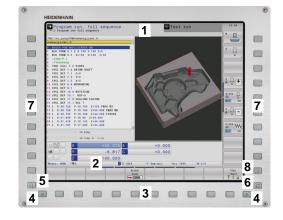

## **Control panel**

The TNC 640 can be supplied with an integrated operating panel. The figure at top right shows the controls of the external operating panel:

- 1 Alphabetic keyboard for entering texts and file names, as well as for ISO programming
  - File management
  - Calculator

2

- MOD function
- HELP function
- Show error messages
- Toggle between the operating modes
- 3 Programming modes
- **4** Machine operating modes
- **5** Initiating programming dialogs
- 6 Navigation keys and GOTO jump command
- 7 Numerical input and axis selection
- 8 Touchpad

f

 $\odot$ 

- 9 Mouse buttons
- 10 USB connection

The functions of the individual keys are described on the inside front cover.

If you are using a TNC 640 with touch control, you can replace some keystrokes with gestures.

Further information: "Operating the touchscreen", Page 515

Refer to your machine manual!

Some machine tool builders do not use the standard HEIDENHAIN operating panel.

External keys, e.g.**NC START** or **NC STOP**, are described in your machine manual.

## Cleaning

Refer to your machine manual!
 Follow the cleaning instructions of the machine tool builder.
 The keyboard unit and the integrated machine operating panel must be cleaned only with anionic or nonionic cleaning agents.

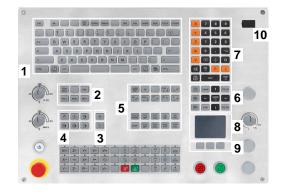

# **Extended Workspace Compact**

In widescreen format, the 24-inch screen provides additional screen workspace to the left of the control's user interface.

The layout providing the additional screen workspace is called **Extended Workspace Compact**. This layout enables you to open further applications in addition to the control's user interface so that you can simultaneously keep an eye on the machining process.

The additional screen workspace (also called **Side View** in **Extended Workspace Compact** mode) provides full multi-touch support.

One area of the Side View is reserved for the machine tool builder's applications.

**Extended Workspace Compact** allows you to choose between the following views:

- Full-screen mode of control screen
- Splitting the screen into the main screen and an additional workspace
- Full-screen mode for external applications

When you switch to full-screen mode, you can use the HEIDENHAIN keyboard for your external applications.

As an alternative, HEIDENHAIN offers a second screen for the control as **Extended Workspace Comfort**. **Extended Workspace Comfort** provides a full-screen view of the control and of an external application.

## Screen areas

i

Extended Workspace Compact is divided into three areas:

1 JH standard

The control's main screen is shown in this area.

## 2 JH Extended:

This area provides configurable quick accesses to the following HEIDENHAIN applications:

- HEROS menu
- First workspace: machine operating mode (e.g., Manual Operation)
- Second workspace: programming operating mode (e.g., Programming)
- 3rd and 4th workspaces: freely usable for applications (e.g., CAD Converter)
- Collection of frequently used soft keys (called hot keys)

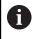

### Benefits of JH Extended:

- Each operating mode has its own additional softkey row
- Navigation through the various rows of HEIDENHAIN soft keys is no longer necessary

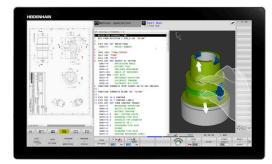

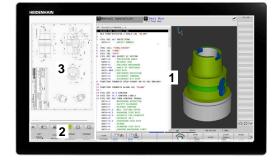

### 3 **OEM**

This area is reserved for applications defined or enabled by the machine tool builder.

Possible contents of the **OEM** area:

- Machine tool builder's Python application for displaying functions and machine statuses
- Screen contents of an external PC by using the **Remote** Desktop Manager option

With the **Remote Desktop Manager** option, you can start additional applications —such as a Windows computer—on your control and have your control display them in the additional screen workspace or in full-screen mode of **Extended Workspace Compact**.

In the optional machine parameter **CfgSideScreen** (no. 130000), you can select the connection to be embedded in the Side View. The machine tool builder must activate and enable this machine parameter.

In **connection** (no. 130001), you enter the name of the connection defined in the **Remote Desktop Manager** (e.g., Windows 10).

### **Focus control**

You can toggle the keyboard focus between the control's user interface and the application being shown in the Side View.

To toggle the focus, proceed as follows:

- Click the area where the respective application is shown
- Alternative: Select the icon of the workspace
- > The control displays the icon of the active workspace in green.

### Hot keys

The area **JH Extended** provides context-sensitive hot keys depending on the keyboard focus. Once the focus is on an application shown in the Side View, the hot keys provide functions for switching the view.

If more than one application is opened in the Side View, you can toggle between the individual applications using the switchover icon.

To activate the full-screen mode, you select the corresponding icon. You can exit the full-screen mode at any time by pressing the screen switchover key or an operating mode key on the keyboard unit.

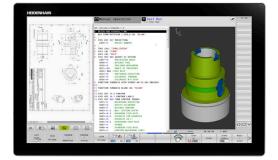

# 3.3 Modes of operation

## Manual Operation and El. Handwheel

In the **Manual operation** mode of operation, you can set up the machine. You can position the machine axes manually or incrementally, and you can set presets.

If option 8 is active, you can tilt the working plane.

The **Electronic handwheel** operating mode supports manual traverse of machine axes with the HR electronic handwheel.

#### Soft keys for selecting the screen layout

| Soft key                   | Window                                                                    |  |
|----------------------------|---------------------------------------------------------------------------|--|
| POSITION                   | Positions                                                                 |  |
| POSITION<br>+<br>STATUS    | Left: positions, right: status display                                    |  |
| POSITION<br>+<br>WORKPIECE | Left: positions, right: workpiece                                         |  |
| POSITION<br>+<br>MACHINE   | Left: positions, right: collision objects and<br>workpiece<br>(option 40) |  |

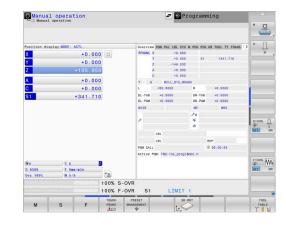

## **Positioning with Manual Data Input**

This mode of operation is used for programming simple traversing movements, such as for face milling or pre-positioning.

#### Soft keys for selecting the screen layout

| Soft key                  | Window                                                   |  |
|---------------------------|----------------------------------------------------------|--|
| PGM                       | NC program                                               |  |
| PROGRAM<br>+<br>STATUS    | Left: NC program, right: status display                  |  |
| PROGRAM<br>+<br>WORKPIECE | Left: NC program, right: workpiece                       |  |
| PROGRAM<br>+<br>MACHINE   | Left: NC program, right: collision objects and workpiece |  |

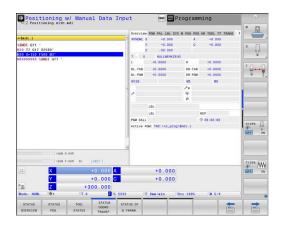

# Programming

In this mode of operation you create NC programs. The FK free programming feature, the various cycles and the Q parameter functions help you with programming and add necessary information. If desired, you can have the programming graphics show the programmed paths of traverse.

# Soft keys for selecting the screen layout

| Soft key                 | <b>Window</b><br>NC program                   |  |
|--------------------------|-----------------------------------------------|--|
| PGM                      |                                               |  |
| PROGRAM<br>+<br>SECTS    | Left: NC program, right: program structure    |  |
| PROGRAM<br>+<br>GRAPHICS | Left: NC program, right: programming graphics |  |

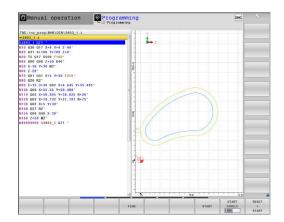

# Test Run

In the **Test Run** operating mode, the control simulates NC programs and program sections in order to check them for errors, such as geometrical incompatibilities, missing or incorrect data within the NC program, or violations of the working space. This simulation is supported graphically in different display modes.

### Soft keys for selecting the screen layout

| Soft key                  | Window                                                   |  |
|---------------------------|----------------------------------------------------------|--|
| PGM                       | NC program                                               |  |
| PROGRAM<br>+<br>STATUS    | Left: NC program, right: status display                  |  |
| PROGRAM<br>+<br>WORKPIECE | Left: NC program, right: workpiece                       |  |
| WORKPIECE                 | Workpiece                                                |  |
| PROGRAM<br>+<br>MACHINE   | Left: NC program, right: collision objects and workpiece |  |
| MACHINE                   | Collision objects and workpiece                          |  |

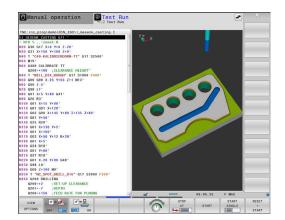

# Program Run, Full Sequence and Program Run, Single Block

In the **Program Run Full Sequence** operating mode, the control runs an NC program continuously to its end or to a manual or programmed stop. You can resume program run after an interruption.

In the **Program Run Single Block** operating mode, you execute each NC block separately by pressing the **NC start** key. With point pattern cycles and **CYCL CALL PAT**, the control stops after each point. The workpiece blank definition will be interpreted as a separate NC block.

#### Soft keys for selecting the screen layout

| Soft key                  | Window                                                   |  |
|---------------------------|----------------------------------------------------------|--|
| PGM                       | NC program                                               |  |
| PROGRAM<br>+<br>SECTS     | Left: NC program, right: structure                       |  |
| PROGRAM<br>+<br>STATUS    | Left: NC program, right: status display                  |  |
| PROGRAM<br>+<br>WORKPIECE | Left: NC program, right: workpiece                       |  |
| WORKPIECE                 | Workpiece                                                |  |
| POSITION<br>+<br>MACHINE  | Left: NC program, right: collision objects and workpiece |  |
| MACHINE                   | Collision objects and workpiece                          |  |

### Soft keys for screen layout with pallet tables

| Soft key                | Window                                    |  |
|-------------------------|-------------------------------------------|--|
| PALLET                  | Pallet table                              |  |
| PROGRAM<br>+<br>PALLET  | Left: NC program, right: pallet table     |  |
| PALLET<br>+<br>STATUS   | Left: pallet table, right: status display |  |
| PALLET<br>+<br>GRAPHICS | Left: pallet table, right: graphics       |  |
| ВРМ                     | Batch Process Manager                     |  |

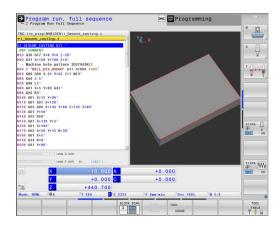

# 3.4 NC fundamentals

## Position encoders and reference marks

The machine axes are equipped with position encoders that register the positions of the machine table or tool. Linear axes are usually equipped with linear encoders, rotary tables and tilting axes with angle encoders.

When a machine axis moves, the corresponding position encoder generates an electrical signal. The control evaluates this signal and calculates the precise actual position of the machine axis.

If there is a power interruption, the calculated position will no longer correspond to the actual position of the machine slide. To recover this assignment, incremental position encoders are provided with reference marks. When a reference mark is crossed over, a signal identifying a machine-based reference point is transmitted to the control. This enables the control to re-establish the assignment of the displayed position to the current machine position. For linear encoders with distance-coded reference marks, the machine axes need to move by no more than 20 mm, for angle encoders by no more than 20°.

With absolute encoders, an absolute position value is transmitted to the control immediately upon switch-on. In this way the assignment of the actual position to the machine slide position is re-established directly after switch-on.

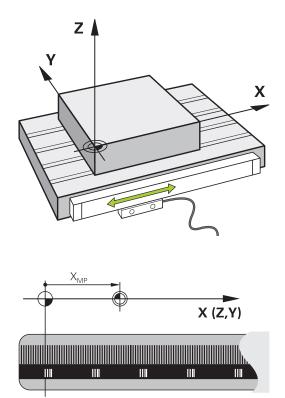

## **Programmable axes**

In the default setting, the programmable axes of the control are in accordance with the axis definitions specified in DIN 66217. The designations of the programmable axes are given in the table below.

| Principal axis | Parallel axis | Rotary axis |
|----------------|---------------|-------------|
| Х              | U             | А           |
| Y              | V             | В           |
| Z              | W             | С           |

Refer to your machine manual! The number, designation and assignment of the programmable axes depend on the machine. Your machine tool builder can define further axes, such as PLC axes.

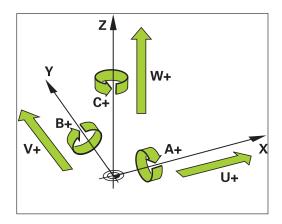

 $\textcircled{\textbf{O}}$ 

### **Reference systems**

For the control to move an axis in accordance with a defined path, it requires a **reference system**.

A paraxially mounted linear encoder on a machine tool serves as a simple reference system for linear axes. The linear encoder represents a **number ray**, a one-dimensional coordinate system.

To approach a point on the **plane**, the control requires two axes and therefore a reference system with two dimensions.

To approach a point in **space**, the control requires three axes and therefore a reference system with three dimensions. If these three axes are arranged perpendicularly to each other, this creates a **three-dimensional Cartesian coordinate system**.

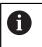

According to the right-hand rule the fingertips point in the positive directions of the three principal axes.

For a point to be uniquely determined in space, a **coordinate origin** is needed in addition to the arrangement of the three dimensions. The common intersection serves as the coordinate origin in a 3-D coordinate system. This intersection has the coordinates **X+0**, **Y+0**, and **Z+0**.

In order, for example, for the control to always perform a tool change at the same position, as well as always execute a machining operation referenced to the current workpiece position, the control must be able to differentiate between different reference systems.

The control differentiates between the following reference systems:

- Machine coordinate system M-CS: Machine Coordinate System
- Basic coordinate system B-CS:
   Basic Coordinate System
- Workpiece coordinate system W-CS:
   Workpiece Coordinate System
- Working plane coordinate system WPL-CS:
   Working Plane Coordinate System
- Input coordinate system I-CS: Input Coordinate System
- Tool coordinate system T-CS: Tool Coordinate System

i

All reference systems build upon each other. They are subject to the kinematic chain of the specific machine tool.

The machine coordinate system is the reference system.

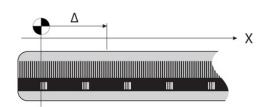

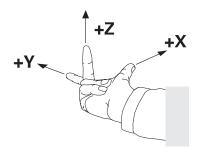

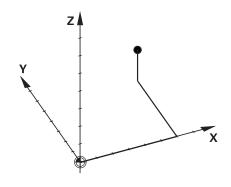

# Machine coordinate system M-CS

The machine coordinate system corresponds to the description of kinematics and therefore to the actual mechanical design of the machine tool.

Because the mechanics of a machine tool never precisely correspond to a Cartesian coordinate system, the machine coordinate system consists of several one-dimensional coordinate systems. These one-dimensional coordinate systems correspond to the physical machine axes that are not necessarily perpendicular to each other.

The position and orientation of the one-dimensional coordinate systems are defined with the aid of translations and rotations based on the spindle tip in the description of kinematics.

The position of the coordinate origin, the machine datum, is defined by the machine manufacturer during machine configuration. The values in the machine configuration define the zero positions of the encoders and the corresponding machine axes. The machine datum does not necessarily have to be located in the theoretical intersection of the physical axes. It can therefore also be located outside of the traverse range.

Because the machine configuration values cannot be modified by the user, the machine coordinate system is used for determining constant positions, e.g. the tool change point.

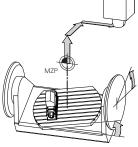

Machine datum (MZP)

### Soft key Application

The user can define shifts in the machine coordinate system according to the specific axis with use of the **OFFSET** values of the preset table.

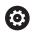

OFFSET

The machine tool builder configures the **OFFSET** columns of the preset management in accordance with the machine.

# Further information: User's Manual for Setup, Testing and Running NC Programs

# NOTICE

### Danger of collision!

Your control may feature an additional pallet preset table, depending on the machine. In this table the machine tool builder can define **OFFSET** values that take effect before the **OFFSET** values you specify in the preset table become effective. The **PAL** tab of the additional status display indicates whether a pallet preset is active, and which one. Since the **OFFSET** values of the pallet preset table are neither shown nor editable, there is a risk of collision during all movements!

- Refer to the machine tool builder's documentation
- Use pallet presets only in conjunction with pallets
- Check the display of the PAL tab before you start machining

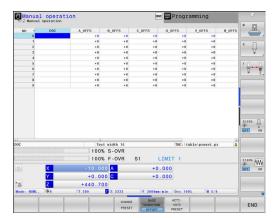

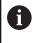

A

The **Global Program Settings** function (option 44) additionally provides the **Additive offset (M-CS)** transformation for the tilting axes. This transformation is added to the **OFFSET** values from the preset table and pallet preset table.

Another feature is **OEM-OFFSET**, which is available only to the machine tool builder. **OEM-OFFSET** can be used to define additive axis shifts for rotary and parallel axes.

The sum of all **OFFSET** values (from all the above **OFFSET** input options) results in the difference between the **ACTL.** position and the **RFACTL** position of an axis.

The control converts all movements in the machine coordinate system, independent of the reference system used for value input. Example of a 3-axis machine tool with a Y axis as oblique axis, not arranged perpendicularly to the ZX plane:

- In the Positioning w/ Manual Data Input operating mode, run an NC block with L IY+10
- > The control determines the required axis nominal values from the defined values.
- > During positioning the control moves the **Y** and **Z** machine axes.
- > The **RFACTL** and **RFNOML** displays show movements of the Y axis and Z axis in the machine coordinate system.
- > The **ACTL.** and **NOML.** displays only show one movement of the Y axis in the input coordinate system.
- In the Positioning w/ Manual Data Input operating mode, run an NC block with L IY-10 M91
- > The control determines the required axis nominal values from the defined values.
- > During positioning the control only moves the Y machine axis.
- > The **RFACTL** and **RFNOML** displays only show one movement of the Y axis in the machine coordinate system.
- > The **ACTL.** and **NOML.** displays show movements of the Y axis and Z axis in the input coordinate system.

The user can program positions related to the machine datum, e.g. by using the miscellaneous function M91.

### **Basic coordinate system B-CS**

The basic coordinate system is a 3-D Cartesian coordinate system. Its coordinate origin is the end of the kinematics model.

The orientation of the basic coordinate system in most cases corresponds to that of the machine coordinate system. There may be exceptions to this if a machine manufacturer uses additional kinematic transformations.

The kinematic model and thus the position of the coordinate origin for the basic coordinate system is defined by the machine manufacturer in the machine configuration. The user cannot modify the machine configuration values.

The basic coordinate system serves to determine the position and orientation of the workpiece coordinate system.

| Soft key                     | Application                                                                                                    |  |
|------------------------------|----------------------------------------------------------------------------------------------------|--|
| BASE<br>TRANSFORM.<br>OFFSET | The user determines the position and orientation<br>of the workpiece coordinate system by using a 3-<br>D touch probe, for example. The control saves the<br>values determined with respect to the basic coordi-<br>nate system as <b>BASE TRANSFORM.</b> values in the<br>preset management. |  |

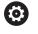

The machine tool builder configures the **BASE TRANSFORM.** columns of the preset management in accordance with the machine.

# Further information: User's Manual for Setup, Testing and Running NC Programs

# NOTICE

### Danger of collision!

Your control may feature an additional pallet preset table, depending on the machine. In this table the machine tool builder can define **BASE TRANSFORM.** values that take effect before the **BASE TRANSFORM.** values you specify in the preset table become effective. The **PAL** tab of the additional status display indicates whether a pallet preset is active, and which one. Since the **BASE TRANSFORM.** values of the pallet preset table are neither visible nor editable, there is danger of collision during all movements!

- Refer to the machine tool builder's documentation
- Use pallet presets only in conjunction with pallets
- Check the display of the PAL tab before you start machining

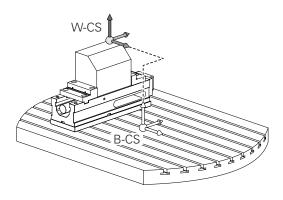

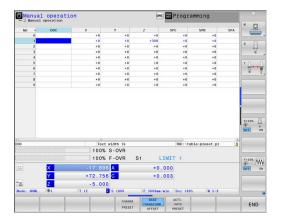

### Workpiece coordinate system W-CS

The workpiece coordinate system is a 3-D Cartesian coordinate system. Its coordinate origin is the active reference point.

The position and orientation of the workpiece coordinate system depend on the **BASE TRANSFORM.** values of the active line in the preset table.

| Soft key                     | Application                                                                                                    |  |
|------------------------------|----------------------------------------------------------------------------------------------------|--|
| BASE<br>TRANSFORM.<br>OFFSET | The user determines the position and orientation<br>of the workpiece coordinate system by using a<br>3-D touch probe, for example. The control saves<br>the values determined with respect to the basic<br>coordinate system as <b>BASE TRANSFORM.</b> values<br>in the preset management. |  |

# Further information: User's Manual for Setup, Testing and Running NC Programs

- The Global Program Settings function (option 44) additionally provides the following transformations:
   The Additive basic rotat. (W-CS) is added to a basic rotation or a 3-D basic rotation from the preset table and the pallet preset table. The Additive basic rotat. (W-CS) is the first transformation that is possible in the workpiece coordinate system (W-CS).
   Shift (W-CS) is added to the shift (Cycle G53/G54)
  - Shift (W-CS) is added to the shift (Cycle G53/G54 DATUM SHIFT) that is defined in the NC program before tilting the working plane.
  - Mirroring is added to the mirroring (Cycle G28 MIRRORING) that is defined in the NC program before tilting the working plane.
  - Shift (mW-CS) is effective in the "modified workpiece coordinate system" after applying the Shift (W-CS) or Mirroring (W-CS) transformation and before tilting the working plane.

In the workpiece coordinate system the user defines the position and orientation of the working plane coordinate system with use of transformations.

Transformations in the workpiece coordinate system:

- 3D ROT functions
  - PLANE functions
  - Cycle G80 WORKING PLANE
- Cycle G53/G54 DATUM SHIFT (shifting before tilting the working plane)
- Cycle G28 MIRRORING (mirroring before tilting the working plane)

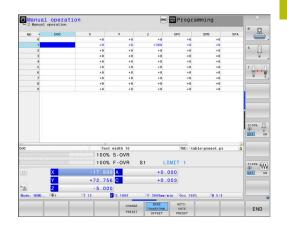

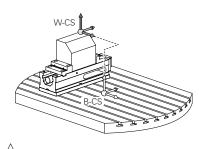

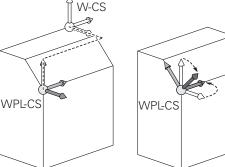

| 0 | The result of transformations built up on each other depends on the programming sequence.                                                                                                    |
|---|----------------------------------------------------------------------------------------------------|
|   | In every coordinate system, program only the specified<br>(recommended) transformations. This applies to both<br>setting and resetting the transformations. Any other use<br>may lead to unexpected or undesired results. Please<br>observe the following programming notes.                  |
|   | Programming notes:                                                                                                    |
|   | Transformations (mirroring and shifting) that are<br>programmed before the PLANE functions (except<br>for PLANE AXIAL) will change the position of the tilt<br>datum (origin of the working plane coordinate system<br>WPL-CS) and the orientation of the rotary axes                         |
|   | If you just program a shift, then only the position<br>of the tilt datum will change                                                                                                    |
|   | If you just program mirroring, then only the<br>orientation of the rotary axes will change                                                                                                    |
|   | When used in conjunction with PLANE AXIAL<br>and Cycle G80, the programmed transformations<br>(mirroring, rotation, and scaling) do not affect the<br>position of the tilt datum or the orientation of the<br>rotary axes                                                                     |
| • | Without active transformations in the workpiece                                                                                                    |
| Ū | coordinate system, the position and orientation of<br>the working plane coordinate system and workpiece<br>coordinate system are identical.                                                                                                    |
|   | There are no transformations in the workpiece<br>coordinate system on 3-axis machine tools or with pure<br>3-axis machining. The <b>BASE TRANSFORM.</b> values of the<br>active line of the preset table have a direct effect on the<br>working plane coordinate system with this assumption. |
|   | Other transformations are of course possible in the working plane coordinate system                                                                                                    |
|   | <b>Further information:</b> "Working plane coordinate system WPL-CS", Page 85                                                                                                    |

### Working plane coordinate system WPL-CS

The working plane coordinate system is a 3-D Cartesian coordinate system.

The position and orientation of the working plane coordinate system depend on the active transformations in the workpiece coordinate system.

Without active transformations in the workpiece coordinate system, the position and orientation of the working plane coordinate system and workpiece coordinate system are identical.

There are no transformations in the workpiece coordinate system on 3-axis machine tools or with pure 3-axis machining. The **BASE TRANSFORM.** values of the active line of the preset table have a direct effect on the working plane coordinate system with this assumption.

In the working plane coordinate system the user defines the position and orientation of the input coordinate system with use of transformations.

6

 $\textcircled{\textbf{O}}$ 

i

The **Mill-Turning** function (option 50) additionally provides the **OEM rotation** and **precession angle** transformations.

- OEM rotation is available only to the machine tool builder and takes effect before the precession angle
- The precession angle is defined in Cycles G800 ADJUST XZ SYSTEM, G801 RESET ROTARY COORDINATE SYSTEM, and G880 GEAR HOBBING, and takes effect before the other transformations of the working plane coordinate system

The active values of the two transformations (if not equal to 0) are shown on the **POS** tab of the additional status display. Check the values also in milling mode because any active transformations will also remain active in that mode!

Refer to your machine manual! Your machine tool builder can use the **OEM rotation** and **precession angle** transformations also without the **Mill-Turning** function (option 50).

Transformations in the working plane coordinate system:

- Cycle G53/G54 DATUM SHIFT
- Cycle G28 MIRRORING
- Cycle G73 ROTATION
- Cycle G72 SCALING FACTOR
- PLANE RELATIVE

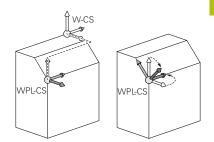

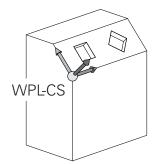

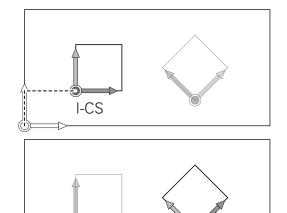

I-CS

| 7 |    |
|---|----|
|   | E. |
| r | •  |

| 0 | As a <b>PLANE</b> function, the <b>PLANE RELATIVE</b> is effective<br>in the workpiece coordinate system and aligns the<br>working plane coordinate system.<br>The values of additive tilting always relate to the current<br>working plane coordinate system.                                                                                                    |  |
|---|----------------------------------------------------------------------------------------------------|--|
| 0 | The <b>Global Program Settings</b> function (option<br>44) additionally provides the <b>Rotation (WPL-CS)</b><br>transformation. This transformation is added to the<br>rotation (Cycle <b>G73 ROTATION</b> ) that is defined in the NC<br>program.                                                                                                    |  |
| 0 | The result of transformations built up on each other depends on the programming sequence.                                                                                                    |  |
| 0 | Without active transformations in the working plane coordinate system, the position and orientation of the input coordinate system and working plane coordinate system are identical.<br>In addition, there are no transformations in the workpiece coordinate system on 3-axis machine tools or with pure 3-axis machining. The <b>BASE TRANSFORM.</b> values of the active line of the preset table have a direct effect on the input coordinate system with this assumption. |  |

### Input coordinate system I-CS

The input coordinate system is a 3-D Cartesian coordinate system. The position and orientation of the input coordinate system depend

on the active transformations in the working plane coordinate system.

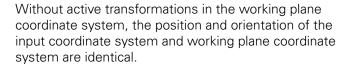

In addition, there are no transformations in the workpiece coordinate system on 3-axis machine tools or with pure 3-axis machining. The **BASE TRANSFORM.** values of the active line of the preset table have a direct effect on the input coordinate system with this assumption.

With the aid of positioning blocks in the input coordinate system, the user defines the position of the tool and therefore the position of the tool coordinate system.

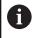

A

The **NOML.**, **ACTL.**, **LAG**, and **ACTDST** displays are also based on the input coordinate system.

Positioning blocks in input coordinate system:

- Paraxial positioning blocks
- Positioning blocks with Cartesian or polar coordinates

#### Example

N70 X+48 R+\*

N70 G01 X+48 Y+102 Z-1.5 R0\*

6

Orientation of the tool coordinate system can be performed in various reference systems. **Further information:** "Tool coordinate system T-CS",

Page 88

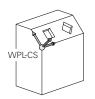

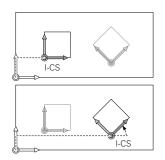

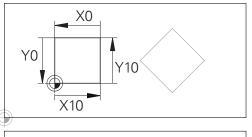

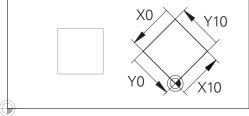

A contour referencing the input coordinate system origin can easily be transformed any way you need.

# Tool coordinate system T-CS

The tool coordinate system is a 3-D Cartesian coordinate system. Its coordinate origin is the tool reference point. The values of the tool table, L and R with milling tools and ZL, XL and YL with turning tools, are referenced to this point.

# Further information: User's Manual for Setup, Testing and Running NC Programs

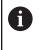

For dynamic collision monitoring (option 40) to correctly monitor the tool, the values in the tool table must correspond to the actual dimensions of the tool.

In accordance with the values from the tool table, the coordinate origin of the tool coordinate system is shifted to the tool center point TCP. TCP stands for **T**ool **C**enter **P**oint.

If the NC program is not referenced to the tool tip, the tool center point must be shifted. The required shift is implemented in the NC program using the delta values during a tool call.

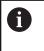

A

The position of the TCP as shown in the diagram is obligatory in conjunction with the 3-D tool compensation.

With the aid of positioning blocks in the input coordinate system, the user defines the position of the tool and therefore the position of the tool coordinate system.

If miscellaneous function **M128** is active, the orientation of the tool coordinate system depends on the tool's current angle of inclination.

Tool angle of inclination in the machine coordinate system:

### Example

N70 G01 X+10 Y+45 A+10 C+5 R0 M128\*

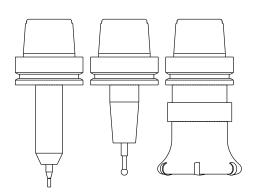

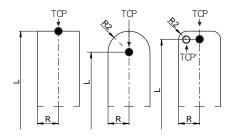

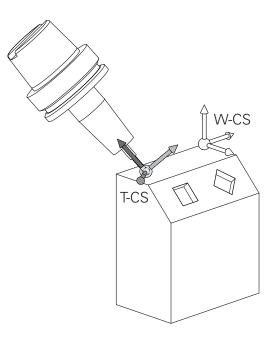

88

 With the shown positioning blocks with vectors, 3-D tool compensation is possible with compensation values DL, DR and DR2 from the T block or from the .tco compensation table. The methods of function of the compensation values depend on the type of tool. The control detects the various tool types with the columns L, R and R2 of the tool table:
 R2<sub>TAB</sub> + DR2<sub>TAB</sub> + DR2<sub>PROG</sub> = 0 → end mill
 R2<sub>TAB</sub> + DR2<sub>TAB</sub> + DR2<sub>PROG</sub> = R<sub>TAB</sub> + DR<sub>TAB</sub> + DR<sub>PROG</sub> → radius cutter or ball cutter
 0 < R2<sub>TAB</sub> + DR2<sub>TAB</sub> + DR2<sub>PROG</sub> < R<sub>TAB</sub> + DR<sub>TAB</sub> + DR<sub>PROG</sub>

 $\rightarrow$  toroid cutter or toroidal cutter

i )

Without the **TCPM** function or miscellaneous function **M128**, orientation of the tool coordinate system and input coordinate system is identical.

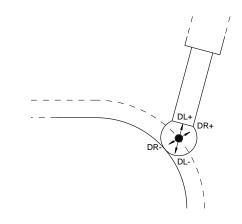

# Designation of the axes on milling machines

The X, Y and Z axes on your milling machine are also referred to as tool axis, principal axis (1st axis) and secondary axis (2nd axis). The assignment of the tool axis is decisive for the assignment of the principal and secondary axes.

| Tool axis | <b>Principal axis</b> | Secondary axis |
|-----------|-----------------------|----------------|
| x         | Y                     | Z              |
| Y         | Z                     | Х              |
| Z         | Х                     | Y              |

## **Polar coordinates**

If the production drawing is dimensioned in Cartesian coordinates, you write the NC program using Cartesian coordinates. For parts containing circular arcs or angles, it is often simpler to give the dimensions in polar coordinates.

While the Cartesian coordinates X, Y and Z are three-dimensional and can describe points in space, polar coordinates are twodimensional and describe points in a plane. Polar coordinates have their datum at a circle center (CC), or pole. A position in a plane can be clearly defined by the:

- Polar Radius, the distance from the circle center CC to the position, and the
- Polar Angle, the value of the angle between the angle reference axis and the line that connects the circle center CC with the position.

### Setting the pole and the angle reference axis

The pole is set by entering two Cartesian coordinates in one of the three planes. These coordinates also set the reference axis for the polar angle H.

| Coordinates of the pole<br>(plane) | Angle reference axis |
|------------------------------------|----------------------|
| X/Y                                | +X                   |
| Y/Z                                | +Y                   |
| Z/X                                | +Z                   |

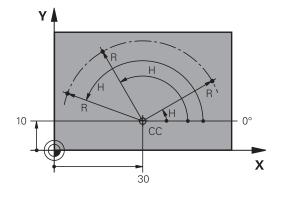

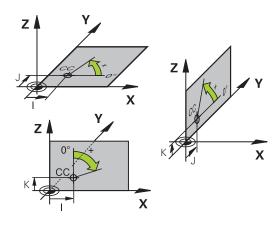

# Absolute and incremental workpiece positions

### Absolute workpiece positions

Absolute coordinates are position coordinates that are referenced to the datum of the coordinate system (origin). Each position on the workpiece is unambiguously defined by its absolute coordinates.

Example 1: Holes dimensioned in absolute coordinates

| Hole 1    | Hole 2    | Hole 3    |
|-----------|-----------|-----------|
| X = 10 mm | X = 30 mm | X = 50 mm |
| Y = 10 mm | Y = 20 mm | Y = 30 mm |

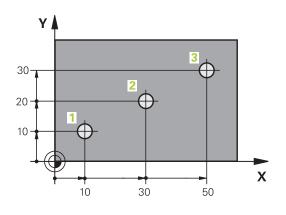

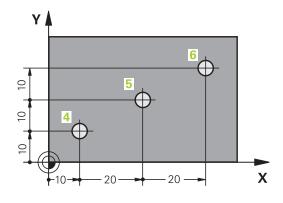

Incremental workpiece positions

Incremental coordinates are referenced to the last programmed nominal position of the tool, which serves as the relative (imaginary) datum. When you write an NC program in incremental coordinates, you thus program the tool to move by the distance between the previous and the subsequent nominal positions. This is why they are also referred to as chain dimensions.

To program a position in incremental coordinates, enter the G91 function before the axis.

Example 2: Holes dimensioned in incremental coordinates

Absolute coordinates of hole 4

| X = 10 mm |  |  |  |
|-----------|--|--|--|
| Y = 10 mm |  |  |  |
|           |  |  |  |

| Hole 5, with respect to 4 | Hole 6, with respect to 5 |
|---------------------------|---------------------------|
| G91 X = 20 mm             | G91 X = 20 mm             |
| G91 Y = 10 mm             | G91 Y = 10 mm             |

### Absolute and incremental polar coordinates

Absolute coordinates always refer to the pole and the angle reference axis.

Incremental polar coordinates always refer to the last programmed nominal position of the tool.

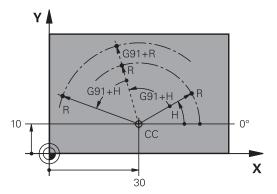

# Selecting the preset

A production drawing specifies a certain form element of the workpiece (usually a corner) as the absolute reference point (datum). When setting the preset, first align the workpiece along the machine axes, and move the tool to a known position in each axis relative to the workpiece. For each position, set the display of the control either to zero or to a known position value. You thereby assign the workpiece to the reference system that is applicable for the control's display or your NC program.

If the production drawing is dimensioned in relative reference points, simply use the coordinate transformation cycles.

# Further information: User's Manual for Programming of Machining Cycles

If the production drawing is not dimensioned for NC programming, then select a position or corner of the workpiece as a reference point from which the dimensions of the remaining workpiece positions can be determined.

A particularly convenient way of setting the presets is with a 3-D touch probe from HEIDENHAIN.

Further information: User's Manual for Setup, Testing and Running NC Programs

### Example

The workpiece drawing shows holes (1 to 4), whose dimensions are shown relative to an absolute preset with the coordinates X=0 Y=0. The coordinates of holes 5 to 7 refer to the relative preset with the absolute coordinates X=450 Y=750. A **Datum shift** allows you to temporarily shift the datum to the position X = 450, Y = 750 in order for you to program the holes (5 to 7) without further calculations.

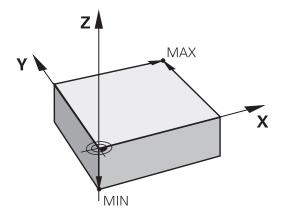

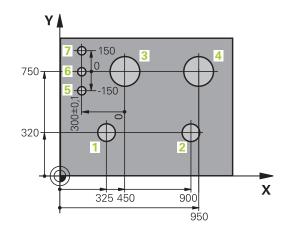

# 3.5 Creating and entering NC programs

# Structure of an NC program in DIN/ISO format

An NC program consists of a series of NC blocks. The illustration at right shows the elements of an NC block.

The control numbers the NC blocks of an NC program automatically, depending on the setting in the machine parameter **blockIncrement** (105409). The **blockIncrement** machine parameter (105409) defines the block number increment.

The first NC block of an NC program is identified by  $\mbox{\it \%},$  the program name, and the active unit of measure.

The subsequent NC blocks contain information on

- The workpiece blank
- Tool calls
- Approaching a safe position
- Feed rates and spindle speeds, as well as
- Path contours, cycles and other functions

The last block of a program is identified by **N99999999**, the program name, and the active unit of measure.

# NOTICE

### Danger of collision!

The control does not automatically check whether collisions can occur between the tool and the workpiece. There is danger of collision during the approach movement after a tool change!

If necessary, program an additional safe auxiliary position

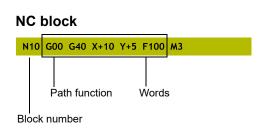

## Defining the workpiece blank: G30/G31

Immediately after creating a new NC program, you define an unmachined workpiece blank. If you wish to define the blank at a later stage, then press the **SPEC FCT** key, the **PROGRAM DEFAULTS** soft key, and then the **BLK FORM** soft key. The control needs this definition for its graphical simulations.

| You only need to define the workpiece blank if you wish |
|---------------------------------------------------------|
| to run a graphic test for the NC program.               |

The control can depict various types of blank forms:

| Soft key | Function                                                                                       |
|----------|------------------------------------------------------------------------------------------------|
|          | Define a rectangular blank                                                                     |
|          | Define a cylindrical blank                                                                     |
|          | Define a rotationally symmetric blank of any shape                                             |
|          | Load STL file as workpiece blank<br>Optionally load an additional STL file as finished<br>part |

### **Rectangular blank**

The sides of the cuboid lie parallel to the X, Y and Z axes. This blank is defined by two of its corner points:

- MIN point G30: the smallest X, Y and Z coordinates of the blank form, entered as absolute values.
- MAX point G31: the largest X, Y and Z coordinates of the blank form, entered as absolute or incremental values

### Example

i

| %NEW G71 *                | Program begin, name, unit of measure |
|---------------------------|--------------------------------------|
| N10 G30 G17 X+0 Y+0 Z-40* | Spindle axis, MIN point coordinates  |
| N20 G31 X+100 Y+100 Z+0*  | MAX point coordinates                |
| N99999999 %NEW G71 *      | Program end, name, unit of measure   |

### **Cylindrical blank**

The cylindrical blank form is defined by the dimensions of the cylinder:

- X, Y or Z: Rotation axis
- D, R: Diameter or radius of the cylinder (with positive algebraic sign)
- L: Length of the cylinder (with positive algebraic sign)
- DIST: Shifting along the rotational axis
- DI, RI: Inside diameter or inside radius for a hollow cylinder

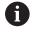

The parameters **DIST** and **RI** or **DI** are optional and need not be programmed.

#### Example

| %NEW G71 *                                    | Program begin, name, unit of measure                  |
|-----------------------------------------------|-------------------------------------------------------|
| N10 BLK FORM CYLINDER Z R50 L105 DIST+5 RI10* | Spindle axis, radius, length, distance, inside radius |
| N99999999 %NEW G71 *                          | Program end, name, unit of measure                    |

#### Rotationally symmetric blank of any shape

You define the contour of the rotationally symmetric blank in a subprogram. Use X, Y or Z as the rotation axis.

In the workpiece blank definition you refer to the contour description:

- DIM\_D, DIM-R: Diameter or radius of the rotationally symmetrical blank form
- LBL: Subprogram with the contour description

The contour description may contain negative values in the rotation axis but only positive values in the reference axis. The contour must be closed, i.e. the contour beginning corresponds to the contour end.

If you define a rotationally symmetric blank with incremental coordinates, the dimensions are then independent of the diameter programming.

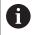

The subprogram can be designated with a number, an alphanumeric name, or a QS parameter.

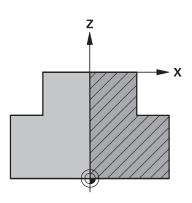

### Example

| %NEW G71 *                          | Program begin, name, unit of measure                        |
|-------------------------------------|-------------------------------------------------------------|
| N10 BLK FORM ROTATION Z DIM_R LBL1* | Spindle axis, manner of interpretation, subprogram number   |
| N20 M30*                            | End of main program                                         |
| N30 G98 L1*                         | Subprogram start                                            |
| N40 G01 X+0 Z+1*                    | Starting point of contour                                   |
| N50 G01 X+50*                       | Programming in the positive direction of the principal axis |
| N60 G01 Z-20*                       |                                                             |
| N70 G01 X+70*                       |                                                             |
| N80 G01 Z-100*                      |                                                             |
| N90 G01 X+0*                        |                                                             |
| N100 G01 Z+1*                       | Contour end                                                 |
| N110 G98 L0 *                       | End of subprogram                                           |
| N99999999 %NEW G71 *                | Program end, name, unit of measure                          |

### STL files as workpiece blank and optional finished part

Integrating STL files as workpiece blank and finished part is particularly convenient in combination with CAM programs, where the required 3-D models are available in addition to the NC program.

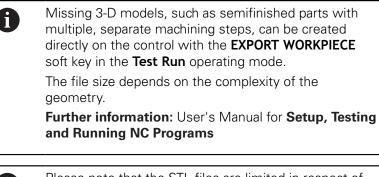

6

Please note that the STL files are limited in respect of the number of permitted triangles:

- 20,000 triangles per STL file in ASCII format
- 50,000 triangles per STL file in binary format
- Binary files are loaded faster by the control.

In the workpiece blank definition you refer to the desired STL files by indicating the path. Use the **SELECT FILE** soft key if you want the control to take over the path information automatically.

If you do not wish to load a finished part, then close the dialog after the workpiece blank definition.

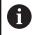

The path of the STL file can also be entered directly as text or with a QS parameter.

### Example

| %NEU G71 *                                           | Program beginning, name, unit of measure                                      |  |
|------------------------------------------------------|-------------------------------------------------------------------------------|--|
|                                                      | Indication of path to the workpiece blank, path to the optional finished part |  |
| N99999999 %NEU G71 *                                 | Program end, name, unit of measure                                            |  |
| If the NC program and the 3-D models are in a folder |                                                                               |  |

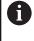

or in a defined folder structure, relative paths make it easier to move the files later.

Further information: "Programming notes", Page 247

## Creating a new NC program

An NC program is always entered in **Programming** mode. Example for creating a program:

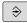

• Operating mode: Press the **Programming** key

PGM MGT

- Press the PGM MGT key
- > The control opens the file manager.

Select the directory in which you wish to store the new NC program:

### FILE NAME = NEW.I

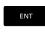

- Enter the new program name
- Press the ENT key
- Select the unit of measure: Press the MM or INCH soft key
- The control switches the screen layout and initiates the dialog for defining the **BLK FORM** (workpiece blank).

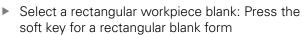

### Working plane in graphic: XY

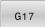

Enter the spindle axis, e.g. **G17** 

### Workpiece blank def.: Minimum

ENT

Enter in sequence the X, Y and Z coordinates of the MIN point and confirm each of your entries with the ENT key

### Workpiece blank def.: Maximum

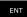

Enter in sequence the X, Y and Z coordinates of the MAX point and confirm each of your entries with the ENT key

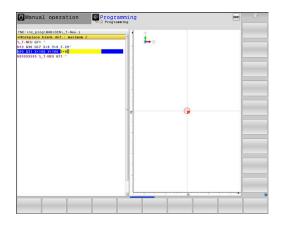

### Example

| %NEW G71 *                | Program begin, name, unit of measure |
|---------------------------|--------------------------------------|
| N10 G30 G17 X+0 Y+0 Z-40* | Spindle axis, MIN point coordinates  |
| N20 G31 X+100 Y+100 Z+0*  | MAX point coordinates                |
| N99999999 %NEW G71 *      | Program end, name, unit of measure   |

The control automatically generates the first and last NC blocks of the NC program.

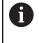

If you do not wish to define a workpiece blank, then cancel the dialog at **Working plane in graphic: XY** using the **DEL** key!

# Programming tool movements in DIN/ISO

To program an NC block, pressing the **SPEC FCT** key. Press the **PROGRAM FUNCTIONS** soft key, and then the **DIN/ISO** soft key. You can also use the gray path function keys to get the corresponding G code.

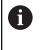

If you enter ISO functions on a keyboard connected through a USB port, make sure that capitalization is active.

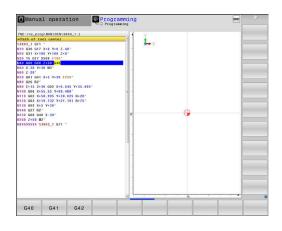

### Example of a positioning block

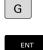

- Press the G key
- Enter 1 and press the ENT key to open the NC block

### **COORDINATES ?**

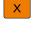

10 (enter the target coordinate for the X axis)

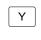

> 20 (enter the target coordinate for the Y axis)

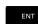

• Go to the next question with **ENT**.

### Path of tool center

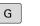

Enter 40 and confirm with the ENT key to traverse without tool radius compensation

### Alternative:

| G | 41 |
|---|----|
| G | 42 |

Move the tool to the left or to the right of the programmed contour: Press the G41 or G42 soft key

### Feed rate F=?

- ▶ 100 (enter a feed rate of 100 mm/min for this path contour)
- ENT
- Go to the next question with **ENT**.

### **MISCELLANEOUS FUNCTION M ?**

▶ 3 (enter the miscellaneous function M3 Spindle on)

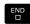

With the END key, the control ends this dialog.

### Example

N30 G01 G40 X+10 Y+5 F100 M3\*

# Actual position capture

The control enables you to transfer the current tool position into the NC program, for example during

- Positioning-block programming
- Cycle programming

To transfer the correct position values, proceed as follows:

- Place the input box at the position in the NC block where you want to insert a position value
- -+-
- Select the actual-position-capture function

whose positions can be transferred.

AXIS Z

A

Select the axis

> The control writes the current position of the selected axis into the active input box.

> In the soft-key row the control displays the axes

In the working plane the control always captures the coordinates of the tool center, even though tool radius compensation is active.

The control takes the active tool length compensation into account and always captures the coordinate of the tool tip in the tool axis.

The control keeps the soft-key row for axis selection active until the **actual position capture** key is pressed again. This behavior remains in effect even if you save the current NC block or open a new NC block with a path function key. If you have to choose an input alternative via soft key (e.g. for radius compensation), then the control closes the soft-key row for axis selection.

The **Actual position capture** function is not permitted when the **Tilt working plane** function is active.

# Editing an NC program

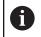

You cannot edit the active NC program while it is being run.

While you are creating or editing a NC program, you can select any desired line in the NC program or individual words in an NC block with the arrow keys or the soft keys:

| Soft key / key             | Function                                                                                                    |
|----------------------------|----------------------------------------------------------------------------------------------------|
|                            | Change the position of the current NC block<br>on the screen. Press this soft key to display<br>additional NC blocks that are programmed<br>before the current NC block<br>No function if the NC program is fully visible on<br>the screen |
|                            | Change the position of the current NC block<br>on the screen. Press this soft key to display<br>additional NC blocks that are programmed after<br>the current NC block<br>No function if the NC program is fully visible on<br>the screen  |
| <b>↑</b>                   | Move from one NC block to the next NC block                                                                                                    |
|                            | Select individual words in an NC block                                                                                                    |
| GOTO                       | Select a specific NC block                                                                                                    |
|                            | <b>Further information:</b> "Using the GOTO key",<br>Page 190                                                                                                    |
| Soft key / key             | Function                                                                                                    |
| CE                         | Set the selected word to zero                                                                                                    |
|                            | Erase an incorrect number                                                                                                    |
|                            | <ul> <li>Delete the (clearable) error message</li> </ul>                                                                                                    |
|                            | Delete the selected word                                                                                                    |
| DEL                        | Delete the selected NC block                                                                                                    |
|                            | <ul> <li>Erase cycles and program sections</li> </ul>                                                                                                    |
| INSERT<br>LAST<br>NC BLOCK | Insert the NC block that you last edited or deleted                                                                                                    |
|                            |                                                                                                    |

### Inserting an NC block at any desired location

- Select the NC block after which you want to insert a new NC block
- Initiate the dialog

3

### Saving changes

The control normally saves changes automatically if you switch the operating mode or if you select the file manager. If you deliberately want to save changes to the NC program, proceed as follows:

Select the soft-key row with the saving functions

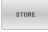

- Press the STORE soft key
- The control saves all changes made since the last time you saved the program.

### Saving an NC program to a new file

You can save the contents of the currently active NC program under a different program name. Proceed as follows:

Select the soft-key row with the saving functions

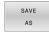

- Press the SAVE AS soft key
- > The control opens a window in which you can enter the directory and the new file name.
- If necessary, select the target directory with the SWITCH soft key
- Enter the file name
- Confirm with the OK soft key or the ENT key, or abort the process by pressing the CANCEL soft key

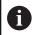

The file saved with **SAVE AS** can also be found in the file manager by pressing the **LAST FILES** soft key.

### **Undoing changes**

You can undo all changes made since the last time you saved the program. Proceed as follows:

Select the soft-key row with the saving functions

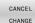

- Press the CANCEL CHANGE soft key
  - > The control opens a window in which you can confirm or cancel this action.
  - Reject the changes with the YES soft key or ENT key, or cancel the process with the NO soft key

### Editing and inserting words

- Select a word in an NC block
- Overwrite it with the new value
- > The dialog is available while the word is highlighted.
- ▶ To accept the change, press the **END** key

If you want to insert a word, press the horizontal arrow key repeatedly until the desired dialog appears. You can then enter the desired value.

### Looking for the same words in different NC blocks

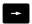

- Select a word in an NC block: Press the arrow key repeatedly until the desired word is highlighted
- ŧ
- Select an NC block with the arrow keys
  - Arrow down: search forwards
  - Arrow up: search backwards

The word that is highlighted in the new NC block is the same as the one you selected previously.

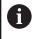

If you start a search in a very long NC program, the control shows a progress indicator. You can cancel the search at any time, if necessary.

### Marking, copying, cutting and inserting program sections

The control provides the following functions for copying program sections within an NC program or into another NC program:

| Soft key            | Function                                             |
|---------------------|------------------------------------------------------|
| SELECT<br>BLOCK     | Switch the marking function on                       |
| CANCEL<br>SELECTION | Switch the marking function off                      |
| CUT<br>OUT<br>BLOCK | Cut the marked block                                 |
| INSERT<br>BLOCK     | Insert the block that is stored in the buffer memory |
| COPY<br>BLOCK       | Copy the marked block                                |

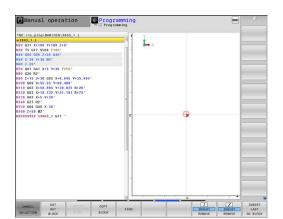

To copy a program section, proceed as follows:

- Select the soft key row containing the marking functions
- Select the first NC block of the section you wish to copy
- Mark the first NC block: Press the SELECT BLOCK soft key.
- The control highlights the NC block in color and displays the CANCEL SELECTION soft key.
- Place the cursor on the last NC block of the program section you wish to copy or cut.
- The control shows the marked NC blocks in a different color. You can end the marking function at any time by pressing the CANCEL SELECTION soft key.
- Copy the selected program section: Press the COPY BLOCK soft key. Cut the selected program section: Press the CUT OUT BLOCK soft key.
- > The control stores the selected block.

If you want to transfer a program section to another NC program, you now need to select the desired NC program in the file manager.

- Use the arrow keys to select the NC block after which you want to insert the copied/cut section
- Insert the saved program section: Press the INSERT BLOCK soft key
- End the marking function: Press the CANCEL SELECTION soft key

### The control's search function

The search function of the control enables you to search for any text within an NC program and replace it by a new text, if required.

#### Finding any text

FIND

FIND

FIND

END

- Select the search function
  - > The control superimposes the search window and displays the available search functions in the soft-key row.
  - Enter the text to be searched for, e.g.: TOOL
  - Select forwards search or backwards search
- Manual operation
   Programming

   The loss programming
   Programming

   The loss programming
   Programming

   The loss programming
   Programming

   The loss programming
   Programming

   The loss programming
   Programming

   The loss programming
   Programming

   The loss programming
   Programming

   The loss programming
   Programming

   The loss programming
   Programming

   The loss programming
   Programming

   The loss programming
   Programming

   The loss programming
   Programming

   The loss programming
   Programming

   The loss programming
   Programming

   The loss programming
   Programming

   The loss programming
   Programming

   The loss programming
   Programming

   The loss programming
   Programming

   The loss programming
   Programming

   The loss programming
   Programming

   The loss programming
   Programming

   The loss programming
   Programming

   The loss programming
   Programming

   The loss programming
   Programming

   The loss programming
   Programming

   The loss programming
   Programming

   The loss programming
   P

- Start the search process
- The control moves to the next NC block containing the text you are searching for
- Repeat the search process
- The control moves to the next NC block containing the text you are searching for
- Terminate the search function: Press the END soft key

### Finding/Replacing any text

# NOTICE

### Caution: Data may be lost!

The **REPLACE** and **REPLACE ALL** functions overwrite all of the found syntax elements without a confirmation prompt. The original file is not automatically backed up by the control before the replacement process. As a result, NC programs may be irreversibly damaged.

- Back up the NC programs, if required, before you start the replacement
- ► Be appropriately careful when using **REPLACE** and **REPLACE ALL**

i

The FIND and REPLACE functions cannot be used in the active NC program while the program is running. These functions are also not available if write protection is active.

▶ Select the NC block containing the word you wish to find

| FIND    | <ul> <li>Select the search function</li> </ul>                                                                                                    |
|---------|----------------------------------------------------------------------------------------------------|
| FIND    | The control superimposes the search window<br>and displays the available search functions in the<br>soft-key row.                                                                                                    |
|         | Press the CURRENT WORD soft key                                                                                                    |
|         | The control loads the first word of the current<br>NC block. If required, press the soft key again to<br>load the desired word.                                                                                                    |
|         | <ul> <li>Start the search process</li> </ul>                                                                                                    |
| FIND    | The control moves to the next occurrence of the text you are searching for.                                                                                                    |
| REPLACE | To replace the text and then move to the next<br>occurrence of the text, press the <b>REPLACE</b> soft<br>key. Or, to replace all text occurrences, press the<br><b>REPLACE ALL</b> soft key. Or, to skip the text and<br>move to its next occurrence, press the <b>FIND</b> soft<br>key. |

Terminate the search function: Press the END soft key

END

# 3.6 File management

### **Files**

| Files in the control                                                                                                    | Туре                                                                                  |
|----------------------------------------------------------------------------------------------------|---------------------------------------------------------------------------------------|
| NC programs<br>in HEIDENHAIN format<br>in DIN/ISO format                                                                                                    | .H<br>.I                                                                              |
| <b>Compatible NC programs</b><br>HEIDENHAIN unit programs<br>HEIDENHAIN contour programs                                                                                 | .HU<br>.HC                                                                            |
| Tables forToolsTool changersDatumsPointsPresetsTouch probesBackup filesDependent data (e.g. structure items)Freely definable tablesPalletsTurning toolsTool compensation | .T<br>.TCH<br>.D<br>.PNT<br>.PR<br>.TP<br>.BAK<br>.DEP<br>.TAB<br>.P<br>.TRN<br>.3DTC |
| <b>Texts as</b><br>ASCII files<br>Text files<br>HTML files, e.g. result logs of touch probe<br>cycles<br>Help files                                                      | .A<br>.TXT<br>.HTML<br>.CHM                                                           |
| CAD files as<br>ASCII files                                                                                                    | .DXF<br>.IGES<br>.STEP                                                                |

When you write an NC program on the control, you must first enter a program name. The control saves the NC program to the internal memory as a file with the same name. The control can also save texts and tables as files.

The control provides a special file management window in which you can easily find and manage your files. Here you can call, copy, rename and erase files.

You can manage an almost unlimited number of files with the control. The available memory is at least **21 GB**. A single NC program can be up to **2 GB** in size.

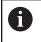

Depending on the setting, the control generates backup files with the extension \*.bak after editing and saving of NC programs. This reduces the available memory space.

### File names

When you store NC programs, tables and texts as files, the control adds an extension to the file name, separated by a point. This extension indicates the file type.

| File name | File type |  |
|-----------|-----------|--|
| PROG20    | .l        |  |

File names, drive names and directory names on the control must comply with the following standard: The Open Group Base Specifications Issue 6 IEEE Std 1003.1, 2004 Edition (POSIX Standard).

The following characters are permitted:

A B C D E F G H I J K L M N O P Q R S T U V W X Y Z a b c d e f g h i j k l m n o p q r s t u v w x y z 0 1 2 3 4 5 6 7 8 9 \_ -

The following characters have special meanings:

| Character                                                        | Meaning                                     |
|------------------------------------------------------------------|---------------------------------------------|
| . The last period (dot) in a file name is th extension separator |                                             |
| \and /                                                           | Directory separators                        |
| :                                                                | Separates the drive name from the directory |

Do not use any other characters. This helps to prevent file transfer problems, etc.

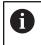

The names of tables and table columns must start with a letter and must not contain an arithmetic operator (e.g., +).

6

The maximum permitted path length is 255 characters. The path length consists of the drive characters, the directory name and the file name, including the extension.

Further information: "Paths", Page 109

## Displaying externally generated files on the control

The control features several additional tools which you can use to display the files shown in the table below. Some of the files can also be edited.

| Туре |                                                              |
|------|--------------------------------------------------------------|
| pdf  |                                                              |
| xls  |                                                              |
| CSV  |                                                              |
| html |                                                              |
| t×t  |                                                              |
| ini  |                                                              |
| bmp  |                                                              |
| -    |                                                              |
|      |                                                              |
| png  |                                                              |
|      | pdf<br>xls<br>csv<br>html<br>txt<br>ini<br>bmp<br>gif<br>jpg |

# Further information: User's Manual for Setup, Testing and Running NC Programs

## **Directories**

To ensure that you can easily find your NC programs and files, we recommend that you organize your internal memory into directories (folders). You can divide a directory into further directories, which are called subdirectories. With the **-/+** key or **ENT** you can show or hide the subdirectories.

## Paths

A path indicates the drive and all directories and subdirectories under which a file is saved. The individual names are separated by a backslash  $\lambda$ .

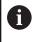

The maximum permitted path length is 255 characters. The path length consists of the drive characters, the directory name and the file name, including the extension.

#### Example

The directory AUFTR1 was created on the **TNC** drive. Then, in the AUFTR1 directory, the directory NCPROG was created and the NC program PROG1.H was copied into it. The NC program now has the following path:

#### TNC:\AUFTR1\NCPROG\PROG1.I

The chart at right illustrates an example of a directory display with different paths.

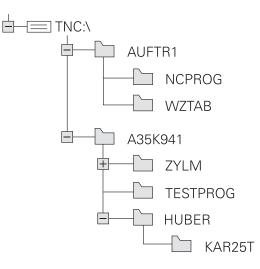

| Soft key                   | Function                                     | Page                                                                   |
|----------------------------|----------------------------------------------|------------------------------------------------------------------------|
|                            | Copy a single file                           | 114                                                                    |
| SELECT                     | Display a specific file type                 | 112                                                                    |
| NEW<br>FILE                | Create new file                              | 114                                                                    |
| LAST<br>FILES              | Display the last 10 files that were selected | 117                                                                    |
|                            | Delete a file                                | 118                                                                    |
| TAG                        | Tag a file                                   | 119                                                                    |
| RENAME<br>ABC = XYZ        | Rename file                                  | 120                                                                    |
| PROTECT                    | Protect a file against editing and erasure   | 121                                                                    |
|                            | Cancel file protection                       | 121                                                                    |
| ADAPT<br>NC PGM /<br>TABLE | Import file of an iTNC 530                   | See the User's Manual for<br>Setup, Testing and Running<br>NC Programs |
|                            | Customize table view                         | 372                                                                    |
| NET                        | Manage network drives                        | See the User's Manual for<br>Setup, Testing and Running<br>NC Programs |
| SELECT<br>EDITOR           | Select the editor                            | 121                                                                    |
| SORT                       | Sort files by properties                     | 120                                                                    |
| COPY DIR<br>→              | Copy a directory                             | 117                                                                    |
| DELETE<br>ALL              | Delete directory with all its subdirectories |                                                                        |
|                            | Refresh directory                            |                                                                        |
| RENAME<br>ABC = XYZ        | Rename a directory                           |                                                                        |
| NEW<br>DIRECTORY           | Create a new directory                       |                                                                        |

## Overview: Functions of the file manager

### Calling the file manager

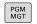

- Press the PGM MGT key
- The control displays the file management window (see figure for default setting. If the control displays a different screen layout, press the WINDOW soft key).

The narrow window on the left shows the available drives and directories. Drives designate devices with which data are stored or transferred. A drive is the internal memory of the control. Other drives are the interfaces (RS232, Ethernet) to which you can connect a PC for example. A directory is always identified by a folder symbol to the left and the directory name to the right. Subdirectories are shown to the right of and below their parent directories. If there are subdirectories, you can show or hide them using the **-/+** key.

If the directory tree is longer than the screen, navigate using the scroll bar or a connected mouse.

The wide window on the right shows you all files that are stored in the selected directory. Each file is shown with additional information, illustrated in the table below.

| Display  | Meaning                                                                                                    |
|----------|----------------------------------------------------------------------------------------------------|
| File nam | File name and file type                                                                                         |
| Bytes    | File size in bytes                                                                                              |
| Status   | File properties:                                                                                                |
| E        | File is selected in the <b>Programming</b> operat-<br>ing mode                                                  |
| S        | File is selected in the <b>Test Run</b> operating mode                                                          |
| M        | The file is selected in a Program Run operating mode                                                            |
| +        | File has non-displayed dependent files with the extension DEP, e.g. with use of the tool usage test             |
| <u> </u> | File is protected against erasing and editing                                                                   |
| <b>f</b> | File is protected against erasing and editing, because it is being run                                          |
| Date     | Date that the file was last edited                                                                              |
| Time     | Time that the file was last edited                                                                              |
| 0        | To display the dependent files, set the machine parameter <b>dependentFiles</b> (no. 122101) to <b>MANUAL</b> . |

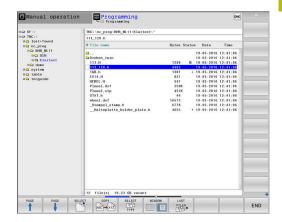

## Selecting drives, directories and files

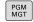

 Call the file manager by pressing the PGM MGT key

Navigate with a connected mouse or use the arrow keys or the soft keys to move the cursor to the desired position on the screen:

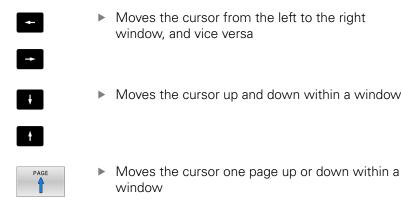

Step 1: Select drive

Move the highlight to the desired drive in the left window

Select a drive: Press the SELECT soft key, or

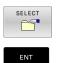

Press the ENT key

#### Step 2: Select a directory

- Move the highlight to the desired directory in the left window
- > The right-hand window automatically shows all files stored in the highlighted directory

#### Step 3: Select a file

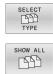

ENT

- Press the SELECT TYPE soft key
- Press the SHOW ALL soft key
- Move the highlight to the desired file in the right window
- Press the SELECT soft key, or
- ► Press the ENT key
- The control opens the selected file in the operating mode from which you called the file manager.

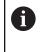

If you enter the first letter of the file you are looking for in the file manager, the cursor automatically jumps to the first NC program with the same letter.

#### Filtering the display

To filter the displayed files, proceed as follows:

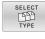

Press the SELECT TYPE soft key

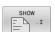

Press the soft key for the desired file type

#### Alternative:

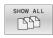

- Press the SHOW ALL soft key
- > The control displays all files in this folder.

#### Alternative:

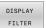

- ▶ Use wildcards, such as 4\*.H
- The control will show all files of file type .h whose name starts with 4.

#### Alternative:

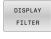

- Enter the file name extension, e.g. \*.H;\*.D
- The control will show all files of file type .h and .d.

Any display filter you have set will remain effective even after a control restart,

## Creating a new directory

Move the highlight in the left window to the directory in which you want to create a subdirectory

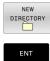

- ► Press the NEW DIRECTORY soft key
- Enter a directory name
   Press the ENT key

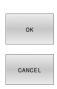

Press the OK soft key to confirm or

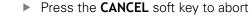

## **Creating new file**

- Select the directory in the left window in which you wish to create the new file
- Position the cursor in the right window

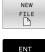

Press the NEW FILE soft key
Enter the file name with extension

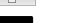

Press the ENT key

## Copying a single file

- Move the cursor to the file you wish to copy
  - Press the COPY soft key to select the copying function
  - > The control opens a pop-up window.
- Copying files into the current directory

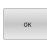

- Enter the name of the destination file.
- Press the ENT key or the OK soft key
- The control copies the file to the active directory. The original file is retained.

#### Copying files into another directory

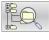

Press the Target Directory soft key to select the target directory from a pop-up window

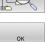

- ▶ Press the ENT key or the OK soft key
- The control copies the file under the same name to the selected directory. The original file is retained.

6

When you start the copying process with the **ENT** key or the **OK** soft key, the control displays a pop-up window with a progress indicator.

## Copying files into another directory

- Select a screen layout with two equally sized windows
- In the right window
- Press the SHOW TREE soft key
- Move the cursor to the directory into which you wish to copy the files, and display the files in this directory with the ENT key
- In the left window
- Press the SHOW TREE soft key
- Select the directory with the files that you want to copy, and display the files with the SHOW FILES soft key

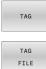

ABC XYZ

- Press the Tag soft key: Call the file tagging functions
- Press the Tag soft key: Position the cursor on the file you wish to copy and tag. You can tag several files in this way, if desired
- Press the Copy soft key: Copy the tagged files into the target directory

#### Further information: "Tagging files", Page 119

If you have tagged files in both the left and right windows, the control copies from the directory in which the cursor is located.

#### **Overwriting files**

If you copy files to a directory in which other files are stored under the same name, the control will ask whether the files in the target directory should be overwritten:

- Overwrite all files (Existing files field selected): Press the OK soft key, or
- ▶ To leave the files as they are, press the CANCEL soft key

If you want to overwrite a protected file, select the **Protected files** field, or cancel the process.

## **Copying a table**

#### Importing lines to a table

If you are copying a table into an existing table, you can overwrite individual lines with the **REPLACE FIELDS** soft key. Prerequisites:

- The target table must exist
- The file to be copied must only contain the lines you want to replace
- Both tables must have the same file extension

## NOTICE

#### Caution: Data may be lost!

The **REPLACE FIELDS** function overwrites all lines of the target file that are contained in the copied table without a confirmation prompt. The original file is not automatically backed up by the control before the replacement process. As a consequence, tables may be irreversibly damaged.

- Back up the tables, if required, before you start the replacement
- Be accordingly careful when using REPLACE FIELDS

#### Example

With a tool presetter you have measured the length and radius of ten new tools. The tool presetter then generates the TOOL\_Import.T tool table with 10 lines (for the 10 tools).

Proceed as follows:

- Copy this table from the external data medium to any directory
- Copy the externally created table to the existing table TOOL.T using the control's file manager.
- The control asks you whether you want to overwrite the existing TOOL.T tool table.
- Press the YES soft key
- The control will completely overwrite the current TOOL.T tool table. After this copying process the new TOOL.T table consists of 10 lines.
- Alternative: Press the **REPLACE FIELDS** soft key
- The control overwrites the 10 lines in the TOOL.T file. The data of the other lines is not changed.

#### Extracting lines from a table

You can select one or more lines in a table and save them in a separate table.

Proceed as follows:

- Open the table from which you want to copy lines
- Use the arrow keys to select the first line to be copied
- Press the MORE FUNCTIONS soft key
- Press the TAG soft key
- Select additional lines, if required
- Press the SAVE AS soft key
- Enter a name for the table in which the selected lines are to be saved

#### **Copying a directory**

- Move the highlight in the right window onto the directory you want to copy
- Press the COPY soft key
- > The control opens the window for selecting the target directory.
- Select the target directory and confirm with the ENT key or the OK soft key
- The control copies the selected directory and all its subdirectories to the selected target directory.

#### Choosing one of the last files selected

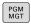

• Call the file manager: Press the **PGM MGT** key.

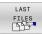

 Display the last ten files selected: Press the LAST FILES soft key

Press the arrow keys to move the cursor to the file you wish to select:

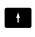

Moves the cursor up and down within a window

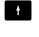

ENT

i

Select the file: Press the OK soft key, or

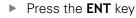

The **COPY FIELD** soft key allows you to copy the path of a marked file. You can reuse the copied path later (e.g., when calling a program with the **PGM CALL** key).

| Manual operat                | ion 🗄                          | Programming       | 9            |         |        |           | DNC           | 11:54 |
|------------------------------|--------------------------------|-------------------|--------------|---------|--------|-----------|---------------|-------|
| 0-⇔ SF:\                     | TNC: \                         | nc_prog\demo\*    |              |         |        |           |               |       |
| e-ca TNC:\<br>≡Ca lost+found | • F11                          | e name            |              | Bytes : | Status | Date      | Timo          |       |
| B nc_prog                    | ۵                              |                   |              |         |        | 6-11-2014 |               |       |
| B- system                    | CAD                            |                   |              |         |        | 1-11-2014 |               |       |
| e table                      | 112                            |                   |              | 1239    |        | 1-11-2014 |               |       |
| B thoguide                   | 113                            |                   |              | 1258    |        | 1-11-2014 |               |       |
| and theguide                 |                                | 80.H              |              | 1940    |        | 1-11-2014 |               |       |
|                              | 796                            | 14.H              |              | 2411    | 2      | 1-11-2014 |               |       |
| Last fil                     | les                            |                   |              |         |        |           | 02:14:50      |       |
|                              |                                |                   |              |         |        |           | 07:54:17      |       |
|                              | C:\nc_prog\de                  |                   |              |         |        |           | 15:48:47      |       |
|                              | C:\table\tool                  |                   |              |         |        |           | 11:04:17      |       |
|                              | C:\nc_prog\de                  |                   |              |         |        |           | 02:14:50      |       |
|                              | C:\nc_prog\de<br>C:\nc prog\de |                   |              |         |        |           | 02:14:50      |       |
|                              | C:\nc prog\de                  |                   |              |         |        |           | 02:14:50      |       |
|                              |                                | 11-2014 02:1      |              |         |        |           |               |       |
|                              |                                | 11-2014 02:14     |              |         |        |           |               |       |
| 8: TN                        | C: \nc_prog\de                 | mo\79280.H        |              |         |        |           | 02:14:50      |       |
| 9: TN                        | C:\nc_prog\de                  | mo\79616.H        |              |         |        |           | 02:14:50      |       |
|                              |                                |                   |              |         |        |           | 02:14:50      |       |
|                              |                                |                   |              |         |        |           | 02:14:50      |       |
|                              | _                              |                   | (management) | -       |        |           | 02:14:50      |       |
| 08                           | ĸ                              |                   | DELETE       | C       | NCEL   |           | 02:14:50      |       |
|                              | -                              |                   |              |         |        |           | 02:14:50      |       |
|                              |                                | nd_Holes.h        |              | 132K    |        | 1-11-2014 |               |       |
|                              |                                | nd_Pockets.h      |              | 753K    |        | 1-11-2014 |               |       |
|                              |                                | Zyklen.H          |              | 1083    |        | 1-11-2014 |               |       |
|                              |                                | _3.H              |              | 4813    |        | 1-11-2014 |               |       |
|                              |                                | RT.H              |              | 760     |        | 1-11-2014 |               |       |
|                              |                                | ANU.H             |              | 2451    |        | 1-11-2014 |               |       |
|                              |                                | bine.H            |              | 1971    |        | 1-11-2014 |               |       |
|                              | Tur                            | n.h               |              | 229     | 2      | 1-11-2014 | 02:14:50      |       |
|                              | 32 f                           | ile(s) 19.36 GB v | acant        |         |        |           |               |       |
|                              | 1                              |                   |              |         | 1      |           |               |       |
|                              | CANCEL                         |                   |              |         | _      |           | COPY<br>FIELD |       |

## **Deleting a file**

## NOTICE

#### Caution: Data may be lost!

The **DELETE** function permanently deletes the file. The control does not perform an automatic backup of the file prior to deletion (e.g., there is no recycle bin). Files are thereby irreversibly deleted.

Regularly back up important data to external drives

#### Proceed as follows:

Move the cursor to the file you want to delete

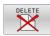

- Press the **DELETE** soft key
- > The control asks whether you want to delete the file.
- ► Press the **OK** soft key
- > The control deletes the file.
- Alternative: Press the **CANCEL** soft key
- > The control aborts the procedure.

### **Deleting a directory**

## NOTICE

#### Caution: Data may be lost!

The **DELETE ALL** function permanently deletes all files of the directory. The control does not perform an automatic backup of the files prior to deletion (e.g., there is no recycle bin). Files are thereby irreversibly deleted.

Regularly back up important data to external drives

#### Proceed as follows:

Move the cursor to the directory you want to delete

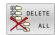

- ▶ Press the **DELETE ALL** soft key
- The control inquires whether you really intend to delete the directory and all its subdirectories and files.
- Press the OK soft key
- > The control deletes the directory.
- Alternative: Press the CANCEL soft key
- > The control aborts the procedure.

## **Tagging files**

| Soft key              | Tagging function               |
|-----------------------|--------------------------------|
| TAG<br>FILE           | Tag a single file              |
| TAG<br>ALL<br>FILES   | Tag all files in the directory |
| UNTAG<br>FILE         | Untag a single file            |
| UNTAG<br>ALL<br>FILES | Untag all files                |
|                       | Copy all tagged files          |

Some functions, such as copying or erasing files, can not only be used for individual files, but also for several files at once. To tag several files, proceed as follows:

#### Move the cursor to the first file

| TAG |
|-----|

- To display the tagging functions, press the TAG soft key
- TAG FILE
- ► To tag a file, press the **TAG FILE** soft key

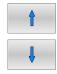

TAG FILE

- Move the cursor to other files
- To tag another file, press the TAG FILE soft key, etc.

#### To copy tagged files:

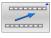

Leave the active soft-key row

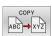

Press the COPY soft key

#### To delete tagged files:

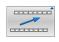

Leave the active soft-key row

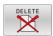

Press the DELETE soft key

## **Renaming a file**

► Move the cursor to the file you wish to rename

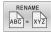

- Select the function for renaming: Press the RENAME soft key
- Enter the new file name; the file type cannot be changed
- ▶ To rename: Press the **OK** soft key or the **ENT** key

## **Sorting files**

Select the folder in which you wish to sort the files

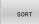

- Press the SORT soft key
- Select the soft key with the corresponding display criterion
  - SORT BY NAME
  - SORT BY SIZE
  - SORT BY DATE
  - SORT BY TYPE
  - SORT BY STATUS
  - UNSORTED

## **Additional functions**

#### Protecting a file and canceling file protection

Place the cursor on the file you want to protect

|    | M   | DRE |    |
|----|-----|-----|----|
| FL | INC | TIC | NS |
|    |     |     |    |
|    |     | TEC | т  |

•

Press the **MORE FUNCTIONS** soft key Activate file protection:

Select the additional functions:

- Press the **PROTECT** soft key
- > The file is tagged with the "protected" symbol.

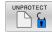

Cancel file protection: Press the UNPROTECT soft key

#### Selecting the editor

Place the cursor on the file you want to open ►

| MORE      |
|-----------|
| FUNCTIONS |

- Select the additional functions: Press the MORE FUNCTIONS soft key
- SELECT EDITOR
- Select the editor: Press the SELECT EDITOR soft key
- Mark the desired editor
  - **TEXT EDITOR** for text files (e.g., **.A** or **.TXT**)
  - **PROGRAM EDITOR** for NC programs .H and .I
  - **TABLE EDITOR** for tables (e.g., **.TAB** or **.T**)
  - BPM EDITOR for pallet tables .P
- Press the OK soft key

#### Connecting and removing USB storage devices

The control automatically detects connected USB devices with a supported file system.

To remove a USB device, proceed as follows:

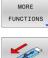

- Move the cursor to the left-hand window
- Press the MORE FUNCTIONS soft key
- Remove the USB device

Further information: User's Manual for Setup, Testing and **Running NC Programs** 

#### ADVANCED ACCESS RIGHTS

The **ADVANCED ACCESS RIGHTS** function can only be used in connection with user administration. This function requires the **public** directory.

# Further information: User's Manual for Setup, Testing and Running NC Programs

Upon the first activation of user administration, the **public** directory below the TNC partition will be connected.

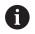

Access rights can only be defined for files located in the **public** directory.

For all files stored on the TNC partition instead of the **public** directory, the **user** function user will automatically be assigned as the owner.

Further information: User's Manual for Setup, Testing and Running NC Programs

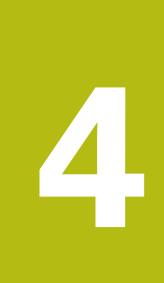

# Tools

## 4.1 Entering tool-related data

## Feed rate F

The feed rate  $\mathbf{F}$  is the speed at which the tool center point moves. The maximum feed rates can be different for the individual axes and are set in machine parameters.

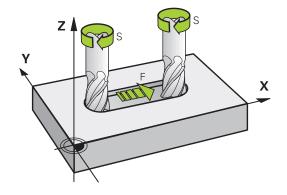

#### Input

You can enter the feed rate in the  ${\bf T}$  block and in every positioning block.

**Further information:** "Programming tool movements in DIN/ISO", Page 98

You enter the feed rate **F** in mm/min in millimeter programs, and in 1/10 inch/min in inch-programs, for resolution reasons.

#### **Rapid traverse**

If you wish to program rapid traverse, enter G00.

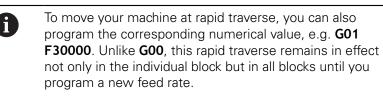

#### **Duration of effect**

A feed rate entered as a numerical value remains in effect until an NC block with a different feed rate is reached. **G00** is only effective in the NC block in which it is programmed. After the NC block with **G00** is executed, the feed rate will return to the last feed rate entered as a numerical value.

#### Changing during program run

You can adjust the feed rate during the program run with the feed rate potentiometer F.

The feed-rate potentiometer only reduces the programmed feed rate, and not the feed rate calculated by the control.

## Spindle speed S

The spindle speed S is entered in revolutions per minute (rpm) in a T block (tool call). Instead, you can also define the cutting speed Vc in meters per minute (m/min).

#### **Programmed change**

In the NC program, you can change the spindle speed in a **T** block by entering only the new spindle speed.

Proceed as follows:

S

▶ Press the **S** key on the alphabetic keyboard

5

A

- Enter the new spindle speed
- In the following cases the control changes only the speed:
  - **T** block without tool name, tool number, and tool axis
  - T block without tool name, tool number, with the same tool axis as in the previous T block

In the following cases the control runs the tool-change macro and inserts a replacement tool if necessary:

- **T** block with tool number
- **T** block with tool name
- T block without tool name or tool number, with a changed tool axis direction

#### Changing during program run

You can adjust the spindle speed during program run with the spindle speed potentiometer S.

## 4.2 Tool data

## **Requirements for tool compensation**

You usually program the coordinates of path contours as they are dimensioned in the workpiece drawing. To allow the control to calculate the tool center path (i.e. the tool compensation) you must also enter the length and radius of each tool you are using.

You can enter tool data either directly in the NC program with **G99** or separately in a tool tables. In a tool table, you can also enter additional data for the specific tool. The control will consider all the data entered for the tool when executing the NC program.

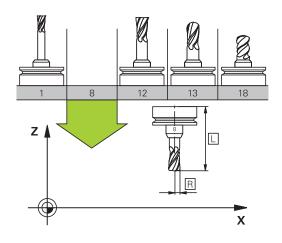

## Tool number, tool name

Each tool is identified by a number between 0 and 32767. If you are working with tool tables, you can also enter a tool name for each tool. Tool names can have up to 32 characters.

A

**Permitted characters**: # \$ % & , - \_ . 0 1 2 3 4 5 6 7 8 9 @ A B C D E F G H I J K L M N O P Q R S T U V W X Y Z

The control automatically replaces lowercase letters with corresponding uppercase letters during saving.

The tool number 0 is automatically defined as the zero tool with the length L=0 and the radius R=0. In tool tables, tool T0 should also be defined with L=0 and R=0.

## Tool length L

f

Always enter the tool length  ${\bf L}$  as an absolute value based on the tool reference point.

The absolute tool length is essential for the control in order to perform numerous functions (e.g., material removal simulation or **Dynamic Collision Monitoring** (**DCM**).

The absolute length of the touch probe is always referenced to the tool reference point. The machine tool builder usually defines the spindle nose as the tool reference point.

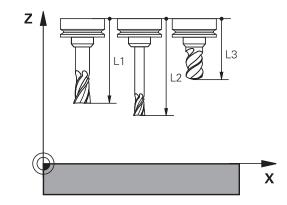

#### Measuring the tool length

You can measure your tools in the machine (e.g., with a tool touch probe) or externally with a tool presetter. If such measurements are not possible, you can determine the tool length.

You have the following options for determining the tool length:

- With a gauge block
- With a calibration pin (inspection tool)

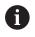

Before you determine tool length, you have to set the preset in the spindle axis.

#### Determining the tool length with a gauge block

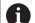

You can only set the preset with a gauge block if the tool reference point is at the spindle nose.

Place the preset on the surface you want to touch off with the tool. This surface might have to be created first.

Proceed as follows to set the datum with a gauge block:

- Place the gauge block on the machine table
- Position the spindle nose next to the gauge block
- Gradually move in Z+ direction until you can just slide the gauge block under the spindle nose
- Set the datum in Z
- To determine the tool length, proceed as follows:
- Insert the tool
- Touch off the surface
- The control displays the absolute tool length as the actual position in the position display.

# Determining the tool length with a calibration pin and a tool setter

Proceed as follows to set the preset with a calibration pin and a tool setter:

- Clamp the tool setter onto the machine table.
- Bring the flexible inner ring of the tool setter to the same height as the fixed outer ring.
- Set the gauge to 0
- Move the calibration pin onto the flexible inner ring.
- Set the datum in Z

To determine the tool length, proceed as follows:

- Insert the tool
- Move the tool onto the flexible inner ring until the gauge displays 0.
- > The control displays the absolute tool length as the actual position in the position display.

## Tool radius R

You can enter the tool radius R directly.

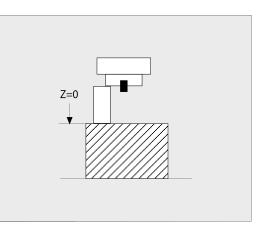

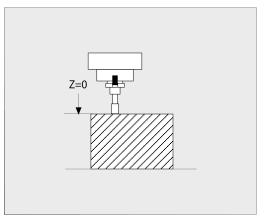

## Delta values for lengths and radii

Delta values are offsets in the length and radius of a tool.

A positive delta value represents a tool oversize (**DL**, **DR**>0). For a machining operation with an oversize, enter the value for the oversize in the NC program with **T** or with the help of a compensation table.

A negative delta value describes a tool undersize (**DL**, **DR**<0). An undersize is entered in the tool table for wear.

Delta values are usually entered as numerical values. In a  ${\bf T}$  block, you can also assign the values to Q parameters.

Input range: You can enter a delta value with up to  $\pm$  99.999 mm.

Delta values from the tool table influence the graphical representation of the clearing simulation.

Delta values from the NC program do not change the depicted size of the **tool** in the simulation. However, the programmed delta values move the **tool** in the simulation by the amount of the defined value.

6

i)

Delta values from the **T** block influence the position display depending on the optional machine parameter **progToolCallDL** (no. 124501; branch **CfgPositionDisplay** no. 124500).

## Entering tool data into the NC program

0

Refer to your machine manual!

The machine tool builder determines the scope of functions of the **G99** function.

The number, length, and radius of a specific tool are defined in the **G99** block of the NC program:

Proceed as follows for the definition:

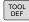

press the TOOL DEF key.

- Tool length: Compensation value for the tool length
- Tool radius: Compensation value for the tool radius

Example

N40 G99 T5 L+10 R+5\*

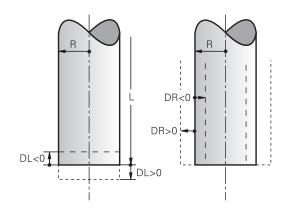

## Calling the tool data

Before you can call the tool, you have to define it in a **G99** block or in the tool table.

A T in the NC program is programmed with the following data:

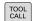

- Press the TOOL CALL key
- Tool number: Enter the number or name of the tool. With the TOOL NAME soft key, you can enter a name. With the QS soft key, you enter a string parameter. The control automatically puts the tool name in quotation marks. You must first assign a tool name to a string parameter. The names refer to an entry in the active tool table TOOL.T.

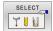

Ð

- Alternative: Press the SELECT soft key
- The control opens a window where you can select a tool directly from the TOOL.T tool table.
- To call a tool with other compensation values, enter a decimal point followed by the index you defined in the tool table.
- Working spindle axis X/Y/Z: Enter the tool axis
- Spindle speed S: Enter the spindle speed S in revolutions per minute (rpm) Alternatively, you can define the cutting speed Vc in meters per minute (m/min). Press the VC soft key
- Feed rate F: Enter feed rate F in millimeters per minute (mm/min). The feed rate is effective until you program a new feed rate in a positioning block or in a T block
- Tool length oversize DL: Enter the delta value for the tool length
- Tool radius oversize DR: Enter the delta value for the tool radius
- ► **Tool radius oversize DR2**: Enter the delta value for the tool radius 2

In the following cases the control changes only the speed:

- **T** block without tool name, tool number, and tool axis
- T block without tool name, tool number, with the same tool axis as in the previous T block

In the following cases the control runs the tool-change macro and inserts a replacement tool if necessary:

- T block with tool number
- T block with tool name
- T block without tool name or tool number, with a changed tool axis direction

#### Tool selection in the pop-up window

If you open a pop-up window for tool selection, the control marks all tools available in the tool magazine green.

You can search for a tool in the pop-up window:

GOTO

ENT

- Press the GOTO key
- Alternative: Press the FIND soft key
- Enter the tool name or tool number
- Press the ENT key
- The control goes to the first tool that matches the entered search string.

The following functions can be used with a connected mouse:

- You can sort the data in ascending or descending order by clicking a column of the table head.
- You can arrange the columns in any sequence you want by clicking a column of the table head and then moving it with the mouse key pressed down

The pop-up windows displayed for a tool number search and a tool name search can be configured separately. The sort order and the column widths are retained when the control is switched off.

#### Tool call

Call tool number 5 in the tool axis Z with a spindle speed of 2500 rpm and a feed rate of 350 mm/min. The tool length and tool radius 2 are to be programmed with an oversize of 0.2 and 0.05 mm, the tool radius with an undersize of 1 mm.

#### Example

N20 T 5.2 G17 S2500 DL+0.2 DR-1\*

The character **D** preceding **L**, **R** and **R2** designates delta values.

#### **Preselection of tools**

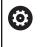

Refer to your machine manual! The preselection of tools with **G51** can vary depending on the individual machine tool.

If you are working with tool tables, use a **G51** block to preselect the next tool. Simply enter the tool number, or a Q parameter, or type the tool name in quotation marks.

## **Tool change**

#### Automatic tool change

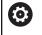

Refer to your machine manual!

The tool change function can vary depending on the individual machine tool.

If your machine tool has automatic tool changing capability, the program run is not interrupted. When the control reaches a tool call with T, it replaces the inserted tool by another from the tool magazine.

#### Automatic tool change if the tool life expires: M101

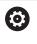

Refer to your machine manual! The function of **M101** can vary depending on the individual machine tool.

When the specified tool life has expired, the control can automatically insert a replacement tool and continue machining with it. Activate the miscellaneous function **M101** for this. **M101** is reset with **M102**.

Enter the respective tool life after which machining is to be continued with a replacement tool in the **TIME2** column of the tool table. In the **CUR\_TIME** column the control enters the current tool life.

If the current tool life is higher than the value entered in the **TIME2** column, a replacement tool will be inserted at the next possible point in the program no later than one minute after expiration of the tool life. The change is made only after the NC block has been completed.

## NOTICE

#### Danger of collision!

During an automatic tool change with **M101**, the control always retracts the tool in the tool axis first. There is danger of collision when retracting tools for machining undercuts, such as side milling cutters or T-slot milling cutters!

Deactivate the tool change with M102

After the tool change the control positions the tool according to the following logic, unless otherwise specified by the machine tool builder:

- If the target position in the tool axis is below the current position, the tool axis is positioned last
- If the target position in the tool axis is above the current position, the tool axis is positioned first

#### Input parameter BT (block tolerance)

Depending on the NC program, the machining time can increase as a result of the tool life verification and calculation of the automatic tool change. You can influence this with the optional input parameter **BT** (block tolerance).

If you enter the **M101** function, the control continues the dialog by requesting **BT**. Here you define the number of NC blocks (1 to 100) by which the automatic tool change may be delayed. The resulting time period by which the tool change is delayed depends on the content of the NC blocks (e.g. feed rate, path). If you do not define **BT**, the control uses the value 1 or, if applicable, a default value defined by the machine manufacturer.

The higher the value of **BT**, the smaller will be the effect of an extended program duration through the **M101** function. Please note that this will delay the automatic tool change!

Use the formula **BT** = 10: Average machining time of an **NC block in seconds** to calculate a suitable starting value for **BT**. Round the result up to an integer value. If the calculated result is greater than 100, use the maximum input value of 100.

If you want to reset the current age of a tool (e.g. after changing the indexable inserts), enter the value 0 in the CUR\_TIME column.

The **M101** function is not available for turning tools and in turning mode.

#### Prerequisites for a tool change with M101

As replacement tools, use only tools with the same radius. The control does not automatically check the radius of the tool.

If you want the control to check the radius of the replacement tool, enter **M108** in the NC program.

The control performs the automatic tool change at a suitable point in the program. The automatic tool change is not performed:

- During execution of machining cycles
- While radius compensation (G41/G42) is active
- Directly after an approach function **APPR**
- Directly before a departure function DEP
- Directly before and after G24 and G25
- During execution of macros
- During execution of a tool change
- Directly after a T block or G99
- During execution of SL cycles

A

i

#### **Overtime for tool life**

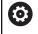

This function must be enabled and adapted by the machine tool builder.

The tool condition at the end of planned tool life depends on e.g. the tool type, machining method and workpiece material. In the **OVRTIME** column of the tool table, enter the time in minutes for which the tool is permitted to be used beyond the tool life.

The machine manufacturer specifies whether this column is enabled and how it is used during tool search.

# Prerequisites for NC blocks with surface-normal vectors and 3-D compensation

The active radius  $(\mathbf{R} + \mathbf{DR})$  of the replacement tool must not deviate from the radius of the original tool. You can enter the delta values  $(\mathbf{DR})$  either in the tool table or in the NC program (compensation table or **T** block). If deviations occur, the control displays a message and does not replace the tool. You can suppress this message with the M function **M107**, and reactivate it with **M108**.

# 4.3 Tool compensation

## Introduction

The control adjusts the tool path by the compensation value for the tool length in the spindle axis. In the machining plane, it compensates the tool radius.

If you are writing the NC program directly on the control, the tool radius compensation is effective only in the working plane.

The control accounts for the compensation value in up to six axes including the rotary axes.

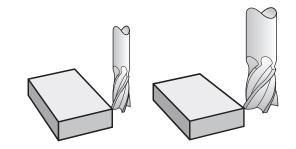

## **Tool length compensation**

Length compensation becomes effective automatically as soon as a tool is called. To cancel length compensation, call a tool with the length L=0 (e.g.  ${\bm T}~{\bm 0}).$ 

## NOTICE

#### Danger of collision!

The control uses the defined tool lengths for tool length compensation. Incorrect tool lengths will result in an incorrect tool length compensation. The control does not perform a length compensation and a collision check for tools with a length of **0** and after **T 0**. Danger of collision during subsequent tool positioning movements!

- Always define the actual tool length of a tool (not just the difference)
- ▶ Use **T 0** only to empty the spindle

With length compensation, delta values from both the NC program and the tool table are considered.

Compensation value =  $L + DL_{TAB} + DL_{Prog}$  with

L: Tool length L from G99 block or tool table

**DL**<sub>TAB</sub>: Oversize for length **DL** in the tool table

DL <sub>Prog</sub>: Oversize DL for length from T block or from the compensation table

The most recently programmed value takes effect.

Further information: "Compensation table", Page 353

## **Tool radius compensation**

An NC block can contain the following types of tool radius compensation:

- G41 or G42 for radius compensation of any contouring function
- **G40**, if there is no radius compensation

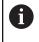

The control shows an active tool compensation in the general status display.

The radius compensation takes effect as soon as a tool is called and is moved with one of the abovementioned types of tool radius compensation within a straight-line block or within a paraxial movement in the working plane.

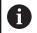

The control automatically cancels radius compensation in the following cases:

- Straight-line block with **G40**
- **DEP** function for departing from the contour
- Selection of a new NC program via **PGM MGT**

For radius compensation, the control takes the delta values from both the  ${\bf T}$  block and the tool table into account:

Compensation value =  $\mathbf{R} + \mathbf{D}\mathbf{R}_{TAB} + \mathbf{D}\mathbf{R}_{Prog}$  with

**R**: Tool radius **R** from **G99** block or tool table

**DR** TAB: Oversize for radius **DR** in the tool table

DR <sub>Prog</sub>: Oversize DR for radius from T block or from the compensation table

**Further information:** "Compensation table", Page 353

#### Movements without radius compensation: G40

The tool center moves in the working plane to the programmed coordinate.

Applications: Drilling and boring, pre-positioning

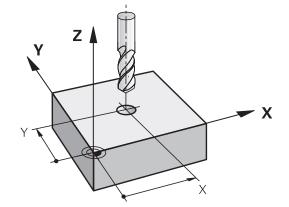

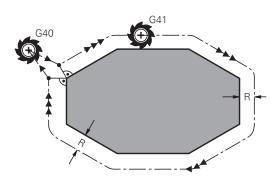

#### Contouring with radius compensation: G42 and G41

G42: The tool moves to the right of the programmed contour

G41: The tool moves to the left of the programmed contour

The tool center moves along the contour at a distance equal to the radius. **Right** or **left** are to be understood as based on the direction of tool movement along the workpiece contour.

Between two NC blocks with different radius compensations **G42** and **G41** you must program at least one traversing block in the working plane without radius compensation (that is, with **G40**).

The control does not put radius compensation into effect until the end of the NC block in which it is first programmed.

When radius compensation is activated with **G42/ G41**, and in the case of cancellation with **G40**, the control always positions the tool perpendicularly to the programmed start or end point. Position the tool before the first contour point or after the last contour point such that the contour does not incur damage.

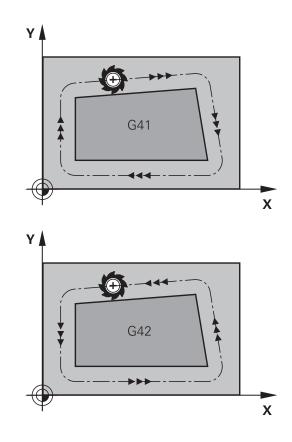

#### **Entering radius compensation**

Radius compensation is entered in a **G01** block. Enter the coordinates of the target point and confirm your entry with the **ENT** key.

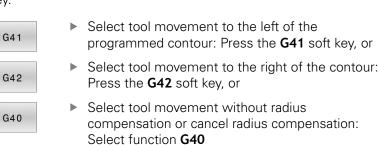

► Terminate the NC block: Press the END key

i

#### **Radius compensation: Machining corners**

Outside corners:

If you program radius compensation, the control moves the tool around outside corners on a transitional arc. If necessary, the control reduces the feed rate at outside corners to reduce machine stress, for example at very great changes of direction

Inside corners:

The control calculates the intersection of the tool center paths at inside corners under radius compensation. From this point it then starts the next contour element. This prevents damage to the workpiece at the inside corners. The permissible tool radius, therefore, is limited by the geometry of the programmed contour.

## NOTICE

#### Danger of collision!

The control needs safe positions for contour approach and departure. These positions must enable the control to perform compensating movements when radius compensation is activated and deactivated. Incorrect positions can lead to contour damage. Danger of collision during machining!

- Program safe approach and departure positions at a sufficient distance from the contour
- Consider the tool radius
- Consider the approach strategy

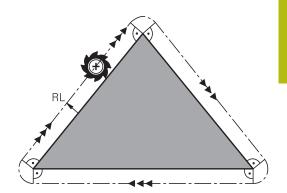

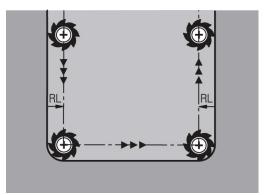

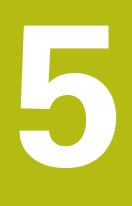

# Programming contours

# 5.1 Tool movements

## Path functions

A workpiece contour is usually composed of several contour elements such as straight lines and circular arcs. With the path functions, you can program the tool movements for **straight lines** and **circular arcs**.

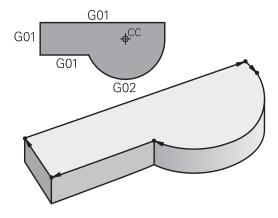

## FK free contour programming

If a production drawing is not dimensioned for NC and the dimensions given are not sufficient for creating a part program, you can program the workpiece contour with the FK free contour programming. The control calculates the missing data.

With FK programming, you also program tool movements for **straight lines** and **circular arcs**.

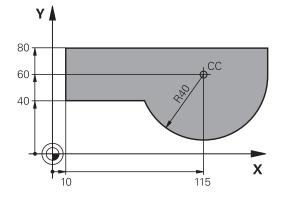

## **Miscellaneous functions M**

With the control's miscellaneous functions you can affect

- the program run, e.g., a program interruption
- the machine functions, such as switching spindle rotation and coolant supply on and off
- the path behavior of the tool

#### Subprograms and program section repeats

If a machining sequence occurs several times in a program, you can save time and reduce the chance of programming errors by entering the sequence once and then defining it as a subprogram or program-section repeat. If you wish to execute a specific NC program section only under certain conditions, you also define this machining sequence as a subprogram. In addition, you can have an NC program call a separate NC program for execution.

**Further information:** "Subprograms and program section repeats", Page 241

#### **Programming with Q parameters**

Instead of programming numerical values in an NC program, you enter markers called Q parameters. You can use the Q parameters for programming mathematical functions that control program execution or describe a contour.

In addition, programming with Q parameters enables you to measure with the 3-D touch probe during the program run. **Further information:** "Programming Q parameters", Page 259

# 5.2 Fundamentals of path functions

## Programming tool movements for machining

You create an NC program by programming the path functions for the individual contour elements in sequence You do this by entering the coordinates of the end points of the contour elements given in the production drawing. The control calculates the actual path of the tool from these coordinates, and from the tool data and radius compensation.

The control moves all machine axes programmed in the NC block of a path function simultaneously.

#### Movement parallel to the machine axes

If the NC block contains one coordinate, the control moves the tool parallel to the programmed machine axis.

Depending on the individual machine, the machining program is executed by movement of either the tool or the machine table on which the workpiece is clamped. Path contours are programmed as if the tool were moving.

#### Example

#### N50 G00 X+100\*

| N50   | Block number                                  |
|-------|-----------------------------------------------|
| G00   | Path function straight line at rapid traverse |
| X+100 | Coordinate of the end point                   |

The tool retains the Y and Z coordinates and moves to the position X=100.

#### Movement in the main planes

If the NC block contains two coordinates, the control moves the tool in the programmed plane.

#### Example

N50 G00 X+70 Y+50\*

The tool retains the Z coordinate and moves on the XY plane to the position X=70, Y=50.

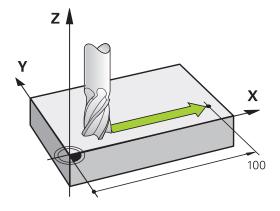

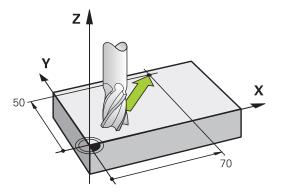

#### **Three-dimensional movement**

If the NC block contains three coordinates, the control moves the tool spatially to the programmed position.

#### Example

N50 G01 X+80 Y+0 Z-10\*

You can program up to six axes in a straight line block according to the kinematics of your machine.

#### Example

N50 G01 X+80 Y+0 Z-10 A+15 B+0 C-45

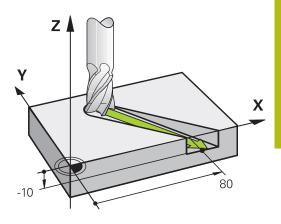

## Circles and circular arcs

The control moves two machine axes simultaneously on a circular path relative to the workpiece. You can define a circular movement by entering the circle center with I and J.

Use the path functions for circular arcs to program circles in the working plane. You define the main plane based on the spindle axis in the  ${\bf T}.$ 

| Spindle axis | Main plane                  |
|--------------|-----------------------------|
| (G17)        | <b>XY</b> , also UV, XV, UY |
| (G18)        | <b>ZX</b> , also WU, ZU, WX |
| (G19)        | YZ, also VW, YW, VZ         |

#### Circular motion in another plane

You can also use the **Tilt the working plane** function or Q parameters to program circular motions that do not lie in the main plane.

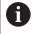

**Further information:** "The PLANE function: Tilting the working plane (option 8)", Page 383 **Further information:** "Principle and overview of functions", Page 260

#### Direction of rotation DR for circular movements

When a circular path has no tangential transition to another contour element, enter the direction of rotation as follows:

Clockwise direction of rotation: G02/G12

Counterclockwise direction of rotation: G03/G13

#### **Radius compensation**

The radius compensation must be in the NC block in which you move to the first contour element. You cannot activate radius compensation in an NC block for a circular path. It must be activated beforehand in a straight-line block.

**Further information:** "Path contours — Cartesian coordinates", Page 156

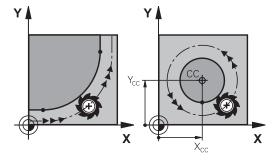

#### **Pre-positioning**

# NOTICE

## Danger of collision!

The control does not automatically check whether collisions can occur between the tool and the workpiece. Incorrect prepositioning can also lead to contour damage. There is danger of collision during the approach movement!

- Program a suitable pre-position
- Check the sequence and contour with the aid of the graphic simulation

# 5.3 Approaching and departing a contour

# Starting point and end point

The tool approaches the first contour point from the starting point. The starting point must be:

- Programmed without radius compensation
- Approachable without danger of collision
- Close to the first contour point

Example in the figure on the right:

If you set the starting point in the dark gray area, the contour will be damaged when the first contour element is approached.

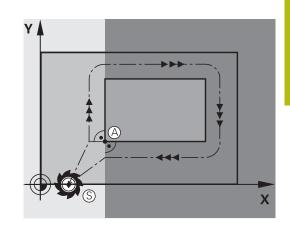

#### First contour point

You need to program a radius compensation for the tool movement to the first contour point.

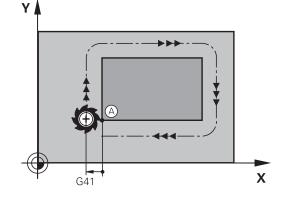

## Approaching the starting point in the spindle axis

When the starting point is approached, the tool must be moved to the working depth in the spindle axis. If danger of collision exists, approach the starting point in the spindle axis separately.

#### Example

| N40 G00 Z-10*               |  |
|-----------------------------|--|
| N30 G01 X+20 Y+30 G41 F350* |  |

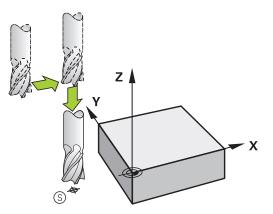

## End point

The end point should be selected so that it is:

- Approachable without danger of collision
- Near to the last contour point
- In order to make sure the contour will not be damaged, the optimal ending point should lie on the extended tool path for machining the last contour element

Example in the figure on the right:

If you set the end point in the dark gray area, the contour will be damaged when the end point is approached.

Departing the end point in the spindle axis:

Program the departure from the end point in the spindle axis separately.

#### Example

N50 G01 G40 X+60 Y+70 F700\* N60 G00 Z+250\*

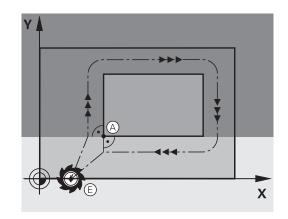

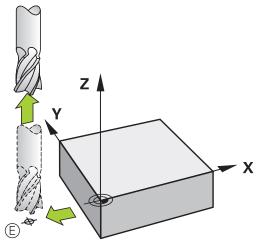

## Common starting and end points

Do not program any radius compensation if the starting point and end point are the same.

In order to make sure the contour will not be damaged, the optimal starting point should lie between the extended tool paths for machining the first and last contour elements.

Example in the figure on the right:

If you set the end point in the dark gray area, the contour will be damaged when the contour is approached/departed.

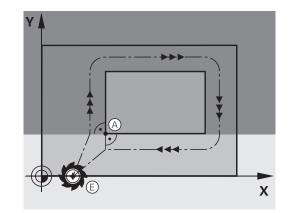

# Tangential approach and departure

With **G26** (figure at center right), you can program a tangential approach to the workpiece, and with **G27** (figure at lower right) a tangential departure. In this way you can avoid dwell marks.

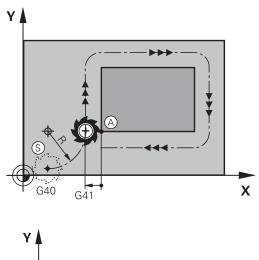

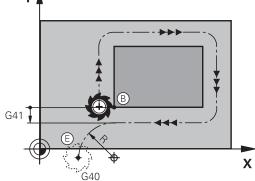

#### Starting point and end point

The starting point and the end point lie outside the workpiece, close to the first and last contour points. They are to be programmed without radius compensation.

#### Approach

G26 is entered after the NC block in which the first contour element is programmed: This will be the first NC block with radius compensation G41/G42

#### Departure

 G27 after the NC block in which the last contour element is programmed: This will be the last NC block with radius compensation G41/G42

i

The radius for **G26** and **G27** must be selected so that the control can execute the circular path between the starting point and the first contour point, as well as the last contour point and the end point. 5

## Example

| N50 G00 G40 G90 X-30 Y+50* | Starting point                            |
|----------------------------|-------------------------------------------|
| N60 G01 G41 X+0 Y+50 F350* | First contour point                       |
| N70 G26 R5*                | Tangential approach with radius R = 5 mm  |
|                            |                                           |
| Program contour blocks     |                                           |
|                            | Last contour point                        |
| N210 G27 R5*               | Tangential departure with radius R = 5 mm |
| N220 G00 G40 X-30 Y+50*    | End point                                 |

# Overview: Types of paths for contour approach and departure

The functions for contour approach **APPR** and departure **DEP** are activated with the **APPR/DEP** key. You can then select the following path forms with the corresponding soft keys:

| Approach | Departure | Function                                                                                   |
|----------|-----------|--------------------------------------------------------------------------------------------|
| APPR LT  | DEP LT    | Straight line with tangential connection                                                   |
| APPR LN  | DEP LN    | Straight line perpendicular to a contour point                                             |
| APPR CT  | DEP CT    | Circular arc with tangential connection                                                    |
| APPR LCT | DEP LCT   | Circular arc with tangential<br>connection to the contour.<br>Approach and departure to an |

Made TI was Free Manual To Make TL Make TL Mak

Manual operation

G17 X+0 Y+0 Z-20" X+150 Y+100 Z+0" tine hole pattern

G00 Z-5° G98 L1° G01 X+5 Y+80 G41° G26 R3° 1 ×

DEP LCT

END

# Approaching and departing a helix

The tool approaches and departs a helix on its extension by moving in a circular arc that connects tangentially to the contour. You program helical approach and departure with the **APPR CT** and **DEP CT** functions.

auxiliary point outside the contour on a tangentially connecting line

# Important positions for approach and departure

# NOTICE

## Danger of collision!

The control traverses from the current position (starting point  $P_S$ ) to the auxiliary point  $P_H$  at the last feed rate entered. If you programmed **G00** in the last positioning block before the approach function, the control also approaches the auxiliary point  $P_H$  at rapid traverse.

Program a feed rate other than GOO before the approach function

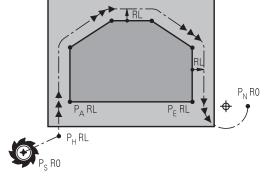

Starting point P<sub>S</sub>

You program this position in the block before the APPR block.  $\mathsf{P}_{S}$  lies outside the contour and is approached without radius compensation (G40).

Auxiliary point P<sub>H</sub>

Some of the paths for approach and departure go through an auxiliary point  $\mathsf{P}_\mathsf{H}$  that the control calculates from your input in the APPR or DEP block.

- First contour point P<sub>A</sub> and last contour point P<sub>E</sub>
   You program the first contour point P<sub>A</sub> in the APPR block.
   The last contour point P<sub>E</sub> can be programmed with any path function. If the APPR block also includes the Z coordinate, the control moves the tool simultaneously to the first contour point P<sub>A</sub>.
- End point P<sub>N</sub>

The position  $\mathsf{P}_N$  lies outside of the contour and results from your input in the DEP block. If the DEP block also includes the Z coordinate, the control moves the tool simultaneously to the end point  $\mathsf{P}_N.$ 

| Designation | Meaning                        |
|-------------|--------------------------------|
| APPR        | Approach                       |
| DEP         | Departure                      |
| L           | Line                           |
| С           | Circle                         |
| Т           | Tangential (smooth connection) |
| N           | Normal (perpendicular)         |
|             |                                |

R0=G40; RL=G41; RR=G42

# NOTICE

## Danger of collision!

The control does not automatically check whether collisions can occur between the tool and the workpiece. Incorrect prepositioning and incorrect auxiliary points  $P_H$  can also lead to contour damage. There is danger of collision during the approach movement!

- Program a suitable pre-position
- Check the auxiliary point P<sub>H</sub>, the sequence and the contour with the aid of the graphic simulation

With the **APPR LT**, **APPR LN** and **APPR CT** functions, the control moves the tool to the auxiliary point  $P_H$ at the last programmed feed rate (which can also be **FMAX**). With the **APPR LCT** function, the control moves to the auxiliary point  $P_H$  at the feed rate programmed with the APPR block. If no feed rate is programmed yet before the approach block, the control generates an error message.

## **Polar coordinates**

**i** )

You can also program the contour points for the following approach/ departure functions over polar coordinates:

- APPR LT becomes APPR PLT
- APPR LN becomes APPR PLN
- APPR CT becomes APPR PCT
- APPR LCT becomes APPR PLCT
- DEP LCT becomes DEP PLCT

Select by soft key an approach or departure function, then press the orange  ${\bf P}$  key.

# **Radius compensation**

The tool radius compensation is programmed together with the first contour point  $P_A$  in the APPR block. The DEP blocks automatically discard the tool radius compensation.

If you program **APPR LN** or **APPR CT** with **G40**, the control stops the machining/simulation with an error message.

This method of function differs from the iTNC 530 control!

# Approaching on a straight line with tangential connection: APPR LT

The tool moves on a straight line from the starting point  $P_S$  to an auxiliary point  $P_H$ . It then moves to the first contour point  $P_A$  on a straight line that connects tangentially to the contour. The auxiliary point  $P_H$  is separated from the first contour point  $P_A$  by the distance **LEN**.

- $\blacktriangleright$  Use any path function to approach the starting point  $\mathsf{P}_\mathsf{S}$
- Initiate the dialog with the APPR DEP key and APPR LT soft key
  - Coordinates of the first contour point P<sub>A</sub>
  - LEN: Distance from the auxiliary point P<sub>H</sub> to the first contour point P<sub>A</sub>
  - Radius compensation G41/G42 for machining

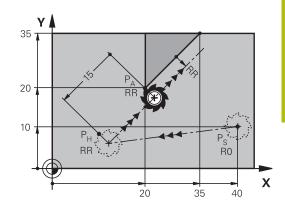

R0=G40; RL=G41; RR=G42

#### Example

APPR LT

| N70 G00 X+40 Y+10 G40 M3*                  | Approach P <sub>S</sub> without radius compensation               |
|--------------------------------------------|-------------------------------------------------------------------|
| N80 APPR LT X+20 Y+20 Z-10 LEN15 G42 F100* | $P_A$ with radius comp. G42, distance $P_H$ to $P_A{:}\ LEN{=}15$ |
| N90 G01 X+35 Y+35*                         | End point of the first contour element                            |
| N100 G01*                                  | Next contour element                                              |

# Approaching on a straight line perpendicular to the first contour point: APPR LN

- Use any path function to approach the starting point P<sub>S</sub>.
- Initiate the dialog with the APPR DEP key and APPR LN soft key:
- APPR LN
- Coordinates of the first contour point P<sub>A</sub>
- Length: Distance to the auxiliary point P<sub>H</sub>.
   Always enter LEN as a positive value
- Radius compensation G41/G42 for machining

#### Example

| N70 G00 X+40 Y+10 G40 M3*                  | Approach PS without radius compensation |
|--------------------------------------------|-----------------------------------------|
| N80 APPR LN X+10 Y+20 Z-10 LEN15 G24 F100* | PA with radius comp. G42                |
| N90 G01 X+20 Y+35*                         | End point of the first contour element  |
| N100 G01*                                  | Next contour element                    |

# Approaching on a circular path with tangential connection: APPR CT

The tool moves on a straight line from the starting point  $P_S$  to an auxiliary point  $P_H$ . It then moves from PH to the first contour point PA following a circular arc that is tangential to the first contour element.

The arc from  $P_H$  to  $P_A$  is determined through the radius R and the center angle **CCA**. The direction of rotation of the circular arc is automatically derived from the tool path for the first contour element.

- ▶ Use any path function to approach the starting point P<sub>S</sub>.
- Initiate the dialog with the APPR DEP key and APPR CT soft key

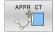

- Coordinates of the first contour point P<sub>A</sub>
- Radius R of the circular arc
  - If the tool should approach the workpiece in the direction defined by the radius compensation: Enter R as a positive value
  - If the tool should approach the workpiece opposite to the radius compensation: Enter R as a negative value.
- Center angle **CCA** of the arc
  - CCA can be entered only as a positive value.
  - Maximum input value 360°
- Radius compensation G41/G42 for machining

## Example

| N70 G00 X+40 Y+10 G40 M3*                           | Approach PS without radius compensation |
|-----------------------------------------------------|-----------------------------------------|
| N80 APPR CT X+10 Y+20 Z-10 CCA180 R+10 G42<br>F100* | PA with radius comp. G42, radius R=10   |
| N90 G01 X+20 Y+35*                                  | End point of the first contour element  |
| N100 G01*                                           | Next contour element                    |

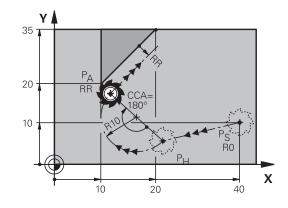

R0=G40; RL=G41; RR=G42

# Approaching on a circular path with tangential connection from a straight line to the contour: **APPR LCT**

The tool moves on a straight line from the starting point  $\mathsf{P}_{\mathsf{S}}$  to an auxiliary point  $P_{H}$ . It then moves to the first contour point  $P_{A}$ on a circular arc. The feed rate programmed in the APPR block is effective for the entire path that the control traversed in the approach block (path  $P_S$  to  $P_A$ ).

If you have programmed the coordinates of all three principal axes X, Y and Z in the approach block, the control moves the tool from the position defined before the APPR block to the auxiliary point  $\mathsf{P}_\mathsf{H}$ on all three axes simultaneously. Then the control moves the tool from  $P_H$  to  $P_A$  only in the working plane.

The arc is connected tangentially both to the line  $P_S$  -  $P_H$  as well as to the first contour element. Once these lines are known, the radius then suffices to completely define the tool path.

- ▶ Use any path function to approach the starting point P<sub>S</sub>.
- Initiate the dialog with the APPR DEP key and APPR LCT soft ► key:
  - Coordinates of the first contour point P<sub>A</sub>
  - Radius R of the circular arc. Enter R as a positive ► value
  - Radius compensation G41/G42 for machining ►

#### Example

APPR LCT

| N70 G00 X+40 Y+10 G40 M3*                 | Approach PS without radius compensation |
|-------------------------------------------|-----------------------------------------|
| N80 APPR LCT X+10 Y+20 Z-10 R10 G42 F100* | PA with radius comp. G42, radius R=10   |
| N90 G01 X+20 Y+35*                        | End point of the first contour element  |
| N100 G01*                                 | Next contour element                    |

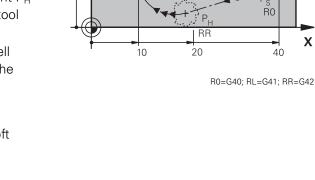

Υ 35

20-

10-

Х

# Departing in a straight line with tangential connection: DEP LT

The tool moves on a straight line from the last contour point  $P_E$  to the end point  $P_N$ . The line lies on the extension of the last contour element.  $P_N$  is separated from  $P_E$  by the distance **LEN**.

 Program the last contour element with the end point P<sub>E</sub> and radius compensation

▶ Initiate the dialog with the APPR DEP key and DEP LT soft key

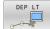

 LEN: Enter the distance from the last contour element P<sub>E</sub> to the end point P<sub>N</sub>.

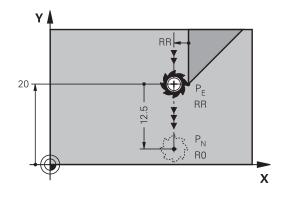

R0=G40; RL=G41; RR=G42

## Example

| N20 G01 Y+20 G42 F100*   | Last contour element: PE with radius compensation |
|--------------------------|---------------------------------------------------|
| N30 DEP LT LEN12.5 F100* | Depart contour by LEN=12.5 mm                     |
| N40 G00 Z+100 M2*        | Retract in Z, return jump, end program            |

# Departing in a straight line perpendicular to the last contour point: DEP LN

The tool moves on a straight line from the last contour point P<sub>E</sub> to the end point P<sub>N</sub>. The line departs on a perpendicular path from the last contour point P<sub>E</sub>. P<sub>N</sub> is separated from P<sub>E</sub> by the distance **LEN** plus the tool radius.

- Program the last contour element with the end point P<sub>E</sub> and radius compensation
- Initiate the dialog with the APPR DEP key and DEP LN soft key

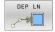

 LEN: Enter the distance from the last contour element to P<sub>N</sub>. Important: Enter a positive value in LEN

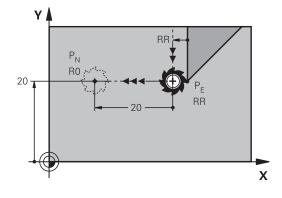

R0=G40; RL=G41; RR=G42

# Example

| N20 G01 Y+20 G42 F100*  | Last contour element: PE with radius compensation |
|-------------------------|---------------------------------------------------|
| N30 DEP LN LEN+20 F100* | Depart perpendicular to contour by LEN=20 mm      |
| N40 G00 Z+100 M2*       | Retract in Z, return jump, end program            |

# Departing on a circular path with tangential connection: DEP CT

The tool moves on a circular arc from the last contour point  $\mathsf{P}_\mathsf{E}$  to the end point  $\mathsf{P}_\mathsf{N}.$  The circular arc connects tangentially to the last contour element.

- Program the last contour element with the end point P<sub>E</sub> and radius compensation
- Initiate the dialog with the APPR DEP key and DEP CT soft key

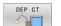

- Center angle CCA of the arc
  Radius R of the circular arc
  - If the tool should depart the workpiece in the direction opposite to the radius compensation: Enter R as a positive value.
  - If the tool should depart the workpiece in the direction **opposite** to the radius compensation: Enter R as a negative value.

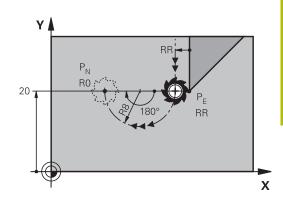

R0=G40; RL=G41; RR=G42

# Example

| N20 G01 Y+20 G42 F100*       | Last contour element: PE with radius compensation |
|------------------------------|---------------------------------------------------|
| N30 DEP CT CCA 180 R+8 F100* | Center angle=180°, arc radius=8 mm                |
| N40 G00 Z+100 M2*            | Retract in Z, return jump, end program            |

# Departing on a circular arc tangentially connecting the contour and a straight line: DEP LCT

The tool moves on a circular arc from the last contour point P<sub>S</sub> to an auxiliary point P<sub>H</sub>. It then moves on a straight line to the end point P<sub>N</sub>. The arc is tangentially connected both to the last contour element and to the line from P<sub>H</sub> to P<sub>N</sub>. Once these lines are known, the radius R suffices to unambiguously define the tool path.

- Program the last contour element with the end point P<sub>E</sub> and radius compensation
- Initiate the dialog with the APPR/DEP key and DEP LCT soft key

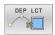

- $\blacktriangleright\,$  Enter the coordinates of the end point  $P_N$
- Radius R of the circular arc. Enter R as a positive value

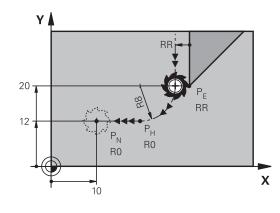

R0=G40; RL=G41; RR=G42

## Example

| N20 G01 Y+20 G42 F100*          | Last contour element: PE with radius compensation |
|---------------------------------|---------------------------------------------------|
| N30 DEP LCT X+10 Y+12 R+8 F100* | Coordinates PN, arc radius=8 mm                   |
| N40 G00 Z+100 M2*               | Retract in Z, return jump, end program            |

# 5.4 Path contours — Cartesian coordinates

# **Overview of path functions**

| Кеу   | Function                  | Tool movement                                                          | Required input                                  | Page |
|-------|---------------------------|------------------------------------------------------------------------|-------------------------------------------------|------|
| L     | Straight line <b>L</b>    | Straight line                                                          | Coordinates of the end point                    | 157  |
|       | <b>G00</b> and <b>G01</b> |                                                                        |                                                 |      |
| CHF o | Chamfer: CHF              | Chamfer between two                                                    | Chamfer side length                             | 158  |
|       | G24                       | straight lines                                                         |                                                 |      |
|       | Circle center <b>CC</b>   | None                                                                   | Coordinates of the circle center or pole        | 160  |
|       | l and J                   |                                                                        |                                                 |      |
| Core  | Circular arc <b>C</b>     | Circular arc around a circle                                           | Coordinates of the arc                          | 161  |
|       | <b>G02</b> and <b>G03</b> | center CC to an arc end point                                          | end point, direction of rotation                |      |
| CR    | Circular arc <b>CR</b>    | Circular arc with a certain                                            | Coordinates of the arc                          | 162  |
|       | G05                       | radius                                                                 | end point, arc radius,<br>direction of rotation |      |
| CT P  | Circular arc <b>CT</b>    | Circular arc with tangen-                                              | Coordinates of the arc                          | 164  |
|       | G06                       | tial connection to the<br>preceding and subsequent<br>contour elements | end point                                       |      |
| RND   | Corner rounding RND       | Circular arc with tangen-                                              | Rounding radius R                               | 159  |
|       | G25                       | tial connection to the<br>preceding and subsequent<br>contour elements |                                                 |      |
| FK    | FK free contour program-  | Straight line or circular path                                         | Input depends on the                            | 178  |
|       | ming                      | with any connection to the preceding contour element                   | function                                        |      |

# **Programming path functions**

You can program path functions conveniently by using the gray path function keys. In further dialogs, you are prompted by the control to make the required entries.

| If you enter ISO functions on a keyboard connected through a USB port, make sure that capitalization is active. |
|----------------------------------------------------------------------------------------------------|
| At the start of the block the control automatically writes in capitals.                                         |

i

# Straight line in rapid traverse G00 or straight line with feed rate F G01

The control moves the tool in a straight line from its current position to the straight-line end point. The starting point is the end point of the preceding NC block.

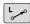

- Press the L key to open a program block for a linear movement with feed rate
- Coordinates of the end point of the straight line, if necessary
- Radius compensation G40/G41/G42
- Feed rate F
- Miscellaneous function M

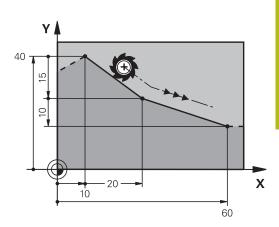

## Movement at rapid traverse

A straight line block for a rapid traverse motion (G00 block) can also be initiated with the  ${\bf L}$  key:

- Press the L key to open a program block for a linear movement
- Press the left arrow key to switch to the input range for G codes
- Press the G00 soft key if you want to enter a rapid traverse motion

#### Example

| N70 G01 G41 X+10 Y+40 F200 M3* |
|--------------------------------|
| N80 G91 X+20 Y-15*             |
| N90 G90 X+60 G91 Y-10*         |

#### Actual position capture

You can also generate a straight-line block (**G01** block) by using the **actual position capture** key:

- In Manual Operation mode, move the tool to the position you want to capture
- Switch the screen display to programming
- Select the NC block after which you want to insert the straight line block

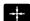

- Press the actual position capture key
- The control generates a straight-line block with the actual position coordinates.

# Inserting a chamfer between two straight lines

The chamfer enables you to cut off corners at the intersection of two straight lines.

- The line blocks before and after the **G24** block must be in the same working plane as the chamfer.
- The radius compensation before and after the G24 block must be the same
- The chamfer must be machinable with the current tool
- CHF o

Chamfer side length: Length of the chamfer, and if necessary:

Feed rate F (effective only in G24 block)

## Example

**f** 

N70 G01 G41 X+0 Y+30 F300 M3\* N80 X+40 G91 Y+5\* N90 G24 R12 F250\* N100 G91 X+5 G90 Y+0\*

> You cannot start a contour with a **G24** block. A chamfer is possible only in the working plane. The corner point is cut off by the chamfer and is not part of the contour.

A feed rate programmed in the **G24** block is effective only in that CHF block. After the **G24** block, the previous feed rate becomes effective again.

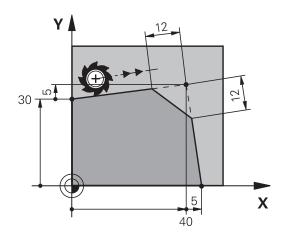

## **Rounded corners G25**

The **G25** function creates rounding arcs at contour corners. The tool moves on an arc that connects tangentially to both the preceding and subsequent contour elements.

The rounding arc must be machinable with the called tool.

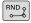

- Rounding radius: Enter the radius, and if necessary:
- Feed F (effective only in the G25 block)

#### Example

A

| N50 G01 | X+10 Y+40 G41 F300 M3* |
|---------|------------------------|
| N60 G01 | X+40 Y+25*             |
| N70 G25 | R5 F100*               |
| N80 G01 | X+10 Y+5*              |
|         |                        |

In the preceding and subsequent contour elements, both coordinates must lie in the plane of the rounding arc. If you machine the contour without tool-radius compensation, you must program both coordinates in the plane.

The tool will not move to the corner point.

A feed rate programmed in the **G25** block is effective only in that **G25** block. After the **G25** block, the previous feed rate becomes effective again.

You can also use an  ${\bf G25}$  block for a tangential contour approach.

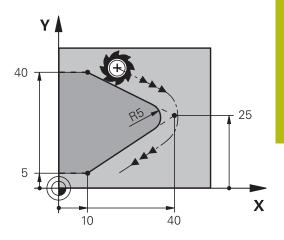

# Circle center I, J

You can define a circle center for circles that you have programmed with the **G02**, **G03**, or **G05** function. This is done in the following ways:

- Enter the Cartesian coordinates of the circle center in the working plane, or
- Use the position last programmed, or
- Take over the coordinates with the Actual-position-capture key
- SPEC FCT
- To program the circle center, press the SPEC FCT key
- Press the PROGRAM FUNCTIONS soft key
- Press the DIN/ISO soft key
- Press the I or J soft key
- Enter coordinates for the circle center or, if you want to use the last programmed position, enter G29

## Example

N50 I+25 J+25\*

or

N10 G00 G40 X+25 Y+25\*

#### N20 G29\*

The program lines 10 and 20 do not refer to the illustration.

## Validity

The circle center definition remains in effect until you program a new circle center.

## Entering the circle center incrementally

If you enter the circle center with incremental coordinates, you have programmed it relative to the last programmed position of the tool.

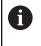

The only effect of **I** and **J** is to define a position as circle center: The tool does not move to this position. The circle center is also the pole for polar coordinates.

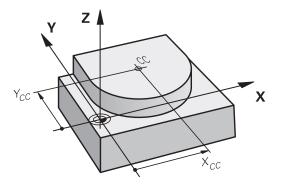

## Circular arc around circle center

Before programming a circular arc C, you must first specify the circle center I, J. The last programmed tool position will be the starting point of the arc.

## **Direction of rotation**

- In clockwise direction: G02
- In counterclockwise direction: G03
- Without programmed direction: **G05**. The control traverses the circular arc with the last programmed direction of rotation.
- Move the tool to the starting point of the circle

| J | Enter the coordinates of the circle center                |
|---|-----------------------------------------------------------|
| Ι |                                                           |
| C | Enter the coordinates of the arc end point, if necessary: |

- Feed F
- Miscellaneous function M

#### Example

| N50 I+25 J+25*                 |
|--------------------------------|
| N60 G01 G42 X+45 Y+25 F200 M3* |
| N70 G03 X+45 Y+25*             |
|                                |

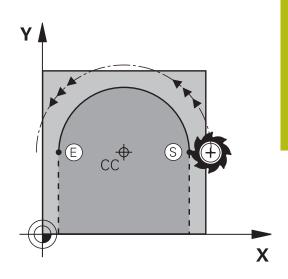

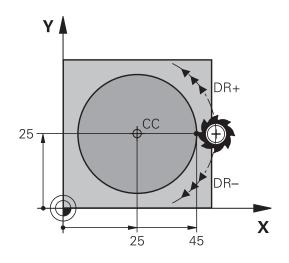

#### Circular motion in another plane

The control normally makes circular movements in the active working plane. However, you can also program circular arcs that do not lie in the active working plane.

#### Example

| N30 T1 G17 S4000*                   |
|-------------------------------------|
| N50 I+25 K+25*                      |
| N60 G01 G42 X+45 Y+25 Z+25 F200 M3* |
| N70 G03 X+45 Z+25*                  |

By simultaneously rotating these circular movements you can create spatial arcs (arcs in three axes).

## **Full circle**

For the end point, program the same coordinates as for the starting point.

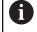

The starting and end points of the arc must lie on the circle.

The maximum value for input tolerance is 0.016 mm. Set the input tolerance in the machine parameter **circleDeviation** (no. 200901).

Smallest possible circle that the control can traverse: 0.016 mm.

# Circular arc G02/G03/G05 with fixed radius

The tool moves on a circular path with the radius R.

# **Direction of rotation**

- In clockwise direction: G02
- In counterclockwise direction: G03
- Without programmed direction: **G05**. The control traverses the circular arc with the last programmed direction of rotation.

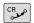

- Coordinates of the arc end point
- ► Note on **Radius R**: The algebraic sign determines the size of the arc!
- Miscellaneous function M
- ► Feed F

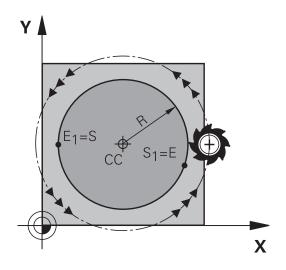

# Full circle

For a full circle, program two semicircle blocks in succession:

The end point of the first semicircle is the starting point of the second. The end point of the second semicircle is the starting point of the first.

#### Central angle CCA and arc radius R

The starting and end points on the contour can be connected with four arcs of the same radius: Smaller arc: CCA<180°

Enter the radius with a positive sign, i.e. R>0

Larger arc: CCA>180°

Enter the radius with a negative sign, i.e. R<0

The direction of rotation determines whether the arc is curving outward (convex) or curving inward (concave):

Convex: Direction of rotation **G02** (with radius compensation **G41**) Concave: Direction of rotation **G03** (with radius compensation **G41**)

> The distance from the starting and end points of the arc diameter cannot be greater than the diameter of the arc. The maximum radius is 99.9999 m.

You can also enter rotary axes A, B and C.

The control normally makes circular movements in the active working plane. However, you can also program circular arcs that do not lie in the active working plane. By simultaneously rotating these circular movements you can create spatial arcs (arcs in three axes).

#### Example

A

N100 G01 G41 X+40 Y+40 F200 M3\* N110 G02 X+70 Y+40 R+20\* (arc 1)

or

N110 G03 X+70 Y+40 R+20\* (arc 2)

or

N110 G02 X+70 Y+40 R-20\* (arc 3)

or

N110 G03 X+70 Y+40 R-20\* (arc 4)

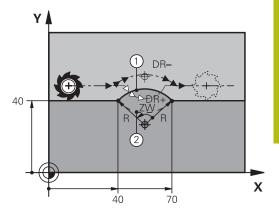

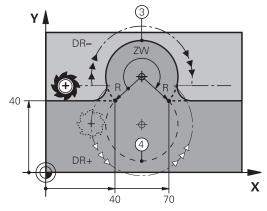

# Circular arc G06 with tangential transition

The tool moves on an arc that connects tangentially to the previously programmed contour element.

A connection between two contour elements is called tangential when there is no kink or corner at the intersection between the two contours—the transition is smooth.

The contour element to which the tangential arc connects must be programmed immediately before the **G06** block. This requires at least two positioning blocks.

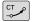

Coordinates of the arc end point, and if necessary:

- Feed F
- Miscellaneous function M

## Example

A

N70 G01 G41 X+0 Y+25 F300 M3\*

N80 X+25 Y+30\* N90 G06 X+45 Y+20\*

N100 G01 Y+0\*

A tangential arc is a two-dimensional operation: the coordinates in the **G06** block and in the contour element preceding it must be in the same plane of the arc!

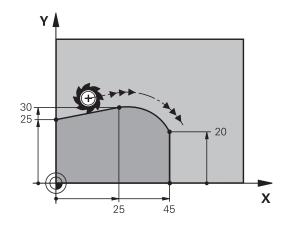

# Example: Linear movements and chamfers with Cartesian coordinates

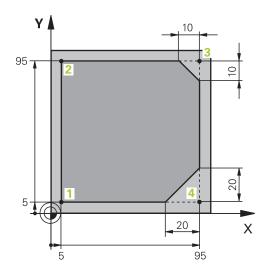

| %LINEAR G71 *                |                                                                         |
|------------------------------|-------------------------------------------------------------------------|
| N10 G30 G17 X+0 Y+0 Z-20*    | Define the workpiece blank for graphic workpiece simulation             |
| N20 G31 G90 X+100 Y+100 Z+0* |                                                                         |
| N30 T1 G17 S4000*            | Call the tool in the spindle axis and with the spindle speed S          |
| N40 G00 G40 G90 Z+250*       | Retract the tool in the spindle axis at rapid traverse                  |
| N50 X-10 Y-10*               | Pre-position the tool                                                   |
| N60 G01 Z-5 F1000 M3*        | Move to working depth at feed rate F = 1000 mm/min                      |
| N70 G01 G41 X+5 Y+5 F300*    | Approach the contour at point 1, activate radius compensation G41       |
| N80 G26 R5 F150*             | Tangential approach                                                     |
| N90 Y+95*                    | Move to point 2                                                         |
| N100 X+95*                   | Point 3: first straight line for corner 3                               |
| N110 G24 R10*                | Program a chamfer with length 10 mm                                     |
| N120 Y+5*                    | Point 4: 2nd straight line for corner 3, 1st straight line for corner 4 |
| N130 G24 R20*                | Program a chamfer with length 20 mm                                     |
| N140 X+5*                    | Move to last contour point 1, second straight line for corner 4         |
| N150 G27 R5 F500*            | Tangential exit                                                         |
| N160 G40 X-20 Y-20 F1000*    | Retract the tool in the working plane, cancel radius compensation       |
| N170 G00 Z+250 M2*           | Retract the tool, end program                                           |
| N99999999 %LINEAR G71 *      |                                                                         |

Example: Circular movements with Cartesian coordinates

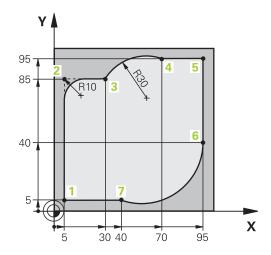

| %CIRCULAR G71 *              |                                                                                                    |
|------------------------------|----------------------------------------------------------------------------------------------------|
| N10 G30 G17 X+0 Y+0 Z-20*    | Define the workpiece blank for graphic workpiece simulation                                                                                |
| N20 G31 G90 X+100 Y+100 Z+0* |                                                                                                    |
| N30 T1 G17 S4000*            | Call the tool in the spindle axis and with spindle speed                                                                                   |
| N40 G00 G40 G90 Z+250*       | Retract the tool in the spindle axis at rapid traverse                                                                                     |
| N50 X-10 Y-10*               | Pre-position the tool                                                                                                    |
| N60 G01 Z-5 F1000 M3*        | Move to working depth at feed rate F = 1000 mm/min                                                                                         |
| N70 G01 G41 X+5 Y+5 F300*    | Approach the contour at point 1, activate radius compensation G41                                                                          |
| N80 G26 R5 F150*             | Tangential approach                                                                                                    |
| N90 Y+85*                    | Point 2: First straight line for corner 2                                                                                                  |
| N100 G25 R10*                | Insert radius with R = 10 mm, feed rate: 150 mm/min                                                                                        |
| N110 X+30*                   | Move to point 3: Starting point of the arc                                                                                                 |
| N120 G02 X+70 Y+95 R+30*     | Move to point 4: End point of the arc with G02, radius 30 mm                                                                               |
| N130 G01 X+95*               | Move to point 5                                                                                                    |
| N140 Y+40*                   | Move to point 6                                                                                                    |
| N150 G06 X+40 Y+5*           | Move to point 7: End point of the arc, circular arc with tangential connection to point 6, the control automatically calculates the radius |
| N160 G01 X+5*                | Move to last contour point 1                                                                                                    |
| N170 G27 R5 F500*            | Depart the contour on a circular arc with tangential connection                                                                            |
| N180 G40 X-20 Y-20 F1000*    | Retract the tool in the working plane, cancel radius compensation                                                                          |
| N190 G00 Z+250 M2*           | Retract tool in the tool axis, end of program                                                                                              |
| N99999999 %CIRCULAR G71 *    |                                                                                                    |

# Example: Full circle with Cartesian coordinates

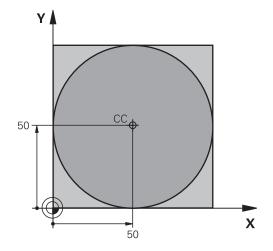

| %C-CC G71 *                   |                                                                   |
|-------------------------------|-------------------------------------------------------------------|
| N10 G30 G17 X+0 Y+0 Z-20*     | Workpiece blank definition                                        |
| N20 G31 G90 X+100 Y+100 Z+0*  |                                                                   |
| N30 T1 G17 S3150*             | Tool call                                                         |
| N40 G00 G40 G90 Z+250*        | Retract the tool                                                  |
| N50 I+50 J+50*                | Define the circle center                                          |
| N60 X-40 Y+50*                | Pre-position the tool                                             |
| N70 G01 Z-5 F1000 M3*         | Move to working depth                                             |
| N80 G41 X+0 Y+50 F300*        | Approach starting point, radius compensation G41                  |
| N90 G26 R5 F150*              | Tangential approach                                               |
| N100 G02 X+0*                 | Move to the circle end point (= circle starting point)            |
| N110 G27 R5 F500*             | Tangential exit                                                   |
| N120 G01 G40 X-40 Y-50 F1000* | Retract the tool in the working plane, cancel radius compensation |
| N130 G00 Z+250 M2*            | Retract tool in the tool axis, end of program                     |
| N99999999 %C-CC G71 *         |                                                                   |

# 5.5 Path contours – Polar coordinates

# **Overview**

With polar coordinates you can define a position in terms of its angle **H** and its distance **R** relative to a previously defined pole **I**, **J**. Polar coordinates are useful with:

- Positions on circular arcs
- Workpiece drawing dimensions in degrees, e.g. bolt hole circles

## Overview of path functions with polar coordinates

| Кеу          | Tool movement                                                            | Required input                                                                                     | Page |
|--------------|--------------------------------------------------------------------------|----------------------------------------------------------------------------------------------------|------|
| L + P        | Straight line                                                            | Polar radius, polar angle of the straight-<br>line end point                                       | 169  |
| с <b>+</b> Р | Circular path around circle center/pole to arc end point                 | Polar angle of the arc end point,                                                                  | 170  |
| CR + P       | Circular path corresponding to active direction of rotation              | Polar angle of the circle end point                                                                | 170  |
| Ст_о + Р     | Circular arc with tangential connection to the preceding contour element | Polar radius, polar angle of the arc end point                                                     | 170  |
| с <b>+</b> Р | Combination of a circular and a linear movement                          | Polar radius, polar angle of the arc end<br>point, coordinate of the end point in the<br>tool axis | 171  |

# Datum for polar coordinates: pole I, J

You can set the pole (I, J) at any point in the NC program, before indicating positions in polar coordinates. Set the pole in the same way as you would program the circle center.

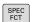

- To program a pole, press the **SPEC FCT** key.
- Press the **PROGRAM FUNCTIONS** soft key
- Press the DIN/ISO soft key
- Press the I or J soft key
- Coordinates: Enter Cartesian coordinates for the pole or, if you want to use the last programmed position, enter G29. Before programming polar coordinates, define the pole. You can only define the pole in Cartesian coordinates. The pole remains in effect until you define a new pole.

## Example

N120 I+45 J+45\*

# Straight line in rapid traverse G10 or straight line with feed rate F G11

The tool moves in a straight line from its current position to the straight-line end point. The starting point is the end point of the preceding NC block.

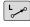

Ρ

Polar coordinate radius R: Enter the distance from the pole CC to the straight-line end point

Polar-coordinates angle H: Angular position of the straight-line end point between –360° and +360°

The sign of  ${\bf H}$  depends on the angle reference axis:

- If the angle from the angle reference axis to R is counterclockwise: H>0
- If the angle from the angle reference axis to **R** is clockwise: **H**<0

# Example

| N120 I+45 J+45*                |  |  |
|--------------------------------|--|--|
| N130 G11 G42 R+30 H+0 F300 M3* |  |  |
| N140 H+60*                     |  |  |
| N150 G91 H+60*                 |  |  |
| N160 G90 H+180                 |  |  |

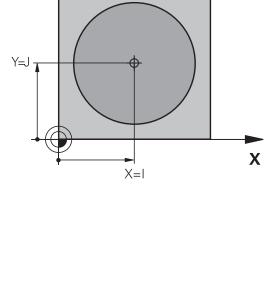

γ

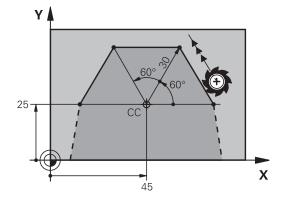

# Circular path G12/G13/G15 around pole I, J

The polar coordinate radius **R** is also the radius of the arc. **R** is defined by the distance from the starting point to the pole **I**, **J**. The last programmed tool position will be the starting point of the arc.

# **Direction of rotation**

- In clockwise direction: G12
- In counterclockwise direction: G13
- Without programmed direction: G15. The control traverses the circular arc with the last programmed direction of rotation.

Polar-coordinates angle H: Angular position of the arc end point between -99999.9999° and +99999.9999°

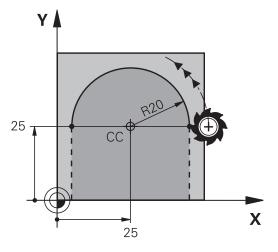

#### Example

C

Ρ

| N180 I+25 J+25*                |
|--------------------------------|
| N190 G11 G42 R+20 H+0 F250 M3* |
| N200 G13 H+180*                |

# **Circle G16 with tangential connection**

The tool moves on a circular path, starting tangentially from a preceding contour element.

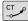

Р

Polar coordinate radius R: Distance between the arc end point and the pole I, J

Polar coordinate angle H: Angular position of the arc end point.

6

The pole is **not** the center of the contour arc!

# Example

| N120 I+40 J+35*                |
|--------------------------------|
| N130 G01 G42 X+0 Y+35 F250 M3* |
| N140 G11 R+25 H+120*           |
| N150 G16 R+30 H+30*            |
| N160 G01 Y+0*                  |

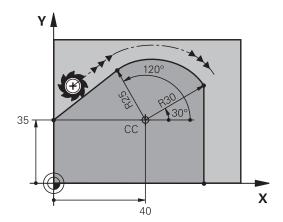

# Helix

A helix is a combination of a circular movement in a main plane and a linear movement perpendicular to this plane. You program the circular path in a main plane.

A helix is programmed only in polar coordinates.

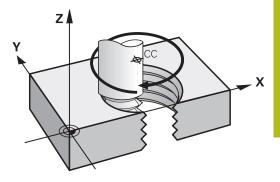

#### Application

- Large-diameter internal and external threads
- Lubrication grooves

#### Calculating the helix

To program a helix, you must enter the total angle through which the tool is to move on the helix in incremental dimensions, and the total height of the helix.

| Thread revolutions n:             | Thread revolutions + thread overrun at the start and end of the thread               |
|-----------------------------------|--------------------------------------------------------------------------------------|
| Total height h:                   | Thread pitch P times thread revolu-<br>tions n                                       |
| Incremental total angle<br>G91 H: | Thread revolutions x 360° + angle for beginning of thread + angle for thread overrun |
| Starting coordinate Z:            | Pitch P times (thread revolutions + thread overrun at start of thread)               |

#### Shape of the helix

The table below illustrates in which way the shape of the helix is determined by the work direction, direction of rotation and radius compensation.

| Internal thread | Work direction | Direction of rotation | Radius compensation |
|-----------------|----------------|-----------------------|---------------------|
| Right-hand      | Z+             | G13                   | G41                 |
| Left-hand       | Z+             | G12                   | G42                 |
| Right-hand      | Z–             | G12                   | G42                 |
| Left-hand       | Z–             | G13                   | G41                 |
| External thread |                |                       |                     |
| Right-hand      | Z+             | G13                   | G42                 |
| Left-hand       | Z+             | G12                   | G41                 |
| Right-hand      | Z–             | G12                   | G41                 |
| Left-hand       | Z–             | G13                   | G42                 |

#### **Programming a helix**

Always enter the same algebraic sign for the direction of rotation and the incremental total angle **G91 h**. The tool may otherwise move in a wrong path and damage the contour.

For the total angle **G91 h** you can enter a value of -99 999.9999° to +99 999.9999°.

C

i

Polar coordinates angle: Enter the total angle of tool traverse along the helix in incremental dimensions.

- After entering the angle, specify the tool axis with an axis selection key
- Coordinate: Enter the coordinate for the height of the helix in incremental dimensions
- Enter the radius compensation according to the table

#### Example: Thread M6 x 1 mm with 5 revolutions

| N120 I+40 J+25*          |
|--------------------------|
| N130 G01 Z+0 F100 M3*    |
| N140 G11 G41 R+3 H+270*  |
| N150 G12 G91 H-1800 Z+5* |

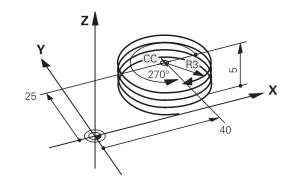

# Example: Linear movement with polar coordinates

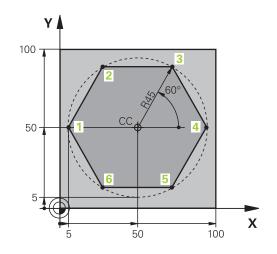

| %LINEARPO G71 *              |                                                                   |
|------------------------------|-------------------------------------------------------------------|
| N10 G30 G17 X+0 Y+0 Z-20*    | Workpiece blank definition                                        |
| N20 G31 G90 X+100 Y+100 z+0* |                                                                   |
| N30 T1 G17 S4000*            | Tool call                                                         |
| N40 G00 G40 G90 Z+250*       | Define the preset for polar coordinates                           |
| N50 I+50 J+50*               | Retract the tool                                                  |
| N60 G10 R+60 H+180*          | Pre-position the tool                                             |
| N70 G01 Z-5 F1000 M3*        | Move to working depth                                             |
| N80 G11 G41 R+45 H+180 F250* | Approach the contour at point 1                                   |
| N90 G26 R5*                  | Approach the contour at point 1                                   |
| N100 H+120*                  | Move to point 2                                                   |
| N110 H+60*                   | Move to point 3                                                   |
| N120 H+0*                    | Move to point 4                                                   |
| N130 H-60*                   | Move to point 5                                                   |
| N140 H-120*                  | Move to point 6                                                   |
| N150 H+180*                  | Move to point 1                                                   |
| N160 G27 R5 F500*            | Tangential exit                                                   |
| N170 G40 R+60 H+180 F1000*   | Retract the tool in the working plane, cancel radius compensation |
| N180 G00 Z+250 M2*           | Retract in the spindle axis, end of program                       |
| N99999999 %LINEARPO G71 *    |                                                                   |

# Example: Helix

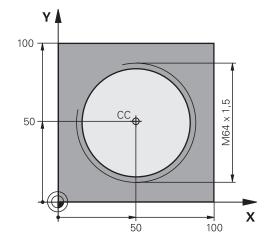

| %HELIX G71 *                      |                                                   |
|-----------------------------------|---------------------------------------------------|
| N10 G30 G17 X+0 Y+0 Z-20*         | Workpiece blank definition                        |
| N20 G31 G90 X+100 Y+100 Z+0*      |                                                   |
| N30 T1 G17 S1400*                 | Tool call                                         |
| N40 G00 G40 G90 Z+250*            | Retract the tool                                  |
| N50 X+50 Y+50*                    | Pre-position the tool                             |
| N60 G29*                          | Transfer the last programmed position as the pole |
| N70 G01 Z-12,75 F1000 M3*         | Move to working depth                             |
| N80 G11 G41 R+32 H+180 F250*      | Approach first contour point                      |
| N90 G26 R2*                       | Connection                                        |
| N100 G13 G91 H+3240 Z+13,5 F200*  | Helical traverse                                  |
| N110 G27 R2 F500*                 | Tangential exit                                   |
| N120 G01 G40 G90 X+50 Y+50 F1000* | Retract the tool, end of program                  |
| N130 G00 Z+250 M2*                |                                                   |
| N99999999 %HELIX G71 *            |                                                   |

# 5.6 Path contours – FK free contour programming

# **Fundamentals**

Workpiece drawings that are not dimensioned for NC often contain unconventional coordinate data that cannot be entered with the gray path function keys.

You can enter such dimensional data directly by using the free contour programming function FK, e.g.

- If there are known coordinates on or in proximity to the contour element
- If coordinate data refers to another contour element
- If directional data and data regarding the course of the contour are known

The control derives the contour from the known coordinate data and supports the programming dialog with the interactive FK programming graphics. The figure at upper right shows a workpiece drawing for which FK programming is the most convenient programming method.

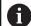

## Programming notes

You must enter all available data for every contour element. Even the data that does not change must be entered in every NC block—otherwise it will not be recognized.

Q parameters are permissible in all FK elements, except in elements with relative references (e.g. **RX** or **RAN**), or in elements that are referenced to other NC blocks.

If both FK blocks and conventional blocks are entered in an NC program, the FK contour must be fully defined before you can return to conventional programming.

Program all of the contours before combining them (e.g., with the SL cycles). You thereby ensure that the contours are correctly defined and avoid unnecessary error messages.

The control needs a fixed point that it can use as the basis for all calculations. Use the gray path function keys to program a position that contains both coordinates of the working plane immediately before programming the FK contour. Do not enter any Q parameters in this NC block.

If the first NC block of an FK contour is an **FCT** or **FLT** block, you must program at least two NC blocks with the gray path function keys before it. This fully defines the approach direction.

Do not program an FK contour immediately after an **L** command.

You cannot combine the cycle call  $\ensuremath{\textbf{M89}}$  with FK programming.

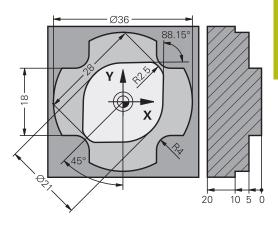

# Defining the working plane

The FK free contour programming feature can only be used for programming contour elements that lie in the working plane.

The control defines the working plane for FK programming according to the following hierarchy:

- 1 Through the plane defined in a **FPOL** block
- 2 In the Z/X plane if the FK sequence is performed in turning mode
- 3 Through the working plane specified and defined in the T block (e.g., G17 = X/Y plane)
- 4 If none of this applies, then the standard X/Y plane is active

Display of the FK soft key depends on the spindle axis specified when defining the workpiece blank. If for example you enter spindle axis **G17** in the workpiece blank definition, the control only shows FK soft keys for the X/Y plane.

## Switch the working plane

If you need a different working plane from the currently active plane, then proceed as follows:

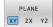

- Press the PLANE XY ZX YZ soft key
- The control then displays the FK soft keys in the newly selected plane.

# **FK programming graphics**

A

A

To use graphical support during FK programming, select the **PROGRAM + GRAPHICS** screen layout.

Further information: "Programming", Page 76

Program all of the contours before combining them (e.g., with the SL cycles). You thereby ensure that the contours are correctly defined and avoid unnecessary error messages.

Incomplete coordinate data often is not sufficient to fully define a workpiece contour. In this case, the control indicates the possible solutions in the FK graphic. You can then select the contour that matches the drawing.

The control uses various colors in the FK graphics:

- blue: uniquely specified contour element
- The last FK element is only shown in blue after the departure movement.
- violet: not yet uniquely specified contour element
- ocher: tool midpoint path
- red: rapid traverse
- **green:** more than one solution is possible

If the data permit several possible solutions and the contour element is displayed in green, select the correct contour element as follows:

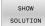

Press the SHOW SOLUTION soft key repeatedly until the correct contour element is displayed. Use the zoom function if you cannot distinguish between possible solutions in the standard view

SELECT SOLUTION If the displayed contour element matches the drawing, then select this contour element with the SELECT SOLUTION soft key

If you do not yet wish to define a green contour element, then press the **START SINGLE** soft key to continue the FK dialog.

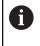

You should define the green contour elements as soon as possible with **SELECT SOLUTION** to limit ambiguity for the subsequent contour elements.

## Showing block numbers in the graphic window

To show a block number in the graphic window:

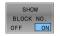

Set the SHOW BLOCK NO. soft key to ON

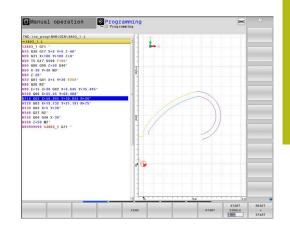

# Initiating the FK dialog

FK

Proceed as follows to open the FK dialog:

- ► Press the **FK** key
- The control then displays the soft-key row with the FK functions.

If you initiate the FK dialog with one of these soft keys, the control shows additional soft-key rows. You can use them to enter known coordinates, directional data, and data regarding the course of the contour.

| Soft key | FK element                                  |
|----------|---------------------------------------------|
| FLT      | Straight line with tangential connection    |
| FL       | Straight line without tangential connection |
| FCT      | Circular arc with tangential connection     |
| FC       | Circular arc without tangential connection  |
| FPOL     | Pole for FK programming                     |
| PLANE    | Select the working plane                    |

# Terminating the FK dialog

Proceed as follows to exit the soft-key row for FK programming:

END

Press the END soft key

## Alternative:

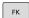

▶ Press the **FK** key again

# Pole for FK programming

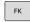

► To display the soft keys for free contour programming, press the **FK** key

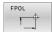

i)

- To initiate the dialog for defining the pole, press the FPOL soft key
- > The control displays the axis soft keys of the active working plane.
- Enter the pole coordinates using these soft keys

The pole for FK programming remains active until you define a new one using FPOL.

# Free straight line programming

#### Straight line without tangential connection

|--|

- ► To display the soft keys for free contour programming, press the **FK** key
- FL
- To initiate the dialog for free programming of straight lines, press the FL soft key
- > The control displays additional soft keys.
- Enter all known data in the NC block by using these soft keys
- The FK graphic displays the programmed contour element in violet until sufficient data is entered. If the entered data describes several solutions, the graphic will display the contour element in green.

**Further information:** "FK programming graphics", Page 177

#### Straight line with tangential connection

If the straight line connects tangentially to another contour element, initiate the dialog with the soft key:

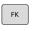

FLT

- To display the soft keys for free contour programming, press the FK key
- ► To initiate the dialog, press the **FLT** soft key
- Enter all known data in the NC block by using the soft keys

# Free circular path programming

## Circular arc without tangential connection

| FK |
|----|
|----|

- To display the soft keys for free contour programming, press the FK key
- FC
- ► To initiate the dialog for free programming of circular arcs, press the **FC** soft key
- The control displays soft keys with which you can enter direct data on the circular arc or data on the circle center.
- Enter all known data in the NC block by using these soft keys
- The FK graphic displays the programmed contour element in violet until sufficient data is entered. If the entered data describes several solutions, the graphic will display the contour element in green.

**Further information:** "FK programming graphics", Page 177

# Circular arc with tangential connection

If the circular arc connects tangentially to another contour element, initiate the dialog with the  $\ensuremath{\text{FCT}}$  soft key:

|   | FK |   |
|---|----|---|
| _ |    | _ |

FCT

- ► To display the soft keys for free contour programming, press the **FK** key
- ► To initiate the dialog, press the **FCT** soft key
- Enter all known data in the NC block by using the soft keys

### Input possibilities

## End point coordinates

| Soft keys |    | Known data                           |
|-----------|----|--------------------------------------|
| x         | Y  | Cartesian coordinates X and Y        |
| PR        | PA | Polar coordinates referenced to FPOL |

#### Example

N70 FPOL X+20 Y+30\* N80 FL IX+10 Y+20 G42 F100\* N90 FCT PR+15 IPA+30 DR+ R15\*

#### Direction and length of contour elements

| Soft keys | Known data                            |
|-----------|---------------------------------------|
| LEN       | Length of a straight line             |
| AN        | Gradient angle of a straight line     |
|           | Chord length LEN of an arc            |
| AN        | Gradient angle AN of an entry tangent |
| CCA       | Center angle of an arc                |

# NOTICE

#### Danger of collision!

Incremental gradient angles **IAN** are referenced by the control to the direction of the previous traversing block. NC programs from previous control models (including iTNC 530) are not compatible. There is danger of collision during the execution of imported NC programs!

- Check the sequence and contour with the aid of the graphic simulation
- Adapt imported NC programs if required

#### Example

N20 FLT X+25 LEN 12.5 AN+35 G41 F200\* N30 FC DR+ R6 LEN 10 AN-45\* N40 FCT DR- R15 LEN 15\*

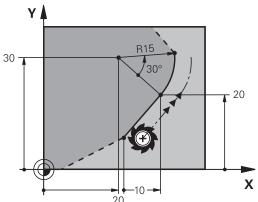

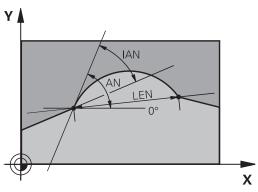

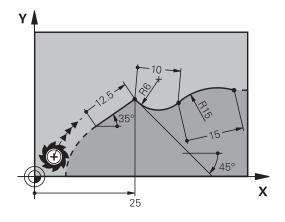

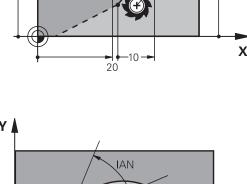

# Circle center CC, radius and direction of rotation in the FC/FCT block

The control calculates a circle center for free-programmed arcs from the data you enter. This makes it possible to program full circles in an NC block with FK programming.

If you wish to define the circle center in polar coordinates you must use FPOL, not **CC**, to define the pole. FPOL is entered in Cartesian coordinates and remains in effect until the TNC encounters a NC block in which another **FPOL** is defined.

A programmed or automatically calculated circle center or pole is effective only in connected conventional or FK sections. If an FK section splits up two conventionally programmed sections, the information about a circle center or pole will be lost. The two conventionally programmed sections must each have their own (if necessary, identical) CC blocks. Conversely, this information will also be lost if there is a conventional section between two FK sections.

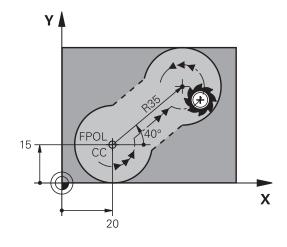

| Soft keys |      | Known data                                  |
|-----------|------|---------------------------------------------|
|           |      | Circle center in Cartesian coordi-<br>nates |
| CC<br>PR  | PA + | Center point in polar coordinates           |
| DR- DR+   |      | Rotational direction of the arc             |
| R         |      | Radius of an arc                            |

#### Example

i

| N10 FC CCX+20 CCY+15 DR+ R15*   |
|---------------------------------|
| N20 FPOL X+20 Y+15*             |
| N30 FL AN+40*                   |
| N40 FC DR+ R15 CCPR+35 CCPA+40* |

#### **Closed contours**

You can identify the beginning and end of a closed contour with the CLSD soft key. This reduces the number of possible solutions for the last contour element.

Enter **CLSD** as an addition to another contour data entry in the first and last NC blocks of an FK section.

| Soft key | Known data            |       |
|----------|-----------------------|-------|
|          | Beginning of contour: | CLSD+ |
|          | End of contour:       | CLSD- |

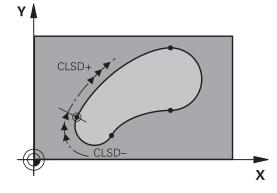

#### Example

| N10 G01 X+5 Y+35 G41 F500 M3*       |
|-------------------------------------|
| N20 FC DR- R15 CLSD+ CCX+20 CCY+35* |
|                                     |
| N30 FCT DR- R+15 CLSD-*             |
|                                     |

# **Auxiliary points**

For both free-programmed straight lines and free-programmed circular arcs, you can enter the coordinates of auxiliary points that are located on the contour or in its proximity.

# Auxiliary points on a contour

The auxiliary points are located on the straight line, the extension of the straight line, or on the circular arc.

| Soft keys |     | Known data                                                            |
|-----------|-----|-----------------------------------------------------------------------|
|           | P2X | X coordinate of an auxiliary point<br>P1 or P2 of a straight line     |
| P1Y       | P2Y | Y coordinate of an auxiliary point<br>P1 or P2 of a straight line     |
| P1X       | P2X | X coordinate of an auxiliary point<br>P1, P2 or P3 of a circular path |
| P1Y       | P2Y | Y coordinate of an auxiliary point P1, P2 or P3 of a circular path    |

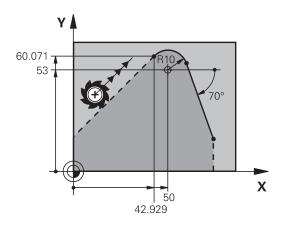

#### Auxiliary points near a contour

| Soft keys |     | Known data                                                           |
|-----------|-----|----------------------------------------------------------------------|
| PDX       | PDY | X and Y coordinates of the auxil-<br>iary point near a straight line |
|           |     | Distance of auxiliary point to straight line                         |
| PDX       | PDY | X and Y coordinates of an auxil-<br>iary point near a circular arc   |
|           |     | Distance of auxiliary point to circular arc                          |

## Example

| N10 FC DR- R10 P1X+42.929 P1Y+60.071* |
|---------------------------------------|
| N20 FLT AN-70 PDX+50 PDY+53 D10*      |

## **Relative data**

i

Relative data are values based on another contour element. The soft keys and program words for relative entries begin with the letter  $\mathbf{R}$ . The figure on the right shows the dimensional data that should be programmed as relative data.

The coordinates and angles for relative data are always programmed in incremental dimensions. You must also enter the NC block number of the contour element on which the data are based.

The block number of the contour element on which the relative data are based can only be located up to 64 positioning blocks before the NC block in which you program the reference.

If you delete an NC block on which relative data are based, the control will display an error message. Change the NC program first before you delete this NC block.

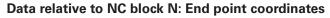

| Soft keys | Known data                                   |
|-----------|----------------------------------------------|
| RX N      | Cartesian coordinates relative to NC block N |
| RPR N     | Polar coordinates relative to NC block N     |

#### Example

| N10 FPOL X+10 Y+10*                 |  |
|-------------------------------------|--|
| N20 FL PR+20 PA+20*                 |  |
| N30 FL AN+45*                       |  |
| N40 FCT IX+20 DR- R20 CCA+90 RX 20* |  |
| N50 FL IPR+35 PA+0 RPR 20*          |  |

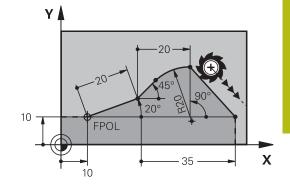

Υ

# Data relative to NC block N: Direction and distance of the contour element

| Soft key | Known data                                                                                                    |
|----------|----------------------------------------------------------------------------------------------------|
| RAN N    | Angle between a straight line and another<br>element or between the entry tangent of<br>the arc and another element |
| PAR N    | Straight line parallel to another contour element                                                                   |
| DP       | Distance from a straight line to a parallel contour element                                                         |

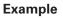

| N10 FL LEN 20 AN+15*    |
|-------------------------|
| N20 FL AN+105 LEN 12.5* |
| N30 FL PAR 10 DP 12.5*  |
| N40 FSELECT 2*          |
| N50 FL LEN 20 IAN+95*   |
| N60 FL IAN+220 RAN 20*  |

#### Data relative to NC block N: Circle center CC

| Soft key |         | Known data                                                        |
|----------|---------|-------------------------------------------------------------------|
| RCCX N   | RCCY N  | Cartesian coordinates of the circle center relative to NC block N |
| RCCPR N  | RCCPA N | Polar coordinates of the circle center relative to NC block N     |

## Example

| N10 FL X+10 Y+10 G41*                               |
|-----------------------------------------------------|
| N20 FL*                                             |
| N30 FL X+18 Y+35*                                   |
| N40 FL*                                             |
| N50 FL*                                             |
| N60 FC DR- R10 CCA+0 ICCX+20 ICCY-15 RCCX10 RCCY30* |

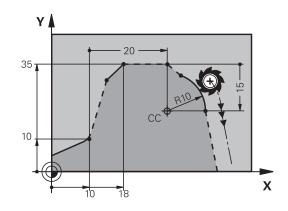

220°

12.5

 $\cap$ 

12.21

\105°

15°

Х

95

# Example: FK programming 1

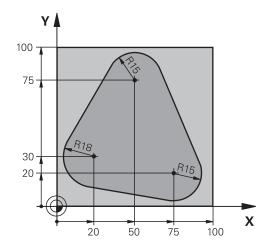

| %FK1 G71 *                               |                                                                   |
|------------------------------------------|-------------------------------------------------------------------|
| N10 G30 G17 X+0 Y+0 Z-20*                | Workpiece blank definition                                        |
| N20 G31 X+100 Y+100 Z+0*                 |                                                                   |
| N30 T 1 G17 S500*                        | Tool call                                                         |
| N40 G00 G90 Z+250 G40 M3*                | Retract the tool                                                  |
| N50 G00 X-20 Y+30 G40*                   | Pre-positioning the tool                                          |
| N60 G01 Z-10 G40 F1000*                  | Move to working depth                                             |
| N70 APPR CT X+2 Y+30 CCA90 R+5 G41 F250* | Approach the contour on a circular arc with tangential connection |
| N80 FC DR- R18 CLSD+ CCX+20 CCY+30*      | FK contour section:                                               |
| N90 FLT*                                 | Program all known data for each contour element                   |
| N100 FCT DR- R15 CCX+50 CCY+75*          |                                                                   |
| N110 FLT*                                |                                                                   |
| N120 FCT DR- R15 CCX+75 CCY+20*          |                                                                   |
| N130 FLT*                                |                                                                   |
| N140 FCT DR- R18 CLSD- CCX+20 CCY+30*    |                                                                   |
| N150 DEP CT CCA90 R+5 F2000*             | Depart the contour on a circular arc with tangential connection   |
| N160 G00 X-30 Y+0*                       |                                                                   |
| N170 G00 Z+250 M2*                       | Retract the tool, end of program                                  |
| N99999999 %FK1 G71 *                     |                                                                   |

6

# **Programming aids**

# 6.1 GOTO function

# Using the GOTO key

#### Jumping with the GOTO key

Use the **GOTO** key to jump to a specific location in the NC program, regardless of the active operating mode.

Proceed as follows:

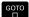

N LINES

Press the GOTO key

- > The control opens a pop-up window.
- Enter a number
- Select the jump statement by soft key, e.g. move down the number of lines entered

The control provides the following options:

| Soft key | Function                                                                                                    |
|----------|----------------------------------------------------------------------------------------------------|
| N LINES  | Move up the number of lines entered                                                                          |
| N LINES  | Move down the number of lines entered                                                                        |
| BLOCK N  | Jump to the block number entered                                                                             |
| BLOCK N  | Jump to the block number entered                                                                             |
| 0        | Use the <b>GOTO</b> function only during programming and testing of NC programs. Use the block scan function |

during program run. Further information: User's Manual for Setup, Testing and Running NC Programs

#### Quick selection with the GOTO key

With the **GOTO** key, you can open the Smart Select window that makes it easy for you to select special functions or cycles.

Proceed as follows to select special functions:

| SPEC<br>FCT |  |
|-------------|--|
| _           |  |

GOTO

Press the SPEC FCT key

- Press the GOTO key
- > The control displays a pop-up window showing a structural view of the special functions
- Select the desired function

Further information: User's Manual for Programming of Machining Cycles

#### Opening the selection window with the GOTO key

When the control provides a selection menu, you can use the  ${\bf GOTO}$  key to open the selection window. This allows you to view the available entries.

# 6.2 Display of NC programs

# Syntax highlighting

The control displays syntax elements with various colors according to their meaning. Color-highlighting makes the NC programs easier to read and clearer.

#### Color highlighting of syntax elements

| Use                         | Color  |
|-----------------------------|--------|
| Standard color              | Black  |
| Display of comments         | Green  |
| Display of numerical values | Blue   |
| Display of the block number | Violet |
| Display of FMAX             | Orange |
| Display of the feed rate    | Brown  |

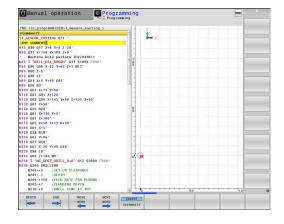

# Scrollbar

Screen content can be shifted with the mouse using the scroll bar at the right edge of the program window. In addition, the size and position of the scrollbar indicates program length and cursor position.

# 6.3 Adding comments

# Application

You can add comments to an NC program to explain program steps or make general notes.

The control shows long comments in different ways, depending on the machine parameter **lineBreak** (no. 105404). It either wraps the comment lines or displays the >> symbol to indicate additional content. The last character in a comment block must not have any tilde(~).

You can add comments in different ways.

# Entering comments during programming

- Enter the data for an NC block
- Press the semicolon key ; on the alphabetic keyboard
- > The control displays the dialog prompt Comment?
- Enter the comment
- Press the END key to conclude the NC block

#### Inserting comments after program entry

- Select the NC block to which you want to add the comment
- Select the last word in the NC block with the right arrow key:
- Press the semicolon key ; on the alphabetic keyboard
- > The control displays the dialog prompt Comment?
- Enter the comment
- Press the END key to conclude the NC block

## Entering a comment in a separate NC block

- Select the NC block after which you want to insert the comment
- Initiate the programming dialog with the semicolon key (;) on the alphabetic keyboard
- Enter your comment and conclude the NC block by pressing the END key

## Commenting out an existing NC block

Proceed as follows to change an existing NC block to a comment:

Select the NC block to be commented out

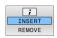

Press the INSERT COMMENT soft key

Alternative:

- Press the < key on the alphabetic keyboard</p>
- The control inserts a semicolon; at the beginning of the block.
- ▶ Press the END key

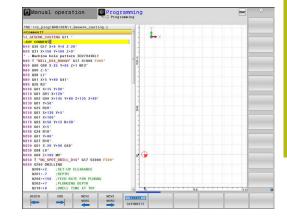

#### Changing a comment for an NC block

Proceed as follows to change a commented-out NC block to an active NC block:

Select the comment block you want to change

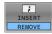

Press the **REMOVE COMMENT** soft key

Alternative:

- Press the > key on the alphabetic keyboard
- > The control removes the semicolon ; at the beginning of the block.
- Press the END key

# Functions for editing a comment

| Soft key                   | Function                                                       |
|----------------------------|----------------------------------------------------------------|
| BEGIN                      | Jump to beginning of comment                                   |
| END                        | Jump to end of comment                                         |
| MOVE<br>WORD               | Jump to the beginning of a word. Use a space to separate words |
| MOVE<br>WORD               | Jump to the end of a word. Use a space to separate words       |
| <b>INSERT</b><br>OVERWRITE | Switch between paste and overwrite mode                        |

# 6.4 Freely editing an NC program

Certain syntax elements, such as LN blocks, cannot be entered directly in the NC editor by using the available keys and soft keys. To prevent the use of an external text editor, the control offers the following possibilities:

- Free syntax input using the control's integrated text editor
- Free syntax input using the ? key in the NC editor

#### Free syntax input using the control's integrated text editor

To add syntax to an existing NC program, proceed as follows:

- Press the PGM MGT key
  - > The control opens the file manager.

Press the MORE FUNCTIONS soft key

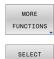

EDITOR

ок

PGM MGT

- ▶ Press the **SELECT EDITOR** soft key
- > The control opens a selection window.
- Select the **TEXT EDITOR** option
- Confirm your selection with OK
- Add the desired syntax

0

The control does not check the syntax in the text editor. Check your entries in the NC editor when you are finished.

#### Free syntax input using the ? key in the NC editor

To add syntax to an existing, open NC program, proceed as follows:

> The control opens a new NC block.

ڻ

Enter ?

- Add the desired syntax
- Confirm your entry with END

After confirmation, the control checks the syntax. Errors will result in **ERROR** blocks.

# 6.5 Skipping NC blocks

# Insert a slash (/)

You can optionally hide NC blocks.

To hide NC blocks in the **Programming** mode, proceed as follows:

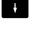

Select the desired NC block

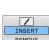

Press the INSERT soft key

> The control inserts a slash (/).

# Delete the slash (/)

To show NC blocks again in the **Programming** mode, proceed as follows:

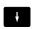

Select the hidden NC block

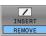

- Press the **REMOVE** soft key
- > The control removes the slash (/).

# 6.6 Structuring NC programs

## **Definition and applications**

The control enables you to comment NC programs in structuring blocks. Structuring blocks are texts with up to 252 characters and are used as comments or headlines for the subsequent program lines.

With the aid of appropriate structuring blocks, you can organize long and complex NC programs in a clear and comprehensible manner.

This function is particularly convenient if you want to change the NC program later. Structuring blocks can be inserted into the NC program at any point.

Structure blocks can also be displayed in a separate window, and be edited or added to, as desired. Use the appropriate screen layout for this.

The control manages the inserted structure items in a separate file (extension: .SEC.DEP). This speeds navigation in the program structure window.

The **PROGRAM + SECTS** screen layout can be selected in the following operating modes:

- Program run, single block
- Program run, full sequence
- Programming

# Displaying the program structure window / Changing the active window

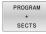

- Display structure window: For this screen layout press the PROGRAM + SECTS soft key
- Change the active window: Press the CHANGE WINDOW soft key

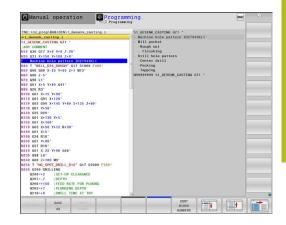

## Inserting a structure block in the program window

Select the NC block after which you want to insert the structuring block

| SPEC<br>FCT              | Press the SPEC FCT key                                                        |
|--------------------------|-------------------------------------------------------------------------------|
| PROGRAM-<br>MING<br>AIDS | Press the <b>PROGRAMMING AIDS</b> soft key                                    |
| INSERT                   | Press the INSERT SECTION soft key                                             |
| SECTION                  | Enter the structuring text                                                    |
|                          | <ul> <li>Change the structuring depth (indenting) via soft<br/>key</li> </ul> |
| 0                        | You can indent structure items only during editing.                           |
|                          |                                                                               |
| A                        | You can also insert structure blocks with the key                             |

Selecting blocks in the program structure window

combination Shift + 8.

If you are scrolling through the program structure window block by block, the control at the same time automatically moves the corresponding NC blocks in the program window. This way you can quickly skip large program sections.

i)

# 6.7 Calculator

# Operation

The control features a calculator with the most important mathematical functions.

- ▶ To show the calculator, press the CALC key
- Select the arithmetic functions: Select the command via soft key or enter it with an alphanumeric keyboard
- ▶ To close the calculator, press the CALC key

| Calculate function                       | Command (soft key) |
|------------------------------------------|--------------------|
| Addition                                 | +                  |
| Subtraction                              | _                  |
| Multiplication                           | *                  |
| Division                                 | /                  |
| Calculating with parentheses             | ()                 |
| Arc cosine                               | ARC                |
| Sine                                     | SIN                |
| Cosine                                   | COS                |
| Tangent                                  | TAN                |
| Exponent                                 | Х^Ү                |
| Square root                              | SQRT               |
| Inverted function                        | 1/x                |
| PI (3.14159265359)                       | PI                 |
| Add value to buffer memory               | M+                 |
| Save value to buffer memory              | MS                 |
| Retrieve buffer memory contents          | MR                 |
| Delete buffer memory contents            | MC                 |
| Natural logarithm                        | LN                 |
| Logarithm                                | LOG                |
| Exponential function                     | e^x                |
| Check the algebraic sign                 | SGN                |
| Calculate the absolute value             | ABS                |
| Truncate decimal places                  | INT                |
| Truncate digits before the decimal point | FRAC               |
| Modulo                                   | MOD                |
| Select view                              | View               |
| Delete value                             | CE                 |

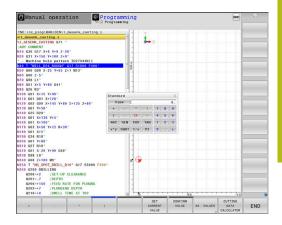

| Calculate function                                                | Command (soft key)                    |
|-------------------------------------------------------------------|---------------------------------------|
| Unit of measure                                                   | MM or INCH                            |
| Show angular value in radians (default: angular value in degrees) | RAD                                   |
| Select numerical value notation                                   | DEC (decimal) or HEX<br>(hexadecimal) |

#### Transferring the calculated value into the NC program

- With the arrow keys, select the word into which the calculated value is to be transferred
- Show the calculator by pressing the CALC key, and perform the desired calculation
- Press the CONFIRM VALUE soft key
- > The control transfers the value into the active input field and closes the calculator.
- You can also transfer values from an NC program into the calculator. When you press the **GET CURRENT VALUE** soft key or the **GOTO** key, the control transfers the value from the active input field to the calculator. The calculator remains in effect even after a change in operating modes. Press the **END** soft key to close the calculator.

#### Functions in the pocket calculator

| Soft key                      | Function                                                                                    |
|-------------------------------|---------------------------------------------------------------------------------------------|
| AX. VALUES                    | Transfer the nominal or reference value of the respective axis position into the calculator |
| GET<br>CURRENT<br>VALUE       | Transfer the numerical value from the active input field into the calculator                |
| CONFIRM<br>VALUE              | Transfer the numerical value from the calculator into the active input field                |
| COPY<br>FIELD                 | Copy the numerical value from the calculator                                                |
| PASTE<br>FIELD                | Insert the copied numerical value into the calcula-<br>tor                                  |
| CUTTING<br>DATA<br>CALCULATOR | Open the cutting data calculator                                                            |
| You                           | I can also move the calculator with the arrow keys                                          |

You can also move the calculator with the arrow keys of your alphabetic keyboard. If you have connected a mouse you can also position the calculator with this.

II)

# 6.8 Cutting data calculator

# Application

A

With the cutting data calculator you can calculate the spindle speed and the feed rate for a machining process. Then you can load the calculated values into an opened feed rate or spindle speed dialog box in the NC program.

> You cannot perform any cutting data calculation in turning mode with the cutting data calculator because the feed rate and spindle speed data are different in turning mode from milling mode.

Feed rates in turning operations are often defined in millimeters per revolution (mm/1) (**M136**), whereas the cutting data calculator always calculates feed rates in millimeters per minute (mm/min). Furthermore, the radius in the cutting data calculator is referenced to the tool; turning operations, however, require the workpiece diameter.

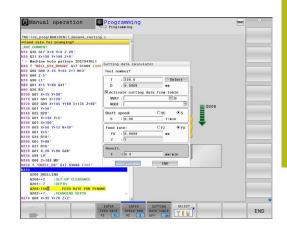

To open the cutting data calculator, press the **CUTTING DATA CALCULATOR** soft key.

The control shows the soft key if you

- press the CALC key
- When defining spindle speeds, press CALC soft key
- Define feed rates
- Press the **F** soft key in **Manual Operation** mode
- Press the **S** soft key in **Manual Operation** mode

#### Display modes of the cutting data calculator

The cutting data calculator is displayed with different input fields depending on whether you calculate a spindle speed or a feed rate:

#### Window for spindle speed calculation:

| Abbrev. | Meaning                  |
|---------|--------------------------|
| T:      | Tool number              |
| D:      | Diameter of the tool     |
| VC:     | Cutting speed            |
| S=      | Result for spindle speed |

If you open the speed calculator in a dialog where the tool is already defined, the speed calculator automatically applies the tool number and diameter. You only need to enter **VC** in the dialog field.

#### Window for feed rate calculation:

| Abbrev. | Meaning              |  |  |  |  |
|---------|----------------------|--|--|--|--|
| T:      | Tool number          |  |  |  |  |
| D:      | Diameter of the tool |  |  |  |  |
| VC:     | Cutting speed        |  |  |  |  |
| S:      | Spindle speed        |  |  |  |  |
| Z:      | Number of teeth      |  |  |  |  |
| FZ:     | Feed per tooth       |  |  |  |  |
| FU:     | Feed per revolution  |  |  |  |  |
| F=      | Result for feed rate |  |  |  |  |

6

You can transfer the feed rate from the **T** block into subsequent NC blocks by pressing the **F AUTO** soft key. If you have to change the feed rate later, you only need to adjust the feed rate value in the **T** block.

#### Functions of the cutting data calculator

You have the following possibilities depending on where you open the cutting data calculator:

| Soft key                           | Function                                                                |
|------------------------------------|-------------------------------------------------------------------------|
| APPLY                              | Transfer the value from the cutting data calculator into the NC program |
| CALCULATE<br>FEEDRATE F<br>SPEED S | Toggle between feed-rate calculation and spindle-<br>speed calculation  |
| ENTER<br>FEED RATE<br>FZ FU        | Toggle between feed per tooth and feed per revolution                   |
| ENTER<br>SPEED RPM<br>VC S         | Toggle between spindle speed and cutting speed                          |
| CUTTING<br>DATA TABLE<br>OFF ON    | Activate or deactivate working with cutting data tables                 |
| SELECT                             | Select a tool from the tool table                                       |
| ţ                                  | Move the cutting data calculator in the direction of the arrow          |
| POCKET<br>CALCULATOR               | Switch to the calculator                                                |
| INCH                               | Use inch values in the cutting data calculator                          |
| END                                | Close the cutting data calculator                                       |

# Working with cutting data tables

#### Application

If you store tables for materials, cutting materials, and cutting data on the control, then the cutting data calculator can use the values in these tables.

Proceed as follows before working with automatic calculation of the spindle speed and feed rate:

- Enter the type of workpiece material in the table WMAT.tab
- Enter the type of cutting material in the file TMAT.tab
- Enter the combination of workpiece material and cutting material in a cutting data table
- Define the tool with the necessary values in the tool table
  - Tool radius
  - Number of teeth
  - Cutting material
  - Cutting data table

# Workpiece material WMAT

Define the workpiece materials in the WMAT.tab table. You must save this table in the directory **TNC:\table**.

This table contains the column **WMAT** for the material and a column called **MAT\_CLASS**; here you categorize the materials into material classes with the same cutting conditions, e.g. according to DIN EN 10027-2.

Enter the workpiece material as follows in the cutting data calculator:

- Select the cutting data calculator
- Select Activate cutting data from table in the pop-up window
- Select WMAT from the drop-down menu

# **Cutting material TMAT**

Cutting materials are defined in the TMAT.tab table. You must save this table in the directory **TNC:\table**.

You assign the cutting material in the **TMAT** column of the tool table. You can create columns with other names, such as **ALIAS1** and **ALIAS2** in order to enter alternative names for the same cutting material.

#### **Cutting data table**

Define the combinations of workpiece material and cutting material with the corresponding cutting data in a table with the file extension .CUT. You must save this table in the directory **TNC: \system\Cutting-Data**.

You assign the appropriate cutting data table in the **CUTDATA** column of the tool table.

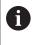

Use this simplified table if you use tools that have only a single diameter, or if the diameter is not relevant to the feed rate, i.e. for indexable inserts.

The cutting data table contains the following columns:

- MAT\_CLASS: Material class
- MODE: Machining mode, such as finishing
- TMAT: Cutting material
- VC: Cutting speed
- **FTYPE**: Type of feed rate **FZ** or **FU**
- F: Feed rate

| NR | WMAT           | MAT_CLASS |
|----|----------------|-----------|
| 1  |                | 10        |
| 2  | 1.0038         | 10        |
| 3  | 1.0044         | 10        |
| 4  | 1.0114         | 10        |
| 5  | 1.0177         | 10        |
| 6  | 1.0143         | 10        |
| 7  | St 37-2        | 10        |
| 8  | St 37-3 N      | 10        |
| 9  | X 14 CrMo S 17 | 20        |
| 10 | 1.1404         | 20        |
| 11 | 1.4305         | 20        |
| 12 | V2A            | 21        |
| 13 | 1.4301         | 21        |
| 14 | A1Cu4PBMg      | 100       |
| 15 | Aluminium      | 100       |
| 16 | PTFE           | 200       |

| NR A | AT_CLASS | NODE   | TMAT       | VC  | FTYPE |
|------|----------|--------|------------|-----|-------|
| 0    | 10       | Rough  | HSS        | 28  |       |
| 1    | 10       | Rough  | VHM        | 70  |       |
| 2    | 10       | Finish | HSS        | 30  |       |
| 3    | 10       | Finish | VHM        | 70  |       |
| 4    | 10       | Rough  | HSS coated | 78  |       |
| 5    | 10       | Finish | HSS coated | 82  |       |
| 6    | 20       | Rough  | VHM        | 90  |       |
| 7    | 20       | Finish | VHM        | 82  |       |
| 8    | 100      | Rough  | HSS        | 150 |       |
| 9    | 100      | Finish | HSS        | 145 |       |
| 10   | 100      | Rough  | VHM        | 450 |       |
| 11   | 100      | Finish | VHM        | 440 |       |
| 12   |          |        |            |     |       |
| 13   |          |        |            |     |       |
| 14   |          |        |            |     |       |

#### Diameter-dependent cutting data table

In many cases the diameter of the tool determines which cutting data you can use. Use the cutting data table with the file extension .CUTD for this purpose. You must save this table in the directory **TNC:\system\Cutting-Data**.

You assign the appropriate cutting data table in the **CUTDATA** column of the tool table.

The diameter-dependent cutting data table contains the following additional columns:

- F\_D\_0: Feed rate for Ø 0 mm
- **F\_D\_0\_1**: Feed rate for Ø 0.1 mm
- **F\_D\_0\_12**: Feed rate for Ø 0.12 mm

· ...

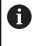

You don't need to fill in all columns. If a tool diameter is between two defined columns, the control linearly interpolates the feed rate.

| 1<br>2<br>3<br>4 |  |    |  | F_D_0_25 |  |        | F_D_0 |
|------------------|--|----|--|----------|--|--------|-------|
| 3                |  |    |  | 0.0010   |  | 0.0010 |       |
|                  |  |    |  |          |  | 0.0020 |       |
| 4                |  |    |  | 0.0010   |  | 0.0010 |       |
|                  |  |    |  | 0.0010   |  | 0.0010 |       |
| 5                |  |    |  |          |  | 0.0020 |       |
| 6                |  |    |  | 0.0010   |  | 0.0010 |       |
| 7                |  |    |  | 0.0010   |  | 0.0010 |       |
| 8                |  |    |  |          |  | 0.0020 |       |
| 9                |  |    |  | 0.0010   |  | 0.0010 |       |
| 10               |  |    |  | 0.0010   |  | 0.0030 |       |
| 11               |  |    |  | 0.0010   |  | 0.0030 |       |
| 12               |  |    |  | 0.0010   |  | 0.0030 |       |
| 13               |  |    |  | 0.0010   |  | 0.0030 |       |
| 14               |  |    |  | 0.0010   |  | 0.0030 |       |
| 15               |  |    |  | 0.0010   |  | 0.0030 |       |
| 16               |  |    |  | 0.0010   |  | 0.0010 |       |
| 17               |  |    |  |          |  | 0.0020 |       |
| 18               |  |    |  | 0.0010   |  | 0.0010 |       |
| 19               |  |    |  | 0.0010   |  | 0.0010 |       |
| 20               |  |    |  |          |  | 0.0020 |       |
| 21               |  |    |  | 0.0010   |  | 0.0010 |       |
| 22               |  |    |  | 0.0010   |  | 0.0010 |       |
| 23               |  |    |  |          |  | 0.0020 |       |
| 24               |  |    |  | 0.0010   |  | 0.0010 |       |
| 25               |  |    |  | 0.0010   |  | 0.0030 |       |
| 26               |  |    |  | 0.0010   |  | 0.0030 |       |
| 27               |  | 14 |  | 0.0010   |  | 0.0030 | ()    |

# 6.9 **Programming graphics**

# Activating and deactivating programming graphics

While you are writing an NC program, you can have the control generate a 2-D pencil-trace graphic of the programmed contour.

- Press the Screen layout key
- Press the PROGRAM + GRAPHICS soft key
- > The control shows the NC program to the left and graphics to the right.

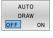

- Set the AUTO DRAW soft key to ON
- > While you are entering the program lines, the control generates each programmed movement in the graphics window in the right screen half.

If you do not want the control to generate graphics during programming, then set the **AUTO DRAW** soft key to **OFF**.

- If AUTO DRAW is set to ON, then the control ignores the following program content when creating 2-D pencil-trace graphics:
   Program section repetitions
  - Jump commands
  - M functions, such as M2 or M30
  - Cycle calls
  - Warnings due to locked tools

Therefore, only use automatic drawing during contour programming.

The control resets the tool data when you reopen an NC program or press the  $\mbox{RESET}$  +  $\mbox{START}$  soft key.

The control uses various colors in the programming graphics:

- **blue:** completely defined contour element
- violet: not yet completely defined contour element, can still be modified by e.g. an RND
- light blue: holes and threads
- ocher: tool midpoint path
- red: rapid traverse

Further information: "FK programming graphics", Page 177

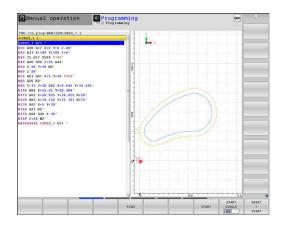

## Generating a graphic for an existing NC program

Use the arrow keys to select the NC block up to which you want the graphic to be generated, or press GOTO and enter the desired block number

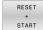

Reset previously active tool data, and generate graphic: Press the **RESET + START** soft key

#### **Additional functions:**

| Soft key                     | Function                                                                                                    |
|------------------------------|----------------------------------------------------------------------------------------------------|
| RESET<br>+<br>START          | Reset previously active tool data. Generate programming graphics                                                         |
| START<br>SINGLE              | Generate programming graphic blockwise                                                                                   |
| START                        | Generate a complete programming graphic, or complete it after <b>RESET + START</b>                                       |
| STOP                         | Stop the programming graphics. This soft key<br>only appears while the control is generating the<br>programming graphics |
| VIEWS                        | Selecting views <ul> <li>Plan view</li> <li>Front view</li> <li>Page view</li> </ul>                                     |
| SHOW<br>TOOL PATHS<br>OFF ON | Display or hide tool paths                                                                                               |
| SHOW<br>FMAX PATHS<br>OFF ON | Display or hide tool paths in rapid traverse                                                                             |

#### **Block number display ON/OFF**

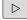

► Shift the soft-key row

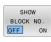

- Show block numbers: Set the SHOW BLOCK NO. soft key to ON
- Hide block numbers: Set the SHOW BLOCK NO. soft key to OFF

#### **Erasing the graphic**

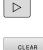

GRAPHICS

Shift the soft-key row

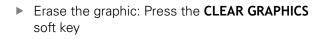

#### **Showing grid lines**

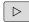

- ► Shift the soft-key row
- OFF O
- Show grid lines: Press the Show grid lines soft key

# Magnification or reduction of details

- You can select the graphics display
- Shift the soft-key row

## The following functions are available:

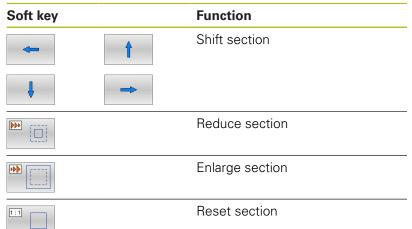

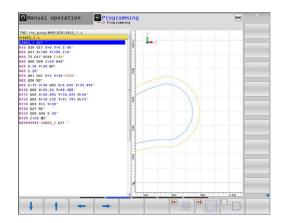

The  $\ensuremath{\textbf{RESET BLK FORM}}$  soft key allows you to restore the original section.

You can also use the mouse to change the graphic display. The following functions are available:

- To shift the displayed model, hold down the center mouse button or the mouse wheel, and move the mouse. If you press the shift key at the same time, then you will be able to shift the model only horizontally or vertically.
- To zoom in on a certain area, mark a zoom area by holding the left mouse button down. After you release the left mouse button, the control zooms in on the defined area.
- To rapidly magnify or reduce any area, rotate the mouse wheel backwards or forwards.

# 6.10 Error messages

#### **Display of errors**

The control displays error messages in the following cases, for example:

- Incorrect data input
- Logical errors in the NC program
- Contour elements that are impossible to machine
- Incorrect use of touch probes
- Hardware updates

When an error occurs, the control displays it in the header.

The control uses different icons and text colors for different error classes.

| lcon | Text color | Error class   |  |
|------|------------|---------------|--|
| 8    | Red        | Errors        |  |
|      | Red        | Errors        |  |
| 18   |            | Question type |  |
|      | Yellow     | Warning       |  |
|      | Green      | Notes         |  |
| 0    | Blue       | Information   |  |

The control displays an error message in the header until it is cleared or replaced by a higher-priority error (higher error class). Information that appears only briefly is always displayed.

The control displays long and multi-line error messages in abbreviated form. The complete information on all pending errors is shown in the error window.

An error message that contains an NC block number was caused by an error in the indicated NC block or in the preceding NC block.

# Opening the error window

When you open the error window, the complete information on all pending errors will be shown.

ERR

- Press the ERR key
- The control opens the error window and displays all accumulated error messages.

# Detailed error messages

The control displays possible causes of the error and suggestions for solving the problem:

Open the error window

MORE INFO

MORE INFO

- Position the cursor on the corresponding error message
  - Press the MORE INFO soft key
  - > The control opens a window with information on the error cause and corrective action.
  - Exit the info: Press the MORE INFO soft key again

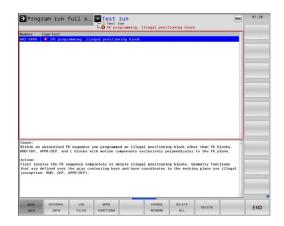

#### High-priority error messages

When an error message occurs at switch-on of the control due to hardware changes or updates, the control will automatically open the error window. The control displays an error of the question type.

You can correct this error only by pressing the corresponding soft key to acknowledge the question. If necessary, the control continues the dialog until the cause or correction of the error has been clearly determined.

# Further information: User's Manual for Setup, Testing and Running NC Programs

If a rare **processor check error** should occur, the control will automatically open the error window. You cannot correct such an error.

Proceed as follows:

- Shut down the control
- Restart

# **INTERNAL INFO soft key**

The **INTERNAL INFO** soft key supplies information on the error message. This information is only required if servicing is needed.

- Open the error window
- Position the cursor on the corresponding error message

| INTERNAL |
|----------|
| INFO     |

- ▶ Press the INTERNAL INFO soft key
- The control opens a window with internal information about the error.

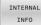

 Exit the detailed information: Press the INTERNAL INFO soft key again

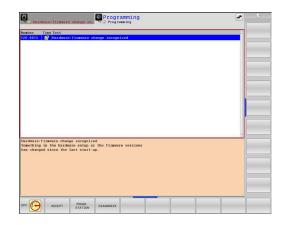

## FILTER soft key

The **FILTER** soft key allows you to group identical warnings and error messages in the error window. The grouping makes the list of messages shorter and easier to read.

Press the MORE FUNCTIONS soft key

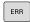

Open the error window

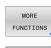

FILTER

- Press the FILTER soft key
- The control groups identical warnings and error messages.
- The number of occurrences of the individual messages is indicated in parentheses in the respective line.

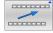

Exit the filter: Press the GO BACK soft key

# ACTIVATE AUTOMATIC SAVING soft key

Using the **ACTIVATE AUTOMATIC SAVING** soft key, you can specify error numbers that cause the control to save a service file if an error with that number occurs.

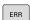

Open the error window

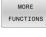

- Press the MORE FUNCTIONS soft key
- ACTIVATE AUTOMATIC SAVING
- Press the ACTIVATE AUTOMATIC SAVING soft key
- The control opens the ACTIVATE AUTOMATIC SAVING pop-up window.
- Define the entries
  - Error number: Enter the desired error number
  - active: Enable this option to automatically create the service file
  - Comment: Enter a comment on this error number, if required

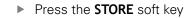

 If an error with the specified error number occurs, a service file will be saved automatically.

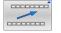

STORE

Press the GO BACK soft key

# **Deleting errors**

#### **Clearing errors automatically**

The control can automatically clear pending warning or error messages when an NC program is selected or restarted. The machine tool builder specifies in the optional machine parameter **CfgClearError** (no. 130200) whether these messages will automatically be cleared.

The factory default setting of the control defines that warning and error messages in the **Test Run** and **Programming** operating modes will be cleared automatically from the error window. Messages issued in the machine operating modes will not be cleared.

#### Clearing errors outside of the error window

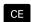

 $( \circ )$ 

Press the CE key

> The control clears the errors or notes being displayed in the header.

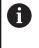

In certain situations you cannot use the **CE** key for clearing the errors because the key is used for other functions.

#### **Clearing errors**

- Open the error window
- Position the cursor on the corresponding error message

DELETE

Press the **DELETE** soft key

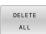

 As an alternative, clear all errors: Press the DELETE ALL soft key

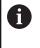

If the cause of the error has not been corrected, the error message cannot be cleared. In this case, the error message remains in the window.

# **Error log**

The control stores errors occurred and important events (e.g., system start) in an error log. The capacity of the error log is limited. When the log is full, the control uses a second file. When this is also full, the first error log is deleted and newly written etc. If required, switch from **CURRENT FILE** to **PREVIOUS FILE** to view the history.

Open the error window

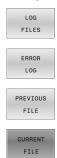

- Press the LOG FILES soft key
- Open the error log file: Press the ERROR LOG soft key
- Set the previous error log if required: Press the PREVIOUS FILE soft key
- Set the current error log if required: Press the CURRENT FILE soft key

The oldest entry is at the beginning of the log file, and the most recent entry is at the end.

# Keystroke log

The control stores each key pressed and important events (e.g., system start) in a keystroke log. The capacity of the keystroke log is limited. When the keystroke log is full, the control switches to a second keystroke log. When this is also full, the first keystroke log is deleted and newly written, etc. If required, switch from **CURRENT FILE** to **PREVIOUS FILE** to view the history of the inputs.

| LOG<br>FILES | Press the LOG FILES soft key                                                                       |
|--------------|----------------------------------------------------------------------------------------------------|
| KEYSTROKE    | <ul> <li>Open the keystroke log file: Press the</li></ul>                                          |
| LOG          | KEYSTROKE LOG soft key                                                                             |
| PREVIOUS     | <ul> <li>Set the previous keystroke log if required: Press</li></ul>                               |
| FILE         | the <b>PREVIOUS FILE</b> soft key                                                                  |
| CURRENT      | <ul> <li>Set the current keystroke log if required: Press<br/>the CURRENT FILE soft key</li> </ul> |

The control saves each key pressed during operation in a keystroke log. The oldest entry is at the beginning, and the most recent entry is at the end of the file.

#### Overview of the keys and soft keys for viewing the log

| Soft key/<br>Keys | Function                         |
|-------------------|----------------------------------|
| BEGIN             | Go to beginning of keystroke log |
| END               | Go to end of keystroke log       |
| FIND              | Find text                        |
| CURRENT           | Current keystroke log            |
| PREVIOUS<br>FILE  | Previous keystroke log           |
| t                 | Up/down one line                 |
| Ŧ                 |                                  |
|                   | Return to main menu              |

## **Informational texts**

If an operating error occurred, e.g. pressing an impermissible key or entering a value outside of a validity range, the control displays an information text in the header to inform you of the operating error. The control deletes this information text with the next valid entry.

## Saving service files

If necessary, you can save the current status of the control and make it available to a service technician for evaluation. A group of service files is saved (error and keystroke logs as well as other files that contain information about the current status of the machine and the machining).

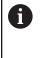

In order to facilitate sending service files via email, the control will only save active NC programs with a size of up to 10 MB in the service file. If the NC program is bigger, it will not be added to the created service file.

If you repeat the **SAVE SERVICE FILES** function with the same file name, the previously saved group of service files will be overwritten. Therefore, use a different file name when re-executing the function.

#### Saving service files

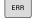

Open the error window

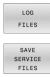

Press the LOG FILES soft key

- Press the SAVE SERVICE FILES soft key
- The control opens a pop-up window in which you can enter a file name or a complete path for the service file.
- Press the OK soft key
- > The control saves the service file.

## Closing the error window

To close the error window again, proceed as follows:

END

Press the END soft key

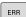

- ► Alternative: Press the **ERR** key
- > The control closes the error window.

# 6.11 TNCguide context-sensitive help system

# Application

6

Before you can use the TNCguide, you need to download the help files from the HEIDENHAIN home page

**Further information:** "Downloading current help files", Page 220

The **TNCguide** context-sensitive help system contains the user documentation in HTML format. The TNCguide is called with the **HELP** key, and the control often immediately displays the information specific to the condition from which the help was called (context-sensitive call). Even if you are editing an NC block and press the **HELP** key, you are usually brought to the exact place in the documentation that describes the corresponding function.

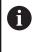

The control tries to start the TNCguide in the language that you have selected as the conversational language. If the required language version is not available, the control automatically opens the English version.

The following user documentation is available in TNCguide:

- User's Manual for Klartext Programming (BHBKlartext.chm)
- User's Manual for ISO programming (BHBIso.chm)
- User's Manual for Setup, Testing and Running NC Programs (BHBoperate.chm)
- User's Manual for Programming of Machining Cycles (BHBcycle.chm)
- User's Manual for Programming of Measuring Cycles for Workpieces and Tools (BHBtchprobe.chm)
- User's Manual for the TNCdiag application, if necessary (TNCdiag.chm)
- List of All Error Messages (errors.chm)

In addition, the **main.chm** "book" file is available, in which all existing .chm files are shown in one place.

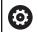

As an option, your machine tool builder can embed machine-specific documentation in **TNCguide**. These documents then appear as a separate book in the **main.chm** file.

| Thogulde - ma                                        |                |                                                                                                    |                                           |                                                                       |                                                                                                   |                                                   |     |  |
|------------------------------------------------------|----------------|----------------------------------------------------------------------------------------------------|-------------------------------------------|-----------------------------------------------------------------------|---------------------------------------------------------------------------------------------------|---------------------------------------------------|-----|--|
| Certents Index                                       | Find           | Switch-on                                                                                                    |                                           |                                                                       |                                                                                                   |                                                   |     |  |
| · User document                                      | ation TNC 640  | Machine                                                                                                    |                                           |                                                                       |                                                                                                   |                                                   |     |  |
| · User's Manual                                      |                | T                                                                                                    |                                           |                                                                       |                                                                                                   |                                                   |     |  |
| <ul> <li>Controls of th</li> </ul>                   |                | Switch-to<br>Refer to                                                                                           | on and crossing ove<br>your machine man   | r the reference points can<br>val.                                    | vary depending on the machine tool.                                                               |                                                   |     |  |
| <ul> <li>Fundamental</li> </ul>                      |                |                                                                                                    |                                           |                                                                       |                                                                                                   |                                                   |     |  |
| <ul> <li>First Steps w</li> </ul>                    | 8h the TNC 640 | Switch on the power :                                                                                           | undu for TMC and                          | machine. The TNC then di                                              | oplays the following dialog:                                                                      |                                                   |     |  |
| <ul> <li>Introduction</li> </ul>                     |                | SYSTEM STARTUP                                                                                                  |                                           |                                                                       |                                                                                                   |                                                   |     |  |
| <ul> <li>Programming</li> </ul>                      |                | > TNC is star                                                                                                   | ed                                        |                                                                       |                                                                                                   |                                                   |     |  |
| <ul> <li>Programming</li> </ul>                      |                | POWER INTERRUPT                                                                                                 | ED.                                       |                                                                       |                                                                                                   |                                                   |     |  |
| <ul> <li>Programming</li> </ul>                      |                | CE                                                                                                    |                                           | 21/201                                                                | 10 T T T T T T T T T T T T T T T T T T T                                                          |                                                   |     |  |
| <ul> <li>Programming</li> </ul>                      |                | _                                                                                                    |                                           | rssage that the power was                                             | interrupted-clear the message                                                                     |                                                   |     |  |
| <ul> <li>Programming</li> </ul>                      |                | COMPILE A PLC PR                                                                                                |                                           |                                                                       |                                                                                                   |                                                   |     |  |
| <ul> <li>Programming</li> <li>Programming</li> </ul> |                | <ul> <li>The PLC pr</li> </ul>                                                                                  | ogram of the TNC is                       | automatically compiled                                                |                                                                                                   |                                                   |     |  |
| <ul> <li>Programming</li> </ul>                      |                | RELAY EXT. DC VO                                                                                                | TAGE MISSING                              |                                                                       |                                                                                                   |                                                   |     |  |
|                                                      |                |                                                                                                    |                                           | inth an external de soltanes                                          | The TNC checks the functioning of the EMER                                                        | CENCY STOR work                                   |     |  |
| <ul> <li>Programming</li> <li>Programming</li> </ul> |                |                                                                                                    |                                           | contra external de average                                            | The frict decision of the county of the crick                                                     | ocacit stor cital                                 |     |  |
| <ul> <li>Programming</li> <li>Programming</li> </ul> |                | MANUAL OPERATION<br>TRAVERSE REFERENCE POINTS                                                                   |                                           |                                                                       |                                                                                                   |                                                   |     |  |
| <ul> <li>Programming</li> <li>Programming</li> </ul> |                |                                                                                                    |                                           |                                                                       |                                                                                                   |                                                   |     |  |
| <ul> <li>Manual operation</li> </ul>                 |                | Cross the reference points manually in the displayed sequence. For each axis press the machine START button, or |                                           |                                                                       |                                                                                                   |                                                   |     |  |
| - Switch-on, s                                       |                | -                                                                                                    |                                           |                                                                       |                                                                                                   |                                                   |     |  |
| Switch on                                            |                | (X)                                                                                                    |                                           | <ul> <li>Cross the reference po<br/>reference point has be</li> </ul> | ints in any sequence: Press and hold the mach<br>in traversed                                     | tine axis direction button for each axis until th |     |  |
| Switch-off                                           |                | -                                                                                                    |                                           |                                                                       |                                                                                                   |                                                   |     |  |
| . Hoving the                                         | machine axes   | (Y)                                                                                                    |                                           |                                                                       |                                                                                                   |                                                   |     |  |
| <ul> <li>Spindle sper</li> </ul>                     | ed 5. feed rat | -                                                                                                    |                                           |                                                                       |                                                                                                   |                                                   |     |  |
| Functional s                                         | afety FS (opti | T Machine                                                                                                    |                                           |                                                                       |                                                                                                   |                                                   |     |  |
| · Datum setti                                        | ing without a  | L Typer n                                                                                                    | achine is equipped                        | with absolute encoders, y                                             | ou can leave out crossing the reference marks.                                                    | In such a case, the TNC is ready for operatio     | 0   |  |
| . Using 3-D to                                       | puch probes    |                                                                                                    | any and the mach                          | ne conosi iotage is suis.                                             | ago on.                                                                                           |                                                   |     |  |
| + Calibrating                                        | a 3-D touch tr |                                                                                                    |                                           | Manual Operation mod                                                  |                                                                                                   |                                                   |     |  |
| <ul> <li>Compensati</li> </ul>                       | ing workpiece  |                                                                                                    | r for operation in the                    | Manual Operation mod                                                  | L                                                                                                 |                                                   |     |  |
| <ul> <li>Datum setti</li> </ul>                      | ing with 3-D L |                                                                                                    |                                           |                                                                       |                                                                                                   |                                                   |     |  |
| <ul> <li>Titting the w</li> </ul>                    | working plane  |                                                                                                    | rence points need o<br>mening or Test Run | nly be crossed if the mach<br>mode of operation immed                 | ine axes are to be moved. If you intend only to<br>lately after switching on the control voltage. | write, edit or test programs, you can select th   | se. |  |
| <ul> <li>Positioning w</li> </ul>                    | ith Manual D   | You car                                                                                                    | cross the reference                       | e points later by pressing I                                          | to PASS OVER REFERENCE soft key in the h                                                          | fanual Operation mode.                            |     |  |
| BACK                                                 |                | PAGE                                                                                                    | PAGE                                      | DIRECTORY                                                             | WINDOW                                                                                            |                                                   |     |  |
| -                                                    | -              | A                                                                                                    | 1                                         |                                                                       |                                                                                                   | TNCGUIDE                                          | EN  |  |
|                                                      |                |                                                                                                    |                                           |                                                                       |                                                                                                   |                                                   |     |  |

#### Working with TNCguide

#### **Calling TNCguide**

You have several options for starting the TNCguide:

- Use the HELP key
- First click the help symbol in the lower right-hand corner of the screen, then click the appropriate soft key
- Open a help file (.chm file) via the file management. The control can open any .chm file, even if it is not saved in the control's internal memory

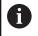

On the Windows programming station, the TNCguide is opened in the internally defined standard browser.

For many soft keys there is a context-sensitive call through which you can go directly to the description of the soft key's function. This functionality requires using a mouse.

Proceed as follows:

- Select the soft-key row containing the desired soft key
- Click with the mouse on the help symbol that the control displays just above the soft-key row
- > The mouse pointer turns into a question mark.
- Move the question mark to the soft key for which you want an explanation
- The control opens the TNCguide. If there is no entry point for the selected soft key, then the control opens the book file **main.chm**. You can search for the desired explanation using full text search or by using the navigation.

Even if you are editing an NC block, context-sensitive help is available:

- Select any NC block
- Select the desired word
- Press the HELP key.
- The control opens the Help system and shows the description of the active function. This does not apply for miscellaneous functions or cycles from your machine tool builder.

| TNCguide - main.chm                            |                                                                                                    |    |
|------------------------------------------------|----------------------------------------------------------------------------------------------------|----|
| Centents Index Find                            | Switch-on                                                                                                    |    |
| User documentation TNC 640                     |                                                                                                    |    |
| · User's Manual HEIDENHAIN                     | Machine                                                                                                    |    |
| Controls of the TNC                            | Switch-on and crossing over the reference points can vary depending on the machine tool.<br>Refer to your machine manual.                                                                                                    |    |
| <ul> <li>Fundamentals</li> </ul>               | meet to your machine manual.                                                                                                    |    |
| First Steps with the TNC 640                   |                                                                                                    |    |
| <ul> <li>Introduction</li> </ul>               | Switch on the power supply for TNC and machine. The TNC then displays the following dialog:<br>SYSTEM STARTUP                                                                                                    |    |
| Programming: Fundament                         | - TNC is started                                                                                                    |    |
| Programming: Programmi                         | POWER INTERSUPTED                                                                                                    |    |
| Programming: Tools                             |                                                                                                    |    |
| Programming: Programmi                         | CE • TNC message that the power was interrupted-clear the message                                                                                                    |    |
| Programming: Deta transf                       | COMPILE A PLC PROGRAM                                                                                                    |    |
| Programming: Subprogra                         | - The PLC program of the TNC is automatically compiled                                                                                                    |    |
| Programming: Q Parameters                      | RELAY EXT. DC VOLTAGE MISSING                                                                                                    |    |
| Programming: Miscellaneo                       |                                                                                                    |    |
| Programming: Special fun                       | Switch on external dc voltage. The TMC checks the functioning of the EMERGENCY STOP circuit                                                                                                    |    |
| Programming: Multiple Aui                      | MANUAL OPERATION                                                                                                    |    |
| Programming: Pallet editor                     | TRAVERSE REFERENCE POINTS                                                                                                    |    |
| Programming: Turning Op.,.                     | Cross the relevence points manually in the displayed sequence. For each axis press the machine START button, or                                                                                                    |    |
| <ul> <li>Manual operation and setup</li> </ul> |                                                                                                    |    |
| · Switch-on, switch-off                        | Cross the reference points in any sequence: Press and hold the machine axis direction button for each axis until the                                                                                                    |    |
| Switch on                                      | ofference point has been traversed                                                                                                    |    |
| Switch-off                                     | Ŷ                                                                                                    |    |
| <ul> <li>Hoving the machine axes</li> </ul>    |                                                                                                    |    |
| Spindle speed 5, feed rat                      | - Machine                                                                                                    |    |
| <ul> <li>Functional safety FS (opti</li> </ul> | T                                                                                                    |    |
| Deturn setting without a                       | Fyour machine is equipped with absolute encoders, you can leave out crossing the reference marks. In such a case, the TNC is ready for operation immediately after the machine control exitage is settiched on.                                                                                                    |    |
| <ul> <li>Using 3-D touch probes</li> </ul>     |                                                                                                    |    |
| <ul> <li>Calibrating a 3-D touch tr</li> </ul> | The TNC is now ready for operation in the Manual Operation mode.                                                                                                    |    |
| Compensating workpiece                         | and the second second se |    |
| Datum setting with 3-D t                       |                                                                                                    |    |
| <ul> <li>Titting the working plane</li> </ul>  | The inference points need only be crossed if the machine axes are to be moved. If you intend only to unite, edit or test programs, you can select the<br>Programming or Test Ran mode of operation immediately after switching on the control voltage.                                                                                                    |    |
| Positioning with Nanual D                      | You can cross the reference points later by pressing the PASS OVER REFERENCE soft key in the Manual Operation mode.                                                                                                    |    |
| RACK FORMARD                                   | PAGE PAGE DIRECTORY WINDOW                                                                                                    |    |
|                                                |                                                                                                    | EN |
| -                                              |                                                                                                    |    |

#### Navigating in the TNCguide

It's easiest to use the mouse to navigate in TNCguide. A table of contents appears on the left side of the screen. By clicking the rightward pointing triangle you open subordinate sections, and by clicking the respective entry you open the individual pages. It is operated in the same manner as the Windows Explorer.

Linked text positions (cross references) are shown underlined and in blue. Clicking the link opens the associated page.

Of course you can also operate TNCguide through keys and soft keys. The following table contains an overview of the corresponding key functions.

| Soft key | Function                                                                                                    |  |
|----------|----------------------------------------------------------------------------------------------------|--|
| t        | If the table of contents at left is active: Select<br>the entry above it or below it                                                                                                    |  |
| ł        | If the text window at right is active: Move the<br>page downward or upward if texts or graphics<br>are not shown completely                                                                                                    |  |
| -        | If the table of contents at left is active: Open<br>up the table of contents                                                                                                    |  |
|          | <ul> <li>If the text window at right is active: No<br/>function</li> </ul>                                                                                                    |  |
| -        | If the table of contents at left is active: Close the table of contents                                                                                                    |  |
|          | If the text window at right is active: No function                                                                                                    |  |
| ENT      | <ul> <li>If the table of contents at left is active: Use the cursor key to show the selected page</li> <li>If the text window at right is active: If the cursor is an a link iump to the linked page</li> </ul>                                                                                                    |  |
|          | <ul> <li>cursor is on a link, jump to the linked page</li> <li>If the table of contents at left is active: Switch the tab between the display of the table of contents, display of the subject index, and the full-text search function and switching to the screen half at right</li> <li>If the text window at right is active: Jump back to the window at left</li> </ul> |  |
| Ēt       | If the table of contents at left is active: Select<br>the entry above it or below it                                                                                                    |  |
| <b>H</b> | If the text window at right is active: Jump to next link                                                                                                    |  |
| ВАСК     | Select the page last shown                                                                                                    |  |
| FORWARD  | Page forward if you have used the <b>Select page</b> last shown function                                                                                                    |  |
| PAGE     | Move up by one page                                                                                                    |  |
| PAGE     | Move down by one page                                                                                                    |  |

| Soft key  | Function                                                                                                    |
|-----------|----------------------------------------------------------------------------------------------------|
| DIRECTORY | Display or hide table of contents                                                                                                    |
| WINDOW    | Switch between full-screen display and reduced display. With the reduced display you can see some of the rest of the control window                                                                                                    |
| SWITCH    | The focus is switched internally to the control<br>application so that you can operate the control<br>when the TNCguide is open. If the full screen<br>is active, the control reduces the window size<br>automatically before the change of focus |
| END       | Exit TNCguide                                                                                                    |

#### Subject index

The most important subjects in the Manual are listed in the subject index (**Index** tab). You can select them directly by mouse or with the arrow keys.

The left side is active.

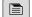

Select the Index tab

 Use the arrow keys or the mouse to select the desired keyword

Alternative:

- Enter the first few characters
- The control synchronizes the subject index and creates a list in which you can find the subject more easily.
- Use the ENT key to call the information on the selected keyword

#### **Full-text search**

On the **Find** tab, you can search all of TNCguide for a specific word.

The left side is active.

f)

- Select the Find tab
- Activate the Find: entry field
- ► Enter the search word
- ▶ Press the ENT key
- > The control lists all sources containing the word.
- Use the arrow keys to navigate to the desired source
- Press the ENT key to go to the selected source

The full-text search only works for single words.

If you activate the **Search only in titles** function, the control searches only through headings and ignores the body text. To activate the function, use the mouse or select it and then press the space bar to confirm.

### Downloading current help files

You'll find the help files for your control software on the HEIDENHAIN homepage: http://content.heidenhain.de/doku/tnc\_guide/html/en/index.html

Navigate to the suitable help file as follows:

- ► TNC Controls
- ▶ Series, e.g. TNC 600
- Desired NC software number, e.g.TNC 640 (34059x-10)
- Select the desired language version from the TNCguide online help table
- Download the ZIP file
- Extract the ZIP file
- Move the extracted CHM files to the TNC:\tncguide\en directory or the respective language subdirectory on the control

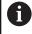

When using **TNCremo** to transfer the CHM files to the control, select the binary mode for files with the **.chm** extension.

| Language              | TNC directory       |
|-----------------------|---------------------|
| German                | TNC:\tncguide\de    |
| English               | TNC:\tncguide\en    |
| Czech                 | TNC:\tncguide\cs    |
| French                | TNC:\tncguide\fr    |
| Italian               | TNC:\tncguide\it    |
| Spanish               | TNC:\tncguide\es    |
| Portuguese            | TNC:\tncguide\pt    |
| Swedish               | TNC:\tncguide\sv    |
| Danish                | TNC:\tncguide\da    |
| Finnish               | TNC:\tncguide\fi    |
| Dutch                 | TNC:\tncguide\nl    |
| Polish                | TNC:\tncguide\pl    |
| Hungarian             | TNC:\tncguide\hu    |
| Russian               | TNC:\tncguide\ru    |
| Chinese (simplified)  | TNC:\tncguide\zh    |
| Chinese (traditional) | TNC:\tncguide\zh-tw |
| Slovenian             | TNC:\tncguide\sl    |
| Norwegian             | TNC:\tncguide\no    |
| Slovak                | TNC:\tncguide\sk    |
| Korean                | TNC:\tncguide\kr    |
| Turkish               | TNC:\tncguide\tr    |
| Romanian              | TNC:\tncguide\ro    |
|                       |                     |

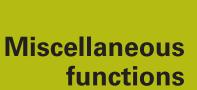

# 7.1 Entering miscellaneous functions M and STOP

# **Fundamentals**

With the control's miscellaneous functions—also called M functions—you can affect:

- the program run, e.g. a program interruption
- the machine functions, such as switching spindle rotation and coolant supply on and off
- The path behavior of the tool

You can enter up to four M (miscellaneous) functions at the end of a positioning block or in a separate NC block. The control displays the following dialog question: **Miscellaneous function M**?

You usually enter only the number of the miscellaneous function in the programming dialog. With some miscellaneous functions, the dialog is extended so that you can enter the required parameters for this function.

In the **Manual operation** and **Electronic handwheel** operating modes, the M functions are entered with the  ${\bf M}$  soft key.

#### Effectiveness of miscellaneous functions

Please note that some M functions become effective at the start of a positioning block, and others at the end, regardless of their position in the NC block.

Miscellaneous functions come into effect in the NC block in which they are called.

Some miscellaneous functions are effective only in the NC block in which they are programmed. Unless the miscellaneous function is only effective blockwise, you must either cancel it in a subsequent NC block with a separate M function, or it is automatically canceled by the control at the end of the program.

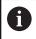

If multiple functions were programmed in a single NC block, the execution sequence is as follows:

- M functions taking effect at the start of the block are executed before those taking effect at the end of the block
- If all M functions are effective at the start or end of the block, execution takes place in the sequence as programmed

#### Entering a miscellaneous function in a STOP block

If you program a **STOP** block, the program run or test run is interrupted at the block, e.g. for a tool inspection. You can also enter an M (miscellaneous) function in a **STOP** block:

- To program an interruption of program run, press the STOP key
- ► Enter a miscellaneous function **M** if required

#### Example N87 G38\*

# 7.2 Miscellaneous functions for program run inspection, spindle and coolant

#### **Overview**

 $\bigcirc$ 

Refer to your machine manual! The machine manufacturer can influence the behavior of the miscellaneous functions described below.

| Μ          | Effect                                                                                                    | Effective at block                                                                   | Start      | End |
|------------|----------------------------------------------------------------------------------------------------|--------------------------------------------------------------------------------------|------------|-----|
| MO         | Program STO<br>Spindle STO                                                                                                    |                                                                                      |            |     |
| M1         | Coolant OFF                                                                                                    | gram STOP<br>P if necessary<br>if necessary (function<br>ne machine tool builder)    |            | •   |
| M2         | STOP progra<br>Spindle STO<br>Coolant off<br>Return jump<br>Clear status<br>Functional so<br>parameter<br><b>resetAt</b> (no. | P<br>to block 1<br>display<br>cope depends on machine                                |            | •   |
| M3         | Spindle ON o                                                                                                    | clockwise                                                                            | -          |     |
| M4         | Spindle ON o                                                                                                    | counterclockwise                                                                     | -          |     |
| M5         | Spindle STO                                                                                                    | Р                                                                                    |            |     |
| M6         | Tool change<br>Spindle STO<br>Program STC                                                                                     |                                                                                      |            | •   |
| 0          | tool builder,                                                                                                    | unction varies depending c<br>, HEIDENHAIN recomment<br>CALL function for tool chang | ds that yo |     |
| <b>M</b> 8 | Coolant ON                                                                                                    |                                                                                      | =          |     |
| M9         | Coolant OFF                                                                                                    |                                                                                      |            |     |
| M13        | Spindle ON o<br>Coolant ON                                                                                                    | clockwise                                                                            |            |     |
| M14        | Spindle ON o<br>Coolant ON                                                                                                    | counterclockwise                                                                     |            |     |
| M30        | Same as M2                                                                                                    |                                                                                      |            |     |

# 7.3 Miscellaneous functions for coordinate entries

#### Programming machine-referenced coordinates: M91/ M92

#### Scale datum

On the scale, a reference mark indicates the position of the scale datum.

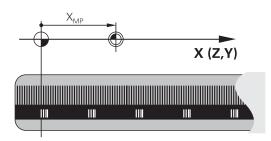

#### Machine datum

The machine datum is required for the following tasks:

- Define the axis traverse limits (software limit switches)
- Approach machine-referenced positions (such as tool change positions)
- Set a workpiece preset

The distance in each axis from the scale datum to the machine datum is defined by the machine tool builder in a machine parameter.

#### Standard behavior

The control references the coordinates to the workpiece datum. **Further information:** User's Manual for **Setup, Testing and** 

# Running NC Programs

#### Behavior with M91-Machine datum

If you want the coordinates in a positioning block to be referenced to the machine datum, enter M91 into these NC blocks.

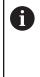

If you program incremental coordinates in an M91 block, enter them with respect to the last programmed M91 position. If no M91 position is programmed in the active NC block, then enter the coordinates with respect to the current tool position.

The coordinate values on the control's screen are referenced to the machine datum. Switch the display of coordinates in the status display to REF.

Further information: User's Manual for Setup, Testing and Running NC Programs

#### Behavior with M92 – Additional machine reference point

 $\bigcirc$ 

Refer to your machine manual!

In addition to the machine datum, the machine tool builder can also define an additional machine-based position as a machine reference point (machine preset).

For each axis, the machine tool builder defines the distance between the machine preset and the machine datum.

If you want the coordinates in positioning blocks to be based on the machine preset, enter M92 into these NC blocks.

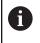

Radius compensation remains the same in blocks that are programmed with **M91** or **M92**. The tool length will **not** be taken into account.

#### Effect

M91 and M92 are effective only in the blocks in which M91 and M92 have been programmed.

M91 and M92 take effect at the start of block.

#### Workpiece preset

If you want the coordinates to always be referenced to the machine datum, you can inhibit presetting for one or more axes.

If preset setting is disabled for all axes, the control no longer displays the **SET PRESET** soft key in **Manual operation** mode.

The figure shows coordinate systems with the machine and workpiece datum.

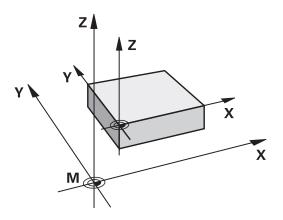

#### M91/M92 in the Test Run mode

In order to be able to graphically simulate M91/M92 movements, you need to activate working space monitoring and display the workpiece blank referenced to the defined preset.

Further information: User's Manual for Setup, Testing and Running NC Programs

# Moving to positions in a non-tilted input coordinate system with a tilted working plane: M130

#### Standard behavior with a tilted working plane

The control references the coordinates in the positioning blocks to the tilted working plane coordinate system.

**Further information:** "Working plane coordinate system WPL-CS", Page 85

#### **Behavior with M130**

Despite an active tilted working plane, the control references the coordinates in straight line blocks to the non-tilted input coordinate system.

**M130** ignores only the **Tilt the working plane** function, but takes into account active transformations before and after tilting. This means that, when calculating the position, the control considers the axis angles of the rotary axes that are not in their zero position.

Further information: "Input coordinate system I-CS", Page 87

# NOTICE

#### Danger of collision!

The function **M130** is only effective blockwise. The control executes the subsequent machining operations in the tilted working plane coordinate system again. Danger of collision during machining!

• Check the sequence and positions using a graphic simulation

#### **Programming notes**

- The function M130 is allowed only if the Tilt the working plane function is active.
- If the function M130 is combined with a cycle call, the control will interrupt machining with an error message.

#### Effect

**M130** functions blockwise in straight-line blocks without tool radius compensation.

# 7.4 Miscellaneous functions for path behavior

#### Machining small contour steps: M97

#### **Standard behavior**

The control inserts a transition arc at outside corners. For very small contour steps, the tool would damage the contour. In such cases, the control interrupts the program run and generates the **Tool radius too large** error message.

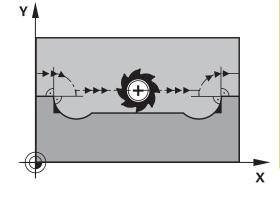

γ

(S)

(13)

(14)

#### **Behavior with M97**

The control determines a path intersection for the contour elements—such as inner corners—and moves the tool above this point.

Program M97 in the same NC block as the outside corner.

HEIDENHAIN recommends using the much more powerful **M120 LA** function instead of **M97**. **Further information:** "Pre-calculating radius-compensated contours (LOOK AHEAD): M120 ", Page 232

#### Effect

i

M97 is effective only in the NC block in which M97 is programmed.

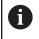

The control does not completely finish the corner when it is machined with **M97**. You may wish to rework the contour with a smaller tool.

#### Example

| N50 G99 G01 R+20* | Large tool radius                   |
|-------------------|-------------------------------------|
|                   |                                     |
| N130 X Y F M97*   | Move to contour point 13            |
| N140 G91 Y-0.5 F* | Machine small contour step 13 to 14 |
| N150 X+100*       | Move to contour point 15            |
| N160 Y+0.5 F M97* | Machine small contour step 15 to 16 |
| N170 G90 X Y *    | Move to contour point 17            |

(17)

Х

### Machining open contour corners: M98

#### Standard behavior

The control calculates the intersections of the cutter paths at inside corners and moves the tool in the new direction at those points.

If the contour is open at the corners, however, this will result in incomplete machining.

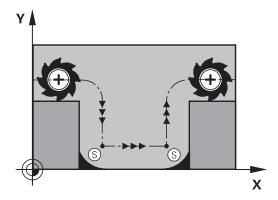

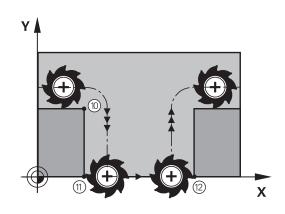

#### Behavior with M98

With the **M98** miscellaneous function, the control temporarily suspends radius compensation to ensure that both corners are completely machined:

#### Effect

**M98** is effective only in the NC blocks in which **M98** is programmed.

M98 becomes effective at the end of the block.

Example: Move to the contour points 10, 11 and 12 in succession

N100 G01 G41 X ... Y ... F ...\* N110 X ... G91 Y ... M98\* N120 X+ ...\*

#### Feed rate factor for plunging movements: M103

#### **Standard behavior**

The control moves the tool at the last programmed feed rate, regardless of the direction of traverse.

#### **Behavior with M103**

The control reduces the feed rate when the tool moves in the negative direction of the tool axis. The feed rate for plunging FZMAX is calculated from the last programmed feed rate FPROG and a factor F%:

FZMAX = FPROG x F%

#### **Programming M103**

If you program **M103** in a positioning block, the control continues the dialog by prompting you for the F factor.

#### Effect

F)

**M103** becomes effective at the start of the block. Cancel **M103**: Program **M103** once again without a factor.

The **M103** is also effective with an active tilted working plane coordinate system. The feed rate reduction is then effective in the negative direction when moving the **tilted** tool axis.

#### Example

The feed rate for plunging is to be 20% of the feed rate in the plane.

|                                       | Actual contouring feed rate (mm/min): |
|---------------------------------------|---------------------------------------|
| N170 G01 G41 X+20 Y+20 F500 M103 F20* | 500                                   |
| N180 Y+50*                            | 500                                   |
| N190 G91 Z-2.5*                       | 100                                   |
| N200 Y+5 Z-5*                         | 141                                   |
| N210 X+50*                            | 500                                   |
| N220 G90 Z+5*                         | 500                                   |

# Feed rate in millimeters per spindle revolution: M136

#### Standard behavior

The control moves the tool at the feed rate F in mm/min programmed in the NC program

#### **Behavior with M136**

In NC programs based on inch units, **M136** is not allowed in combination with the alternative **FU** feed rate. The spindle is not permitted to be controlled when **M136** is active. It is not possible to combine **M136** with an oriented spindle stop. The control cannot calculate the feed rate

spindle stop. The control cannot calculate the feed rate because the spindle does not rotate during an oriented spindle stop.

With **M136**, the control does not move the tool in mm/min, but rather at the feed rate F in millimeters per spindle revolution programmed in the NC program. If you change the spindle speed by using the potentiometer, the control changes the feed rate accordingly.

#### Effect

**M136** becomes effective at the start of the block. You can cancel **M136** by programming **M137**.

## Feed rate for circular arcs: M109/M110/M111

#### Standard behavior

The control applies the programmed feed rate to the path of the tool center.

#### Behavior for circular arcs with M109

For inside and outside machining of circular arcs, the control keeps the feed rate at the cutting edge constant.

# NOTICE

#### Caution: Danger to the tool and workpiece!

If the **M109** function is active, the control might significantly increase the feed rate when machining very small outside corners (acute angles). There is a risk of tool breakage or workpiece damage during machining.

 Do not use M109 for machining very small outside corners (acute angles)

#### Behavior for circular arcs with M110

With circular arcs, the control only keeps the feed rate constant for inside machining operations. The feed rate will not be adjusted for outside machining of circular arcs.

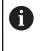

If you program **M109** or **M110** with a number > 200 before calling a machining cycle, the adjusted feed rate will also be effective for circular arcs within these machining cycles. The initial state is restored after finishing or canceling a machining cycle.

#### Effect

M109 and M110 become effective at the start of the block. M109 and M110 can be canceled with M111.

# Pre-calculating radius-compensated contours (LOOK AHEAD): M120

#### Standard behavior

If the tool radius is larger than the contour step that needs to be machined with radius compensation, then the control interrupts program run and issues an error message. **M97** inhibits the error message, but this results in dwell marks and will also move the corner.

**Further information:** "Machining small contour steps: M97", Page 227

The control might damage the contour in case of undercuts.

#### Behavior with M120

The control checks radius-compensated contours for undercuts and tool path intersections, and calculates the tool path in advance from the current NC block. Areas of the contour that would be damaged by the tool will not be machined (shown darker in the figure). You can also use **M120** to calculate the tool radius compensation for digitized data or data from an external programming system. This means that you can compensate for deviations from the theoretical tool radius.

The number of NC blocks (99 max.) to be calculated in advance can be defined with **LA** (Look Ahead) following **M120**. Note that the larger the number of NC blocks you choose, the higher the block processing time will be.

#### Input

If you define **M120** in a positioning block, the control continues the dialog and prompts you for the number of **LA** NC blocks to be calculated in advance.

#### Effect

Program the function **M120** in an NC block that also contains an **G41** or **G42** radius compensation. This way, you can achieve consistent programming, resulting in clearly structured programs. You can deactivate the function **M120** with the following NC syntax:

- **G40**
- M120 LA0
- M120 without LA
- %
- Cycle **G80** or **PLANE** functions

 $\ensuremath{\text{M120}}$  becomes effective at the start of the block and remains effective beyond the milling cycles .

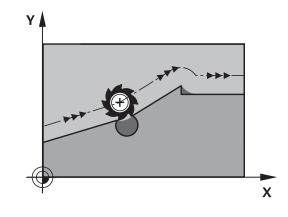

#### Restrictions

- After an external or internal stop, you have to use a block scan to be able to re-approach the contour. Before the block scan, you need to cancel M120—otherwise the control will issue an error message.
- If you want to approach the contour on a tangential path, you must use the function APPR LCT. The NC block with APPR LCT must contain only the coordinates of the working plane.
- If you want to depart the contour on a tangential path, you must use the function **DEP LCT**. The NC block with **DEP LCT** must contain only the coordinates of the working plane.
- Before using the following functions, you have to cancel M120 and the radius compensation:
  - Cycle G62 TOLERANCE
  - Cycle G80 WORKING PLANE
  - PLANE function
  - M114
  - M128

# Superimposing handwheel positioning during program run: M118

#### Standard behavior

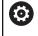

Refer to your machine manual!

Your machine tool builder must have prepared the control for this function.

In the Program Run operating modes, the control moves the tool as defined in the NC program.

#### **Behavior with M118**

**M118** permits manual corrections by handwheel during the program run. For this purpose, you program **M118** and enter an axis-specific value (linear or rotary axis).

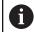

The **M118** handwheel superimpositioning function, in combination with the **Dynamic Collision Monitoring (DCM)** function, can only be used at a standstill.

In order to use **M118** without restrictions, either deselect the **Dynamic Collision Monitoring (DCM)** function using the soft key from the menu or activate a kinematics model without collision objects (CMOs).

#### Input

If you enter **M118** in a positioning block, the control continues the dialog for this block by prompting you for the axis-specific values. Use the orange axis keys or the alphabetic keyboard for entering the coordinates.

#### Effect

To cancel handwheel positioning, program **M118** once again without coordinate input or end the NC program with **M30** / **M2**.

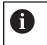

If the program aborts, handwheel positioning will also be canceled.

M118 becomes effective at the start of the block.

#### Example

i

You want to be able to use the handwheel during program run to move the tool in the working plane X/Y by  $\pm 1$  mm and in the rotary axis B by  $\pm 5^{\circ}$  from the programmed value:

#### N250 G01 G41 X+0 Y+38.5 F125 M118 X1 Y1 B5\*

When programmed in an NC program, **M118** is always effective in the machine coordinate system.

If the Global Program Settings option (option 44) is active, the function **Handwheel superimposed** is effective in the last selected coordinate system. The coordinate system active for the function Handwheel superimposed is shown on the **POS HR** tab of the additional status display.

The **POS HR** tab also indicates whether the **Max. val.** have been defined via **M118** or via the Global Program Settings.

Further information: User's Manual for Setup, Testing and Running NC Programs

The function **Handwheel superimposed** is also effective in the **Positioning w/ Manual Data Input** operating mode!

#### Virtual tool axis (VT)(Option 44)

 $\bigcirc$ 

Refer to your machine manual!

Your machine tool builder must have prepared the control for this function.

With the virtual tool axis, you can also traverse with the handwheel in the direction of a sloping tool on a machine with swivel heads. To traverse in a virtual tool axis direction, select the **VT** axis on the display of your handwheel.

# Further information: User's Manual for Setup, Testing and Running NC Programs

When using an HR 5xx handwheel, you can select the virtual axis directly with the orange VI axis key, if necessary.

In conjunction with the **M118** function, it is also possible to carry out handwheel superimpositioning in the currently active tool axis direction. For this purpose, program at least the spindle axis with its permitted range of traverse in the **M118** function (e.g. **M118 Z5**) and select the **VT** axis on the handwheel.

# Retraction from the contour in the tool-axis direction: M140

#### Standard behavior

In the **Program Run Single Block** and **Program Run Full Sequence** operating modes, the control moves the tool as defined in the NC program.

#### **Behavior with M140**

With **M140 MB** (move back), you can retract the tool from the contour by a programmable distance in the direction of the tool axis.

### NOTICE

#### Danger of collision!

The machine tool builder has various options for configuring the **Dynamic Collision Monitoring (DCM)** function. Depending on the machine, the NC program will be continued without an error message despite a detected collision, but the tool will be stopped at the last position without collision. If the NC program enables a new position without collision, the control resumes the machining operation and positions the tool at that position. This configuration of the **Dynamic Collision Monitoring** (**DCM**) function results in movements that are not defined in the program. **This process takes place no matter whether collision monitoring is active or inactive.** There is a danger of collision during these movements!

- ▶ Refer to your machine manual.
- Check the behavior at the machine.

#### Input

If you enter **M140** in a positioning block, the control continues the dialog and prompts you for the path the tool should use for retracting from the contour. Enter the desired path that the tool should follow when retracting from the contour, or press the **MB MAX** soft key to move to the limit of the traverse range.

| i |
|---|
|   |

In the optional machine parameter **moveBack** (no. 200903), the machine tool builder defines how far before a limit switch or a collision object a retraction movement **MB MAX** should end.

In addition, you can program the feed rate at which the tool traverses the entered path. If you do not enter a feed rate, the control moves the tool along the entered path at rapid traverse.

#### Effect

**M140** is effective only in the NC block in which it is programmed. **M140** becomes effective at the start of the block.

#### Example

NC block 250: Retract the tool by 50 mm from the contour NC block 251: Move the tool to the limit of the traverse range

#### N250 G01 X+0 Y+38.5 F125 M140 MB50\*

#### N251 G01 X+0 Y+38.5 F125 M140 MB MAX\*

6

**M140** is also effective if the **Tilt working plane** function is active. For machines with swivel heads the control then moves the tool in the tilted coordinate system.

With **M140 MB MAX** you can only retract in the positive direction.

Always define a tool call with tool axis before **M140**, otherwise the traverse direction is not defined.

### NOTICE

#### Danger of collision!

If you use the **M118** function to modify the position of a rotary axis with the handwheel and then execute the **M140** function, the control ignores the superimposed values with the retraction movement. This results in unwanted and unpredictable movements, especially when using machines with head rotation axes. There is a danger of collision during these compensating movements!

Do not combine M118 with M140 when using machines with head rotation axes.

# Suppressing touch probe monitoring: M141

#### **Standard behavior**

If the stylus is deflected, the control issues an error message as soon as you want to move a machine axis.

#### **Behavior with M141**

The control moves the machine axes even if the touch probe is deflected. This function is required if you wish to write your own measuring cycle in order to retract the touch probe by means of a positioning block after it has been deflected.

## NOTICE

#### Danger of collision!

The function **M141** suppresses the corresponding error message if the stylus is deflected. The control does not perform an automatic collision check with the stylus. Because of this behavior, you must check whether the touch probe can retract safely. There is a risk of collision if you choose the wrong direction for retraction.

 Carefully test the NC program or program section in Program run, single block operating mode

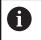

**M141** functions only for movements with straight-line blocks.

#### Effect

**M141** is effective only in the NC block in which **M141** is programmed.

M141 becomes effective at the start of the block.

## **Deleting basic rotation: M143**

#### Standard behavior

The basic rotation remains in effect until it is reset or is overwritten with a new value.

#### Behavior with M143

The control deletes a basic rotation from the NC program.

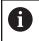

The function **M143** is not permitted with mid-program startup.

#### Effect

**M143** is effective only from the NC block in which it is programmed.

M143 becomes effective at the start of the block.

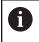

238

**M143** clears the entries from the **SPA**, **SPB** and **SPC** columns in the preset table. When the corresponding line is reactivated, the basic rotation is **0** in all columns.

# Automatically retracting the tool from the contour at an NC stop: M148

#### Standard behavior

In case of an NC stop, the control stops all traverse movements. The tool stops moving at the point of interruption.

#### **Behavior with M148**

 $\bigcirc$ 

Refer to your machine manual!

This function must be configured and enabled by your machine tool builder.

In the **CfgLiftOff** (no. 201400) machine parameter, the machine tool builder defines the path the control is to traverse for a **LIFTOFF** command. You can also use the **CfgLiftOff** machine parameter to deactivate the function.

Set the **Y** parameter in the **LIFTOFF** column of the tool table for the active tool. The control then retracts the tool from the contour by 2 mm max. in the direction of the tool axis.

# Further information: User's Manual for Setup, Testing and Running NC Programs

LIFTOFF takes effect in the following situations:

- An NC stop triggered by you
- An NC stop triggered by the software, e.g. if an error occurred in the drive system
- When a power interruption occurs

#### Effect

M148 remains in effect until deactivated with M149.

M148 becomes effective at the start of the block, M149 at the end of the block.

### **Rounding corners: M197**

#### **Standard behavior**

With active radius compensation, the control inserts a transition arc at outside corners. This may lead to rounding of that edge.

#### **Behavior with M197**

With the **M197** function, the contour at the corner is tangentially extended and a smaller transition arc is then inserted. When you program the **M197** function and then press the **ENT** key, the control opens the **DL** input field. In **DL**, you define the length the control by which the control extends the contour elements. With **M197**, the corner radius is reduced, the corner is rounded less and the traverse movement is still smooth.

#### Effect

The **M197** function acts blockwise and is only effective on outside corners.

#### Example

G01 X... Y... RL M197 DL0.876\*

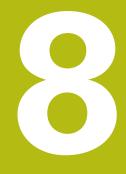

Subprograms and program section repeats

# 8.1 Labeling subprograms and program section repeats

Subprograms and program section repeats enable you to program a machining sequence once and then run it as often as necessary.

### Label

The beginnings of subprograms and program section repeats in NC programs are marked by **(G98 L)** labels.

A LABEL contains a number between 1 and 65535 or a name definable by you. Each LABEL number or LABEL name can be used only once within the NC program and is set with the **LABEL SET** key or by entering **G98**. The quantity of label names you are able to enter is limited only by the amount of internal memory.

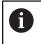

Do not use a label number or label name more than once!

Label 0 (**G98 L0**) is used exclusively to mark the end of a subprogram and can therefore be used as often as desired.

6

Before creating your NC program, compare the subprogram and program section repeat programming techniques using the so-called If-Then Decisions. You can thereby avoid possible misunderstandings and programming errors.

**Further information:** "If-then decisions with Q parameters", Page 272

# 8.2 Subprograms

#### **Operating sequence**

- 1 The control executes the NC program up to the block in which a subprogram is called with **Ln,0**
- 2 The subprogram is then executed until the subprogram end **G98 L0**
- 3 The control then resumes the NC program from the NC block after the subprogram call **Ln,0**

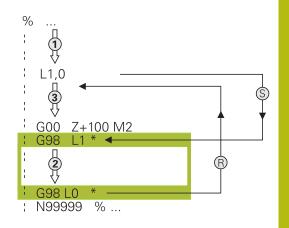

#### **Programming notes**

- A main program can contain any number of subprograms
- You can call subprograms in any sequence and as often as desired
- A subprogram cannot call itself
- Write subprograms after the NC block with M2 or M30
- If subprograms are located in the NC program before the NC block with M2 or M30, they will be executed at least once even if they are not called

#### Programming the subprogram

- LBL SET
- To mark the beginning: Press the LBL SET key
- Enter the subprogram number. If you want to use a label name, press the LBL NAME soft key to switch to text entry.
- Enter the text
- Mark the end: Press the LBL SET key and enter the label number 0

#### Calling a subprogram

- LBL CALL
- Call a subprogram: Press the LBL CALL key
- Enter the subprogram number of the subprogram you wish to call. If you want to use a label name, press the LBL NAME soft key to switch to text entry.

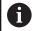

**L 0** is not permitted (Label 0 is only used to mark the end of a subprogram).

# 8.3 Program-section repeats

### Label G98

The beginning of a program section repeat is marked by the label **G98 L**. The end of a program section repeat is identified by **Ln,m**.

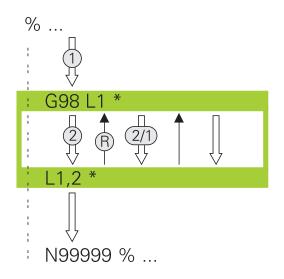

### **Operating sequence**

- 1 The control executes the NC program up to the end of the program section (**Ln**,**m**)
- 2 Then the program section between the called LABEL and the label call **Ln,m** is repeated the number of times entered after **m**
- 3 The control then resumes the NC program after the last repetition.

#### **Programming notes**

- You can repeat a program section up to 65 534 times in succession
- The total number of times the program section is executed is always one more than the programmed number of repeats, because the first repeat starts after the first machining process.

#### Programming a program section repeat

| LBL |
|-----|
| SET |

LBL CALL

- To mark the beginning, press the LBL SET key and enter a LABEL NUMBER for the program section you wish to repeat. If you want to use a label name, press the LBL NAME soft key to switch to text entry.
- Enter the program section

#### Calling a program section repeat

- Call a program section: Press the **LBL CALL** key
- Enter the program section number of the program section to be repeated. If you want to use a LABEL name, press the LBL NAME soft key to switch to text entry
- Enter the number of repeats REP and confirm with the ENT key.

# 8.4 Calling an external NC program

# Overview of the soft keys

When you press the **PGM CALL** key, the control displays the following soft keys:

| Function                                                                                                    |
|----------------------------------------------------------------------------------------------------|
| Call an NC program with <b>%</b>                                                                                                    |
| Select a datum table with <b>%:TAB:</b>                                                                                                    |
| Select a point table with <b>%:PAT:</b>                                                                                                    |
| Select a contour program with <b>%:CNT:</b>                                                                                                    |
| Select an NC program with <b>%:PGM:</b>                                                                                                    |
| Call the last selected file with %<>%                                                                                                    |
| Select any NC program with <b>G: :</b> as a machining<br>cycle<br><b>Further information:</b> User's Manual for<br><b>Programming of Machining Cycles</b> |
|                                                                                                    |

#### **Operating sequence**

- 1 The control executes the NC program up to the block in which another NC program is called with %.
- 2 Then the other NC program is run from beginning to end.
- 3 The control then resumes the calling NC program with the NC block behind the program call.

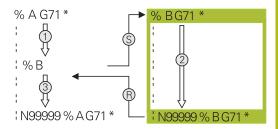

#### **Programming notes**

- The control does not require any labels to call an NC program.
- The called NC program must not have a % call into the calling NC program (an endless loop ensues).
- The called NC program must not contain the miscellaneous function M2 or M30. If you have defined subprograms with labels in the called NC program, then you can replace M2 or M30 with the jump function D09 P01 +0 P02 +0 P03 99.
- If you want to call a ISO program, enter the file type .I after the program name.
- You can also call an NC program with Cycle G39.
- You can also call any NC program with the function Select the cycle (G: :).
- As a rule, Q parameters are effective globally with a program call with %. So please note that changes to Q parameters in the called NC program can also influence the calling NC program.

6

While the control is running the calling NC program, the editing of all called NC programs is disabled.

#### Checking the called NC programs

## NOTICE

#### Danger of collision!

The control does not automatically check whether collisions can occur between the tool and the workpiece. If you do not specifically rescind the coordinate transformations in the called NC program, these transformations will also take effect in the calling NC program. Danger of collision during machining!

- Reset used coordinate transformations in the same NC program
- Check the machining sequence using a graphic simulation if required

The control checks the called NC programs:

- If the called NC program contains the miscellaneous functions M2 or M30, then the control displays a warning. The control automatically clears the warning as soon as you select another NC program.
- The control checks the called NC programs to see whether they are complete before running them. If the N99999999 NC block is missing, the control aborts with an error message.

# Further information: User's Manual for Setup, Testing and Running NC Programs

#### Path information

If the NC program you want to call is located in the same directory as the NC program you are calling it from, then you only need to enter the program name.

If the called NC program is not located in the same directory as the NC program you are calling it from, you must enter the complete path, e.g. **TNC:\ZW35\HERE\PGM1.H** 

Alternatively, you can program relative paths:

- Starting from the folder of the calling NC program one folder level up ... PGM1.H
- Starting from the folder of the calling NC program one folder level down DOWN\PGM1.H
- Starting from the folder of the calling NC program one folder level up and in one other folder ... THERE PGM3.H

#### Calling an external NC program

#### Calling a program with Calling a program

You can call an external NC program with the % function. The control runs the external NC program from the position where it was called in the NC program.

Proceed as follows:

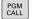

Press the PGM CALL key

- CALL PROGRAM
- Press the CALL PROGRAM soft key
- The control starts the dialog for defining the NC program to be called.
- Enter the path name with the keyboard

#### Alternative:

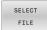

- Press the SELECT FILE soft key
- > The control displays a selection window in which you can select the NC program to be called.
- Press the ENT key

6

If the called file is located in the same directory as the file you are calling it from, you can also integrate the file name without the path. The **APPLY FILE NAME** soft key provided in the selection window of the **SELECT FILE** soft key is available for this.

#### Call with SELECT PROGRAM and CALL SELECTED PROGRAM

The function **%:PGM:** allows you to select an external NC program that you can separately call at a different position in the NC program. The control runs the external NC program from the position at which you called it in the NC program using **CALL SELECTED PGM%<>%**.

The **%:PGM:** function is also permitted with string parameters, so that you can dynamically control program calls.

To select the NC program, proceed as follows:

PGM CALL Press the PGM CALL key

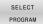

Press the SELECT PROGRAM soft key

> The control starts the dialog for defining the

SELECT

i)

Press the SELECT FILE soft key

NC program to be called.

- > The control displays a selection window in which you can select the NC program to be called.
- Press the ENT key

If the called file is located in the same directory as the file you are calling it from, you can also integrate the file name without the path. The **APPLY FILE NAME** soft key provided in the selection window of the **SELECT FILE** soft key is available for this.

To call the selected NC program, proceed as follows:

- PGM CALL
- Press the PGM CALL key

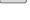

CALL SELECTED

PROGRAM

Press the CALL SELECTED PROGRAM soft key

The control uses %<>% to call the NC program that was selected last.

If an NC program that was called using %<>% is missing, then the control interrupts the execution or simulation with an error message. In order to avoid undesired interruptions during program run, you can use the function D18 (ID10 NR110 and NR111) to check all paths at the beginning of the program.
 Further information: "D18 – Reading system data", Page 297

# 8.5 Nesting

#### **Types of nesting**

- Subprogram calls in subprograms
- Program-section repeats within a program-section repeat
- Subprogram calls within program-section repeats
- Program-section repeats within subprograms

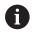

Subprograms and program-section repeats can call external NC programs as well.

# Nesting depth

The nesting depth defines, among other things, how often program sections or subprograms may contain further subprograms or program section repeats.

- Maximum nesting depth for subprograms: 19
- Maximum nesting depth for external NC programs: 19, for which a G79 has the effect of calling an external program
- You can nest program section repeats as often as desired

#### Subprogram within a subprogram

Example

| %UPGMS G71 *           |                                      |
|------------------------|--------------------------------------|
|                        |                                      |
| N17 L "UP1",0*         | Subprogram at label G98 L1 is called |
|                        |                                      |
| N35 G00 G40 Z+100 M2*  | Last program block of the            |
|                        | main program with M2                 |
| N36 G98 L "UP1"        | Beginning of subprogram SP1          |
|                        |                                      |
| N39 L2,0*              | Subprogram at label G98 L2 is called |
|                        |                                      |
| N45 G98 L0*            | End of subprogram 1                  |
| N46 G98 L2*            | Beginning of subprogram 2            |
|                        |                                      |
| N62 G98 L0*            | End of subprogram 2                  |
| N99999999 %UPGMS G71 * |                                      |

#### **Program execution**

- 1 Main program UPGMS is executed up to NC block 17
- 2 Subprogram UP1 is called, and executed up to NC block 39
- 3 Subprogram 2 is called, and executed up to NC block 62. End of subprogram 2 and return jump to the subprogram from which it was called.
- 4 Subprogram UP1 is called, and executed from NC block 40 up to NC block 45. End of subprogram 1 and return jump to the main program UPGMS.
- 5 Main program UPGMS is executed from NC block 18 up to NC block 35. Return jump to NC block 1 and end of program

#### **Repeating program section repeats**

#### Example

| %REPS G71 *           |                                                      |
|-----------------------|------------------------------------------------------|
|                       |                                                      |
| N15 G98 L1*           | Beginning of program section repeat 1                |
|                       |                                                      |
| N20 G98 L2*           | Beginning of program section repeat 2                |
|                       |                                                      |
| N27 L2,2*             | Program section call with two repeats                |
|                       |                                                      |
| N35 L1,1*             | The program section between this NC block and G98 L1 |
|                       | (NC block 15) is repeated once                       |
| N99999999 %REPS G71 * |                                                      |

#### **Program execution**

- 1 Main program REPS is executed up to NC block 27
- 2 The program section between NC block 27 and NC block 20 is repeated twice
- 3 Main program REPS is executed from NC block 28 up to NC block 35
- 4 The program section between NC block 35 and NC block 15 is repeated once (including the program section repeat between NC block 20 and NC block 27)
- 5 Main program REPS is executed from NC block 36 up to NC block 50. Return jump to NC block 1 and end of program

# Repeating a subprogram

Example

| %UPGREP G71 *           |                                           |
|-------------------------|-------------------------------------------|
|                         |                                           |
| N10 G98 L1*             | Beginning of program section repeat 1     |
| N11 L2,0*               | Subprogram call                           |
| N12 L1,2*               | Program section call with two repeats     |
|                         |                                           |
| N19 G00 G40 Z+100 M2*   | Last NC block of the main program with M2 |
| N20 G98 L2*             | Beginning of subprogram                   |
|                         |                                           |
| N28 G98 L0*             | End of subprogram                         |
| N99999999 %UPGREP G71 * |                                           |

#### **Program execution**

- 1 Main program UPGREP is executed up to NC block 11
- 2 Subprogram 2 is called and executed.
- 3 The program section between NC block 12 and NC block 10 is repeated twice. This means that subprogram 2 is repeated twice
- 4 Main program UPGREP is executed from NC block 13 up to NC block 19. Return jump to NC block 1 and end of program

# 8.6 Programming examples

# Example: Milling a contour in several infeeds

Program run:

- Pre-position the tool to the workpiece surface
- Enter the infeed depth in incremental values
- Contour milling
- Repeat infeed and contour-milling

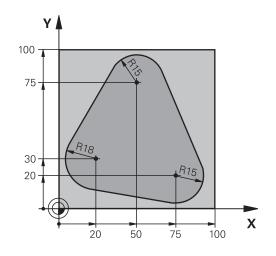

| %PGMREP G71 *                     |                                                                |
|-----------------------------------|----------------------------------------------------------------|
| N10 G30 G17 X+0 Y+0 Z-40*         |                                                                |
| N20 G31 G90 X+100 Y+100 Z+0*      |                                                                |
| N30 T1 G17 S3500*                 | Tool call                                                      |
| N40 G00 G40 G90 Z+250*            | Retract the tool                                               |
| N50 I+50 J+50*                    | Set pole                                                       |
| N60 G10 R+60 H+180*               | Pre-position in the working plane                              |
| N70 G01 Z+0 F1000 M3*             | Pre-position to the workpiece surface                          |
| N80 G98 L1*                       | Set label for program section repeat                           |
| N90 G91 Z-4*                      | Incremental downfeed (in the air)                              |
| N100 G11 G41 G90 R+45 H+180 F250* | First contour point                                            |
| N110 G26 R5*                      | Contour approach                                               |
| N120 H+120*                       |                                                                |
| N130 H+60*                        |                                                                |
| N140 H+0*                         |                                                                |
| N150 H-60*                        |                                                                |
| N160 H-120*                       |                                                                |
| N170 H+180*                       |                                                                |
| N180 G27 R5 F500*                 | Contour departure                                              |
| N190 G40 R+60 H+180 F1000*        | Retract tool                                                   |
| N200 L1,4*                        | Return jump to label 1; section is repeated a total of 4 times |
| N200 G00 Z+250 M2*                | Retract the tool, end of program                               |
| N99999999 %PGMWDH G71 *           |                                                                |

# **Example: Groups of holes**

Program run:

- Approach the groups of holes in the main program
- Call the group of holes (subprogram 1) in the main program
- Program the group of holes only once in subprogram 1

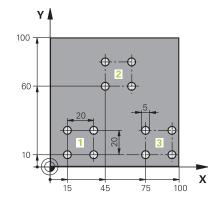

| %SP1 G71 *                     |                                           |  |
|--------------------------------|-------------------------------------------|--|
| N10 G30 G17 X+0 Y+0 Z-40*      |                                           |  |
| N20 G31 G90 X+100 Y+100 Z+0*   |                                           |  |
| N30 T1 G17 S3500*              | Tool call                                 |  |
| N40 G00 G40 G90 Z+250*         | Retract the tool                          |  |
| N50 G200 DRILLING              | Cycle definition: Drilling                |  |
| Q200=2 ;SET-UP CLEARANCE       |                                           |  |
| Q201=-30 ;DEPTH                |                                           |  |
| Q206=300 ;FEED RATE FOR PLNGNG |                                           |  |
| Q202=5 ;PLUNGING DEPTH         |                                           |  |
| Q210=0 ;DWELL TIME AT TOP      |                                           |  |
| Q203=+0 ;SURFACE COORDINATE    |                                           |  |
| Q204=2 ;2ND SET-UP CLEARANCE   |                                           |  |
| Q211=0 ;DWELL TIME AT DEPTH    |                                           |  |
| Q395=0 ;DEPTH REFERENCE        |                                           |  |
| N60 X+15 Y+10 M3*              | Move to starting point for group 1        |  |
| N70 L1,0*                      | Call the subprogram for the group         |  |
| N80 X+45 Y+60*                 | Move to starting point for group 2        |  |
| N90 L1,0*                      | Call the subprogram for the group         |  |
| N100 X+75 Y+10*                | Move to starting point for group 3        |  |
| N110 L1,0*                     | Call the subprogram for the group         |  |
| N120 G00 Z+250 M2*             | End of main program                       |  |
| N130 G98 L1*                   | Beginning of subprogram 1: Group of holes |  |
| N140 G79*                      | Call cycle for 1st hole                   |  |
| N150 G91 X+20 M99*             | Move to 2nd hole, call cycle              |  |
| N160 Y+20 M99*                 | Move to 3rd hole, call cycle              |  |
| N170 X-20 G90 M99*             | Move to 4th hole, call cycle              |  |
| N180 G98 L0*                   | End of subprogram 1                       |  |
| N99999999 %UP1 G71 *           |                                           |  |

# Example: Group of holes with multiple tools

Program run:

- Program the fixed cycles in the main program
- Call the complete hole pattern (subprogram 1) in the main program
- Approach the groups of holes (subprogram 2) in subprogram 1
- Program the group of holes only once in subprogram 2

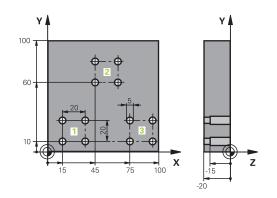

| %SP2 G71 *         |                       |                                               |
|--------------------|-----------------------|-----------------------------------------------|
| N10 G30 G17 X+0 Y- | +0 Z-40*              |                                               |
| N20 G31 G90 X+100  | Y+100 Z+0*            |                                               |
| N30 T1 G17 S5000*  |                       | Centering drill tool call                     |
| N40 G00 G40 G90 Z- | +250*                 | Retract the tool                              |
| N50 G200 DRILLING  | i                     | Cycle definition: Centering                   |
| Q200=2             | ;SET-UP CLEARANCE     |                                               |
| Q201=-3            | ;DEPTH                |                                               |
| Q206=250           | ;FEED RATE FOR PLNGNG |                                               |
| Q202=3             | ;PLUNGING DEPTH       |                                               |
| Q210=0             | ;DWELL TIME AT TOP    |                                               |
| Q203=+0            | ;SURFACE COORDINATE   |                                               |
| Q204=10            | ;2ND SET-UP CLEARANCE |                                               |
| Q211=0.2           | ;DWELL TIME AT DEPTH  |                                               |
| Q395=0             | ;DEPTH REFERENCE      |                                               |
| N60 L1,0*          |                       | Call subprogram 1 for the entire hole pattern |
| N70 G00 Z+250 M6*  |                       | Tool change                                   |
| N80 T2 G17 S4000*  |                       | Drill tool call                               |
| N90 D0 Q201 P01 -2 | 25*                   | New depth for drilling                        |
| N100 D0 Q202 P01   | +5*                   | New plunging depth for drilling               |
| N110 L1,0*         |                       | Call subprogram 1 for the entire hole pattern |
| N120 G00 Z+250 M6  | *                     | Tool change                                   |
| N130 T3 G17 S500*  |                       | Reamer tool call                              |
| N140 G201 REAMIN   | G                     | Cycle definition: Reaming                     |
| Q200=2             | ;SET-UP CLEARANCE     |                                               |
| Q201=-15           | ;DEPTH                |                                               |
| Q206=250           | ;FEED RATE FOR PLNGNG |                                               |
| Q211=0.5           | ;DWELL TIME AT DEPTH  |                                               |
| Q208=400           | ;RETRACTION FEED RATE |                                               |
| Q203=+0            | SURFACE COORDINATE    |                                               |
| Q204=10            | ;2ND SET-UP CLEARANCE |                                               |
| N150 L1,0*         |                       | Call subprogram 1 for the entire hole pattern |

HEIDENHAIN | TNC 640 | ISO Programming User's Manual | 01/2021

| N160 G00 Z+250 M2*             | End of main program                            |
|--------------------------------|------------------------------------------------|
| N170 G98 L1*                   | Beginning of subprogram 1: Entire hole pattern |
| N180 G00 G40 G90 X+15 Y+10 M3* | Move to starting point for group 1             |
| N190 L2,0*                     | Call subprogram 2 for the group                |
| N200 X+45 Y+60*                | Move to starting point for group 2             |
| N210 L2,0*                     | Call subprogram 2 for the group                |
| N220 X+75 Y+10*                | Move to starting point for group 3             |
| N230 L2,0*                     | Call subprogram 2 for the group                |
| N240 G98 L0*                   | End of subprogram 1                            |
| N250 G98 L2*                   | Beginning of subprogram 2: Group of holes      |
| N260 G79*                      | Call cycle for 1st hole                        |
| N270 G91 X+20 M99*             | Move to 2nd hole, call cycle                   |
| N280 Y+20 M99*                 | Move to 3rd hole, call cycle                   |
| N290 X-20 G90 M99*             | Move to 4th hole, call cycle                   |
| N300 G98 L0*                   | End of subprogram 2                            |
| N310 %UP2 G71 *                |                                                |

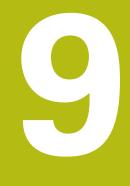

# Programming Q parameters

# 9.1 Principle and overview of functions

With Q parameters you can program entire families of parts in a single NC program by programming variable Q parameters instead of fixed numerical values.

Q parameters can be used in the following ways:

- Coordinate values
- Feed rates
- Spindle speeds
- Cycle data

The control offers more ways to use Q parameters:

- Program contours that are defined through mathematical functions
- Making the execution of machining steps dependent on logical conditions

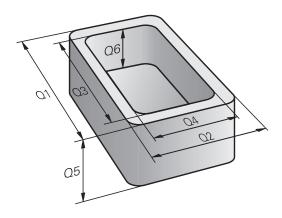

# **Q** parameter types

#### **Q** parameters for numeric values

Q parameters are always identified with letters and numbers. The letters determine the type of Q parameter and the numbers the Q parameter range.

For more information, see the table below:

| Q parameter<br>type   | Q parameter range | Meaning                                                                                                    |  |  |
|-----------------------|-------------------|----------------------------------------------------------------------------------------------------|--|--|
| <b>Q</b> parameters:  |                   | Parameters affect all NC programs in the control's memory                                                                                |  |  |
| 0 to 99               |                   | Parameters for the <b>user</b> , if there are no overlaps with the HEIDENHAIN-SL cycles                                                  |  |  |
|                       |                   | These parameters have a local effect within so-called macros and OEM cycles. This means that changes are not returned to the NC program. |  |  |
|                       |                   | For this reason, use the Q parameter range 1200 to 1399 for OEM cycles!                                                                  |  |  |
|                       | 100 to 199        | Parameters for special functions on the control that can be read<br>by NC programs of the user or by cycles                              |  |  |
|                       | 200 to 1199       | Parameters primarily used for HEIDENHAIN cycles                                                                                          |  |  |
|                       | 1200 to 1399      | Parameters preferentially used with manufacturer cycles if values are returned to the user program                                       |  |  |
|                       | 1400 to 1599      | Parameters primarily used as input parameters for manufacturer cycles                                                                    |  |  |
|                       | 1600 to 1999      | Parameters for <b>users</b>                                                                                                    |  |  |
| <b>QL</b> parameters: |                   | Parameters only effective locally within an NC program                                                                                   |  |  |
|                       | 0 to 499          | Parameters for <b>users</b>                                                                                                    |  |  |
| <b>QR</b> parameters: |                   | Parameters permanently affect all NC programs in the<br>control's memory, including after a power interruption                           |  |  |
|                       | 0 to 99           | Parameters for <b>users</b>                                                                                                    |  |  |
|                       | 100 to 199        | Parameters for HEIDENHAIN functions (e.g., cycles)                                                                                       |  |  |
|                       | 200 to 499        | Parameters for the machine tool builder (e.g., cycles)                                                                                   |  |  |
|                       |                   |                                                                                                    |  |  |

QR parameters will be included in backups.
 If the machine tool builder did not define a specific path, the control will save the QR parameter values in the following path: SYS:\runtime\sys.cfg. This partition will only be backed up in full backups.
 Machine tool builders can use the following optional machine parameters to specify the paths:
 pathNcQR (no. 131201)
 pathSimQR (no. 131202)
 If the machine tool builder used the optional machine parameters to specify a path on the TNC partition, you can perform a backup with the NC/PLC Backup

functions without entering a code number.

#### **Q** parameters for texts

 ${\bf QS}$  parameters (  ${\bf S}$  stands for string) are also available and enable you to process texts on the control.

| Q parameter<br>type   | Q parameter range | Meaning         Parameters affect all NC programs in the control's memory         Parameters for the user, where no overlaps with the         HEIDENHAIN SL cycles are present |  |
|-----------------------|-------------------|----------------------------------------------------------------------------------------------------|--|
| <b>QS</b> parameters: |                   |                                                                                                    |  |
|                       | 0 to 99           |                                                                                                    |  |
|                       |                   | <b>1</b> These parameters have a local effect within so-called macros and OEM cycles. This means that changes are not returned to the NC program.                              |  |
|                       |                   | For this reason, use the QS parameter range 200 to 499 for OEM cycles!                                                                                                    |  |
|                       | 100 to 199        | Parameters for special functions on the control that can be read<br>by NC programs of the user or by cycles                                                                    |  |
|                       | 200 to 1199       | Parameters primarily used for HEIDENHAIN cycles                                                                                                    |  |
|                       | 1200 to 1399      | Parameters preferentially used with manufacturer cycles if values are returned to the user program                                                                             |  |
|                       | 1400 to 1599      | Parameters primarily used as input parameters for manufacturer cycles                                                                                                    |  |
|                       | 1600 to 1999      | Parameters for <b>users</b>                                                                                                    |  |

#### **Programming notes**

# NOTICE

#### Danger of collision!

i

HEIDENHAIN cycles, manufacturer cycles and third-party functions use Q parameters. You can also program Q parameters within NC programs. If, when using Q parameters, the recommended Q parameter ranges are not used exclusively, then this can lead to overlapping (reciprocal effects) and thus cause undesired behavior. Danger of collision during machining!

- Only use Q parameter ranges recommended by HEIDENHAIN.
- Comply with the documentation from HEIDENHAIN, the machine tool builder, and suppliers.
- Check the machining sequence using a graphic simulation

You can mix Q parameters and numerical values within an NC program.

Q parameters can be assigned numerical values between -999 999 999 and +999 999. The input range is limited to 16 digits, of which 9 may be before the decimal point. Internally the control calculates numbers up to a value of 10<sup>10</sup>.

You can assign a maximum of 255 characters to **QS** parameters.

The control automatically assigns some Q and QS parameters the same data, e.g., the Q parameter **Q108** is automatically assigned the current tool radius.

**Further information:** "Preassigned Q parameters", Page 315

The control saves numerical values internally in a binary number format (standard IEEE 754). Due to the standardized format used, the control does not represent some decimal numbers with a binary number that is 100% exact (round-off error). If you use calculated Q parameter contents for jump commands or positioning moves, then you must take this fact into consideration.

You can reset Q parameters to the status **Undefined**. If a position is programmed with a Q parameter that is undefined, the control ignores this movement.

# Calling Q parameter functions

When you are writing an NC program, press the  $\mathbf{Q}$  key (in the numeric keypad for numerical input and axis selection, below the +/- key). The control then displays the following soft keys:

| Soft key            | Function group                                                                                                    | Page                                                                  |
|---------------------|----------------------------------------------------------------------------------------------------|-----------------------------------------------------------------------|
| BASIC<br>ARITHM.    | Basic arithmetic (assign, add,<br>subtract, multiply, divide,<br>square root)                                                                                                    | 266                                                                   |
| TRIGO-<br>NOMETRY   | Trigonometric functions                                                                                                    | 269                                                                   |
| JUMP                | lf/then conditions, jumps                                                                                                    | 272                                                                   |
| DIVERSE<br>FUNCTION | Other functions                                                                                                    | 282                                                                   |
| FORMULA             | Entering formulas directly                                                                                                    | 275                                                                   |
| CONTOUR<br>FORMULA  | Function for machining complex contours                                                                                                    | See the User's<br>Manual for<br>Programming<br>of Machining<br>Cycles |
| 0                   | If you define or assign a Q parameter,<br>shows the <b>Q</b> , <b>QL</b> and <b>QR</b> soft keys. Yo<br>soft keys to select the desired parameter<br>define the parameter number. | u can use these                                                       |

# 9.2 Part families—Q parameters in place of numerical values

## Application

The Q parameter function **D0: ASSIGN** allows you to assign numerical values to Q parameters. You then use a Q parameter in place of the numerical value in the NC program.

#### Example

| N150 D00 Q10 P01 +25* | Assign                       |
|-----------------------|------------------------------|
|                       | Q10 is assigned the value 25 |
| N250 G00 X +Q10*      | Corresponds to G00 X +25     |

You need write only one program for a whole family of parts, entering the characteristic dimensions as  $\mbox{Q}$  parameters.

To program a particular part, you then assign the appropriate values to the individual  $\ensuremath{\Omega}$  parameters.

#### Example: Cylinder with Q parameters

| Cylinder radius: | R = Q1               |
|------------------|----------------------|
| Cylinder height: | H = Q2               |
| Cylinder Z1:     | Q1 = +30<br>Q2 = +10 |
| Cylinder Z2:     | Q1 = +10             |
|                  | Q2 = +50             |

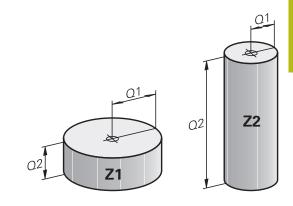

# 9.3 Describing contours with mathematical functions

# Application

The Q parameters listed below enable you to program basic mathematical functions in a NC program:

- Select the Q parameter function: Press the Q key in the numeric keypad
- The Q parameter functions are displayed in the soft key row.

| Press the <b>BASIC ARITHM.</b> soft key |
|-----------------------------------------|
| The control displays the soft kove for  |

 The control displays the soft keys for basic mathematical functions

## **Overview**

BASIC ARITHM

| Soft key    | Function                                                                                                    |
|-------------|----------------------------------------------------------------------------------------------------|
| DO<br>X = Y | <b>D00</b> : ASSIGN<br>e.g., <b>D00 Q5 P01 +60 *</b><br>Directly assign value<br>Reset Q parameter value                                                          |
| D1<br>X + Y | <b>D01</b> : ADDITION<br>e. g., <b>D01 Q1 P01 -Q2 P02 -5 *</b><br>Calculate and assign the sum of two values                                                      |
| D2<br>X - Y | <b>D02</b> : SUBTRACTION<br>e. g. <b>D02 Q1 P01 +10 P02 +5 *</b><br>Form and assign difference between two values                                                 |
| D3<br>X • Y | <b>D03</b> : MULTIPLICATION<br>e. g. <b>D03 Q2 P01 +3 P02 +3 *</b><br>Form and assign the product of two values                                                   |
| D4<br>X / Y | <b>D04</b> : DIVISION e.g., <b>D04 Q4 P01 +8 P02 +Q2 *</b><br>Calculate and assign the quotient of two values<br><b>Not permitted:</b> Division by 0              |
| D5<br>SQRT  | <b>D05</b> : SQUARE ROOT e.g., <b>D05 Q50 P01 4 *</b><br>Calculate and assign the square root of a value<br><b>Not permitted:</b> Square root of a negative value |

You can enter the following to the right of the = sign:

- Two numbers
- Two Q parameters
- A number and a Q parameter

The Q parameters and numerical values in the equations can be entered with positive or negative signs.

# Programming fundamental operations

# Example: Assignment

| -                |                                                                                                    |
|------------------|----------------------------------------------------------------------------------------------------|
|                  | 25 P01 +10*                                                                                        |
| N17 D03 C        | Q12 P01 +Q5 P02 +7*                                                                                |
| Q                | Select the Q parameter function: Press the Q key                                                   |
| BASIC<br>ARITHM. | <ul> <li>Select basic mathematical functions by pressing<br/>the BASIC ARITHM. soft key</li> </ul> |
| D0<br>X = Y      | To select the ASSIGN Q parameter function:<br>Press the D0 X=Y soft key                            |
|                  | The control asks you for the number of the result parameter.                                       |
|                  | Enter 5 (number of Q parameter)                                                                    |
| ENT              | Confirm with the ENT key                                                                           |
|                  | > The control asks you for the value or parameter.                                                 |
|                  | Enter 10 (value)                                                                                   |
| ENT              | Confirm with the ENT key                                                                           |
|                  | As soon as the control reads the NC block, the value 10 is assigned to the parameter Q5.           |
| Example: N       | Multiplication                                                                                     |
| Q                | ► Select the Q parameter function: Press the <b>Q</b> key                                          |
| BASIC<br>ARITHM. | <ul> <li>Select basic mathematical functions by pressing<br/>the BASIC ARITHM. soft key</li> </ul> |
| D3<br>X • Y      | To select the MULTIPLICATION Q parameter<br>function, press the D3 X * Y soft key                  |
|                  | The control asks you for the number of the result parameter.                                       |
|                  | Enter 12 (number of Q parameter)                                                                   |
| ENT              | Confirm with the ENT key                                                                           |
|                  | <ul> <li>The control asks you for the first value or<br/>parameter.</li> </ul>                     |
|                  | Enter Q5 (parameter)                                                                               |
| ENT              | Confirm with the ENT key                                                                           |
|                  | The control asks you for the second value or<br>parameter.                                         |
|                  | Enter 7 for the second value                                                                       |
| ENT              | <ul> <li>Confirm with the ENT key</li> </ul>                                                       |
|                  |                                                                                                    |

#### Resetting Q parameters Example

| 17 D00:          | : Q1 = Q5*                                                                                                    |
|------------------|----------------------------------------------------------------------------------------------------|
| Q                | Select the Q parameter function: Press the Q key                                                                                                    |
| BASIC<br>ARITHM. | <ul> <li>Select basic mathematical functions by pressing<br/>the BASIC ARITHM. soft key</li> </ul>                                                                                      |
| D0<br>X = Y      | To select the ASSIGN Q parameter function:<br>Press the <b>D0 X = Y</b> soft key                                                                                                    |
|                  | The control asks you for the number of the result parameter.                                                                                                    |
|                  | Enter 5 (number of Q parameter)                                                                                                    |
| ENT              | Confirm with the ENT key                                                                                                    |
|                  | > The control asks you for the value or parameter.                                                                                                    |
| SET<br>UNDEFINED | Press SET UNDEFINED                                                                                                    |
| 1                | The <b>D00</b> function also supports transfer of the value<br><b>Undefined</b> . If you wish to transfer the undefined Q<br>parameter without <b>D00</b> , the control shows the error |

message Invalid value.

# 9.4 Trigonometric functions

#### Definitions

Sine: Cosine:  $\sin \alpha = a / c$  $\cos \alpha = b / c$ 

Tangent:

 $\cos \alpha = b / c$  $\tan \alpha = a / b = \sin \alpha / \cos \alpha$ 

where

- c is the side opposite the right angle
- $\blacksquare\,$  a is the side opposite the angle  $\alpha$
- b is the third side.
- The control can find the angle from the tangent:
- $\alpha$  = arctan (a / b) = arctan (sin  $\alpha$  / cos  $\alpha$ )

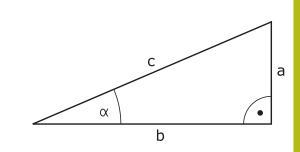

#### Example:

 $\begin{array}{l} a=25 \text{ mm} \\ b=50 \text{ mm} \\ \alpha=\arctan\left(a\ /\ b\right)=\arctan 0.5=26.57^\circ \\ \text{Furthermore:} \\ a^2+b^2=c^2 \ (\text{where } a^2=a\ x\ a) \\ c=\sqrt{\left(a^2+b^2\right)} \end{array}$ 

#### **Programming trigonometric functions**

You can also calculate trigonometric functions with Q parameters.

- Q
- Select the Q parameter function: Press the Q key in the numeric keypad
- The Q parameter functions are displayed in the soft key row.
- TRIGO-NOMETRY
- Press the TRIGONOMETRY soft key
- > The control displays the soft keys for trigonometric functions.

#### Overview

| Soft key       | Function                                                                                                    |
|----------------|----------------------------------------------------------------------------------------------------|
| D6<br>SIN(X)   | <b>D06</b> : SINE<br>e.g., <b>D06 Q20 P01 -Q5 *</b><br>Calculate and assign the sine of an angle in<br>degrees (°)                                                                                                    |
| D7<br>COS(X)   | <b>D07</b> : COSINE<br>e.g., <b>D07 Q21 P01 -Q5 *</b><br>Calculate and assign the cosine of an angle in<br>degrees (°)                                                                                                    |
| D8<br>X LEN Y  | <b>D08</b> : ROOT SUM OF SQUARES<br>e. g., <b>D08 Q10 P01 +5 P02 +4 *</b><br>Calculate and assign length from two values                                                                                                    |
| D13<br>X ANG Y | D13: ANGLE<br>e. g., D13 Q20 P01 +10 P02 -Q1 *<br>Calculate and assign an angle with the arc<br>tangent of the opposite and adjacent sides of the<br>triangle or with the sine and cosine of the angle<br>(0 < angle < 360°). |

# 9.5 Circle calculations

# Application

The control can use the functions for calculating circles to calculate the circle center and the circle radius from three or four given points on the circle. The calculation is more accurate if four points are used.

Application: These functions can be used, for example, if you wish to determine the location and size of a hole or a pitch circle using the programmable probing function.

| Soft key                     | Function                                                                               |
|------------------------------|----------------------------------------------------------------------------------------|
| D23<br>3 POINTS<br>OF CIRCLE | D23: Determining the CIRCLE DATA from three points<br>Example: <b>D23 Q20 P01 Q30*</b> |

The coordinate pairs of three points on a circle must be saved in **Q30** and the following five parameters—in this case, up to **Q35**.

The control then saves the circle center in the principal axis (X if spindle axis is Z) in parameter **Q20**, the circle center in the minor axis (Y if spindle axis is Z) in parameter **Q21**, and the circle radius in parameter **Q22**.

| Soft key                     | Function                                                                              |
|------------------------------|---------------------------------------------------------------------------------------|
| D24<br>4 POINTS<br>OF CIRCLE | D24: Determining the CIRCLE DATA from four points<br>Example: <b>D24 Q20 P01 Q30*</b> |

The coordinate pairs of four points on a circle must be saved in parameter **Q30** and the following seven parameters—in this case, up to **Q37**.

The control then saves the circle center in the principal axis (X if spindle axis is Z) in parameter **Q20**, the circle center in the minor axis (Y if spindle axis is Z) in parameter **Q21**, and the circle radius in parameter **Q22**.

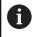

Note that **D23** and **D24** automatically overwrite the resulting parameter and the two following parameters.

# 9.6 If-then decisions with Q parameters

# Application

In if-then decisions, the control compares a Q parameter with another Q parameter or a numerical value. If the condition is fulfilled, then the control continues the NC program at the label that is programmed after the condition.

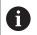

Before creating your NC program, compare the if-then decisions with the subprogram and program section repeat programming techniques.

You can thereby avoid possible misunderstandings and programming errors.

**Further information:** "Labeling subprograms and program section repeats", Page 242

If it is not fulfilled, the control continues with the next NC block.

If you want to call an NC program, then program a program call with  $\pmb{\%}$  after the label.

# Jump conditions

## Unconditional jump

An unconditional jump is programmed by entering a conditional jump whose condition is always true. Example:

D09 P01 +10 P02 +10 P03 1\*

#### Conditioning jumps with counters

The jump function allows you to repeat a machining operation any number of times. A Q parameter serves as a counter that increments by 1 at every program section repeat.

The jump function allows you to compare the counter with the number of desired machining operations.

These jumps differ from the subprogram and program section repeat programming techniques.

On the one hand, for example, jumps require no completed program section ending with L0. On the other hand, jumps do not take these return jump labels into consideration!

#### Example

A

| %COUNTER G71 *                  |                                                     |
|---------------------------------|-----------------------------------------------------|
| ;                               |                                                     |
| N20 Q1 = 0                      | Loaded value: Initialize counter                    |
| N30 Q2 = 3                      | Loaded value: Number of jumps                       |
| ;                               |                                                     |
| N50 G98 L99*                    | Label                                               |
| N60 Q1 = Q1 + 1                 | Initialize counter: New Q1 value = Old Q1 value + 1 |
| N70 D12 P01 +Q1 P02 +Q2 P03 99* | Run program jumps 1 and 2                           |
| N80 D09 P01 +Q1 P02 +Q2 P03 99* | Run program jump 3                                  |
| ;                               |                                                     |
| N99999999 %COUNTER G71 *        |                                                     |

# **Programming if-then decisions**

#### Possibilities for jump inputs

The following inputs are possible for the condition  $\ensuremath{\mathsf{IF}}$  :

- Numbers
- Texts
- Q, QL, QR
- **QS** (string parameter)

You have three possibilities for entering the jump address GOTO:

- LBL NAME
- LBL NUMBER
- QS

The if-then decisions appear when the **JUMP** soft key is pressed. The control displays the following soft keys:

| Soft key                                   | Function                                                                                                    |
|--------------------------------------------|----------------------------------------------------------------------------------------------------|
| D9<br>IF X EQ Y<br>GOTO                    | <b>D09</b> : IF EQUAL, JUMP<br>e.g., <b>D09 P01 +Q1 P02 +Q3 P03 "UPCAN25" *</b><br>If both values or parameters are equal, jump to<br>specified label                                         |
| D9<br>IF X EQ Y<br>GOTO<br>IS<br>UNDEFINED | D09: IF UNDEFINED, JUMP<br>e.g., D09 P01 +Q1 IS UNDEFINED P03<br>"UPCAN25" *<br>If the specified parameter is undefined, then a<br>jump is made to the specified label                        |
| D9<br>IF X EQ Y<br>GOTO                    | D09: IF DEFINED, JUMP<br>e. g., D09 P01 +Q1 IS DEFINED P03 "UPCAN25"<br>*                                                                                                    |
| IS<br>DEFINED                              | If the specified parameter is defined, then a jump is made to the specified label                                                                                                    |
| D10<br>IF X NE Y<br>GOTO                   | D10: IF UNEQUAL, JUMP<br>e.g., D10 P01 +10 P02 -Q5 P03 10 *<br>If both values or parameters are unequal, jump to<br>specified label                                                           |
| D11<br>IF X GT Y<br>GOTO                   | D11: IF GREATER, JUMP<br>g. g., D11 P01 +Q1 P02 +10 P03 QS5 *<br>If the first value or parameter is greater than the<br>second value or parameter, jump to specified<br>label                 |
| D12<br>IF X LT Y<br>GOTO                   | <b>D12</b> : IF LESS, JUMP<br>e.g., <b>D12 P01 +Q5 P02 +0 P03 "ANYNAME" *</b><br>If the first value or parameter is smaller than the<br>second value or parameter, jump to specified<br>label |

# 9.7 Entering formulas directly

## **Entering formulas**

Using soft keys, you can enter mathematical formulas containing multiple calculation operations directly into the NC program.

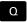

Select Q parameter function

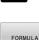

- Press the FORMULA soft key
- Select Q, QL, or QR
- > The control displays the available mathematical operations in the soft-key row.

# **Rules for formulas**

#### Sequence for the evaluation of a formula

If you enter a mathematical formula that contains more than one mathematical operation, the control always evaluates the individual operations in a defined sequence. A familiar example of this is the rule that multiplication/division takes place before addition/ subtraction (higher-level operations are performed first).

The control adheres to the following rules of priority for the evaluation of mathematical formulas:

| Priority | Designation                           | Arithmetic operator                                     |
|----------|---------------------------------------|---------------------------------------------------------|
| 1        | Remove parentheses                    | ()                                                      |
| 2        | Note the sign, calculate the function | Minus sign, <b>SIN</b> ,<br><b>COS</b> , <b>LN</b> etc. |
| 3        | Powers                                | ^                                                       |
| 4        | Multiplication and division           | * , /                                                   |
| 5        | Addition and subtraction              | +, -                                                    |

#### Evaluation of operations with the same priority

The control generally calculates operations with the same priority from the left to the right.

2 + 3 - 2 = (2 + 3) - 2 = 3

Exception: Concatenated powers are evaluated from right to left.  $2 \land 3 \land 2 = 2 \land (3 \land 2) = 2 \land 9 = 512$ 

# Example: Perform multiplication/division before addition/ subtraction

**N120 Q1 = 5 \* 3 + 2 \* 10** = 35

- 1st calculation 5 \* 3 = 15
- 2nd calculation 2 \* 10 = 20
- 3rd calculation: 15 + 20 = 35

#### Example: Calculate power before addition/subtraction

= 73

- 1st calculation : 10 squared = 100
- Ind calculation : 3 to the power of 3 = 27
- 3rd calculation: 100 27 = 73

N130 Q2 = SQ 10 - 3<sup>3</sup>

#### **Example: Calculate function before power**

**N140 Q4 = SIN 30 ^ 2** = 0.25

- 1st calculation: Calculate sine of 30 = 0.5
- 2nd calculation: 0.5 squared = 0.25

#### Example: Evaluate expression in parentheses before function

= 0.5

N150 Q5 = SIN ( 50 - 20 )

- 1st calculation: Remove parentheses: 50 20 = 30
- 2nd calculation: Calculate sine of 30 = 0.5

# Overview

The control displays the following soft keys:

| Soft key | Linking function                                                                                                | Priority                    |
|----------|----------------------------------------------------------------------------------------------------|-----------------------------|
|          | Addition                                                                                                    | Addition/subtraction calcu- |
| +        | e.g. <b>Q10 = Q1 + Q5</b>                                                                                       | lation                      |
|          | Subtraction                                                                                                    | Addition/subtraction calcu- |
| -        | e.g. <b>Q25 = Q7 - Q108</b>                                                                                     | lation                      |
|          | Multiplication                                                                                                  | Multiplication/division     |
|          | e.g. <b>Q12 = 5 * Q5</b>                                                                                        | calculation                 |
|          | Division                                                                                                    | Multiplication/division     |
| /        | e.g. <b>Q25 = Q1 / Q2</b>                                                                                       | calculation                 |
|          | Opening parenthesis                                                                                             | Expression in parentheses   |
| (        | e.g. Q12 = Q1 * ( Q2 + Q3 )                                                                                     |                             |
|          | Closing parenthesis                                                                                             | Expression in parentheses   |
| )        | e.g. Q12 = Q1 * ( Q2 + Q3 )                                                                                     |                             |
|          | Square of a value                                                                                               | Function                    |
| SQ       | e.g. <b>Q15 = SQ 5</b>                                                                                          |                             |
|          | Square root                                                                                                    | Function                    |
| SQRT     | e.g. <b>Q22 = SQRT 25</b>                                                                                       |                             |
|          | Sine of an angle                                                                                                | Function                    |
| SIN      | e.g. <b>Q44 = SIN 45</b>                                                                                        |                             |
|          | Cosine of an angle                                                                                              | Function                    |
| COS      | e.g. <b>Q45 = COS 45</b>                                                                                        |                             |
|          | Tangent of an angle                                                                                             | Function                    |
| TAN      | e.g. <b>Q46 = TAN 45</b>                                                                                        |                             |
|          | Arc sine                                                                                                    | Function                    |
| ASIN     | Inverse of the sine. Determines the angle from the ratio of the                                                 |                             |
|          | side opposite the angle and the hypotenuse                                                                      |                             |
|          | e.g. Q10 = ASIN ( Q40 / Q20 )                                                                                   |                             |
| ACOS     | Arc cosine                                                                                                    | Function                    |
|          | Inverse of the cosine. Determines the angle from the ratio of the side adjacent to the angle and the hypotenuse |                             |
|          | e.g. Q11 = ACOS Q40                                                                                             |                             |
|          | Arc tangent                                                                                                    | Function                    |
| ATAN     | Inverse of the tangent. Determines the angle from the ratio of the                                              |                             |
|          | opposite side to the adjacent side                                                                              |                             |
|          | e.g. <b>Q12 = ATAN Q50</b>                                                                                      |                             |
|          | Raising values to a power                                                                                       | Power                       |
| ^        | e.g. <b>Q15 = 3 ^ 3</b>                                                                                         |                             |
|          | Pi constant                                                                                                    |                             |
| PI       | $\pi = 3.14159$                                                                                                 |                             |
|          | e.g. <b>Q15 = PI</b>                                                                                            |                             |

| Soft key | Linking function                                                     | Priority |  |
|----------|----------------------------------------------------------------------|----------|--|
| LN       | Natural logarithm (LN) of a number                                   | Function |  |
| LN       | Base = $e = 2.7183$                                                  |          |  |
|          | e.g. <b>Q15 = LN Q11</b>                                             |          |  |
| LOG      | Logarithm of a number                                                | Function |  |
| LUG      | Base = 10                                                            |          |  |
|          | e.g. <b>Q33 = LOG Q22</b>                                            |          |  |
| 510      | Exponential function (e ^ n)                                         | Function |  |
| EXP      | Base = $e = 2.7183$                                                  |          |  |
|          | e.g. Q1 = EXP Q12                                                    |          |  |
|          | Negate values                                                        | Function |  |
| NEG      | Multiply by -1                                                       |          |  |
|          | e.g. <b>Q2 = NEG Q1</b>                                              |          |  |
|          | Truncate decimal places                                              | Function |  |
| INT      | Form an integer                                                      |          |  |
|          | e.g. <b>Q3 = INT Q42</b>                                             |          |  |
|          | The <b>INT</b> function does not round off—it simply                 | 7        |  |
|          | truncates the decimal places.                                        |          |  |
|          | <b>Further information:</b> "Example: Rounding a value",<br>Page 321 |          |  |
| ABS      | Absolute value of a number                                           | Function |  |
| ABS      | e.g. <b>Q4 = ABS Q22</b>                                             |          |  |
| FRAC     | Truncate places before the decimal point                             | Function |  |
| FRAC     | Form a fraction                                                      |          |  |
|          | e.g. <b>Q5 = FRAC Q23</b>                                            |          |  |
|          | Check algebraic sign of a number                                     | Function |  |
| SGN      | e.g. <b>Q12 = SGN Q50</b>                                            |          |  |
|          | If <b>Q50 = 0</b> , then <b>SGN Q50 = 0</b>                          |          |  |
|          | If <b>Q50 &lt; 0</b> , then <b>SGN Q50 = -1</b>                      |          |  |
|          | If <b>Q50 &gt; 0</b> , then <b>SGN Q50 = 1</b>                       |          |  |
|          |                                                                      |          |  |

# **Example: Trigonometric function**

The lengths of the opposite side a in parameter **Q12** and the adjacent side b in **Q13** are given. The angle  $\alpha$  is to be calculated.

Calculate the angle  $\alpha$  from the opposite side a and the adjacent side b by means of the arc tangent; assign result **Q25**:

| Q                | Press the Q key                                                                                                    |
|------------------|----------------------------------------------------------------------------------------------------|
| FORMULA          | <ul> <li>Press the FORMULA soft key</li> <li>The control asks you for the number of the result parameter.</li> <li>Enter 25</li> <li>Press the ENT key</li> </ul> |
| $\triangleright$ | <ul> <li>Scroll through the soft-key row</li> </ul>                                                                                                    |
| ATAN             | Press the ATAN arc tangent function soft key                                                                                                    |
|                  | <ul> <li>Scroll through the soft-key row</li> </ul>                                                                                                    |
| (                | Press the Opening parenthesis soft key                                                                                                    |
| ٥                | Enter 12 (the parameter number)                                                                                                    |
| /                | <ul> <li>Select division</li> </ul>                                                                                                    |
| Q                | Enter 13 (the parameter number)                                                                                                    |
| )                | Press the Closing parenthesis soft key                                                                                                    |
| END              | Press the END key to conclude the formula entry                                                                                                    |
| Example          |                                                                                                    |

N10 Q25 = ATAN (Q12/Q13)

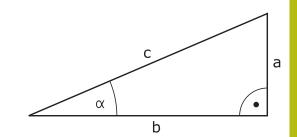

# 9.8 Checking and changing Q parameters

# Procedure

You can check Q parameters in all operating modes, and also edit them.

If needed, interrupt the program run (e.g., by pressing the NC STOP key and the INTERNAL STOP soft key), or stop the test run

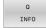

A

- To call the Q parameter functions, press the Q INFO soft key or the Q key
- > The control lists all of the parameters and their corresponding current values.
- Use the arrow keys or the GOTO key to select the desired parameter.
- If you want to change the value, then press the EDIT CURRENT FIELD soft key, enter the new value, and confirm with the ENT key
- If you want to leave the value unchanged, then press the PRESENT VALUE soft key or close the dialog with the END key

All of the parameters with displayed comments are used by the control within cycles or as transfer parameters. If you want to check or edit local, global or string parameters, press the **SHOW PARAMETERS Q QL QR QS** soft key. The control then displays the specific parameter type. The functions previously described also apply.

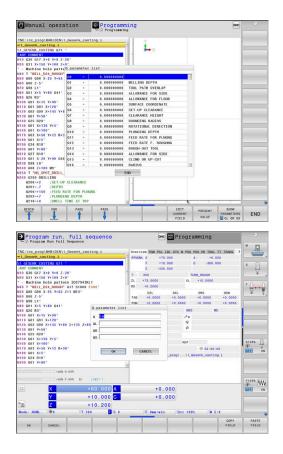

You can have Q parameters also displayed in the additional status display in all operating modes (except **Programming** mode).

If needed, interrupt the program run (e.g., by pressing the NC STOP key and the INTERNAL STOP soft key), or stop the test run

Display the soft key row for screen layout

- PROGRAM + STATUS
- Select the layout option for the additional status display
- In the right half of the screen, the control shows the **Overview** status form.
- STATUS OF Q PARAM.

Q PARAMETER LIST Press the Q PARAMETER LIST soft key

Press the STATUS OF Q PARAM. soft key

- > The control opens a pop-up window.
- For each parameter type (Q, QL, QR, QS), define the parameter numbers you wish to check. Separate single Q parameters with a comma, and connect sequential Q parameters with a hyphen, e.g. 1,3,200-208. The input range per parameter type is 132 characters

0

The display in the **QPARA** tab always contains eight decimal places. The result of **Q1 = COS 89.999** is shown by the control as 0.00001745, for example. Very large or very small values are displayed by the control in exponential notation. The result of **Q1 = COS 89.999 \* 0.001** is shown by the control as +1.74532925e-08, where e-08 corresponds to the factor of 10<sup>-8</sup>.

# 9.9 Additional functions

# Overview

The additional functions appear when the **DIVERSE FUNCTION** soft key is pressed. The control displays the following soft keys:

| Soft key                 | Function                                                                        | Page |
|--------------------------|---------------------------------------------------------------------------------|------|
| D14<br>ERROR=            | <b>D14</b><br>Display error messages                                            | 283  |
| D16<br>F-PRINT           | <b>D16</b><br>Formatted output of texts or Q<br>parameter values                | 289  |
| D18<br>SYS-DATUM<br>READ | <b>D18</b><br>Read system data                                                  | 297  |
| D19<br>PLC=              | <b>D19</b><br>Transfer values to the PLC                                        | 298  |
| D20<br>WAIT<br>FOR       | <b>D20</b><br>NC and PLC synchronization                                        | 298  |
| D26<br>OPEN THE<br>TABLE | <b>D26</b><br>Open a freely definable table                                     | 371  |
| D27<br>WRITE TO<br>TABLE | <b>D27</b><br>Write to a freely definable table                                 | 371  |
| D28<br>READ<br>TABLE     | <b>D28</b><br>Read from a freely definable table                                | 372  |
| D29<br>PLC LIST=         | <b>D29</b><br>Transfer up to eight values to the<br>PLC                         | 299  |
| D37<br>EXPORT            | <b>D37</b> Export local Q parameters or QS parameters into a calling NC program | 299  |
| D38<br>TRANSMIT          | <b>D38</b><br>Send information from the NC<br>program                           | 300  |

#### D14 – Displaying error messages

With the **D14** error function, you can output error messages under program control. The messages are predefined by the machine tool builder or by HEIDENHAIN. If the control encounters an NC block with **FN 14: ERRORD14** during program run or test run, it will interrupt the run and display an error message. You must then restart the NC program.

| Error number range | Standard dialog          |
|--------------------|--------------------------|
| 0 999              | Machine-dependent dialog |
| 1000 1199          | Internal error messages  |

#### Example

The control is intended to display a message if the spindle is not switched on.

#### N180 D14 P01 1000\*

The following is a complete list of the **D14** error messages. Please be aware that not all error messages are available, depending on the model of your control.

#### Error message predefined by HEIDENHAIN

| Error<br>number | Text                         |
|-----------------|------------------------------|
| 1000            | Spindle?                     |
| 1001            | Tool axis is missing         |
| 1002            | Tool radius too small        |
| 1003            | Tool radius too large        |
| 1004            | Range exceeded               |
| 1005            | Start position incorrect     |
| 1006            | ROTATION not permitted       |
| 1007            | SCALING FACTOR not permitted |
| 1008            | MIRROR IMAGE not permitted   |
| 1009            | Datum shift not permitted    |
| 1010            | Feed rate is missing         |
| 1011            | Input value incorrect        |
| 1012            | Incorrect sign               |
| 1013            | Entered angle not permitted  |
| 1014            | Touch point inaccessible     |
| 1015            | Too many points              |
| 1016            | Contradictory input          |
| 1017            | CYCL incomplete              |
| 1018            | Plane wrongly defined        |
| 1019            | Wrong axis programmed        |
| 1020            | Wrong rpm                    |
|                 |                              |

| Error<br>number | Text                             |
|-----------------|----------------------------------|
| 1021            | Radius comp. undefined           |
| 1022            | Rounding-off undefined           |
| 1023            | Rounding radius too large        |
| 1024            | Program start undefined          |
| 1025            | Excessive nesting                |
| 1026            | Angle reference missing          |
| 1027            | No fixed cycle defined           |
| 1028            | Slot width too small             |
| 1029            | Pocket too small                 |
| 1030            | Q202 not defined                 |
| 1031            | Q205 not defined                 |
| 1032            | Q218 must be greater than Q219   |
| 1033            | CYCL 210 not permitted           |
| 1034            | CYCL 211 not permitted           |
| 1035            | Q220 too large                   |
| 1036            | Q222 must be greater than Q223   |
| 1037            | Q244 must be greater than 0      |
| 1038            | Q245 must not equal Q246         |
| 1039            | Angle range must be under 360°   |
| 1040            | Q223 must be greater than Q222   |
| 1041            | Q214: 0 not permitted            |
| 1042            | Traverse direction not defined   |
| 1043            | No datum table active            |
| 1044            | Position error: center in axis 1 |
| 1045            | Position error: center in axis 2 |
| 1046            | Hole diameter too small          |
| 1047            | Hole diameter too large          |
| 1048            | Stud diameter too small          |
| 1049            | Stud diameter too large          |
| 1050            | Pocket too small: rework axis 1  |
| 1051            | Pocket too small: rework axis 2  |
| 1052            | Pocket too large: scrap axis 1   |
| 1053            | Pocket too large: scrap axis 2   |
| 1054            | Stud too small: scrap axis 1     |
| 1055            | Stud too small: scrap axis 2     |
| 1056            | Stud too large: rework axis 1    |
| 1057            | Stud too large: rework axis 2    |
| 1058            | TCHPROBE 425: length exceeds max |

| Error<br>number | Text                             |
|-----------------|----------------------------------|
| 1059            | TCHPROBE 425: length below min   |
| 1060            | TCHPROBE 426: length exceeds max |
| 1061            | TCHPROBE 426: length below min   |
| 1062            | TCHPROBE 430: diameter too large |
| 1063            | TCHPROBE 430: diameter too small |
| 1064            | No measuring axis defined        |
| 1065            | Tool breakage tolerance exceeded |
| 1066            | Enter Q247 unequal to 0          |
| 1067            | Enter Q247 greater than 5        |
| 1068            | Datum table?                     |
| 1069            | Enter Q351 unequal to 0          |
| 1070            | Thread depth too large           |
| 1071            | Missing calibration data         |
| 1072            | Tolerance exceeded               |
| 1073            | Block scan active                |
| 1074            | ORIENTATION not permitted        |
| 1075            | 3-D ROT not permitted            |
| 1076            | Activate 3-D ROT                 |
| 1077            | Enter depth as negative          |
| 1078            | Q303 in meas. cycle undefined!   |
| 1079            | Tool axis not allowed            |
| 1080            | Calculated values incorrect      |
| 1081            | Contradictory meas. points       |
| 1082            | Incorrect clearance height       |
| 1083            | Contradictory plunge type        |
| 1084            | This fixed cycle not allowed     |
| 1085            | Line is write-protected          |
| 1086            | Oversize greater than depth      |
| 1087            | No point angle defined           |
| 1088            | Contradictory data               |
| 1089            | Slot position 0 not allowed      |
| 1090            | Enter an infeed not equal to 0   |
| 1091            | Switchover of Q399 not allowed   |
| 1092            | Tool not defined                 |
| 1093            | Tool number not permitted        |
| 1094            | Tool name not permitted          |
| 1095            | Software option not active       |
| 1096            | Kinematics cannot be restored    |
|                 |                                  |

| Error<br>number | Text                                          |
|-----------------|-----------------------------------------------|
| 1097            | Function not permitted                        |
| 1098            | Contradictory workpc. blank dim.              |
| 1099            | Measuring position not allowed                |
| 1100            | Kinematic access not possible                 |
| 1101            | Meas. pos. not in traverse range              |
| 1102            | Preset compensation not possible              |
| 1103            | Tool radius too large                         |
| 1104            | Plunging type is not possible                 |
| 1105            | Plunge angle incorrectly defined              |
| 1106            | Angular length is undefined                   |
| 1107            | Slot width is too large                       |
| 1108            | Scaling factors not equal                     |
| 1109            | Tool data inconsistent                        |
| 1110            | MOVE not possible                             |
| 1111            | Presetting not allowed!                       |
| 1112            | Thread angle too small!                       |
| 1113            | 3-D ROT status is contradictory!              |
| 1114            | Configuration is incomplete                   |
| 1115            | No turning tool is active                     |
| 1116            | Tool orientation is inconsistent              |
| 1117            | Angle not possible!                           |
| 1118            | Radius too small!                             |
| 1119            | Thread runout too short!                      |
| 1120            | Contradictory meas. points                    |
| 1121            | Too many limits                               |
| 1122            | Machining strategy with limits not possible   |
| 1123            | Machining direction not possible              |
| 1124            | Check the thread pitch!                       |
| 1125            | Angle cannot be calculated                    |
| 1126            | Eccentric turning not possible                |
| 1127            | No milling tool is active                     |
| 1128            | Insufficient length of cutting edge           |
| 1129            | Gear definition is inconsistent or incomplete |
| 1130            | No finishing allowance provided               |
| 1131            | Line does not exist in table                  |
| 1132            | Probing process not possible                  |
| 1133            | Coupling function not possible                |

| Error<br>number | Text                                                      |
|-----------------|-----------------------------------------------------------|
| 1134            | Machining cycle is not supported by this NC software      |
| 1135            | Touch probe cycle is not supported by this NC software    |
| 1136            | NC program aborted                                        |
| 1137            | Touch probe data incomplete                               |
| 1138            | LAC function not possible                                 |
| 1139            | Rounding radius or chamfer is too large!                  |
| 1140            | Axis angle not equal to tilt angle                        |
| 1141            | Character height not defined                              |
| 1142            | Excessive character height                                |
| 1143            | Tolerance error: Workpiece rework                         |
| 1144            | Tolerance error: Workpiece scrap                          |
| 1145            | Faulty dimension definition                               |
| 1146            | Illegal entry in compensation table                       |
| 1147            | Transformation not possible                               |
| 1148            | Tool spindle incorrectly configured                       |
| 1149            | Offset of the turning spindle unknown                     |
| 1150            | Global program settings are active                        |
| 1151            | Faulty configuration of OEM macros                        |
| 1152            | The combination of programmed oversizes is not possible   |
| 1153            | Measured value not captured                               |
| 1154            | Check the monitoring of the tolerance                     |
| 1155            | Hole is smaller than the stylus tip                       |
| 1156            | Preset cannot be set                                      |
| 1157            | Alignment of a rotary table is not possible               |
| 1158            | Alignment of rotary axes is not possible                  |
| 1159            | Infeed limited to length of cutting edge                  |
| 1160            | Machining depth defined as 0                              |
| 1161            | Tool type is unsuitable                                   |
| 1162            | Finishing allowance not defined                           |
| 1163            | Machine datum could not be written                        |
| 1164            | Spindle for synchronization could not be ascer-<br>tained |
| 1165            | Function is not possible in the active operating mode     |
| 1166            | Oversize defined too large                                |
| 1167            | Number of teeth not defined                               |

| Error<br>number | Text                                                                 |
|-----------------|----------------------------------------------------------------------|
| 1168            | Machining depth does not increase monotonous-<br>ly                  |
| 1169            | Infeed does not decrease monotonously                                |
| 1170            | Tool radius not defined correctly                                    |
| 1171            | Mode for retraction to clearance height not possible                 |
| 1172            | Gear wheel definition incorrect                                      |
| 1173            | Probing object contains different types of dimen-<br>sion definition |
| 1174            | Dimension definition contains impermissible characters               |
| 1175            | Actual value in dimension definition faulty                          |
| 1176            | Starting point of hole too deep                                      |
| 1177            | Dimension def.: Nominal value missing for manual pre-positioning     |
| 1178            | A replacement tool is not available                                  |
| 1179            | OEM macro is not defined                                             |
| 1180            | Measurement not possible with auxiliary axis                         |
| 1181            | Start position not possible with modulo axis                         |
| 1182            | Function only possible if door is closed                             |
| 1183            | Number of possible records exceeded                                  |
| 1184            | Inconsistent machining plane due to axis angle with basic rot.       |
| 1185            | Transfer parameter contains an impermissible value                   |
| 1186            | Tooth width RCUTS is defined too large                               |
| 1187            | Usable length LU of the tool is too small                            |
| 1188            | The defined chamfer is too large                                     |
| 1189            | Chamfer angle cannot be machined with the active tool                |
| 1190            | The allowances do not define any stock removal                       |
| 1191            | Spindle angle not unique                                             |

# D16 – Formatted output of text and Q parameter values

#### **Fundamentals**

With the function **D16**, you can save Q parameter values and output formatted texts (e.g. in order to save measurement reports). You can output the values as follows:

- Save them to a file on the control
- Display them on the screen in a pop-up window
- Save them to an external file
- Print them using a connected printer

#### Procedure

Proceed as follows in order to output Q-parameter values and texts:

- Create a text file that defines the output format and contents
- In the NC program, use the function D16 in order to output the log

If you output the values to a file, the maximum size of the output file will be 20 KB.

#### Changing the output path of the log file

If you wish to save the measurement results in another directory, then you must modify the output path of the log file.

Change the output path as follows:

Press the MOD key MOD Enter the code number 123 Select the parameter Paths for the end user (CfgUserPath) Select the parameter FN 16 output path for execution (fn16DefaultPath) > The control opens a pop-up window. Select the output path for the machine operating modes Select the parameter FN 16 output path for the Programming and Test Run op. modes (fn16DefaultPathSim) > The control opens a pop-up window. Select the output path for the Programming and Test Run operating modes

#### Creating a text file

To output the formatted texts and Q parameter values, use the control's text editor to create a text file. Define the format and Q parameters to be output in this file.

Proceed as follows:

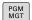

- Press the PGM MGT key
- NEW FILE
- Press the NEW FILE soft key
  - Create a file with the extension .A

#### Available functions

Use the following formatting functions for creating a text file:

| Special<br>characters  | Function                                                                                                    |
|------------------------|----------------------------------------------------------------------------------------------------|
| п п<br>•••••           | Define output format for texts and variables between the quotation marks                                                                                     |
| %F                     | <ul> <li>Format for Q parameters, QL, and QR:</li> <li>Define %: format</li> <li>F: Floating (decimal number), format for Q, QL, QR</li> </ul>               |
| 9.3                    | <ul> <li>Format for Q parameters, QL, and QR:</li> <li>Total of 9 characters, including decimal separator</li> <li>Of these, 3 are decimal places</li> </ul> |
| %S                     | Format for text variable QS                                                                                                    |
| %RS                    | Format for text variable QS<br>Assumes the subsequent without any changes<br>or formatting                                                                   |
| <b>%D</b> or <b>%I</b> | Format for integer                                                                                                    |
| ,                      | Separation character between output format and parameter                                                                                                    |
| • •                    | End of block character                                                                                                    |
| *                      | Beginning of a comment line<br>Comments are not shown in the log                                                                                             |
| %"                     | Output quotation marks                                                                                                    |
| %%                     | Output percent sign                                                                                                    |
| W                      | Output backslash                                                                                                    |
| \n                     | Output line break                                                                                                    |
| +                      | Q parameter value, right-aligned                                                                                                    |
| -                      | Q parameter value, left-aligned                                                                                                    |

#### Example

| Input               | Meaning                                                                                                    |
|---------------------|----------------------------------------------------------------------------------------------------|
| "X1 = %+9.3F", Q31; | <ul> <li>Format for Q parameter:</li> <li>"X1 =: The text X1 = is output</li> <li>%: Specify the format</li> <li>+: Number right-aligned</li> <li>9.3: Total of 9 characters; 3 of them are decimal</li> </ul> |
|                     | <ul> <li>places</li> <li>F: Floating (decimal number)</li> <li>, Q31: Output the value</li> </ul>                                                                                                    |
|                     | from <b>Q31</b> <ul> <li>;: End of block</li> </ul>                                                                                                    |

The following functions allow you to include the following additional information in the protocol log file:

| Keyword      | Function                                                                                                    |
|--------------|----------------------------------------------------------------------------------------------------|
| CALL_PATH    | Gives the path for the NC program where<br>you will find the D16 function. Example:<br>"Measuring program: %S",CALL_PATH;                                  |
| M_CLOSE      | Closes the file to which you are writing with D16. Example: M_CLOSE;                                                                                       |
| M_APPEND     | Upon renewed output, appends the log to the existing log. Example: M_APPEND;                                                                               |
| M_APPEND_MAX | Upon renewed output, appends the log<br>to the existing log until the maximum<br>specified file size in kilobytes is exceeded.<br>Example: M_APPEND_MAX20; |
| M_TRUNCATE   | Overwrites the log upon renewed output.<br>Example: M_TRUNCATE;                                                                                            |
| M_EMPTY_HIDE | Prevents empty lines from being<br>inserted into the log if QS parame-<br>ters are not defined or empty.<br>Example: M_EMPTY_HIDE;                         |
| M_EMPTY_SHOW | Inserts empty lines into the<br>log if QS parameters are not<br>defined. Resets M_EMPTY_HIDE.<br>Example: M_EMPTY_SHOW;                                    |
| L_ENGLISH    | Outputs the text only for English conversa-<br>tional language                                                                                             |
| L_GERMAN     | Outputs the text only for German conversa-<br>tional language                                                                                              |
| L_CZECH      | Outputs text only for Czech conversational language                                                                                                    |
| L_FRENCH     | Outputs text only for French conversational language                                                                                                    |
|              |                                                                                                    |

| Keyword        | Function                                                            |
|----------------|---------------------------------------------------------------------|
| L_ITALIAN      | Outputs text only for Italian conversational language               |
| L_SPANISH      | Outputs text only for Spanish conversation-<br>al language          |
| L_PORTUGUE     | Outputs text only for Portuguese conversa-<br>tional language       |
| L_SWEDISH      | Outputs text only for Swedish conversa-<br>tional language          |
| L_DANISH       | Outputs text only for Danish conversational language                |
| L_FINNISH      | Outputs text only for Finnish conversational language               |
| L_DUTCH        | Outputs text only for Dutch conversational language                 |
| L_POLISH       | Outputs text only for Polish conversational language                |
| L_HUNGARIA     | Outputs text only for Hungarian conversa-<br>tional language        |
| L_CHINESE      | Outputs text only for Chinese conversation-<br>al language          |
| L_CHINESE_TRAD | Outputs text only for Chinese (traditional) conversational language |
| L_SLOVENIAN    | Outputs text only for Slovenian conversa-<br>tional language        |
| L_NORWEGIAN    | Outputs text only for Norwegian conversa-<br>tional language        |
| L_ROMANIAN     | Outputs text only for Romanian conversa-<br>tional language         |
| L_SLOVAK       | Outputs text only for Slovakian conversa-<br>tional language        |
| L_TURKISH      | Outputs text only for Turkish conversational language               |
| L_ALL          | Display text independently of the conversa-<br>tional language      |
| HOUR           | Number of hours from the real-time clock                            |
| MIN            | Number of minutes from the real-time clock                          |
| SEC            | Number of seconds from the real-time clock                          |
| DAY            | Day from the real-time clock                                        |
| MONTH          | Month as a number from the real-time clock                          |
| STR_MONTH      | Month as a string abbreviation from the real-time clock             |
| YEAR2          | Two-digit year from the real-time clock                             |

| Keyword | Function                                 |
|---------|------------------------------------------|
| YEAR4   | Four-digit year from the real-time clock |

#### Example

Example of a text file to define the output format:

"MEASURING LOG OF IMPELLER CENTER OF GRAVITY";

#### "DATUM: %02d.%02d.%04d",DAY,MONTH,YEAR4;

"TIME: %02d:%02d:%02d",HOUR,MIN,SEC;

"NO. OF MEASURED VALUES: = 1";

"X1 = %9.3F", Q31;

"Y1 = %9.3F", Q32;

"Z1 = %9.3F", Q33;

# L\_GERMAN;

"Werkzeuglänge beachten";

#### L\_ENGLISH;

"Remember the tool length";

#### Example

Example of a text file that outputs a log file of variable length:

"MEASURING LOG";

"%S",QS1;

#### M\_EMPTY\_HIDE;

"%S",QS2;

# "%S",QS3;

M\_EMPTY\_SHOW;

#### "%S",QS4;

#### M\_CLOSE;

Example of an NC program that defines only QS3:

#### N70 Q1 = 100

```
N80 QS3 = "Pos 1: " || TOCHAR( DAT+Q1 )*
```

#### N90 D16 P01 TNC:\D16.a / SCREEN:

Example of a screen output with two empty lines resulting from  $\ensuremath{\textbf{QS1}}$  and  $\ensuremath{\textbf{QS4}}$ :

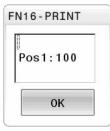

#### Activating D16 output in an NC program

Within the  ${\bf D16}$  you specify the output file that contains the texts to be output.

The control generates the output file:

- at the end of the program (G71),
- if a program is canceled (NC STOP key)
- as a result of the command M\_CLOSE

Enter the path of the source and the path of the output file in the D16.

Proceed as follows:

Q DIVERSE FUNCTION D16 F-PRINT SELECT FILE ENT

i)

Press the Q key.

Press the DIVERSE FUNCTION soft key

Press the D16 F-PRINT soft key

- Press the SELECT FILE soft key
- Select the source, i.e. the text file in which the output file is defined
- Confirm with the ENT key
  - Enter the output path.

If the called file is located in the same directory as the file you are calling it from, you can also integrate the file name without the path. The **APPLY FILE NAME** soft key provided in the selection window of the **SELECT FILE** soft key is available for this.

#### Path entries in the D16 function

If you enter only the file name as the path for the log file, the control saves the log file in the directory in which the NC program with the **D16** function is located.

Program relative paths as an alternative to complete paths:

- Starting from the folder of the calling file one folder level down D16 P01 MASKE\MASKE1.A/ PROT\PROT1.TXT
- Starting from the folder of calling file one folder level up and in another folder D16 P01 ... WASKE\MASKE1.A/ ... \PROT1.TXT

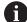

Operating and programming notes:

- If you output the same file more than once in the NC program, the control appends the current output to the end of the contents already output within the target file.
- In the **D16** block, program the format file and the log file, each with the extension for the file type.
- The file name extension of the log file determines the file type of the output (e.g., TXT, A, XLS, HTML).
- Use D18 to receive much information that is relevant and interesting in log files, such as the number of the touch-probe cycle last used.
   Further information: "D18 – Reading system data", Page 297

#### Enter the source or the target with parameters

You can enter the source file and the output file as Q parameters or as QS parameters. For this purpose you previously define the desired parameter in the NC program.

Further information: "Assigning string parameters", Page 303

Enter Q parameters in the **D16** function with the following syntax so that the control can detect the Q parameters:

| Input     | Function                                                                                                    |
|-----------|----------------------------------------------------------------------------------------------------|
| :'QS1'    | Set QS parameters with preceding colon and between single quotation marks                                                                                                    |
| :'QL3'.tx | t Specify additional file name extension for the target file if required                                                                                                    |
| 0         | If you want to output a path with a QS parameter to a log file, then use the function <b>%RS</b> . This ensures that the control does not interpret the special characters as formatting characters. |

#### Example

#### N90 D16 P01 TNC:\MASKE\MASKE1.A/ TNC:\PROT1.TXT

The control creates the file PROT1.TXT: MEASURING LOG OF IMPELLER CENTER OF GRAVITY DATE: July 15, 2015 TIME: 8:56:34 AM NO. OF MEASURED VALUES : = 1 X1 = 149.360 Y1 = 25.509 Z1 = 37.000 Remember the tool length

#### Displaying messages on the control screen

You can also use the function **D16** to display any messages from the NC program in a pop-up window on the control screen. This makes it easy to display explanatory texts, including long texts, at any point in the NC program in a way that the user has to react to them. You can also display Q-parameter contents if the protocol description file contains such instructions.

For the message to appear on the control screen, you need only enter **SCREEN:** as the output path.

#### Example

i

#### N90 D16 P01 TNC:\MASKE\MASKE1.A/SCREEN:

If the message has more lines than fit in the pop-up window, you can use the arrow keys to page in the window.

If you output the same file more than once in the NC program, the control appends the current output to the end of the contents already output within the target file.

If you want to overwrite the previous pop-up window, program the function **M\_CLOSE** or **M\_TRUNCATE**.

#### Closing the pop-up window

You can close the pop-up window in the following ways:

- Press the CE key
- Controlled by the program with the output path sclr:

#### Example

N90 D16 P01 TNC:\MASKE\MASKE1.A/SCLR:

#### **Exporting messages**

With the **D16** function you can also store log files externally. To do so you must enter the target path in the **D16** function.

#### Example

#### N90 D16 P01 TNC:\MSK\MSK1.A / PC325:\LOG\PRO1.TXT

0

If you output the same file more than once in the NC program, the control appends the current output to the end of the contents already output within the target file.

#### **Printing messages**

You can also use the function **D16** to print any messages on a connected printer.

# Further information: User's Manual for Setup, Testing and Running NC Programs

In order for the messages to be sent to the printer, you must enter **Printer:\** as the name of the log file and then enter the corresponding file name.

The control saves the file in the **PRINTER:** path until the file is printed.

#### Example

#### N90 D16 P01 TNC:\MASKE\MASKE1.A\PRINTER:\DRUCK1

#### D18 – Reading system data

With the **D18** function, you can read system data and save them to Q parameters. The selection of the system datum occurs via a group number (ID no.), a system data number, and, if necessary, an index.

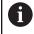

The read values of the function **D18** are always output by the control in **metric** units regardless of the NC program's unit of measure.

As an alternative, you can use **TABDATA READ** to read out data from the active tool table. In this case, the control will automatically convert the table values to the unit of measure used in the NC program.

#### Further information: "System data", Page 528

# Example: Assign the value of the active scaling factor for the Z axis to Q25.

N55 D18 Q25 ID210 NR4 IDX3\*

# D19 – Transferring values to the PLC

# NOTICE

#### Danger of collision!

Changes to the PLC can result in undesired behavior and serious errors (e.g., inoperability of the control). For this reason, access to the PLC is protected by password. This function provides HEIDENHAIN as well as your machine tool builder and suppliers with the ability to communicate with the PLC from an NC program. It is not recommended for the machine operator or NC programmer to use this function. There is risk of collision during the execution of the function and during the subsequent machining!

- Only use the function in consultation with HEIDENHAIN, the machine tool builder, or the supplier.
- Comply with the documentation from HEIDENHAIN, the machine tool builder, and suppliers.

The D19 function transfers up to two numerical values or Q parameters to the PLC.

# D20 – NC and PLC synchronization

# NOTICE

#### Danger of collision!

Changes to the PLC can result in undesired behavior and serious errors (e.g., inoperability of the control). For this reason, access to the PLC is protected by password. This function provides HEIDENHAIN as well as your machine tool builder and suppliers with the ability to communicate with the PLC from an NC program. It is not recommended for the machine operator or NC programmer to use this function. There is risk of collision during the execution of the function and during the subsequent machining!

- Only use the function in consultation with HEIDENHAIN, the machine tool builder, or the supplier.
- Comply with the documentation from HEIDENHAIN, the machine tool builder, and suppliers.

With the **D20** function you can synchronize the NC and PLC during a program run. The NC stops machining until the condition that you have programmed in the **D20** block is fulfilled.

**SYNC** is used whenever you read, for example, system data via **D18** that require synchronization with real time. The control stops the look-ahead calculation and executes the following NC block only when the NC program has actually reached that NC block.

# Example: Pause internal look-ahead calculation, read current position in the X axis

#### N32 D20 SYNC

N33 D18 Q1 ID270 NR1 IDX1\*

### D29 – Transferring values to the PLC

# NOTICE

#### Danger of collision!

Changes to the PLC can result in undesired behavior and serious errors (e.g., inoperability of the control). For this reason, access to the PLC is protected by password. This function provides HEIDENHAIN as well as your machine tool builder and suppliers with the ability to communicate with the PLC from an NC program. It is not recommended for the machine operator or NC programmer to use this function. There is risk of collision during the execution of the function and during the subsequent machining!

- Only use the function in consultation with HEIDENHAIN, the machine tool builder, or the supplier.
- Comply with the documentation from HEIDENHAIN, the machine tool builder, and suppliers.

The **D29** function transfers up to eight numerical values or Q parameters to the PLC.

### D37 - EXPORT

# NOTICE

#### Danger of collision!

Changes to the PLC can result in undesired behavior and serious errors (e.g., inoperability of the control). For this reason, access to the PLC is protected by password. This function provides HEIDENHAIN as well as your machine tool builder and suppliers with the ability to communicate with the PLC from an NC program. It is not recommended for the machine operator or NC programmer to use this function. There is risk of collision during the execution of the function and during the subsequent machining!

- Only use the function in consultation with HEIDENHAIN, the machine tool builder, or the supplier.
- Comply with the documentation from HEIDENHAIN, the machine tool builder, and suppliers.

You need the **D37** function if you want to create your own cycles and integrate them in the control.

# D38 – Send information from the NC program

The function **D38** enables you to retrieve texts and Q parameter values from the NC program and write them to the log or send them to an external application, e.g. the StateMonitor.

The syntax consists of two parts:

Format of transmitted text: Output text with optional placeholders for variable values (e.g., %f)

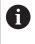

Input may be in the form of QS parameters. Placeholders are case-sensitive, so make sure to enter them correctly.

Datum for placeholder in text: List of max. seven Q, QL, or QR variables (e.g., Q1)

Data transmission is through a standard TCP/IP computer network.

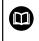

For more detailed information, consult the RemoTools SDK manual.

#### Example

Document the values from Q1 and Q23 in the log.

#### D38\* /"Q-Parameter Q1: %f Q23: %f" P02 +Q1 P02 +Q23\*

#### Example

Define the output format for the variable values.

D38\* /"Q-Parameter Q1: %05.1f" P02 +Q1\*

The control outputs the variable value as a five-digit number, of which one digit is a decimal place. The output will be padded with leading zeroes as needed.

D38\* /"Q-Parameter Q1: % 7.3f" P02 +Q1\*

The control outputs the variable value as a seven-digit number, of which three digits are decimal places. The output will be padded with blank spaces as needed.

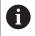

To obtain **%** in the output text, enter **%%** at the desired position.

#### Example

**i** )

Send information to the StateMonitor.

With function **D38**, you can enter job data, among others. This requires a job that has been created in StateMonitor and an assignment to the machine tool being used.

Job management with the JobTerminal (option 4) is possible with StateMonitor version 1.2 or higher.

#### Requirements:

- Job number 1234
- Working step 1

| D38* /"JOB:1234_STEP:1_CREATE"*                                            | Create job                                                                 |
|----------------------------------------------------------------------------|----------------------------------------------------------------------------|
| D38* /"JOB:1234_STEP:1_CREATE_ITEMNAME:<br>HOLDER_ITEMID:123_TARGETQ:20" * | Alternative: Create job with part name, part number, and required quantity |
| D38* /"JOB:1234_STEP:1_START"*                                             | Start job                                                                  |
| D38* /"JOB:1234_STEP:1_PREPARATION"*                                       | Start preparation                                                          |
| D38* /"JOB:1234_STEP:1_PRODUCTION"*                                        | Production                                                                 |
| D38* /"JOB:1234_STEP:1_STOP"*                                              | Stop job                                                                   |
| D38* /"JOB:1234_STEP:1_ FINISH"*                                           | Finish job                                                                 |

In addition, the workpiece quantities for the job can be reported.

With the **OK**, **S**, and **R** placeholders, you can specify whether the quantity of reported workpieces has been machined correctly or not.

The **A** and **I** placeholders allow you to define how StateMonitor interprets the response. If absolute values are transferred, then StateMonitor overwrites the previously valid values. In the case of incremental values, StateMonitor increments the quantity.

| D38* /"JOB:1234_STEP:1_OK_A:23"* | Actual amount (OK) absolute    |
|----------------------------------|--------------------------------|
| D38* /"JOB:1234_STEP:1_OK_I:1"*  | Actual amount (OK) incremental |
| D38* /"JOB:1234_STEP:1_S_A:12"*  | Scrap (S) absolute             |
| D38* /"JOB:1234_STEP:1_S_I:1"*   | Scrap (S) incremental          |
| D38* /"JOB:1234_STEP:1_R_A:15"*  | Rework (R) absolute            |
| D38* /"JOB:1234_STEP:1_R_I:1"*   | Rework (R) incremental         |

# 9.10 String parameters

# String processing functions

You can use the **QS** parameters to create variable character strings. You can output such character strings for example through the **D16** function to create variable logs.

You can assign a linear sequence of characters (letters, numbers, special characters and spaces) up to a length of 255 characters to a string parameter. You can also check and process the assigned or imported values using the functions described below. As in Q parameter programming, you can use a total of 2000 QS parameters.

**Further information:** "Principle and overview of functions", Page 260

The **STRING FORMULA** and **FORMULA** Q parameter functions contain various functions for processing the string parameters.

| Soft key          | Functions of the STRING FORMULA                    | Page |
|-------------------|----------------------------------------------------|------|
| DECLARE           | Assigning string parameters                        | 303  |
| CFGREAD           | Read out machine parameter                         | 312  |
| STRING<br>FORMULA | Chain-linking string parameters                    | 304  |
| TOCHAR            | Converting a numerical value to a string parameter | 305  |
| SUBSTR            | Copy a substring from a string parameter           | 306  |
| SYSSTR            | Read system data                                   | 307  |

| Soft key | Formula string functions                           | Page |
|----------|----------------------------------------------------|------|
| TONUMB   | Converting a string parameter to a numerical value | 308  |
| INSTR    | Checking a string parameter                        | 309  |
| STRLEN   | Finding the length of a string parameter           | 310  |
| STRCOMP  | Compare alphabetic priority                        | 311  |

| 9 | When you use the <b>STRING FORMULA</b> function, the result of the performed arithmetic operation is always a string. When you use the <b>FORMULA</b> function, the result of the performed arithmetic operation is always a |
|---|----------------------------------------------------------------------------------------------------|
|   | result of the performed arithmetic operation is always a numeric value.                                                                                                    |

#### Assigning string parameters

Before using string variables, you must first assign the variables. Use the **DECLARE STRING** command to do so.

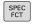

Press the SPEC FCT key

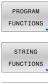

- Press the PROGRAM FUNCTIONS soft key
- Press the STRING FUNCTIONS soft key

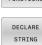

Press the DECLARE STRING soft key

#### Example

N30 DECLARE character string QS10 = "Workpiece"

# **Chain-linking string parameters**

With the concatenation operator (string parameter || string parameter) you can make a chain of two or more string parameters.

| PROGRAM  | И  |
|----------|----|
| FUNCTION | NS |
| STRING   | i. |
| FUNCTION | NS |
| STRING   | i. |
| FORMUL   | A  |

Press the SPEC FCT key

- Press the PROGRAM FUNCTIONS soft key
- Press the STRING FUNCTIONS soft key
- Press the STRING FORMULA soft key
- Enter the number of the string parameter in which the control is to save the concatenated string. Confirm with the ENT key.
- Enter the number of the string parameter in which the **first** substring is saved. Confirm with the **ENT** key
- > The control shows the concatenation symbol ||
- Press the ENT key
- Enter the number of the string parameter in which the second substring is saved. Confirm with the ENT key
- Repeat the process until you have selected all the required substrings. Conclude with the END key

# Example: QS10 is to include the complete text of QS12, QS13 and QS14 $\,$

N370 QS10 = QS12 || QS13 || QS14\*

Parameter contents:

- QS12: Workpiece
- QS13: Status:
- QS14: Scrap
- QS10: Workpiece Status: Scrap

### Converting a numerical value to a string parameter

With the **TOCHAR** function, the control converts a numerical value into a string parameter. This enables you to chain numerical values with string variables.

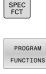

Show the soft-key row with special functions

- STRING FUNCTIONS
- Press the String functions soft key

Open the function menu

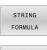

TOCHAR

- Press the STRING FORMULA soft key
- Select the function for converting a numerical value to a string parameter
- Enter the number or the desired Q parameter to be converted by the control, and confirm with the ENT key
- If desired, enter the number of digits after the decimal point that the control should convert, and confirm with the ENT key
- Close the parenthetical expression with the ENT key and confirm your entry with the END key

# Example: Convert parameter Q50 to string parameter QS11, use 3 decimal places

N370 QS11 = TOCHAR ( DAT+Q50 DECIMALS3 )\*

# Copying a substring from a string parameter

The **SUBSTR** function copies a definable range from a string parameter.

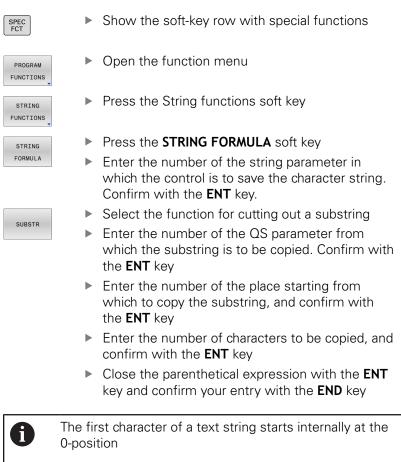

Example: A four-character substring (LEN4) is read from the string parameter QS10 beginning with the third character (BEG2)

N370 QS13 = SUBSTR ( SRC\_QS10 BEG2 LEN4 )\*

# **Reading system data**

With the function **SYSSTR** you can read system data and store them in string parameters. You select the system data through a group number (ID) and a number.

Entering IDX and DAT is not required.

| Group name, ID no.                        | Number      | Meaning                                                                                                    |
|-------------------------------------------|-------------|----------------------------------------------------------------------------------------------------|
| Program information, 10010                | 1           | Path of the current main program or pallet program                                                                                                    |
|                                           | 2           | Path of the NC program shown in the block display                                                                                                    |
|                                           | 3           | Path of the cycle selected with CYCL DEF G39 PGM CALL                                                                                                    |
|                                           | 10          | Path of the NC program selected with <b>%:PGM</b>                                                                                                    |
| Channel data, 10025                       | 1           | Channel name                                                                                                    |
| Values programmed in the tool call, 10060 | 1           | Tool name                                                                                                    |
| Kinematics, 10290                         | 10          | Kinematics programmed in the last <b>FUNCTION MODE</b> block                                                                                                    |
| Current system time, 10321                | 1 to 16, 20 | <ul> <li>1: DD.MM.YYYY hh:mm:ss</li> <li>2 and 16: DD.MM.YYYY hh:mm</li> <li>3: DD.MM.YY hh:mm</li> <li>4: YYYY-MM-DD hh:mm:ss</li> <li>5 and 6: YYYY-MM-DD hh:mm</li> <li>7: YY-MM-DD hh:mm</li> <li>8 and 9: DD.MM.YYYY</li> <li>10: DD.MM.YY</li> <li>11: YYYY-MM-DD</li> <li>12: YY-MM-DD</li> <li>13 and 14: hh:mm:ss</li> <li>15: hh:mm</li> <li>20: XX <ul> <li>"XX" stands for the two-digit number of the current calendar week that—in accordance with ISO 8601 —is characterized by the following:</li> <li>It comprises seven days</li> <li>It begins with Monday</li> <li>It is numbered sequentially</li> <li>The first calendar week (week 01) is the week with the first Thursday of the Gregorian year.</li> </ul> </li> </ul> |
| Touch-probe data, 10350                   | 50          | Probe type of the active touch probe TS                                                                                                    |
|                                           | 70          | Probe type of the active touch probe TT                                                                                                    |
|                                           | 73          | Key name of the active touch probe TT from MP<br><b>activeTT</b>                                                                                                    |
|                                           |             |                                                                                                    |
| Data for pallet machining, 10510          | 1           | Name of the pallet being machined                                                                                                    |
| Data for pallet machining, 10510          | 1 2         | Name of the pallet being machined<br>Path of the selected pallet table                                                                                                    |

| Group name, ID no.                        | Number | Meaning                                                                    |
|-------------------------------------------|--------|----------------------------------------------------------------------------|
| Information for unbalance cycle,<br>10855 | 1      | Path of the unbalance calibration table belonging to the active kinematics |
| Tool data, 10950                          | 1      | Tool name                                                                  |
|                                           | 2      | DOC entry of the tool                                                      |
|                                           | 3      | AFC control setting                                                        |
|                                           | 4      | Tool-carrier kinematics                                                    |

### Converting a string parameter to a numerical value

The **TONUMB** function converts a string parameter to a numerical value. The value to be converted should be only numerical.

| 0               | The QS parameter to be converted must contain only<br>one numerical value. Otherwise, the control will output<br>an error message. |
|-----------------|----------------------------------------------------------------------------------------------------|
| Q               | <ul> <li>Select Q parameter function</li> </ul>                                                                                    |
| FORMULA         | Press the FORMULA soft key                                                                                                    |
| FURMULA         | Enter the number of the string parameter in<br>which the control is to save the numerical value.<br>Confirm with the ENT key.      |
| $\triangleleft$ | <ul> <li>Shift the soft-key row</li> </ul>                                                                                         |
| TONUMB          | <ul> <li>Select the function for converting a string<br/>parameter to a numerical value</li> </ul>                                 |
|                 | <ul> <li>Enter the number of the QS parameter to be<br/>converted by the control, and confirm with the<br/>ENT key</li> </ul>      |
|                 | <ul> <li>Close the parenthetical expression with the ENT<br/>key and confirm your entry with the END key</li> </ul>                |

parameter Q82

N370 Q82 = TONUMB ( SRC\_QS11 )\*

#### Testing a string parameter

The **INSTR** function checks whether (and where) a string parameter is contained in another string parameter.

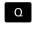

Select Q parameter function

- Press the FORMULA soft key
- Enter the number of the Q parameter for the result and confirm with the ENT key
- The control saves the place at which the text to be searched for begins. It is saved in the parameter.
- Shift the soft-key row
- INSTR

A

 $\triangleleft$ 

- Select the function for checking a string parameter
- Enter the number of the QS parameter in which the text to be searched for is saved. Confirm with the ENT key
- Enter the number of the QS parameter to be searched for by the control, and confirm with the ENT key
- Enter the number of the place at which the control is to start search the substring, and confirm with the ENT key.
- Close the parenthetical expression with the ENT key and confirm your entry with the END key

The first character of a text string starts internally at the 0-position

If the control cannot find the required substring, it will save the total length of the string to be searched (counting starts at 1) in the result parameter.

If the substring to be searched for appears multiple times, then the control returns the first place at which it finds the substring.

Example: Search through QS10 for the text saved in parameter QS13. Begin the search at the third place.

N370 Q50 = INSTR ( SRC\_QS10 SEA\_QS13 BEG2 )\*

# Finding the length of a string parameter

control returns the result -1.

The STRLEN function returns the length of the text saved in a selectable string parameter.

| Q                                | <ul> <li>Select Q parameter function</li> </ul>                                                                                                    |  |
|----------------------------------|----------------------------------------------------------------------------------------------------|--|
| FORMULA                          | <ul> <li>Press the FORMULA soft key</li> <li>Enter the number of the Q parameter in which<br/>the control is to save the ascertained string<br/>length. Confirm with the ENT key.</li> </ul> |  |
| $\bigcirc$                       | <ul> <li>Shift the soft-key row</li> </ul>                                                                                                    |  |
| STRLEN                           | <ul> <li>Select the function for finding the text length of a<br/>string parameter</li> </ul>                                                                                                |  |
|                                  | <ul> <li>Enter the number of the QS parameter from<br/>which the control is to ascertain the length, and<br/>confirm with the ENT key</li> </ul>                                             |  |
|                                  | <ul> <li>Close the parenthetical expression with the ENT<br/>key and confirm your entry with the END key</li> </ul>                                                                          |  |
| Example: Find the length of QS15 |                                                                                                    |  |
| N370 Q52 = STRLEN ( SRC_QS15 )*  |                                                                                                    |  |
| 6                                | If the selected string parameter is not defined the control returns the result <b>-1</b> .                                                                                                   |  |

# **Comparing alphabetic priority**

The  $\ensuremath{\text{STRCOMP}}$  function compares string parameters for alphabetic priority.

| ٥          | <ul> <li>Select Q parameter function</li> </ul>                                                                                                    |  |
|------------|----------------------------------------------------------------------------------------------------|--|
| FORMULA    | <ul> <li>Press the FORMULA soft key</li> <li>Enter the number of the Q parameter in which<br/>the control is to save the result of comparison,<br/>and confirm with the ENT key.</li> </ul> |  |
| $\bigcirc$ | <ul> <li>Shift the soft-key row</li> </ul>                                                                                                    |  |
| STRCOMP    | <ul> <li>Select the function for comparing string<br/>parameters</li> </ul>                                                                                                    |  |
|            | <ul> <li>Enter the number of the first QS parameter that<br/>the control is to compare, and confirm with the<br/>ENT key</li> </ul>                                                         |  |
|            | Enter the number of the second QS parameter<br>that the control is to compare, and confirm with<br>the ENT key                                                                              |  |
|            | <ul> <li>Close the parenthetical expression with the ENT<br/>key and confirm your entry with the END key</li> </ul>                                                                         |  |
| A          | The control returns the following results:                                                                                                    |  |
|            | • <b>0</b> : The compared QS parameters are identical                                                                                                    |  |
|            | <ul> <li>-1: The first QS parameter precedes the second QS parameter alphabetically</li> </ul>                                                                                              |  |
|            | <ul> <li>+1: The first QS parameter follows the second QS parameter alphabetically</li> </ul>                                                                                               |  |

Example: QS12 and QS14 are compared for alphabetic priority N370 Q52 = STRCOMP (SRC\_QS12 SEA\_QS14)\*

# **Reading out machine parameters**

With the **CFGREAD** function, you can read out machine parameters of the control as numerical values or as strings. The read-out values are always output in metric units of measure.

In order to read out a machine parameter, you must use the control's configuration editor to determine the parameter name, parameter object, and, if they have been assigned, the group name and index:

| lcon               | Туре                                                  | Meaning                                                                                 | Example           |
|--------------------|-------------------------------------------------------|-----------------------------------------------------------------------------------------|-------------------|
| ⊕ <mark>K</mark> ⊃ | Кеу                                                   | Group name of the machine parameter (if available)                                      | CH_NC             |
| ⊕ <mark>€</mark>   | Entity                                                | Parameter object (name begins with <b>Cfg</b> )                                         | CfgGeoCycle       |
|                    | Attribute                                             | Name of the machine parameter                                                           | displaySpindleErr |
| ⊕ <mark>©</mark>   | Index                                                 | List index of a machine parameter (if available)                                        | [0]               |
| 0                  | parameters. In the defau<br>displayed with short, exp | ange the display of the existing<br>Ilt setting, the parameters are<br>planatory texts. |                   |
|                    | Further information: Us<br>and Running NC Progr       | ser's Manual for <b>Setup, Testing</b><br>ams                                           |                   |

The following parameters are read in the CFGREAD function's dialog:

- **KEY\_QS**: Group name (key) of the machine parameter
- **TAG\_QS**: Object name (entity) of the machine parameter
- ATR\_QS: Name (attribute) of the machine parameter
- **IDX**: Index of the machine parameter

#### Reading a string of a machine parameter

In order to store the content of a machine parameter as a string in a QS parameter:

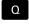

Press the Q key.

STRING FORMULA

- Press the STRING FORMULA soft key
- Enter the number of the string parameter in which the control is to save the machine parameter
- Press the ENT key
- Select the CFGREAD function
- Enter the numbers of the string parameters for key, entity, and attribute
- ▶ Press the **ENT** key
- Enter the number for the index, or skip the dialog with NO ENT, whichever applies
- Close the parenthesized expression with the ENT key
- Press the END key to conclude entry

# Example: Read as a string the axis designation of the fourth axis

#### Parameter settings in the configuration editor

DisplaySettings CfgDisplayData axisDisplayOrder [0] to [5]

#### Example

| N140 QS11 = ""                                            | Assign string parameter for key            |
|-----------------------------------------------------------|--------------------------------------------|
| N150 QS12 = "CfgDisplaydata"                              | Assign string parameter for entity         |
| N160 QS13 = "axisDisplay"                                 | Assign string parameter for parameter name |
| N170 QS1 =<br>CFGREAD( KEY_QS11 TAG_QS12 ATR_QS13 IDX3 )* | Read out machine parameter                 |

#### Reading a numerical value of a machine parameter

Store the value of a machine parameter as a numerical value in a Q parameter:

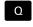

Select Q parameter function

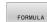

▶ Press the **FORMULA** soft key

- Enter the number of the Q parameter in which the control is to save the machine parameter
- ▶ Press the ENT key
- ▶ Select the **CFGREAD** function
- Enter the numbers of the string parameters for key, entity, and attribute
- ▶ Press the ENT key
- Enter the number for the index, or skip the dialog with NNO ENT, whichever applies
- Close the parenthesized expression with the ENT key
- ▶ Press the **END** key to conclude entry

#### Example: Read overlap factor as Q parameter

#### Parameter settings in the configuration editor

ChannelSettings

CH\_NC

CfgGeoCycle

pocketOverlap

#### Example

| N10 QS11 = "CH_NC"                              | Assign string parameter for key            |
|-------------------------------------------------|--------------------------------------------|
| N20 QS12 = "CfgGeoCycle"                        | Assign string parameter for entity         |
| N30 QS13 = "pocketOverlap"                      | Assign string parameter for parameter name |
| N40 Q50 = CFGREAD( KEY_QS11 TAG_QS12 ATR_QS13 ) | Read out machine parameter                 |

# 9.11 Preassigned Q parameters

The Q parameters **Q100** to **Q199** are assigned values by the control. The following types of information are assigned to the Q parameters:

- Values from the PLC
- Tool and spindle data
- Data on operating status
- Results of measurements from touch probe cycles etc.

The control saves the preassigned Q parameters **Q108** and **Q114** to **Q117** in the unit of measure used by the active NC program.

#### NOTICE

#### Danger of collision!

HEIDENHAIN cycles, manufacturer cycles and third-party functions use Q parameters. You can also program Q parameters within NC programs. If, when using Q parameters, the recommended Q parameter ranges are not used exclusively, then this can lead to overlapping (reciprocal effects) and thus cause undesired behavior. Danger of collision during machining!

- Only use Q parameter ranges recommended by HEIDENHAIN.
- Comply with the documentation from HEIDENHAIN, the machine tool builder, and suppliers.
- Check the machining sequence using a graphic simulation

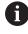

You must not use preassigned Q parameters (QS parameters) between **Q100** and **Q199** (**QS100** and **QS199**) as calculation parameters in the NC programs.

# Values from the PLC: Q100 to Q107

The control assigns values from the PLC to parameters  ${\bf Q100}$  to  ${\bf Q107}$  in an NC program.

# Active tool radius: Q108

The active value of the tool radius is assigned to **Q108**. **Q108** is calculated from:

- Tool radius R (tool table or G99 block)
- Delta value DR from the tool table
- Delta value DR from the NC program (compensation table or T block)

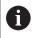

The control remembers the current tool radius even if the power is interrupted.

# Tool axis: Q109

The value of the parameter **Q109** depends on the current tool axis:

| Parameter | Tool axis            |
|-----------|----------------------|
| Q109 = -1 | No tool axis defined |
| Q109 = 0  | X axis               |
| Q109 = 1  | Y axis               |
| Q109 = 2  | Z axis               |
| Q109 = 6  | U axis               |
| Q109 = 7  | V axis               |
| Q109 = 8  | W axis               |

# Spindle status: Q110

The value of the parameter **Q110** depends on the M function last programmed for the spindle.

| Parameter | M function                       |
|-----------|----------------------------------|
| Q110 = -1 | No spindle status defined        |
| Q110 = 0  | M3: Spindle ON, clockwise        |
| Q110 = 1  | M4: Spindle ON, counterclockwise |
| Q110 = 2  | M5 after M3                      |
| Q110 = 3  | M5 after M4                      |

# Coolant on/off: Q111

| Parameter | M function      |
|-----------|-----------------|
| Q111 = 1  | M8: Coolant ON  |
| Q111 = 0  | M9: Coolant OFF |

# **Overlap factor: Q112**

The control assigns **Q112** to the overlap factor for pocket milling.

# Unit of measurement for dimensions in the NC program: Q113

During nesting with %, the value of the parameter **Q113** depends on the dimensional data of the NC program from which the other NC programs are called.

| Parameter | Dimensional data of the main program |
|-----------|--------------------------------------|
| Q113 = 0  | Metric system (mm)                   |
| Q113 = 1  | Imperial system (inch)               |

# Tool length: Q114

The current value for the tool length is assigned to Q114.

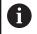

The control remembers the current tool length even if the power is interrupted.

### Coordinates after probing during program run

The parameters **Q115** to **Q119** contain the coordinates of the spindle position at the instant of probing during programmed measurement with the 3-D touch probe. The coordinates are referenced to the preset that is active in **Manual operation** mode.

The length of the stylus and the radius of the ball tip are not compensated in these coordinates.

| Parameter | Coordinate axis               |
|-----------|-------------------------------|
| Q115      | X axis                        |
| Q116      | Y axis                        |
| Q117      | Z axis                        |
| Q118      | 4th axis<br>Machine-dependent |
| Q119      | 5th axis<br>Machine-dependent |

# Deviation between actual and nominal value during automatic tool measurement; for example, with the TT 160

| Parameter | Deviation of actual from nominal value |
|-----------|----------------------------------------|
| Q115      | Tool length                            |
| Q116      | Tool radius                            |

### Tilting the working plane with workpiece angles: Coordinates calculated by the control for rotary axes

| Parameter | Coordinates |
|-----------|-------------|
| Q120      | A axis      |
| Q121      | B axis      |
| Q122      | C axis      |

# Measurement results from touch probe cycles

Further information: User's Manual for Programming of Measuring Cycles for Workpieces and Tools

| Parameters | Measured actual values                       |
|------------|----------------------------------------------|
| Q150       | Angle of a straight line                     |
| Q151       | Center in reference axis                     |
| Q152       | Center in minor axis                         |
| Q153       | Diameter                                     |
| Q154       | Pocket length                                |
| Q155       | Pocket width                                 |
| Q156       | Length of the axis selected in the cycle     |
| Q157       | Position of the centerline                   |
| Q158       | Angle in the A axis                          |
| Q159       | Angle in the B axis                          |
| Q160       | Coordinate of the axis selected in the cycle |
| Parameters | Measured deviation                           |
| Q161       | Center in reference axis                     |
| Q162       | Center in minor axis                         |
| Q163       | Diameter                                     |
| Q164       | Pocket length                                |
| Q165       | Pocket width                                 |
| Q166       | Measured length                              |
| Q167       | Position of the centerline                   |
| Parameters | Determined space angle                       |
| Q170       | Rotation about the A axis                    |
| Q171       | Rotation about the B axis                    |
| Q172       | Rotation about the C axis                    |
| Parameters | Workpiece status                             |
| Q180       | Good                                         |
| Q181       | Rework                                       |
| Q182       | Scrap                                        |

9

| Parameters           | Tool measurement with the BLUM laser                                                                                                    |
|----------------------|----------------------------------------------------------------------------------------------------|
| Q190                 | Reserved                                                                                                    |
| Q191                 | Reserved                                                                                                    |
| Q192                 | Reserved                                                                                                    |
| Q193                 | Reserved                                                                                                    |
| Parameters           | Reserved for internal use                                                                                                    |
| Q195                 | Marker for cycles                                                                                                    |
| Q196                 | Marker for cycles                                                                                                    |
| Q197                 | Marker for cycles (machining patterns)                                                                                                    |
| Q198                 | Number of the last active measuring cycle                                                                                                    |
| Parameter<br>value   | Status of tool measurement with TT                                                                                                    |
| Q199 = 0.0           | Tool is within the tolerance.                                                                                                    |
| Q199 = 1.0           | Tool is worn (LTOL/RTOL is exceeded)                                                                                                    |
| Q199 = 2.0           | Tool is broken (LBREAK/RBREAK is exceeded)                                                                                                    |
| Measuremen           | t results from touch probe cycles 14xx                                                                                                    |
| Parameters           | Measured actual values                                                                                                    |
| Q950                 | 1st position in the reference axis                                                                                                    |
| Q951                 | 1st position in the minor axis                                                                                                    |
| Q952                 | 1st position in the tool axis                                                                                                    |
| Q953                 | 2nd position in the reference axis                                                                                                    |
| Q954                 | 2nd position in the minor axis                                                                                                    |
| Q955                 | 2nd position in the tool axis                                                                                                    |
| Q956                 | 3rd position in the reference axis                                                                                                    |
| Q957                 | 3rd position in the minor axis                                                                                                    |
| Q958                 | 3rd position in the tool axis                                                                                                    |
|                      |                                                                                                    |
| Q961                 | Spatial angle SPA in the WPL-CS                                                                                                    |
| Q961<br>Q962         |                                                                                                    |
|                      | Spatial angle SPA in the WPL-CS                                                                                                    |
| Q962                 | Spatial angle SPA in the WPL-CS<br>Spatial angle SPB in the WPL-CS                                                                                                    |
| Q962<br>Q963         | Spatial angle SPA in the WPL-CS<br>Spatial angle SPB in the WPL-CS<br>Spatial angle SPC in the WPL-CS                                                                       |
| Q962<br>Q963<br>Q964 | Spatial angle SPA in the WPL-CSSpatial angle SPB in the WPL-CSSpatial angle SPC in the WPL-CSAngle of rotation in the I-CSAngle of rotation in the coordinate system of the |

| Parameters         | Measured deviations                                |
|--------------------|----------------------------------------------------|
| Q980               | 1st position in the reference axis                 |
| Q981               | 1st position in the minor axis                     |
| Q982               | 1st position in the tool axis                      |
| Q983               | 2nd position in the reference axis                 |
| Q984               | 2nd position in the minor axis                     |
| Q985               | 2nd position in the tool axis                      |
| Q986               | 3rd position in the reference axis                 |
| Q987               | 3rd position in the minor axis                     |
| Q988               | 3rd position in the tool axis                      |
| Q994               | Angle in the I-CS                                  |
| Q995               | Angle in the coordinate system of the rotary table |
| Q996               | First diameter                                     |
| Q997               | Second diameter                                    |
| Parameter<br>value | Workpiece status                                   |
| Q183 = -1          | Not defined                                        |
| Q183 = 0           | Pass                                               |
| Q183 = 1           | Rework                                             |
| Q183 = 2           | Scrap                                              |

### **Checking the setup situation: Q601**

The value of the parameter **Q601** indicates the status of the camera-based monitoring of the VSC setup situation.

| Parameter<br>value | Status                                                         |
|--------------------|----------------------------------------------------------------|
| Q601 = 1           | No error                                                       |
| Q601 = 2           | Error                                                          |
| Q601 = 3           | No monitoring area defined or not enough refer-<br>ence images |
| Q601 = 10          | Internal error (no signal, camera error, etc.)                 |

# 9.12 Programming examples

# **Example: Rounding a value**

The **INT** function truncates the decimal places.

In order for the control to round correctly, rather than simply truncating the decimal places, add the value 0.5 to a positive number. For a negative number you must subtract 0.5.

The control uses the **SGN** function to detect whether a number is positive or negative.

| %ROUND G71 *                      |                                                                  |
|-----------------------------------|------------------------------------------------------------------|
| N10 D00 Q1 P01 +34.789*           | First number to be rounded                                       |
| N20 D00 Q2 P01 +34.345*           | Second number to be rounded                                      |
| N30 D00 Q3 P01 -34.345*           | Third number to be rounded                                       |
| N40 ;                             |                                                                  |
| N50 Q11 = INT (Q1 + 0.5 * SGN Q1) | Add the value 0.5 to Q1, then truncate the decimal places        |
| N60 Q12 = INT (Q2 + 0.5 * SGN Q2) | Add the value 0.5 to Q2, then truncate the decimal places        |
| N70 Q13 = INT (Q3 + 0.5 * SGN Q3) | Subtract the value 0.5 from Q3, then truncate the decimal places |
| N99999999 %ROUND G71 *            |                                                                  |

# Example: Ellipse

#### Program run

- The contour of the ellipse is approximated by many short line segments (defined in Q7). The more calculation steps you define for the lines, the smoother the curve becomes.
- The milling direction is determined with the starting angle and end angle in the plane: Machining direction is clockwise: Starting angle > end angle Machining direction is counterclockwise: Starting angle < end angle</li>
- The tool radius is not taken into account

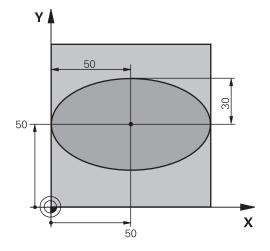

| %ELLIPSE G71 *                |                                              |
|-------------------------------|----------------------------------------------|
| N10 D00 Q1 P01 +50*           | Center in X axis                             |
| N20 D00 Q2 P01 +50*           | Center in Y axis                             |
| N30 D00 Q3 P01 +50*           | Semiaxis in X                                |
| N40 D00 Q4 P01 +30*           | Semiaxis in Y                                |
| N50 D00 Q5 P01 +0*            | Starting angle in the plane                  |
| N60 D00 Q6 P01 +360*          | End angle in the plane                       |
| N70 D00 Q7 P01 +40*           | Number of calculation steps                  |
| N80 D00 Q8 P01 +30*           | Rotational position of the ellipse           |
| N90 D00 Q9 P01 +5*            | Milling depth                                |
| N100 D00 Q10 P01 +100*        | Feed rate for plunging                       |
| N110 D00 Q11 P01 +350*        | Feed rate for milling                        |
| N120 D00 Q12 P01 +2*          | Set-up clearance for pre-positioning         |
| N130 G30 G17 X+0 Y+0 Z-20*    | Workpiece blank definition                   |
| N140 G31 G90 X+100 Y+100 Z+0* |                                              |
| N150 T1 G17 S4000*            | Tool call                                    |
| N160 G00 G40 G90 Z+250*       | Retract the tool                             |
| N170 L10.0*                   | Call machining operation                     |
| N180 G00 Z+250 M2*            | Retract the tool, end program                |
| N190 G98 L10*                 | Subprogram 10: Machining operation           |
| N200 G54 X+Q1 Y+Q2*           | Shift datum to center of ellipse             |
| N210 G73 G90 H+Q8*            | Account for rotational position in the plane |
| N220 Q35 = ( Q6 - Q5 ) / Q7   | Calculate angle increment                    |
| N230 D00 Q36 P01 +Q5*         | Copy starting angle                          |
| N240 D00 Q37 P01 +0*          | Set counter                                  |
| N250 Q21 = Q3 * COS Q36       | Calculate X coordinate for starting point    |
| N260 Q22 = Q4 * SIN Q36       | Calculate Y coordinate for starting point    |
| N270 Q00 G40 X+Q21 Y+Q22 M3*  | Move to starting point in the plane          |

| N280 Z+Q12*                      | Pre-position in spindle axis to set-up clearance |
|----------------------------------|--------------------------------------------------|
| N290 G01 Z-Q9 FQ10*              | Move to working depth                            |
| N300 G98 L1*                     |                                                  |
| N310 Q36 = Q36 + Q35             | Update the angle                                 |
| N320 Q37 = Q37 + 1               | Update the counter                               |
| N330 Q21 = Q3 * COS Q36          | Calculate the current X coordinate               |
| N340 Q22 = Q4 * SIN Q36          | Calculate the current Y coordinate               |
| N350 G01 X+Q21 Y+Q22 FQ11*       | Move to next point                               |
| N360 D12 P01 +Q37 P02 +Q7 P03 1* | Unfinished? If not finished, return to LBL 1     |
| N370 G73 G90 H+0*                | Reset the rotation                               |
| N380 G54 X+0 Y+0*                | Reset the datum shift                            |
| N390 G00 G40 Z+Q12*              | Move to set-up clearance                         |
| N400 G98 L0*                     | End of subprogram                                |
| N99999999 %ELLIPSE G71 *         |                                                  |

# Example: Concave cylinder machined with Ball-nose cutter

Program run

. . . . . . . . . . . .

324

- This NC program works only with a Ball-nose cutter. The tool length is measured from the sphere center
- The contour of the cylinder is approximated by many short line segments (defined in Q13). The more line segments you define, the smoother the contour becomes.
- The cylinder is milled in longitudinal cuts (here: parallel to the Y axis).
- The milling direction is determined with the starting angle and end angle in space: Machining direction clockwise: Starting angle > end angle Machining direction counterclockwise: Starting angle < end angle</li>
- The tool radius is compensated automatically

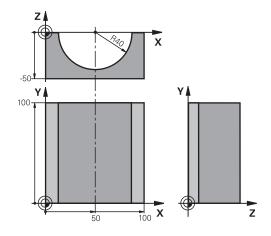

| N10 D00 Q1 P01 +50*Center in X axisN20 D00 Q2 P01 +0*Center in Y axisN30 D00 Q3 P01 +0*Center in Z axisN40 D00 Q4 P01 +90*Starting angle in space (Z/X plane)N50 D00 Q5 P01 +270*End angle in space (Z/X plane)N60 D00 Q6 P01 +40*Cylinder radiusN70 D00 Q7 P01 +100*Length of the cylinderN80 D00 Q8 P01 +0*Rotational position in the X/Y plane |
|----------------------------------------------------------------------------------------------------|
| N30 D00 Q3 P01 +0*         Center in Z axis           N40 D00 Q4 P01 +90*         Starting angle in space (Z/X plane)           N50 D00 Q5 P01 +270*         End angle in space (Z/X plane)           N60 D00 Q6 P01 +40*         Cylinder radius           N70 D00 Q7 P01 +100*         Length of the cylinder                                   |
| N40 D00 Q4 P01 +90*         Starting angle in space (Z/X plane)           N50 D00 Q5 P01 +270*         End angle in space (Z/X plane)           N60 D00 Q6 P01 +40*         Cylinder radius           N70 D00 Q7 P01 +100*         Length of the cylinder                                                                                         |
| N50 D00 Q5 P01 +270*         End angle in space (Z/X plane)           N60 D00 Q6 P01 +40*         Cylinder radius           N70 D00 Q7 P01 +100*         Length of the cylinder                                                                                                    |
| N60 D00 Q6 P01 +40*         Cylinder radius           N70 D00 Q7 P01 +100*         Length of the cylinder                                                                                                    |
| N70 D00 Q7 P01 +100* Length of the cylinder                                                                                                    |
|                                                                                                    |
| N80 D00 O8 P01 +0* Botational position in the X/Y plane                                                                                                    |
|                                                                                                    |
| N90 D00 Q10 P01 +5*         Allowance for cylinder radius                                                                                                    |
| N100 D00 Q11 P01 +250*     Feed rate for plunging                                                                                                    |
| N110 D00 Q12 P01 +400*Feed rate for milling                                                                                                    |
| N120 D00 Q13 P01 +90*         Number of cuts                                                                                                    |
| N130 G30 G17 X+0 Y+0 Z-50* Workpiece blank definition                                                                                                    |
| N140 G31 G90 X+100 Y+100 Z+0*                                                                                                    |
| N150 T1 G17 S4000* Tool call                                                                                                    |
| <b>N160 G00 G40 G90 Z+250*</b> Retract the tool                                                                                                    |
| N170 L10.0*     Call machining operation                                                                                                    |
| N180 D00 Q10 P01 +0*     Reset allowance                                                                                                    |
| N190 L10.0*     Call machining operation                                                                                                    |
| N200 G00 G40 Z+250 M2*         Retract the tool, end program                                                                                                    |
| N210 G98 L10* Subprogram 10: Machining operation                                                                                                    |
| N220 Q16 = Q6 - Q10 - Q108Account for allowance and tool, based on the cylinder radius                                                                                                    |
| N230 D00 Q20 P01 +1* Set counter                                                                                                    |
| N240 D00 q24 p01 +Q4*         Copy starting angle in space (Z/X plane)                                                                                                    |
| N250 Q25 = (Q5 - Q4) / Q13     Calculate angle increment                                                                                                    |
| N260 G54 X+Q1 Y+Q2 Z+Q3* Shift datum to center of cylinder (X axis)                                                                                                    |

HEIDENHAIN | TNC 640 | ISO Programming User's Manual | 01/2021

| N270 G73 G90 H+Q8*                 | Account for rotational position in the plane                                      |
|------------------------------------|-----------------------------------------------------------------------------------|
| N280 G00 G40 X+0 Y+0*              | Pre-position in the plane to the cylinder center                                  |
| N290 G01 Z+5 F1000 M3*             | Pre-position in the spindle axis                                                  |
| N300 G98 L1*                       |                                                                                   |
| N310 I+0 K+0*                      | Set pole in the Z/X plane                                                         |
| N320 G11 R+Q16 H+Q24 FQ11*         | Move to starting position on cylinder, plunge-cutting obliquely into the material |
| N330 G01 G40 Y+Q7 FQ12*            | Longitudinal cut in Y+ direction                                                  |
| N340 D01 Q20 P01 +Q20 P02 +1*      | Update the counter                                                                |
| N350 D01 Q24 P01 +Q24 P02 +Q25*    | Update solid angle                                                                |
| N360 D11 P01 +Q20 P02 +Q13 P03 99* | Finished? If finished, jump to end                                                |
| N370 G11 R+Q16 H+Q24 FQ11*         | Move on an approximated arc for the next longitudinal cut                         |
| N380 G01 G40 Y+0 FQ12*             | Longitudinal cut in Y- direction                                                  |
| N390 D01 Q20 P01 +Q20 P02 +1*      | Update the counter                                                                |
| N400 D01 Q24 P01 +Q24 P02 +Q25*    | Update solid angle                                                                |
| N410 D12 P01 +Q20 P02 +Q13 P03 1*  | Unfinished? If not finished, return to LBL 1                                      |
| N420 G98 L99*                      |                                                                                   |
| N430 G73 G90 H+0*                  | Reset the rotation                                                                |
| N440 G54 X+0 Y+0 Z+0*              | Reset the datum shift                                                             |
| N450 G98 L0*                       | End of subprogram                                                                 |
| N99999999 %CYLIN G71 *             |                                                                                   |

### Example: Convex sphere machined with end mill

Program run

- NC program requires an end mill.
- The contour of the sphere is approximated by many short line segments (in the Z/X plane, defined in Q14). The smaller you define the angle increment, the smoother the curve becomes.
- You can determine the number of contour cuts through the angle increment in the plane (defined in Q18).
- The tool moves upward in three-dimensional cuts.
- The tool radius is compensated automatically

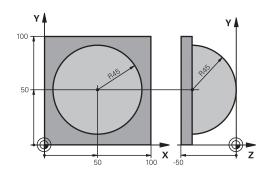

| N10 D00 Q1 P01 +50*Center in X axisN20 D00 Q2 P01 +50*Center in Y axisN30 D00 Q4 P01 +90*Starting angle in space (Z/X plane)N40 D00 Q5 P01 +0*End angle in space (Z/X plane)N50 D00 Q14 P01 +5*Angle increment in spaceN60 D00 Q6 P01 +45*Sphere radiusN70 D00 Q8 P01 +0*Starting angle of rotational position in the X/Y planeN80 D00 Q9 p01 +360*End angle of rotational position in the X/Y planeN90 D00 Q18 P01 +10*Angle increment in the X/Y plane for roughingN110 D00 Q10 P01 +5*Allowance in sphere radius for roughingN110 D00 Q11 P01 +2*Set-up clearance for pre-positioning in the spindle axisN120 D00 Q12 P01 +350*Feed rate for millingN130 G30 G17 X+0 Y+0 Z-50*Workpiece blank definitionN140 G31 G90 X+100 Y+100 Z+0*Tool callN150 T1 G17 S4000*Call machining operationN180 D00 Q10 P01 +0*Reset allowanceN190 D00 Q18 P01 +5*Angle increment in the X/Y plane for finishingN120 G00 G40 G90 Z+250 M2*Retract the tool |
|----------------------------------------------------------------------------------------------------|
| N30 D00 Q4 P01 +90*Starting angle in space (Z/X plane)N40 D00 Q5 P01 +0*End angle in space (Z/X plane)N50 D00 Q14 P01 +5*Angle increment in spaceN60 D00 Q6 P01 +45*Sphere radiusN70 D00 Q8 P01 +0*Starting angle of rotational position in the X/Y planeN80 D00 Q9 p01 +360*End angle of rotational position in the X/Y planeN90 D00 Q18 P01 +10*Angle increment in the X/Y plane for roughingN100 D00 Q10 P01 +5*Allowance in sphere radius for roughingN110 D00 Q11 P01 +2*Set-up clearance for pre-positioning in the spindle axisN120 D00 Q12 P01 +350*Feed rate for millingN130 G30 G17 X+0 Y+0 Z-50*Workpiece blank definitionN140 G31 G90 X+100 Y+100 Z+0*Tool callN150 T1 G17 S4000*Call machining operationN180 D00 Q10 P01 +0*Reset allowanceN190 D00 Q18 P01 +10*Call machining operation                                                                                                    |
| N40 D00 Q5 P01 +0*End angle in space (Z/X plane)N50 D00 Q14 P01 +5*Angle increment in spaceN60 D00 Q6 P01 +45*Sphere radiusN70 D00 Q8 P01 +0*Starting angle of rotational position in the X/Y planeN80 D00 Q9 p01 +360*End angle of rotational position in the X/Y planeN90 D00 Q18 P01 +10*Angle increment in the X/Y plane for roughingN100 D00 Q10 P01 +5*Allowance in sphere radius for roughingN110 D00 Q11 P01 +2*Set-up clearance for pre-positioning in the spindle axisN120 D00 Q12 P01 +350*Feed rate for millingN130 G30 G17 X+0 Y+0 Z-50*Workpiece blank definitionN140 G31 G90 X+100 Y+100 Z+0*Tool callN160 G00 G40 G90 Z+250*Retract the toolN170 L10.0*Call machining operationN180 D00 Q10 P01 +0*Reset allowanceN190 D00 Q18 P01 +5*Angle increment in the X/Y plane for finishingN200 L10.0*Call machining operation                                                                                                    |
| N50 D00 Q14 P01 +5*Angle increment in spaceN60 D00 Q6 P01 +45*Sphere radiusN70 D00 Q8 P01 +0*Starting angle of rotational position in the X/Y planeN80 D00 Q9 p01 +360*End angle of rotational position in the X/Y planeN90 D00 Q18 P01 +10*Angle increment in the X/Y plane for roughingN100 D00 Q10 P01 +5*Allowance in sphere radius for roughingN110 D00 Q11 P01 +2*Set-up clearance for pre-positioning in the spindle axisN120 D00 Q12 P01 +350*Feed rate for millingN130 G30 G17 X+0 Y+0 Z-50*Workpiece blank definitionN140 G31 G90 X+100 Y+100 Z+0*Tool callN160 G00 G40 G90 Z+250*Retract the toolN170 L10.0*Call machining operationN180 D00 Q18 P01 +5*Angle increment in the X/Y plane for finishingN200 L10.0*Call machining operation                                                                                                    |
| N60 D00 Q6 P01 +45*Sphere radiusN70 D00 Q8 P01 +0*Starting angle of rotational position in the X/Y planeN80 D00 Q9 p01 +360*End angle of rotational position in the X/Y planeN90 D00 Q18 P01 +10*Angle increment in the X/Y plane for roughingN100 D00 Q10 P01 +5*Allowance in sphere radius for roughingN110 D00 Q11 P01 +2*Set-up clearance for pre-positioning in the spindle axisN120 D00 Q12 P01 +350*Feed rate for millingN130 G30 G17 X+0 Y+0 Z-50*Workpiece blank definitionN140 G31 G90 X+100 Y+100 Z+0*Tool callN160 G00 G40 G90 Z+250*Retract the toolN170 L10.0*Call machining operationN180 D00 Q18 P01 +5*Angle increment in the X/Y plane for finishingN200 L10.0*Call machining operation                                                                                                    |
| N70 D00 Q8 P01 +0*Starting angle of rotational position in the X/Y planeN80 D00 Q9 p01 +360*End angle of rotational position in the X/Y planeN90 D00 Q18 P01 +10*Angle increment in the X/Y plane for roughingN100 D00 Q10 P01 +5*Allowance in sphere radius for roughingN110 D00 Q11 P01 +2*Set-up clearance for pre-positioning in the spindle axisN120 D00 Q12 P01 +350*Feed rate for millingN130 G30 G17 X+0 Y+0 Z-50*Workpiece blank definitionN140 G31 G90 X+100 Y+100 Z+0*Tool callN160 G00 G40 G90 Z+250*Retract the toolN170 L10.0*Call machining operationN180 D00 Q10 P01 +5*Angle increment in the X/Y plane for finishingN200 L10.0*Call machining operation                                                                                                    |
| N80 D00 Q9 p01 +360*End angle of rotational position in the X/Y planeN90 D00 Q18 P01 +10*Angle increment in the X/Y plane for roughingN100 D00 Q10 P01 +5*Allowance in sphere radius for roughingN110 D00 Q11 P01 +2*Set-up clearance for pre-positioning in the spindle axisN120 D00 Q12 P01 +350*Feed rate for millingN130 G30 G17 X+0 Y+0 Z-50*Workpiece blank definitionN140 G31 G90 X+100 Y+100 Z+0*Tool callN160 G00 G40 G90 Z+250*Retract the toolN170 L10.0*Call machining operationN180 D00 Q10 P01 +0*Reset allowanceN190 D00 Q18 P01 +5*Angle increment in the X/Y plane for finishingN200 L10.0*Call machining operation                                                                                                    |
| N90 D00 Q18 P01 +10*Angle increment in the X/Y plane for roughingN100 D00 Q10 P01 +5*Allowance in sphere radius for roughingN110 D00 Q11 P01 +2*Set-up clearance for pre-positioning in the spindle axisN120 D00 Q12 P01 +350*Feed rate for millingN130 G30 G17 X+0 Y+0 Z-50*Workpiece blank definitionN140 G31 G90 X+100 Y+100 Z+0*Tool callN150 T1 G17 S4000*Retract the toolN170 L10.0*Call machining operationN180 D00 Q10 P01 +0*Reset allowanceN190 D00 Q18 P01 +5*Angle increment in the X/Y plane for finishingN200 L10.0*Call machining operation                                                                                                    |
| N100 D00 Q10 P01 +5*Allowance in sphere radius for roughingN110 D00 Q11 P01 +2*Set-up clearance for pre-positioning in the spindle axisN120 D00 Q12 P01 +350*Feed rate for millingN130 G30 G17 X+0 Y+0 Z-50*Workpiece blank definitionN140 G31 G90 X+100 Y+100 Z+0*Tool callN150 T1 G17 S4000*Tool callN160 G00 G40 G90 Z+250*Retract the toolN170 L10.0*Call machining operationN180 D00 Q10 P01 +0*Reset allowanceN190 D00 Q18 P01 +5*Angle increment in the X/Y plane for finishingN200 L10.0*Call machining operation                                                                                                    |
| N110 D00 Q11 P01 +2*Set-up clearance for pre-positioning in the spindle axisN120 D00 Q12 P01 +350*Feed rate for millingN130 G30 G17 X+0 Y+0 Z-50*Workpiece blank definitionN140 G31 G90 X+100 Y+100 Z+0*Tool callN150 T1 G17 S4000*Tool callN160 G00 G40 G90 Z+250*Retract the toolN170 L10.0*Call machining operationN180 D00 Q10 P01 +0*Reset allowanceN190 D00 Q18 P01 +5*Angle increment in the X/Y plane for finishingN200 L10.0*Call machining operation                                                                                                    |
| N120 D00 Q12 P01 +350*         Feed rate for milling           N130 G30 G17 X+0 Y+0 Z-50*         Workpiece blank definition           N140 G31 G90 X+100 Y+100 Z+0*         Tool call           N150 T1 G17 S4000*         Tool call           N160 G00 G40 G90 Z+250*         Retract the tool           N170 L10.0*         Call machining operation           N180 D00 Q10 P01 +0*         Reset allowance           N190 D00 Q18 P01 +5*         Angle increment in the X/Y plane for finishing           N200 L10.0*         Call machining operation                                                                                                    |
| N130 G30 G17 X+0 Y+0 Z-50*       Workpiece blank definition         N140 G31 G90 X+100 Y+100 Z+0*       Tool call         N150 T1 G17 S4000*       Tool call         N160 G00 G40 G90 Z+250*       Retract the tool         N170 L10.0*       Call machining operation         N180 D00 Q10 P01 +0*       Reset allowance         N190 D00 Q18 P01 +5*       Angle increment in the X/Y plane for finishing         N200 L10.0*       Call machining operation                                                                                                    |
| N140 G31 G90 X+100 Y+100 Z+0*Tool callN150 T1 G17 S4000*Tool callN160 G00 G40 G90 Z+250*Retract the toolN170 L10.0*Call machining operationN180 D00 Q10 P01 +0*Reset allowanceN190 D00 Q18 P01 +5*Angle increment in the X/Y plane for finishingN200 L10.0*Call machining operation                                                                                                    |
| N150 T1 G17 S4000*Tool callN160 G00 G40 G90 Z+250*Retract the toolN170 L10.0*Call machining operationN180 D00 Q10 P01 +0*Reset allowanceN190 D00 Q18 P01 +5*Angle increment in the X/Y plane for finishingN200 L10.0*Call machining operation                                                                                                    |
| N160 G00 G40 G90 Z+250*Retract the toolN170 L10.0*Call machining operationN180 D00 Q10 P01 +0*Reset allowanceN190 D00 Q18 P01 +5*Angle increment in the X/Y plane for finishingN200 L10.0*Call machining operation                                                                                                    |
| N170 L10.0*Call machining operationN180 D00 Q10 P01 +0*Reset allowanceN190 D00 Q18 P01 +5*Angle increment in the X/Y plane for finishingN200 L10.0*Call machining operation                                                                                                    |
| N180 D00 Q10 P01 +0*Reset allowanceN190 D00 Q18 P01 +5*Angle increment in the X/Y plane for finishingN200 L10.0*Call machining operation                                                                                                    |
| N190 D00 Q18 P01 +5*Angle increment in the X/Y plane for finishingN200 L10.0*Call machining operation                                                                                                    |
| N200 L10.0* Call machining operation                                                                                                    |
|                                                                                                    |
| N210 G00 G40 Z+250 M2* Retract the tool, end program                                                                                                    |
|                                                                                                    |
| N220 G98 L10*         Subprogram 10: Machining operation                                                                                                    |
| N230 D01 Q23 P01 +Q11 P02 +Q6*         Calculate Z coordinate for pre-positioning                                                                                                    |
| N240 D00 Q24 P01 +Q4*         Copy starting angle in space (Z/X plane)                                                                                                    |
| N250 D01 Q26 P01 +Q6 P02 +Q108*         Compensate sphere radius for pre-positioning                                                                                                    |
| N260 D00 Q28 P01 +Q8*         Copy rotational position in the plane                                                                                                    |
| N270 D01 Q16 P01 +Q6 P02 -Q10*         Account for allowance in the sphere radius                                                                                                    |
| N280 G54 X+Q1 Y+Q2 Z-Q16*Shift datum to center of sphere                                                                                                    |
| N290 G73 G90 H+Q8*         Account for starting angle of rotational position in the plane                                                                                                    |
| N300 G98 L1*         Pre-position in the spindle axis                                                                                                    |

HEIDENHAIN | TNC 640 | ISO Programming User's Manual | 01/2021

| N310 I+0 J+0*                    | Set pole in the X/Y plane for pre-positioning                        |
|----------------------------------|----------------------------------------------------------------------|
| N320 G11 G40 R+Q26 H+Q8 FQ12*    | Pre-position in the plane                                            |
| N330 I+Q108 K+0*                 | Set pole in the Z/X plane, offset by the tool radius                 |
| N340 G01 Y+0 Z+0 FQ12*           | Move to working depth                                                |
| N350 G98 L2*                     |                                                                      |
| N360 G11 G40 R+Q6 H+Q24 FQ12*    | Move upward on an approximated arc                                   |
| N370 D02 Q24 P01 +Q24 P02 +Q14*  | Update solid angle                                                   |
| N380 D11 P01 +Q24 P02 +Q5 P03 2* | Inquire whether an arc is finished. If not finished, return to LBL 2 |
| N390 G11 R+Q6 H+Q5 FQ12*         | Move to the end angle in space                                       |
| N400 G01 G40 Z+Q23 F1000*        | Retract in the spindle axis                                          |
| N410 G00 G40 X+Q26*              | Pre-position for next arc                                            |
| N420 D01 Q28 P01 +Q28 P02 +Q18*  | Update rotational position in the plane                              |
| N430 D00 Q24 P01 +Q4*            | Reset solid angle                                                    |
| N440 G73 G90 H+Q28*              | Activate new rotational position                                     |
| N450 D12 P01 +Q28 P02 +Q9 P03 1* | Unfinished? If not finished, return to LBL 1                         |
| N460 D09 P01 +Q28 P02 +Q9 P03 1* |                                                                      |
| N470 G73 G90 H+0*                | Reset the rotation                                                   |
| N480 G54 X+0 Y+0 Z+0*            | Reset the datum shift                                                |
| N490 G98 L0*                     | End of subprogram                                                    |
| N99999999 %SPHERE G71 *          |                                                                      |

10

# **Special functions**

# 10.1 Overview of special functions

The control provides the following powerful special functions for a large number of applications:

| Function                                                                    | Description                                                                  |
|-----------------------------------------------------------------------------|------------------------------------------------------------------------------|
| Dynamic Collision Monitoring with integrated fixture management (option 40) | Page 334                                                                     |
| Adaptive Feed Control AFC (option 45)                                       | Page 337                                                                     |
| Active Chatter Control (option 145)                                         | See the User's<br>Manual for<br>Setup, Testing<br>and Running<br>NC Programs |
| Working with text files                                                     | Page 364                                                                     |
| Working with freely definable tables                                        | Page 368                                                                     |

Press the **SPEC FCT** key and the corresponding soft keys to access further special functions of the control. The following tables give you an overview of which functions are available.

Press the SPEC FCT key to select the special

# Main menu for SPEC FCT special functions

|                                 | functions                                 |             |
|---------------------------------|-------------------------------------------|-------------|
| Soft key                        | Function                                  | Description |
| FUNCTION<br>MODE                | Select machining mode or kinematics       | Page 333    |
| PROGRAM<br>DEFAULTS             | Define program defaults                   | Page 331    |
| CONTOUR<br>+ POINT<br>MACHINING | Functions for contour and point machining | Page 331    |
| TILT<br>MACHINING<br>PLANE      | Define the <b>PLANE</b> function          | Page 386    |
| PROGRAM<br>FUNCTIONS            | Define different DIN/ISO functions        | Page 332    |
| TURNING<br>PROGRAM<br>FUNCTIONS | Define turning functions                  | Page 481    |
| PROGRAM -<br>MING<br>AIDS       | Programming aids                          | Page 189    |

After pressing the **SPEC FCT** key, you can open the **smartSelect** selection window with the **GOTO** key. The control displays a structure overview with all available functions. You can rapidly navigate with the cursor or mouse and select functions in the tree diagram. The control displays online help for the selected function in the window on the right.

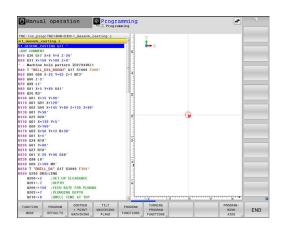

A

SPEC FCT

### Program defaults menu

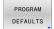

Press the Program Defaults soft key

| Soft key                    | Function                  | Description                                                           |  |
|-----------------------------|---------------------------|-----------------------------------------------------------------------|--|
| BLK<br>FORM                 | Define workpiece blank    | Page 94                                                               |  |
| PRESET                      | Modifying the preset      | Page 350                                                              |  |
| SELECT<br>DATUM<br>TABLE    | Select datum table        | See the User's<br>Manual for<br>Programming<br>of Machining<br>Cycles |  |
| SELECT<br>COMPENS.<br>TABLE | Select compensation table | Page 355                                                              |  |

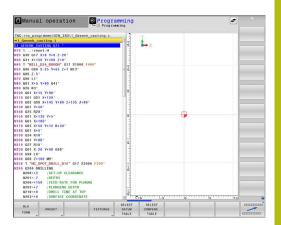

# Functions for contour and point machining menu

| CONTOUR   |
|-----------|
| + POINT   |
| MACHINING |

 Press the soft key for functions for contour and point machining

| Soft key           | Function                                       |  |
|--------------------|------------------------------------------------|--|
| DECLARE<br>CONTOUR | Assign contour description                     |  |
| CONTOUR<br>DEF     | Define a simple contour formula                |  |
| SEL<br>CONTOUR     | Select a contour definition                    |  |
| CONTOUR<br>FORMULA | Define a complex contour formula               |  |
| SEL<br>PATTERN     | Select the point file with machining positions |  |

 The State Control of The State Control of The State Contre Control of The State Control of The State Control of

Manual operation

Further information: User's Manual for Programming of Machining Cycles

# Menu for defining different DIN/ISO functions

Press the PROGRAM FUNCTIONS soft key

| Soft key                | Function                                        | Descriptio |
|-------------------------|-------------------------------------------------|------------|
| FUNCTION<br>TCPM        | Define the positioning behavior for rotary axes | Page 421   |
| FUNCTION<br>AFC         | Define Adaptive Feed Control                    | Page 337   |
| TRANSFORM /<br>CORRDATA | Define coordinate transforma-<br>tions          | Page 349   |
| FUNCTION<br>COUNT       | Define the counter                              | Page 362   |
| STRING<br>FUNCTIONS     | Define string functions                         | Page 302   |
| FUNCTION<br>DRESS       | Define dressing mode                            | Page 512   |
| FUNCTION<br>SPINDLE     | Define pulsing spindle speed                    | Page 373   |
| FUNCTION<br>FEED        | Define recurring dwell time                     | Page 375   |
| FUNCTION<br>DCM         | Define Dynamic Collision<br>Monitoring DCM      | Page 334   |
| FUNCTION<br>DWELL       | Define dwell time in seconds or revolutions     | Page 377   |
| FUNCTION<br>LIFTOFF     | Lift off tool at NC stop                        | Page 378   |
| DIN/ISO                 | Define DIN/ISO functions                        | Page 348   |
| INSERT<br>COMMENT       | Add comments                                    | Page 193   |
| TABDATA                 | Write and read table values                     | Page 357   |
| POLARKIN                | Define polar kinematics                         | Page 342   |
| MONITORING              | Activate component monitoring                   | Page 361   |
|                         | Choose path interpretation                      | Page 428   |

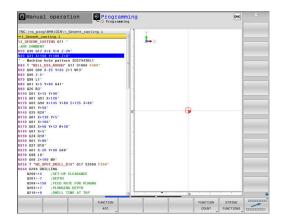

PROGRAM

# 10.2 Function mode

### **Program function mode**

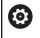

Refer to your machine manual!

Your machine manufacturer enables this function.

To switch between milling and turning operations, you must switch to the respective mode.

If your machine manufacturer has enabled the selection of various kinematic models, then you can switch between them using the FUNCTION MODE soft key.

### Procedure

To switch the kinematic model, proceed as follows:

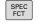

Press the FUNCTION MODE soft key

Show the soft-key row for special functions

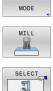

Ö

FUNCTION

- Press the MILL soft key
- 3
- Press the SELECT KINEMATICS soft key
- Select the desired kinematic model

## **Function Mode Set**

Refer to your machine manual! This function must be enabled and adapted by the machine tool builder. Your machine tool builder defines the available options in the machine parameter CfgModeSelect (no. 132200).

FUNCTION MODE SET allows you to activate settings defined by the machine tool builder (e.g., changes to the range of traverse) from within the NC program

To select a setting, proceed as follows:

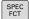

Show the soft-key row with special functions

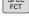

Press the FUNCTION MODE soft key

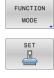

SELECT

- Press the SET soft key
- Press the SELECT soft key, if required
- > The control opens a selection window.
- Select the desired setting

# 10.3 Dynamic Collision Monitoring (option 40)

# Function

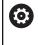

Refer to your machine manual!

The machine tool builder needs to adapt the **Dynamic Collision Monitoring (DCM)** function to the control.

The machine tool builder can define machine components and minimum distances that are to be monitored by the control during all machine movements. If two objects monitored for collision come within a defined minimum distance of each other, the control generates an error message and terminates the movement.

The control also monitors the active tool for collision and displays the situation graphically. The control always assumes cylindrical tools. The control likewise monitors stepped tools according to their definition in the tool table.

The control takes into account the following definitions from the tool table:

- Tool lengths
- Tool radii
- Tool oversizes
- Tool carrier kinematics

# NOTICE

### Danger of collision!

Even if **Dynamic Collision Monitoring (DCM)** is active, the control does not automatically monitor the workpiece for collisions, be it with the tool or with other machine components. There is a danger of collision during execution!

- Check the machining sequence using a graphic simulation
- Perform a Test Run with extended collision monitoring
- Carefully test the NC program or program section in Program run, single block operating mode

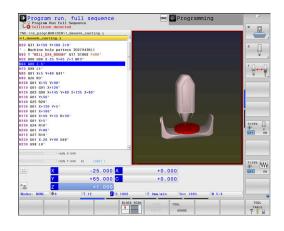

### Generally valid constraints:

A

- The Dynamic Collision Monitoring (DCM) function helps to reduce the risk of collision. However, the control cannot consider all possible constellations during operation.
- The control can only protect those machine components from collision that your machine tool builder has defined correctly with regard to dimensions, orientation and position.
- The control can only monitor tools for which you have defined **positive tool radii** and **positive tool lengths** in the tool table.
- When a touch probe cycle starts, the control no longer monitors the stylus length and ball-tip diameter so that you can also probe collision objects.
- For certain tools (such as face milling cutters), the radius that would cause a collision can be greater than the value defined in the tool table.
- DL and DR tool oversizes from the tool table are taken into account by the control. Tool oversizes from the T block are not accounted for.

# Activating and deactivating collision monitoring in the NC program

In some cases it is necessary to temporarily deactivate collision monitoring:

- To reduce the distance between two objects monitored for collision
- To prevent stops during program runs

# NOTICE

## Danger of collision!

If the **Dynamic Collision Monitoring (DCM)** function is inactive, the control does not perform any automatic collision checking. This means that movements that might cause collisions will not be prevented. There is a danger of collision during all movements!

- Make sure to activate collision monitoring whenever possible
- Make sure to always re-activate collision monitoring after a temporary deactivation
- With collision monitoring deactivated, carefully test the NC program or program section in the **Program run, single block** operating mode

# Temporarily activating and deactivating collision monitoring via program control

- > Open the NC program in **Programming** operating mode
- Place the cursor at the desired position (e.g., before Cycle G800) to enable eccentric turning

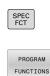

Press the SPEC FCT key

Press the PROGRAM FUNCTIONS soft key

 $\triangleright$ 

Shift the soft-key row

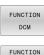

DCM

OFF

FUNCTION DCM

ON

Press the FUNCTION DCM soft key

- Select the condition with the corresponding soft key:
  - FUNCTION DCM OFF: This NC command temporarily deactivates collision monitoring. The deactivation is effective only until the end of the main program or until the next FUNCTION DCM ON. When another NC program is called, DCM is active again.
  - FUNCTION DCM ON: This NC command cancels an existing FUNCTION DCM OFF.

The settings applied with the **FUNCTION DCM** function are only effective in the active NC program. After terminating the program run or selecting a new NC program, the settings made for **Program run** and **Manual operation** with the **COLLISION** soft key become effective again.

A

Further information: User's Manual for Setup, Testing and Running NC Programs

# 10.4 Adaptive Feed Control (AFC) (option 45)

# Application

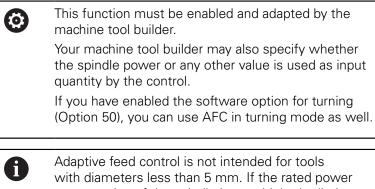

with diameters less than 5 mm. If the rated power consumption of the spindle is very high, the limit diameter of the tool may be larger.

Do not work with adaptive feed control in operations in which the feed rate and spindle speed must be adapted to each other, such as tapping.

In adaptive feed control the control automatically controls the feed rate during NC program run as a function of the current spindle power. The spindle power required for each machining step is to be determined in a teach-in cut and saved by the control in a file belonging to the NC program. At the start of each machining step, usually when the spindle is switched on, the control controls the feed rate so that it remains within the limits that you have defined.

0

If the cutting conditions do not change, you can define the spindle power consumption, which has been determined in a teach-in cut, as permanent tooldependent reference power. Use the **AFC-LOAD** column in the tool table to do this. If you enter a value manually in this column, the control does not execute any more teach-in cuts.

This makes it possible to avoid negative effects on the tool, the workpiece, and the machine that might be caused by changing cutting conditions. Cutting conditions are changed particularly by:

- Tool wear
- Fluctuating cutting depths that occur especially with cast parts
- Fluctuating hardness caused by material flaws

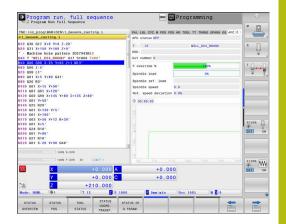

Adaptive feed control (AFC) has the following advantages:

Optimization of machining time

By controlling the feed rate, the control tries to maintain the previously recorded maximum spindle power or the reference power specified in the tool table (**AFC-LOAD** column) during the entire machining time. It shortens the machining time by increasing the feed rate in machining zones with little material removal.

Tool monitoring

If the spindle power exceeds the recorded or specified maximum value (**AFC-LOAD** column of the tool table), the control decreases the feed rate until the reference spindle power is reached again. If the maximum spindle power is exceeded during machining and at the same time the feed rate falls below the minimum that you have defined, the control reacts by shutting down. This helps to prevent further damage after a tool breaks or is worn out.

Protection of the machine's mechanical elements
 Timely feed rate reduction and shutdown responses help to avoid machine overload.

### **Defining basic AFC settings**

In the **AFC.TAB** table, which must be saved in the **TNC:\table** directory, you enter the control settings with which the control performs the feed rate control.

The data in this table are default values that are copied into a file belonging to the respective NC program during a teach-in cut. The values act as the basis for feedback control.

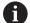

If you define a tool-specific feedback-control reference power using the **AFC-LOAD** column in the tool table, the control generates the associated file for the relevant NC program without a teach-in cut. The file is created shortly before feedback control becomes effective. Enter the following data in the table:

| Column | Function                                                                                                    |  |
|--------|----------------------------------------------------------------------------------------------------|--|
| NR     | Consecutive line number in the table (has no further functions)                                                                                                    |  |
| AFC    | Name of the control setting. You enter this name in the <b>AFC</b> column of the tool table. It specifies the assignment of control parameters to the tool.                                                                                                    |  |
| FMIN   | Feed rate at which the control is to conduct a shutdown response. Enter the value in percent with respect to the programmed feed rate. Input range: 50 to 100 %                                                                                                    |  |
| FMAX   | Maximum feed rate in the material up to which the control can automatically increase the feed rate. Enter the value in percent of the programmed feed rate.                                                                                                    |  |
| FIDL   | Feed rate for traverse when the tool is not cutting. Enter the value in percent of the programmed feed rate.                                                                                                    |  |
| FENT   | Feed rate for traverse when the tool moves into or out of the material. Enter the value in percent with respect to the programmed feed rate. Maximum input value: 100 %                                                                                                    |  |
| OVLD   | Reaction that the control is to perform in case of overload:                                                                                                    |  |
|        | M: Execution of a macro defined by the machine tool builder                                                                                                    |  |
|        | <ul> <li>S: Immediate NC stop</li> </ul>                                                                                                    |  |
|        | F: NC stop if the tool has been retracted                                                                                                    |  |
|        | E: Just display an error message on the screen                                                                                                    |  |
|        | L: Disable active tool                                                                                                    |  |
|        | <ul> <li>-: No overload reaction</li> </ul>                                                                                                    |  |
|        | The control performs the selected overload reaction if, when feedback control is active,<br>the maximum spindle power is exceeded for more than one second and at the same<br>time the feed rate falls below the minimum you defined. Enter the desired function via<br>the alphabetic keyboard.                                                                                                    |  |
|        | In conjunction with the cut-related tool wear monitoring function, the control will only evaluate the options ${\bf M},{\bf E},$ and ${\bf L}!$                                                                                                    |  |
|        | Further information: User's Manual for Setup, Testing and Running NC Programs                                                                                                    |  |
| POUT   | Spindle power at which the control is to detect that the tool moves out of the workpiece Enter the value in percent of the learned reference load. Recommended input value: 8 $\%$                                                                                                    |  |
| SENS   | Sensitivity (aggressiveness) of feedback control. A value between 50 and 200 can be<br>entered. 50 is for slow control, 200 for a very aggressive control. An aggressive control<br>reacts quickly and with strong changes to the values, but it tends to overshoot. Recom-<br>mended value: 100                                                                                                    |  |
| PLC    | Value that the control is to transfer to the PLC at the beginning of a machining step. The machine manufacturer defines the function, so refer to your machine manual.                                                                                                    |  |
| 0      | In the <b>AFC.TAB</b> table you can define as many control<br>settings (lines) as desired.<br>If there is no AFC.TAB table in the <b>TNC:\table</b> directory,<br>the control uses a fixed control setting for the teach-<br>in cut. If, alternatively, a tool-dependent reference<br>power value exists, the control uses it immediately.<br>HEIDENHAIN recommends using the AFC.TAB table in<br>order to ensure safe and well-defined operation. |  |

Proceed as follows to create the AFC.TAB file (only necessary if the file does not yet exist):

- Select the **Programming** operating mode
- ► To call the file manager, press the **PGM MGT** key
- Select the **TNC:**\ directory ►
- ► Create a new AFC.TAB file
- ► Press the ENT key
- > The control displays a list with table formats.
- Select the **AFC.TAB** table format and confirm with the **ENT** key
- > The control creates the table that contains the control settings.

# **Programming AFC**

# NOTICE

### Caution: Danger to the tool and workpiece!

If you activate the **FUNCTION MODE TURN** machining mode, the control will clear the current OVLD values. This means that you need to program the machining mode before the tool call! If the programming sequence is not correct, no tool monitoring will take place, which might result in damage to the tool or workpiece!

Program the FUNCTION MODE TURN machining mode before the tool call

Proceed as follows to program the AFC functions for starting and ending the teach in cut:

SPEC FCT

Press the SPEC FCT key

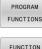

Press the PROGRAM FUNCTIONS soft key

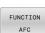

- Press the FUNCTION AFC soft key
- Select the function

The control provides several functions that enable you to start and stop AFC:

- FUNCTION AFC CTRL: The AFC CTRL function activates feedback control mode starting with this NC block, even if the learning phase has not been completed yet.
- FUNCTION AFC CUT BEGIN TIME1 DIST2 LOAD3: The control starts a sequence of cuts with active AFC. The changeover from the teach-in cut to feedback control mode begins as soon as the reference power has been determined in the teach-in phase, or once one of the TIME, DIST or LOAD conditions has been met.
  - With TIME, you define the maximum duration of the teach-in phase in seconds.
  - DIST defines the maximum distance for the teach-in cut.
  - With LOAD, you can set a reference load directly. If you enter a reference load > 100 %, the control automatically limits the value to 100 %.
- FUNCTION AFC CUT END: The AFC CUT END function deactivates the AFC control.

10

6

The **TIME**, **DIST** and **LOAD** defaults are modally effective. They can be reset by entering  ${\bf 0}.$ 

You can define a feedback-control reference power with the AFC LOAD tool table column and the LOAD input in the NC program. You can activate the AFC LOAD value via the tool call and the LOAD value with the FUNCTION AFC CUT BEGIN function.

If you program both values, the control will use the value programmed in the NC program!

### **Opening the AFC table**

With a teach-in cut, the control at first copies the basic settings for each machining step, as defined in the AFC.TAB table, to a file called **<name>.I.AFC.DEP**. **<name>** is the name of the NC program for which you have recorded the teach-in cut. In addition, the control measures the maximum spindle power consumed during the teach-in cut and saves this value in the table.

You can change the **<name>.I.AFC.DEP** file in **Programming** operating mode.

If necessary, you can even delete a machining step (entire line) there.

The **dependentFiles** machine parameter (no. 122101) must be set to **MANUAL** so that you can view the dependent files in the file manager.

In order to edit the **<name>.1.AFC.DEP** file, you must first configure the file manager to display all file types (**SELECT TYPE** soft key).

Further information: "Files", Page 107

i`

Further information: User's Manual for Setup, Testing and Running NC Programs

# 10.5 Machining with polar kinematics

# Overview

In a polar kinematic model, the path contours of the working plane are performed by one linear axis and one rotary axis instead of by two linear principal axes. The working plane is defined by the linear principal axis and the rotary axis while the working space is defined by these two axes and the infeed axis.

On turning and grinding machines that have only two linear principal axes, polar kinematics enable milling operations to be performed on the front face.

On milling machines, various linear principal axes can be replaced with suitable rotary axes. For example on large machines, polar kinematics enable you to machine much larger surfaces than with only the principal axes.

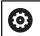

Refer to your machine manual!

Your machine must be configured by the machine tool builder so that you can use polar kinematics.

A polar kinematic model consists of two linear axes and one rotary axis. The programmable axes vary depending on the machine.

The polar rotary axis must be installed onto the table side so that it is opposite the selected linear axes and must be configured as a modulo axis. Thus, the linear axes must not be positioned between the rotary axis and the table. The maximum range of traverse of the rotary axis is limited by the software limit switches if necessary.

The principal axes X, Y, and Z as well as the possible parallel axes U, V, and W can be used as radial axes or infeed axes.

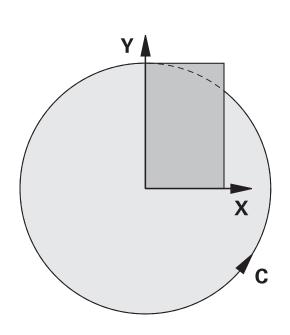

The control, combined with polar kinematics, provides the following functions:

| Soft key         | Function      | Meaning                              | Page |
|------------------|---------------|--------------------------------------|------|
| POLARKIN<br>AXES | POLARKIN AXES | Define and activate polar kinematics | 343  |
| POLARKIN         | POLARKIN OFF  | Deactivate polar kinematics          | 346  |

# **Activating FUNCTION POLARKIN**

Use the **POLARKIN AXES** function to activate the polar kinematics. The axis data define the radial axis, the infeed axis, and the polar axis. The **MODE** data influence the positioning behavior, whereas the **POLE** data define the machining at the pole. The pole is the center of rotation of the rotary axis in this case.

Notes on the axes to be selected:

- The first linear axis must be radial to the rotary axis.
- The second linear axis defines the infeed axis and must be parallel to the rotary axis.
- The rotary axis defines the polar axis and is defined last.
- Any available modulo axis that is installed onto the table side so that it is opposite the selected linear axes can be used as the rotary axis.
- The two selected linear axes thus span an area within which the rotary axis also lies.

#### **MODE options:**

| Syntax | Function                                                                                                    |
|--------|----------------------------------------------------------------------------------------------------|
| POS    | Seen from the center of rotation, the control performs machining in the positive direction of the radial axis.                                                                 |
|        | The radial axis must be prepositioned correspond-<br>ingly.                                                                                                    |
| NEG    | Seen from the center of rotation, the control performs machining in the negative direction of the radial axis.                                                                 |
|        | The radial axis must be prepositioned correspond-<br>ingly.                                                                                                    |
| KEEP   | The control remains with the radial axis on that<br>side of the center of rotation on which the axis is<br>positioned when the function is activated.                          |
|        | If the radial axis is on the center of rotation upon switch-on, <b>POS</b> applies.                                                                                            |
| ANG    | The control remains with the radial axis on that<br>side of the center of rotation on which the axis is<br>positioned when the function is activated.                          |
|        | If you set <b>POLE</b> to <b>ALLOWED</b> , positioning through<br>the pole is possible. The pole side is changed and a<br>180-degree rotation of the rotary axis is prevented. |

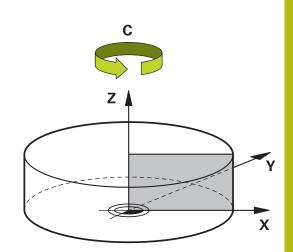

### **POLE options:**

| Syntax  | Function                                                                                                    |  |
|---------|----------------------------------------------------------------------------------------------------|--|
| ALLOWED | The control permits machining operations at the pole                                                        |  |
| SKIPPED | The control prevents machining operations at the pole                                                       |  |
|         | The disabled area corresponds to<br>a circular surface with a radius of<br>0.001 mm (1 μm) around the pole. |  |

### Program this as follows:

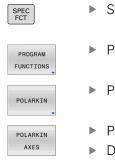

Show the soft key row with special functions

Press the PROGRAM FUNCTIONS soft key

- Press the POLARKIN soft key
- Press the POLARKIN AXES soft key
- Define the axes of the polar kinematics
- Select the MODE option
- Select the POLE option

### Example

### N60 POLARKIN AXES X Z C MODE: KEEP POLE:ALLOWED\*

If polar kinematics is active, the control displays an icon in the status display.

| lcon    | Mode                                                                                                    |  |  |
|---------|----------------------------------------------------------------------------------------------------|--|--|
|         | Polar kinematics is active                                                                                                   |  |  |
| ~~~     | The <b>POLARKIN</b> icon hides the active <b>PARAXCOMP DISPLAY</b> icon.                                                     |  |  |
|         | The control additionally displays the selected <b>Principal axes</b> on the <b>POS</b> tab of the additional status display. |  |  |
| No icon | Standard kinematics is active                                                                                                |  |  |

### Notes

Programming notes:

- Before activating the polar kinematics, you must program the function PARAXCOMP DISPLAY with at least the principal axes X, Y, and Z.
  - 6
- In ISO programs, you cannot directly enter the **PARAXCOMP** functions. You program the required functions by calling an external Klartext program. HEIDENHAIN recommends defining all of the available axes within the **PARAXCOMP DISPLAY** function.
- Position the linear axis that will not be included in the polar kinematics to the coordinate of the pole, before the **POLARKIN** function. Otherwise, a non-machinable area with a radius that corresponds to at least the value of the deselected linear axis would result.
- Avoid performing machining operations at the pole or near the pole, because fluctuations in feed rate may occur in this area. For this reason, ideally use the following **POLE** option: **SKIPPED**.
- Polar kinematics cannot be combined with the following functions:
  - Traverse motions with M91
  - Tilting the working plane
  - **FUNCTION TCPM** or **M128**

Machining information:

The polar kinematics may require continuous motions to be divided into submotions (e.g., a linear motion that is divided into two submotions: a motion for approaching the pole and a motion for departing the pole). As a result, the distance-to-go display may differ from that of the standard kinematics.

# **Deactivating FUNCTION POLARKIN**

Use the **POLARKIN OFF** function to deactivate the polar kinematics. Program this as follows:

Press the PROGRAM FUNCTIONS soft key

- Show the soft key row with special functions
- PROGRAM FUNCTIONS POLARKIN
- Press the POLARKIN soft key
- POLARKIN
- Press the POLARKIN OFF soft key

### Example

### N60 POLARKIN OFF\*

When the polar kinematics is not active, the control does not display the corresponding icon or entries on the **POS** tab.

### Note

The following scenarios lead to deactivation of the polar kinematics:

- Execution of the **POLARKIN OFF** function
- Selection of an NC program
- Reaching the end of the NC program
- Abortion of the NC program
- Selecting a kinematic model
- Restarting the control

# Example: SL cycles in the polar kinematics

| %POLARKIN_SL G7                        | 1 *                             |                                                |
|----------------------------------------|---------------------------------|------------------------------------------------|
| N10 G30 G17 X-10                       | 00 Y-100 Z-30*                  |                                                |
| N20 G31 X+100 Y                        | +100 Z+0*                       |                                                |
| N30 T2 G17 F200                        | 0*                              |                                                |
| N40 % PARAXCOM                         | P-DISPLAY_X Y Z.H               | Activate PARAXCOMP DISPLAY                     |
| N50 G00 G90 X+0<br>M3*                 | Y+0.0011 Z+10 A+0 C+0 G40       | Pre-position outside of the disabled pole area |
| N60 POLARKIN AXE                       | S Y Z C MODE:KEEP POLE:SKIPPED* | Activate POLARKIN                              |
| N70 G54 X+50 Y+                        | 50 Z+0*                         | Datum shift in the polar kinematics            |
| N80 G37 P01 2*                         |                                 |                                                |
| N90 G120 CONTOL                        | JR DATA                         |                                                |
| Q1=-10                                 | ;MILLING DEPTH                  |                                                |
| Q2=+1                                  | ;TOOL PATH OVERLAP              |                                                |
| Q3=+0                                  | ;ALLOWANCE FOR SIDE             |                                                |
| Q4=+0                                  | ;ALLOWANCE FOR FLOOR            |                                                |
| Q5=+0                                  | ;SURFACE COORDINATE             |                                                |
| Q6=+2                                  | ;SET-UP CLEARANCE               |                                                |
| Q7=+50                                 | ;CLEARANCE HEIGHT               |                                                |
| Q8=+0                                  | ;ROUNDING RADIUS                |                                                |
| Q9=+1                                  | ;ROTATIONAL DIRECTION*          |                                                |
| N100 G122 ROUGH                        | -OUT                            |                                                |
| Q10=-5                                 | ;PLUNGING DEPTH                 |                                                |
| Q11=+150                               | ;FEED RATE FOR PLNGNG           |                                                |
| Q12=+500                               | ;FEED RATE F. ROUGHNG           |                                                |
| Q18=+0                                 | ;COARSE ROUGHING TOOL           |                                                |
| Q19=+0                                 | ;FEED RATE FOR RECIP.           |                                                |
| Q208=+99999                            | ;RETRACTION FEED RATE           |                                                |
| Q401=+100                              | ;FEED RATE FACTOR               |                                                |
| Q404=+0                                | ;FINE ROUGH STRATEGY*           |                                                |
| N110 M99                               |                                 |                                                |
| N120 G54 X+0 Y+0 Z+0*                  |                                 |                                                |
| N130 POLARKIN OFF*                     |                                 | Deactivate POLARKIN                            |
| N140 % PARAXCOMP-DISPLAY_OFF_XYZ.H     |                                 | Deactivate PARAXCOMP DISPLAY                   |
| N150 G00 G90 X+0 Y+0 Z+10 A+0 C+0 G40* |                                 |                                                |
| N160 M30*                              |                                 |                                                |
| N170 G98 L2*                           |                                 |                                                |
| N180 G01 G90 X-20 Y-20 G42*            |                                 |                                                |
| N190 G01 X+0 Y+20*                     |                                 |                                                |
| N200 G01 X+20 Y-20*                    |                                 |                                                |
| N210 G01 X-20 Y-20*                    |                                 |                                                |
| N220 G98 L0*                           |                                 |                                                |
| N99999999 %POLARKIN_SL G71 *           |                                 |                                                |

# 10.6 Defining DIN/ISO functions

# **Overview**

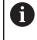

If an alphanumeric keyboard is connected via a USB port, you can also enter the ISO functions directly through the alphanumeric keyboard.

The control provides soft keys with the following functions for creating DIN/ISO programs:

| Soft key | Function                                             |
|----------|------------------------------------------------------|
| DIN/ISO  | Select ISO functions                                 |
| F        | Feed rate                                            |
| G        | Tool movements, cycles and program functions         |
| I        | X coordinate of the circle center or pole            |
| J        | Y coordinate of the circle center or pole            |
| L        | Label call for subprogram and program section repeat |
| М        | Miscellaneous function                               |
| N        | Block number                                         |
| Т        | Tool call                                            |
| Н        | Polar coordinate angle                               |
| К        | Z coordinate of the circle center or pole            |
| R        | Polar coordinate radius                              |
| S        | Spindle speed                                        |

# **10.7 Defining coordinate transformations**

## **Overview**

The control offers the following functions for programming coordinate transformations:

| Soft key                      | Function                   |
|-------------------------------|----------------------------|
| FUNCTION<br>CORRDATA          | Select compensation tables |
| FUNCTION<br>CORRDATA<br>RESET | Reset compensation         |

# 10.8 Modifying presets

The control provides the following functions for modifying a preset directly in the NC program after it has been defined in the preset table:

- Activate the preset
- Copy the preset
- Correct the preset

# Activating a preset

The function **PRESET SELECT** allows you to use a preset defined in the preset table and activate it as a new preset.

To activate the preset, use the preset number or the entry in the **Doc** column. If the entry in the **Doc** column is not unique, the control will activate the preset with the smallest preset number.

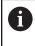

If you program **PRESET SELECT** without optional parameters, the behavior is the same as with Cycle **G247 SET PRESET**.

Use the optional parameters to define the following:

- **KEEP TRANS**: Retain simple transformations
  - Cycle G53/G54 DATUM SHIFT
  - Cycle G28 MIRRORING
  - Cycle G73 ROTATION
  - Cycle G72 SCALING FACTOR
- WP: Any changes apply to the workpiece preset
- **PAL**: Any changes apply to the pallet preset

### Procedure

Proceed as follows for the definition:

- SPEC FCT
- Press the SPEC FCT key

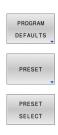

- Press the PROGRAM DEFAULTS soft key
- Press the PRESET soft key
- ► Press the **PRESET SELECT** soft key
- Define the desired preset number
- As an alternative, define the entry from the Doc column
- Retain the transformations where necessary
- If necessary, select the preset to which the change is to apply

### Example

N30 PRESET SELECT #3 KEEP TRANS WP\*

Select the preset 3 as workpiece preset and retain the transformations

### **Copying a preset**

The function **PRESET COPY** allows you to copy a preset defined in the preset table and activate the preset copied.

To select the preset to be copied, use the preset number or the entry in the **Doc** column. If the entry in the **Doc** column is not unique, the control will select the preset with the smallest preset number.

Use the optional parameters to define the following:

- **SELECT TARGET:** Activate the copied preset
- **KEEP TRANS**: Retain simple transformations

#### Procedure

Proceed as follows for the definition:

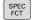

Press the SPEC FCT key

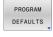

Press the PROGRAM DEFAULTS soft key

- PRESET
- Press the **PRESET** soft key
- PRESET COPY
- Press the PRESET COPY soft key
- Define the preset number to be copied
- As an alternative, define the entry from the Doc column
- Define the new preset number
- Activate the copied preset, if necessary
- Retain the transformations where necessary

#### Example

N130 PRESET COPY #1 TO #3 SELECT TARGET KEEP<br/>TRANS\*Copy the preset 1 to line 3, activate the preset 3, and retain<br/>the transformations

### **Correcting a preset**

The function **PRESET CORR** allows you to correct the active preset.

If both the basic rotation and a translation are corrected in an NC block, the control will first correct the translation and then the basic rotation.

The compensation values are given with respect to the active coordinate system.

Proceed as follows for the definition:

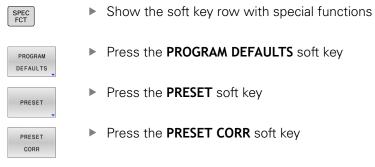

Define the desired compensation values

### Example

N30 PRESET CORR X+10 SPC+45\*

The active preset is corrected by a value of +10 mm in X, and by +45° in SPC

# 10.9 Compensation table

# Application

With the compensation table, you can save compensations in the tool coordinate system (T-CS) or in the working plane coordinate system (WPL-CS).

The compensation table **.tco** is the alternative to compensating with **DL**, **DR**, and **DR2** in the T block. As soon as you have activated a compensation table, the control overwrites the compensation value from the T block.

During turning operations, the compensation table **\*.tco** is an alternative to programming with **FUNCTION TURNDATA CORR**-**TCS**; the compensation table **\*.wco** is an alternative to **FUNCTION** 

### TURNDATA CORR-WPL.

The compensation tables offer the following benefits:

- Values can be changed without adapting the NC program
- Values can be changed during NC program run

If you change a value, then this change does not become active until the compensation is called again.

# Types of compensation tables

Via the file name extension, you can determine in which coordinate system the control will perform the compensation.

The control offers the following compensation options via tables:

- tco (tool correction): Compensation in the tool coordinate system (T-CS)
- wco (workpiece correction): Compensation in the working plane coordinate system (WPL-CS)

Compensation via the table is an alternative to compensation in the T block. Compensation from the table overwrites an already programmed compensation in the T block.

### Tool compensation via the ".tco" table

The compensations in the tables with the file name extension ".tco" compensate for the active tool. The table applies to all tool types, which is why, during creation, you also see columns that you may not need for your tool type.

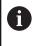

Enter only those values that are relevant to your tool. If you compensate for values that are not present with the existing tool, the control issues an error message.

The compensations have the following effects:

- In the case of milling cutters, as an alternative to the delta values in the TOOL CALL
- In the case of turning tools, as an alternative to FUNCTION TURNDATA CORR-TCS
- In the case of grinding tools, as compensation for **LO** and **R-OVR**

### Tool compensation via the ".wco" table

The compensations in the tables with the file name extension ".wco" act as a shift in the working plane coordinate system (WPL-CS).

The compensations have the following effects:

- In the case of turning operations, as an alternative to FUNCTION TURNDATA CORR-WPL
- An X shift affects the radius

### Creating a compensation table

Before you can work with a compensation table, you must first create the respective table.

You can create a compensation table as follows:

| $\Rightarrow$ |
|---------------|
| PGM<br>MGT    |
| NEW<br>FILE   |
| ENT           |
| ENT           |

APPEND N LINES

AT END

Press the PGM MGT key

- Press the NEW FILE soft key
- Enter a file name with the desired extension (e.g., Corr.tco)

Switch to the **Programming** operating mode

- Confirm by pressing the **ENT** key
- Select the unit of measure
- Confirm by pressing the **ENT** key
- Press the APPEND N LINES AT END soft key
- Enter the compensation values

## Activate the compensation table

#### Select compensation table

If you are using compensation tables, then use the function SEL CORR-TABLE to activate the desired compensation table from within the NC program.

To add a compensation table to the NC program, proceed as follows:

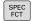

Press the SPEC FCT key

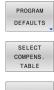

TCS

Press the PROGRAM DEFAULTS soft key

Press the SELECT COMPENS. TABLE soft key

- Press the soft key of the table type (e.g., TCS)
- Select the table

If you are working without the SEL CORR-TABLE function, then you must activate the desired table prior to the test run or program run.

- In all operating modes, proceed as follows:
- Select the desired operating mode
- Select the desired table in the file manager
- > In Test Run mode, the table receives the status S; in the operating modes Program run, single block and Program run, full sequence, the table receives the status M.

#### Activating a compensation value

To activate a compensation value in the NC program, proceed as follows:

- SPEC FCT
- Press the SPEC FCT key

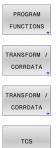

- - Press the PROGRAM FUNCTIONS soft key
  - Press the TRANSFORM / CORRDATA soft key

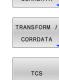

- Press the FUNCTION CORRDATA soft key
- Press the soft key of the desired compensation (e.g., **TCS**)
- Enter the line number

### Duration of effect of the compensation

The activated compensation stays in effect until the end of the program or until a tool change occurs.

With FUNCTION CORRDATA RESET, you can program the compensations to reset.

# Editing a compensation table during program run

You can change the values in the active compensation table during program run. As long as the compensation table is not yet active, the control dims the soft key.

Proceed as follows:

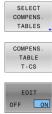

 Press the soft key for the desired table (e.g., COMPENS. TABLE T-CS)

Press the SELECT COMPENS. TABLES soft key

- Set the EDIT soft key to ON
  - Use the arrow keys to navigate to the desired location
  - Edit the value

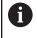

The changed data do not take effect until after the compensation has been activated again.

# 10.10 Accessing table values

# Application

The **TABDATA** functions allow you to access table values. These functions enable automated editing of compensation values from within the NC program, for example.

You can access the following tables:

- Tool table \*.t (read-only access)
- Compensation table **\*.tco** (read and write access)
- Compensation table **\*.wco** (read and write access)

In each case, the active table is accessed. Read-only access is always possible, whereas write access is possible only during program run. Write access during simulation or during a block scan has no effect.

If the unit of measure used in the NC program differs from that used in the table, the control will convert the values from **millimeters** to **inches**, and vice versa.

### Reading a table value

The function **TABDATA READ** allows you to read a value from a table and save it to a Q parameter.

Depending on the type of column you want to transfer, you can use **Q**, **QL**, **QR**, or **QS** to save the value. The control will automatically convert the table values to the unit of measure used in the NC program.

The control reads from the tool table that is currently active. You can read a value from a compensation table only if you have activated the table concerned.

For example, the **TABDATA READ** function enables you to pre-check the data of the tool to be used to prevent error messages from occurring during program run.

Proceed as follows:

| SPEC<br>FCT          | • | Press the SPEC FCT key                                            |
|----------------------|---|-------------------------------------------------------------------|
| PROGRAM<br>FUNCTIONS |   | Press the PROGRAM FUNCTIONS soft key                              |
| TABDATA              | • | Press the <b>TABDATA</b> soft key                                 |
| TABDATA              |   | Press the TABDATA READ soft key                                   |
| READ                 |   | Enter the Q parameter for the result                              |
| ENT                  |   | Confirm with the ENT key                                          |
| CORR - TCS           |   | Press the soft key for the desired table (e.g., <b>CORR-TCS</b> ) |
|                      |   | Enter the column name                                             |
| ENT                  |   | Confirm with the ENT key                                          |
|                      |   | Enter the line number of the table                                |
| ENT                  | • | Press the ENT key                                                 |
| Example              |   |                                                                   |

| N120 SEL CORR-TABLE TCS "TNC:\table\corr.tco"*          | Activate the compensation table                                                              |
|---------------------------------------------------------|----------------------------------------------------------------------------------------------|
| N130 TABDATA READ Q1 = CORR-TCS COLUMN "DR" KEY<br>"5"* | Save the value of line 5, column DR, from the compensation table to $\ensuremath{\text{Q1}}$ |

### Writing a table value

The function **TABDATA WRITE** allows you to write a value from a Q parameter into a table

Depending on the type of column you want to write to, you can use **Q**, **QL**, **QR**, or **QS** as a transfer parameter.

In order to write into a compensation table, you need to activate the table.

You can use the **TABDATA WRITE** function after a touch probe cycle to enter a necessary tool compensation into the compensation table, for example.

Proceed as follows:

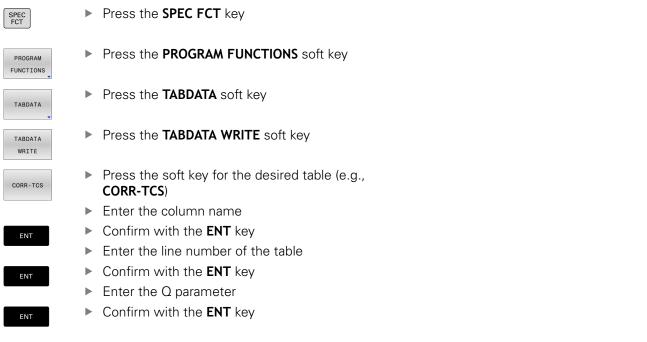

### Example

| N120 SEL CORR-TABLE TCS "TNC:\table\corr.tco"*        | Activate the compensation table                                             |
|-------------------------------------------------------|-----------------------------------------------------------------------------|
| N130 TABDATA WRITE CORR-TCS COLUMN "DR" KEY "3" = Q1* | Write the value from $Q1$ into line 3, column DR, of the compensation table |

## Adding a table value

The function **TABDATA ADD** allows you to add a value from a Q parameter to a value contained in the table.

Depending on the type of column you want to write to, you can use **Q**, **QL**, or **QR** as a transfer parameter.

In order to write into a compensation table, you need to activate the table.

You can use the **TABDATA ADD** function to update a tool compensation value after a measurement has been repeated, for example.

Proceed as follows:

| SPEC<br>FCT          |   | Press the SPEC FCT key                                            |
|----------------------|---|-------------------------------------------------------------------|
| PROGRAM<br>FUNCTIONS | • | Press the PROGRAM FUNCTIONS soft key                              |
| TABDATA              | • | Press the <b>TABDATA</b> soft key                                 |
| TABDATA<br>ADDITION  | • | Press the TABDATA ADDITION soft key                               |
| CORR-TCS             |   | Press the soft key for the desired table (e.g., <b>CORR-TCS</b> ) |
|                      |   | Enter the column name                                             |
| ENT                  |   | Confirm with the ENT key                                          |
|                      |   | Enter the line number of the table                                |
| ENT                  |   | Confirm with the ENT key                                          |
|                      |   | Enter the Q parameter                                             |
| ENT                  |   | Confirm with the ENT key                                          |
| Example              |   |                                                                   |

| N120 SEL CORR-TABLE TCS "TNC:\table\corr.tco"*  | Activate the compensation table                    |
|-------------------------------------------------|----------------------------------------------------|
| N130 TABDATA ADD CORR-TCS COLUMN "DR" KEY "3" = | Add the value from Q1 to line 3, column DR, of the |
| Q1*                                             | compensation table                                 |

# 10.11 Monitoring of configured machine components (option 155)

## Application

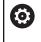

Refer to your machine manual! This function must be enabled and adapted by the machine tool builder.

The **MONITORING** function allows you to start and stop component monitoring from within the NC program.

The control monitors the selected component and shows the result in a heatmap on the workpiece.

A heatmap is similar to the image from an infrared camera.

- Green: component works under conditions defined as safe
- Yellow: component works under warning zone conditions

Press the special functions key

Select the program functions

Red: Overload condition

## **Starting monitoring**

To start component monitoring, proceed as follows:

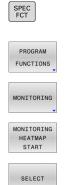

Select Monitoring

- Press the MONITORING HEATMAP START soft key
- Select the component released by the machine manufacturer

Only one component at a time can be monitored with the heatmap. If you start the heatmap several times in a row, monitoring of the previous component is stopped.

### Stopping monitoring

Monitoring is stopped with the **MONITORING HEATMAP STOP** function.

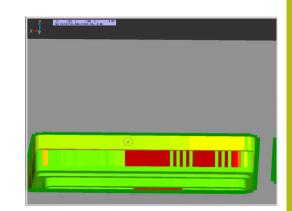

## 10.12 Defining a counter

## Application

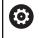

Refer to your machine manual!

Your machine manufacturer enables this function.

The **FUNCTION COUNT** function allows you to control a simple counter from within the NC program. For example, this function allows you to count the number of manufactured workpieces.

Proceed as follows for the definition:

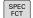

Show the soft key row with special functions

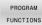

Press the PROGRAM FUNCTIONS soft key

FUNCTION COUNT Press the FUNCTION COUNT soft key

## NOTICE

## Caution: Data may be lost!

Only one counter can be managed by the control. If you execute an NC program that resets the counter, any counter progress of another NC program will be deleted.

- Please check prior to machining whether a counter is active.
- If necessary, note down the counter value and enter it again via the MOD menu after execution.

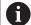

You can use Cycle **G225** to engrave the current counter value into the workpiece.

Further information: User's Manual for Programming of Machining Cycles

## Effect in the operating mode Test Run

You can simulate the counter in the **Test Run** operating mode. Only the count you have defined directly in the NC program is effective. The count in the MOD menu remains unaffected.

## **Effect in the operating modes** Program Run Single Block and Program Run Full Sequence

The count from the MOD menu is only effective in the **Program Run Single Block** and **Program Run Full Sequence** operating modes.

The count is retained even after a restart of the control.

## **Defining FUNCTION COUNT**

## The **FUNCTION COUNT** function provides the following possibilities:

| Soft key                                                                     | Function                                                       |
|------------------------------------------------------------------------------|----------------------------------------------------------------|
| FUNCTION<br>COUNT<br>INC                                                     | Increase count by 1                                            |
| FUNCTION<br>COUNT<br>RESET                                                   | Reset counter                                                  |
| FUNCTION<br>COUNT<br>TARGET                                                  | Set the nominal count (target value) to the desired value      |
|                                                                              | Input value: 0–9999                                            |
| FUNCTION<br>COUNT<br>SET                                                     | Set the counter to the desired value<br>Input value: 0–9999    |
| FUNCTION<br>COUNT<br>ADD                                                     | Increment the counter by the desired value Input value: 0–9999 |
| FUNCTION<br>COUNT<br>REPEAT REPEAT REPEAT REPEAT REPEAT REPEAT REPEAT REPEAT |                                                                |

### Example

| N50 FUNCTION COUNT RESET*          | Reset the counter value                                          |  |  |
|------------------------------------|------------------------------------------------------------------|--|--|
| N60 FUNCTION COUNT TARGET10*       | Enter the target number of parts to be machined                  |  |  |
| N70 G98 L11*                       | Enter the jump label                                             |  |  |
| N80 G                              | Machining                                                        |  |  |
| N510 FUNCTION COUNT INC*           | Increment the counter value                                      |  |  |
| N520 FUNCTION COUNT REPEAT LBL 11* | Repeat the machining operations if more parts are to be machined |  |  |
| N530 M30*                          |                                                                  |  |  |

N540 %COUNT G71\*

## 10.13 Creating text files

## Application

You can use the control's text editor to write and edit texts. Typical applications:

- Recording test results
- Documenting working procedures
- Creating formula collections

Text files have the extension .A (for ASCII files). If you want to edit other types of files, you must first convert them into type .A files.

## Opening and exiting a text file

- Operating mode: Press the **Programming** key
- ► To call the file manager, press the **PGM MGT** key.
- Display type .A files: Press the SELECT TYPE soft key and then the SHOW ALL soft key
- Select a file and open it with the SELECT soft key or ENT key, or open a new file by entering the new file name and confirming your entry with the ENT key

To leave the text editor, call the file manager and select a file of a different file type, for example an NC program.

| Soft key     | Cursor movements                  |
|--------------|-----------------------------------|
| MOVE<br>WORD | Move cursor one word to the right |
| MOVE<br>WORD | Move cursor one word to the left  |
| PAGE         | Go to next screen page            |
| PAGE         | Go to previous screen page        |
| BEGIN        | Cursor at beginning of file       |
| END          | Cursor at end of file             |

## **Editing texts**

Above the first line of the text editor, there is an information field showing the file name, location and line information:

File: Name of the text file

Line in which the cursor is presently located

**Column**: Column in which the cursor is presently located

The text is inserted or overwritten at the location of the cursor. You can move the cursor to any desired position in the text file by pressing the arrow keys.

You can insert a line break with the **RETURN** or **ENT** key.

## Deleting and re-inserting characters, words and lines

With the text editor, you can erase words and even lines, and insert them at any desired location in the text.

- Move the cursor to the word or line that you wish to erase and insert at a different place in the text
- Press the DELETE WORD or DELETE LINE soft key: The text is removed and buffered
- Move the cursor to the location where you wish to insert the text, and press the INSERT LINE / WORD soft key

| Soft key                 | Function                                     |  |  |
|--------------------------|----------------------------------------------|--|--|
| DELETE                   | Delete and temporarily store a line          |  |  |
| DELETE<br>WORD           | Delete and temporarily store a word          |  |  |
| DELETE<br>CHAR           | Delete and temporarily store a character     |  |  |
| INSERT<br>LINE /<br>WORD | Insert a line or word from temporary storage |  |  |

## **Editing text blocks**

You can copy and erase text blocks of any size, and insert them at other locations. Before any of these actions, you must first select the desired text block:

To select a text block: Move the cursor to the first character of the text you wish to select.

| SELECT |  |
|--------|--|
| BLOCK  |  |

- ▶ Press the **SELECT BLOCK** soft key
- Move the cursor to the last character of the text you wish to select. You can select whole lines by moving the cursor up or down directly with the arrow keys—the selected text is shown in a different color.

After selecting the desired text block, you can edit the text with the following soft keys:

| Soft key            | Function                                                    |
|---------------------|-------------------------------------------------------------|
| CUT<br>OUT<br>BLOCK | Delete the selected block and store temporarily             |
| COPY<br>BLOCK       | Store the selected block temporarily without erasing (copy) |

If desired, you can now insert the temporarily stored block at a different location:

- Move the cursor to the location where you want to insert the temporarily stored text block
- INSERT BLOCK
- Press the INSERT BLOCK soft key: The text block is inserted

You can insert the temporarily stored text block as often as desired

### Transferring the selected block to a different file

- Select the text block as described previously
- APPEND TO FILE
- Press the APPEND TO FILE soft key.
- The control displays the **Destination file =** dialog prompt.
- Enter the path and the name of the destination file.
- The control appends the selected text block to the specified file. If no target file with the specified name is found, the control creates a new file with the selected text.

### Inserting another file at the cursor position

- Move the cursor to the location in the text where you wish to insert another file
- READ
- Press the **READ FILE** soft key.
- The control displays the File name = dialog prompt.
- Enter the path and name of the file you want to insert

## **Finding text sections**

With the text editor, you can search for words or character strings in a text. The control provides the following two options.

### Finding the current text

The search function is used for finding the next occurrence of the word in which the cursor is presently located:

- Move the cursor to the desired word.
- Select the search function: Press the FIND soft key
- Press the FIND CURRENT WORD soft key
- Find a word: Press the FIND soft key
- Exit the search function: Press the END soft key

## Finding any text

- Select the search function: Press the FIND soft key. The control displays the Find text : dialog prompt
- Enter the text that you wish to find
- ► Find text: Press the **FIND** soft key
- Exit the search function: Press the END soft key

## 10.14 Freely definable tables

## Fundamentals

In freely definable tables you can save and read any information from the NC program. The Q parameter functions **D26** to **D28** are provided for this purpose.

You can change the format of freely definable tables, i.e. the columns and their properties, by using the structure editor. They enable you to make tables that are exactly tailored to your application.

You can also toggle between a table view (standard setting) and form view.

0

The names of tables and table columns must start with a letter and must not contain an arithmetic operator (e.g., +).

## Creating a freely definable table

Proceed as follows:

| PGM |
|-----|
| MGT |

- Press the PGM MGT key
- Enter any desired file name with the extension .TAB
- ENT
- Confirm with the ENT key
- > The TNC displays a pop-up window with permanently saved table formats.
- Use the arrow key to select a table template, e.g. example.tab
- Confirm with the ENT key
- > The control opens a new table in the predefined format.
- To adapt the table to your requirements you have to edit the table format
   Further information: "Editing the table format", Page 369

Refer to your machine manual! Machine tool builders may define their own table templates and save them in the control. When you create a new table, the control opens a pop-up window listing all available table templates.

You can also save your own table templates in the TNC. To do so, create a new table, change the table format and save the table in the **TNC:\system\proto** directory. If you then create new table, the control offers your template in the selection window for table templates.

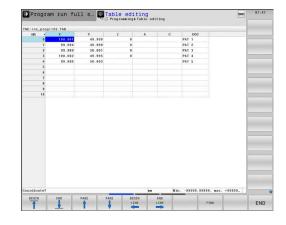

## Editing the table format

### Proceed as follows:

| EDIT   |  |
|--------|--|
| FORMAT |  |

6

number.

- Press the EDIT FORMAT soft key
- > The control opens a pop-up window displaying the table structure.
- Adapt the format

The control provides the following options:

| Structure<br>command              | Meaning                                                                                                    |  |  |  |
|-----------------------------------|----------------------------------------------------------------------------------------------------|--|--|--|
| Available columns:                | List of all columns contained in the table                                                                                                    |  |  |  |
| Move before:                      | The entry highlighted in <b>Available</b><br><b>columns</b> is moved in front of this column                                                                                                    |  |  |  |
| Name                              | Column name: Is displayed in the header                                                                                                    |  |  |  |
| Column type                       | TEXT: Text entry<br>SIGN: + or - sign<br>BIN: Binary number<br>DEC: Decimal, positive, whole number<br>(cardinal number)<br>HEX: Hexadecimal number<br>INT: Whole number<br>LENGTH: Length (is converted in inch<br>programs)<br>FEED: Feed rate (mm/min or 0.1 inch/min)<br>IFEED: Feed rate (mm/min or inch/min)<br>FLOAT: Floating-point number<br>BOOL: Logical value<br>INDEX: Index<br>TSTAMP: Fixed format for date and time<br>UPTEXT: Text entry in upper case<br>PATHNAME: Path name |  |  |  |
| Default value                     | Default value for the fields in this column                                                                                                    |  |  |  |
| Width                             | Width of the column (number of charac-<br>ters)                                                                                                    |  |  |  |
| Primary key                       | First table column                                                                                                    |  |  |  |
| Language-sensitive<br>column name | Language-sensitive dialogs                                                                                                    |  |  |  |

Columns with a column type that permits letters,

such as **TEXT**, can only be output or written to via QS parameters, even if the content of the cell is a

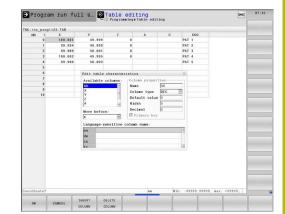

You can use a connected mouse or the navigation keys to move through the form.

Proceed as follows:

| ŧ |  |
|---|--|
|   |  |

| Press the navigation keys to jump to the input |
|------------------------------------------------|
| fields                                         |

GOT

| Press the GOTO | key in | order to | open | expandable |
|----------------|--------|----------|------|------------|
| menus          |        |          |      |            |

 Use the arrow keys to navigate within an input field

In a table that already contains lines you can not change the table properties Name and Column type. Once you have deleted all lines, you can change these properties. If required, create a backup copy of the table beforehand.
 With the CE and ENT key combination, you can reset invalid values in fields with the TSTAMP column type.

## Closing the structure editor

Proceed as follows:

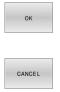

- Press the OK soft key
- The control closes the editing form and applies the changes.
- Alternative: Press the CANCEL soft key
- > The control discards all entered changes.

## Switching between table and form view

All tables with the **.TAB** extension can be opened in either list view or form view.

Switch the view as follows:

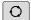

Press the Screen layout key

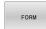

Press the soft key with the desired view

In the left half of the form view, the control lists the line numbers with the contents of the first column.

You can change the data as follows in the form view:

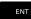

Press the ENT key in order to switch to the next input field on the right-hand side

Selecting another row to be edited:

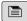

- Press the Next tab key
   The cursor jumps to the left window.
- Use the arrow keys to select the desired row
- Press the Next tab key to switch back to the input window

| Progra                                                        | ım run ful                                            | .1 s 🧕                                              | Table editing<br>Programming) Table editing                             |       | DNC                      | 07:42 |
|---------------------------------------------------------------|-------------------------------------------------------|-----------------------------------------------------|-------------------------------------------------------------------------|-------|--------------------------|-------|
| TNC:\nc_prog                                                  |                                                       |                                                     | NR: 0                                                                   |       |                          |       |
| N81 4<br>1<br>2<br>3<br>4<br>5<br>6<br>6<br>7<br>8<br>9<br>10 | X<br>108.081<br>39.994<br>39.999<br>108.092<br>99.990 | Y<br>45,395<br>49,399<br>50,001<br>49,395<br>50,003 | IR<br>Koooffaate<br>Koooffaate<br>Koooffaate<br>Koooffaate<br>Beerghung |       | 0                        |       |
| <) = =<br>C_ mm Min.                                          | - 99999, 99999, 1                                     | ax. +99999.                                         | Koordinate [mm]                                                         |       | 1/1                      |       |
| TABLE                                                         | HIDE/                                                 | EDIT                                                | MORE                                                                    | RESET | EDIT<br>CURRENT<br>FIELD | SORT  |

370

## D26 – Open a freely definable table

With the function **D26: TABOPEN** you open a freely definable table to be written to with **D27** or to be read from with **D28**.

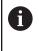

Only one table can be opened in an NC program at any one time. A new NC block with **D26** automatically closes the last opened table.

The table to be opened must have the extension **.TAB**.

# Example: Open the table TAB1.TAB, which is saved in the directory TNC:\DIR1.

N560 D26 TNC:\DIR1\TAB1.TAB

## D27: Write to a freely definable table

With the **D27** function you write to the table that you previously opened with **D26**.

You can define multiple column names in a **D27** block. The column names must be written between quotation marks and separated by a comma. You define in Q parameters the value that the control is to write to the respective column.

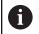

The **D27** function is considered only in the **Program run**, **single block** and **Program run**, **full sequence** operating modes.

The **D18 ID992 NR16** function allows you to query the operating mode in which the NC program is running.

If you write to more than one column in an NC block, you must save the values under successive  $\ensuremath{\mathsf{Q}}$  parameter numbers.

The control displays an error message if you try to write to a table cell that is locked or does not exist.

Use QS parameters if you want to write to a text field (such as column type UPTEXT). Use Q, QL, or QR parameters to write to numerical fields.

### Example

You wish to write to the columns "Radius", "Depth", and "D" in line 5 of the presently opened table. The values to be written in the table are saved in the Q parameters Q5, Q6, and Q7.

| N50 Q5 = 3,75                       |
|-------------------------------------|
| N60 Q6 = -5                         |
| N70 Q7 = 7,5                        |
| N80 D27 P01 5/"RADIUS,TIEFE,D" = Q5 |

## D28 – Read from a freely definable table

With the **D28** function you read from the table previously opened with **D26**.

You can define, i.e. read, multiple column names in a **D28** block. The column names must be written between quotation marks and separated by a comma. In the **D28** block you can define the Q parameter number in which the control is to write the value that is first read.

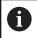

If you wish to read from more than one column in an NC block, the control will save the values under successive Q parameters of the same type, such as **QL1**, **QL2**, and **QL3**.

Use QS parameters if you want to read a text field. Use Q, QL, or QR parameters to read from numerical fields.

## Example

You wish to read the values of the columns **X**, **Y**, and **D** from line 6 of the presently opened table. Save the first value in the Q parameter **Q10**, the second in **Q11**, and the third value in **Q12**.

From the same row, save the column **DOC** in **QS1**.

N50 D28 Q10 = 6/"X,Y,D"\*

N60 D28 QS1 = 6/"DOC"\*

## Adapting the table format

## NOTICE

### Caution: Data may be lost!

The **ADAPT NC PGM / TABLE** function changes the format of all tables permanently. The control does not perform an automatic backup of the files prior to a format change. The files will thus be permanently changed and may no longer be usable.

 Only use the function in consultation with the machine tool builder.

| Soft key                   | Function                                                                                                    |
|----------------------------|----------------------------------------------------------------------------------------------------|
| ADAPT<br>NC PGM /<br>TABLE | Adapt format of tables present after changing the control software version                                            |
| 0                          | The names of tables and table columns must start with a letter and must not contain an arithmetic operator (e.g., +). |

1()

## **10.15** Pulsing spindle speed **FUNCTION S-PULSE**

## Programming a pulsing spindle speed

## Application

Refer to your machine manual!  $\odot$ 

Read and note the functional description of the machine tool builder.

Follow the safety precautions.

Using the S-PULSE FUNCTION you can program a pulsing spindle speed, e.g. to avoid natural oscillations of the machine when operating at a constant spindle speed.

You can define the duration of a vibration (period length) using the P-TIME input value or a speed change in percent using the SCALE input value. The spindle speed changes in a sinusoidal form around the target value.

## Procedure

#### Example

### N30 FUNCTION S-PULSE P-TIME10 SCALE5\*

Proceed as follows for the definition:

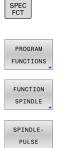

Show the soft-key row with special functions

- Press the PROGRAM FUNCTIONS soft key

Press the FUNCTION SPINDLE soft key

- Press the SPINDLE-PULSE soft key
- Define period length P-TIME
- Define speed change SCALE

The control never exceeds a programmed speed limit. A The spindle speed is maintained until the sinusoidal curve of the S-PULSE FUNCTION falls below the maximum speed once more.

#### **Symbols**

In the status bar, the icon indicates the condition of the pulsing shaft speed:

| lcon | Function                     |
|------|------------------------------|
| S %  | Pulsing spindle speed active |

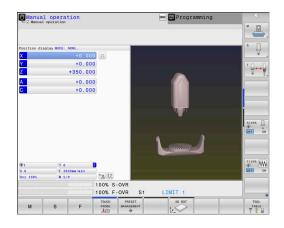

## Resetting the pulsing spindle speed

Example

N40 FUNCTION S-PULSE RESET\*

Use the FUNCTION S-PULSE RESET to reset the pulsing spindle speed.

Proceed as follows for the definition:

►

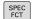

Show the soft-key row with special functions

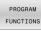

FUNCTION SPINDLE

RESET SPINDLE -PULSE

Press the FUNCTION SPINDLE soft key

Press the PROGRAM FUNCTIONS soft key

Press the RESET SPINDLE-PULSE soft key.

## **10.16 Dwell time FUNCTION FEED**

## Programming a dwell time

## Application

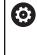

Refer to your machine manual! Read and note the functional description of the machine tool builder.

Follow the safety precautions.

The **FUNCTION FEED DWELL** function can be used to program a recurring dwell time in seconds, e.g. to force chip breaking in a turning cycle. Program **FUNCTION FEED DWELL** immediately prior to the machining you wish to run with chip breaking.

The defined dwell time from **FUNCTION FEED DWELL** is effective in both milling and turning operations.

The **FUNCTION FEED DWELL** function is not effective with rapid traverse movements and probing motion.

## NOTICE

## Caution: Danger to the tool and workpiece!

When the **FUNCTION FEED DWELL** function is active, the control will repeatedly interrupt the feed movement. While the feed movement is interrupted, the tool remains at its current position, and the spindle continues to turn. During thread cutting, this behavior will cause the workpiece to become scrap. There is also a risk of tool breakage during execution!

Deactivate the FUNCTION FEED DWELL function before cutting threads

## Procedure

### Example

N30 FUNCTION FEED DWELL D-TIME0.5 F-TIME5\*

Proceed as follows for the definition:

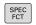

Show the soft-key row with special functions

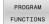

Press the PROGRAM FUNCTIONS soft key

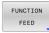

Press the FUNCTION FEED soft key

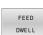

- Press the FEED DWELL soft key
- Define the interval duration for dwelling D-TIME
- Define the interval duration for cutting F-TIME

## Resetting the dwell time

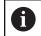

Reset the dwell time immediately following the machining with chip breaking.

#### Example

#### N40 FUNCTION FEED DWELL RESET\*

Use **FUNCTION FEED DWELL RESET** to reset the recurring dwell time.

Proceed as follows for the definition:

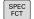

Show the soft-key row with special functions

Press the PROGRAM FUNCTIONS soft key

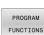

Press the FUNCTION FEED soft key

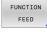

.

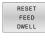

Press the **RESET FEED DWELL** soft key

1

You can also reset the dwell time by entering D-TIME 0. The control automatically resets the **FUNCTION FEED DWELL** function at the end of a program.

## **10.17 Dwell time FUNCTION DWELL**

## Programming a dwell time

## Application

The **FUNCTION DWELL** function enables you to program a dwell time in seconds or define the number of spindle revolutions for dwelling.

The defined dwell time from **FUNCTION DWELL** is effective in both milling and turning operations.

## Procedure

#### Example

N30 FUNCTION DWELL TIME10\*

#### Example

#### N40 FUNCTION DWELL REV5.8\*

Proceed as follows for the definition:

SPEC FCT Show the soft-key row with special functions

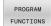

Press the PROGRAM FUNCTIONS soft key

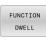

FUNCTION DWELL soft key

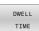

DWELL REVOLUTIONS Press the DWELL TIME soft key

- Define the duration in seconds
- Alternatively, press the DWELL REVOLUTIONS soft key
- Define the number of spindle revolutions

# 10.18 Lift off tool at NC stop: FUNCTION LIFTOFF

## Programming tool lift-off with FUNCTION LIFTOFF

## Requirement

 $(\overline{\mathbf{0}})$ 

Refer to your machine manual!

This function must be configured and enabled by your machine tool builder. In the **CfgLiftOff** (no. 201400) machine parameter, the machine tool builder defines the path the control is to traverse for a **LIFTOFF** command. You can also use the **CfgLiftOff** machine parameter to deactivate the function.

In the  $\ensuremath{\text{LIFTOFF}}$  column of the tool table, set the  $\ensuremath{\text{Y}}$  parameter for the active tool.

## Further information: User's Manual for Setup, Testing and Running NC Programs

## Application

The **LIFTOFF** function is effective in the following situations:

- In case of an NC stop triggered by you
- In case of an NC stop triggered by the software, e. g. if an error has occurred in the drive system.
- In case of a power failure

The tool retracts from the contour by up to 2 mm. The control calculates the lift off direction based on the input in the **FUNCTION LIFTOFF** block.

You can program the **LIFTOFF** function in the following ways:

- FUNCTION LIFTOFF TCS X Y Z: Lift-off with a defined vector in the tool coordinate system
- FUNCTION LIFTOFF ANGLE TCS SPB: Lift-off with a defined angle in the tool coordinate system
- Lift-off in the tool axis direction with M148

**Further information:** "Automatically retracting the tool from the contour at an NC stop: M148", Page 239

### Lift-off in turning mode

## NOTICE

#### Caution: Danger to the tool and workpiece!

Undesired movements of the axes can occur if you use the **FUNCTION LIFTOFF ANGLE TCS** function in turning mode. The behavior of the control depends on the kinematics description and Cycle **G800** (**Q498 = 1**).

- Carefully test the NC program or program section in the Program run, single block operating mode
- ▶ If necessary, change the algebraic sign of the defined angle

The control calculates the solution as follows:

- If the tool spindle is defined as an axis, the LIFTOFF will also rotate when reversing the tool.
- If the tool spindle is defined as a kinematic transformation, the LIFTOFF will not rotate when reversing the tool!

## Further information: User's Manual for Programming of Machining Cycles

## Programming tool lift-off with a defined vector Example

#### N40 FUNCTION LIFTOFF TCS X+0 Y+0.5 Z+0.5\*

With **LIFTOFF TCS X Y Z**, you define the lift-off direction as a vector in the tool coordinate system. The control calculates the lift-off height in each axis based on the tool path defined by the machine tool builder.

Proceed as follows for the definition:

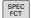

Show the soft-key row with special functions

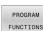

Press the PROGRAM FUNCTIONS soft key

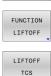

- Press the FUNCTION LIFTOFF soft key
- Press the LIFTOFF TCS soft key
- Enter X, Y, and Z vector components

## Programming tool lift-off with a defined angle Example

#### N40 FUNCTION LIFTOFF ANGLE TCS SPB+20\*

With **LIFTOFF ANGLE TCS SPB**, you define the lift-off direction as a spatial angle in the tool coordinate system. This function is particularly helpful for turning operations.

The SPB angle you enter describes the angle between Z and X. If you enter  $0^{\circ}$ , the tool lifts off in the tool Z axis direction.

Proceed as follows for the definition:

| SPEC<br>FCT          | Show the soft-key row with special functions                                          |
|----------------------|---------------------------------------------------------------------------------------|
| PROGRAM<br>FUNCTIONS | Press the PROGRAM FUNCTIONS soft key                                                  |
| FUNCTION<br>LIFTOFF  | Press the FUNCTION LIFTOFF soft key                                                   |
| LIFTOFF<br>ANGLE TCS | <ul> <li>Press the LIFTOFF ANGLE TCS soft key</li> <li>Enter the SPB angle</li> </ul> |

## **Resetting the lift-off function**

#### Example

N40 FUNCTION LIFTOFF RESET\*

Use the **FUNCTION LIFTOFF RESET** to reset the lift-off function. Proceed as follows for the definition:

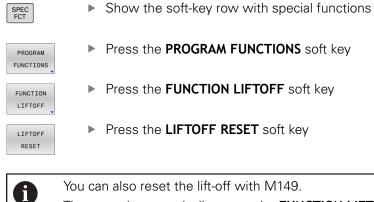

The control automatically resets the **FUNCTION LIFTOFF** function at the end of a program.

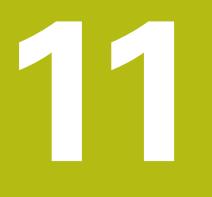

Multiple-axismachining

## **11.1** Functions for multiple axis machining

This chapter summarizes the control functions for multiple axis machining:

| Control function | Description                                                                               | Page |
|------------------|-------------------------------------------------------------------------------------------|------|
| PLANE            | Define machining in the tilted working plane                                              | 383  |
| M116             | Feed rate of rotary axes                                                                  | 414  |
| PLANE/M128       | Inclined-tool machining                                                                   | 413  |
| FUNCTION TCPM    | Define the behavior of the control when positioning the rotary axes (enhancement of M128) | 421  |
| M126             | Shortest-path traverse of rotary axes                                                     | 415  |
| M94              | Reduce display value of rotary axes                                                       | 416  |
| M128             | Define the behavior of the control when positioning the rotary axes                       | 417  |
| M138             | Selection of tilted axes                                                                  | 419  |
| M144             | Calculate machine kinematics                                                              | 420  |

# 11.2 The PLANE function: Tilting the working plane (option 8)

## Introduction

 $\textcircled{\textbf{O}}$ 

Refer to your machine manual!
The machine manufacturer must enable the functions for tilting the working plane!
You can only use the **PLANE** function in its entirety on machines having at least two rotary axes (table axes, head axes or combined axes). The **PLANE AXIAL** function is an exception. **PLANE AXIAL** can also be used on machines which have only one programmed rotary axis.

The **PLANE** functions provide powerful options to define tilted working planes in various ways.

The parameter definition of the **PLANE** functions is subdivided into two parts:

- The geometric definition of the plane, which is different for each of the available PLANE functions.
- The positioning behavior of the PLANE function, which is independent of the plane definition and is identical for all PLANE functions

**Further information:** "Defining the positioning behavior of the PLANE function", Page 402

## NOTICE

### Danger of collision!

When the machine is switched on, the control tries to restore the switch-off status of the tilted plane. This is prevented under certain conditions. For example, this applies if axis angles are used for tilting while the machine is configured with spatial angles, or if you have changed the kinematics.

- If possible, reset tilting before shutting the system down
- Check the tilted condition when switching the machine back on

| NOTICE                                                                                                    |                                                                                                    |  |
|----------------------------------------------------------------------------------------------------|----------------------------------------------------------------------------------------------------|--|
| Danger of collision!                                                                                                    |                                                                                                    |  |
| Cycle <b>28</b><br>with the<br>sequence<br>critical in                                                                                                    | MIRRORING can have different effects in conjunction<br>Filt working plane function. The programming<br>e, the mirrored axes, and the tilting function used are<br>this regard. There is a risk of collision during the tilting<br>and subsequent machining!                                                                                                    |  |
| <ul> <li>Check the sequence and positions using a graphic simulation</li> <li>Carefully test the NC program or program section in the<br/>Program run, single block operating mode</li> <li>Examples</li> </ul> |                                                                                                    |  |
| 1 When<br>functio<br>The<br>is r<br>Min                                                                                                    | Cycle <b>28 MIRRORING</b> is programmed before the tilting<br>on without rotary axes:<br>e tilt of the <b>PLANE</b> function used (except <b>PLANE AXIAL</b> )<br>nirrored<br>proring takes effect after tilting with <b>PLANE AXIAL</b> or<br>cle <b>G80</b>                                                                                                    |  |
| functio<br>The<br>in t                                                                                                    | Cycle <b>28 MIRRORING</b> is programmed before the tilting<br>on with a rotary axis:<br>a mirrored rotary axis has no effect on the tilt specified<br>he <b>PLANE</b> function used, because only the movement<br>the rotary axis is mirrored                                                                                                    |  |
|                                                                                                    | <ul> <li>with an active tilted working plane.</li> <li>If you use the <b>PLANE</b> function when <b>M120</b> is active, the control automatically rescinds the radius compensation, which also rescinds the <b>M120</b> function.</li> <li>Always use <b>PLANE RESET</b> to cancel <b>PLANE</b> functions. Entering 0 in all <b>PLANE</b> parameters (e.g. all three spatial angles) exclusively resets the angles, but not the function.</li> <li>If you restrict the number of tilting axes with the</li> </ul> |  |
|                                                                                                    | M138 function, your machine may provide only limited tilting possibilities. The machine tool builder will decide whether the control takes the angles of deselected axes into account or sets them to 0.                                                                                                    |  |

## **Overview**

Most **PLANE** functions (except **PLANE AXIAL**) can be used to describe the desired working plane independently of the rotary axes available on your machine. The following possibilities are available:

| Soft key  | Function  | Required parameters                                                                                        | Page |
|-----------|-----------|----------------------------------------------------------------------------------------------------|------|
| SPATIAL   | SPATIAL   | Three spatial angles: <b>SPA</b> , <b>SPB</b> , and <b>SPC</b>                                             | 388  |
| PROJECTED | PROJECTED | Two projection angles: <b>PROPR</b> and <b>PROMIN</b> and a rotation angle <b>ROT</b>                      | 390  |
| EULER     | EULER     | Three Euler angles: precession ( <b>EULPR</b> ), nutation ( <b>EULNU</b> ) and rotation ( <b>EULROT</b> ), | 392  |
| VECTOR    | VECTOR    | Normal vector for defining the plane and base vector for defining the direction of the tilted X axis       | 394  |
| POINTS    | POINTS    | Coordinates of any three points in the plane to be tilted                                                  | 397  |
| REL. SPA. | RELATIVE  | Single, incrementally effective spatial angle                                                              | 399  |
| AXIAL     | AXIAL     | Up to three absolute or incremental axis angles <b>A,B,C</b>                                               | 400  |
| RESET     | RESET     | Reset the PLANE function                                                                                   | 387  |

### **Running an animation**

To familiarize yourself with the various definition possibilities of each **PLANE** function, you can start animated sequences via soft key. To do so, first enter animation mode and then select the desired **PLANE** function. While the animation plays, the control highlights the soft key of the selected **PLANE** function with a blue color.

| Soft key                      | Function                                           |
|-------------------------------|----------------------------------------------------|
| SELECT<br>ANIMATION<br>OFF ON | Switch on the animation mode                       |
| SPATIAL                       | Select the desired animation (highlighted in blue) |

## **Defining the PLANE function**

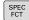

Show the soft-key row with special functions

- TILT MACHINING PLANE
- Press the TILT MACHINING PLANE soft key
- The control displays the available PLANE functions in the soft-key row.
- Select the PLANE function

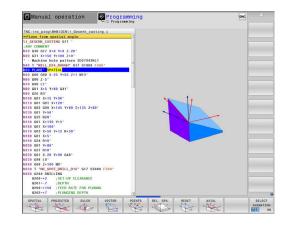

## **Selecting functions**

- Press the soft key linked to the desired function
- > The control continues the dialog and prompts you for the required parameters.

## Selecting the function while animation is active

- Press the soft key linked to the desired function
- > The control plays the animation.
- To apply the currently active function, press the soft key of that function again or press the ENT key

## **Position display**

As soon as a **PLANE** function (except **PLANE AXIAL**) is active, the control shows the calculated spatial angle in the additional status display.

During tilting into position (**MOVE** or **TURN** mode), the control shows, in the rotary axis, the distance to go to the calculated final position of the rotary axis in the distance-to-go display (**ACTDST** and **REFDST**).

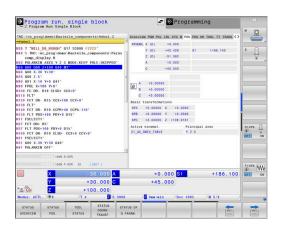

## **Resetting PLANE function**

#### Example

| N10 PLANE RESET MOVE DIST50 F1000*          |                                                                                                    |  |
|---------------------------------------------|----------------------------------------------------------------------------------------------------|--|
| SPEC<br>FCT                                 | Show the soft-key row with special functions                                                                                                    |  |
| TILT<br>MACHINING<br>PLANE<br>RESET<br>MOVE | <ul> <li>Press the TILT MACHINING PLANE soft key</li> <li>The control displays the available PLANE functions in the soft-key row</li> <li>Select the reset function</li> <li>Specify whether the control should automatically move the tilting axes to home position (MOVE or</li> </ul> |  |
| END                                         | <ul> <li>TURN) or not (STAY)</li> <li>Further information: "Automatic tilting into position MOVE/TURN/STAY", Page 403</li> <li>Press the END key.</li> </ul>                                                                                                    |  |
| 0                                           | The <b>PLANE RESET</b> function resets the active tilt and the angles ( <b>PLANE</b> function or Cycle <b>G80</b> ) (angle = 0 and function inactive). It does not need to be defined more than once.                                                                                    |  |
|                                             | Deactivate tilting in the <b>Manual operation</b> mode in the 3-D ROT menu.                                                                                                    |  |
|                                             | Further information: User's Manual for Setup, Testing                                                                                                    |  |

and Running NC Programs

HEIDENHAIN | TNC 640 | ISO Programming User's Manual | 01/2021

# Defining the working plane with the spatial angle: PLANE SPATIAL

## Application

Spatial angles define a working plane through up to three rotations in the non-tilted workpiece coordinate system (**tilting sequence A-B-C**).

Most users assume three successive rotations in reverse order (**tilting sequence C-B-A**).

The result is identical for both perspectives, as the following comparison shows.

## Example

PLANE SPATIAL SPA+45 SPB+0 SPC+90 ...

## A-B-C

Home position A0° B0° C0°

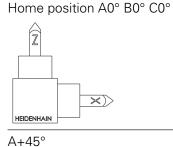

C+90°

HEIDENHAIN

C-B-A

Z

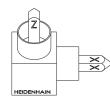

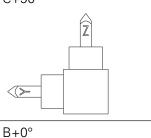

Z

 $\times)$ 

B+0°

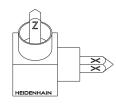

C+90°

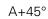

 $\langle >$ 

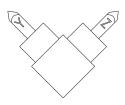

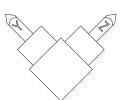

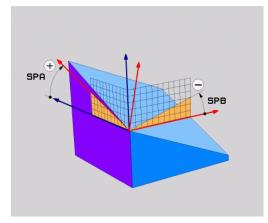

#### Comparison of the tilting orders:

#### Tilting order A-B-C:

- 1 Tilt about the non-tilted X axis of the workpiece coordinate system
- 2 Tilt about the non-tilted Y axis of the workpiece coordinate system
- 3 Tilt about the non-tilted Z axis of the workpiece coordinate system

#### Tilting order C-B-A:

- 1 Tilt about the non-tilted Z axis of the workpiece coordinate system
- 2 Tilt about the tilted Y axis
- 3 Tilt about the tilted X axis

Programming notes:

- You must always define all three spatial angles SPA, SPB and SPC, even if one or more have the value 0.
- Depending on the machine, Cycle G80 requires you to enter spatial angles or axis angles. If the configuration (machine parameter setting) allows the input of spatial angles, the angle definition is the same in Cycle G80 and in the PLANE SPATIAL function.
- You can select the desired positioning behavior. Further information: "Defining the positioning behavior of the PLANE function", Page 402

#### Input parameters

#### Example

i

#### N50 PLANE SPATIAL SPA+27 SPB+0 SPC+45 .....\*

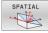

- Spatial angle A?: Rotational angle SPA about the (non-tilted) X axis. Input range from -359.9999 to +359.9999
- Spatial angle B?: Rotational angle SPB about the (non-tilted) Y axis. Input range from -359.9999 to +359.9999
- Spatial angle C?: Rotational angle SPC about the (non-tilted) Z axis. Input range from -359.9999 to +359.9999
- Continue with the positioning properties
   Further information: "Defining the positioning behavior of the PLANE function", Page 402

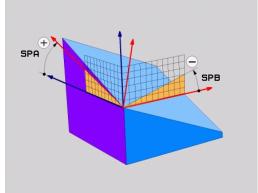

## Abbreviations used

| Abbreviation | Meaning                                                                                                    |
|--------------|----------------------------------------------------------------------------------------------------|
| SPATIAL      | In space                                                                                                    |
| SPA          | $\ensuremath{\textbf{Sp}}\xspace$ at the second second s |
| SPB          | <b>Sp</b> atial <b>B</b> : Rotation about the (non-tilted) Y axis                                                                                                    |
| SPC          | <b>Sp</b> atial <b>C</b> : Rotation about the (non-tilted) Z axis                                                                                                    |

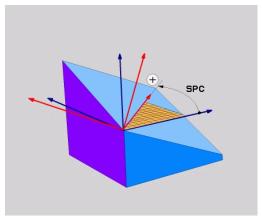

# Defining the working plane with the projection angle: PLANE PROJECTED

## Application

Projection angles define a machining plane through the entry of two angles that you determine by projecting the first coordinate plane (Z/X plane with tool axis Z) and the second coordinate plane (Y/Z with tool axis Z) onto the machining plane to be defined.

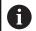

Programming notes:

- The projection angles correspond to the angle projections on the planes of a rectangular coordinate system. The angles at the outer faces of the workpiece only are identical to the projection angles if the workpiece is rectangular. Thus, with workpieces that are not rectangular, the angle specifications from the engineering drawing often differ from the actual projection angles.
- You can select the desired positioning behavior.
   Further information: "Defining the positioning behavior of the PLANE function", Page 402

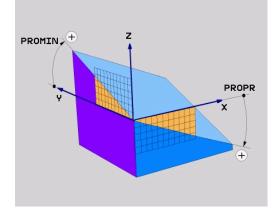

#### Input parameters

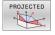

Projection angle on 1st Coordinate plane?: Projected angle of the tilted machining plane in the 1st coordinate plane of the untilted coordinate system (Z/X for tool axis Z). Input range: from -89.9999° to +89.9999°. The 0° axis is the principal axis of the active working plane (X for tool axis Z, positive direction)

- Proj. angle on 2nd Coordinate plane?: Projected angle in the 2nd coordinate plane of the untilted coordinate system (Y/Z for tool axis Z). Input range: from -89.9999° to +89.9999°. The 0° axis is the minor axis of the active machining plane (Y for tool axis Z)
- ROT angle of tilted plane?: Rotation of the tilted coordinate system around the tilted tool axis (corresponds to a rotation with Cycle G73). The rotation angle provides an easy way to specify the direction of the principal axis of the working plane (X for tool axis Z, Z for tool axis Y). Input range: -360° to +360°
- Continue with the positioning properties
   Further information: "Defining the positioning behavior of the PLANE function", Page 402

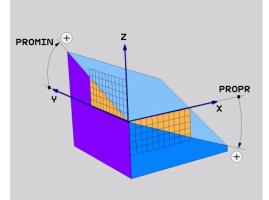

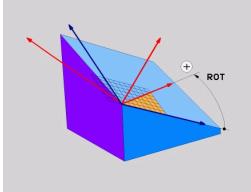

#### Example

#### N50 PLANE PROJECTED PROPR+24 PROMIN+24 ROT+30 .....\*

Abbreviations used:

| PROJECTED | Projected       |
|-----------|-----------------|
| PROPR     | Principal plane |
| PROMIN    | Minor plane     |
| ROT       | Rotation        |

# Defining the working plane with the Euler angle: PLANE EULER

## Application

Euler angles define a machining plane through up to three **rotations about the respectively tilted coordinate system**. The Swiss mathematician Leonhard Euler defined these angles.

6

You can select the desired positioning behavior. **Further information:** "Defining the positioning behavior of the PLANE function", Page 402

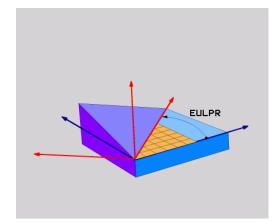

### Input parameters

- PROJECTED
- Rot. angle Main coordinate plane?: Rotary angle EULPR around the Z axis. Please note:
  - Input range: -180.0000° to 180.0000°
  - The 0° axis is the X axis
- Tilting angle tool axis?: Tilting angle EULNUT of the coordinate system around the X axis shifted by the precession angle. Please note:
  - Input range: 0° to 180.0000°
  - The 0° axis is the Z axis
- ROT angle of tilted plane?: EULROT rotation of the tilted coordinate system around the tilted Z axis (corresponds to a rotation with Cycle
   G73). Use the rotation angle to easily define the direction of the X axis in the tilted working plane.
   Please note:
  - Input range: 0° to 360.0000°
  - The 0° axis is the X axis
- Continue with the positioning properties
   Further information: "Defining the positioning behavior of the PLANE function", Page 402

### Example

N50 PLANE EULER EULPR45 EULNU20 EULROT22 .....\*

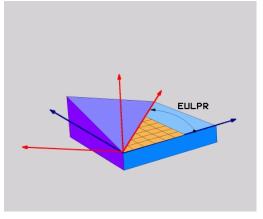

### Abbreviations used

| Abbreviation | Meaning                                                                                                    |
|--------------|----------------------------------------------------------------------------------------------------|
| EULER        | Swiss mathematician who defined these angles                                                                                     |
| EULPR        | <b>Pr</b> ecession angle: angle describing the rotation of the coordinate system around the Z axis                               |
| EULNU        | <b>Nu</b> tation angle: angle describing the rotation of the coordinate system around the X axis shifted by the precession angle |
| EULROT       | <b>Rot</b> ation angle: angle describing the rotation of the tilted machining plane around the tilted Z axis                     |

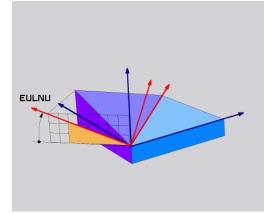

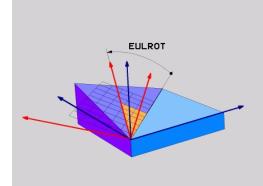

# Defining the working plane with two vectors: PLANE VECTOR

## Application

You can use the definition of a working plane via **two vectors** if your CAD system can calculate the base vector and normal vector of the tilted machining plane. A normalized input is not necessary. The control internally calculates the normal, so you can enter values between -9.999999 and +9.999999.

The base vector required for the definition of the machining plane is defined by the components **BX**, **BY** and **BZ**. The normal vector is defined by the components **NX**, **NY** and **NZ**.

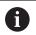

#### Programming notes:

- The control calculates standardized vectors from the values you enter.
- The normal vector defines the slope and the orientation of the working plane. The base vector defines the orientation of the main axis X in the defined working plane. To ensure that the definition of the working plane is unambiguous, you must program the vectors perpendicular to each other. The machine tool builder defines how the control will behave for vectors that are not perpendicular.
- The programmed normal vector must not be too short, e.g. all directional components having a length of 0 or 0.0000001. In this case, the control would not be able to determine the slope. Machining is aborted and an error message is displayed. This behavior is independent of the configuration of the machine parameters.
- You can select the desired positioning behavior.
   Further information: "Defining the positioning behavior of the PLANE function", Page 402

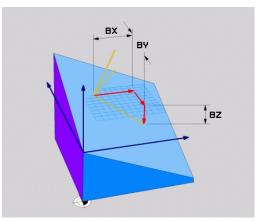

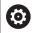

Refer to your machine manual!

The machine tool builder configures the behavior of the control with vectors that are not perpendicular.

Alternatively to generating the default error message, the control can correct (or replace) the base vector that is not perpendicular. This correction (or replacement) does not affect the normal vector.

Default correction behavior of the control if the base vector is not perpendicular:

The base vector is projected along the normal vector onto the working plane (defined by the normal vector).

Correction behavior of the control if the base vector is not perpendicular and too short, parallel or antiparallel to the normal vector:

- If the normal vector has no X component, the base vector corresponds to the original X axis
- If the normal vector has no Y component, the base vector corresponds to the original Y axis

#### Input parameters

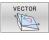

- X component of base vector?: X component BX of the base vector B; input range: from -9.9999999 to +9.9999999
- Y component of base vector?: Y component BY of the base vector B; input range: from -9.9999999 to +9.9999999
- Z component of base vector?: Z component BZ of the base vector B; input range: from -9.9999999 to +9.9999999
- X component of normal vector?: X component NX of the normal vector N; input range: from -9.9999999 to +9.9999999
- Y component of normal vector?: Y component NY of the normal vector N; input range: from -9.9999999 to +9.9999999
- Z component of normal vector?: Z component NZ of the normal vector N; input range: from -9.9999999 to +9.9999999
- Continue with the positioning properties
   Further information: "Defining the positioning behavior of the PLANE function", Page 402

#### Example

#### N50 PLANE VECTOR BX0.8 BY-0.4 BZ-0.42 NX0.2 NY0.2 NT0.92 ..\*

#### Abbreviations used

| Abbreviation | Meaning                                |
|--------------|----------------------------------------|
| VECTOR       | Vector                                 |
| BX, BY, BZ   | Base vector : X, Y, and Z components   |
| NX, NY, NZ   | Normal vector : X, Y, and Z components |

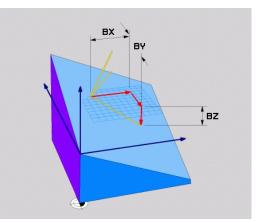

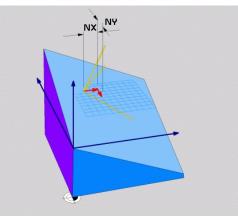

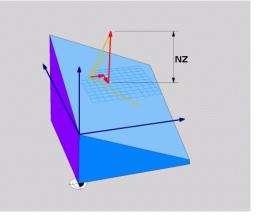

## Defining the working plane via three points: PLANE POINTS

#### Application

F)

A working plane can be uniquely defined by entering **any three points P1 to P3 in this plane**. This possibility is realized in the **PLANE POINTS** function.

- Programming notes:
- The three points define the slope and orientation of the plane. The position of the active datum is not changed through **PLANE POINTS**.
- Point 1 and Point 2 determine the orientation of the tilted main axis X (for tool axis Z).
- Point 3 defines the slope of the tilted working plane. In the defined working plane, the Y axis is automatically oriented perpendicularly to the main axis X. The position of Point 3 thus also determines the orientation of the tool axis and consequently the orientation of the working plane. To have the positive tool axis pointing away from the workpiece, Point 3 must be located above the connection line between Point 1 and Point 2 (right-hand rule).
- You can select the desired positioning behavior.
   Further information: "Defining the positioning behavior of the PLANE function", Page 402

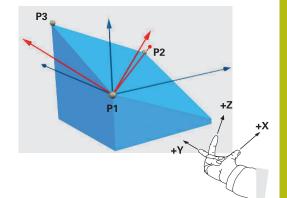

#### Input parameters

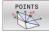

- X coordinate of 1stplane point?: X coordinate P1X of the 1st plane point
- Y coordinate of 1stplane point?: Y coordinate P1Y of the 1st plane point
- Z coordinate of 1stplane point: Z coordinate P1Z of the 1st plane point
- X coordinate of 2ndplane point?: X coordinate P2X of the 2nd plane point
- Y coordinate of 2ndplane point?: Y coordinate P2Y of the 2nd plane point
- Z coordinate of 2ndplane point?: Z coordinate P2Z of the 2nd plane point
- X coordinate of 3rdplane point?: X coordinate P3X of the 3rd plane point
- Y coordinate of 3rdplane point?: Y coordinate P3Y of the 3rd plane point
- Z coordinate of 3rdplane point?: Z coordinate P3Z of the 3rd plane point
- Continue with the positioning properties
   Further information: "Defining the positioning behavior of the PLANE function", Page 402

#### Example

#### N50 PLANE POINTS P1X+0 P1Y+0 P1Z+20 P2X+30 P2Y+31 P2Z +20 P3X+0 P3Y+41 P3Z+32.5 .....\*

#### Abbreviations used

Abbreviation Meaning

Points

POINTS

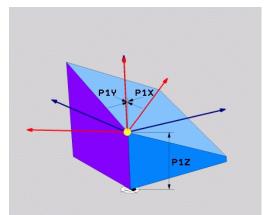

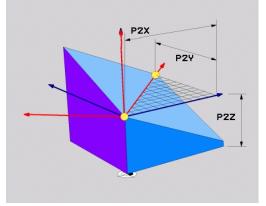

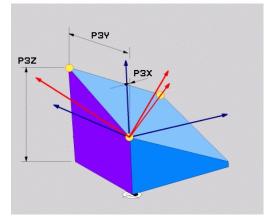

## Defining the working plane via a single incremental spatial angle: PLANE RELATIV

#### Application

A

Use a relative spatial angle when an already active tilted working plane is to be tilted by **another rotation**. Example: machining a 45° chamfer on a tilted plane.

Programming notes:

- The defined angle is always in effect in respect to the active working plane, regardless of the tilting function you used before.
- You can program any number of PLANE RELATIV functions in a row..
- If you want to return the working plane to the orientation that was active before the PLANE RELATIV function, define the same PLANE RELATIV function again but enter the value with the opposite algebraic sign.
- If you use PLANE RELATIV without previous tilting, PLANE RELATIV will be effective directly in the workpiece coordinate system. In this case, you can tilt the original working plane by entering a defined spatial angle in the PLANE RELATIV function.
- You can select the desired positioning behavior.
   Further information: "Defining the positioning behavior of the PLANE function", Page 402

#### Input parameters

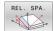

- Incremental angle?: Spatial angle by which the active machining plane is to be rotated. Use a soft key to select the axis to be rotated around. Input range: -359.9999° to +359.9999°
- Continue with the positioning properties
   Further information: "Defining the positioning behavior of the PLANE function", Page 402

#### Example

N50 PLANE RELATIV SPB-45 .....\*

#### Abbreviations used

| Abbreviation | Meaning     |
|--------------|-------------|
| RELATIVE     | Relative to |

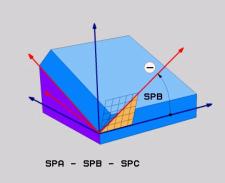

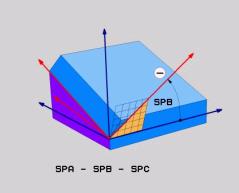

# Tilting the working plane through axis angle: PLANE AXIAL

#### Application

The **PLANE AXIAL** function defines both the slope and the orientation of the working plane and the nominal coordinates of the rotary axes.

| <ul> <li>only one rotary axis.</li> <li>The input of nominal coordinates (axis angle input) is advantageous in that it provides an unambiguously defined tilting situation based on defined axis positions Spatial angles entered without an additional definition are often mathematically ambiguous. Without the use of a CAM system, entering axis angles, in most cases, only makes sense if the rotary axes are positioned perpendicularly.</li> <li>Refer to your machine manual!<br/>If your machine allows spatial angle definitions, you ca continue your programming with PLANE RELATIV after PLANE AXIAL.</li> <li>Programming notes:         <ul> <li>The axis angles must correspond to the axes prese on the machine. If you try to program axis angles for rotary axes that do not exist on the machine, the control will generate an error message.</li> <li>Use PLANE RESET to reset the PLANE AXIAL function. Entering 0 only resets the axis angle, but does not deactivate the tilting function.</li> <li>The axis angles of the PLANE AXIAL function are modally effective. If you program an incremental axis angle, the control will add this value to the currently effective axis angle. If you program two different rotary axes in two successive PLANE AXIA</li> </ul> </li></ul> |   |                                                                                                    |
|----------------------------------------------------------------------------------------------------|---|----------------------------------------------------------------------------------------------------|
| <ul> <li>If your machine allows spatial angle definitions, you cal continue your programming with PLANE RELATIV after PLANE AXIAL.</li> <li>Programming notes:         <ul> <li>The axis angles must correspond to the axes prese on the machine. If you try to program axis angles for rotary axes that do not exist on the machine, the control will generate an error message.</li> <li>Use PLANE RESET to reset the PLANE AXIAL function. Entering 0 only resets the axis angle, but does not deactivate the tilting function.</li> <li>The axis angles of the PLANE AXIAL function are modally effective. If you program an incremental axis angle, the control will add this value to the currently effective axis angle. If you program two different rotary axes in two successive PLANE AXIA functions, the new working plane is derived from the two defined axis angles.</li> <li>SYM (SEQ), TABLE ROT, and COORD ROT have no function in conjunction with PLANE AXIAL.</li> <li>The PLANE AXIAL function does not take basic</li> </ul> </li> </ul>                                                                                                    | 6 | The input of nominal coordinates (axis angle input) is<br>advantageous in that it provides an unambiguously<br>defined tilting situation based on defined axis positions.<br>Spatial angles entered without an additional definition<br>are often mathematically ambiguous. Without the use<br>of a CAM system, entering axis angles, in most cases,<br>only makes sense if the rotary axes are positioned |
| <ul> <li>The axis angles must correspond to the axes prese<br/>on the machine. If you try to program axis angles<br/>for rotary axes that do not exist on the machine, the<br/>control will generate an error message.</li> <li>Use PLANE RESET to reset the PLANE AXIAL<br/>function. Entering 0 only resets the axis angle, but<br/>does not deactivate the tilting function.</li> <li>The axis angles of the PLANE AXIAL function are<br/>modally effective. If you program an incremental<br/>axis angle, the control will add this value to the<br/>currently effective axis angle. If you program two<br/>different rotary axes in two successive PLANE AXIA<br/>functions, the new working plane is derived from the<br/>two defined axis angles.</li> <li>SYM (SEQ), TABLE ROT, and COORD ROT have no<br/>function in conjunction with PLANE AXIAL.</li> <li>The PLANE AXIAL function does not take basic</li> </ul>                                                                                                    | 0 | If your machine allows spatial angle definitions, you can continue your programming with <b>PLANE RELATIV</b> after                                                                                                    |
| <ul> <li>The axis angles must correspond to the axes prese<br/>on the machine. If you try to program axis angles<br/>for rotary axes that do not exist on the machine, the<br/>control will generate an error message.</li> <li>Use PLANE RESET to reset the PLANE AXIAL<br/>function. Entering 0 only resets the axis angle, but<br/>does not deactivate the tilting function.</li> <li>The axis angles of the PLANE AXIAL function are<br/>modally effective. If you program an incremental<br/>axis angle, the control will add this value to the<br/>currently effective axis angle. If you program two<br/>different rotary axes in two successive PLANE AXIA<br/>functions, the new working plane is derived from the<br/>two defined axis angles.</li> <li>SYM (SEQ), TABLE ROT, and COORD ROT have no<br/>function in conjunction with PLANE AXIAL.</li> <li>The PLANE AXIAL function does not take basic</li> </ul>                                                                                                    |   | Brogramming notae:                                                                                                    |
| <ul> <li>function. Entering 0 only resets the axis angle, but does not deactivate the tilting function.</li> <li>The axis angles of the PLANE AXIAL function are modally effective. If you program an incremental axis angle, the control will add this value to the currently effective axis angle. If you program two different rotary axes in two successive PLANE AXIA functions, the new working plane is derived from the two defined axis angles.</li> <li>SYM (SEQ), TABLE ROT, and COORD ROT have no function in conjunction with PLANE AXIAL.</li> <li>The PLANE AXIAL function does not take basic</li> </ul>                                                                                                    | Û | The axis angles must correspond to the axes present<br>on the machine. If you try to program axis angles<br>for rotary axes that do not exist on the machine, the                                                                                                    |
| <ul> <li>modally effective. If you program an incremental axis angle, the control will add this value to the currently effective axis angle. If you program two different rotary axes in two successive PLANE AXIA functions, the new working plane is derived from the two defined axis angles.</li> <li>SYM (SEQ), TABLE ROT, and COORD ROT have no function in conjunction with PLANE AXIAL.</li> <li>The PLANE AXIAL function does not take basic</li> </ul>                                                                                                    |   | function. Entering 0 only resets the axis angle, but                                                                                                    |
| <ul><li>function in conjunction with <b>PLANE AXIAL</b>.</li><li>The <b>PLANE AXIAL</b> function does not take basic</li></ul>                                                                                                    |   | modally effective. If you program an incremental<br>axis angle, the control will add this value to the<br>currently effective axis angle. If you program two<br>different rotary axes in two successive <b>PLANE AXIAL</b><br>functions, the new working plane is derived from the                                                                                                    |
| The PLANE AXIAL function does not take basic                                                                                                    |   |                                                                                                    |
|                                                                                                    |   | The PLANE AXIAL function does not take basic                                                                                                    |

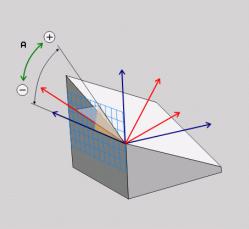

#### Input parameters Example

#### N50 PLANE AXIAL B-45 .....\*

|   |   |   |   | i. | 4 | I  | X | A |   |
|---|---|---|---|----|---|----|---|---|---|
|   |   |   |   | -  |   | 51 | ^ |   |   |
|   |   |   |   | i. | 1 | 6  | 7 | 1 | 1 |
| 1 | 1 | 3 | < | 2  | 2 | 4  |   | T |   |
|   |   | 1 | Y | ~  |   | 2  |   | t | 4 |

- Axis angle A?: Axis angle to which the A axis is to be tilted. If entered incrementally, it is the angle by which the A axis is to be tilted from its current position. Input range: -99999.9999° to +99999.9999°
- Axis angle B?: Axis angle to which the B axis is to be tilted. If entered incrementally, it is the angle by which the B axis is to be tilted from its current position. Input range: –99999.9999° to +99999.9999°
- Axis angle C?: Axis angle to which the C axis is to be tilted. If entered incrementally, it is the angle by which the C axis is to be tilted from its current position. Input range: –99999.9999° to +99999.9999°
- Continue with the positioning properties
   Further information: "Defining the positioning behavior of the PLANE function", Page 402

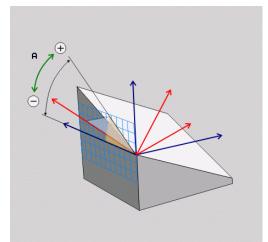

#### Abbreviations used

| Abbreviation | Meaning                |
|--------------|------------------------|
| AXIAL        | In the axial direction |

# Defining the positioning behavior of the PLANE function

#### Overview

Independently of which PLANE function you use to define the tilted machining plane, the following functions are always available for the positioning behavior:

- Automatic positioning
- Selecting alternate tilting options (not for PLANE AXIAL)
- Selecting the type of transformation (not for PLANE AXIAL)

### NOTICE

#### Danger of collision!

Cycle **28 MIRRORING** can have different effects in conjunction with the **Tilt working plane** function. The programming sequence, the mirrored axes, and the tilting function used are critical in this regard. There is a risk of collision during the tilting operation and subsequent machining!

- Check the sequence and positions using a graphic simulation
- Carefully test the NC program or program section in the Program run, single block operating mode

#### Examples

- 1 When Cycle **28 MIRRORING** is programmed before the tilting function without rotary axes:
  - The tilt of the PLANE function used (except PLANE AXIAL) is mirrored
  - Mirroring takes effect after tilting with PLANE AXIAL or Cycle G80
- 2 When Cycle **28 MIRRORING** is programmed before the tilting function with a rotary axis:
  - The mirrored rotary axis has no effect on the tilt specified in the **PLANE** function used, because only the movement of the rotary axis is mirrored

#### Automatic tilting into position MOVE/TURN/STAY

After you have entered all of the parameters for the plane definition, you must specify how the control is to tilt the rotary axes to the calculated axis value. This entry is mandatory.

The control offers the following ways of tilting the rotary axes to the calculated axis values:

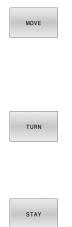

- The PLANE function is to automatically tilt the rotary axes to the calculated axis values, with the relative position between the tool and the workpiece remaining the same.
  - > The control carries out a compensating movement in the linear axes.
  - The PLANE function is to automatically tilt the rotary axes to the calculated axis values, during which only the rotary axes are positioned.
  - The control does **not** carry out a compensating movement in the linear axes.
- You tilt the rotary axes into position in a subsequent, separate positioning block

If you have selected the **MOVE** option (**PLANE** function is to automatically tilt into position with a compensation movement), then the two subsequently explained parameters **Dist. tool tip center of rot.** and **Feed rate? F=** must still be defined.

If you have selected the **TURN** option (**PLANE** function is to automatically tilt into position without compensation movement), then the subsequently explained **Feed rate?** parameter F= must still be defined.

As an alternative to a feed rate **F** defined directly by a numerical value, you can also tilt the axes into position with **FMAX** (rapid traverse) or **FAUTO** (feed rate from the **T** block).

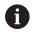

If you use **PLANE** together with **STAY**, you have to position the rotary axes in a separate block after the **PLANE** function.

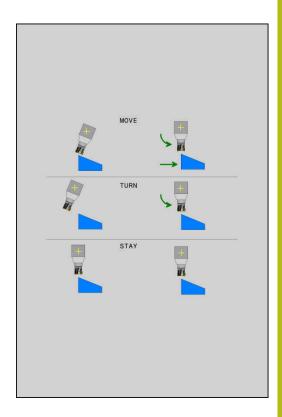

- Dist. tool tip center of rot. (incremental): The DIST parameter shifts the center of rotation of the tilting movement relative to the current position of the tool tip.
  - If the tool is already at the specified distance from the workpiece prior to being tilted into position, then it will be at the same relative position after being tilted into position (see center figure on the right, 1 = DIST)
  - If the tool is not at the specified distance from the workpiece before being tilted into position, then it will be offset relative to the original position after being tilted into position (see lower figure on the right, 1 = DIST)
- > The control tilts the tool (or table) relative to the tool tip.
- Feed rate? F=: Contour speed at which the tool is to be tilted into position
- Retraction length in the tool axis?: The retraction path MB takes effect incrementally from the current tool position in the active tool axis direction that the control approaches before tilting. MB MAX moves the tool to a position just before the software limit switch

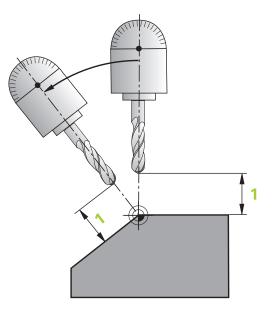

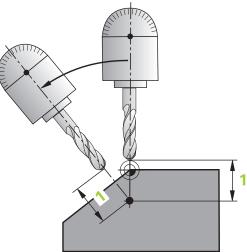

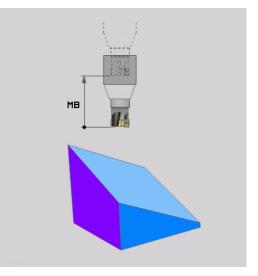

#### Tilting the rotary axes into position in a separate NC block

To tilt the rotary axes into position in a separate positioning block (**STAY** option selected), proceed as follows:

### NOTICE

#### Danger of collision!

The control does not automatically check whether collisions can occur between the tool and the workpiece. Incorrect or no prepositioning before tilting the tool into position can lead to a risk of collision during the tilting movement!

- Program a safe position before the tilting movement
- Carefully test the NC program or program section in the Program run, single block operating mode
- Select any PLANE function, and define automatic tilting into position with STAY. During program run, the control calculates the position values of the rotary axes present on the machine, and stores them in the system parameters Q120 (A axis), Q121 (B axis), and Q122 (C axis)
- Define the positioning block with the angular values calculated by the control

#### Example: Tilt a machine with a rotary table C and a tilting table A to a spatial angle of B+45

| •••                                        |                                                                     |
|--------------------------------------------|---------------------------------------------------------------------|
| N10 G00 Z+250 G40*                         | Position at clearance height                                        |
| N20 PLANE SPATIAL SPA+0 SPB+45 SPC+0 STAY* | Define and activate the PLANE function                              |
| N30 G01 A+Q120 C+Q122 F2000*               | Position the rotary axis with the values calculated by the control. |
|                                            | Define machining in the tilted working plane                        |

### Selection of tilting possibilities SYM (SEQ) +/-

Based on the position that you have defined for the working plane, the control must calculate the appropriate position of the rotary axes present on your machine. In general, there are always two possible solutions.

For the selection of one of the possible solutions, the control offers two variants: **SYM** and **SEQ**. You use soft keys to choose the variants. **SYM** is the standard variant.

The entry of **SYM** or **SEQ** is optional.

**SEQ** assumes that the master axis is in its home position (0°). Relative to the tool, the master axis is the first rotary axis or the last rotary axis relative to the table (depending on the machine configuration). If both possible solutions are in the positive or negative range, then the control automatically uses the closer solution (shorter path). If you need the second possible solution, then you must either pre-position the master axis (in the area of the second possible solution) before tilting the working plane, or work with **SYM**.

Unlike **SEQ**, **SYM** uses the symmetry point of the master axis as its reference. Every master axis has two symmetry positions, which are 180° apart from each other (sometimes only one symmetry position is in the traverse range).

- Determine the symmetry point in the following manner:
  - Perform PLANE SPATIAL with any spatial angle and SYM+
  - Save the axis angle of the master axis in a Q parameter, (e.g., -100)
  - Repeat the PLANE SPATIAL function with SYM-
  - Save the axis angle of the master axis in a Q parameter ( e.g., –80)
  - Calculate the average value (e.g., –90)
  - The average value corresponds to the symmetry point.

#### **Reference for SEQ**

i

#### **Reference for SYM**

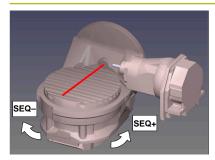

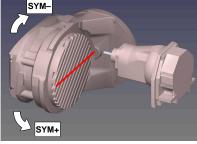

With the **SYM** function, you select one of the possible solutions relative to the symmetry point of the master axis:

- SYM+ positions the master axis in the positive half-space relative to the symmetry point
- SYM- positions the master axis in the negative half-space relative to the symmetry point

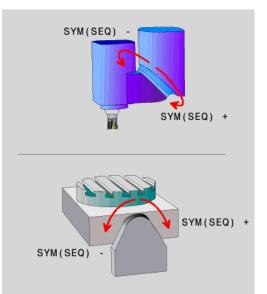

With the **SEQ** function, you select one of the possible solutions relative to the home position of the master axis:

- SEQ+ positions the master axis in the positive tilting range relative to home position
- SEQ- positions the master axis in the negative tilting range relative to home position

If the solution you have selected with **SYM** (**SEQ**) is not within the machine's range of traverse, then the control displays the **Entered angle not permitted** error message.

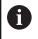

If the **PLANE AXIAL** function is used, the **SYM (SEQ)** function has no effect.

If you do not define  $\ensuremath{\textbf{SYM}}$  (SEQ), then the control determines the solution as follows:

- 1 Check whether both possible solutions are within the traverse range of the rotary axes
- 2 Two possible solutions: Based on the current position of the rotary axes, choose the possible solution with the shortest path
- 3 One possible solution: Choose the only solution
- 4 No possible solution: Issue the error message **Entered angle not permitted**

#### Examples

## Machine with C rotary axis and A tilting table. Programmed function: PLANE SPATIAL SPA+0 SPB+45 SPC+0

| Limit switch  | Start position | SYM = SEQ | Resulting axis position |
|---------------|----------------|-----------|-------------------------|
| None          | A+0, C+0       | Not prog. | A+45, C+90              |
| None          | A+0, C+0       | +         | A+45, C+90              |
| None          | A+0, C+0       | _         | A-45, C-90              |
| None          | A+0, C–105     | Not prog. | A-45, C-90              |
| None          | A+0, C–105     | +         | A+45, C+90              |
| None          | A+0, C–105     | _         | A-45, C-90              |
| -90 < A < +10 | A+0, C+0       | Not prog. | A-45, C-90              |
| -90 < A < +10 | A+0, C+0       | +         | Error message           |
| -90 < A < +10 | A+0, C+0       | _         | A-45, C-90              |

#### Machine with B rotary axis and A tilting table (limit switches: A +180 and -100). Programmed function: PLANE SPATIAL SPA-45 SPB+0 SPC+0

| SYM | SEQ                                                                                                    | Resulting axis position                                                                                                    | Kinematics view                                                                            |
|-----|----------------------------------------------------------------------------------------------------|----------------------------------------------------------------------------------------------------|--------------------------------------------------------------------------------------------|
| +   |                                                                                                    | A–45, B+0                                                                                                    | xLz                                                                                        |
| -   |                                                                                                    | Error message                                                                                                    | No solution in limited range                                                               |
|     | +                                                                                                    | Error message                                                                                                    | No solution in limited range                                                               |
|     | -                                                                                                    | A–45, B+0                                                                                                    | xLz                                                                                        |
| 1   | the kinemat<br>switching th<br>point change<br>Depending of<br>of rotation of<br>direction of<br>position of t | of the symmetry point is cor<br>ics. If you change the kinema<br>ie head), then the position of<br>es as well.<br>on the kinematics, the positive<br>of <b>SYM</b> may not correspond to<br>rotation of <b>SEQ</b> . Therefore, as<br>he symmetry point and the di<br><b>YM</b> on each machine before p | tics (such as<br>the symmetry<br>e direction<br>the positive<br>certain the<br>irection of |

#### Selection of the transformation type

The **COORD ROT** and **TABLE ROT** transformation types influence the orientation of the working plane coordinate system through the axis position of a so-called free rotary axis.

The entry of COORD ROT or TABLE ROT is optional.

Any rotary axis becomes a free rotary axis with the following configuration:

- The rotary axis has no effect on the tool angle of inclination because the rotary axis and the tool axis are parallel in the tilting situation
- The rotary axis is the first rotary axis in the kinematic chain starting from the workpiece

The effect of the **COORD ROT** and **TABLE ROT** transformation types therefore depends on the programmed spatial angles and the machine kinematics.

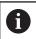

Programming notes:

- If no free rotary axis arises in a tilting situation, then the COORD ROT and TABLE ROT transformation types have no effect.
- With the PLANE AXIAL function, the COORD ROT and TABLE ROT transformation types have no effect.

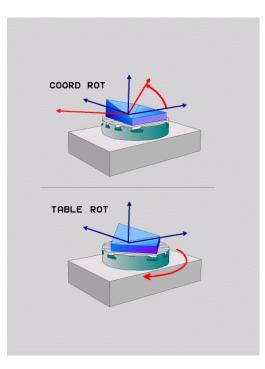

#### Effect with a free rotary axis

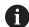

| Programming | notes |
|-------------|-------|
|-------------|-------|

- For the positioning behavior with the COORD ROT and TABLE ROT transformation types, it makes no difference whether the free rotary axis is a table axis or a head axis.
- The resulting axis position of the free rotary axis depends on an active basic rotation, among other factors.
- The orientation of the working plane coordinate system also depends on a programmed rotation; for example, by means of Cycle G73 ROTATION.

| Soft key     | Function                                                                                                    |
|--------------|----------------------------------------------------------------------------------------------------|
| ROT          | COORD ROT:                                                                                                    |
| ĺ2,          | > The control positions the free rotary axis to 0                                                                                                    |
|              | <ul> <li>The control orients the working plane<br/>coordinate system in accordance with the<br/>programmed spatial angle</li> </ul>                                             |
| ROT          | TABLE ROT with:                                                                                                    |
| $\mathbb{Q}$ | SPA and SPB equal to 0                                                                                                    |
|              | SPC equal or unequal to 0                                                                                                    |
|              | <ul> <li>The control orients the free rotary axis in<br/>accordance with the programmed spatial<br/>angle</li> </ul>                                                            |
|              | <ul> <li>The control orients the working plane<br/>coordinate system in accordance with the<br/>basic coordinate system</li> </ul>                                              |
|              | TABLE ROT with:                                                                                                    |
|              | At least SPA or SPB unequal to 0                                                                                                    |
|              | SPC equal or unequal to 0                                                                                                    |
|              | <ul> <li>The control does not position the free rotary<br/>axis. The position prior to tilting the working<br/>plane is maintained</li> </ul>                                   |
|              | <ul> <li>Since the workpiece was not positioned, the<br/>control orients the working plane coordinate<br/>system in accordance with the programmed<br/>spatial angle</li> </ul> |

uses the **COORD ROT** transformation type for the **PLANE** functions

#### Example

The following example shows the effect of the **TABLE ROT** transformation type in conjunction with a free rotary axis.

| Origin                   | A = 0, B = 45             | A = -90, B = | = 45        |               |
|--------------------------|---------------------------|--------------|-------------|---------------|
|                          |                           |              |             |               |
| N70 PLANE S<br>TABLE ROT | PATIAL SPA-90 SPB+20 SPC+ | 0 TURN F5000 | Tilt the wo | rking plane   |
| N60 G00 B+4              | 5 R0*                     |              | Pre-positio | n rotary axis |
|                          |                           |              |             |               |

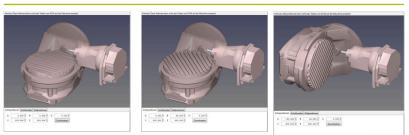

- > The control positions the B axis to the axis angle B+45
- > With the programmed tilting situation with SPA–90, the B axis becomes the free rotary axis
- The control does not position the free rotary axis. The position of the B axis prior to the tilting of the working plane is maintained
- Since the workpiece was not also positioned, the control orients the working plane coordinate system in accordance with the programmed spatial angle SPB+20

#### Tilting the working plane without rotary axes

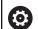

Refer to your machine manual!

This function must be enabled and adapted by the machine tool builder.

The machine tool builder must take the precise angle into account, e.g. the angle of a mounted angular head in the kinematics description.

You can also orient the programmed working plane perpendicularly to the tool without defining rotary axes, e.g. when adapting the working plane for a mounted angular head.

Use the **PLANE SPATIAL** function and the **STAY** positioning behavior to swivel the working plane to the angle specified by the machine tool builder.

Example of mounted angular head with permanent tool direction Y:

#### Example

#### N10 T 5 G17 S4500\*

N20 PLANE SPATIAL SPA+0 SPB-90 SPC+0 STAY\*

6

The tilt angle must be precisely adapted to the tool angle, otherwise the control will generate an error message.

# 11.3 Inclined-tool machining in a tilted plane (option 9)

#### Function

In combination with **M128** and the new **PLANE** functions, **inclined-tool machining** on a tilted machining plane is now possible. Two possibilities are available for definition:

Inclined-tool machining via incremental traverse of a rotary axis

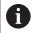

Inclined-tool machining in a tilted machining plane only works with spherical cutters.

**Further information:** "FUNCTION TCPM (option 9)", Page 421

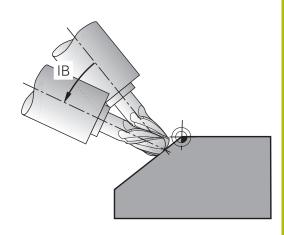

# Inclined-tool machining via incremental traverse of a rotary axis

- Retract the tool
- Define any PLANE function; consider the positioning behavior
- Activate M128
- Via a straight-line block, traverse to the desired incline angle in the appropriate axis incrementally

#### Example

| N12 G00 G40 Z+50*                                         | Position at clearance height                 |
|-----------------------------------------------------------|----------------------------------------------|
| N13 PLANE SPATIAL SPA+0 SPB-45 SPC+0 MOVE DIST50<br>F900* | Define and activate the PLANE function       |
| N14 M128*                                                 | Activate M128                                |
| N15 G01 G91 F1000 B-17*                                   | Set the incline angle                        |
|                                                           | Define machining in the tilted working plane |

## **11.4** Miscellaneous functions for rotary axes

## Feed rate in mm/min on rotary axes A, B, C: M116 (option 8)

#### Standard behavior

 $(\overline{\mathbf{O}})$ 

A

The control interprets the programmed feed rate of a rotary axis in degrees/min (in mm programs and also in inch programs). The feed rate therefore depends on the distance from the tool center to the center of the rotary axis.

The larger this distance becomes, the greater the contouring feed rate.

#### Feed rate in mm/min on rotary axes with M116

Refer to your machine manual! The machine geometry must be specified by the machine tool builder in the kinematics description.

Programming notes:

- The **M116** function can be used with table axes and head axes.
- The M116 function also has an effect if the Tilt working plane function is active.
- It is not possible to combine the M128 or TCPM function with M116. If you want to activate M116 for an axis while the M128 or TCPM function is active, then you must indirectly deactivate the compensating movement for this axis using M138. This is done indirectly because, with M138, you specify the axis for which the M128 or TCPM function takes effect. Thus, M116 automatically affects the axis that was not selected with M138. Further information: "Selecting tilting axes: M138", Page 419
- Without the M128 or TCPM function, M116 can take effect for two rotary axes at the same time.

The control interprets the programmed feed rate of a rotary axis in mm/min (or 1/10 inch/min). In this case, the control calculates the feed for the block at the start of each NC block. The feed rate of a rotary axis will not change while the NC block is executed, even if the tool moves toward the center of the rotary axis.

#### Effect

**M116** is effective in the working plane. Reset **M116** with **M117**. At the end of the program, **M116** is automatically canceled.

**M116** becomes effective at the start of the block.

#### Shorter-path traverse of rotary axes: M126

#### Standard behavior

 Refer to your machine manual! The positioning behavior of rotary axes is machine-dependent.
 M126 has an effect only on modulo axes. In the case of modulo axes, the axis position begins again at 0° after the modulo length of 0° – 360° has been exceeded. This is the case for rotary axes that are mechanically capable of endless rotation. In the case of non-modulo axes, the maximum rotation is mechanically limited. The position display of the rotary axis does not switch back to the starting value (e.g., 0° – 540°).

The machine parameter **shortestDistance** (no. 300401) defines the standard behavior for the positioning of rotary axes. It is effective only for rotary axes whose position display is limited to a range of traverse of less than 360°. If the parameter is inactive, then the control traverses the programmed value from the actual position to the nominal position. If the parameter is active, then the control moves to the nominal position on the shortest path (even without **M126**).

#### **Behavior without M126:**

Without **M126**, the control moves a rotary axis whose position display is reduced to less than 360° along a long path. Examples:

| Actual position | Nominal position | Range of traverse |
|-----------------|------------------|-------------------|
| 350°            | 10°              | –340°             |
| 10°             | 340°             | +330°             |

#### Behavior with M126

With **M126**, the control moves a rotary axis whose position display is reduced to less than 360° on the shortest path of traverse. Examples:

| Actual position | Nominal position | Range of traverse |
|-----------------|------------------|-------------------|
| 350°            | 10°              | +20°              |
| 10°             | 340°             | –30°              |

#### Effect

M126 takes effect at the start of the block.

M127 and a program end reset M126.

## Reducing display of a rotary axis to a value less than 360°: M94

#### Standard behavior

The control moves the tool from the current angular value to the programmed angular value.

#### Example:

| Current angular value:       | 538°  |
|------------------------------|-------|
| Programmed angular value:    | 180°  |
| Actual distance of traverse: | -358° |

#### **Behavior with M94**

At the start of block, the control first reduces the current angular value to a value less than 360° and then moves the tool to the programmed value. If multiple rotary axes are active, **M94** will reduce the display of all rotary axes. As an alternative, you can specify a rotary axis after **M94**. The control then reduces the display of this axis only.

If you entered a traverse limit or a software limit switch is active, M94 is ineffective for the corresponding axis.

#### Example: Reduce the display of all active rotary axes

#### N50 M94\*

Example: Reduce the display of the C axis

N50 M94 C\*

Example: Reduce the display of all active rotary axes and then move the tool in the C axis to the programmed value

#### M50 G00 C+180 M94\*

#### Effect

**M94** is effective only in the NC block where it is programmed. **M94** becomes effective at the start of the block.

# Retaining the position of the tool tip during the positioning of tilting axes (TCPM): M128 (option 9)

#### Standard behavior

If the inclination angle of the tool changes, this results in an offset of the tool tip compared to the nominal position. The control does not compensate for this offset. If the operator does not take this deviation into account in the NC program, offset machining is executed.

#### Behavior with M128 (TCPM: Tool Center Point Management)

If the position of a controlled tilting axis changes in the NC program, then the position of the tool tip relative to the workpiece remains unchanged.

### NOTICE

#### Danger of collision!

Rotary axes with Hirth coupling must move out of the coupling to enable tilting. There is a danger of collision while the axis moves out of the coupling and during the tilting operation.

Retract the tool before changing the position of the tilting axis

After **M128**, you can still enter a maximum feed rate at which the control will carry out the compensating movements in the linear axes.

If you want to change the position of the tilting axis with the handwheel during program run, then use **M128** in conjunction with **M118**. The superimposing of handwheel positioning is performed with active **M128**, depending on the setting in the 3D ROT menu of **Manual operation** mode, in the active coordinate system or in the non-tilted coordinate system.

Programming notes:

i

- Before positioning with M91 or M92, and before a T block, reset the M128 function
- To avoid contour damage, use only radius cutters with M128
- The tool length must be measured from the spherical center of the Ball-nose cutter
- If M128 is active, then the control shows the TCPM symbol in the status display
- The TCPM or M128 function cannot be used in conjunction with the Dynamic Collision Monitoring (DCM) function and, additionally, M118

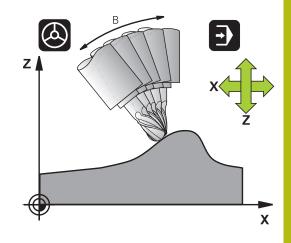

#### M128 on tilting tables

If you program a tilting table movement while **M128** is active, then the control rotates the coordinate system accordingly. For example, if you rotate the C axis by 90° (through a positioning or datum shift) and then program a movement in the X axis, then the control executes the movement in the machine Y axis.

The control also transforms the set preset, which has been shifted by the movement of the rotary table.

#### M128 with three-dimensional tool compensation

If you carry out a three-dimensional tool compensation with active **M128** and active radius compensation **G41/G42**, then the control will automatically position the rotary axes for certain machine geometries (peripheral milling).

#### Effect

**M128** takes effect at the start of the block, and **M129** takes effect at the end of the block. **M128** also takes effect in the manual operating modes and remains active even after a change in the operating mode. The feed rate for the compensating movement remains in effect until you program a new feed rate or reset **M128** with **M129**.

You can reset **M128** with **M129**. The control also resets **M128** when you select a new NC program in a program run mode.

## Example: Perform compensation movements at a feed rate of no more than 1000 mm/min

N50 G01 G41 X+0 Y+38.5 IB-15 F125 M128 F1000\*

#### Inclined-tool machining with non-controlled rotary axes

If your machine has non-controlled rotary axes (so-called counter axes), then you can also perform inclined machining operations with these axes in conjunction with **M128**.

Proceed as follows:

- 1 Manually traverse the rotary axes to the desired positions. **M128** must not be active during this operation
- 2 Activate **M128**: the control reads the actual values of all existing rotary axes, calculates from this the new position of the tool center point, and updates the position display
- 3 The control performs the necessary compensating movement in the next positioning block
- 4 Execute the machining operation
- 5 At program end, reset **M128** with **M129**, and return the rotary axes to their initial positions

6

As long as **M128** is active, the control monitors the actual positions of the non-controlled rotary axes. If the actual position deviates from the value that is definable by the machine manufacturer, then the control issues an error message and interrupts program run.

### Selecting tilting axes: M138

#### Standard behavior

With the functions **M128**, and **Tilt working plane**, the control considers those rotary axes that have been specified by the machine tool builder in the machine parameters.

#### **Behavior with M138**

The control performs the above functions only in those tilting axes that you have defined using **M138**.

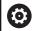

Refer to your machine manual!

If you restrict the number of tilting axes with the **M138** function, your machine may provide only limited tilting possibilities. The machine tool builder will decide whether the control takes the angles of deselected axes into account or sets them to 0.

#### Effect

M138 becomes effective at the start of the block.

You can cancel **M138** by reprogramming it without specifying any axes.

#### Example

Perform the above-mentioned functions only in the tilting axis C.

N50 G00 Z+100 G40 M138 C\*

### Compensating the machine kinematics in ACTUAL/ NOMINAL positions at end of block: M144 (Option 9)

#### Standard behavior

If the kinematics change, e.g. by inserting an adapter spindle or entering an inclination angle, the control will not compensate this modification. If the operator does not consider this modification to the kinematics for the NC program, machining will occur with an offset.

#### **Behavior with M144**

 $\bigcirc$ 

Refer to your machine manual!

The machine geometry must be specified by the machine tool builder in the kinematics description.

The **M144** function enables the control to consider the modification to the machine kinematics in the position display and compensate the offset of the tool tip in relation to the workpiece.

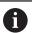

Programming and operating notes:

- Positioning blocks with M91 or M92 are permitted while M144 is active.
- The position display in the Program Run Full Sequence and Program Run Single Block operating modes does not change until the tilting axes have reached their final position.

#### Effect

**M144** becomes effective at the start of the block. **M144** does not work in connection with **M128** or the Tilt Working Plane function. You can cancel **M144** by programming **M145**.

## 11.5 FUNCTION TCPM (option 9)

#### Function

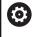

Refer to your machine manual!

The machine geometry must be specified by the machine tool builder in the kinematics description.

**FUNCTION TCPM** is an improvement on the **M128** function, with which you can define the behavior of the control during the positioning of rotary axes. With **FUNCTION TCPM**, you can define the effects of various functions yourself:

- Effect of the programmed feed rate: F TCP / F CONT
- Interpretation of the rotary axis coordinates programmed in the NC program: AXIS POS / AXIS SPAT
- Type of orientation interpolation between the start and end positions: PATHCTRL AXIS / PATHCTRL VECTOR
- Optional selection of a tool reference point and a center of rotation: REFPNT TIP-TIP / REFPNT TIP-CENTER / REFPNT CENTER-CENTER
- Maximum feed rate at which the control performs the compensation movements in the linear axes: F

If **FUNCTION TCPM** is active, the control shows the **TCPM** symbol in the position display.

### NOTICE

#### Danger of collision!

Rotary axes with Hirth coupling must move out of the coupling to enable tilting. There is a danger of collision while the axis moves out of the coupling and during the tilting operation.

Retract the tool before changing the position of the tilting axis

6

Programming notes:

- Before positioning axes with M91 or M92, and before a TOOL CALL block, reset the FUNCTION TCPM function.
- Use only Ball-nose cutters for face milling operations in order to avoid contour damage. In combination with other tool shapes, you should use the graphic simulation to test the NC program for possible contour damage.

### **Defining FUNCTION TCPM**

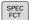

Select the special functions

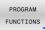

Select the programming aids

FUNCTION

Select FUNCTION TCPM

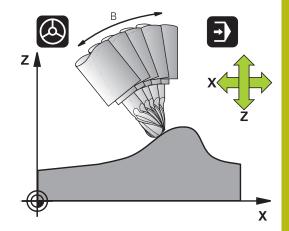

### Effect of the programmed feed rate

The control provides two functions for defining the effect of the programmed feed rate:

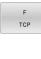

► F TCP determines that the programmed feed rate is interpreted as the actual relative velocity between the tool tip (tool center point) and the workpiece

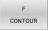

F CONT determines that the programmed feed rate is interpreted as the contouring feed rate of the axes programmed in the respective NC block.

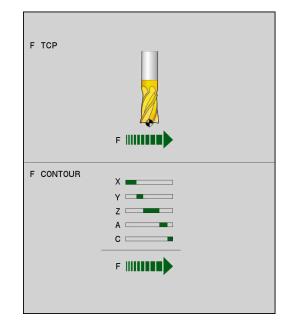

#### Example

| •••                       |                                                                     |
|---------------------------|---------------------------------------------------------------------|
| N130 FUNCTION TCPM F TCP  | Feed rate refers to the tool tip                                    |
| N140 FUNCTION TCPM F CONT | Feed rate is interpreted as the speed of the tool along the contour |
|                           |                                                                     |

11

## Interpretation of the programmed rotary axis coordinates

Up to now, machines with 45° swivel heads or 45° tilting tables could not easily set the angle of inclination or a tool orientation with respect to the currently active coordinate system (spatial angle). This function could only be realized through externally created NC programs with surface-normal vectors (LN blocks).

The control provides the following functionality:

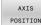

► **AXIS POS** determines that the control interprets the programmed coordinates of rotary axes as the nominal position of the respective axis

AXIS SPATIAL

6

- AXIS SPAT determines that the control interprets the programmed coordinates of rotary axes as spatial angles
- Programming notes:
- The AXIS POS function is primarily suitable in conjunction with perpendicularly arrayed rotary axes. Only if the programmed rotary axis coordinates define the working plane correctly (e.g. programmed using a CAM system), can you also use AXIS POS with different machine designs (e.g. 45° swivel heads).
- The AXIS SPAT function is used to define spatial angles that are given with respect to the active coordinate system (which might be tilted). The defined angles have the effect of incremental spatial angles. Always program all three spatial angles in the first positioning block after the AXIS SPAT function, even if they are 0°.

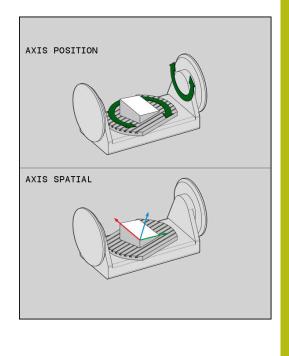

#### Example

| N130 FUNCTION TCPM F TCP AXIS POS  | Rotary axis coordinates are axis angles                                                    |
|------------------------------------|--------------------------------------------------------------------------------------------|
|                                    |                                                                                            |
| N180 FUNCTION TCPM F TCP AXIS SPAT | Rotary axis coordinates are spatial angles                                                 |
| N200 G00 A+0 B+45 C+0              | Set tool orientation to B+45 degrees (spatial angle). Define spatial angles A and C with 0 |
|                                    |                                                                                            |

### Orientation interpolation between the start position and end position

With these functions, you define how the tool orientation between the programmed start position and end position is to be interpolated:

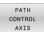

**PATHCTRL AXIS** specifies that the rotary axes between the start position and end position are to be linearly interpolated. The surfaces that arise through milling with the tool circumference (peripheral milling) are not necessarily level, and they depend on the machine kinematics.

PATH CONTROL VECTOR **PATHCTRL VECTOR** specifies that the tool orientation within the NC block always lies in the plane that is defined through the start orientation and end orientation. If the vector lies between the start position and end position in this plane, then milling with the tool circumference (peripheral milling) will produce a level surface.

In both cases, the programmed tool reference point is moved along a straight line between the start position and end position.

i

To obtain the most continuous multi-axis movement possible, define Cycle G62 with a tolerance for rotary axes.

Further information: User's Manual for Programming of Machining Cycles

#### PATHCTRL AXIS

You can use the PATHCTRL AXIS variant for NC programs with small orientation changes per NC block. In this case, the angle TA in Cycle **G62** can be large.

You can use PATHCTRL AXIS both for face milling and also for peripheral milling.

Further information: "Running CAM programs", Page 431

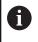

HEIDENHAIN recommends the PATHCTRL AXIS variant. This enables smooth motion, which has a beneficial effect on the surface quality.

#### PATHCTRL VECTOR

You can use the **PATHCTRL VECTOR** variant for peripheral milling with large orientation changes per NC block.

#### Example

| •••                                                    |                                                                                                    |
|--------------------------------------------------------|----------------------------------------------------------------------------------------------------|
| N130 FUNCTION TCPM F TCP AXIS SPAT PATHCTRL AXIS*      | The rotary axes are linearly interpolated between the start and end positions of the NC block.                                                                                     |
| N140 FUNCTION TCPM F TCP AXIS SPAT PATHCTRL<br>VECTOR* | The rotary axes are interpolated such that the tool vector<br>within the NC block always lies in the plane that is specified<br>through the start orientation and end orientation. |
|                                                        |                                                                                                    |

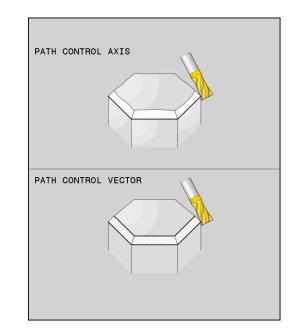

#### Selection of tool reference point and center of rotation

The control provides the following functions for defining the tool reference point and center of rotation:

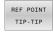

REF POINT

TIP-CNT

- REFPNT TIP-TIP: the (theoretical) tool tip is the reference point for positioning. The center of rotation is also located at the tool tip
- REFPNT TIP-CENTER: the tool tip is the reference point for positioning. With a milling cutter, the control references the theoretical tool tip for positioning, with a turning tool, it references the virtual tool tip. The center of rotation is located at the center of the cuttingedge radius.

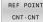

REFPNT CENTER-CENTER: the center of the cutting-edge radius is the reference point for positioning. The center of rotation is also located at the center of the cutting-edge radius.

The reference point is optional. If you do not enter anything, the control uses **REFPNT TIP-TIP**.

#### **REFPNT TIP-TIP**

The **REFPNT TIP-TIP** variant corresponds to the default behavior of **FUNCTION TCPM**. You can use all previously allowed cycles and functions.

#### **REFPNT TIP-CENTER**

The **REFPNT TIP-CENTER** variant is mainly intended for the use with turning tools. In this case the center of rotation and the positioning point are not coincident. In an NC block, the center of rotation (center of the cutting-edge radius) is kept in position, but at the end of the block, the tool tip will no longer be in its initial position.

The main goal of selecting this reference point is to enable machining of complex contours in turning mode with active radius compensation and simultaneously inclined tilting axes (simultaneous turning).

Further information: "Simultaneous turning", Page 498

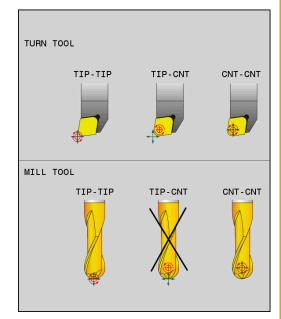

#### **REFPNT CENTER-CENTER**

You can use the **REFPNT CENTER-CENTER** variant to machine parts with a tool whose tip is used as a reference point when executing NC programs generated in a CAD/CAM software where the paths are referenced to the center of the cutting edge radius instead of the tool tip.

Previously, this functionality could only be achieved by shortening the tool with **DL**. The variant with **REFPNT CENTER-CENTER** is advantageous in that the control knows the true tool length and can protect it with **DCM**.

If you use **REFPNT CENTER-CENTER**, to program pocket milling cycles, the control generates an error message.

#### Example

| •••                                                                      |                                                                                                    |
|--------------------------------------------------------------------------|----------------------------------------------------------------------------------------------------|
| N130 FUNCTION TCPM F TCP AXIS SPAT PATHCTRL AXIS<br>REFPNT TIP-TIP*      | Both the tool reference point and the center of rotation are located at the tool tip.                          |
| N140 FUNCTION TCPM F TCP AXIS POS PATHCTRL AXIS<br>REFPNT CENTER-CENTER* | Both the tool reference point and the center of rotation are located at the center of the cutting-edge radius. |
|                                                                          |                                                                                                    |

#### **Resetting FUNCTION TCPM**

RESET TCPM FUNCTION RESET TCPM is to be used if you want to purposely reset the function within an NC program.

1

When you select a new NC program in the **Program run, single block** or **Program run, full sequence** operating modes, the control automatically resets the **TCPM** function.

#### Example

N250 FUNCTION RESET TCPM\*

Resetting FUNCTION TCPM

••••

•••

## 11.6 Peripheral Milling: 3-D radius compensation with M128 and radius compensation (G41/G42)

### Application

In the case of peripheral milling, the control offsets the tool perpendicularly to the direction of motion and perpendicularly to the direction of the tool by the sum of the delta values **DR** (tool table and NC program). The direction of the compensation is defined with the radius compensation **G41/G42** (direction of movement: Y+).

For the control to be able to reach the set tool orientation, you need to activate the **M128** function and subsequently the tool radius compensation. The control then positions the rotary axes automatically in such a way that the tool can reach the orientation defined by the coordinates of the rotary axes with the active compensation.

**Further information:** "Retaining the position of the tool tip during the positioning of tilting axes (TCPM): M128 (option 9)", Page 417

Refer to your machine manual!

This function is only available with spatial angles. Your machine tool builder defines how these can be entered. The control is not able to automatically position the rotary axes on all machines.

6

 $(\mathbf{O})$ 

The control generally uses the defined **delta values** for 3-D tool compensation. The entire tool radius **R** + **DR**) is only taken into account if you have activated the **FUNCTION PROG PATH IS CONTOUR** function. **Further information:** "Interpretation of the programmed

path", Page 428

## NOTICE

#### Danger of collision!

The rotary axes of a machine may have limited ranges of traverse, e.g. between -90° and +10° for the B head axis. Changing the tilt angle to a value of more than +10° may result in a 180° rotation of the table axis. There is a danger of collision during the tilting movement!

- Program a safe tool position before the tilting movement, if necessary.
- Carefully test the NC program or program section in the Program run, single block operating mode

You can define the tool orientation in a G01 block as described below.

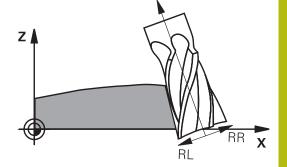

## Example: Definition of the tool orientation with M128 and the coordinates of the rotary axes

| N10 G00 G90 X-20 Y+0 Z+0 B+0 C+0*      | Pre-position                                |
|----------------------------------------|---------------------------------------------|
| N20 M128*                              | Activate M128                               |
| N30 G01 G42 X+0 Y+0 Z+0 B+0 C+0 F1000* | Activate radius compensation                |
| N40 X+50 Y+0 Z+0 B-30 C+0*             | Position the rotary axis (tool orientation) |

#### Interpretation of the programmed path

With the **FUNCTION PROG PATH** function, you decide whether the control will apply the 3-D radius compensation only to the delta values, just as before, or rather to the entire tool radius. If you activate **FUNCTION PROG PATH**, the programmed coordinates exactly correspond to the contour coordinates. With **FUNCTION PROG PATH OFF**, you deactivate this special interpretation.

#### Procedure

Proceed as follows for the definition:

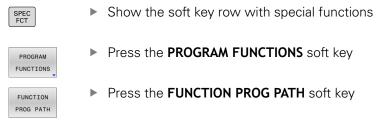

You have the following possibilities:

| Soft key      | Function                                                                                                    |
|---------------|----------------------------------------------------------------------------------------------------|
| IS<br>CONTOUR | Activate the interpretation of the programmed path as the contour                                                                         |
|               | The control takes the full tool radius <b>R + DR</b> and the full corner radius <b>R2 + DR2</b> into account for 3-D radius compensation. |
| OFF           | Deactivate the special interpretation of the programmed path                                                                              |
|               | The control only uses the delta values <b>DR</b> and <b>DR2</b> for 3-D radius compensation.                                              |

If you activate **FUNCTION PROG PATH**, the interpretation of the programmed path as the contour is effective for 3-D compensation movements until you deactivate the function.

# **3-D radius compensation depending on the tool's contact angle (option 92)**

#### Application

Due to the production process, the effective spherical radius of a ball cutter deviates from the ideal form. The maximum form inaccuracy is defined by the tool manufacturer. Common deviations lie between 0.005 mm and 0.01 mm.

The form inaccuracy can be saved in the form of a compensation value table. This table contains angle values and the deviation from the nominal radius **R2** measured on the respective angle value.

The **3D-ToolComp** software option (option 92) enables the control to compensate the value defined in the compensation value table depending on the actual contact point of the tool.

3-D calibration of the touch probe can also be carried out with the **3D-ToolComp** software option. During this process the deviations determined during touch probe calibration are saved to the compensation value table.

## Further information: User's Manual for Setup, Testing and Running NC Programs

#### Requirements

To be able to use the software option **3D-ToolComp** (option 92) the control requires the following preconditions:

- Option 9 is enabled
- Option 92 is enabled
- The **DR2TABLE** column in the TOOL.T tool table is enabled
- The name of the compensation value table (without its extension) is entered in the DR2TABLE column for the tool to be compensated
- 0 is entered in the **DR2** column
- NC program with surface normal vectors (LN blocks)

#### **Compensation value table**

If you create the compensation value table yourself, proceed as follows:

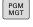

In the file manager, open the path TNC:\system-\3D-ToolComp

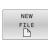

- Press the NEW FILE soft key
- ▶ Enter the file name with extension .3DTC
- > The control opens a table containing the required columns for a compensation value table.

The compensation value table contains three columns:

- NR: Consecutive line number
- **ANGLE**: Measured angle in degrees
- **DR2**: Radius deviation from the nominal value

The control evaluates a maximum of 100 lines in the compensation value table.

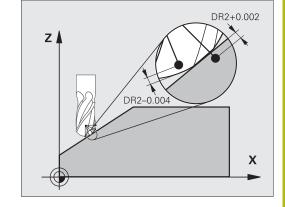

11

#### Function

If you are executing an NC program with surface-normal vectors and have assigned a compensation value table (DR2TABLE column) to the active tool in the tool table (TOOL.T), the control uses the values from the compensation value table instead of the compensation value DR2 from TOOL.T.

In doing so, the control takes the compensation value from the compensation value table defined for the current contact point of the tool with workpiece into account. If the contact point is between two compensation points, the control interpolates the compensation value linearly between the two closest angles.

| Angle value         | Compensation value       |
|---------------------|--------------------------|
| 40°                 | 0.03 mm (measured)       |
| 50°                 | -0.02 mm (measured)      |
| 45° (contact point) | +0.005 mm (interpolated) |

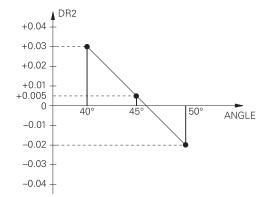

Operating and programming notes:

- If the control cannot interpolate a compensation value, it displays an error message.
- M107 (suppress error message for positive compensation values) is not required, even if positive compensation values are determined.
- The control uses either DR2 from TOOL.T or a compensation value from the compensation value table. Additional offsets, such as a surface oversize, can be defined via DR2 in the NC program (compensation table .tco or TOOL CALL block).

#### NC program

The software option **3D-ToolComp** (option 92) only functions with NC programs containing surface normal vectors.

Pay attention when creating the CAM program how you measure the tools:

- NC program output at the south pole of the sphere requires tools measured on the tool tip
- NC program output at the center of the sphere requires tools measured on the tool center

## 11.7 Running CAM programs

If you create NC programs externally using a CAM system, you should pay attention to the recommendations detailed below. This will enable you to optimally use the powerful motion control functionality provided by the control and usually create better workpiece surfaces with shorter machining times. Despite high machining speeds, the control still achieves a very high contour accuracy. The basis for this is the HEROS 5 real-time operating system in conjunction with the **ADP** (Advanced Dynamic Prediction) function of the TNC 640. This enables the control to also efficiently process NC programs with high point densities.

### From 3-D model to NC program

Here is a simplified description of the process for creating an NC program from a CAD model:

CAD: Model creation

Construction departments prepare a 3-D model of the workpiece to be machined. Ideally the 3-D model is designed for the center of tolerance.

#### CAM: Path generation, tool compensation

The CAM programmer specifies the machining strategies for the areas of the workpiece to be machined. The CAM system uses the surfaces of the CAD model to calculate the paths of the tool movements. These tool paths consist of individual points calculated by the CAM system so that each surface to be machined is approximated as nearly as possible while considering chord errors and tolerances. This way, a machineneutral NC program is created, known as a CLDATA file (cutter location data). A postprocessor generates a machine- and control-specific NC program, which can be processed by the CNC control. The postprocessor is adapted according to the machine tool and the control. The postprocessor is the link between the CAM system and the CNC control.

In the **BLK FORM FILE** syntax, you can integrate 3-D models in STL format as a workpiece blank and a finished part.

**Further information:** "Defining the workpiece blank: G30/G31", Page 94

#### Control: Motion control, tolerance monitoring, velocity profile

The control uses the points defined in the NC program to calculate the movements of each machine axis as well as the required velocity profiles. Powerful filter functions then process and smooth the contour so that the control does not exceed the maximum permissible path deviation.

Mechatronics: Feed control, drive technology, machine tool The motions and velocity profiles calculated by the control are realized as actual tool movements by the machine's drive system.

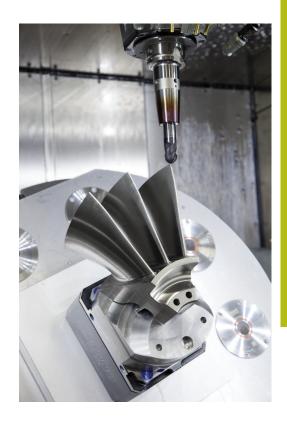

# Considerations required for post processor configuration

## Take the following points into account with post processor configuration:

- Always set the data output for axis positions to at least four decimal places. This way you improve the quality of the NC data and avoid rounding errors, which can result in defects visible to the naked eye on the workpiece surface. Output of five decimal places may achieve improved surface quality for optical components as well as components with very large radii (i.e. small curvatures), for example molds for the automotive industry
- Always set the data output for the machining of surface normal vectors (LN blocks, only Klartext conversational programming) to exactly seven decimal places
- Avoid using successive incremental NC blocks because this may lead to the tolerances of the individual NC blocks being added together in the output
- Set the tolerance in Cycle G62 so that in standard behavior it is at least twice as large as the chord error defined in the CAM system. Also note the information describing the functioning of Cycle G62
- If the chord error selected in the CAM program is too large, then, depending on the respective curvature of a contour, large distances between NC blocks can result, each with large changes of direction. During machining this leads to drops in the feed rate at the block transitions. Recurring and equal accelerations (i.e. force excitation), caused by feed-rate drops in the heterogeneous NC program, can lead to undesirable excitation of vibrations in the machine structure.
- You can also use arc blocks instead of linear blocks to connect the path points calculated by the CAM system. The control internally calculates circles more accurately than can be defined via the input format
- Do not output any intermediate points on exactly straight lines. Intermediate points that are not exactly on a straight line can result in defects visible to the naked eye on the workpiece surface
- There should be exactly one NC data point at curvature transitions (corners)
- Avoid sequences of many short block paths. Short paths between blocks are generated in the CAM system when there are large curvature transitions with very small chord errors in effect. Exactly straight lines do not require such short block paths, which are often forced by the continuous output of points from the CAM system
- Avoid a perfectly even distribution of points over surfaces with a uniform curvature, since this could result in patterns on the workpiece surface
- For 5-axis simultaneous programs: avoid the duplicated output of positions if they only differ in the tool's angle of inclination
- Avoid the output of the feed rate in every NC block. This would negatively influence the control's velocity profile

#### Useful configurations for the machine tool operator:

- In order to enable a realistic graphic simulation, use 3-D models in STL format as a workpiece blank and finished part
   Further information: "Defining the workpiece blank: G30/G31", Page 94
- In order to improve the structure of large NC programs, use the control's structuring function
- Further information: "Structuring NC programs", Page 197
  Use the control's commenting function in order to document NC programs

Further information: "Adding comments", Page 193

- Use the comprehensive cycles of the control available for the machining of holes and simple pocket geometries
   Further information: User's Manual for Programming of Machining Cycles
- For fits, output the contours with RL/RR tool radius compensation. This makes it easy for the machine operator to make necessary compensations
   Further information: "Tool compensation", Page 134
- Separate feed rates for pre-positioning, machining, and downfeeds, and define them via Q parameters at the beginning of the program

## Please note the following for CAM programming

## Adapting chord errors

Programming notes:

- For finishing operations, do not set the chord error in the CAM system to a value greater than 5 μm. In Cycle G62, use an appropriate tolerance factor T of 1.3 to 3.
- For roughing operations, the total of the chord error and the tolerance T must be less than the defined machining oversize. In this way you can avoid contour damage.
- The specific values depend upon the dynamics of your machine.

Adapt the chord error in the CAM program, depending on the machining:

Roughing with preference for speed:

Use higher values for the chord error and the matching tolerance value in Cycle **G62**. Both values depend on the oversize required on the contour. If a special cycle is available on your machine, use the roughing mode. In roughing mode the machine generally moves with high jerk values and high accelerations

- Normal tolerance in Cycle G62: Between 0.05 mm and 0.3 mm
- Normal chord error in the CAM system: Between 0.004 mm and 0.030 mm
- Finishing with preference for high accuracy:

Use smaller values for the chord error and a matching low tolerance in Cycle **G62**. The data density must be high enough for the control to detect transitions and corners exactly. If a special cycle is available on your machine, use the finishing mode. In finishing mode the machine generally moves with low jerk values and low accelerations

- Normal tolerance in Cycle G62: Between 0.002 mm and 0.006 mm
- Normal chord error in the CAM system: Between 0.001 mm and 0.004 mm
- Finishing with preference for high surface quality: Use small values for the chord error and a matching larger tolerance in Cycle G62. The control is then able to better smooth the contour. If a special cycle is available on your machine, use the finishing mode. In finishing mode the machine generally moves with low jerk values and low accelerations
  - Normal tolerance in Cycle G62: Between 0.010 mm and 0.020 mm
  - Normal chord error in the CAM system: Approx. 0.005 mm

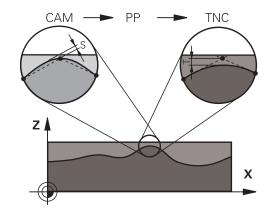

#### **Further adaptations**

Take the following points into account with CAM programming:

- For slow machining feed rates or contours with large radii, define the chord error to be only one-third to one-fifth of tolerance **T** in Cycle **G62**. Additionally, define the maximum permissible point spacing to be between 0.25 mm and 0.5 mm. The geometry error or model error should also be specified to be very small (max. 1 µm).
- Even at higher machining feed rates, point spacings of greater than 2.5 mm are not recommended for curved contour areas
- For straight contour elements, one NC point at the beginning of a line and one NC point at the end suffice. Avoid the output of intermediate positions
- In programs with five axes moving simultaneously, avoid large changes in the ratio of path lengths in linear and rotational blocks. Otherwise large reductions in the feed rate could result at the tool reference point (TCP)
- The feed-rate limitation for compensating movements (e.g. via M128 F...) should be used only in exceptional cases. The feedrate limitation for compensating movements can cause large reductions in the feed rate at the tool reference point (TCP).
- NC programs for 5-axis simultaneous machining with spherical cutters should preferably be output for the center of the sphere. The NC data are then generally more uniform. In Cycle G62, you can additionally set a higher rotary axis tolerance TA (e.g., between 1° and 3°) for an even more constant feed-rate curve at the tool center point (TCP).
- For NC programs for 5-axis simultaneous machining with toroid cutters or spherical cutters, where the NC output is for the south pole of the sphere, choose a lower rotary axis tolerance.
   0.1° is a typical value. However, the maximum permissible contour damage is the decisive factor for the rotational axis tolerance. This contour damage depends on the possible tool tilting, tool radius and contact depth of the tool.
   With 5-axis gear hobbing with an end mill you can calculate the maximum possible contour damage T directly from the cutter contact length L and permissible contour tolerance TA: T ~ K x L x TA K = 0.0175 [1/°]

Example: L = 10 mm, TA = 0.1°: T = 0.0175 mm

## Possibilities for intervention on the control

Cycle **G62 TOLERANCE** is available for influencing the behavior of CAM programs directly on the control. Please note the information describing the functioning of Cycle **G62**. Also note the interactions with the chord error defined in the CAM system.

# Further information: User's Manual for Programming of Machining Cycles

0

Refer to your machine manual!

Some machine tool builders provide an additional cycle for adapting the behavior of the machine to the respective machining operation (e.g., Cycle **G332** Tuning). Cycle **G332** can be used to modify filter settings, acceleration settings, and jerk settings.

#### Example

N340 G62 T0.05 P01 1 P02 3\*

## ADP motion control

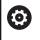

This function must be enabled and adapted by the machine tool builder.

An insufficient quality of data in NC programs created on CAM systems frequently causes inferior surface quality of the milled workpieces. The **ADP** (Advanced Dynamic Prediction) feature expands the conventional look-ahead of the permissible maximum feed rate profile and optimizes the motion control of the feed axes during milling. This enables clean surfaces with short machining times to be cut, even with a strongly fluctuating distribution of points in adjacent tool paths. This significantly reduces or eliminates the reworking complexity.

These are the most important benefits of ADP:

- Symmetrical feed-rate behavior on forward and backward paths with bidirectional milling
- Uniform feed rate curves with adjacent cutter paths
- Improved reaction to negative effects (e.g. short, step-like contours, coarse chord tolerances, heavily rounded block endpoint coordinates) in NC programs generated by CAM systems
- Precise compliance to dynamic characteristics even in difficult conditions

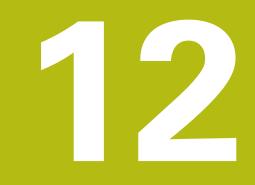

Data transfer from CAD files

## 12.1 Screen layout of the CAD viewer

## Fundamentals of the CAD viewer

#### Screen display

When you open the **CAD-Viewer**, the following screen layout is displayed:

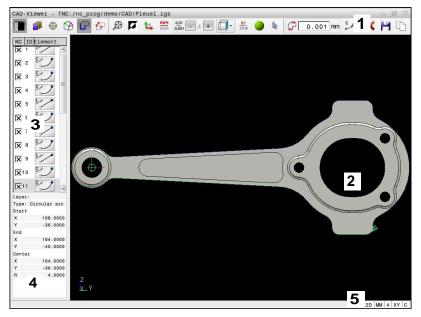

- 1 Menu bar
- 2 Graphics window
- 3 List View window
- 4 Element Information window
- 5 Status bar

## File types

The **CAD-Viewer** enables you to open standardized CAD data formats directly on the control.

The control displays the following file types:

| File | Туре           | Format      |
|------|----------------|-------------|
| Step | .STP and .STEP | AP 203      |
|      |                | AP 214      |
| IGES | .IGS and .IGES | Version 5.3 |
| DXF  | .DXF           | R10 to 2015 |

## 12.2 CAD Import (option 42)

## Application

6

If the control is set to ISO, the extracted contours or machining positions are nevertheless output as Klartext programs in **.H** conversational format.

You can open CAD files directly on the control in order to extract contours and machining positions from it. You can then store them as Klartext programs or as point files. Klartext programs acquired in this manner can also be run on older HEIDENHAIN controls, since these contour programs contain only **L** and **CC/C** blocks.

6

As an alternative to **CC** or **C** blocks, you can configure circular movements to be output as **CR** blocks. **Further information:** "Basic settings", Page 441

If you process files in **Programming** mode, then the control generates contour programs with the file extension **.H** and point files with the extension **.PNT** by default. You can select the file type in the save dialog.

To insert a selected contour or a selected machining position directly into an NC program, use the control's clipboard. Using the clipboard, you can even transfer the contents to the additional tools (e.g., **Leafpad** or **Gnumeric**).

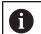

Operating notes:

- Before loading the file into the control, ensure that the name of the file contains only permitted characters. Further information: "File names", Page 108
- The control does not support binary DXF format. Save the DXF file in ASCII format in the CAD or drawing program.

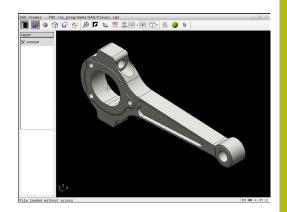

## Using the CAD viewer

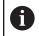

To use the **CAD-Viewer** without a touchscreen, you have to use a mouse or touchpad.

The **CAD-Viewer** runs as a separate application on the third desktop of the control. This enables you to use the screen switchover key to switch between the machine operating modes, the programming modes, and the **CAD-Viewer**. This is particularly useful if you want to add contours or machining positions to a Klartext program using the clipboard.

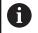

If you are using a TNC 640 with touch control, you can replace some keystrokes with gestures. **Further information:** "Operating the touchscreen",

## **Opening the CAD file**

Page 515

Press the Programming key

PGM MGT

SELEC

ENT

Press the PGM MGT key

- > The control opens the file manager.
- Press the SELECT TYPE soft key
- > The control displays the selectable file formats.
- ▶ Press the SHOW CAD soft key
- ► Alternative: Press the SHOW ALL soft key
- Select the directory in which the CAD file is saved
- Select the desired CAD file

Press the ENT key

The control starts the CAD-Viewer and shows the file contents on the screen. The control displays the layers in the List View window and the drawing in the Graphics window.

12

## **Basic settings**

The basic settings specified below are selected using the icons in the header bar.

| lcon          | Setting                                                                                                    |
|---------------|----------------------------------------------------------------------------------------------------|
|               | Show or hide the List View window in order to expand the Graphics window                                                                                                    |
| 1             | Display of the various layers                                                                                                    |
| ٢             | Set preset, with optional selection of the plane                                                                                                    |
| Ŷ             | Set datum, with optional selection of the plane                                                                                                    |
| G             | Select contour                                                                                                    |
| ┎<br>╊        | Select drilling positions                                                                                                    |
|               | Set the zoom to the largest possible rendering of the entire graphical representation                                                                                                    |
| a -           | Switch background color (black or white)                                                                                                    |
| 4             | Switch between 2-D and 3-D mode. The active mode is highlighted in color                                                                                                    |
| mm<br>inch    | Set the unit of measure ( <b>mm</b> or <b>inch</b> ) for the file.<br>The control then outputs the contour program<br>and the machining positions in this unit of<br>measure. The active unit of measure is highlight-<br>ed in red                   |
| 0,01<br>0,001 | Select the resolution. The resolution defines the<br>number of decimal places and the number of<br>positions for linearization.<br>Default setting: 4 decimal places with <b>mm</b> , and 5<br>decimal places with <b>inch</b> as the unit of measure |
|               | The <b>CAD-Viewer</b> linearizes all of the contours that are not in the XY plane. The finer the resolution, the more accurately the control will display the contours.                                                                               |
|               | Switch between various views of the model e.g.<br><b>Top</b>                                                                                                    |
| XY<br>ZXØ     | Select a contour for a turning operation. The active machining operation is highlighted in color (option 50)                                                                                                    |
|               | Activate wire model of a 3-D drawing                                                                                                    |

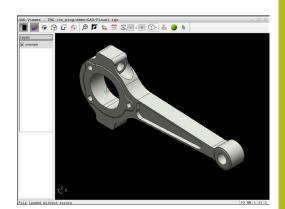

| lcon | Setting                                                                           |  |
|------|-----------------------------------------------------------------------------------|--|
| ~    | "Select, add, or remove contour elements" mode                                    |  |
| ÷    | The icon shows the current mode.<br>Clicking the icon activates the next<br>mode. |  |

The control displays the following icons only in certain modes.

| lcon        | Setting                                                                                                    |
|-------------|----------------------------------------------------------------------------------------------------|
| 5           | The most recent step is undone.                                                                                                    |
| ¢           | Contour transfer mode:<br>The tolerance specifies how far apart neighbor-<br>ing contour elements may be from each other.<br>You can use the tolerance to compensate for<br>inaccuracies that occurred when the drawing<br>was made. The default setting is 0.001 mm                                                                                                    |
| C CR        | Arc mode:<br>Arc mode defines whether circular arcs are<br>output in C format or CR format (e.g., for cylinder<br>surface interpolation) in the NC program.                                                                                                    |
| W           | Point transfer mode:<br>Specifies whether the control should display the<br>tool path as a dashed line during the selection of<br>machining positions                                                                                                    |
| /~ <b>†</b> | Path optimization mode:<br>The control optimizes the tool traverse<br>movement so that there are shorter traverse<br>movements between the machining positions.<br>When the icon is pressed again, the optimization<br>is reset                                                                                                    |
| $\bigcirc$  | Hole position mode:<br>The control opens a pop-up window in which you<br>can filter holes (full circles) based on their size                                                                                                    |
|             | erating notes:<br>Set the correct unit of measure, because the CAD<br>file does not contain this information.<br>When creating NC programs for earlier control<br>models, you must limit the resolution to three<br>decimal places. In addition, you must remove the<br>comments that the <b>CAD-Viewer</b> outputs into the<br>contour program.<br>The control displays the active basic settings in the<br>status bar of the screen. |

## **Setting layers**

**i** `

CAD files usually contain several layers. The designer uses these layers to create groups of various types of elements, e.g. the actual workpiece contour, dimensions, auxiliary and design lines, shadings, and texts.

Hiding unneeded layers makes the graphics easier to read and facilitates the extraction of the required information.

Operating notes:

- The CAD file to be processed must contain at least one layer. Elements not assigned to a layer are automatically moved by the control to the anonymous layer.
- You can even select a contour if the designer has saved the lines on different layers.
- If you double-click a layer, the control switches to Contour Transfer mode and selects the first contour element that was drawn. The control highlights the other selectable elements of this contour in green. Especially in case of contours with many short elements, this procedure spares you the effort of running a manual search for the beginning of a contour.

When you open a CAD file in the **CAD-Viewer**, all layers available are shown.

#### Hiding a layer

To hide a layer, proceed as follows:

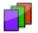

- Select the SET LAYER function
- > In the List View window the control shows all layers contained in the active CAD file.
- Select the desired layer
- Select the check box to deactivate it
- Alternatively, use the space key
- > The control hides the selected layer.

#### Showing a layer

To show a layer, proceed as follows:

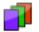

- Select the SET LAYER function
- In the List View window the control shows all layers contained in the active CAD file.
- Select the desired layer
- Select the check box to activate it
- Alternatively, use the space key
- The control marks the selected layer in the List View with an x.
- > The selected layer is shown.

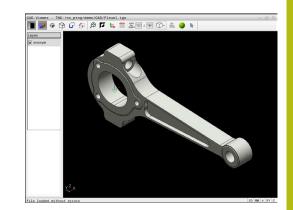

## Setting a preset

The datum of the drawing in the CAD file is not always located in a manner that lets you use it as a workpiece preset. Therefore, the control provides a function with which you can shift the workpiece preset to a suitable location by clicking an element. You can also define the orientation of the coordinate system.

You can position the preset at the following locations:

- By directly inputting numerical values into the List View window
- For straight lines:
  - Starting point
  - Center
  - End point
- For circular arcs:
  - Starting point
  - Center
  - End point
- For full circles:
  - At the quadrant transitions
  - At the center
- At the intersection between:
  - Two straight lines, even if the point of intersection is actually on the extension of one of the lines
  - Straight line and circular arc
  - Straight line and full circle
  - Two circles (regardless of whether a circular arc or a full circle)

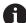

## Operating note:

You can change the preset even after you have selected the contour. The control does not calculate the actual contour data until you save the selected contour in a contour program.

## NC syntax

The preset and optional orientation are inserted in the NC program as a comment starting with **origin**.

4 ;orgin = X... Y... Z...

5 ;orgin\_plane\_spatial = SPA... SPB... SPC...

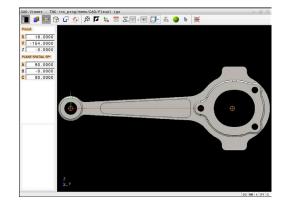

#### Setting a preset on a single element

To set a preset on a single element, proceed as follows:

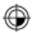

- Select the mode for setting a preset
- ▶ Place the mouse pointer on the desired element
- > The control indicates possible locations for the preset on the selected element with stars.
- Select the star symbol that matches the desired preset position
- ▶ If necessary, use the zoom function
- The control sets the preset symbol at the selected location.
- In addition, align the coordinate system as needed
   Further information: "Adjusting the orientation of the coordinate system", Page 446

#### Setting a preset at the intersection between two elements

To set a preset at the intersection between two elements, proceed as follows:

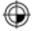

- Select the mode for setting a preset
- Select the first element (straight line, full circle, or circular arc) using the left mouse button
- > The control highlights the element.
- Select the second element (straight line, circle, or circular arc) using the left mouse button
- The control sets the preset symbol on the intersection.
- In addition, align the coordinate system as needed

**Further information:** "Adjusting the orientation of the coordinate system", Page 446

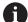

#### Operating notes:

- If there are several possible intersections, the control selects the intersection nearest the mouse-click on the second element.
- If two elements do not intersect directly, the control automatically calculates the intersection of their extensions.
- If the control cannot calculate an intersection, it deselects the previously selected element.

Once a preset has been set, the control displays the preset icon with a yellow quadrant  $\oplus$ .

Use the following icon to delete a preset that has been set  $\bigotimes$ .

#### Adjusting the orientation of the coordinate system

The following conditions must be met in order to align the coordinate system:

- Preset has been defined
- There are elements next to the preset that can be used for the desired alignment

The position of the coordinate system is defined by the orientation of the axes.

To align the coordinate system, proceed as follows:

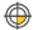

- Select an element located in the positive X direction using the left mouse button
- > The control aligns the X axis.
- > The control changes the angle in C.
- Select an element located in the positive Y direction using the left mouse button
- > The control aligns the Y and Z axes.
- > The control changes the angles in A and C.

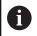

For angles not equal to 0, the control shows the List View in orange.

#### **Element information**

The control displays information about the element on the left of the window:

- Distance between the defined preset and the drawing datum
- Orientation of the coordinate system with respect to the drawing

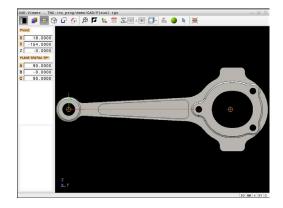

## Setting the datum

The workpiece preset is not always located in a manner that lets you machine the entire part. Therefore, the control has a function with which you can define a new datum and a tilting operation.

The datum with the orientation of the coordinate system can be set at the same positions as a preset.

Further information: "Setting a preset", Page 444

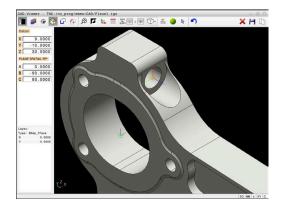

#### NC syntax

The datum and its optional orientation can be inserted as NC block or comments in the NC program by using the **TRANS DATUM AXIS** function for the datum and the **PLANE SPATIAL** function for the orientation.

If you define only one datum and its orientation, then the control inserts the functions in the NC program as an NC block.

```
4 TRANS DATUM AXIS X... Y... Z...
```

```
5 PLANE SPATIAL SPA... SPB... SPC... TURN MB MAX FMAX
```

If you additionally select contours or points, then the control inserts the functions in the NC program as comments.

```
4 ;TRANS DATUM AXIS X... Y... Z...
```

#### 5 ;PLANE SPATIAL SPA... SPB... SPC... TURN MB MAX FMAX

#### Setting the datum on a single element

To set the datum on a single element, proceed as follows:

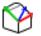

- Select the mode for specifying the datum
- Place the mouse pointer on the desired element
- > The control indicates possible locations for the datum on the selected element with stars.
- Select the star symbol that matches the desired datum position
- ▶ If necessary, use the zoom function
- > The control sets the datum icon at the selected location.
- In addition, align the coordinate system as needed

**Further information:** "Adjusting the orientation of the coordinate system", Page 448

## Setting a datum at the intersection between two elements

To set a datum at the intersection between two elements, proceed as follows:

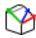

i

- Select the mode for specifying the datum
- Select the first element (straight line, full circle, or circular arc) using the left mouse button
- > The control highlights the element.
- Select the second element (straight line, circle, or circular arc) using the left mouse button
- The control sets the datum icon on the point of intersection.
- In addition, align the coordinate system as needed
   Further information: "Adjusting the orientation of the coordinate system", Page 448

Operating notes:

- If there are several possible intersections, the control selects the intersection nearest the mouse-click on the second element.
- If two elements do not intersect directly, the control automatically calculates the intersection of their extensions.
- If the control cannot calculate an intersection, it deselects the previously selected element.

Once a datum has been set, the control displays the datum icon with a yellow surface  $\mathfrak{P}$ .

Use the following icon to delete a datum that has been set imes.

## Adjusting the orientation of the coordinate system

The following conditions must be met in order to align the coordinate system:

- The datum has been set
- There are elements next to the preset that can be used for the desired alignment

The position of the coordinate system is defined by the orientation of the axes.

To align the coordinate system, proceed as follows:

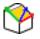

- Select an element located in the positive X direction using the left mouse button
- > The control aligns the X axis.
- > The control changes the angle in C.
- Select an element located in the positive Y direction using the left mouse button
- > The control aligns the Y and Z axes.
- > The control changes the angles in A and C.

For angles not equal to 0, the control shows the List View in orange.

ĭ

## **Element information**

In the Element Information window, the control displays how far away the datum you selected is from the workpiece preset. The control displays information about the element on the left of the window:

- Distance between the datum that has been set and the workpiece preset
- Orientation of the coordinate system

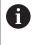

You can further shift the datum manually after it has been set. To do so, enter the desired axis values into the coordinate field.

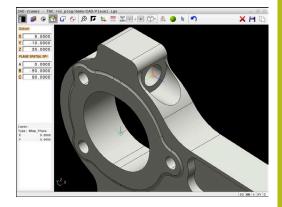

## Selecting and saving a contour

Operating notes:

- This function is not available if option 42 is not enabled.
- Specify the direction of rotation during contour selection so that it matches the desired machining direction.
- Select the first contour element such that approach without collision is possible.
- If the contour elements are very close to one another, use the zoom function.

The following elements can be selected as a contour:

- Line segment
- Circle

i

- Circular arc
- Polyline
- Any curves (e.g., splines, ellipses)

#### **Element information**

In the Element Information window the control displays a range of information about the last contour element you selected in the List View window or in the Graphics window.

- Layer: specifies the active plane
- **Type**: specifies the type of element (e.g., line)
- **Coordinates**: specify the starting point and end point of an element, and the circle center and radius where appropriate

Ensure that the unit of measure used in the NC program matches with that used in the **CAD-Viewer**. Elements that have been copied from the **CAD-Viewer** to the clipboard do not contain any information about the unit of measure.

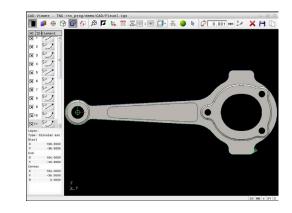

#### Select contour

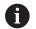

#### Operating note:

i

If you double-click a layer in the list view window, the control switches to Contour Transfer mode and selects the first contour element that was drawn. The control highlights the other selectable elements of this contour in green. Especially in case of contours with many short elements, this procedure spares you the effort of running a manual search for the beginning of a contour.

To select a contour using available contour elements, proceed as follows:

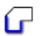

- Select the contour selection mode
- Place the mouse pointer on the desired element
- The control displays the suggested direction of rotation as a dashed line.
- If you need to change the direction of rotation, move the mouse pointer towards the opposite end point
- Select the element using the left mouse button
- > The selected contour element turns blue.
- > The control shows the other selectable elements in green.

For branched contours, the control chooses the path with the smallest directional deviation. The control provides an additional mode that allows you to modify the suggested contour path.

**Further information:** "Creating contour paths independent of available contour elements", Page 453

- Select the last green element of the desired contour using the left mouse button
- The control changes the color of all selected elements to blue.
- > In the List View, all selected elements are given a check mark in the column **NC**.

#### Saving a contour

i

- The control also transfers two workpiece-blank definitions (BLK FORM) to the contour program. The first definition contains the dimensions of the entire CAD file. The second one, which is the active one, contains only the selected contour elements, so that an optimized size of the workpiece blank results.
- The control only saves elements that have been selected (blue elements), which means that they have been given a check mark in the List View window.

To save a selected contour, proceed as follows:

| and the second second se |
|----------------------------------------------------------------------------------------------------|
|                                                                                                    |

- Select the Save icon
- > The control prompts you to select the target directory, a file name, and the file type.
- Enter this information
- Confirm your input
- > The control saves the contour program.
- Alternative: Copy the selected contour elements to the clipboard

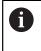

Ensure that the unit of measure used in the NC program matches with that used in the **CAD-Viewer**. Elements that have been copied from the **CAD-Viewer** to the clipboard do not contain any information about the unit of measure.

#### **Deselecting the contour**

To deselect the selected contour elements, proceed as follows:

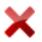

- Select the Clear function to deselect all elements
- Alternative: Select individual elements by clicking them with the left mouse button while holding the CTRL key

# Creating contour paths independent of available contour elements

To select any contours by using the end point, center, or transition points, proceed as follows:

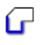

i

- Select the contour selection mode
- Activate the "Add contour elements" mode
- The control displays the following icon:
- Place the mouse pointer on the contour element
- > The control displays selectable points.

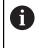

#### Selectable points:

- End point or midpoint of a line or curve
- Quadrant transitions or center of a circle
- Points of intersection between existing elements
- Select the starting point as needed
- Select the starting element
- Select the subsequent element
- Alternative: Select any selectable point
- > The control creates the desired contour path.

#### Operating notes:

- The contour paths available depend on the selectable contour elements that are shown in green. Without the green elements, the control will display all solutions available. To remove the proposed contour path, select the first green element by pressing the left mouse button while holding the CTRL key down. As an alternative, you can switch to the Remove mode:
- If the contour element to be extended or shortened is a straight line, the control will extend or shorten the contour element along the same line. If the contour element to be extended or shortened is a circular arc, the control will extend or shorten the contour element along the same arc.

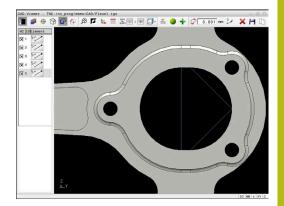

## Selecting a contour for a turning operation

You can also use the CAD viewer (option 50) to select contours for turning. The icon is grayed out if option 50 is not enabled. Before selecting a turning contour, you must set the preset on the rotary axis. If you select a turning contour, it is saved with Z and X coordinates. In addition, all X coordinate values in turning contours are transferred as diameter values, i.e. the drawing dimensions for the X axis are doubled. All contour elements below the rotary axis cannot be selected and are highlighted gray.

To select a turning contour using available contour elements, proceed as follows:

- ZXØ
- Select the mode for choosing a turning contour
- The control shows only the selectable elements above the rotation center.
- Select the contour elements using the left mouse button
- The control displays the selected contour elements in blue.
- > The control also displays the selected elements in the List View window.

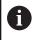

Functions or icons that are not available for turning contours appear dimmed.

You can also use the mouse to change the turning graphic display. The following functions are available:

- To shift the displayed model, hold down the center mouse button or the mouse wheel (depending on your mouse model), and move the mouse.
- To zoom in on a certain area mark a zoom area by holding the left mouse button down
- To rapidly zoom in or out rotate the mouse wheel backwards or forwards
- To restore the standard view, double-click with the right mouse button

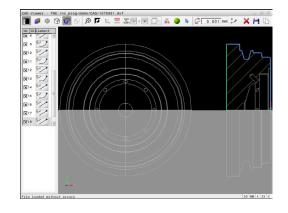

## Selecting and saving machining positions

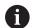

Operating notes:

- This function is not available if option 42 is not enabled.
- If the contour elements are very close to one another, use the zoom function.
- If required, configure the basic settings so that the control shows the tool paths. Further information: "Basic settings", Page 441

Three possibilities are available in the pattern generator for defining machining positions:

- Single selection: You select the desired machining positions by clicking them individually with the mouse
   Further information: "Single selection", Page 456
- Multiple selection by drag box: You select multiple machining positions by dragging a box around them with the mouse **Further information:** "Multiple selection by drag box", Page 456
- Multiple selection by search filter: You select all machining positions within a definable diameter range
   Further information: "Multiple selection by search filter", Page 457

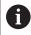

Machining positions are deselected, deleted, or saved in the same manner as contour elements.

#### Selecting the file type

The following file types are available:

- Point table (.PNT)
- Klartext conversational language program (.H)

If you save the machining positions to a Klartext program, the control creates a separate linear block with a cycle call for every machining position (L X... Y... Z... F MAX M99).

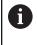

The NC syntax used allows you to export NC programs generated by CAD import to old HEIDENHAIN controls and run them there.

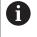

The point tables (.**PNT**) of the TNC 640 and iTNC 530 are not compatible. Transferring a point table to and running it on the other control model leads to problems and unpredictable behavior.

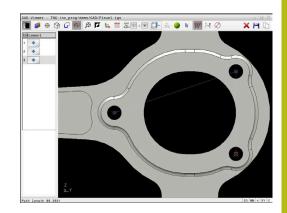

#### Single selection

To select individual machining positions, proceed as follows:

- Select the mode for choosing a machining position
- Place the mouse pointer on the desired element
- > The control displays the selectable element in orange.
- Select the circle center as machining position
- Alternative: Select the circle or a circle segment
- The control loads the selected machining position into the List View window.

#### Multiple selection by drag box

To select multiple machining positions by dragging a box around them, proceed as follows:

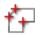

- Select the mode for choosing a machining position
- Activate the Add function
- The control displays the following icon:
- Drag a box around the desired area while holding down the left mouse button
- > The control displays the minimum and maximum diameter in a pop-up window.
- Change the filter settings as needed Further information: "Filter settings", Page 457
- Confirm the diameter range with **OK**
- The control loads all machining position within the selected diameter range into the List View window.

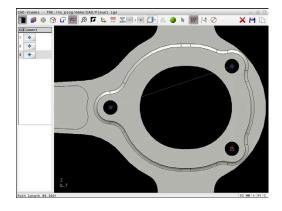

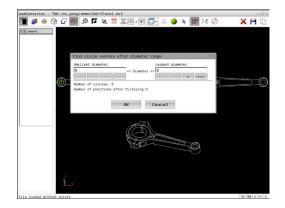

#### Multiple selection by search filter

To select multiple machining positions by search filter, proceed as follows:

- Select the mode for choosing a machining position
- Activate the search filter
- > The control displays the minimum and maximum diameter in a pop-up window.
- Change the filter settings as needed Further information: "Filter settings", Page 457
- Confirm the diameter range with OK
- > The control loads all machining position within the selected diameter range into the List View window.

#### **Filter settings**

After you have used the guick selection function to mark hole positions, a pop-up window appears in which the smallest diameter found is to the left and the largest diameter to the right. With the buttons just below the diameter display you can adjust the diameter so that you can load the hole diameters that you want.

#### The following buttons are available:

| lcon | Filter setting of smallest diameter                                                                                                    |
|------|----------------------------------------------------------------------------------------------------|
| 1<<  | Display the smallest diameter found (default setting)                                                                                     |
| <    | Display the next smaller diameter found                                                                                                   |
| >    | Display the next larger diameter found                                                                                                    |
| >>   | Display the largest diameter found. The control<br>sets the filter for the smallest diameter to the<br>value set for the largest diameter |
| lcon | Filter setting of largest diameter                                                                                                    |
| <<   | Display the smallest diameter found. The control sets the filter for the largest diameter to the value set for the smallest diameter      |
|      |                                                                                                    |
| <    | Display the next smaller diameter found                                                                                                   |
| <    | Display the next smaller diameter found<br>Display the next larger diameter found                                                         |

You can display the tool paths using the **SHOW TOOL PATH** icon. Further information: "Basic settings", Page 441

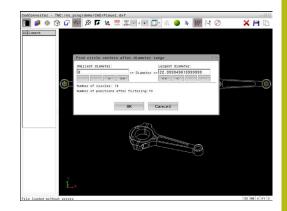

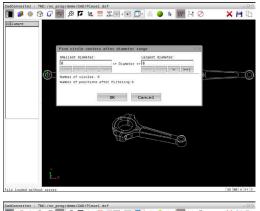

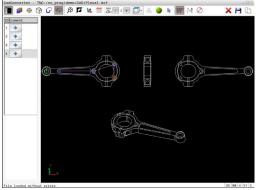

#### **Element information**

In the Element Information window, the control displays the coordinates of the last machining position selected.

You can also use the mouse to change the turning graphic. The following functions are available:

- To rotate the graphic move the mouse while holding down the right mouse button.
- To shift the displayed model, hold down the center mouse button or the mouse wheel (depending on your mouse model), and move the mouse.
- To zoom in on a certain area mark a zoom area by holding the left mouse button down
- To rapidly zoom in or out rotate the mouse wheel backwards or forwards
- To restore the standard view, double-click with the right mouse button

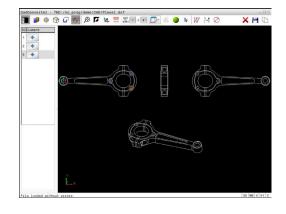

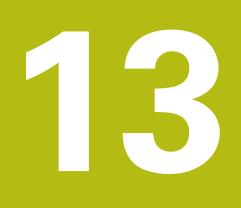

# **Pallets**

## **13.1 Pallet management**

## Application

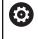

i

Refer to your machine manual!

Pallet table management is a machine-dependent function. The standard functional range is described below.

Pallet tables (**.p**) are mainly used in machining centers with pallet changers. The pallet tables call the different pallets (PAL), fixtures (FIX) optionally, and the associated NC programs (PGM). The pallet tables activate all defined presets and datum tables.

Without a pallet changer you can use pallet tables to process NC programs with different presets in sequence with just one press of  $\rm NC\ Start.$ 

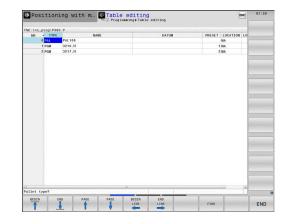

# The file name of a pallet table must always begin with a letter.

## Columns of the pallet table

The machine tool builder defines a pallet table prototype that opens automatically when you create a pallet table.

The prototype can include the following columns:

| Column | Meaning                                                                                                    | Field type                                            |
|--------|----------------------------------------------------------------------------------------------------|-------------------------------------------------------|
| NR     | The control creates the entry automatically.                                                                                                    | Mandatory field                                       |
|        | The entry is required for the input field <b>Line number</b> of the <b>BLOCK SCAN</b> function.                                                                                                    |                                                       |
| ТҮРЕ   | The control differentiates between the following entries                                                                                                    | Mandatory field                                       |
|        | PAL Pallet                                                                                                    |                                                       |
|        | FIX Fixture                                                                                                    |                                                       |
|        | PGM NC program                                                                                                    |                                                       |
|        | Select the entries using the <b>ENT</b> key and the arrow keys or by soft key.                                                                                                    |                                                       |
| NAME   | File name                                                                                                    | Mandatory field                                       |
|        | The machine tool builder specifies the names for<br>pallets and fixtures, if applicable, whereas you define<br>program names. You must specify the complete path<br>if the NC program is not saved in the directory of the<br>pallet table. |                                                       |
| DATUM  | Datum                                                                                                    | Optional field                                        |
|        | You must specify the complete path if the datum table is not saved in the folder of the pallet table. You activate datums from a datum table in the NC program using Cycle <b>G53</b> .                                                     | This entry is only required if a datum table is used. |
| PRESET | Workpiece preset                                                                                                    | Optional field                                        |
|        | Enter the preset number of the workpiece.                                                                                                    |                                                       |
|        |                                                                                                    |                                                       |

| Column              | Meaning                                                                                                    | Field type                                                   |
|---------------------|----------------------------------------------------------------------------------------------------|--------------------------------------------------------------|
| LOCATION            | Location of the pallet                                                                                                    | Optional field                                               |
|                     | The entry <b>MA</b> indicates that there is a pallet or fixture<br>in the working space of the machine and can be<br>machined. Press the <b>ENT</b> key to enter <b>MA</b> . Press the<br><b>NO ENT</b> key to remove the entry and thus suppress<br>machining.                                                                                                | If the column exists, the entry is mandatory.                |
| LOCK                | Line locked                                                                                                    | Optional field                                               |
|                     | Using an * you can exclude the line of the pallet table<br>from processing. Press the <b>ENT</b> key to identify the<br>line with the entry *. Press the <b>NO ENT</b> key to cancel<br>the lock. You can lock the execution for individual NC<br>programs, fixtures or entire pallets. Unlocked lines<br>(e.g. PGM) in a locked pallet are also not executed. |                                                              |
| PALPRES             | Number of the pallet preset                                                                                                    | Optional field                                               |
|                     |                                                                                                    | This entry is only required if pallet presets are used.      |
| W-STATUS            | Execution status                                                                                                    | Optional field                                               |
|                     |                                                                                                    | This entry is only required for tool-<br>oriented machining. |
| METHOD              | Machining method                                                                                                    | Optional field                                               |
|                     |                                                                                                    | This entry is only required for tool-<br>oriented machining. |
| CTID                | ID for mid-program startup                                                                                                    | Optional field                                               |
|                     |                                                                                                    | This entry is only required for tool-<br>oriented machining. |
| SP-X, SP-Y,<br>SP-Z | Clearance height in the linear axes X, Y, and Z                                                                                                    | Optional field                                               |
| SP-A, SP-B,<br>SP-C | Clearance height in the rotary axes A, B, and C                                                                                                    | Optional field                                               |
| SP-U, SP-V,<br>SP-W | Clearance height in the parallel axes U, V, and W                                                                                                    | Optional field                                               |
| DOC                 | Comment                                                                                                    | Optional field                                               |
|                     | can remove the <b>LOCATION</b> column if you are only g pallet tables in which the control is to machine all .                                                                                                    |                                                              |
|                     | her information: "Inserting or deleting columns",<br>e 463                                                                                                    |                                                              |

#### Editing a pallet table

When you create a new pallet table, it is empty at first. Using the soft keys, you can insert and edit lines.

| Soft key                    | Editing function                      |
|-----------------------------|---------------------------------------|
| BEGIN                       | Select the table start                |
| END                         | Select the table end                  |
| PAGE                        | Select the previous page in the table |
|                             | Select the next page in the table     |
| INSERT<br>LINE              | Insert as last line in the table      |
| DELETE                      | Delete the last line in the table     |
| APPEND<br>N LINES<br>AT END | Add several lines at end of table     |
| COPY<br>FIELD               | Copy the current value                |
| PASTE<br>FIELD              | Insert the copied value               |
| BEGIN<br>LINE               | Select beginning of line              |
|                             | Select end of line                    |
| FIND                        | Find text or value                    |
| SORT/<br>HIDE<br>COLUMNS    | Sort or hide table columns            |
| EDIT<br>CURRENT<br>FIELD    | Edit the current field                |
| SORT                        | Sort by column contents               |
| MORE<br>FUNCTIONS           | Miscellaneous functions, e.g. saving  |
| SELECT                      | Open file path selection              |

## Selecting a pallet table

Proceed as follows to select a pallet table or create a new pallet table:

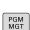

÷

program run operating modePress the PGM MGT key

If no pallet tables are shown:

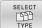

- Press the SELECT TYPE soft key
- Press the SHOW ALL soft key
- Select a pallet table with the arrow keys, or enter a name for a new pallet table (.p)

Switch to the **Programming** operating mode or a

ENT

Press the ENT key

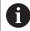

You can select either a list view or form view using the **Screen Layout** key.

## Inserting or deleting columns

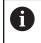

This function is not enabled until the code number **555343** is entered.

Depending on the configuration, a newly created pallet table may not contain all columns. For tool-oriented machining, for example, you need columns that you have to insert first.

To insert a column in an empty pallet table, proceed as follows:

Open the pallet table

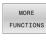

Press the MORE FUNCTIONS soft key

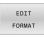

INSERT COLUMN

ENT

- Press the EDIT FORMAT soft key
- The control opens a pop-up window displaying the available columns
- Using the arrow keys, select the desired column.
- Press the INSERT COLUMN soft key

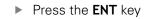

You can remove the column with the **DELETE COLUMN** soft key.

## Fundamentals of tool-oriented machining

#### Application

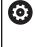

Refer to your machine manual!

Tool-oriented machining is a machine-dependent function. The standard functional range is described below.

Tool-oriented machining allows you to machine several workpieces together even on a machine without pallet changer, which reduces tool-change times.

## Limitation

NOTICE

#### Danger of collision!

Not all pallet tables and NC programs are suitable for tooloriented machining. With tool-oriented machining, the control no longer executes the NC programs continuously, but divides them at the tool calls. The division of the NC programs allows functions that were not reset to be effective across programs (machine states). This leads to a danger of collision during machining!

- Consider the stated limitations
- Adapt pallet tables and NC programs to the tool-oriented machining
  - Reprogram the program information after each tool in every NC program (e.g. M3 or M4).
  - Reset special functions and miscellaneous functions before each tool in every NC program (e. g., Tilt the working plane or M138)
- Carefully test the pallet table and associated NC programs in the **Program run, single block** operating mode

The following functions are not permitted:

- FUNCTION TCPM, M128
- M144
- M101
- M118
- Changing the pallet preset

The following functions require special attention, particularly for mid-program startup:

- Changing the machine statuses with a miscellaneous function (e.g. M13)
- Writing to the configuration (e.g. WRITE KINEMATICS)
- Traverse range switchover
- Cycle G62
- Cycle **G800**
- Tilting the working plane

#### Pallet table columns for tool-oriented machining

Unless the machine tool builder has made a different configuration, you need the following additional columns for tool-oriented machining:

| Column                                                           | Meaning                                                                                                    |
|------------------------------------------------------------------|----------------------------------------------------------------------------------------------------|
| W-STATUS                                                         | <ul> <li>The machining status defines the machining progress. Enter BLANK for an unmachined (raw) workpiece. The control changes this entry automatically during machining.</li> <li>The control differentiates between the following entries</li> <li>BLANK / no entry: Workpiece blank, requires machining</li> <li>INCOMPLETE: Partly machined, requires further machining</li> <li>ENDED: Machined completely, no further machining required</li> <li>EMPTY: Empty space, no machining required</li> <li>SKIP: Skip machining</li> </ul> |
| METHOD                                                           | <ul> <li>Indicates the machining method</li> <li>Tool-oriented machining is also possible with a combination of pallet fixtures, but not for multiple pallets.</li> <li>The control differentiates between the following entries</li> <li>WPO: Workpiece oriented (standard)</li> <li>TO: Tool oriented (first workpiece)</li> <li>CTO: Tool oriented (further workpieces)</li> </ul>                                                                                                    |
| CTID                                                             | The control automatically generates the ID<br>number for mid-program startup with block scan.<br>If you delete or change the entry, mid-program<br>startup is no longer possible.                                                                                                    |
| SP-X, SP-Y,<br>SP-Z, SP-A,<br>SP-B, SP-C,<br>SP-U, SP-V,<br>SP-W | The entry for the clearance height in the existing<br>axes is optional.<br>You can enter safety positions for the axes. The<br>control only approaches these positions if the<br>machine tool builder processes them in the NC<br>macros.                                                                                                    |

## 13.2 Batch Process Manager (option 154)

## Application

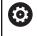

Refer to your machine manual!

Your machine tool builder configures and enables the **Batch Process Manager** function.

The **Batch Process Manager** enables you to plan production orders on a machine tool.

You save the planned NC programs in a job list. You use the **Batch Process Manager** to open the job list.

The following information is displayed:

- Whether the NC program is free of errors
- Run time of the NC programs
- Availability of the tools
- Times at which manual interventions at the machine are necessary

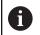

The tool usage test function has to be enabled and switched on to ensure you get all information!

Further information: User's Manual for Setup, Testing and Running NC Programs

## **Fundamentals**

The **Batch Process Manager** is available in the following operating modes:

- Programming
- Program run, single block
- Program run, full sequence

In the **Programming** operating mode, you can create and edit the job list.

The job list is executed in the **Program run, single block** and **Program run, full sequence** operating modes. Changes are possible only to a limited extent.

#### Screen display

When you open the **Batch Process Manager** in the **Programming** operating mode, the following screen layout is displayed:

| Palette: 1<br>PART_1.H<br>PART_21.H<br>PART_22.H<br>Base<br>PART_22.H<br>Base<br>PART_22.H<br>Base<br>PART_22.H<br>Base<br>PART_22.H<br>Base<br>PART_22.H<br>Base<br>PART_22.H<br>Base<br>PART_22.H<br>Base<br>Proset<br>Proset<br>Cocked<br>Machinable<br>R<br>A<br>A<br>A<br>A<br>A<br>A<br>A<br>A<br>A<br>A<br>A<br>A<br>A | TNC:\nc_prog\demo\Pallet\PALL<br>Necessary manual interv<br>Pallet not machinable | •                           | bject<br>2       |                  | Time<br>< 1m | Next manual intervent                            | ion: |   |
|----------------------------------------------------------------------------------------------------|-----------------------------------------------------------------------------------|-----------------------------|------------------|------------------|--------------|--------------------------------------------------|------|---|
|                                                                                                    | ■ Palette: 1<br>PART_1.H<br>♥ □ Palette: 2<br>PART_21.H                           | 85<br>85<br>165<br>85<br>85 | 8s<br>16s<br>24s | ⊕ <mark>√</mark> |              | Name 1 1 Datum table  Preset 2 Locked Nachinable |      | 3 |

- 1 Displays all required manual interventions
- 2 Displays the next manual intervention
- 3 Shows any current soft keys provided by the machine tool builder
- 4 Shows the editable entries in the line highlighted in blue
- 5 Displays the current soft keys
- 6 Displays the job list

#### Columns in the job list

| Column            | Meaning                                                                                               |
|-------------------|----------------------------------------------------------------------------------------------------|
| No column<br>name | Status of the Pallet, Clamping, or Program                                                            |
| Program           | Name or path of the <b>Pallet, Clamping</b> , or <b>Program</b>                                       |
| Duration          | Run time in seconds                                                                                   |
|                   | This column is only shown if you have a 19-inch screen.                                               |
| End               | End of the run time                                                                                   |
|                   | Time in <b>Programming</b> mode                                                                       |
|                   | <ul> <li>Actual time in Program run, single block and<br/>Program run, full sequence modes</li> </ul> |
| Preset            | Status of the workpiece preset                                                                        |
| т                 | Status of the inserted tools                                                                          |
| Pgm               | Status of the NC program                                                                              |
| Sts               | Machining status                                                                                      |

The status of the **Pallet**, **Clamping**, and **Program** is shown by means of icons in the first column.

The icons have the following meanings:

| lcon | Meaning                                                                                                    |
|------|----------------------------------------------------------------------------------------------------|
|      | The <b>Pallet, Clamping</b> , or <b>Program</b> is locked                                                                                             |
| *    | The <b>Pallet</b> or <b>Clamping</b> is not enabled for machining                                                                                     |
| →    | This line is currently being executed in <b>Program</b><br><b>run, single block</b> or <b>Program run, full sequence</b><br>mode and cannot be edited |
|      | In this line, the program was interrupted manual-<br>ly                                                                                               |

In the  $\ensuremath{\textbf{Program}}$  column, the machining method is indicated by means of icons.

The icons have the following meanings:

| lcon    | Meaning                      |
|---------|------------------------------|
| No icon | Workpiece-oriented machining |
|         | Tool-oriented machining      |
| Γ       | Start                        |
| 1       | End                          |

The status is shown by means of icons in the  $\ensuremath{\textit{Preset}}, \ensuremath{\textit{T}},$  and  $\ensuremath{\textit{Pgm}}$  columns.

The icons have the following meanings:

| lcon       | Meaning                                                                                   |
|------------|-------------------------------------------------------------------------------------------|
| <b>\</b>   | Test completed                                                                            |
|            | Test completed                                                                            |
| * <u>-</u> | Program simulation with active <b>Dynamic Colli-</b><br>sion Monitoring (DCM) (option 40) |
| ×          | Test failed (e.g., because of expired tool life, danger of collision)                     |
| X          | Test not yet completed                                                                    |

| lcon     | Meaning                                                                                                    |
|----------|----------------------------------------------------------------------------------------------------|
| ?        | Incorrect program structure (e.g., pallet does not contain any subprograms)                                                                                                    |
| $\oplus$ | Workpiece preset is defined                                                                                                    |
| <u> </u> | Check input                                                                                                    |
|          | You can assign a workpiece preset either to the pallet or to all NC subprograms.                                                                                                    |
| A        | Operating notes:                                                                                                    |
| U        | <ul> <li>In Programming operating mode, the T column is always empty because the control first checks the status in the Program run, single block and Program run, full sequence operating modes.</li> <li>If the tool usage test function is not enabled or is not switched on for your machine, then no icon is shown in the Pgm column</li> </ul> |

Further information: User's Manual for Setup, Testing and Running NC Programs

In the **Sts** columns, the machining status is indicated by icons. The icons have the following meanings:

| lcon | Meaning                                                                                                    |
|------|----------------------------------------------------------------------------------------------------|
|      | Workpiece blank, machining required                                                                              |
|      | Partially machined, requires further machining                                                                   |
|      | Completely machined, no further machining required                                                               |
|      | Skip machining                                                                                                   |
| A    | Operating notes:                                                                                                 |
|      | The machining status is automatically adjusted during machining                                                  |
|      | The Sts column is shown in the Batch Process<br>Manager only if the pallet table contains the W<br>STATUS column |
|      | Further information: User's Manual for Setup,                                                                    |

**Testing and Running NC Programs** 

| Opening the Batch Process Manager |                                                                                                    |  |
|-----------------------------------|----------------------------------------------------------------------------------------------------|--|
| <b>O</b>                          | efer to your machine manual!<br>machine parameter <b>standardEditor</b> (no. 102902), your<br>achine tool builder specifies the standard editor used<br>the control. |  |
| If the con                        | <b>ng operating mode</b><br>ol does not open the pallet table (.p) in the Batch                                                                                      |  |
|                                   | nager as a job list, proceed as follows:                                                                                                    |  |
| <ul> <li>Select</li> </ul>        | <ul><li>be desired job list</li><li>Shift the soft-key row</li></ul>                                                                                                 |  |
| MORE<br>FUNCTIONS                 | Press the MORE FUNCTIONS soft key                                                                                                    |  |
| SELECT                            | Press the SELECT EDITOR soft key                                                                                                    |  |
| EDITOR                            | <ul> <li>The control opens the Select editor pop-up<br/>window.</li> </ul>                                                                                           |  |
| ŧ                                 | Select BPM-EDITOR                                                                                                    |  |
| ENT                               | <ul> <li>Confirm with the ENT key</li> </ul>                                                                                                    |  |
| ок                                | <ul> <li>Alternative: Press the OK soft key</li> </ul>                                                                                                    |  |
| UK                                | The control opens the job list in the Batch<br>Process Manager.                                                                                                    |  |
| Program i<br>operating            | n, single block and Program run, full sequence<br>nodes                                                                                                    |  |
|                                   | ol does not open the pallet table (.p) in the Batch<br>anager as a job list, proceed as follows:                                                                     |  |
| Ō                                 | <ul> <li>Press the Screen layout key</li> </ul>                                                                                                    |  |
| ВРМ                               | Press the BPM key                                                                                                    |  |
| BPM                               | > The control opens the job list in the <b>Batch</b>                                                                                                    |  |

## Soft keys

The following soft keys are available:

Process Manager.

| 0 | Refer to your machine manual!<br>The machine tool builder can configure his own soft<br>keys. |
|---|-----------------------------------------------------------------------------------------------|
|   | KCy3.                                                                                         |
|   |                                                                                               |

| Soft key          | Function                          |
|-------------------|-----------------------------------|
| DETAILS<br>OFF ON | Collapse or expand tree structure |
| EDIT<br>OFF ON    | Edit opened job list              |

| Soft key                         | Function                                                                                    |
|----------------------------------|---------------------------------------------------------------------------------------------|
| INSERT<br>REMOVE                 | Shows the soft keys <b>INSERT BEFORE</b> ,<br><b>INSERT AFTER</b> , and <b>REMOVE</b>       |
| MOVE                             | Move line                                                                                   |
| TAG                              | Select line                                                                                 |
| ANCEL THE                        | Cancel marking                                                                              |
| INSERT<br>BEFORE                 | Insert a new <b>Pallet</b> , <b>Clamping</b> , or <b>Program</b> before the cursor position |
| INSERT<br>AFTER                  | Insert a new <b>Pallet</b> , <b>Clamping</b> , or <b>Program</b> after the cursor position  |
| REMOVE                           | Delete line or block                                                                        |
|                                  | Switch active windows                                                                       |
| SELECT                           | Select possible entries from a pop-up window                                                |
| RESET<br>THE<br>STATUS           | Reset the machining status to workpiece blank                                               |
| MACHINING<br>METHOD              | Select workpiece-oriented or tool-oriented machining                                        |
| COLLISION                        | Perform collision checking (Option 40)                                                      |
| CHECKING                         | <b>Further information:</b> "Dynamic Collision<br>Monitoring (option 40)", Page 334         |
| ABORT<br>COLLISION<br>MONITORING | Abort collision checking (Option 40)                                                        |
| ACCESSES<br>DFF ON               | Collapse or expand necessary manual interven-<br>tions                                      |
| TOOL                             | Open Extended Tool Management                                                               |
| INTERNAL<br>STOP                 | Interrupt machining                                                                         |

## 6

Operating notes:

- The TOOL MANAGEMENT, COLLISION CHECKING, ABORT COLLISION MONITORING and INTERNAL STOP soft keys are available only in the Program run, single block and Program run, full sequence operating modes.
- If the pallet table contains the W STATUS column, the RESET THE STATUS soft key is available.
- If the pallet table contains the W STATUS, METHOD, and CTID columns, the MACHINING METHOD soft key is available.

Further information: User's Manual for Setup, Testing and Running NC Programs

## Creating a job list

You can only create a new job list in the file manager.

| 0                | The file name of a job list must always begin with a letter.                                         |
|------------------|----------------------------------------------------------------------------------------------------|
| <b>\$</b>        | Press the <b>Programming</b> key                                                                     |
| PGM<br>MGT       | Press the PGM MGT key                                                                                |
|                  | > The control opens the file manager.                                                                |
| NEW<br>FILE      | Press the NEW FILE soft key                                                                          |
|                  | Enter the file name with extension (.p)                                                              |
| ENT              | Confirm with the ENT key                                                                             |
|                  | <ul> <li>The control opens an empty job list in the Batch<br/>Process Manager.</li> </ul>            |
| INSERT<br>REMOVE | Press the INSERT REMOVE soft key                                                                     |
| INSERT           | Press the INSERT AFTER soft key                                                                      |
| AFTER            | The control displays the various types on the right-hand side.                                       |
|                  | Select the desired type                                                                              |
|                  | Pallet                                                                                               |
|                  | Clamping                                                                                             |
|                  | Program                                                                                              |
|                  | > The control inserts an empty line in the job list.                                                 |
|                  | The control shows the selected type on the right-hand side.                                          |
|                  | Define the entries                                                                                   |
|                  | Name: Enter the name directly or select one<br>by means of the pop-up window, if there is<br>one     |
|                  | Datum table: Enter the datum directly, where applicable, or select one by means of the pop-up window |
|                  | <ul> <li>Preset: Enter the workpiece preset directly,<br/>where applicable</li> </ul>                |
|                  | Locked: The selected line is excluded from machining                                                 |
|                  | <ul> <li>Machinable: The selected line is enabled for<br/>machining</li> </ul>                       |
| ENT              | <ul> <li>Confirm your entries by pressing the ENT key.</li> </ul>                                    |
|                  | Repeat the steps if required                                                                         |
| EDIT             | Press the EDIT soft key                                                                              |

## Editing a job list

i

You can edit a job list in the **Programming**, **Program run, single block**, and **Program run, full sequence** operating modes.

Operating notes:

- If a job list is selected in the Program run, single block or Program run, full sequence operating mode, it is not possible to edit the job list in the Programming operating mode.
- The possibilities of changing a job list during machining are limited, because the control defines a protected area.
- NC programs in the protected area are shown in light gray.
- If you edit the job list, the Collision checking completed status is reset to Check completed .

Proceed as follows to edit a line in the job list in the **Batch Process Manager**:

- Open the desired job list
- EDIT OFF ON
- Press the EDIT soft key
- Place the cursor on the desired line (e.g., Pallet)
- > The control displays the selected line in blue.
- > The control displays the editable entries on the right-hand side.
- Press the CHANGE WINDOW soft key if required
- > The control switches the active window.
- The following entries can be changed:
  - Name
  - Datum table
  - Preset
  - Locked
  - Machinable
- Confirm the edited entries by pressing the ENT key.
- > The control adopts the changes.
- Press the EDIT soft key

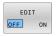

ENT

## Proceed as follows to move a line in the job list in the **Batch Process Manager**:

Open the desired job list

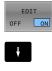

- Press the EDIT soft key
- \_\_\_\_
- Place the cursor on the desired line (e.g., Program)
- > The control displays the selected line in blue.
- Press the MOVE soft key

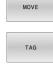

t

INSERT BEFORE

EDIT

- Press the TAG soft key
- The control highlights the line in which the cursor is positioned.
- ► Place the cursor on the desired position.
- When the cursor is placed at a suitable position, the control shows the INSERT BEFORE and INSERT AFTER soft keys.
- Press the INSERT BEFORE soft key
- > The control inserts the line at the new position.
- ▶ Press the GO BACK soft key
- Press the EDIT soft key

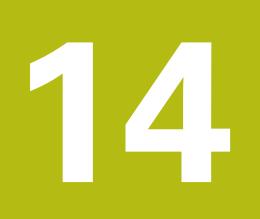

## Turning

# 14.1 Turning operations on milling machines (option 50)

## Introduction

Special types of milling machines allow performing both milling and drilling operations. A workpiece can thus be machined completely on one machine without rechucking, even if complex milling and turning applications are required.

Turning is a machining operation during which the workpiece rotates and thus performs the cutting movement. A fixed tool carries out infeed and feed movements.

Turning applications, depending on machining direction and task, are subdivided into various production processes, e.g.

- Longitudinal turning
- Face turning
- Recess turning

M

Thread cutting

The control offers you several cycles for each of the various production processes.

Further information: User's Manual for Programming of Machining Cycles

On the control you can simply switch between milling and turning mode within the NC program. In turning mode, the rotary table serves as lathe spindle, whereas the milling spindle with the tool is fixed. This enables rotationally symmetric contours to be created. The preset must be in the center of the lathe spindle for this.

When managing turning tools, other geometric descriptions than those for milling or drilling tools are required. To be able to execute tool radius compensation, for example, you have to define the tool radius. The control provides special tool management for turning tools to support this definition process.

## Further information: User's Manual for Setup, Testing and Running NC Programs

Different cycles are available for machining. These can also be used with additional swivel axes.

Further information: "Inclined turning", Page 495

## Coordinate plane of turning operations

The assignment of the axes with turning is defined so that the X coordinates describe the diameter of the workpiece and the Z coordinates the longitudinal positions.

Programming is thus always done in the ZX coordinate plane. The machine axes to be used for the required movements depend on the respective machine kinematics and are determined by the machine manufacturer. This makes NC programs with turning functions largely exchangeable and independent of the machine model.

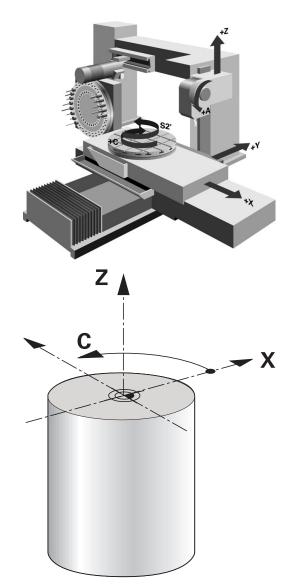

## **Tool radius compensation TRC**

The tip of a lathe tool has a certain radius (**RS**). When machining tapers, chamfers and radii, this results in distortions on the contour because the programmed traverse paths refer to the theoretical tool tip S. TRC prevents the resulting deviations.

In the turning cycles the control automatically carries out tool radius compensation. In specific traversing blocks and within programmed contours, activate TRC with **G41** or **G42**.

The control checks the cutting geometry with the point angle **P**-**ANGLE** and the setting angle **T-ANGLE**. Contour elements in the cycle are processed by the control only as far as this is possible with the specific tool.

The control displays a warning when residual material is left behind due to the angle of the secondary cutting edges. You can suppress the warning with the machine parameter **suppressResMatlWar** (no. 201010).

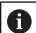

Programming notes:

The direction of the radius compensation is not clear when the tool-tip position (TO=2, 4, 6, 8) is neutral. In this case, TRC is only possible within fixed machining cycles.

Tool tip radius compensation is also possible during inclined machining.

Active miscellaneous functions limit the possibilities here:

- With M128 tool-tip radius compensation is possible only in combination with machining cycles
- M144 or FUNCTION TCPM with REFPNT TIP-CENTER also allows tool-tip radius compensation with all positioning blocks, e.g. with G41/G42

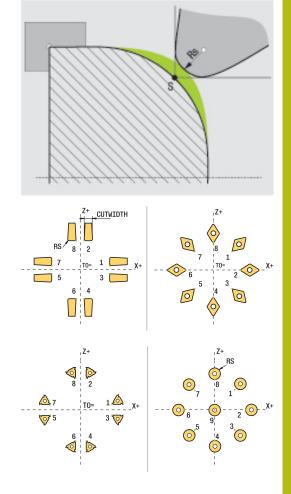

## Theoretical tool tip

The theoretical tool tip is effective in the tool coordinate system. When the tool is inclined, the position of the tool tip rotates with the tool.

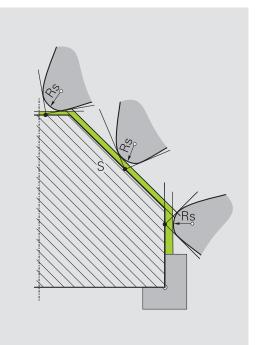

## Virtual tool tip

Use **FUNCTION TCPM** with the selection **REFPNT TIP-CENTER** to activate the virtual tool tip. Correct tool data are the prerequisite for calculating the virtual tool tip.

The virtual tool tip is effective in the workpiece coordinate system. When the tool is inclined, the virtual tool tip remains unchanged as long as the tool orientation **TO** is the same. The control automatically switches the status display **TO** and thus also the virtual tool tip if the tool leaves the angle range valid for **TO 1**, for example.

The virtual tool tip enables you to perform inclined paraxial longitudinal and transverse machining operations with high contour accuracy even without radius compensation.

Further information: "Simultaneous turning", Page 498

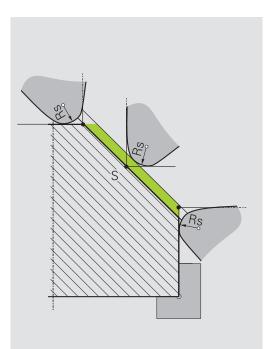

## 14.2 Basic functions (option 50)

## Switching between milling and turning mode

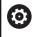

Refer to your machine manual!

The machine tool builder configures and enables turning and switchover of the machining modes.

To switch between milling and turning operations, you must switch to the specific mode.

You can switch these operating modes with the NC functions **FUNCTION MODE TURN** and **FUNCTION MODE MILL**.

If turning mode is active, the control displays a corresponding icon in the status display.

| lcon    | Mode                                    |
|---------|-----------------------------------------|
|         | Turning mode active: FUNCTION MODE TURN |
| No icon | Milling mode active: FUNCTION MODE MILL |

When the operating modes are switched, the control executes a macro that defines the machine-specific settings for the specific operating mode. With the NC functions **FUNCTION MODE TURN** and **FUNCTION MODE MILL** you can activate a machine kinematic model that the machine tool builder has defined and saved in the macro.

## NOTICE

## Caution: Significant property damage!

Very high physical forces are generated during turning, for example by high rotational speeds and heavy or unbalanced workpieces. Incorrect machining parameters, neglected unbalances or improper fixtures lead to an increased risk of accidents during machining!

- Clamp the workpiece in the spindle center
- Clamp workpiece securely
- Program low spindle speeds (increase as required)
- Limit the spindle speed (increase as required)
- Eliminate unbalance (calibrate)

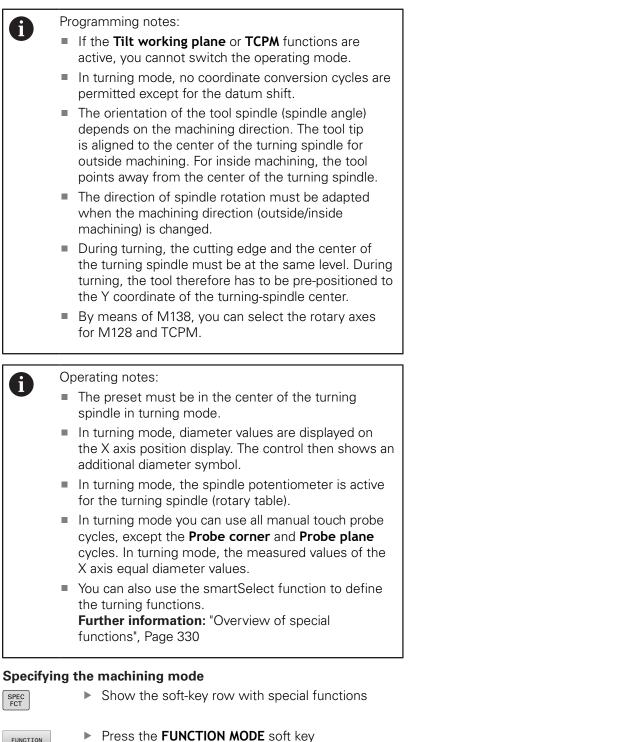

- MODE TURN
- Press the FUNCTION MODE soft key
- Function for machining mode: Press the TURN (Turning) or MILL (Milling) soft key

If the machine tool builder has enabled kinematics selection, proceed as follows:

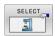

- Press the SELECT KINEMATICS soft key
- Select the desired kinematics

## Example

| 11 FUNCTION MODE TURN "AC_TABLE"  | Activate turning mode |
|-----------------------------------|-----------------------|
| N120 FUNCTION MODE TURN*          | Activate turning mode |
| N130 FUNCTION MODE MILL "B_HEAD"* | Activate milling mode |

## Graphic display of turning operations

You can simulate turning operations in **Test Run** mode. The requirement for this is a workpiece blank definition suitable for the turning process and option number 20.

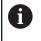

The machining times determined using the graphic simulation do not correspond to the actual machining times. Reasons for this during combined milling-turning operations include the switching of operating modes.

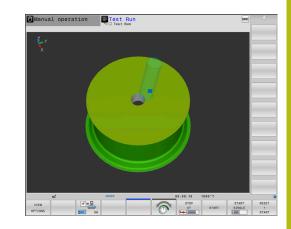

### Graphic display in the Programming mode of operation

You can graphically simulate turning operations with the line graphic in **Programming** operating mode. To display the traverse movements in turning mode in **Programming** operating mode, change the layout using the soft keys.

**Further information:** "Generating a graphic for an existing NC program", Page 207

The standard assignment of the axes with turning is defined so that the X coordinates describe the diameter of the workpiece and the Z coordinates the longitudinal positions.

Even if the turning operation takes place in a two-dimensional plane (Z and X coordinates), you have to program the Y values for a rectangular blank in the definition of the workpiece blank.

### Example. Rectangular blank

| %LT 200 G71 *             |                                                             |
|---------------------------|-------------------------------------------------------------|
| N10 G30 G18 X+0 Y-1 Z-50* | Define the workpiece blank for graphic workpiece simulation |
| N20 G31 G90 X+87 Y+1 Z+2* |                                                             |
| N30 T301*                 | Tool call                                                   |
| N40 G00 G40 G90 Z+250*    | Retract the tool in the spindle axis at rapid traverse      |
| N50 FUNCTION MODE TURN*   | Activate Turning mode                                       |

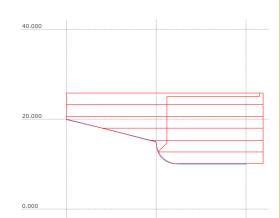

## Programming the spindle speed

 $\bigcirc$ 

Refer to your machine manual!

If you machine at constant cutting speed, the selected gear range limits the possible spindle speed range. The possible gear ranges (if applicable) depend on your machine.

With turning you can machine both at constant spindle speed and constant cutting speed.

If you machine at constant cutting speed **VCONST:ON**, the control modifies the speed according to the distance of the tool tip to the center of the turning spindle. For positioning movements toward the center of rotation, the control increases the table speed; for movements away from the center of rotation, it reduces the table speed.

For processing with constant spindle speed **VCONST:Off**, speed is independent of the tool position.

Use **FUNCTION TURNDATA SPIN** to define the speed. The control provides the following input parameters:

- VCONST: Constant cutting speed on/off (optional)
- VC: Cutting speed (optional)
- S: Nominal speed if no constant cutting speed is active (optional)
- S MAX: Maximum speed with constant cutting speed (optional). Reset with S MAX 0
- GEARRANGE: Gear range for the turning spindle (optional)

## Defining the spindle speed

Cycle **G800** limits the maximum spindle speed during eccentric turning. The control restores a programmed limitation of the spindle speed after eccentric turning. To reset the speed limitation, program **FUNCTION TURNDATA SPIN SMAXO**.
 When the maximum speed has been reached, the control displays **SMAX** instead of **S** in the status display.

## Example

N30 FUNCTION TURNDATA SPIN VCONST:ON VC:100<br/>GEARRANGE:2\*Definition of a constant cutting speed in gear range 2N30 FUNCTION TURNDATA SPIN VCONST:OFF \$550\*Definition of a constant spindle speed

•••

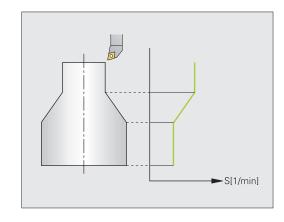

## Feed rate

With turning, feed rates are often specified in millimeters per revolution. The control thus moves the tool at a defined value for every spindle rotation. The resulting contouring feed rate is thus dependent on the speed of the turning spindle. The control increases the feed rate at high spindle speeds and reduces it at low spindle speeds. This enables you to machine with uniform cutting depth and constant cutting force, thus achieving constant chip thickness

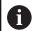

During many turning operations, it is not possible to maintain constant surface speeds (**VCONST: ON**) because the maximum spindle speed is reached first. Use the machine parameter **facMinFeedTurnSMAX** (no. 201009) to define the behavior of the control after the maximum speed has been reached.

By default, the control interprets the programmed feed rate in millimeters per minute (mm/min). If you want to define the feed rate in millimeters per revolution (mm/1), you have to program **M136**. The control then interprets all subsequent feed rate specifications in mm/1 until **M136** is canceled.

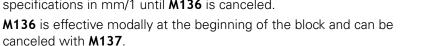

## Example

| Example |                            |                                         |
|---------|----------------------------|-----------------------------------------|
|         | %LT 200 G71 *              |                                         |
|         | N40 G00 G40 G90 X+102 Z+2* | Movement at rapid traverse              |
|         |                            |                                         |
|         | N30 G01 X+87 F200*         | Movement at a feed rate of 200 mm/min   |
|         | N40 M136*                  | Feed rate in millimeters per revolution |
|         | N50 G01 X+154 F0.2*        | Movement at a feed rate of 0.2 mm/1     |
|         |                            |                                         |

X

Ζ

## 14.3 Turning program functions (option 50)

## Tool compensation in the NC program

With **FUNCTION TURNDATA CORR** you can define additional compensation values for the active tool. In the **TURNDATA CORR FUNCTION** you can enter delta values for tool lengths in the X direction **DXL** and in the Z direction **DZL**. The compensation values have an additive effect on the compensation values from the turning tool table.

With **FUNCTION TURNDATA CORR-TCS** you can define a cutter radius oversize **DRS**. This enables you to program an equidistant contour oversize. **DCW** allows you to compensate the recessing width of a recessing tool.

**FUNCTION TURNDATA CORR** is always effective for the active tool. A renewed **T** deactivates compensation again. When you exit the NC program (e.g. with PGM MGT), the control automatically resets the compensation values.

When using the **FUNCTION TURNDATA CORR** function, you can define via soft keys where the tool compensation will be effective:

- FUNCTION TURNDATA CORR-TCS: The tool compensation is effective in the tool coordinate system
- FUNCTION TURNDATA CORR-WPL: The tool compensation is effective in the workpiece coordinate system

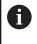

Tool compensation **FUNCTION TURNDATA CORR-TCS** is always effective in the tool coordinate system, even during inclined machining.

A

During interpolation turning the functions **FUNCTION TURNDATA CORR** and **FUNCTION TURNDATA CORR-TCS** do not have any effect.

If you want to compensate a turning tool in Cycle **G292 CONTOUR.TURNG.INTRP.**, compensation needs to be performed in the cycle or in the tool table.

Further information: User's Manual for Programming of Machining Cycles

#### Defining the tool compensation

To define the tool compensation in the NC program, proceed as follows:

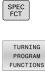

- Press the SPEC FCT key
  - Press the TURNING PROGRAM FUNCTIONS soft key

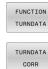

Press the FUNCTION TURNDATA soft key

Press the TURNDATA CORR soft key.

1

As an alternative to tool compensation with **TURNDATA CORR**, you can use compensation tables. **Further information:** "Compensation table", Page 353

#### Example

N210 FUNCTION TURNDATA CORR-TCS:Z/X DZL:0.1 DXL:0.05\*

•••

## **Recessing and undercutting**

Some cycles machine contours that you have written in a subprogram. You program these contours with path functions or FK functions. Further special contour elements are available to you for writing turning contours. In this way you can program recessing and undercutting as complete contour elements with a single NC block.

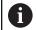

Recessing and undercutting are always referenced to a previously defined linear contour element.

You can only use the recess and undercut elements GRV and UDC in contour subprograms that have been called by a turning cycle.

Further information: User's Manual for Programming of Machining Cycles

Various input options are available to you for defining undercuts and recesses. Some of these inputs have to be made (mandatory input), some can be skipped (optional input). The mandatory inputs are symbolized as such in the help graphics. In some elements you can select between two different definitions. The control provides soft keys with the corresponding selection possibilities.

Programming recessing and undercutting:

Press the SPEC FCT key

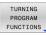

RECESS/

GRV

- Press the TURNING PROGRAM FUNCTIONS soft key
- Press the RECESS/ UNDERCUT soft key
- Press the GRV (recess) or UDC (undercut) soft key

#### **Programming recessing**

Recessing is the machining of recesses in round components, usually for accommodation of locking rings and seals or as lubricating grooves. You can program recessing around the circumference or on the face end of the turned part. For this you have two separate contour elements:

- **GRV RADIAL**: Recess in circumference of component
- **GRV AXIAL**: Recess on face end of component

#### Input parameters in recessing GRV

| Parameter         | Meaning                                                                   | Input    |
|-------------------|---------------------------------------------------------------------------|----------|
| CENTER            | Center of recess                                                          | Required |
| R                 | Corner radius of both inner corners                                       | Optional |
| DEPTH / DIAM      | Recess depth (pay<br>attention to the sign!) /<br>diameter of recess base | Required |
| BREADTH           | Recess width                                                              | Required |
| ANGLE / ANG_WIDTH | Flank angle / opening<br>angle between both<br>flanks                     | Optional |
| RND / CHF         | Rounding / chamfer on<br>corner of contour near<br>to starting point      | Optional |
| FAR_RND / FAR_CHF | Rounding / chamfer on<br>corner of contour away<br>from starting point    | Optional |

The algebraic sign for the recess depth specifies the machining position (inside/outside machining) of the recess.

Algebraic sign of recess depth for outside machining:

- If the contour element is in the negative direction of the Z coordinate, use a negative sign
- If the contour element is in the positive direction of the Z coordinate, use a positive sign

Algebraic sign of recess depth for inside machining:

- If the contour element is in the negative direction of the Z coordinate, use a positive sign
- If the contour element is in the positive direction of the Z coordinate, use a negative sign

#### Example: Radial recess with depth=5, width=10, pos.= Z-15

## N30 G01 X+40 Z+0\*

i)

N50 GRV RADIAL CENTER-15 DEPTH-5 BREADTH10 CHF1 FAR\_CHF1\*

N60 G01 X+60\*

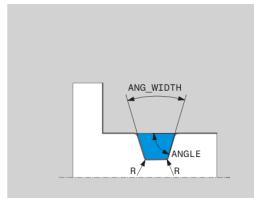

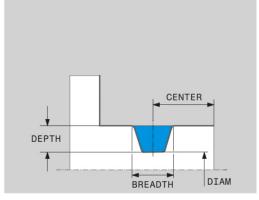

## **Programming undercutting**

Undercutting is usually required for the flush connection of counterparts. In addition undercutting can help to reduce the notch effect at corners. Threads and fits are often machined with an undercut. You have various contour elements for defining the different undercuts:

- UDC TYPE\_E: Undercut for cylindrical surface to be further processed in compliance with DIN 509
- UDC TYPE\_F: Undercut for plan and cylindrical surface for further processing in compliance with DIN 509
- UDC TYPE\_H: Undercut for more rounded transition in compliance with DIN 509
- **UDC TYPE\_K**: Undercut in face and cylindrical surface
- **UDC TYPE\_U**: Undercut in cylindrical surface
- **UDC THREAD**: Thread undercut in compliance with DIN 76

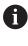

The control always interprets undercuts as form elements in the longitudinal direction. No undercuts are possible in the plane direction.

## Undercut DIN 509 UDC TYPE \_E Input parameters in undercut DIN 509 UDC TYPE\_E

| Parameter | Meaning                             | Input    |
|-----------|-------------------------------------|----------|
| R         | Corner radius of both inner corners | Optional |
| DEPTH     | Undercut depth                      | Optional |
| BREADTH   | Width of undercut                   | Optional |
| ANGLE     | Undercut angle                      | Optional |

## Example: Undercut with depth = 2, width = 15

| N30 G01 | X+40 Z+0*                   |
|---------|-----------------------------|
| N40 G01 | Z-30*                       |
| N50 UDC | TYPE_E R1 DEPTH2 BREADTH15* |
| N60 G01 | X+60*                       |

## Undercut DIN 509 UDC TYPE\_F

## Input parameters in undercut DIN 509 UDC TYPE\_F

| Parameter | Meaning                             | Input    |
|-----------|-------------------------------------|----------|
| R         | Corner radius of both inner corners | Optional |
| DEPTH     | Undercut depth                      | Optional |
| BREADTH   | Width of undercut                   | Optional |
| ANGLE     | Undercut angle                      | Optional |
| FACEDEPTH | Depth of face                       | Optional |
| FACEANGLE | Contour angle of face               | Optional |

Example: Undercut form F with depth = 2, width = 15, depth of face = 1

| N30 G01 X+40 Z+0*                              |
|------------------------------------------------|
| N40 G01 Z-30*                                  |
| N50 UDC TYPE_F R1 DEPTH2 BREADTH15 FACEDEPTH1* |
| N60 G01 X+60*                                  |

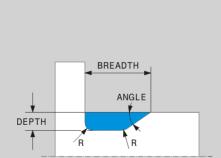

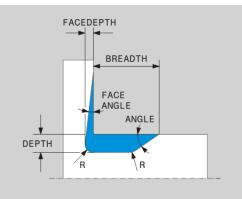

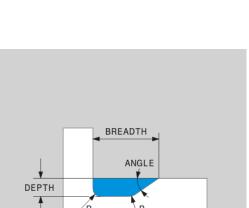

## Undercut DIN 509 UDC TYPE\_H

## Input parameters in undercut DIN 509 UDC TYPE\_H

| Parameter | Meaning                             | Input    |
|-----------|-------------------------------------|----------|
| R         | Corner radius of both inner corners | Required |
| BREADTH   | Width of undercut                   | Required |
| ANGLE     | Undercut angle                      | Required |

Example: Undercut form H with depth = 2, width = 15, angle =  $10^{\circ}$ 

N30 G01 X+40 Z+0\*

N40 G01 Z-30\*

N50 UDC TYPE\_H R1 BREADTH10 ANGLE10\*

N60 G01 X+60\*

## Undercut UDC TYPE\_K

## Input parameters in undercut UDC TYPE\_K

| Parameter | Meaning                                      | Input    |
|-----------|----------------------------------------------|----------|
| R         | Corner radius of both inner corners          | Required |
| DEPTH     | Undercut depth (paraxi-<br>al)               | Required |
| ROT       | Angle to longitudinal<br>axis (default: 45°) | Optional |
| ANG_WIDTH | Opening angle of under-<br>cut               | Required |

Example: Undercut form K with depth = 2, width = 15, opening angle =  $30^{\circ}$ 

| N30 G01 X+40 Z+0*                     |
|---------------------------------------|
| N40 G01 Z-30*                         |
| N50 UDC TYPE_K R1 DEPTH3 ANG_WIDTH30* |
| N60 G01 X+60*                         |
|                                       |

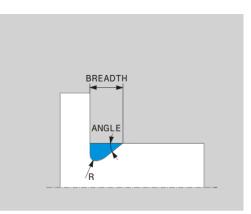

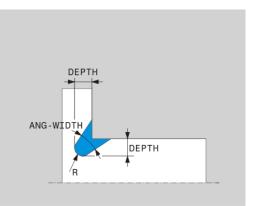

## Undercut UDC TYPE\_U Input parameters in undercut UDC TYPE\_U

| Parameter | Meaning                             | Input    |
|-----------|-------------------------------------|----------|
| R         | Corner radius of both inner corners | Required |
| DEPTH     | Undercut depth                      | Required |
| BREADTH   | Width of undercut                   | Required |
| RND / CHF | Rounding / chamfer of outer corner  | Required |

#### Example: Undercut form U with depth = 3, width = 8

| N30 G01 X+40 Z+0*                       |
|-----------------------------------------|
| N40 G01 Z-30*                           |
| N50 UDC TYPE_U R1 DEPTH3 BREADTH8 RND1* |
| N60 G01 X+60*                           |

## Undercut UDC THREAD

### Input parameters in undercut DIN 76 UDC THREAD

| Parameter | Meaning                             | Input    |
|-----------|-------------------------------------|----------|
| РІТСН     | Thread pitch                        | Optional |
| R         | Corner radius of both inner corners | Optional |
| DEPTH     | Undercut depth                      | Optional |
| BREADTH   | Width of undercut                   | Optional |
| ANGLE     | Undercut angle                      | Optional |

Example: Thread undercut according to DIN 76 with thread pitch = 2

| N30 G01 X+40 Z+0*      |
|------------------------|
| N40 G01 Z-30*          |
| N50 UDC THREAD PITCH2* |
| N60 G01 X+60*          |

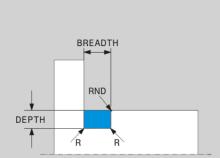

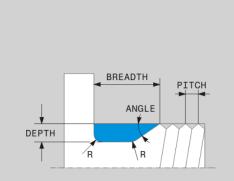

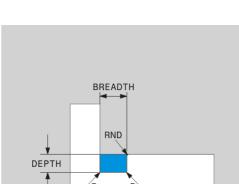

## Blank form update TURNDATA BLANK

The **TURNDATA BLANK** function enables you to use the blank form update feature.

Using the blank form update function, the control detects the already machined areas and adapts all approach and departure paths to the specific, current machining situation. Thus, air cuts are avoided and the machining time is significantly reduced.

With **TURNDATA BLANK** you call a contour description used by the control as an updated workpiece blank.

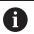

Programming notes:

- Blank form update is only possible with cycle machining in turning mode (FUNCTION MODE TURN).
- You must define a closed contour as the workpiece blank for the blank form update (start position = end position). The workpiece blank corresponds to the cross-section of a rotationally symmetrical body.

## NOTICE

## Danger of collision!

Contour follow-up is used to optimize machining areas and approach movements. For approach and departure paths, the control takes the specific workpiece blank into account that is being followed. If parts of the finished part extend beyond the workpiece blank, this may damage the workpiece and tool.

• Define the workpiece blank to be larger than the finished part.

Define the function TURNDATA BLANK as follows:

| FCT       |
|-----------|
|           |
| TURNING   |
| PROGRAM   |
| FUNCTIONS |
|           |
| FUNCTION  |
| TURNDATA  |
|           |

SPEC

Show the soft-key row with special functions

Press the TURNING PROGRAM FUNCTIONS soft key

Press the FUNCTION TURNDATA soft key

- FUNCTION TURNDATA TURNDATA BLANK
- Press the TURNDATA BLANK soft key
- Press the soft key for the desired contour call

You can call the contour description in the following ways:

| Soft key         | Function                                      |
|------------------|-----------------------------------------------|
| BLANK            | Contour description in an external NC program |
| <file></file>    | Call via file name                            |
| BLANK            | Contour description in an external NC program |
| <file>=QS</file> | Call via string parameter                     |
| BLANK            | Contour description in a subprogram           |
| LBL NR           | Call via label number                         |
| BLANK            | Contour description in a subprogram           |
| LBL NAME         | Call via label name                           |

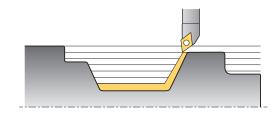

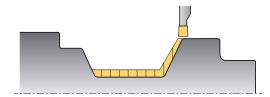

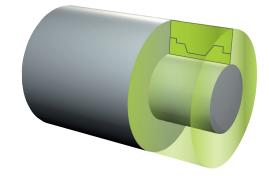

| Soft key | Function                            |
|----------|-------------------------------------|
| BLANK    | Contour description in a subprogram |
| LBL QS   | Call via string parameter           |

#### Deactivating the blank form update

Deactivate blank form update as follows:

| SPEC<br>FCT                     | Show the soft-key row with special functions    |
|---------------------------------|-------------------------------------------------|
| TURNING<br>PROGRAM<br>FUNCTIONS | Press the TURNING PROGRAM FUNCTIONS soft<br>key |
| FUNCTION<br>TURNDATA            | Press the FUNCTION TURNDATA soft key            |
| TURNDATA<br>BLANK               | Press the TURNDATA BLANK soft key               |
| BLANK<br>OFF                    | Press the BLANK OFF soft key                    |

## Inclined turning

It may sometimes be necessary for you to bring the swivel axes into a specific position to machine a specific process. This can be necessary, for example, when you can only machine contour elements according to a specific position due to tool geometry. The control offers the following methods of inclined turning:

- M144
- M128
- **FUNCTION TCPM** with **REFPNT TIP-CENTER**
- Cycle G800 ADJUST XZ SYSTEM Further information: User's Manual for Programming of **Machining Cycles**

If you execute turning cycles with M144, FUNCTION TCPM, or M128, then the angles of the tool relative to the contour will change. The control automatically takes these modifications into account and therefore also monitors the inclined machining operation.

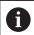

Programming notes:

- Threading cycles can be run with inclined machining only if the tool is at a right angle (+90°, or -90°).
- To be able to work with cranked recessing tools, the axes must be inclined depending on the kinematic model. Cycle G800 ADJUST XZ SYSTEM cannot take this angle into account automatically.
- Tool compensation FUNCTION TURNDATA CORR-**TCS** is always effective in the tool coordinate system, even during inclined machining.

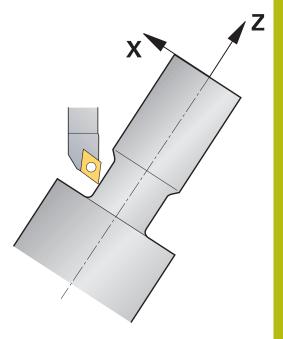

495

### M144

Inclining a swivel axis creates an offset from the workpiece to the tool. The function **M144** considers the position of the inclined axes and compensates this offset. In addition the function **M144** aligns the Z direction of the workpiece coordinate system to the direction of the centerline of the workpiece. If an inclined axis is a tilting table, meaning that the workpiece itself is inclined, the control performs traverse movements in the rotated workpiece coordinate system. If the inclined axis is a swivel head (meaning that the tool is inclined), the workpiece coordinate system is not rotated.

After inclining the tilting axis, you may have to again pre-position the tool in the Y coordinate and orient the position of the tool tip with Cycle **G800**.

| N10 M144*                 |                      | Activate inclined machining                |
|---------------------------|----------------------|--------------------------------------------|
| N20 G00 A-25 G40*         |                      | Position swivel axis                       |
| N30 G800 ADJUST XZ SYSTEM |                      | Workpiece coordinate system and align tool |
| Q497=+90                  | ;PRECESSION ANGLE    |                                            |
| Q498=+0                   | ;REVERSE TOOL        |                                            |
| Q530=+2                   | ;INCLINED MACHINING  |                                            |
| Q531=-25                  | ;ANGLE OF INCIDENCE  |                                            |
| Q532=750                  | ;FEED RATE           |                                            |
| Q533=+1                   | ;PREFERRED DIRECTION |                                            |
| Q535=3                    | ;ECCENTRIC TURNING   |                                            |
| Q536=0                    | ;ECCENTRIC W/O STOP* |                                            |
| N40 G00 X+165 Y+0         | G40*                 | Pre-positioning the tool                   |
| N50 G00 Z+2 G40*          |                      | Tool at starting position                  |
| •••                       |                      | Machining with inclined axis               |

### M128

Alternately, you can use the **M128** function The effect is the same, but the following limitation applies here: if you activate inclined machining with M128 then tool-tip radius compensation without a cycle, i.e. in traversing blocks with **G41/G42**, is not possible. If you activate inclined machining via **M144** then this limitation does not apply.

### FUNCTION TCPM with REFPNT TIP-CENTER

Use **FUNCTION TCPM** with the selection **REFPNT TIP-CENTER** to activate the virtual tool tip. If you activate inclined machining with **FUNCTION TCPM** with **REFPNT TIP-CENTER**, then tool-tip radius compensation is also possible without a cycle; that is, in traversing blocks with **G41/G42**.

In **Manual operation** mode, you can also perform inclined turning if you activate **FUNCTION TCPM** with the selection **REFPNT TIP-CENTER** in, for example, the **Positioning w/ Manual Data Input** operating mode.

#### Machining with cranked recessing tools

When you are working with a cranked recessing tool, you have to incline the axes. Pay attention to the kinematics of your machine.

#### **Example: Machine with AC kinematics**

| N80 T "RECESS_25" * |                      | Cranked recessing tool 25°                         |
|---------------------|----------------------|----------------------------------------------------|
|                     |                      |                                                    |
| N110 M144*          |                      | Activate inclined machining                        |
| N120 G00 A+25 G4    | 40*                  | Position swivel axis                               |
| N130 G800 ADJUST    | T XZ SYSTEM          |                                                    |
| Q497=+90            | ;PRECESSION ANGLE    | Align workpiece coordinate system and tool         |
| Q498=+0             | ;REVERSE TOOL        |                                                    |
| Q530=+0             | ;INCLINED MACHINING  |                                                    |
| Q531=+0             | ;ANGLE OF INCIDENCE  |                                                    |
| Q532=750            | ;FEED RATE           |                                                    |
| Q533=+1             | ;PREFERRED DIRECTION |                                                    |
| Q535=3              | ;ECCENTRIC TURNING   |                                                    |
| Q536=0              | ;ECCENTRIC W/O STOP* |                                                    |
| N140 G00 X+165 Y    | (+0 Z+2 G40*         | Preposition the tool, if required                  |
| N150 G              |                      | Define the recessing cycle or recess-turning cycle |
| •••                 |                      | Machining                                          |

## Simultaneous turning

You can combine the turning operation with function **M128** or **FUNCTION TCPM** and **REFPNT TIP-CENTER**. This enables you to manufacture contours in one cut, for which you have to change the inclination angle (simultaneous machining).

The simultaneous turning contour is a turning contour for which a rotary axis whose inclination does not violate the contour can be programmed on polar circles and linear blocks. Collisions with lateral cutting edges or holders are not prevented. This makes it possible to finish contours with one tool in a continuous movement, even though different sections of the contour are accessible only in different tool inclinations.

In the NC program you define how the rotary axis has to be inclined to reach the different contour parts without collisions.

Use the cutter radius oversize  $\ensuremath{\text{DRS}}$  to leave an equidistant oversize on the contour.

Use **FUNCTION TCPM** and **REFPNT TIP-CENTER** to measure the theoretical tool tip of the turning tools being used for this.

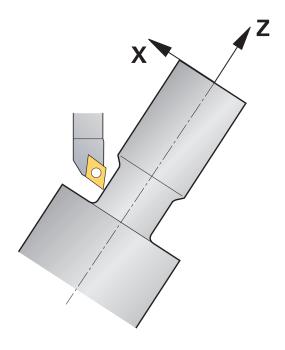

## Procedure

To write a simultaneous program, proceed as follows:

- Activate turning mode
- Insert a turning tool.
- Adapt the coordinate system with Cycle **G800**
- Activate FUNCTION TCPM with REFPNT TIP-CENTER
- Activate radius compensation with G41/G42
- Program simultaneous turning contour
- Cancel radius compensation with a departure block or G40
- Reset FUNCTION TCPM

#### Example

| %TURNSIMULTAN G71*                                                    |                                       |
|-----------------------------------------------------------------------|---------------------------------------|
|                                                                       |                                       |
| N120 FUNCTION MODE TURN*                                              | Activate turning mode                 |
| N130 TOOL CALL "TURN_FINISH"*                                         | Insert a turning tool                 |
| N140 FUNCTION TURNDATA SPIN VCONST:OFF S500*                          |                                       |
| N150 M140 MB MAX*                                                     |                                       |
| N160 G800 ADJUST XZ SYSTEM                                            | Adapt the coordinate system           |
| Q497=+90 ;PRECESSION ANGLE                                            |                                       |
| Q498=+0 ;REVERSE TOOL                                                 |                                       |
| Q530=+0 ;INCLINED MACHINING                                           |                                       |
| Q531=+0 ;ANGLE OF INCIDENCE                                           |                                       |
| Q532= MAX ;FEED RATE                                                  |                                       |
| Q533=+0 ;PREFERRED DIRECTION                                          |                                       |
| Q535=+3 ;ECCENTRIC TURNING                                            |                                       |
| Q536=+0 ;ECCENTRIC W/O STOP                                           |                                       |
| N170 FUNCTION TCPM F TCP AXIS POS PATHCTRL AXIS<br>REFPNT TIP-CENTER* | Activate FUNCTION TCPM                |
| N180 FUNCTION TURNDATA CORR-TCS:Z/X DRS:-0.1*                         |                                       |
| N190 G00 G90 X+100 Y+0 Z+10 G40 M304                                  |                                       |
| N200 G00 X+45 G42                                                     | Activate radius compensation with G42 |
|                                                                       |                                       |
| N260 G01 Z-12.5 A-75                                                  | Program simultaneous turning contour  |
| N270 G01 Z-15                                                         |                                       |
| N280 I+69 K-20                                                        |                                       |
| N290 G11 H-90 A-45                                                    |                                       |
| N300 G11 H-90 A-45                                                    |                                       |
|                                                                       |                                       |
| N470 G00 G90 X+100 Z-45 G40                                           | Cancel radius compensation with G40   |
| N480 FUNCTION RESET TCPM                                              | Reset FUNCTION TCPM                   |
| N490 FUNCTION MODE MILL                                               |                                       |
|                                                                       |                                       |
| N99999999 %TURNSIMULTAN G71*                                          |                                       |

## M128

Alternately, you can use the M128 function for simultaneous turning

The following constraints apply for M128:

- Only for NC programs programmed on the path of the tool center.
- Only for button turning tools with TO 9
- The tool must be measured at the center of the tool-tip radius

## Using a facing slide

## Application

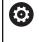

Refer to your machine manual! This function must be enabled and adapted by the machine tool builder.

With a facing slide, also called boring head, you can perform almost all turning operations with fewer different tools. The slide position of the facing slide in the X direction can be programmed. On the facing slide you mount, for example, a longitudinal turning tool that you call with a TOOL CALL block.

Machining also works with a tilted working plane and on workpieces that are not rotationally symmetric.

## Please note while programming

The following constraints apply to the use of a facing slide:

- Miscellaneous functions M91 and M92 cannot be used
- Retraction with M140 is not possible
- TCPM or M128 are not possible
- **DCM** collision monitoring cannot be used
- Cycles G800, G801, and G880 cannot be used

If you are using the facing slide in the tilted working plane, please note the following:

- The control calculates the tilted working plane as in milling mode. The COORD ROT and TABLE ROT functions, as well as SYM (SEQ), refer to the XY plane.
- HEIDENHAIN recommends using the TURN positioning behavior. The MOVE positioning behavior is not the best option in combination with the facing slide.

## NOTICE

### Caution: Danger to the tool and workpiece!

For a facing slide to be used, a kinematic model prepared by the machine tool builder must be selected by means of the function **FUNCTION MODE TURN**. In this kinematic model, the control implements the programmed X-axis movements of the facing slide as U-axis movements when the **FACING HEAD** function is active. When the **FACING HEAD** function is not active and in **Manual operation** mode, this automated implementation does not take place. As a result, **X** axis movements (programmed or axis key) will be performed in the X axis. In this case, the facing slide must be moved with the U axis. There is a risk of collision during retraction or manual movements!

- Position facing slide at home position with active FACING HEAD POS function
- Retract facing slide with active FACING HEAD POS function
- In Manual operation mode, move the facing slide with the U axis key
- Because the Tilt the working plane function is possible, pay attention to the 3-D ROT status

#### **Entering tool data**

The tool data correspond to the data from the turning-tool table. **Further information:** User's Manual for **Setup, Testing and** 

## Running NC Programs

Please note for tool calls:

- TOOL CALL block without tool axis
- Cutting speed and spindle speed with TURNDATA SPIN
- Switch the spindle on with M3 or M4

To set a spindle speed limitation you can use the **NMAX** value from the tool table as well as **SMAX** value from **FUNCTION TURNDATA SPIN**.

## Activating and positioning the facing slide function

Before you can activate the facing slide function, you have to select a kinematic model with facing slide by means of **FUNCTION MODE TURN**. The machine tool builder provides this kinematic model.

#### Example

| N50 FUNC                        | TION MODE TURN "FACINGHEAD"*                                                                                                    | Switchover to turning mode with facing slide                                 |
|---------------------------------|----------------------------------------------------------------------------------------------------|------------------------------------------------------------------------------|
| th to                           | pon activation, the facing slide automatically m<br>e datum in the X and Y axes. Position the spin<br>clearance height beforehand or enter the clea<br>eight in the <b>FACING HEAD POS</b> NC block. | dle axis                                                                     |
| To activate t                   | the facing slide function, proceed as follows:                                                                                                    |                                                                              |
| SPEC<br>FCT                     | Press the SPEC FCT key                                                                                                    |                                                                              |
| TURNING<br>PROGRAM<br>FUNCTIONS | <ul> <li>Press the TURNING PROGRAM FUNCTION key</li> <li>Press the FACING SLIDE soft key</li> </ul>                                                                                                  | NS soft                                                                      |
| SLIDE                           |                                                                                                    |                                                                              |
| FACING HEAD<br>POS              | Press the FACING HEAD POS soft key                                                                                                    |                                                                              |
|                                 | Enter the clearance height, if required                                                                                                    |                                                                              |
|                                 | Enter the feed rate, if required                                                                                                    |                                                                              |
| Example                         |                                                                                                    |                                                                              |
| N70 FACIN                       | G HEAD POS*                                                                                                    | Activating without clearance height                                          |
| N70 FACIN                       | G HEAD POS HEIGHT+100 F1000*                                                                                                    | Activating with positioning to clearance height Z+100 at rapid traverse 1000 |

## Working with the facing slide

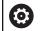

Refer to your machine manual!

The machine tool builder can provide his own cycles for working with a facing slide. The standard functional range is described below.

Your machine tool builder can provide a feature with which you can specify the position with an offset of the facing slide in X direction. The datum always has to be in the spindle axis, however.

Recommended program structure:

- 1 Activate FUNCTION MODE TURN with facing slide
- 2 Move to safe position, if necessary
- 3 Shift the datum to the spindle axis
- 4 Activate and position the facing slide with FACING HEAD POS
- 5 Perform machining in ZX coordinate plane using turning cycles
- 6 Retract facing slide and move to home position
- 7 Deactivate facing slide
- 8 Switch over machining mode with FUNCTION MODE TURN or FUNCTION MODE MILL

The coordinate plane is defined such that the X coordinates describe the diameter of the workpiece and the Z coordinates the longitudinal positions.

### Deactivating the facing slide function

To deactivate the facing slide function, proceed as follows:

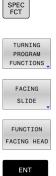

Press the SPEC FCT key

Press the TURNING PROGRAM FUNCTIONS soft key

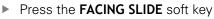

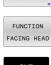

Press the FUNCTION FACING HEAD soft key

Press the ENT key

### Example

**N70 FUNCTION FACING HEAD OFF\*** 

Deactivating the facing slide

## Cutting force monitoring with the AFC function

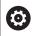

Refer to your machine manual!

This function must be enabled and adapted by the machine tool builder.

You can also use the **AFC** function (option 45) in turning mode and thus monitor the complete machining process. In turning mode, the control checks for tool wear and tool breakage. Feed control is deactivated during turning mode.

For this purpose, the control uses the reference load **Pref**, the minimum load **Pmin** and the maximum load **Pmax**.

Cutting force monitoring with **AFC** basically works like adaptive feed control in milling mode. The control requires slightly different data, which you provide via the table AFC.TAB.

The learned reference loads Pref < 5 % are automatically raised to the lower limit of 5 % during this process.

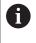

Execute the function **AFC CUT BEGIN** only after the starting rotational speed has been reached. If this is not the case, then the control issues an error message, and the AFC cut is not started.

Further information: User's Manual for Setup, Testing and Running NC Programs

## Defining the AFC basic settings

The table AFC.TAB is valid for milling and turning mode. For turning mode, you define your own monitoring settings (line in the table). Enter the following data in the table:

| Column | Function                                                                                                    |  |
|--------|----------------------------------------------------------------------------------------------------|--|
| NR     | Consecutive line number in table                                                                                                    |  |
| AFC    | Name of the monitoring setting. You enter this name in the <b>AFC</b> column of the tool table. It specifies the assignment to the tool.                                        |  |
| FMIN   | Feed rate at which the control is to perform an overload reaction.                                                                                                    |  |
|        | Input value in turning mode: 0 (not required in turning mode)                                                                                                    |  |
| FMAX   | Maximum feed rate in the material up to which the control can automatically increase the feed rate.                                                                             |  |
|        | Input value in turning mode: 0 (not required in turning mode)                                                                                                    |  |
| FIDL   | Feed rate for traverse when the tool is not cutting (feed rate in the air).                                                                                                    |  |
|        | Input value in turning mode: 0 (not required in turning mode)                                                                                                    |  |
| FENT   | Feed rate at which the control is to traverse when the tool enters or exits the material.                                                                                       |  |
|        | Input value in turning mode: 0 (not required in turning mode)                                                                                                    |  |
| OVLD   | Desired reaction of the control to overload:                                                                                                    |  |
|        | E: Display an error message on the screen                                                                                                    |  |
|        | L: Disable active tool                                                                                                    |  |
|        | <ul> <li>-: No overload reaction</li> </ul>                                                                                                    |  |
|        | In turning mode it is not possible to insert replacement tools. If you define the overload reaction <b>M</b> , the control outputs an error message.                            |  |
| POUT   | Entering the minimum load <b>Pmin</b> for tool break-<br>age monitoring                                                                                                    |  |
| SENS   | Sensitivity of the feed control                                                                                                    |  |
|        | Input value in turning mode: 0 or 1 for monitoring for minimum load <b>Pmin</b>                                                                                                 |  |
|        | SENS 1: Pmin is evaluated                                                                                                    |  |
|        | SENS 0: Pmin is not evaluated                                                                                                    |  |
| PLC    | Value that the control is to transfer to the PLC at<br>the beginning of a machining step. The machine<br>tool builder defines the function, so refer to your<br>machine manual. |  |

#### Defining the monitoring setting for turning tools

Enter a separate monitoring setting for each turning tool. Proceed as follows:

- Open the tool table TOOL.T
- Find turning tool
- Adopt the desired AFC strategy in the column AFC

If you are using the extended tool management, you can also enter the monitoring settings directly in the Tool form.

#### Performing a teach-in cut

In turning mode, the teach-in phase has to be run completely. The control generates an error message if you enter **TIME** or **DIST** for the **AFC CUT BEGIN** function.

Canceling with the EXIT LEARNING soft key is not permitted.

You cannot reset the reference load, the **PREF RESET** soft key is dimmed.

#### Activating and deactivating AFC

You activate the feed control as in milling mode.

#### Monitoring tool wear and tool breakage

In turning mode, the control can check for tool wear and tool breakage.

A tool breakage leads to a sudden load decrease. If you want the control to monitor the load decrease, too, enter the value 1 in the SENS column.

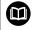

Further information: User's Manual for Setup, Testing and Running NC Programs

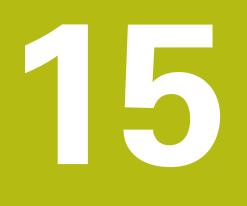

Grinding

# 15.1 Grinding operations on milling machines (option 156)

### Introduction

0

Refer to your machine manual!

Grinding must be configured and enabled by your machine tool builder. Some functions and cycles may not be available on your machine tool.

Special types of milling machines allow performing both milling and grinding operations. A workpiece can thus be machined completely on one machine, even if complex milling and grinding operations are required.

The term grinding encompasses many types of machining that differ in quite a few respects, e.g.:

- Jig grinding
- Cylindrical grinding
- Surface grinding

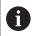

The TNC 640 currently features jig grinding.

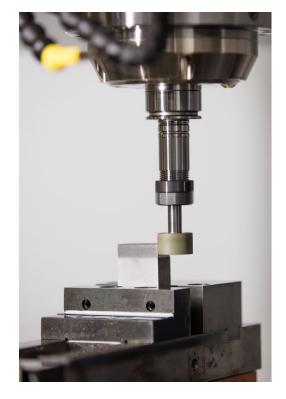

#### **Grinding tools**

When managing grinding tools, other geometric descriptions than those for milling or drilling tools are required. The control provides special form-based tool management for grinding and dressing tools.

If grinding is enabled on your milling machine, (Option 156), the dressing function is also available. This means that you can shape or resharpen the grinding wheel in the machine.

Further information: User's Manual for Setup, Testing and Running NC Programs

### Jig grinding

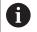

The control provides various cycles for the specific jig grinding or dressing movements.

Further information: User's Manual for Programming of Machining Cycles

Jig grinding means grinding of a 2-D contour. The tool movement in the plane may be superimposed by a reciprocation movement along the active tool axis.

On a milling machine, jig grinding will mainly be used for finishing a pre-machined contour with a grinding tool. There is not much of a difference between jig grinding and milling. Instead of a milling cutter, a grinding tool is used, such as a grinding pin or a grinding wheel. Jig grinding produces more precise results and a better surface quality than milling.

Machining is performed in milling mode, i.e. with  $\ensuremath{\textbf{FUNCTION MODE}}$   $\ensuremath{\textbf{MILL}}$ 

Grinding cycles provide special movements for the grinding tool. A stroke or oscillating movement, the so-called reciprocating stroke, is superimposed with the movement in the working plane.

Grinding is also possible with a tilted working plane. The tool reciprocates along the active tool axis in the current working plane (WPL-CS).

#### **Reciprocating stroke**

For jig grinding, the movement of the tool in the plane can be superimposed with a stroke movement, the so-called reciprocating stroke. The superimposed stroke movement is effective in the active tool axis.

You define an upper and a lower stroke limit and can start and stop the reciprocating stroke and reset the corresponding values. The reciprocating stroke is effective until you stop it. **M30** will stop the reciprocating stroke automatically.

The control provides cycles for defining, starting, and stopping reciprocating strokes.

As long as the reciprocating stroke is active in a started NC program, you cannot change to the **Manual Operation** or **Positioning w/ Manual Data Input** operating mode.

A

 $(\mathbf{O})$ 

Operating notes:

- The reciprocating stroke continues to be effective during a programmed stop with M0 and in Program run, single block operating mode even after the end of an NC block.
- The control does not support block scans while the reciprocating stroke is active.

Refer to your machine manual!

Your machine tool builder can define which override is to be effective for the reciprocating stroke movement.

#### Graphic display of the reciprocating stroke

The graphic simulation in the **Program run, single block** and **Program run, full sequence** operating modes shows the superimposed stroke movement.

#### Structure of the NC program

An NC program for grinding is structured as follows:

- Dressing of the grinding tool, if required
- Defining the reciprocating stroke
- If necessary, explicitly starting the reciprocating stroke
- Moving along the contour
- Stopping the reciprocating stroke

You can use specific machining cycles (e.g., cycles for grinding, for machining pockets or studs, or SL cycles) to define the contour.

With a grinding tool, the control behaves in the same way as with a milling cutter.

- If no cycle is programmed and you move along a contour whose smallest inside radius is smaller than the tool radius, the control will display an error message.
- If you machine with SL cycles, only those areas will be ground that are suitable for the given tool radius. In this case, the resulting contour will not be completely finished and may need to be reworked.

# Further information: User's Manual for Programming of Machining Cycles

#### **Compensation in the grinding process**

In order to achieve the required precision, you can use compensation tables during jig grinding.

Further information: "Compensation table", Page 353

# 15.2 Dressing (option 156)

### **Dressing function fundamentals**

Refer to your machine manual!

For dressing operations, the machine must be prepared accordingly by the machine manufacturer. The machine manufacturer may provide his own cycles.

The term "dressing" refers to the sharpening or trueing up of a grinding tool inside the machine. During dressing, the dresser machines the grinding wheel. Thus, in dressing, the grinding tool is the workpiece.

The dresser removes material and thereby changes the dimensions of the grinding wheel. Dressing the diameter, for example, causes the radius of the grinding wheel to become smaller.

Not all grinding tools require dressing. Comply with the information provided by your tool manufacturer.

#### **Coordinate planes for dressing**

In dressing, the workpiece datum is located on an edge of the grinding wheel. Select the respective edge using Cycle 1030 **G1030 ACTIVATE WHEEL EDGE**.

During dressing, the axes are arrayed such that the X coordinates describe positions on the radius of the grinding wheel, and the Z coordinates describe the positions along the axis of the grinding wheel. The dressing programs are thus not contingent on the machine type.

The machine manufacturer defines which machine axes will perform the programmed movements.

### **Simplified dressing**

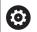

Ö

i

Refer to your machine manual!

For dressing operations, the machine must be prepared accordingly by the machine manufacturer. The machine manufacturer may provide his own cycles.

Your machine tool builder can program the entire dressing mode in a macro.

Depending on this macro, you can start the dressing mode with one of the following cycles:

- Cycle G1010 DRESSING DIAMETER
- Cycle G1015 PROFILE DRESSING
- Cycle G1016 DRESSING OF CUP WHEEL
- OEM cycle

It is not necessary to program FUNCTION DRESS BEGIN.

In this case, the machine manufacturer determines the dressing sequence.

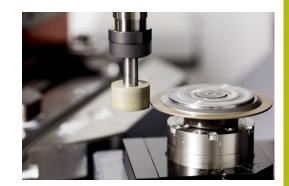

# **Programming with FUNCTION DRESS**

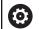

Refer to your machine manual!

Dressing mode is a machine-dependent function. Your machine manufacturer may provide you with a simplified procedure.

Further information: "Simplified dressing", Page 511

# NOTICE

#### Danger of collision!

When you activate **FUNCTION DRESS BEGIN**, the control switches the kinematics. The grinding wheel becomes the workpiece. The axes may move in the opposite direction. There is a risk of collision during the execution of the function and during the subsequent machining!

- Activate the FUNCTION DRESS dressing mode in the Program run, single block or Program run, full sequence operating mode only
- Before starting FUNCTION DRESS BEGIN, position the grinding wheel near the dressing tool
- Once you have activated FUNCTION DRESS BEGIN, use exclusively cycles from HEIDENHAIN or from your machine tool builder

# NOTICE

#### Danger of collision!

The dressing cycles position the dressing tool at the programmed grinding wheel edge. Positioning is done in three axes at the same time. The control does not perform collision checking during this movement!

- Before starting FUNCTION DRESS BEGIN, position the grinding wheel near the dressing tool
- Make sure there is no risk of collision
- Verify the NC program by slowly executing it block by block

#### **Operating notes**

- The grinding tool must not be assigned a tool carrier kinematic model.
- The control does not graphically depict the dressing operation. The times determined by the simulation do not reflect the actual machining times. One reason for this is the necessary switching of the kinematic model.
- With the switch to dressing mode, the grinding tool remains in the spindle and retains its current rotational speed.

The control does not support a block scan during the dressing process. If, during a block scan, you select the first NC block after the dressing operation, then the control moves to the most recently approached position in the dressing operation.

#### **Programming notes**

- The FUNCTION DRESS BEGIN function is allowed only if a grinding tool is in the spindle.
- If the "tilt working plane" function or **TCPM** function is active, then you cannot switch to dressing mode.
- No coordinate transformation cycles are permitted in dressing mode.
- The **M140** function is not allowed in dressing mode.
- During dressing, the cutting edge of the dresser must be at the same height as the grinding wheel. The programmed Y coordinate must be 0.

#### Switching between normal operation and dressing mode

For the control to switch to the kinematic model for dressing, you must program the dressing process between the functions **FUNCTION DRESS BEGIN** and **FUNCTION DRESS END**.

If the dressing mode is active, then the control shows a symbol in the status display.

| lcon    | Mode                                               |
|---------|----------------------------------------------------|
|         | Dressing mode active: FUNCTION DRESS BEGIN         |
| No icon | Normal milling or jig grinding operation is active |

You can switch back to normal operation with the function **FUNCTION DRESS END**.

In the event of an NC program abort or a power interruption, the control automatically activates normal operation and the kinematic model that was active prior to dressing mode.

### NOTICE

#### Danger of collision!

With an active dressing kinematics model, the machine movements may be effective in the opposite direction. There is a risk of collision when you move the axes!

- After an NC program abort or power interruption, check the direction of traverse of the axes
- Program a switch in the kinematic model as needed

#### Activating dressing mode

To activate dressing mode, proceed as follows:

► Press the **SPEC FCT** key

| <br>SPEC<br>FCT |
|-----------------|
| PROGRAM         |
| FUNCTIONS       |
| FUNCTION        |
| DRESS           |
| FUNCTION        |
| DRESS<br>BEGIN  |

- Press the PROGRAM FUNCTIONS soft key
- Press the FUNCTION DRESS soft key

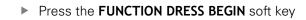

If the machine manufacturer has enabled the selection of kinematic models, then proceed as follows:

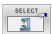

Press the SELECT KINEMATICS soft key

Pre-position the dresser and the center of the grinding tool in the Y coordinate in proper relation to each other

#### Example

| N110 FUNCTION DRESS BEGIN*              | Activate dressing mode                                |  |  |
|-----------------------------------------|-------------------------------------------------------|--|--|
| N120 FUNCTION DRESS BEGIN "KINE_DRESS"* | Activate dressing mode with kinematic model selection |  |  |

You can switch back to normal operation with the function **FUNCTION DRESS END**.

#### Example

N180 FUNCTION DRESS END\*

Deactivate dressing mode

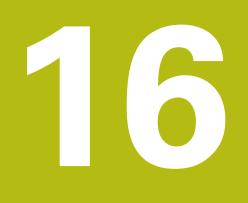

Operating the touchscreen

# 16.1 Display unit and operation

#### Touchscreen

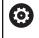

Refer to your machine manual!

This function must be enabled and adapted by the machine tool builder.

The touchscreen is distinguished by a black frame and the lack of soft-key selection keys.

As an alternative, the TNC 640 has its operating panel integrated in the screen.

1 Header

Ö

When the control is on, the screen displays the selected operating modes in the header.

- 2 Soft-key row for the machine tool builder
- 3 Soft-key row

The control shows further functions in a soft-key row. The active soft-key row is shown as a blue bar.

- 4 Integrated operating panel
- **5** Setting the screen layout
- **6** Switchover between machine operating modes, programming modes, and a third desktop

# Operability of touchscreens regarding electrostatic discharge

Touchscreens from HEIDENHAIN work based on a capacitive method of touch detection. This makes them sensitive to the user's electrostatic discharge.

Users can discharge static electricity from their body by touching grounded metal objects. If problems with electrostatic discharge continue to occur, we recommend that users wear ESD shoes and ESD clothing.

Please also refer to the information provided by your machine tool builder.

# **Operating panel**

Depending on the control model, the control can still be operated through the external operating panel. Touch operation with gestures works as well.

If you have a control with integrated operating panel, the following description applies:

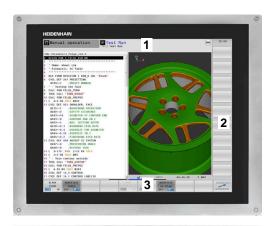

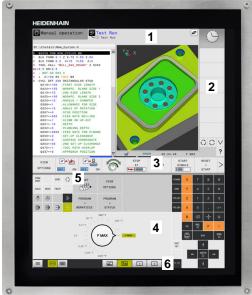

#### Integrated operating panel

The operating panel is integrated in the screen. The content of the operating panel changes depending on the current operating mode.

- **1** Area for showing the following:
  - Alphabetic keyboard
  - HEROS menu
  - Potentiometer for the speed of simulation (only in the Test Run operating mode)
- 2 Machine operating modes
- 3 Programming modes

The control shows the active operating mode, to which the screen is switched, with a green background.

The control shows the operating mode in the background through a small white triangle.

- 4 File management
  - Calculator
  - MOD function
  - HELP function
  - Show error messages
- 5 Rapid access menu

Depending on the operating mode, you'll find the most important functions here at a glance.

- 6 Initiating the programming dialogs (only in the **Programming** and **Positioning w/ Manual Data Input** operating modes)
- 7 Numerical input and axis selection
- 8 Navigation
- 9 Arrows and the jump statement GOTO
- 10 Task bar

# Further information: User's Manual for Setup, Testing and Running NC Programs

In addition, the machine tool builder supplies a machine operating panel.

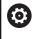

Refer to your machine manual! External keys, e.g.**NC START** or **NC STOP**, are described in your machine manual.

#### **Basic operation**

The following keys, for example, can easily be replaced by hand gestures:

| THC . I dome I D                                                                                                    | 14 Krotowy                                                                                                    |                                                                                                    | Test run                                        |            |       |                                       |                              |             | Le              |
|----------------------------------------------------------------------------------------------------|----------------------------------------------------------------------------------------------------|----------------------------------------------------------------------------------------------------|-------------------------------------------------|------------|-------|---------------------------------------|------------------------------|-------------|-----------------|
| Discription         Discription           MM         CALL POM         2           LK K GOM         2         0.LK K GOM           2         0.LK K GOM         2           3         0.LK K GOM         2           4         TOOL CALL         5           5         L Z-1000         2           4         TOOL CALL         2           4         TOOL CALL         2           4         TOOL CALL         2           4         TOOL CALL         2           4         TOOL CALL         2           4         2         2           4         2         2           4         2         2           4         2         2           4         2         2           4         2         2           4         2         2           4         2         2         2           4         2         2         2           4         2         2         2         2           4         2         2         2         2           4         2         2         2 | LA KREIRAUZE<br>. \IESELH<br>0.1 Z X+0 Y<br>0.2 X+100<br>"MILL DIO.<br>CONTRESSION<br>250 RO FMAX<br>450 RO FMAX<br>450 RO FMAX<br>451 RO FMAX<br>250 RO FMAX<br>250 RO FMAX<br>250 RO FMAX<br>250 RO FMAX<br>251 RO FMAX<br>251 RO FM | V+100 Z+0<br>ROUGH" Z S15<br>X<br>WULAR STUD<br>DIDE LENGTH<br>BLANK SIDE<br>E LENGTH<br>BLANK SIDE<br>F ROTATION<br>SIDE<br>F ROTATION<br>ISTIION<br>TE FOR MILLN<br>R UP-CUT | антер, Ф<br>00<br>1 — т<br>2<br>а<br>а          | YZX        |       | 1:30                                  | F MAX                        |             |                 |
| VIEWS                                                                                                    | FURTHER<br>VIEW<br>OPTIONS                                                                                                    |                                                                                                    | 6                                               | STOP<br>AT | START | STAN                                  | RT                           | RE          | SET<br>*<br>ART |
|                                                                                                    | 011120110                                                                                                    |                                                                                                    | 100                                             |            |       |                                       |                              | _           | _               |
| PGM<br>MGT                                                                                                    | - 0                                                                                                    | LAST                                                                                                    |                                                 |            | 6     | HOME                                  | x                            | 7           | 8               |
|                                                                                                    | - 0                                                                                                    |                                                                                                    | 5 JRTHER<br>VIEW<br>PTIONS                      |            | 6     | HOME<br>END                           | x<br>Y                       | 7<br>17     | 8<br>5          |
| MGT                                                                                                    | - 0                                                                                                    | LAST<br>FILES<br>PROGRAM                                                                                                    | 5 VIEW                                          |            | 6     |                                       |                              | 7<br>17     | -               |
| MGT                                                                                                    | - 0                                                                                                    | PROGRAM<br>*<br>GRAPHICS                                                                                                    | 5 VIEW<br>PROGRAM<br>STATUS                     |            | 6     | END<br>Pa UP<br>PG DN                 | Y                            | <b>7</b>    | 5<br>2          |
|                                                                                                    | - 0                                                                                                    | PROGRAM<br>+<br>GRAPHICS<br>25 *T                                                                                                    | 5 VIEW<br>PTIONS<br>PROGRAM                     |            | 6     | END<br>PG UP                          | Y<br>Z<br>B<br>C             | ∘<br>∞      | 5               |
|                                                                                                    | - 0                                                                                                    | PROGRAM<br>*<br>GRAPHICS                                                                                                    | PROGRAM<br>*<br>STATUS                          |            | 6     | eno<br>Pa up<br>Pa on<br><b>Pa on</b> | Y<br>Z<br>B<br>C             | <b>7</b>    | 5<br>2          |
|                                                                                                    | - 0                                                                                                    | PROGRAM<br>+<br>GRAPHICS<br>25+T<br>5.0 · T                                                                                                    | PROGRAM<br>*<br>STATUS                          |            | 6     | END<br>Paup<br>Paon                   | Y<br>Z<br>B<br>C             | 7<br>₀<br>∞ | 5<br>2          |
|                                                                                                    |                                                                                                    | PROGRAM<br>+<br>GRAPHICS<br>25+T<br>5.0 · T                                                                                                    | PROGRAM<br>*TIONS<br>PROGRAM<br>*TATUS<br>100'T | r          | 6     | END<br>Paup<br>Pg.DN                  | Y<br>Z<br>B<br>C<br>C<br>INO | •<br>∞<br>∞ | 5<br>2          |

Operating panel of the Test Run mode

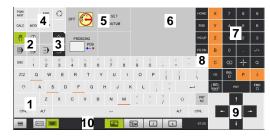

Operating panel in the Manual Operation mode

| Кеу | Function                       | Gesture                                  |
|-----|--------------------------------|------------------------------------------|
| 0   | Switch between operating modes | Tap on the operating mode in the header  |
|     | Shift the soft-key row         | Swipe horizontally over the soft-key row |
|     | Soft-key selection keys        | Tap on the function in the touchscreen   |

# 16.2 Gestures

# **Overview of possible gestures**

The screen of the control is multi-touch capable. That means that it can distinguish various gestures, including with two or more fingers at once.

| Symbol                                                                                     | Gesture    | Meaning                                                                                                    |
|--------------------------------------------------------------------------------------------|------------|----------------------------------------------------------------------------------------------------|
|                                                                                            | Тар        | A brief touch by a finger on the screen                                                                                                    |
| •                                                                                          |            |                                                                                                    |
|                                                                                            | Double tap | Two brief touches on the screen                                                                                                    |
|                                                                                            |            |                                                                                                    |
|                                                                                            | Long press | Continuous contact of fingertip on the screen                                                                                                    |
| ٠                                                                                          |            | If you do not stop holding, the control<br>will automatically cancel the holding<br>gesture after approximately ten seconds.<br>Permanent actuation is thus not possible. |
| ↑<br>↓ →                                                                                   | Swipe      | Flowing motion over the screen                                                                                                    |
| $\stackrel{\uparrow}{\leftarrow} \stackrel{\uparrow}{\underset{\downarrow}{}} \rightarrow$ | Drag       | A combination of long-press and then swipe, moving a finger over the screen when the starting point is clear-<br>ly defined                                               |

| Symbol       | Gesture         | Meaning                                                                                                    |
|--------------|-----------------|----------------------------------------------------------------------------------------------------|
| ←<br>↓ →     | Two-finger drag | A combination of long-press and then swipe, moving<br>two fingers in parallel over the screen when the start-<br>ing point is clearly defined |
| <b>,</b> ••′ | Spread          | Two fingers long-press and move away from each other                                                                                          |
| - <i>x x</i> | Pinch           | Two fingers move toward each other                                                                                                    |

# Navigating in the table and NC programs

You can navigate in an NC program or a table as follows:

| Symbol | Gesture    | Function                               |
|--------|------------|----------------------------------------|
|        | Тар        | Mark the NC block or table line        |
|        |            | Stop scrolling                         |
|        |            |                                        |
|        |            |                                        |
|        | Double tap | Activate the table line                |
|        |            |                                        |
|        | Swipe      | Scroll through the NC program or table |

## **Operating the simulation**

The control offers touch operation with the following graphics:

- Programming graphics in the **Programming** operating mode.
- 3-D view in the **Test Run** operating mode.
- 3-D view in the **Program Run Single Block** operating mode.
- 3-D view in the **Program Run Full Sequence** operating mode.
- Kinematics view

#### Rotating, zooming, or moving a graphic

| Double tap      | Set the graphic to its original size   |
|-----------------|----------------------------------------|
|                 |                                        |
|                 |                                        |
| Drag            | Rotate the graphic (only 3-D graphics) |
| Diag            | Hotale the graphic (only 5-b graphics) |
|                 |                                        |
| Two-finger drag | Move graphics                          |
|                 |                                        |
| Spread          | Magnify the graphic                    |
|                 |                                        |
| Pinch           | Reduce the graphic                     |
|                 |                                        |
|                 | Drag<br>Two-finger drag<br>Spread      |

#### Measuring a graphic

If you have activated measurement in the **Test Run** operating mode, the following additional function is available:

| Symbol | Gesture | Function                   |  |
|--------|---------|----------------------------|--|
|        | Тар     | Select the measuring point |  |
| •      |         |                            |  |

#### **Operating the CAD viewer**

The control also supports touch operation for working with the **CAD-Viewer**. You have various gestures available depending on the operating mode.

To be able to use all applications, first use the icon to select the desired function:

| lcon | Function                                                                       |
|------|--------------------------------------------------------------------------------|
| 2    | Default setting                                                                |
| ÷    | <b>Add</b><br>Works in the selection mode like a<br>pressed <b>Shift</b> key   |
|      | <b>Remove</b><br>Works in the selection mode like a<br>pressed <b>CTRL</b> key |

#### Layer setting mode and specifying the workpiece preset

| Symbol | Gesture                      | Function                                                 |
|--------|------------------------------|----------------------------------------------------------|
| •      | Tap on an element            | Show element information<br>Specify the workpiece preset |
|        | Double-tap on the background | Set the graphic or 3-D model to its original size        |

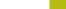

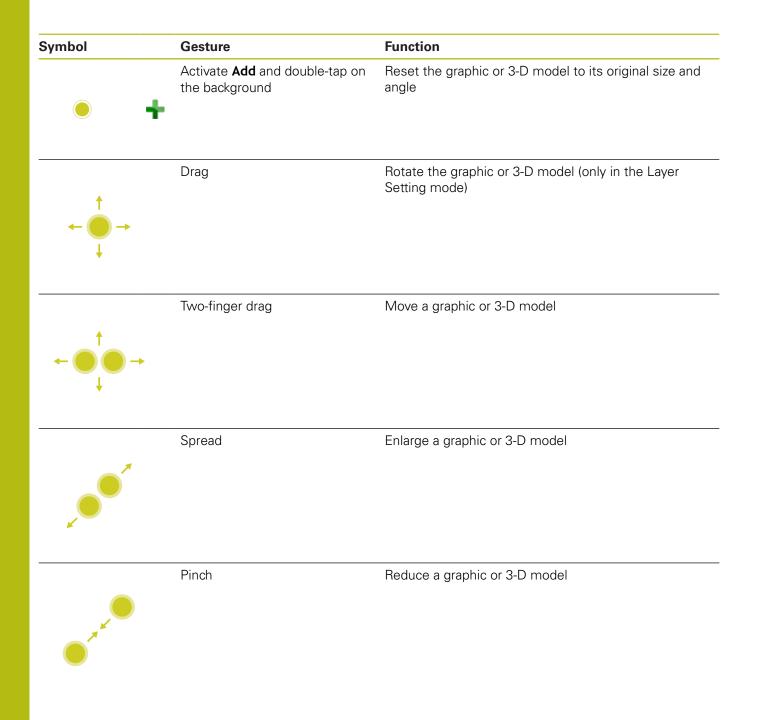

#### Selecting a contour

| Symbol                                                                                                 | Gesture                                       | Function                                                        |
|----------------------------------------------------------------------------------------------------|-----------------------------------------------|-----------------------------------------------------------------|
|                                                                                                    | Tap on an element                             | Select element                                                  |
| •                                                                                                    |                                               |                                                                 |
|                                                                                                    | Tap on an element in the list-<br>view window | Select or deselect an element                                   |
| •                                                                                                    |                                               |                                                                 |
| • •                                                                                                    | Activate <b>Add</b> and tap on an element     | Part, shorten, or lengthen an element                           |
| • -                                                                                                    | Activate <b>Remove</b> and tap on an element  | Deselect an element                                             |
|                                                                                                    | Double-tap on the background                  | Reset the graphic to its original size                          |
|                                                                                                    |                                               |                                                                 |
| $\stackrel{\uparrow}{\leftarrow} \stackrel{\uparrow}{\stackrel{\bullet}{\longrightarrow}} \rightarrow$ | Swipe over an element                         | Show a preview of selected elements<br>Show element information |
|                                                                                                    |                                               |                                                                 |

| Symbol                                                         | Gesture         | Function            |  |
|----------------------------------------------------------------|-----------------|---------------------|--|
|                                                                | Two-finger drag | Move graphics       |  |
| $\leftarrow \bigcirc \bigcirc \bigcirc \rightarrow \downarrow$ |                 |                     |  |
|                                                                | Spread          | Magnify the graphic |  |
|                                                                |                 |                     |  |
|                                                                | Pinch           | Reduce the graphic  |  |
| • * * * •                                                      |                 |                     |  |

#### Selecting machining positions

| Symbol                                                                                                    | Gesture                         | Function                                   |
|----------------------------------------------------------------------------------------------------|---------------------------------|--------------------------------------------|
|                                                                                                    | Tap on an element               | Select element                             |
|                                                                                                    |                                 | Select an intersection                     |
| •                                                                                                    |                                 |                                            |
|                                                                                                    |                                 |                                            |
|                                                                                                    | Double-tap on the background    | Reset the graphic to its original size     |
|                                                                                                    |                                 |                                            |
|                                                                                                    | Swipe over an element           | Show a preview of selected elements        |
| $\begin{array}{c} \uparrow \\ \bullet \\ \downarrow \end{array} \rightarrow$                                                                                                    |                                 | Show element information                   |
| <b>↓</b>                                                                                                    | Activate <b>Add</b> and drag    | Spread a fast selection area               |
| ↓                                                                                                    | Activate <b>Remove</b> and drag | Spread an area for deselection of elements |
| +                                                                                                    | Two-finger drag                 | Move graphics                              |
| $\leftarrow \bigcirc \bigcirc \rightarrow \\ \downarrow \qquad \qquad \qquad \qquad \qquad \qquad \qquad \qquad \qquad \qquad \qquad \qquad \qquad \qquad \qquad \qquad \qquad \qquad$ |                                 |                                            |

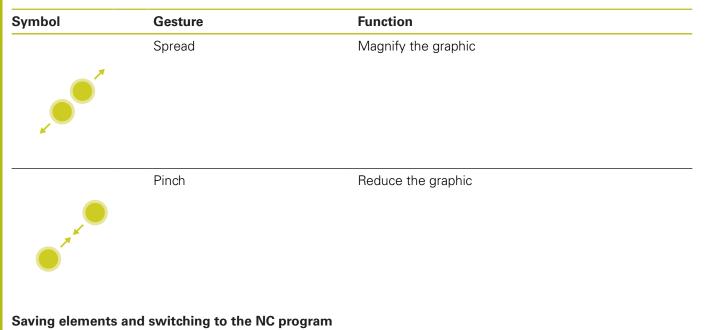

When you tap on the appropriate icons, the controls saves the selected elements.

You can switch back to the  $\ensuremath{\textbf{Programming}}$  operating mode in the following ways:

Press the **Programming** key

The control switches to the **Programming** mode of operation.

Close the CAD-Viewer

The control automatically switches to the **Programming** operating mode.

Use the task bar to leave the CAD-Viewer open on the third desktop

The third desktop stays active in the background

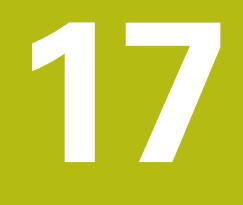

Tables and overviews

# 17.1 System data

### List of D18 functions

With the **D18** function, you can read system data and save them to Q parameters. The selection of the system datum occurs via a group number (ID no.), a system data number, and, if necessary, an index.

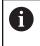

The read values of the function **D18** are always output by the control in **metric** units regardless of the NC program's unit of measure.

The following is a complete list of the **D18** function. Please be aware that not all functions are available depending on the model of your control.

| Group<br>name | Group<br>number ID | System data number NO | Index IDX              | Description                                                                                                    |
|---------------|--------------------|-----------------------|------------------------|----------------------------------------------------------------------------------------------------|
| Program i     | nformation         |                       |                        |                                                                                                    |
|               | 10                 | 3                     | -                      | Number of the active machining cycle                                                                                                    |
|               |                    | 6                     | -                      | Number of the most recently executed touch<br>probe cycle<br>-1 = None                                                                                                 |
|               |                    | 7                     | -                      | Type of calling NC program:<br>-1 = None<br>0 = Visible NC program<br>1 = Cycle/macro, main program is visible<br>2 = Cycle/macro, there is no visible main<br>program |
|               |                    | 103                   | Q parameter<br>number  | Relevant within NC cycles; for inquiry as to<br>whether the Q parameter given under IDX<br>was explicitly stated in the associated CYCLE<br>DEF.                       |
|               |                    | 110                   | QS parameter<br>number | Is there a file with the name QS(IDX)?<br>0 = No, 1 = Yes<br>This function eliminates relative file paths.                                                             |
|               |                    | 111                   | QS parameter<br>number | Is there a directory with the name QS(IDX)?<br>0 = no, 1 = Yes<br>Only absolute directory paths are possible.                                                          |

Group

System jump addresses

13

number ID...

Group

name

|                                                                                                    | 17 |
|----------------------------------------------------------------------------------------------------|----|
|                                                                                                    |    |
|                                                                                                    |    |
|                                                                                                    |    |
|                                                                                                    |    |
| Description                                                                                                    |    |
|                                                                                                    |    |
| Label number or label name (string or QS)<br>jumped to during M2/M30 instead of ending<br>the current NC program.<br>Value = 0: M2/M30 have the normal effect                                                                                                    |    |
| Label number or label name (string or QS)<br>jumped to in the event of FN14: ERROR with<br>the NC CANCEL reaction instead of abort-<br>ing the NC program with an error message.<br>The error number programmed in the FN14<br>command can be read under ID992 NR14.<br>Value = 0: FN14 has the normal effect. |    |
| Label number or label name (string or QS)                                                                                                    |    |

| Label number or label name (string or QS) jumped to in the event of an internal server |
|----------------------------------------------------------------------------------------|
| error (SQL, PLC, CFG) or with erroneous                                                |
| file operations (FUNCTION FILECOPY,                                                    |
| FUNCTION FILEMOVE, or FUNCTION                                                         |
| FILEDELETE) instead of aborting the NC                                                 |
| program with an error message.                                                         |
| Value = 0: Error has the normal effect.                                                |
|                                                                                        |

| Indexed access to Q pa | rameters |                       |                                                                                                    |
|------------------------|----------|-----------------------|----------------------------------------------------------------------------------------------------|
| 15                     | 10       | Q parameter<br>number | Reads Q(IDX)                                                                                                    |
|                        | 11       | QL parameter<br>no.   | Reads QL(IDX)                                                                                                    |
|                        | 12       | QR parameter<br>no.   | Reads QR(IDX)                                                                                                    |
| Machine status         |          |                       |                                                                                                    |
| 20                     | 1        | -                     | Active tool number                                                                                                    |
|                        | 2        | -                     | Prepared tool number                                                                                                    |
|                        | 3        | -                     | Active tool axis<br>0 = X 6 = U<br>1 = Y 7 = V<br>2 = Z 8 = W                                                                                        |
|                        | 4        | -                     | Programmed spindle speed                                                                                                    |
|                        | 5        | -                     | Active spindle condition<br>-1 = spindle condition not defined<br>0 = M3 active<br>1 = M4 active<br>2 = M5 active after M3<br>3 = M5 active after M4 |
|                        | 7        | -                     | Active gear range                                                                                                    |
|                        | 8        | -                     | Active coolant status<br>0 = off, 1 = on                                                                                                    |
|                        | 9        | -                     | Active feed rate                                                                                                    |
|                        | 10       | -                     | Index of prepared tool                                                                                                    |
|                        |          |                       |                                                                                                    |

-

Index of active tool

Index IDX...

\_

-

\_

System data

1

2

3

number NO....

11

| Group<br>name | Group<br>number ID | System data<br>number NO | Index IDX             | Description                                                                                                    |
|---------------|--------------------|--------------------------|-----------------------|----------------------------------------------------------------------------------------------------|
|               |                    | 14                       | -                     | Number of active spindle                                                                                                    |
|               |                    | 20                       | -                     | Programmed cutting speed in turning opera-<br>tion                                                                                                    |
|               |                    | 21                       | -                     | Spindle mode in turning mode:<br>0 = constant speed<br>1 = constant cutting speed                                                                                                    |
|               |                    | 22                       | -                     | Coolant status M7:<br>0 = inactive, 1 = active                                                                                                    |
|               |                    | 23                       | -                     | Coolant status M8:<br>0 = inactive, 1 = active                                                                                                    |
| Channel da    | ata                |                          |                       |                                                                                                    |
|               | 25                 | 1                        | -                     | Channel number                                                                                                    |
| Cycle para    | meters             |                          |                       |                                                                                                    |
|               | 30                 | 1                        | -                     | Set-up clearance                                                                                                    |
|               |                    | 2                        | -                     | Hole depth / milling depth                                                                                                    |
|               |                    | 3                        | -                     | Plunging depth                                                                                                    |
|               |                    | 4                        | -                     | Feed rate for plunging                                                                                                    |
|               |                    | 5                        | -                     | First side length of pocket                                                                                                    |
|               |                    | 6                        | -                     | Second side length of pocket                                                                                                    |
|               |                    | 7                        | -                     | First side length of slot                                                                                                    |
|               |                    | 8                        | -                     | Second side length of slot                                                                                                    |
|               |                    | 9                        | -                     | Radius of circular pocket                                                                                                    |
|               |                    | 10                       | -                     | Feed rate for milling                                                                                                    |
|               |                    | 11                       | -                     | Rotational direction of the milling path                                                                                                    |
|               |                    | 12                       | -                     | Dwell time                                                                                                    |
|               |                    | 13                       | -                     | Thread pitch for Cycles 17 and 18                                                                                                    |
|               |                    | 14                       | -                     | Finishing allowance                                                                                                    |
|               |                    | 15                       | -                     | Roughing angle                                                                                                    |
|               |                    | 21                       | -                     | Probing angle                                                                                                    |
|               |                    | 22                       | -                     | Probing path                                                                                                    |
|               |                    | 23                       | -                     | Probing feed rate                                                                                                    |
|               |                    | 49                       | -                     | HSC mode (Cycle 32 Tolerance)                                                                                                    |
|               |                    | 50                       | -                     | Tolerance for rotary axes (Cycle 32 Tolerance)                                                                                                    |
|               |                    | 52                       | Q parameter<br>number | Type of transfer parameter for user cycles:<br>–1: Cycle parameter not programmed in<br>CYCL DEF<br>0: Cycle parameter numerically programmed<br>in CYCL DEF (Q parameter)<br>1: Cycle parameter programmed as string in<br>CYCL DEF (Q parameter) |
|               |                    | 60                       | -                     | Clearance height (touch probe cycles 30 to 33)                                                                                                    |
|               |                    |                          |                       |                                                                                                    |

| Group<br>name | Group<br>number ID | System data<br>number NO | Index IDX | Description                                                                                                    |
|---------------|--------------------|--------------------------|-----------|----------------------------------------------------------------------------------------------------|
|               |                    | 61                       | -         | Inspection (touch probe cycles 30 to 33)                                                                                        |
|               |                    | 62                       | -         | Cutting edge measurement (touch probe cycles 30 to 33)                                                                          |
|               |                    | 63                       | -         | Q parameter number for the result (touch probe cycles 30 to 33)                                                                 |
|               |                    | 64                       | -         | Q parameter type for the result (touch probe cycles 30 to 33)<br>1 = Q, 2 = QL, 3 = QR                                          |
|               |                    | 70                       | -         | Multiplier for feed rate (cycles 17 and 18)                                                                                     |
| Modal sta     | tus                |                          |           |                                                                                                    |
|               | 35                 | 1                        | -         | Dimensions:<br>0 = absolute (G90)<br>1 = incremental (G91)                                                                      |
|               |                    | 2                        | -         | Radius compensation:<br>0 = R0<br>1 = RR/RL<br>10 = Face milling<br>11 = Peripheral milling                                     |
| Data for S    | QL tables          |                          |           |                                                                                                    |
|               | 40                 | 1                        | -         | Result code for the last SQL command. If the last result code was 1 (=error), the error code is transferred as the return code. |
| Data from     | the tool table     |                          |           |                                                                                                    |
|               | 50                 | 1                        | Tool no.  | Tool length L                                                                                                    |
|               |                    | 2                        | Tool no.  | Tool radius R                                                                                                    |
|               |                    | 3                        | Tool no.  | Tool radius R2                                                                                                    |
|               |                    | 4                        | Tool no.  | Oversize for tool length DL                                                                                                    |
|               |                    | 5                        | Tool no.  | Tool radius oversize DR                                                                                                    |
|               |                    | 6                        | Tool no.  | Tool radius oversize DR2                                                                                                    |
|               |                    | 7                        | Tool no.  | Tool locked TL<br>0 = not locked, 1 = locked                                                                                    |
|               |                    | 8                        | Tool no.  | Number of the replacement tool RT                                                                                               |
|               |                    | 9                        | Tool no.  | Maximum tool age TIME1                                                                                                    |
|               |                    | 10                       | Tool no.  | Maximum tool age TIME2                                                                                                    |
|               |                    | 11                       | Tool no.  | Current tool age CUR.TIME                                                                                                    |
|               |                    | 12                       | Tool no.  | PLC status                                                                                                    |
|               |                    | 13                       | Tool no.  | Maximum tooth length LCUTS                                                                                                    |
|               |                    | 14                       | Tool no.  | Maximum plunge angle ANGLE                                                                                                    |
|               |                    | 15                       | Tool no.  | TT: Number of tool teeth CUT                                                                                                    |
|               |                    | 16                       | Tool no.  | TT: Wear tolerance for length, LTOL                                                                                             |
|               |                    | 17                       | Tool no.  | TT: Wear tolerance for radius, RTOL                                                                                             |

| Group<br>name | Group<br>number ID | System data<br>number NO | Index IDX | Description                                                     |
|---------------|--------------------|--------------------------|-----------|-----------------------------------------------------------------|
|               |                    | 18                       | Tool no.  | TT: Direction of rotation DIRECT<br>0 = positive, –1 = negative |
|               |                    | 19                       | Tool no.  | TT: Offset in plane R-OFFS<br>R = 99999.9999                    |
|               |                    | 20                       | Tool no.  | TT: Offset in length L-OFFS                                     |
|               |                    | 21                       | Tool no.  | TT: Breakage tolerance for length, LBREAK                       |
|               |                    | 22                       | Tool no.  | TT: Breakage tolerance for radius, RBREAK                       |
|               |                    | 28                       | Tool no.  | Maximum speed NMAX                                              |
|               |                    | 32                       | Tool no.  | Point angle TANGLE                                              |
|               |                    | 34                       | Tool no.  | LIFTOFF allowed $(0 = No, 1 = Yes)$                             |
|               |                    | 35                       | Tool no.  | Wear tolerance for radius R2TOL                                 |
|               |                    | 36                       | Tool no.  | Tool type TYPE<br>(miller = 0, grinder = 1, touch probe = 21)   |
|               |                    | 37                       | Tool no.  | Corresponding line in the touch-probe table                     |
|               |                    | 38                       | Tool no.  | Timestamp of last use                                           |
|               |                    | 39                       | Tool no.  | ACC                                                             |
|               |                    | 40                       | Tool no.  | Pitch for thread cycles                                         |
|               |                    | 41                       | Tool no.  | AFC: reference load                                             |
|               |                    | 42                       | Tool no.  | AFC: overload early warning                                     |
|               |                    | 43                       | Tool no.  | AFC: overload NC stop                                           |
|               |                    | 44                       | Tool no.  | Exceeding the tool life                                         |
|               |                    | 45                       | Tool no.  | Front-face width of indexable insert (RCUTS)                    |
|               |                    | 46                       | Tool no.  | Usable length of the milling cutter                             |
|               |                    | 47                       | Tool no.  | Neck radius of the milling cutter (RN)                          |
|               |                    |                          |           |                                                                 |

| Group<br>name    | Group<br>number ID | System data<br>number NO | Index IDX        | Description                                                                                                    |
|------------------|--------------------|--------------------------|------------------|----------------------------------------------------------------------------------------------------|
| Data from th     | ne pocket table    |                          |                  |                                                                                                    |
|                  | 51                 | 1                        | Pocket<br>number | Tool number                                                                                                    |
|                  |                    | 2                        | Pocket<br>number | 0 = no special tool<br>1 = special tool                                                                             |
|                  |                    | 3                        | Pocket<br>number | 0 = no fixed pocket<br>1 = fixed pocket                                                                             |
|                  |                    | 4                        | Pocket<br>number | 0 = pocket not locked<br>1 = pocket locked                                                                          |
|                  |                    | 5                        | Pocket<br>number | PLC status                                                                                                    |
| Determine t      | he tool pocket     |                          |                  |                                                                                                    |
|                  | 52                 | 1                        | Tool no.         | Pocket number                                                                                                    |
|                  |                    | 2                        | Tool no.         | Tool magazine number                                                                                                |
| File information | tion               |                          |                  |                                                                                                    |
|                  | 56                 | 1                        | -                | Number of lines of the tool table                                                                                   |
|                  |                    | 2                        | -                | Number of lines of the active datum table                                                                           |
|                  |                    | 4                        | -                | Number of lines in a freely definable table that has been opened with FN26: TABOPEN                                 |
| Tool data for    | r T and S strobes  | 6                        |                  |                                                                                                    |
|                  | 57                 | 1                        | T code           | Tool number<br>IDX0 = T0 strobe (store tool), IDX1 = T1<br>strobe (load tool), IDX2 = T2 strobe (prepare<br>tool)   |
|                  |                    | 2                        | T code           | Tool index<br>IDX0 = T0 strobe (store tool), IDX1 = T1<br>strobe (load tool), IDX2 = T2 strobe (prepare<br>tool)    |
|                  |                    | 5                        | -                | Spindle speed<br>IDX0 = T0 strobe (store tool), IDX1 = T1<br>strobe (load tool), IDX2 = T2 strobe (prepare<br>tool) |
| Values prog      | rammed in TOOI     | _ CALL                   |                  |                                                                                                    |
|                  | 60                 | 1                        | -                | Tool number T                                                                                                    |
|                  |                    | 2                        | -                | Active tool axis<br>0 = X 1 = Y<br>2 = Z 6 = U<br>7 = V 8 = W                                                       |
|                  |                    | 3                        | -                | Spindle speed S                                                                                                    |
|                  |                    | 4                        | -                | Oversize for tool length DL                                                                                         |
|                  |                    | 5                        | -                | Tool radius oversize DR                                                                                             |
|                  |                    | 6                        | -                | Automatic TOOL CALL<br>0 = Yes, 1 = No                                                                              |
|                  |                    | 7                        | _                | Tool radius oversize DR2                                                                                            |

| Group<br>name | Group<br>number ID | System data<br>number NO | Index IDX | Description                                                                                                    |
|---------------|--------------------|--------------------------|-----------|----------------------------------------------------------------------------------------------------|
|               |                    | 8                        | -         | Tool index                                                                                                    |
|               |                    | 9                        | -         | Active feed rate                                                                                                    |
|               |                    | 10                       | -         | Cutting speed [mm/min]                                                                                                    |
| Values pro    | ogrammed in TOO    | L DEF                    |           |                                                                                                    |
|               | 61                 | 0                        | Tool no.  | <ul> <li>Read the number of the tool change sequence:</li> <li>0 = Tool already in spindle,</li> <li>1 = Change between external tools,</li> <li>2 = Change from internal to external tool,</li> <li>3 = Change from special tool to external tool</li> <li>4 = Load external tool,</li> <li>5 = Change from external to internal tool,</li> <li>6 = Change from special tool to internal tool,</li> <li>7 = Change from special tool to internal tool,</li> <li>8 = Load internal tool,</li> <li>9 = Change from external tool to special tool</li> <li>10 = Change from special tool to internal tool</li> <li>11 = Change from special tool to internal tool</li> <li>12 = Load special tool,</li> <li>13 = Unload external tool,</li> <li>14 = Unload internal tool,</li> <li>15 = Unload special tool</li> </ul> |
|               |                    | 1                        | -         | Tool number T                                                                                                    |
|               |                    | 2                        | -         | Length                                                                                                    |
|               |                    | 3                        | -         | Radius                                                                                                    |
|               |                    | 4                        | -         | Index                                                                                                    |
|               |                    | 5                        | -         | Tool data programmed in TOOL DEF<br>1 = Yes, 0 = No                                                                                                    |

| Group<br>name | Group<br>number ID | System data<br>number NO | Index IDX | Description                                                                                                    |
|---------------|--------------------|--------------------------|-----------|----------------------------------------------------------------------------------------------------|
| Values pro    | ogrammed with F    | UNCTION TURNE            | ATA       |                                                                                                    |
|               | 62                 | 1                        | -         | Tool length oversize DXL                                                                                                    |
|               |                    | 2                        | -         | Tool length oversize DYL                                                                                                    |
|               |                    | 3                        | -         | Tool length oversize DZL                                                                                                    |
|               |                    |                          | -         | Cutting radius oversize DRS                                                                                                    |
| alues for     | LAC and VSC        |                          |           |                                                                                                    |
|               | 71                 | 0                        | 0         | Index of the NC axis for which the LAC<br>weighing run will be performed or was last<br>performed (X to W = 1 to 9)                      |
|               |                    |                          | 2         | Total inertia determined by the LAC weighing<br>run in [kgm²] (with A/B/C rotary axes) or total<br>mass in [kg] (with X/Y/Z linear axes) |
|               |                    | 1                        | 0         | Cycle 957 Retraction from thread                                                                                                    |
|               |                    | 2                        | 0         | Number of the last VSC cycle that was called                                                                                             |
| reely ava     | ilable memory ar   | ea for HEIDENHAI         | N cycles  |                                                                                                    |
|               | 71                 | 20                       | 0         | Maximum search path / set-up clearance<br>from CfgDressSettings                                                                          |
|               |                    |                          | 1         | Searching velocity (with infeed gap control) from CfgDressSettings                                                                       |
|               |                    |                          | 10        | Dressing: programmed number of dressing kinematics                                                                                       |
|               |                    |                          | 11        | Dressing: activate or do not activate TCPM                                                                                               |
|               |                    |                          | 12        | Dressing: programmed position of rotary axis                                                                                             |
|               |                    |                          | 13        | Dressing: cutting speed of the grinding whee                                                                                             |
|               |                    |                          | 14        | Dressing: rotational speed of dressing spindle                                                                                           |
|               |                    |                          | 2         | Feed-rate factor (contact-free motion) from<br>CfgDressSettings                                                                          |
|               |                    |                          | 3         | Factor for feed rate at the wheel side from CfgDressSettings                                                                             |
|               |                    |                          | 4         | Factor for feed rate at the wheel radius from CfgDressSettings                                                                           |
|               |                    |                          | 5         | Dressing: set-up clearance in Z (inside) from toolgrind.grd                                                                              |
|               |                    |                          | 6         | Dressing: set-up clearance in Z (outside) from toolgrind.grd                                                                             |
|               |                    |                          | 7         | Dressing: set-up clearance in X (diameter) from toolgrind.grd                                                                            |

| Group<br>name | Group<br>number ID | System data<br>number NO | Index IDX | Description                                                                                                    |
|---------------|--------------------|--------------------------|-----------|----------------------------------------------------------------------------------------------------|
| Values for    | dressing           |                          |           |                                                                                                    |
|               | 71                 | 20                       | 15        | Magazine of the dressing tool                                                                                            |
|               |                    |                          | 16        | Location of dressing tool                                                                                                |
|               |                    |                          | 8         | Location of dressing tool                                                                                                |
|               |                    |                          | 9         | Programmed number of the dressing tool                                                                                   |
| Freely avai   | ilable memory are  | ea for HEIDENHAI         | N cycles  |                                                                                                    |
|               | 71                 | 21                       | 0         | Infeed velocity (synchronous reciprocation)<br>from CfgGrindSettings                                                     |
|               |                    |                          | 1         | Searching velocity (with infeed gap control) from CfgGrindSettings                                                       |
|               |                    |                          | 2         | Relief amount from CfgGrindSettings                                                                                      |
|               |                    |                          | 3         | Dimensional control offset from CfgGrindSet-<br>tings                                                                    |
|               |                    | 22                       | 0         | Behavior upon "Sensor did not respond" (Cfg-<br>GrindEvents\MP_sensorNotReached); IDX<br>defines the sensor              |
|               |                    | 23                       | 0         | Behavior upon "Sensor already active at<br>start" (CfgGrindEvents\MP_sensorActiveAtS-<br>tart); IDX defines the sensor   |
|               |                    | 24                       | 1         | Sensor function upon event: Sensor<br>function = Infeed with probe (CfgGrindE-<br>vents\MP_sensorSource2)                |
|               |                    |                          | 10        | Sensor function upon event: Sensor function<br>= OEM-specific interaction 2 (CfgGrindE-<br>vents\MP_sensorSource2)       |
|               |                    |                          | 11        | Sensor function upon event: Sensor function<br>= Intermediate dressing (CfgGrindE-<br>vents\MP_sensorSource2)            |
|               |                    |                          | 12        | Sensor function upon event: Sensor function<br>= Teach key                                                               |
|               |                    |                          | 2         | Sensor function upon event: Sensor function<br>= Infeed with infeed gap control (CfgGrindE-<br>vents\MP_sensorSource2)   |
|               |                    |                          | 3         | Sensor function upon event: Sensor function<br>= Infeed with dimensional control (CfgGrindE-<br>vents\MP_sensorSource2)  |
|               |                    |                          | 9         | Sensor function upon event: Sensor function<br>= OEM-specific interaction 1 (CfgGrindE-<br>vents\MP_sensorSource2)       |
|               |                    | 25                       | 1         | Relief amount upon sensor function: Sensor<br>function = Infeed with probe (CfgGrindE-<br>vents\MP_sensorReleave)        |
|               |                    |                          | 10        | Relief amount upon sensor function: Sensor<br>function = OEM-specific interaction 2<br>(CfgGrindEvents\MP_sensorReleave) |

| Group<br>name | Group<br>number ID | System data<br>number NO | Index IDX | Description                                                                                                    |
|---------------|--------------------|--------------------------|-----------|----------------------------------------------------------------------------------------------------|
|               |                    |                          | 11        | Relief amount upon sensor function: Sensor<br>function = Intermediate dressing (CfgGrindE-<br>vents\MP_sensorReleave)         |
|               |                    |                          | 12        | Relief amount upon sensor function:<br>Sensor function = Teach key (CfgGrindE-<br>vents\MP_sensorReleave)                     |
|               |                    |                          | 2         | Relief amount upon sensor function: Sensor<br>function = Infeed with infeed gap control<br>(CfgGrindEvents\MP_sensorReleave)  |
|               |                    |                          | 3         | Relief amount upon sensor function: Sensor<br>function = Infeed with dimensional control<br>(CfgGrindEvents\MP_sensorReleave) |
|               |                    |                          | 9         | Relief amount upon sensor function: Sensor<br>function = OEM-specific interaction 1<br>(CfgGrindEvents\MP_sensorReleave)      |
|               |                    | 26                       | 1         | Reaction upon event: Sensor function =<br>Infeed with probe (CfgGrindEvents\MP_sen-<br>sorReaction)                           |
|               |                    |                          | 10        | Reaction upon event: Sensor function =<br>OEM-specific interaction 2 (CfgGrindE-<br>vents\MP_sensorReaction)                  |
|               |                    |                          | 11        | Reaction upon event: Sensor function = Inter-<br>mediate dressing (CfgGrindEvents\MP_sen-<br>sorReaction)                     |
|               |                    |                          | 12        | Reaction upon event: Sensor function =<br>Teach key (CfgGrindEvents\MP_sensorReac-<br>tion)                                   |
|               |                    |                          | 2         | Reaction upon event: Sensor function =<br>Infeed with infeed gap control (CfgGrindE-<br>vents\MP_sensorReaction)              |
|               |                    |                          | 3         | Reaction upon event: Sensor function =<br>Infeed with dimensional control (CfgGrindE-<br>vents\MP_sensorReaction)             |
|               |                    |                          | 9         | Reaction upon event: Sensor function =<br>OEM-specific interaction 1 (CfgGrindE-<br>vents\MP_sensorReaction)                  |
|               |                    | 27                       | 1         | Used event of sensor function: Sensor<br>function = Infeed with probe (CfgGrindE-<br>vents\MP_sensorSource)                   |
|               |                    |                          | 10        | Used event of sensor function: Sensor<br>function = OEM-specific interaction 2<br>(CfgGrindEvents\MP_sensorSource)            |
|               |                    |                          | 11        | Used event of sensor function: Sensor<br>function = Intermediate dressing (CfgGrindE-<br>vents\MP_sensorSource)               |
|               |                    |                          | 12        | Used event of sensor function: Sensor<br>function = Teach key (CfgGrindE-<br>vents\MP_sensorSource)                           |

| Group<br>name | Group<br>number ID | System data<br>number NO | Index IDX                                                                         | Description                                                                                                    |
|---------------|--------------------|--------------------------|-----------------------------------------------------------------------------------|----------------------------------------------------------------------------------------------------|
|               |                    |                          | 2                                                                                 | Used event of sensor function: Sensor<br>function = Infeed with infeed gap control<br>(CfgGrindEvents\MP_sensorSource)                        |
|               |                    |                          | 3                                                                                 | Used event of sensor function: Sensor<br>function = Infeed with dimensional control<br>(CfgGrindEvents\MP_sensorSource)                       |
|               |                    |                          | 9                                                                                 | Used event of sensor function: Sensor<br>function = OEM-specific interaction 1<br>(CfgGrindEvents\MP_sensorSource)                            |
|               |                    | 28                       | 0                                                                                 | Override assignment: cylindrical grind-<br>ing – override source for the reciprocating<br>movement (CfgGrindOverrides)                        |
|               |                    |                          | 1                                                                                 | Override assignment: cylindrical grinding –<br>override source for the infeed movement<br>(CfgGrindOverrides)                                 |
|               |                    |                          | 2                                                                                 | Override assignment: surface grinding<br>– override source for the reciprocating<br>movement (CfgGrindOverrides)                              |
|               |                    |                          | 3                                                                                 | Override assignment: surface grinding –<br>override source for the infeed movement<br>(CfgGrindOverrides)                                     |
|               |                    |                          | 4                                                                                 | Override assignment: special grinding<br>– override source for the reciprocating<br>movement (CfgGrindOverrides)                              |
|               |                    |                          | 5                                                                                 | Override assignment: special grinding –<br>override source for the infeed movement<br>(CfgGrindOverrides)                                     |
|               |                    | 6                        | Override assignment: jig grinding (reciprocat-<br>ing stroke) (CfgGrindOverrides) |                                                                                                    |
|               |                    |                          | 7                                                                                 | Override assignment: general movements<br>in the infeed generator (example: gener-<br>al movement with/without sensor)<br>(CfgGrindOverrides) |
|               |                    |                          | 8                                                                                 | Override assignment: general movements in<br>the infeed generator (example: movement<br>with infeed gap control) (CfgGrindOverrides)          |
|               |                    |                          | 9                                                                                 | Override assignment: general movements in the infeed generator (example: movement with probe) (CfgGrindOverrides)                             |

| Group<br>name | Group<br>number ID | System data<br>number NO | Index IDX                                                                                              | Description                                                                                                    |
|---------------|--------------------|--------------------------|----------------------------------------------------------------------------------------------------|----------------------------------------------------------------------------------------------------|
| Freely availa | ble memory area    | a for OEM cycles         |                                                                                                    |                                                                                                    |
|               | 72                 | 0-39                     | 0 to 30                                                                                                | Freely available memory area for OEM<br>cycles. The values are only reset by the<br>control during a control reboot (= 0).<br>With "Cancel," the values are not reset to<br>the value that they had at the time of execu-<br>tion.<br>Up to and including 597110-11: only NR 0-9<br>and IDX 0-9<br>Starting with 597110-12: NR 0-39 and IDX<br>0-30 |
| Freely availa | ble memory area    | a for user cycles        |                                                                                                    |                                                                                                    |
|               | 73                 | 0-39                     | 0 to 30                                                                                                | Freely available memory area for user cycles<br>The values are only reset by the control<br>during a control reboot (= 0).<br>With "Cancel," the values are not reset to<br>the value that they had at the time of execu-<br>tion.<br>Up to and including 597110-11: only NR 0-9<br>and IDX 0-9<br>Starting with 597110-12: NR 0-39 and IDX<br>0-30 |
| Read minim    | um and maximu      | m spindle speed          |                                                                                                    |                                                                                                    |
|               | 90                 | 1                        | Spindle ID                                                                                             | Minimum spindle speed of the lowest gear<br>range. If no gear stages are configured,<br>CfgFeedLimits/minFeed of the first parame-<br>ter set of the spindle is evaluated.<br>Index 99 = active spindle                                                                                                    |
|               |                    | 2                        | Spindle ID                                                                                             | Maximum spindle speed from the highest<br>gear stage. If no gear stages are configured,<br>CfgFeedLimits/maxFeed of the first parame-<br>ter set of the spindle is evaluated.<br>Index 99 = active spindle                                                                                                    |
| Tool compen   | isation            |                          |                                                                                                    |                                                                                                    |
|               | 200                | 1                        | 1 = without<br>oversize 2 =<br>with oversize<br>3 = with<br>oversize and<br>oversize from<br>TOOL CALL | Active radius                                                                                                    |
|               |                    | 2                        | 1 = without<br>oversize 2 =<br>with oversize<br>3 = with<br>oversize and<br>oversize from<br>TOOL CALL | Active length                                                                                                    |
|               |                    | 3                        | 1 = without<br>oversize 2 =<br>with oversize                                                           | Rounding radius R2                                                                                                    |

| Group<br>name | Group<br>number ID | System data<br>number NO | Index IDX                                              | Description                                                                                                    |
|---------------|--------------------|--------------------------|--------------------------------------------------------|----------------------------------------------------------------------------------------------------|
|               |                    |                          | 3 = with<br>oversize and<br>oversize from<br>TOOL CALL |                                                                                                    |
|               |                    | 6                        | Tool no.                                               | Tool length<br>Index 0= active tool                                                                                                    |
| Coordinat     | e transformations  |                          |                                                        |                                                                                                    |
|               | 210                | 1                        | -                                                      | Basic rotation (manual)                                                                                                    |
|               |                    | 2                        | -                                                      | Programmed rotation                                                                                                    |
|               |                    | 3                        | -                                                      | Active mirror axis. Bits 0 to 2 and 6 to 8:<br>Axes X, Y, Z and U, V, W                                                                                                    |
|               |                    | 4                        | Axis                                                   | Active scaling factor<br>Index: 1 - 9 (X, Y, Z, A, B, C, U, V, W)                                                                                                    |
|               |                    | 5                        | Rotary axis                                            | 3D-ROT<br>Index: 1 - 3 (A, B, C)                                                                                                    |
|               |                    | 6                        | -                                                      | Tilt working plane in Program Run operating<br>modes<br>0 = Not active<br>-1 = Active                                                                                                    |
|               |                    | 7                        | -                                                      | Tilt working plane in Manual operating modes<br>0 = Not active<br>-1 = Active                                                                                                    |
|               |                    | 8                        | QL parameter<br>no.                                    | Angle of misalignment between spindle and<br>tilted coordinate system.<br>Projects the angle specified in the QL<br>parameter from the input coordinate system<br>to the tool coordinate system. If IDX is<br>omitted, the angle 0 is used for projection. |
|               |                    | 10                       | -                                                      | Type of definition of the active tilt:<br>0 = no tilt—is returned if, both in <b>Manual</b><br><b>Operation</b> and in the automatic modes, no<br>tilt is active.<br>1 = axial<br>2 = spatial angle                                                        |

| Group<br>name | Group<br>number ID | System data<br>number NO | Index IDX         | Description                                                                                                    |
|---------------|--------------------|--------------------------|-------------------|----------------------------------------------------------------------------------------------------|
| Active coo    | ordinate system    |                          |                   |                                                                                                    |
|               | 211                | _                        | -                 | 1 = input system (default)<br>2 = REF system<br>3 = tool change system                                                                                                    |
| Special tra   | Insformations in   | turning mode             |                   |                                                                                                    |
|               | 215                | 1                        | -                 | Angle for the precession of the input system<br>in the XY plane in turning mode. To reset the<br>transformation the value 0 must be entered<br>for the angle. This transformation is used in<br>connection with Cycle 800 (parameter Q497).                                                                                                    |
|               |                    | 3                        | 1-3               | Reading out of the spatial angle written with<br>NR2<br>Index: 1 - 3 (redA, redB, redC)                                                                                                    |
| Current da    | tum shift          |                          |                   |                                                                                                    |
|               | 220                | 2                        | Axis              | Current datum shift in [mm]<br>Index: 1 - 9 (X, Y, Z, A, B, C, U, V, W)                                                                                                    |
|               |                    | 3                        | Axis              | Read the difference between reference point<br>and preset.<br>Index: 1 - 9 (X, Y, Z, A, B, C, U, V, W)                                                                                                    |
|               |                    | 4                        | Axis              | Read values for OEM offset<br>Index: 1 - 9 ( X_OFFS, Y_OFFS, Z_OFFS, )                                                                                                    |
| Traverse ra   | ange               |                          |                   |                                                                                                    |
|               | 230                | 2                        | Axis              | Negative software limit switches<br>Index: 1 - 9 (X, Y, Z, A, B, C, U, V, W)                                                                                                    |
|               |                    | 3                        | Axis              | Positive software limit switches<br>Index: 1 - 9 (X, Y, Z, A, B, C, U, V, W)                                                                                                    |
|               |                    | 5                        | -                 | Software limit switch on or off:<br>0 = on, 1 = off<br>For modulo axes, either both the upper and<br>lower limits or no limit at all must be set.                                                                                                    |
| Read the n    | nominal position   | in the REF system        | ו                 |                                                                                                    |
|               | 240                | 1                        | Axis              | Current nominal position in the REF system                                                                                                    |
| Read the n    | nominal position   | in the REF system        | n, including offs | ets (handwheel, etc.)                                                                                                    |
|               | 241                | 1                        | Axis              | Current nominal position in the REF system                                                                                                    |
| Read the c    | urrent position i  | n the active coord       | inate system      |                                                                                                    |
|               | 270                | 1                        | Axis              | Current nominal position in the input system<br>When called while tool radius compensation<br>is active, the function supplies the uncom-<br>pensated positions for the principal axes X,<br>Y, and Z. If the function is called for a rotary<br>axis and tool radius compensation is active,<br>an error message is issued.<br>Index: 1 to 9 ( X, Y, Z, A, B, C, U, V, W ) |
| Read the c    | urrent position in | n the active coord       | inate system, in  | cluding offsets (handwheel, etc.)                                                                                                    |
|               | 271                | 1                        | Axis              | Current nominal position in the input system                                                                                                    |
|               |                    |                          |                   |                                                                                                    |

| Group<br>name | Group<br>number ID | System data<br>number NO | Index IDX           | Description                                                                                                    |
|---------------|--------------------|--------------------------|---------------------|----------------------------------------------------------------------------------------------------|
| Read infor    | mation to M128     |                          |                     |                                                                                                    |
|               | 280                | 1                        | -                   | M128 active:<br>-1 = Yes, 0 = No                                                                                                    |
|               |                    | 3                        | -                   | Condition of TCPM after Q No.:<br>Q No. + 0: TCPM active, 0 = no, 1 = yes<br>Q No. + 1: AXIS, 0 = POS, 1 = SPAT<br>Q No. + 2: PATHCTRL, 0 = AXIS, 1 =<br>VECTOR<br>Q No. + 3: Feed rate, 0 = F TCP, 1 = F CONT          |
| Machine k     | inematics          |                          |                     |                                                                                                    |
|               | 290                | 5                        | -                   | 0: Temperature compensation not active<br>1: Temperature compensation active                                                                                                    |
|               |                    | 7                        | -                   | KinematicsComp:<br>0: Compensations by KinematicsComp not<br>active<br>1: Compensations by KinematicsComp active                                                                                                    |
|               |                    | 10                       | -                   | Index of the machine kinematics from<br>Channels/ChannelSettings/CfgKin-<br>List/kinCompositeModels programmed in<br>FUNCTION MODE MILL or FUNCTION<br>MODE TURN<br>–1 = Not programmed.                                |
| Read data     | of the machine k   | inematics                |                     |                                                                                                    |
|               | 295                | 1                        | QS parameter<br>no. | Read the axis names of the active 3-axis<br>kinematics. The axis names are written<br>according to QS(IDX), QS(IDX+1), and<br>QS(IDX+2).<br>0 = Operation successful                                                    |
|               |                    | 2                        | 0                   | Is FACING HEAD POS function active?<br>1 = Yes, 0 = No                                                                                                    |
|               |                    | 4                        | Rotary axis         | Read whether the defined rotary axis partici-<br>pates in the kinematic calculation.<br>1 = Yes, 0 = No<br>(A rotary axis can be excluded from the<br>kinematics calculating using M138.)<br>Index: 4, 5, 6 ( A, B, C ) |
|               |                    | 6                        | Axis                | Angle head: Displacement vector in the basic<br>coordinate system B-CS through angle head<br>Index: 1, 2, 3 ( X, Y, Z )                                                                                                 |
|               |                    | 7                        | Axis                | Angle head: Direction vector of the tool in the<br>basic coordinate system B-CS<br>Index: 1, 2, 3 ( X, Y, Z )                                                                                                    |
|               |                    | 10                       | Axis                | Determine programmable axes. Determine<br>the axis ID associated with the specified axis<br>index (index from CfgAxis/axisList).                                                                                        |

| Group<br>name | Group<br>number ID | System data<br>number NO | Index IDX | Description                                                                                                    |
|---------------|--------------------|--------------------------|-----------|----------------------------------------------------------------------------------------------------|
|               |                    | 11                       | Axis ID   | Determine programmable axes. Determine<br>the index of the axis (X = 1, Y = 2,) for the<br>specified axis ID<br>Index: Axis ID (index from CfgAxis/axisList) |
| Modify the    | e geometrical beh  | avior                    |           |                                                                                                    |
|               | 310                | 20                       | Axis      | Diameter programming: –1 = on, 0 = off                                                                                                    |
| Current sy    | vstem time         |                          |           |                                                                                                    |
|               | 320                | 1                        | 0         | System time in seconds that has elapsed since 01.01.1970, 00:00:00 (real time).                                                                              |
|               |                    |                          | 1         | System time in seconds that has elapsed since 01.01.1970, 00:00:00 (look-ahead calculation).                                                                 |
|               |                    | 3                        | -         | Read the processing time of the current NC program.                                                                                                    |
| Formattin     | g of system time   |                          |           |                                                                                                    |
|               | 321                | 0                        | 0         | Formatting of: System time in seconds<br>that have elapsed since 00:00:00 UTC on<br>January 1, 1970 (real time)<br>Format: DD.MM.YYYY hh:mm:ss               |
|               |                    | _                        | 1         | Formatting of: System time in seconds<br>that have elapsed since 00:00:00 UTC on<br>January 1, 1970 (look-ahead calculation)<br>Format: DD.MM.YYYY hh:mm:ss  |
|               |                    | 1                        | 0         | Formatting of: System time in seconds<br>that have elapsed since 00:00:00 UTC on<br>January 1, 1970 (real time)<br>Format: D.MM.YYYY h:mm:ss                 |
|               |                    |                          | 1         | Formatting of: System time in seconds<br>that have elapsed since 00:00:00 UTC on<br>January 1, 1970 (look-ahead calculation)<br>Format: D.MM.YYYY h:mm:ss    |
|               |                    | 2                        | 0         | Formatting of: System time in seconds<br>that have elapsed since 00:00:00 UTC on<br>January 1, 1970 (real time)<br>Format: D.MM.YYYY h:mm                    |
|               |                    |                          | 1         | Formatting of: System time in seconds<br>that have elapsed since 00:00:00 UTC on<br>January 1, 1970 (look-ahead calculation)<br>Format: D.MM.YYYY h:mm       |
|               |                    | 3                        | 0         | Formatting of: System time in seconds<br>that have elapsed since 00:00:00 UTC on<br>January 1, 1970 (real time)<br>Format: D.MM.YY h:mm                      |
|               |                    |                          | 1         | Formatting of: System time in seconds<br>that have elapsed since 00:00:00 UTC on<br>January 1, 1970 (look-ahead calculation)<br>Format: D.MM.YY h:mm         |

| Group<br>name | Group<br>number ID | System data<br>number NO | Index IDX | Description                                                                                                    |
|---------------|--------------------|--------------------------|-----------|----------------------------------------------------------------------------------------------------|
|               |                    | 4                        | 0         | Formatting of: System time in seconds<br>that have elapsed since 00:00:00 UTC on<br>January 1, 1970 (real time)<br>Format: YYYY-MM-DD hh:mm:ss              |
|               |                    |                          | 1         | Formatting of: System time in seconds<br>that have elapsed since 00:00:00 UTC on<br>January 1, 1970 (look-ahead calculation)<br>Format: YYYY-MM-DD hh:mm:ss |
|               |                    | 5                        | 0         | Formatting of: System time in seconds<br>that have elapsed since 00:00:00 UTC on<br>January 1, 1970 (real time)<br>Format: YYYY-MM-DD hh:mm                 |
|               |                    |                          | 1         | Formatting of: System time in seconds<br>that have elapsed since 00:00:00 UTC on<br>January 1, 1970 (look-ahead calculation)<br>Format: YYYY-MM-DD hh:mm    |
|               |                    | 6                        | 0         | Formatting of: System time in seconds<br>that have elapsed since 00:00:00 UTC on<br>January 1, 1970 (real time)<br>Format: YYYY-MM-DD h:mm                  |
|               |                    |                          | 1         | Formatting of: System time in seconds<br>that have elapsed since 00:00:00 UTC on<br>January 1, 1970 (look-ahead calculation)<br>Format: YYYY-MM-DD h:mm     |
|               |                    | 7                        | 0         | Formatting of: System time in seconds<br>that have elapsed since 00:00:00 UTC on<br>January 1, 1970 (real time)<br>Format: YY-MM-DD h:mm                    |
|               |                    |                          | 1         | Formatting of: System time in seconds<br>that have elapsed since 00:00:00 UTC on<br>January 1, 1970 (look-ahead calculation)<br>Format: YY-MM-DD h:mm       |
|               |                    | 8                        | 0         | Formatting of: System time in seconds<br>that have elapsed since 00:00:00 UTC on<br>January 1, 1970 (real time)<br>Format: DD.MM.YYYY                       |
|               |                    |                          | 1         | Formatting of: System time in seconds<br>that have elapsed since 00:00:00 UTC on<br>January 1, 1970 (look-ahead calculation)<br>Format: DD.MM.YYYY          |
|               |                    | 9                        | 0         | Formatting of: System time in seconds<br>that have elapsed since 00:00:00 UTC on<br>January 1, 1970 (real time)<br>Format: D.MM.YYYY                        |
|               |                    |                          | 1         | Formatting of: System time in seconds<br>that have elapsed since 00:00:00 UTC on<br>January 1, 1970 (look-ahead calculation)<br>Format: D.MM.YYYY           |

| Group<br>name | Group<br>number ID | System data<br>number NO | Index IDX | Description                                                                                                    |
|---------------|--------------------|--------------------------|-----------|----------------------------------------------------------------------------------------------------|
|               |                    | 10                       | 0         | Formatting of: System time in seconds<br>that have elapsed since 00:00:00 UTC on<br>January 1, 1970 (real time)<br>Format: D.MM.YY                 |
|               |                    |                          | 1         | Formatting of: System time in seconds<br>that have elapsed since 00:00:00 UTC on<br>January 1, 1970 (look-ahead calculation)<br>Format: D.MM.YY    |
|               |                    | 11                       | 0         | Formatting of: System time in seconds<br>that have elapsed since 00:00:00 UTC on<br>January 1, 1970 (real time)<br>Format: YYYY-MM-DD              |
|               |                    |                          | 1         | Formatting of: System time in seconds<br>that have elapsed since 00:00:00 UTC on<br>January 1, 1970 (look-ahead calculation)<br>Format: YYYY-MM-DD |
|               |                    | 12                       | 0         | Formatting of: System time in seconds<br>that have elapsed since 00:00:00 UTC on<br>January 1, 1970 (real time)<br>Format: YY-MM-DD                |
|               |                    |                          | 1         | Formatting of: System time in seconds<br>that have elapsed since 00:00:00 UTC on<br>January 1, 1970 (look-ahead calculation)<br>Format: YY-MM-DD   |
|               |                    | 13                       | 0         | Formatting of: System time in seconds<br>that have elapsed since 00:00:00 UTC on<br>January 1, 1970 (real time)<br>Format: hh:mm:ss                |
|               |                    |                          | 1         | Formatting of: System time in seconds<br>that have elapsed since 00:00:00 UTC on<br>January 1, 1970 (look-ahead calculation)<br>Format: hh:mm:ss   |
|               |                    | 14                       | 0         | Formatting of: System time in seconds<br>that have elapsed since 00:00:00 UTC on<br>January 1, 1970 (real time)<br>Format: h:mm:ss                 |
|               |                    |                          | 1         | Formatting of: System time in seconds<br>that have elapsed since 00:00:00 UTC on<br>January 1, 1970 (look-ahead calculation)<br>Format: h:mm:ss    |
|               |                    | 15                       | 0         | Formatting of: System time in seconds<br>that have elapsed since 00:00:00 UTC on<br>January 1, 1970 (real time)<br>Format: h:mm                    |
|               |                    |                          | 1         | Formatting of: System time in seconds<br>that have elapsed since 00:00:00 UTC on<br>January 1, 1970 (look-ahead calculation)<br>Format: h:mm       |

| Group<br>name | Group<br>number ID | System data<br>number NO | Index IDX       | Description                                                                                                    |
|---------------|--------------------|--------------------------|-----------------|----------------------------------------------------------------------------------------------------|
| Global Pro    | ogram Settings (G  | PS): Global activa       | ition status    |                                                                                                    |
|               | 330                | 0                        | -               | 0 = No GPS setting is active<br>1 = Any GPS setting is active                                                                                                    |
| Global Pro    | ogram Settings (G  | PS): Individual ac       | tivation status |                                                                                                    |
|               | 331                | 0                        | -               | 0 = No GPS setting is active<br>1 = Any GPS setting is active                                                                                                    |
|               |                    | 1                        | -               | GPS: Basic rotation<br>0 = Off, 1 = On                                                                                                    |
|               |                    | 3                        | Axis            | GPS: Mirroring<br>0 = Off, 1 = On<br>Index: 1 - 6 (X, Y, Z, A, B, C)                                                                                                    |
|               |                    | 4                        | -               | GPS: Shift in the modified workpiece system<br>0 = Off, 1 = On                                                                                                    |
|               |                    | 5                        | -               | GPS: Rotation in input system<br>0 = Off, 1 = On                                                                                                    |
|               |                    | 6                        | -               | GPS: Feed rate factor<br>0 = Off, 1 = On                                                                                                    |
|               |                    | 8                        | -               | GPS: Handwheel superimpositioning<br>0 = Off, 1 = On                                                                                                    |
|               |                    | 10                       | -               | GPS: Virtual tool axis VT<br>0 = Off, 1 = On                                                                                                    |
|               |                    | 15                       | -               | <ul> <li>GPS: Selection of the handwheel coordinate system</li> <li>0 = Machine coordinate system M-CS</li> <li>1 = Workpiece coordinate system W-CS</li> <li>2 = Modified workpiece coordinate system mW-CS</li> <li>3 = Working plane coordinate system WPL-CS</li> </ul> |
|               |                    | 16                       | -               | GPS: Shift in the workpiece system<br>0 = Off, 1 = On                                                                                                    |
|               |                    | 17                       | -               | GPS: Axis offset<br>0 = Off, 1 = On                                                                                                    |

| Group<br>name | Group<br>number ID | System data<br>number NO | Index IDX | Description                                                                                               |
|---------------|--------------------|--------------------------|-----------|----------------------------------------------------------------------------------------------------|
| Global Pro    | ogram Settings (G  | SPS)                     |           |                                                                                                    |
|               | 332                | 1                        | -         | GPS: Angle of a basic rotation                                                                            |
|               |                    | 3                        | Axis      | GPS: Mirroring<br>0 = Not mirrored, 1 = Mirrored<br>Index: 1 - 6 ( X, Y, Z, A, B, C )                     |
|               |                    | 4                        | Axis      | GPS: Shift in the modified workpiece coordi-<br>nate system mW-CS<br>Index: 1 - 6 ( X, Y, Z, A, B, C )    |
|               |                    | 5                        | -         | GPS: Angle of rotation in input coordinate system I-CS                                                    |
|               |                    | 6                        | -         | GPS: Feed rate factor                                                                                     |
|               |                    | 8                        | Axis      | GPS: Handwheel superimpositioning<br>Maximum value<br>Index: 1 - 10 ( X, Y, Z, A, B, C, U, V, W, VT )     |
|               |                    | 9                        | Axis      | GPS: Value for handwheel superimpositioning<br>Index: 1 - 10 ( X, Y, Z, A, B, C, U, V, W, VT )            |
|               |                    | 16                       | Axis      | GPS: Shift in the workpiece coordinate<br>system W-CS<br>Index: 1 - 3 ( X, Y, Z )                         |
|               |                    | 17                       | Axis      | GPS: Axis offset<br>Index: 4 - 6 ( A, B, C )                                                              |
| TS touch t    | trigger probe      |                          |           |                                                                                                    |
|               | 350                | 50                       | 1         | Touch probe type:<br>0: TS120, 1: TS220, 2: TS440,<br>3: TS630, 4: TS632, 5: TS640,<br>6: TS444, 7: TS740 |
|               |                    |                          | 2         | Line in the touch-probe table                                                                             |
|               |                    | 51                       | -         | Effective length                                                                                          |
|               |                    | 52                       | 1         | Effective radius of the stylus tip                                                                        |
|               |                    |                          | 2         | Rounding radius                                                                                           |
|               |                    | 53                       | 1         | Center offset (reference axis)                                                                            |
|               |                    |                          | 2         | Center offset (minor axis)                                                                                |
|               |                    | 54                       | -         | Spindle-orientation angle in degrees (center offset)                                                      |
|               |                    | 55                       | 1         | Rapid traverse                                                                                            |
|               |                    |                          | 2         | Measuring feed rate                                                                                       |
|               |                    |                          | 3         | Feed rate for pre-positioning:<br>FMAX_PROBE or FMAX_MACHINE                                              |
|               |                    | 56                       | 1         | Maximum measuring range                                                                                   |
|               |                    |                          | 2         | Set-up clearance                                                                                          |
|               |                    | 57                       | 1         | Spindle orientation possible<br>0=No, 1=Yes                                                               |
|               |                    |                          | 2         | Angle of spindle orientation in degrees                                                                   |

| ame        | Group<br>number ID | System data<br>number NO | Index IDX          | Description                                                                                                    |
|------------|--------------------|--------------------------|--------------------|----------------------------------------------------------------------------------------------------|
| T tool to  | uch probe for too  | l measurement            |                    |                                                                                                    |
|            | 350                | 70                       | 1                  | TT: Touch probe type                                                                                                    |
|            |                    |                          | 2                  | TT: Line in the tool touch probe table                                                                                                    |
|            |                    | 71                       | 1/2/3              | TT: Touch probe center (REF system)                                                                                                    |
|            |                    | 72                       | -                  | TT: Touch probe radius                                                                                                    |
|            |                    | 75                       | 1                  | TT: Rapid traverse                                                                                                    |
|            |                    |                          | 2                  | TT: Measuring feed rate with stationary spindle                                                                                                    |
|            |                    |                          | 3                  | TT: Measuring feed rate with rotating spindle                                                                                                    |
|            |                    | 76                       | 1                  | TT: Maximum probing path                                                                                                    |
|            |                    |                          | 2                  | TT: Safety clearance for linear measurement                                                                                                    |
|            |                    |                          | 3                  | TT: Safety clearance for radius measurement                                                                                                    |
|            |                    |                          | 4                  | TT: Distance from the lower edge of the cutter to the upper edge of the stylus                                                                                                    |
|            |                    | 77                       | -                  | TT: Spindle speed                                                                                                    |
|            |                    | 78                       | -                  | TT: Probing direction                                                                                                    |
|            |                    | 79                       | -                  | TT: Activate radio transmission                                                                                                    |
|            |                    | 80                       | -                  | TT: Stop probing movement upon stylus deflection                                                                                                    |
| reset from | m touch probe cy   | cle (probing result      | ts)                |                                                                                                    |
|            | 360                | 1                        | Coordinate         | Last preset of a manual touch probe cycle,<br>or last touch point from Cycle 0 (input coordi-<br>nate system).                                                                                                    |
|            |                    |                          |                    | Compensations: length, radius, and center offset                                                                                                    |
|            |                    | 2                        | Axis               | offset<br>Last preset of a manual touch probe cycle, or                                                                                                    |
|            |                    | 2                        | Axis<br>Coordinate | offset<br>Last preset of a manual touch probe cycle, or<br>last touch point from Cycle 0 (machine coordi<br>nate system, only axes from the active 3-D<br>kinematics are allowed as index).                                                                                                    |
|            |                    |                          |                    | offset<br>Last preset of a manual touch probe cycle, or<br>last touch point from Cycle 0 (machine coordinate system, only axes from the active 3-D<br>kinematics are allowed as index).<br>Compensation: only center offset<br>Result of measurement in the input system<br>of touch probe Cycles 0 and 1. The measure-<br>ment result is read out in the form of coordi-                                                                                                    |
|            |                    | 3                        | Coordinate         | offset<br>Last preset of a manual touch probe cycle, or<br>last touch point from Cycle 0 (machine coordinate system, only axes from the active 3-D<br>kinematics are allowed as index).<br>Compensation: only center offset<br>Result of measurement in the input system<br>of touch probe Cycles 0 and 1. The measure-<br>ment result is read out in the form of coordi-<br>nates. Compensation: only center offset<br>Last preset of a manual touch probe cycle,<br>or last touch point from Cycle 0 (workpiece<br>coordinate system) The measurement result<br>is read in the form of coordinates.                                     |
|            |                    | 3                        | Coordinate         | offset<br>Last preset of a manual touch probe cycle, or<br>last touch point from Cycle 0 (machine coordinate system, only axes from the active 3-D<br>kinematics are allowed as index).<br>Compensation: only center offset<br>Result of measurement in the input system<br>of touch probe Cycles 0 and 1. The measure-<br>ment result is read out in the form of coordi-<br>nates. Compensation: only center offset<br>Last preset of a manual touch probe cycle,<br>or last touch point from Cycle 0 (workpiece<br>coordinate system) The measurement result<br>is read in the form of coordinates.<br>Compensation: only center offset |

HEIDENHAIN | TNC 640 | ISO Programming User's Manual | 01/2021

| Group<br>name | Group<br>number ID | System data<br>number NO | Index IDX          | Description                                                                                                    |
|---------------|--------------------|--------------------------|--------------------|----------------------------------------------------------------------------------------------------|
|               |                    | 11                       | -                  | Error status of probing:<br>0: Probing was successful<br>–1: Touch point not reached<br>–2: Touch probe already deflected at the start<br>of the probing process                                                                                                    |
| Read valu     | es from or write v | alues to the activ       | e datum table      |                                                                                                    |
|               | 500                | Row number               | Column             | Read values                                                                                                    |
| Read valu     | es from or write v | alues to the prese       | et table (basic tr | ansformation)                                                                                                    |
|               | 507                | Row number               | 1-6                | Read values                                                                                                    |
| Read axis     | offsets from or w  | rite axis offsets to     | o the preset tabl  | e                                                                                                    |
|               | 508                | Row number               | 1-9                | Read values                                                                                                    |
| Data for p    | allet machining    |                          |                    |                                                                                                    |
|               | 510                | 1                        | -                  | Active line                                                                                                    |
|               |                    | 2                        | -                  | Current pallet number. Read value of the<br>NAME column of the last PAL-type entry. If<br>the column is empty or does not contain a<br>numerical value, a value of –1 is returned.                                                                                                    |
|               |                    | 3                        | -                  | Active row of the pallet table.                                                                                                    |
|               |                    | 4                        | -                  | Last line of the NC program for the current pallet.                                                                                                    |
|               |                    | 5                        | Axis               | Tool-oriented editing:<br>Clearance height is programmed:<br>0 = No, 1 = Yes<br>Index: 1 - 9 ( X, Y, Z, A, B, C, U, V, W )                                                                                                    |
|               |                    | 6                        | Axis               | Tool-oriented editing:<br>Clearance height<br>The value is invalid if ID510 NR5 returns the<br>value 0 with the corresponding IDX.<br>Index: 1 - 9 ( X, Y, Z, A, B, C, U, V, W )                                                                                                    |
|               |                    | 10                       | -                  | Row number up to which the pallet table is to be searched during block scan.                                                                                                    |
|               |                    | 20                       | -                  | Type of pallet editing?<br>0 = Workpiece-oriented<br>1 = Tool oriented                                                                                                    |
|               |                    | 21                       | -                  | Automatic continuation after NC error:<br>0 = Locked<br>1 = Active<br>10 = Abort continuation<br>11 = Continuation with the rows in the pallet<br>table that would have been executed next if<br>not for the NC error<br>12 = Continuation with the row in the pallet<br>table in which the NC error arose<br>13 = Continuation with the next pallet |

| Group<br>name | Group<br>number ID  | System data<br>number NO | Index IDX       | Description                                                                                                    |
|---------------|---------------------|--------------------------|-----------------|----------------------------------------------------------------------------------------------------|
| Read data     | from the point ta   | able                     |                 |                                                                                                    |
|               | 520                 | Row number               | 10              | Read value from active point table.                                                                                                    |
|               |                     |                          | 11              | Read value from active point table.                                                                                                    |
|               |                     |                          | 1-3 X/Y/Z       | Read value from active point table.                                                                                                    |
| Read or w     | rite the active pre | eset                     |                 |                                                                                                    |
|               | 530                 | 1                        | -               | Number of the active preset in the active preset table.                                                                                                 |
| Active pal    | llet preset         |                          |                 |                                                                                                    |
|               | 540                 | 1                        | -               | Number of the active pallet preset.<br>Returns the number of the active preset. If<br>no pallet preset is active, the function returns<br>the value –1. |
|               |                     | 2                        | -               | Number of the active pallet preset.<br>As with NR1.                                                                                                    |
| Values for    | the basic transfo   | rmation of the pa        | llet preset     |                                                                                                    |
|               | 547                 | row number               | Axis            | Read values of the basic transformation from<br>the pallet preset table<br>Index: 1 to 6 ( X, Y, Z, SPA, SPB, SPC )                                     |
| Axis offse    | ts from the pallet  | preset table             |                 |                                                                                                    |
|               | 548                 | Row number               | Offset          | Read values of the axis offsets from the<br>pallet preset table<br>Index: 1 - 9 ( X_OFFS, Y_OFFS, Z_OFFS, )                                             |
| OEM offse     | et                  |                          |                 |                                                                                                    |
|               | 558                 | Row number               | Offset          | Read values for OEM offset<br>Index: 1 - 9 ( X_OFFS, Y_OFFS, Z_OFFS, )                                                                                  |
| Read and      | write the machine   | e status                 |                 |                                                                                                    |
|               | 590                 | 2                        | 1-30            | Freely available; not deleted during program selection.                                                                                                 |
|               |                     | 3                        | 1-30            | Freely available; not deleted during a power failure (persistent storage).                                                                              |
| Read/writ     | te look-ahead para  | ameter of a single       | axis (at machin | e level)                                                                                                    |
|               | 610                 | 1                        | -               | Minimum feed rate ( <b>MP_minPathFeed</b> ) in mm/min                                                                                                   |
|               |                     | 2                        | -               | Minimum feed rate at corners ( <b>MP_min-</b><br>CornerFeed) in mm/min                                                                                  |
|               |                     | 3                        | -               | Feed-rate limit for high speeds<br>( <b>MP_maxG1Feed</b> ) in mm/min                                                                                    |
|               |                     | 4                        | -               | Max. jerk at low speeds ( <b>MP_maxPathJerk</b> ) in m/s <sup>3</sup>                                                                                   |
|               |                     | 5                        | -               | Max. jerk at high speeds ( <b>MP_maxPath-</b><br>JerkHi) in m/s <sup>3</sup>                                                                            |
|               |                     | 6                        | -               | Tolerance at low speeds ( <b>MP_pathTolerance</b><br>in mm                                                                                              |

Group name

| Group<br>number ID | System data<br>number NO | Index IDX                   | Description                                                                                                    |
|--------------------|--------------------------|-----------------------------|----------------------------------------------------------------------------------------------------|
|                    | 7                        | -                           | Tolerance at high speeds ( <b>MP_pathToler-</b><br>anceHi) in mm                                                  |
|                    | 8                        | -                           | Max. derivative of jerk ( <b>MP_maxPathYank</b> ) in m/s <sup>4</sup>                                             |
|                    | 9                        | -                           | Tolerance factor for curve machining<br>( <b>MP_curveTolFactor</b> )                                              |
|                    | 10                       | -                           | Factor for max. permissible jerk at curvature changes ( <b>MP_curveJerkFactor</b> )                               |
|                    | 11                       | -                           | Maximum jerk with probing movements<br>( <b>MP_pathMeasJerk</b> )                                                 |
|                    | 12                       | -                           | Angle tolerance for machining feed rate ( <b>MP_angleTolerance</b> )                                              |
|                    | 13                       | -                           | Angle tolerance for rapid traverse ( <b>MP_angle-</b><br><b>ToleranceHi</b> )                                     |
|                    | 14                       | -                           | Max. corner angle for polygons ( <b>MP_max-</b><br><b>PolyAngle</b> )                                             |
|                    | 18                       | -                           | Radial acceleration with machining feed rate ( <b>MP_maxTransAcc</b> )                                            |
|                    | 19                       | -                           | Radial acceleration with rapid traverse ( <b>MP_maxTransAccHi</b> )                                               |
|                    | 20                       | Index of physi-<br>cal axis | Max. feed rate ( <b>MP_maxFeed</b> ) in mm/min                                                                    |
|                    | 21                       | Index of physi-<br>cal axis | Max. acceleration ( <b>MP_maxAcceleration</b> ) in m/s <sup>2</sup>                                               |
|                    | 22                       | Index of physi-<br>cal axis | Maximum transition jerk of the axis in rapid traverse ( <b>MP_axTransJerkHi</b> ) in m/s <sup>2</sup>             |
|                    | 23                       | Index of physi-<br>cal axis | Maximum transition jerk of the axis during machining free rate ( <b>MP_axTransJerk</b> ) in m/s <sup>3</sup>      |
|                    | 24                       | Index of physi-<br>cal axis | Acceleration feedforward control ( <b>MP_com-</b><br><b>pAcc</b> )                                                |
|                    | 25                       | Index of physi-<br>cal axis | Axis-specific jerk at low speeds ( <b>MP_axPath-</b><br><b>Jerk</b> ) in m/s <sup>3</sup>                         |
|                    | 26                       | Index of physi-<br>cal axis | Axis-specific jerk at high speeds ( <b>MP_ax-</b><br><b>PathJerkHi</b> ) in m/s <sup>3</sup>                      |
|                    | 27                       | Index of physi-<br>cal axis | More precise tolerance examination in<br>corners ( <b>MP_reduceCornerFeed</b> )<br>0 = deactivated, 1 = activated |
|                    | 28                       | Index of physi-<br>cal axis | DCM: Maximum tolerance for linear axes in mm ( <b>MP_maxLinearTolerance</b> )                                     |
|                    | 29                       | Index of physi-<br>cal axis | DCM: Maximum angle tolerance in [°]<br>( <b>MP_maxAngleTolerance</b> )                                            |
|                    | 30                       | Index of physi-<br>cal axis | Tolerance monitoring for successive threads ( <b>MP_threadTolerance</b> )                                         |

| Group<br>name | Group<br>number ID | System data<br>number NO | Index IDX                   | Description                                                                                                    |
|---------------|--------------------|--------------------------|-----------------------------|----------------------------------------------------------------------------------------------------|
|               |                    | 31                       | Index of physi-<br>cal axis | Form ( <b>MP_shape</b> ) of the <b>axisCutterLoc</b> filter<br>0: Off<br>1: Average<br>2: Triangle<br>3: HSC<br>4: Advanced HSC |
|               |                    | 32                       | Index of physi-<br>cal axis | Frequency <b>MP_frequency</b> ) of the <b>axisCutter</b><br><b>Loc</b> filter in Hz                                             |
|               |                    | 33                       | Index of physi-<br>cal axis | Form ( <b>MP_shape</b> ) of the <b>axisPosition</b> filter<br>0: Off<br>1: Average<br>2: Triangle<br>3: HSC<br>4: Advanced HSC  |
|               |                    | 34                       | Index of physi-<br>cal axis | Frequency ( <b>MP_frequency</b> ) of the <b>axisPosi-</b><br><b>tion</b> filter in Hz                                           |
|               |                    | 35                       | Index of physi-<br>cal axis | Order of the filter for <b>Manual</b> operating mode ( <b>MP_manualFilterOrder</b> )                                            |
|               |                    | 36                       | Index of physi-<br>cal axis | HSC mode ( <b>MP_hscMode</b> ) of the <b>axisCut-</b><br><b>terLoc</b> filter                                                   |
|               |                    | 37                       | Index of physi-<br>cal axis | HSC mode ( <b>MP_hscMode</b> ) of the <b>axisPosi-</b><br><b>tion</b> filter                                                    |
|               |                    | 38                       | Index of physi-<br>cal axis | Axis-specific jerk for probing movements<br>( <b>MP_axMeasJerk</b> )                                                            |
|               |                    | 39                       | Index of physi-<br>cal axis | Weighting of the filter error for calculating filter deviation ( <b>MP_axFilterErrWeight</b> )                                  |
|               |                    | 40                       | Index of physi-<br>cal axis | Maximum filter length of position filter ( <b>MP_maxHscOrder</b> )                                                              |
|               |                    | 41                       | Index of physi-<br>cal axis | Maximum filter length of CLP filter<br>( <b>MP_maxHscOrder</b> )                                                                |
|               |                    | 42                       | -                           | Maximum feed rate of the axis at machining feed rate ( <b>MP_maxWorkFeed</b> )                                                  |
|               |                    | 43                       | -                           | Maximum path acceleration at machining feed rate ( <b>MP_maxPathAcc</b> )                                                       |
|               |                    | 44                       | -                           | Maximum path acceleration at rapid traverse ( <b>MP_maxPathAccHi</b> )                                                          |
|               |                    | 51                       | Index of physi-<br>cal axis | Compensation of following error in the jerk phase ( <b>MP_IpcJerkFact</b> )                                                     |
|               |                    | 52                       | Index of physi-<br>cal axis | kv factor of the position controller in 1/s<br>( <b>MP_kvFactor</b> )                                                           |

| Group<br>name | Group<br>number ID | System data<br>number NO | Index IDX                   | Description                                                                                                    |
|---------------|--------------------|--------------------------|-----------------------------|----------------------------------------------------------------------------------------------------|
| Measure th    | he maximum util    | ization of an axis       |                             |                                                                                                    |
|               | 621                | 0                        | Index of physi-<br>cal axis | Conclude measurement of the dynamic load and save the result in the specified Q parameter.                                                                    |
| Read SIK c    | ontents            |                          |                             |                                                                                                    |
|               | 630                | 0                        | Option no.                  | You can explicitly determine whether the SIK<br>option given under <b>IDX</b> has been set or not.<br>1 = option is enabled<br>0 = option is not enabled      |
|               |                    | 1                        | -                           | You can determine whether a Feature<br>Content Level (for upgrade functions) is set,<br>and which one.<br>-1 = No FCL is set<br><no.> = FCL that is set</no.> |
|               |                    | 2                        | -                           | Read serial number of the SIK<br>-1 = No valid SIK in the system                                                                                              |
|               |                    | 10                       | -                           | Define the type of control:<br>0 = iTNC 530<br>1 = NCK-based control (TNC 640, TNC 620,<br>TNC 320, TNC 128, PNC 610,)                                        |
| General da    | ata of the grindin | g wheel                  |                             |                                                                                                    |
|               | 780                | 2                        | -                           | Width                                                                                                    |
|               |                    | 3                        | -                           | Overhang                                                                                                    |
|               |                    | 4                        | -                           | Alpha angle (optional)                                                                                                    |
|               |                    | 5                        | -                           | Gamma angle (optional)                                                                                                    |
|               |                    | 6                        | -                           | Depth (optional)                                                                                                    |
|               |                    | 7                        | -                           | Rounding radius at the "Further" edge (option-<br>al)                                                                                                    |
|               |                    | 8                        | -                           | Rounding radius at the "Nearer" edge (option-<br>al)                                                                                                    |
|               |                    | 9                        | -                           | Rounding radius at the "Nearest" edge<br>(optional)                                                                                                    |
|               |                    | 10                       | -                           | Active edge:                                                                                                    |
|               |                    | 11                       | -                           | Type of grinding wheel (straight / angular)                                                                                                    |
|               |                    | 12                       | -                           | External or internal wheel?                                                                                                    |
|               |                    | 13                       | -                           | Compensation angle of the B axis (with respect to the base angle of the location)                                                                             |
|               |                    | 14                       | -                           | Type of angular wheel                                                                                                    |
|               |                    | 15                       | -                           | Total length of the grinding wheel                                                                                                    |
|               |                    | 16                       | -                           | Length of the inner edge of the grinding wheel                                                                                                    |
|               |                    | 17                       | -                           | Minimum wheel diameter (wear limit)                                                                                                    |
|               |                    | 18                       | -                           | Minimum wheel width (wear limit)                                                                                                    |
|               |                    | 19                       | _                           | Tool number                                                                                                    |

| Group<br>name | Group<br>number ID | System data<br>number NO | Index IDX | Description                                                 |
|---------------|--------------------|--------------------------|-----------|-------------------------------------------------------------|
|               |                    | 20                       | -         | Cutting speed                                               |
|               |                    | 21                       | -         | Maximum permissible cutting speed                           |
|               |                    | 27                       | -         | Wheel basic type: with relief cut                           |
|               |                    | 28                       | -         | Relief cut on the outside                                   |
|               |                    | 29                       | -         | Relief cut on the inside                                    |
|               |                    | 30                       | -         | Definition status                                           |
|               |                    | 31                       | -         | Radius compensation                                         |
|               |                    | 32                       | -         | Compensation of total length                                |
|               |                    | 33                       | -         | Compensation of overhang                                    |
|               |                    | 34                       | -         | Compensation for the length to the inner-<br>most edge      |
|               |                    | 35                       | -         | Radius of the shaft of the grinding wheel                   |
|               |                    | 36                       | -         | Initial dressing performed?                                 |
|               |                    | 37                       | -         | Dresser location for initial dressing                       |
|               |                    | 38                       | -         | Dresser tool for initial dressing                           |
|               |                    | 39                       | -         | Has the grinding wheel been measured?                       |
|               |                    | 51                       | -         | Dresser tool for dressing on the diameter                   |
|               |                    | 52                       | -         | Dresser tool for dressing on the outer edge                 |
|               |                    | 53                       | -         | Dresser tool for dressing on the inner edge                 |
|               |                    | 54                       | -         | Dressing of the diameter according to the number of calls   |
|               |                    | 55                       | -         | Dressing of the outer edge according to the number of calls |
|               |                    | 56                       | -         | Dressing of the inner edge according to the number of calls |
|               |                    | 57                       | -         | Dressing counter of the diameter                            |
|               |                    | 58                       | -         | Dressing counter of the outer edge                          |
|               |                    | 59                       | -         | Dressing counter of the inner edge                          |
|               |                    | 101                      | -         | Radius of grinding wheel                                    |
| Detailed g    | eometry (contour   | ) of the grinding        | wheel     |                                                             |
|               | 783                | 1                        | 1         | Chamfer width of the outer side of the wheel                |
|               |                    |                          | 2         | Chamfer width of the inner side of the wheel                |
|               |                    | 2                        | 1         | Chamfer angle of the outer side of the wheel                |
|               |                    |                          | 2         | Chamfer angle of the inner side of the wheel                |
|               |                    | 3                        | 1         | Corner radius of the outer side of the wheel                |
|               |                    |                          | 2         | Corner radius of the inner side of the wheel                |
|               |                    | 4                        | 1         | Side length of the outer side of the wheel                  |
|               |                    |                          | 2         | Side length of the inner side of the wheel                  |
|               |                    | 5                        | 1         | Relief length of the outer side of the wheel                |

| Group<br>name | Group<br>number ID  | System data<br>number NO | Index IDX | Description                                                                                                    |
|---------------|---------------------|--------------------------|-----------|----------------------------------------------------------------------------------------------------|
|               |                     |                          | 2         | Relief length of the inner side of the wheel                                                                                                    |
|               |                     | 6                        | 1         | Relief angle of the outer side of the wheel                                                                                                    |
|               |                     |                          | 2         | Relief angle of the inner side of the wheel                                                                                                    |
|               |                     | 7                        | 1         | Recess length of the outer side of the wheel                                                                                                    |
|               |                     |                          | 2         | Recess length of the inner side of the wheel                                                                                                    |
|               |                     | 8                        | 1         | Departing radius of the outer side of the wheel                                                                                                    |
|               |                     |                          | 2         | Departing radius of the inner side of the wheel                                                                                                    |
|               |                     | 9                        | 1         | Total depth on the outside                                                                                                    |
|               |                     |                          | 2         | Total depth on the inside                                                                                                    |
| Read Fund     | ctional Safety (FS) | information              |           |                                                                                                    |
|               | 820                 | 1                        | -         | FS limitations:<br>0 = No Functional Safety (FS)<br>1 = Guard door open (SOM1)<br>2 = Guard door open (SOM2)<br>3 = Guard door open (SOM3)<br>4 = Guard door open (SOM4)<br>5 = All guard doors closed |
| Write data    | a for unbalance m   | onitoring                |           |                                                                                                    |
|               | 850                 | 10                       | -         | Activate and deactivate unbalance monitoring<br>0 = unbalance monitoring not active<br>1 = unbalance monitoring active                                                                                 |
| Counter       |                     |                          |           |                                                                                                    |
|               | 920                 | 1                        | -         | Planned workpieces.<br>In <b>Test Run</b> operating mode the counter<br>generally generates the value 0.                                                                                               |
|               |                     | 2                        | -         | Already machined workpieces.<br>In <b>Test Run</b> operating mode the counter<br>generally generates the value 0.                                                                                      |
|               |                     | 12                       | -         | Workpieces still to be machined.<br>In <b>Test Run</b> operating mode the counter<br>generally generates the value 0.                                                                                  |
| Read and      | write data of curr  | ent tool                 |           |                                                                                                    |
|               | 950                 | 1                        | -         | Tool length L                                                                                                    |
|               |                     | 2                        | -         | Tool radius R                                                                                                    |
|               |                     | 3                        | -         | Tool radius R2                                                                                                    |
|               |                     | 4                        | -         | Oversize for tool length DL                                                                                                    |
|               |                     | 5                        | -         | Tool radius oversize DR                                                                                                    |
|               |                     | 6                        | -         | Tool radius oversize DR2                                                                                                    |
|               |                     | 7                        | -         | Tool locked TL<br>0 = not locked, 1 = locked                                                                                                    |
|               |                     | 8                        | -         | Number of the replacement tool RT                                                                                                    |

| Group<br>Name | Group<br>number ID | System data<br>number NO | Index IDX | Description                                                       |
|---------------|--------------------|--------------------------|-----------|-------------------------------------------------------------------|
|               |                    | 9                        | -         | Maximum tool age TIME1                                            |
|               |                    | 10                       | -         | Maximum tool age TIME2 at TOOL CALL                               |
|               |                    | 11                       | -         | Current tool age CUR.TIME                                         |
|               |                    | 12                       | -         | PLC status                                                        |
|               |                    | 13                       | -         | Tooth length in the tool axis LCUTS                               |
|               |                    | 14                       | -         | Maximum plunge angle ANGLE                                        |
|               |                    | 15                       | -         | TT: Number of tool teeth CUT                                      |
|               |                    | 16                       | -         | TT: Wear tolerance for length LTOL                                |
|               |                    | 17                       | -         | TT: Wear tolerance for radius RTOL                                |
|               |                    | 18                       | -         | TT: Direction of rotation DIRECT<br>0 = positive, $-1$ = negative |
|               |                    | 19                       | -         | TT: Offset in plane R-OFFS<br>R = 99999.9999                      |
|               |                    | 20                       | -         | TT: Offset in length L-OFFS                                       |
|               |                    | 21                       | -         | TT: Break tolerance for length LBREAK                             |
|               |                    | 22                       | -         | TT: Break tolerance for radius RBREAK                             |
|               |                    | 28                       | -         | Maximum spindle speed [rpm] NMAX                                  |
|               |                    | 32                       | -         | Point angle TANGLE                                                |
|               |                    | 34                       | -         | LIFTOFF allowed<br>(0 = No, 1 = Yes)                              |
|               |                    | 35                       | -         | Wear tolerance for radius R2TOL                                   |
|               |                    | 36                       | -         | Tool type TYPE (miller = 0, grinder = 1,<br>touch probe = 21)     |
|               |                    | 37                       | -         | Corresponding line in the touch-probe table                       |
|               |                    | 38                       |           | Timestamp of last use                                             |
|               |                    | 39                       | -         | ACC                                                               |
|               |                    | 40                       | -         | Pitch for thread cycles                                           |
|               |                    | 41                       | -         | AFC: reference load                                               |
|               |                    | 42                       | -         | AFC: overload early warning                                       |
|               |                    | 43                       | -         | AFC: overload NC stop                                             |
|               |                    | 44                       | -         | Exceeding the tool life                                           |
|               |                    | 45                       | -         | Front-face width of indexable insert (RCUTS                       |
|               |                    | 46                       | _         | Usable length of the milling cutter                               |
|               |                    | 47                       | -         | Neck radius of the milling cutter (RN)                            |

| - |
|---|
|   |
|   |
|   |

| Group<br>name | Group<br>number ID  | System data<br>number NO | Index IDX | Description                                                                                          |
|---------------|---------------------|--------------------------|-----------|----------------------------------------------------------------------------------------------------|
| Read and v    | write data of curre | ent turning tool         |           |                                                                                                    |
|               | 951                 | 1                        | -         | Tool number                                                                                          |
|               |                     | 2                        | -         | Tool length XL                                                                                       |
|               |                     | 3                        | -         | Tool length YL                                                                                       |
|               |                     | 4                        | -         | Tool length ZL                                                                                       |
|               |                     | 5                        | -         | Tool length oversize DXL                                                                             |
|               |                     | 6                        | -         | Oversize in tool length DYL                                                                          |
|               |                     | 7                        | -         | Tool length oversize DZL                                                                             |
|               |                     | 8                        | -         | Tooth radius (RS)                                                                                    |
|               |                     | 9                        | -         | Tool orientation (TO)                                                                                |
|               |                     | 10                       | -         | Angle of spindle orientation (ORI)                                                                   |
|               |                     | 11                       | -         | Tool angle P_ANGLE                                                                                   |
|               |                     | 12                       | -         | Point angle T_ANGLE                                                                                  |
|               |                     | 13                       | -         | Recessing width CUT_WIDTH                                                                            |
|               |                     | 14                       | -         | Type (e.g. roughing, finishing, threading, recessing or button tool)                                 |
|               |                     | 15                       | -         | Length of cutting edge CUT_LENGTH                                                                    |
|               |                     | 16                       | -         | Compensation of workpiece diameter<br>WPL-DX-DIAM in the working plane coordi-<br>nate system WPL-CS |
|               |                     | 17                       | -         | Compensation of workpiece diameter<br>WPL-DZL in the working plane coordinate<br>system WPL-CS       |
|               |                     | 18                       | -         | Recessing width oversize                                                                             |
|               |                     | 19                       | -         | Cutting radius oversize                                                                              |
|               |                     | 20                       | -         | Rotation around spatial angle B for offset recessing tools                                           |
| Data of the   | e currently active  | dresser                  |           |                                                                                                    |
|               | 952                 | 1                        | -         | Tool number                                                                                          |
|               |                     | 2                        | -         | Tool length XL                                                                                       |
|               |                     | 3                        | -         | Tool length YL                                                                                       |
|               |                     | 4                        | -         | Tool length ZL                                                                                       |
|               |                     | 5                        | -         | Oversize for tool length DXL                                                                         |
|               |                     | 6                        | -         | Oversize for tool length DYL                                                                         |
|               |                     | 7                        | -         | Oversize for tool length DZL                                                                         |
|               |                     | 8                        | -         | Cutter radius                                                                                        |
|               |                     | 9                        | -         | Cutting position                                                                                     |
|               |                     | 13                       | -         | Cutter width for plate or roll                                                                       |
|               |                     | 14                       | -         | Type (e.g. diamond, plate, spindle, roll)                                                            |
|               |                     | 19                       | -         | Cutter radius oversize                                                                               |

| Group<br>name | Group<br>number ID | System data<br>number NO | Index IDX | Description                               |
|---------------|--------------------|--------------------------|-----------|-------------------------------------------|
|               |                    | 20                       | -         | Shaft speed of a dressing spindle or roll |

| Group<br>name | Group<br>number ID | System data<br>number NO | Index IDX           | Description                                                                                                    |
|---------------|--------------------|--------------------------|---------------------|----------------------------------------------------------------------------------------------------|
| Freely avai   | lable memory are   | ea for tool manag        | ement               |                                                                                                    |
|               | 956                | 0-9                      | -                   | Freely available data area for tool manage-<br>ment. The data is not reset when the<br>program is aborted.                                                                                                    |
| Tool usage    | and tooling        |                          |                     |                                                                                                    |
|               | 975                | 1                        | -                   | Tool usage test for the current NC program:<br>Result –2: Test not possible, function<br>disabled in the configuration<br>Result –1: Test not possible, tool usage file<br>missing<br>Result 0: Test OK, all tools available<br>Result 1: Test not OK                                                                                                    |
|               |                    | 2                        | Line                | Check availability of the tools required in<br>the pallet from line IDX in the current pallet<br>table.<br>-3 = No pallet is defined in row IDX, or<br>function was called outside of pallet editing<br>-2/-1/0/1 see NR1                                                                                                    |
| Lift off the  | tool at NC stop    |                          |                     |                                                                                                    |
|               | 980                | 3                        | -                   | <ul> <li>(This function is obsolete—HEIDENHAIN recommends not to use it any longer. ID980 NR3 = 1 is equivalent to ID980 NR1 = -1, ID980 NR3 = 0 has the same effect as ID980 NR1 = 0. Other values are not permissible.) Enable lift-off to the value defined in CfgLiftOff:</li> <li>0 = Lock lift-off function</li> <li>1 = Enable lift-off function</li> </ul> |
| Touch prob    | e cycles and coo   | ordinate transform       | ations              |                                                                                                    |
|               | 990                | 1                        | -                   | Approach behavior:<br>0 = Standard behavior<br>1 = Approach probing position without<br>compensation. Effective radius, set-up clear-<br>ance is zero                                                                                                    |
|               |                    | 2                        | 16                  | Automatic / Manual machine operating modes                                                                                                    |
|               |                    | 4                        | -                   | 0 = Stylus not deflected<br>1 = Stylus deflected                                                                                                    |
|               |                    | 6                        | -                   | TT tool touch probe active?<br>1 = Yes<br>0 = No                                                                                                    |
|               |                    | 8                        |                     | Momentary spindle angle in [°]                                                                                                    |
|               |                    | 10                       | QS parameter<br>no. | Determine the tool number from the tool<br>name. The return value depends on the rules<br>configured for the search of the replacement<br>tool.<br>If there are multiple tools with the same<br>name, the first tool from the tool table will be<br>selected.                                                                                                    |

| Group<br>name | Group<br>number ID | System data<br>number NO | Index IDX | Description                                                                                                    |
|---------------|--------------------|--------------------------|-----------|----------------------------------------------------------------------------------------------------|
|               |                    |                          |           | If the tool selected by these rules is locked, a replacement tool will be returned.<br>–1: No tool with the specified name found in the tool table or all qualifying tools are locked.                                                                                                    |
|               |                    | 16                       | 0         | 0 = Transfer control over the channel spindle<br>to the PLC,<br>1 = Assume control over the channel spindle                                                                                                    |
|               |                    |                          | 1         | 0 = Pass tool spindle control to the PLC,<br>1 = Take control of the tool spindle                                                                                                    |
|               |                    | 19                       | -         | Suppress touch prove movement in cycles:<br>0 = Movement will be suppressed (CfgMa-<br>chineSimul/simMode parameter not equal to<br>FullOperation or <b>Test Run</b> operating mode is<br>active)<br>1 = Movement will be performed (CfgMa-<br>chineSimul/simMode parameter = FullOpera-<br>tion, can be programmed for testing purpos-<br>es)                                                                                                    |
| Status of e   | execution          |                          |           |                                                                                                    |
|               | 992                | 10                       | -         | Block scan active<br>1 = yes, 0 = no                                                                                                    |
|               |                    | 11                       | -         | <ul> <li>Block scan—information on block scan:</li> <li>0 = NC program started without block scan</li> <li>1 = Iniprog system cycle is run before block scan</li> <li>2 = Block scan is running</li> <li>3 = Functions are being updated</li> <li>-1 = Iniprog cycle was canceled before block scan</li> <li>-2 = Cancellation during block scan</li> <li>-3 = Cancellation of the block scan after the search phase, before or during the update of functions</li> <li>-99 = Implicit cancellation</li> </ul> |
|               |                    | 12                       | -         | Type of canceling for interrogation within the<br>OEM_CANCEL macro:<br>0 = No cancellation<br>1 = Cancellation due to error or emergency<br>stop<br>2 = Explicit cancellation with internal stop<br>after stop in the middle of the block<br>3 = Explicit cancellation with internal stop<br>after stop at the end of a block                                                                                                    |
|               |                    | 14                       | -         | Number of the last FN14 error                                                                                                    |
|               |                    | 16                       | -         | Real execution active?<br>1 = execution,<br>0 = simulation                                                                                                    |
|               |                    | 17                       | -         | 2-D graphics during programming active?<br>1 = yes<br>0 = no                                                                                                    |

| Group<br>name | Group<br>number ID | System data<br>number NO | Index IDX    | Description                                                                                                    |
|---------------|--------------------|--------------------------|--------------|----------------------------------------------------------------------------------------------------|
|               |                    | 18                       | -            | Live programming graphics ( <b>AUTO DRAW</b><br>soft key) active?<br>1 = Yes<br>0 = No                                                                                                    |
|               |                    | 20                       | -            | Information on combined milling/turning<br>mode of operation:<br>0 = Milling (after <b>FUNCTION MODE MILL</b> )<br>1 = Turning (after <b>FUNCTION MODE TURN</b> )<br>10 = Execute the operations for the turning-<br>to-milling transition<br>11 = Execute the operations for the milling-to-<br>turning transition |
|               |                    | 30                       | -            | Interpolation of multiple axes permitted?<br>0 = No (e.g. for straight cut control)<br>1 = yes                                                                                                    |
|               |                    | 31                       | -            | R+/R– possible/permitted in MDI mode?<br>0 = No<br>1 = Yes                                                                                                    |
|               |                    | 32                       | 0            | Cycle call possible/permitted?<br>0 = No<br>1 = Yes                                                                                                    |
|               |                    |                          | Cycle number | Single cycle enabled:<br>0 = No<br>1 = Yes                                                                                                    |
|               |                    | 40                       | -            | Copy tables in <b>Test Run</b> operating mode?<br>Value 1 will be set when a program is selected and when the <b>RESET+START</b> soft key is pressed. The <b>iniprog.h</b> system cycle will then copy the tables and reset the system datum.<br>0 = no<br>1 = yes                                                  |
|               |                    | 101                      | -            | M101 active (visible condition)?<br>0 = no<br>1 = yes                                                                                                    |
|               |                    | 136                      | -            | M136 active?<br>0 = no<br>1 = yes                                                                                                    |

| Group<br>name | Group<br>number ID  | System data<br>number NO | Index IDX           | Description                                                                                                    |
|---------------|---------------------|--------------------------|---------------------|----------------------------------------------------------------------------------------------------|
| Activate m    | nachine paramete    | er subfile               |                     |                                                                                                    |
|               | 1020                | 13                       | QS parameter<br>no. | Has a machine parameter subfile with path<br>from QS number (IDX) been loaded?<br>1 = Yes<br>0 = No                                                                                                    |
| Configurat    | tion settings for o | cycles                   |                     |                                                                                                    |
|               | 1030 1              | 1                        | -                   | Display <b>spindle does not rotate</b> error<br>message?<br>( <b>CfgGeoCycle/displaySpindleErr)</b><br>0 = no, 1 = yes                                                                                                    |
|               |                     |                          | -                   | Check <b>the algebraic sign for depth error</b><br><b>message!</b> display?<br>(CfgGeoCycle/displayDepthErr)<br>0 = no, 1 = yes                                                                                                    |
| Data trans    | fer between HEID    | ENHAIN cycles ar         | nd OEM macros       |                                                                                                    |
|               | 1031                | 1                        | 0                   | Component monitoring: counter of the<br>measurement. Cycle 238 Measure machine<br>data automatically increments this counter.                                                                                                    |
|               |                     |                          | 1                   | Component monitoring: Type of measure-<br>ment<br>-1 = No measurement. Writing of the value<br>with FN17 concludes Cycle 238.<br>0 = Circular test<br>1 = Waterfall diagram<br>2 = Frequency response<br>3 = Envelope curve spectrum                                                                                                    |
|               |                     |                          | 2                   | Component Monitoring: Index of the axis from <b>CfgAxes\MP_axisList</b>                                                                                                    |
|               |                     |                          | 3 – 9               | Component monitoring: further arguments<br>depend on the measurement<br><b>Further information</b> : "Arguments for the<br>circular interpolation test", Page<br><b>Further information</b> : "Arguments for the<br>waterfall chart test", Page<br><b>Further information</b> : "Arguments for<br>frequency response test", Page<br><b>Further information</b> : "Arguments for the<br>envelope curve spectrum test", Page |
|               |                     | 100                      | -                   | Component monitoring: optional names<br>of the monitoring tasks, as specified in<br><b>System Wonitoring CfgMonComponent</b> .<br>After completion of the measurement, the<br>monitoring tasks stated here are execut-<br>ed consecutively. When assigning the input<br>parameters, remember to separate the listed<br>monitoring tasks by commas.                                                                         |
| Jser setti    | ngs for the user i  | nterface                 |                     |                                                                                                    |
|               | 1070                | 1                        | -                   | Feed rate limit of soft key FMAX; 0 = FMAX is inactive                                                                                                    |

| Group<br>name | Group<br>number ID | System data<br>number NO | Index IDX           | Description                                                                                                    |
|---------------|--------------------|--------------------------|---------------------|----------------------------------------------------------------------------------------------------|
| Bit test      |                    |                          |                     |                                                                                                    |
|               | 2300               | Number                   | Bit number          | This function checks whether a bit has been<br>set in a number. The number to be checked<br>is transferred as NR, the bit to be searched<br>for as IDX, with IDX0 designating the least<br>significant bit. To call this function for great<br>numbers, make sure to transfer NR as a Q<br>parameter.<br>0 = Bit not set<br>1 = Bit set |
| Read prog     | ram information (  | system string)           |                     |                                                                                                    |
|               | 10010              | 1                        | -                   | Path of the current main program or pallet program.                                                                                                    |
|               |                    | 2                        | -                   | Path of the NC program shown in the block display.                                                                                                    |
|               |                    | 3                        | -                   | Path of the cycle selected with <b>SEL CYCLE</b><br>or <b>CYCLE DEF 12 PGM CALL</b> , or path of the<br>currently active cycle                                                                                                    |
|               |                    | 10                       | -                   | Path of the NC program selected with <b>SEL PGM "</b> ".                                                                                                    |
| ndexed ac     | cess to QS param   | neters                   |                     |                                                                                                    |
|               | 10015              | 20                       | QS parameter<br>no. | Reads QS(IDX)                                                                                                    |
|               |                    | 30                       | QS parameter<br>no. | Returns the string that you obtain if you replace anything except for letters and digits in QS(IDX) by '_'.                                                                                                    |
| Read chan     | nel data (system   | string)                  |                     |                                                                                                    |
|               | 10025              | 1                        | -                   | Name of machining channel (key)                                                                                                    |
| Read data     | for SQL tables (sy | ystem string)            |                     |                                                                                                    |
|               | 10040              | 1                        | -                   | Symbolic name of the preset table.                                                                                                    |
|               |                    | 2                        | -                   | Symbolic name of the datum table.                                                                                                    |
|               |                    | 3                        | -                   | Symbolic name of the pallet preset table.                                                                                                    |
|               |                    | 10                       | -                   | Symbolic name of the tool table.                                                                                                    |
|               |                    | 11                       | -                   | Symbolic name of the pocket table.                                                                                                    |
|               |                    | 12                       | -                   | Symbolic name of the turning tool table                                                                                                    |

| Group<br>name | Group<br>number ID | System data<br>number NO | Index IDX       | Description                                                                                                    |
|---------------|--------------------|--------------------------|-----------------|----------------------------------------------------------------------------------------------------|
| Values pro    | ogrammed in the    | e tool call (system s    | string)         |                                                                                                    |
|               | 10060              | 1                        | -               | Tool name                                                                                                    |
| Read mac      | hine kinematics    | (system strings)         |                 |                                                                                                    |
|               | 10290              | 10                       | -               | Symbolic name of the machine kinemat-<br>ics from Channels/ChannelSettings/CfgKin-<br>List/kinCompositeModels programmed in<br>FUNCTION MODE MILL or FUNCTION MODE<br>TURN.                                                                                                    |
| Traverse ra   | ange switchover    | r (system string)        |                 |                                                                                                    |
|               | 10300              | 1                        | -               | Key name of the last active range of traverse                                                                                                    |
| Read curre    | ent system time    | (system string)          |                 |                                                                                                    |
|               | 10321              | 1 - 16                   | _               | 1: DD.MM.YYYY hh:mm:ss<br>2 and 16: DD.MM.YYYY hh:mm<br>3: DD.MM.YY hh:mm<br>4: YYYY-MM-DD hh:mm:ss<br>5 and 6: YYYY-MM-DD hh:mm<br>7: YY-MM-DD hh:mm<br>8 and 9: DD.MM.YYYY<br>10: DD.MM.YY<br>11: YYYY-MM-DD<br>12: YY-MM-DD<br>13 and 14: hh:mm:ss<br>15: hh:mm<br>As an alternative, you can use <b>DAT</b> in<br><b>SYSSTR()</b> to specify a system time in<br>seconds that is to be used for formatting. |
| Read data     | of touch probes    | s (TS, TT) (system s     | tring)          |                                                                                                    |
|               | 10350              | 50                       | -               | TS probe type from TYPE column of the touch probe table ( <b>tchprobe.tp</b> )                                                                                                    |
|               |                    | 70                       | -               | Type of TT tool touch probe from CfgTT/type.                                                                                                    |
|               |                    | 73                       | -               | Key name of the active tool touch probe TT from <b>CfgProbes/activeTT</b> .                                                                                                    |
| Read and      | write data of to   | uch probes (TS, TT)      | (system string) |                                                                                                    |
|               | 10350              | 74                       | -               | Serial number of the active tool touch probe TT from <b>CfgProbes/activeTT</b> .                                                                                                    |
| Read the o    | data for pallet m  | achining (system s       | tring)          |                                                                                                    |
|               | 10510              | 1                        | -               | Pallet name                                                                                                    |
|               |                    | 2                        | -               | Path of the selected pallet table.                                                                                                    |
| Read versi    | ion ID of the NC   | software (system s       | string)         |                                                                                                    |
|               | 10630              | 10                       | -               | The string corresponds to the format of the version ID shown, e.g. <b>340590 09</b> or <b>817601 05 SP1</b> .                                                                                                    |
| General da    | ata of the grindi  | ng wheel                 |                 |                                                                                                    |
|               | 10780              | 1                        | -               | Name of wheel                                                                                                    |
|               |                    |                          |                 |                                                                                                    |

| Group<br>name | Group<br>number ID | System data<br>number NO | Index IDX | Description                                                                                      |
|---------------|--------------------|--------------------------|-----------|--------------------------------------------------------------------------------------------------|
|               | 10855              | 1                        | -         | Path of the unbalance calibration table belonging to the active kinematics                       |
| Read data     | of the current too | ol (system string)       |           |                                                                                                  |
|               | 10950              | 1                        | -         | Current tool name                                                                                |
|               |                    | 2                        | -         | Entry from the DOC column of the active tool                                                     |
|               |                    | 3                        | -         | AFC control setting                                                                              |
|               |                    | 4                        | -         | Tool-carrier kinematics                                                                          |
|               |                    | 5                        | -         | Entry from the DR2TABLE column – file<br>name of the compensation value table for<br>3D-ToolComp |

### **Comparison: D18 functions**

The following table lists the D18 functions from previous controls, which were not implemented in this manner in the TNC 640. In most cases, this function has been replaced by another function.

| No.        | IDX                 | Contents                                                 | Replacement function               |
|------------|---------------------|----------------------------------------------------------|------------------------------------|
| ID 10 Prog | ram information     |                                                          |                                    |
| 1          | -                   | mm/inch condition                                        | Q113                               |
| 2          | -                   | Overlap factor for pocket milling                        | CfgRead                            |
| 4          | -                   | Number of the active fixed cycle                         | ID 10 no. 3                        |
| ID 20 Mac  | hine status         |                                                          |                                    |
| 15         | Log. axis           | Assignment between logic and geometric axes              |                                    |
| 16         | -                   | Feed rate for transition arcs                            |                                    |
| 17         | -                   | Currently selected range of traverse                     | SYSTRING 10300                     |
| 19         | -                   | Maximum spindle speed for current gear stage and spindle | Maximum gear range: ID 90<br>No. 2 |
| ID 50 Data | from the tool table |                                                          |                                    |
| 23         | Tool no.            | PLC value                                                | 1)                                 |
| 24         | Tool no.            | Probe center offset in reference axis (CAL-<br>OF1)      | ID 350 NR 53 IDX 1                 |
| 25         | Tool no.            | Probe center offset in minor axis (CALOF-2)              | ID 350 NR 53 IDX 2                 |
| 26         | Tool no.            | Spindle angle during calibration (CAL-ANG)               | ID 350 NR 54                       |
| 27         | Tool no.            | Tool type for pocket table (PTYP)                        | 2)                                 |
| 29         | Tool no.            | Position P1                                              | 1)                                 |
| 30         | Tool no.            | Position P2                                              | 1)                                 |
| 31         | Tool no.            | Position P3                                              | 1)                                 |
| 33         | Tool no.            | Thread pitch (Pitch)                                     | ID 50 NR 40                        |
| ID 51 Data | from the pocket ta  | ble                                                      |                                    |
| 6          | Pocket no.          | Tool type                                                | 2)                                 |
|            |                     |                                                          |                                    |

| No.               | IDX                | Contents                                                                  | Replacement function                                    |
|-------------------|--------------------|---------------------------------------------------------------------------|---------------------------------------------------------|
| 7                 | Pocket no.         | P1                                                                        | 2)                                                      |
| 8                 | Pocket no.         | P2                                                                        | 2)                                                      |
| 9                 | Pocket no.         | P3                                                                        | 2)                                                      |
| 10                | Pocket no.         | P4                                                                        | 2)                                                      |
| 11                | Pocket no.         | P5                                                                        | 2)                                                      |
| 12                | Pocket no.         | Pocket reserved<br>0 = No, 1 = Yes                                        | 2)                                                      |
| 13                | Pocket no.         | Box magazine: Pocket above occupied: 0 = No, 1 = Yes                      | 2)                                                      |
| 14                | Pocket no.         | Box magazine: Pocket below occupied: 0 = No, 1 = Yes                      | 2)                                                      |
| 15                | Pocket no.         | Box magazine: Pocket to the left occupied:<br>0 = No, 1 = Yes             | 2)                                                      |
| 16                | Pocket<br>number   | Box magazine: Pocket to the right occupied: 0 = No, 1 = Yes               | 2)                                                      |
| ID 56 File inform | nation             |                                                                           |                                                         |
| 1                 | -                  | Number of lines of the tool table                                         |                                                         |
| 2                 | -                  | Number of lines of the active datum table                                 |                                                         |
| 3                 | Q parameters       | Number of active axes that are programmed in the active datum table       |                                                         |
| 4                 | -                  | Number of lines in a freely definable table that has been opened with D26 |                                                         |
| ID 214 Current    | contour data       |                                                                           |                                                         |
| 1                 | -                  | Contour transition mode                                                   |                                                         |
| 2                 | -                  | Max. linearization error                                                  |                                                         |
| 3                 | -                  | Mode for M112                                                             |                                                         |
| 4                 | -                  | Character mode                                                            |                                                         |
| 5                 | -                  | Mode for M124                                                             | 1)                                                      |
| 6                 | -                  | Specification for contour pocket machining                                |                                                         |
| 7                 | -                  | Filter for control loop                                                   |                                                         |
| 8                 | -                  | Tolerance programmed with Cycle G62                                       | ID 30 no. 48                                            |
| ID 240 Nomina     | l positions in the | REF system                                                                |                                                         |
| 8                 | -                  | ACTUAL position in the REF system                                         |                                                         |
| ID 280 Informat   | tion on M128       |                                                                           |                                                         |
| 2                 | -                  | Feed rate that was programmed with M128                                   | ID 280 NR 3                                             |
| ID 290 Switch t   | he kinematics      |                                                                           |                                                         |
| 1                 | -                  | Line of the active kinematics table                                       | SYSSTRING 10290                                         |
| 2                 | Bit no.            | Interrogate the bits in MP7500                                            | Cfgread                                                 |
| 3                 | -                  | Status of collision monitoring (old)                                      | Can be activated and deactivat-<br>ed in the NC program |
|                   |                    |                                                                           |                                                         |

| No.          | IDX               | Contents                                                                          | Replacement function                                    |
|--------------|-------------------|-----------------------------------------------------------------------------------|---------------------------------------------------------|
| 4            | -                 | Status of collision monitoring (new)                                              | Can be activated and deactivat-<br>ed in the NC program |
| ID 310 Modif | fications of geom | netrical behavior                                                                 |                                                         |
| 116          | -                 | M116: -1 = On, 0 = Off                                                            |                                                         |
| 126          | -                 | M126: -1 = On, 0 = Off                                                            |                                                         |
| ID 350 Touch | n-probe data      |                                                                                   |                                                         |
| 10           | -                 | TS: Touch-probe axis                                                              | ID 20 NR 3                                              |
| 11           | -                 | TS: Effective ball radius                                                         | ID 350 NR 52                                            |
| 12           | -                 | TS: Effective length                                                              | ID 350 NR 51                                            |
| 13           | -                 | TS: Ring gauge radius                                                             |                                                         |
| 14           | 1/2               | TS: Center offset in reference/minor axis                                         | ID 350 NR 53                                            |
| 15           | -                 | TS: Direction of center offset relative to 0° position                            | ID 350 NR 54                                            |
| 20           | 1/2/3             | TT: Center point X/Y/Z                                                            | ID 350 NR 71                                            |
| 21           | -                 | TT: Plate radius                                                                  | ID 350 NR 72                                            |
| 22           | 1/2/3             | TT: 1st probing position X/Y/Z                                                    | Cfgread                                                 |
| 23           | 1/2/3             | TT: 2nd probing position X/Y/Z                                                    | Cfgread                                                 |
| 24           | 1/2/3             | TT: 3rd probing position X/Y/Z                                                    | Cfgread                                                 |
| 25           | 1/2/3             | TT: 4th probing position X/Y/Z                                                    | Cfgread                                                 |
| ID 370 Touch | n probe cycle set | tings                                                                             |                                                         |
| 1            | -                 | Do not move to set-up clearance in Cycle<br>0.0 (as with ID990 NR1)               | ID 990 NR 1                                             |
| 2            | -                 | MP 6150 Rapid traverse for measurement                                            | ID 350 NR 55 IDX 1                                      |
| 3            | -                 | MP 6151 Machine rapid traverse as rapid traverse for measurement                  | ID 350 NR 55 IDX 3                                      |
| 4            | -                 | MP 6120 Feed rate for measurement                                                 | ID 350 NR 55 IDX 2                                      |
| 5            | -                 | MP 6165 Angle tracking on/off                                                     | ID 350 NR 57                                            |
| ID 501 Datur | n table (REF syst | tem)                                                                              |                                                         |
| Line         | Column            | Value in datum table                                                              | Preset table                                            |
| ID 502 Prese | t table           |                                                                                   |                                                         |
| Line         | Column            | Read the value from preset table, taking into account the active machining system |                                                         |
| ID 503 Prese | t table           |                                                                                   |                                                         |
| Line         | Column            | Read the value directly from the preset table                                     | ID 507                                                  |
| ID 504 Prese | t table           |                                                                                   |                                                         |
| Line         | Column            | Read the basic rotation from the preset table                                     | ID 507 IDX 4-6                                          |
| ID 505 Datur | n table           |                                                                                   |                                                         |
| 1            | -                 | 0 = No datum table selected                                                       |                                                         |
|              |                   | 1 = Datum table selected                                                          |                                                         |

| No.            | IDX                | Contents                                                       | Replacement function                    |
|----------------|--------------------|----------------------------------------------------------------|-----------------------------------------|
| ID 510 Data fo | r pallet machining | g                                                              |                                         |
| 7              | -                  | Test the insertion of a fixture from the PAL line              |                                         |
| ID 530 Active  | preset             |                                                                |                                         |
| 2              | Line               | Write-protect the line in the active preset table:             | D26 and D28: read out the Locked column |
|                |                    | 0 = No, 1 = Yes                                                |                                         |
| ID 990 Approa  | ch behavior        |                                                                |                                         |
| 2              | 10                 | 0 = No execution in block scan                                 | ID 992 NR 10 / NR 11                    |
|                |                    | 1 = Execution in block scan                                    |                                         |
| 3              | Q parameters       | Number of axes that are programmed in the selected datum table |                                         |
| ID 1000 Machi  | ne parameter       |                                                                |                                         |
| MP number      | MP index           | Value of the machine parameter                                 | CfgRead                                 |
| ID 1010 Machi  | ne parameter is d  | efined                                                         |                                         |
| MP number      | MP index           | 0 = Machine parameter does not exist                           | CfgRead                                 |
|                |                    | 1 = Machine parameter exists                                   |                                         |

<sup>1)</sup> Function or table column no longer exists

<sup>2)</sup> Use D26 and D28 to read out the table cell

## 17.2 Overview tables

## **Miscellaneous functions**

| М                     | Effect Effective at block                                                                                                    | Start | End | Page             |
|-----------------------|----------------------------------------------------------------------------------------------------|-------|-----|------------------|
| M0                    | Program STOP/Spindle STOP/Coolant OFF                                                                                                    |       |     | 223              |
| M1                    | Optional program run STOP/Spindle STOP/Coolant OFF                                                                                                    |       |     | 223              |
| M2                    | Stop program/Spindle STOP/Coolant OFF/ CLEAR status display (depending on machine parameter)/Return jump to block 1                                                     |       |     | 223              |
| <b>M3</b><br>M4<br>M5 | Spindle ON clockwise<br>Spindle ON counterclockwise<br>Spindle STOP                                                                                                    |       |     | 223              |
| M6                    | Tool change/STOP program run (depending on machine parameter)/Spindle<br>STOP                                                                                           |       |     | 223              |
| <b>M8</b><br>M9       | Coolant ON<br>Coolant OFF                                                                                                    | •     |     | 223              |
| <b>M13</b><br>M14     | Spindle ON clockwise/Coolant ON<br>Spindle ON counterclockwise/Coolant on                                                                                               | :     |     | 223              |
| M30                   | Same function as M2                                                                                                    |       |     | 223              |
| M89                   | Vacant miscellaneous function <b>or</b><br>cycle call, modally effective (depending on machine parameter)                                                               | •     |     | Cycles<br>Manual |
| M91                   | Within the positioning block: Coordinates are referenced to machine datum                                                                                               |       |     | 224              |
| M92                   | Within the positioning block: Coordinates are referenced to a position defined<br>by machine manufacturer, e.g. tool change position                                    | •     |     | 224              |
| M94                   | Reduce the rotary axis display to a value below 360°                                                                                                    |       |     | 416              |
| M97                   | Machine small contour steps                                                                                                    |       |     | 227              |
| M98                   | Machine open contours completely                                                                                                    |       |     | 228              |
| M99                   | Blockwise cycle call                                                                                                    |       |     | Cycles<br>Manual |
| M101                  | Automatic tool change with replacement tool if maximum tool life has expired                                                                                            |       | •   | 131              |
| M102                  | Reset M101                                                                                                    |       |     |                  |
|                       | Feed rate factor for plunging movements                                                                                                    |       |     | 229              |
| <b>M107</b><br>M108   | Suppress error message for replacement tools with oversize<br>Reset M107                                                                                                |       |     | 131              |
| M109<br>M110<br>M111  | Constant contouring speed at cutting edge (feed rate increase and reduction)<br>Constant contouring speed at cutting edge (only feed rate reduction)<br>Reset M109/M110 |       |     | 230              |
| <b>M116</b><br>M117   | Feed rate in mm/min on rotary axes<br>Reset M116                                                                                                    | •     |     | 414              |
| M118                  | Superimpose handwheel positioning during program run                                                                                                    |       |     | 234              |
| M120                  | Pre-calculate the radius-compensated contour (LOOK AHEAD)                                                                                                    |       |     | 232              |
| <b>M126</b><br>M127   | Shorter-path traverse of rotary axes<br>Reset M126                                                                                                    |       |     | 415              |
| -                     |                                                                                                    |       |     |                  |

| М                   | Effect Effect                                                                            | ive at block | Start | End | Page |
|---------------------|------------------------------------------------------------------------------------------|--------------|-------|-----|------|
| M128                | Maintaining the position of the tool tip when positioning with tilted (TCPM)             | d axes       | -     |     | 417  |
| M129                | Reset M128                                                                               |              |       | -   |      |
| M130                | Within the positioning block: Points are referenced to the untilted system               | coordinate   |       |     | 226  |
| <b>M136</b><br>M137 | Feed rate F in millimeters per spindle revolution<br>Reset M136                          |              |       |     | 230  |
| M138                | Selection of tilted axes                                                                 |              | -     |     | 419  |
| M140                | Retraction from the contour in the tool-axis direction                                   |              | -     |     | 236  |
| M141                | Suppress touch probe monitoring                                                          |              | -     |     | 238  |
| M143                | Delete basic rotation                                                                    |              | -     |     | 238  |
| M144                | Compensating the machine's kinematic configuration for ACTUAL, positions at end of block | NOMINAL      | -     |     | 420  |
| M145                | Reset M144                                                                               |              |       |     |      |
| M148                | Automatically retract tool from the contour at an NC stop                                |              |       |     | 239  |
| M149                | Reset M148                                                                               |              |       |     |      |
| M197                | Corner rounding                                                                          |              | -     |     | 240  |

## User functions

| User functions            |      |                                                                                                    |  |  |
|---------------------------|------|----------------------------------------------------------------------------------------------------|--|--|
| Short description         |      | Basic version: 3 axes plus closed-loop spindle                                                                                                    |  |  |
|                           |      | Fourth NC axis plus auxiliary axis                                                                                                    |  |  |
|                           |      | or                                                                                                    |  |  |
|                           |      | 8 additional axes or 7 additional axes plus 2nd spindle                                                                                                    |  |  |
|                           |      | Digital current and speed control                                                                                                    |  |  |
| Program entry             | In H | HEIDENHAIN conversational format and DIN/ISO                                                                                                    |  |  |
| Position entry            |      | Nominal positions for lines and arcs in Cartesian coordinates or polar coordinates                                                                                                    |  |  |
|                           |      | Incremental or absolute dimensions                                                                                                    |  |  |
|                           |      | Display and entry in mm or inches                                                                                                    |  |  |
| Tool compensation         |      | Tool radius in the working plane and tool length                                                                                                    |  |  |
|                           |      | Radius-compensated contour look-ahead for up to 99 NC blocks (M120)                                                                                                    |  |  |
|                           | 2    | Three-dimensional tool-radius compensation for changing tool data without having to recalculate an existing NC program                                                                                                    |  |  |
| Tool tables               | Mu   | Aultiple tool tables with any number of tools                                                                                                    |  |  |
| Constant contour speed    |      | With respect to the path of the tool center                                                                                                    |  |  |
|                           |      | With respect to the cutting edge                                                                                                    |  |  |
| Parallel operation        |      | eating an NC program with graphical support while another NC program is ng run                                                                                                    |  |  |
| 3-D machining             | 2    | Motion control with minimum jerk                                                                                                    |  |  |
| (Advanced Function Set 2) | 2    | 3-D tool compensation through surface-normal vectors                                                                                                    |  |  |
|                           | 2    | Using the electronic handwheel to change the angle of the swivel head<br>during program run without affecting the position of the tool center<br>point (tool tip or center of sphere) (TCPM = <b>T</b> ool <b>C</b> enter <b>P</b> oint <b>M</b> anage-<br>ment) |  |  |
|                           | 2    | Keeping the tool normal to the contour                                                                                                    |  |  |
|                           | 2    | Tool radius compensation perpendicular to traversing and tool direction                                                                                                    |  |  |
| Rotary table machining    | 1    | Programming of cylindrical contours as if in two axes                                                                                                    |  |  |
| (Advanced Function Set 1) | 1    | Feed rate in distance per minute                                                                                                    |  |  |

| User functions              |   |                                                                                                    |
|-----------------------------|---|----------------------------------------------------------------------------------------------------|
| Contour elements            |   | Straight line                                                                                                    |
|                             | - | Chamfer                                                                                                    |
|                             | - | Circular path                                                                                                    |
|                             | - | Circle center                                                                                                    |
|                             | - | Circle radius                                                                                                    |
|                             | - | Tangentially connected arc                                                                                                    |
|                             | - | Rounded corners                                                                                                    |
| Approaching and departing   | - | Via straight line: tangential or perpendicular                                                                                     |
| the contour                 | - | Via circular arc                                                                                                    |
| FK free contour programming | • | FK free contour programming in HEIDENHAIN conversational format with graphic support for workpiece drawings not dimensioned for NC |
| Program jumps               | - | Subprograms                                                                                                    |
|                             | - | Program section repeats                                                                                                    |
|                             |   | External NC programs                                                                                                    |
| Machining cycles            | - | Cycles for drilling, and conventional and rigid tapping                                                                            |
|                             | - | Cycles for pecking, reaming, boring, and counterboring                                                                             |
|                             | - | Cycles for milling internal and external threads                                                                                   |
|                             | - | Roughing and finishing rectangular and circular pockets                                                                            |
|                             | - | Roughing and finishing rectangular and circular studs                                                                              |
|                             | - | Point patterns for circles, lines, and DataMatrix codes                                                                            |
|                             | - | Cycles for clearing level and inclined surfaces                                                                                    |
|                             | - | Cycles for milling linear and circular slots                                                                                       |
|                             | - | Engraving                                                                                                    |
|                             | - | Contour pocket                                                                                                    |
|                             | - | Contour train                                                                                                    |
|                             | х | Cycles for turning operations                                                                                                    |
|                             | х | Cycles for jig grinding and dressing                                                                                               |
|                             | • | OEM cycles (special machining cycles developed by the machine tool builder) can also be integrated                                 |
| Coordinate transformation   |   | Datum shift, rotation, mirroring                                                                                                   |
|                             |   | Scaling factor (axis-specific)                                                                                                    |
|                             | 1 | Tilting the working plane (Advanced Function Set 1)                                                                                |

#### **User functions** Mathematical functions: =, +, -, \*, sin $\alpha$ , cos $\alpha$ , root **Q** parameters Programming with variables Logical operations (=, $\neq$ , <, >) Calculating with parentheses tan $\alpha$ , arc sin, arc cos, arc tan, a<sup>n</sup>, e<sup>n</sup>, In, log, absolute value of a number, constant $\pi$ , negation, truncation of digits before or after the decimal point Functions for calculation of circles String parameters **Programming aids** Calculator Color highlighting of syntax elements Complete list of all current error messages Context-sensitive help function Graphic support for the programming of cycles Comment and structure blocks in the NC program Actual positions can be transferred directly to the NC program Teach-In **Test graphics** Graphic simulation before a program run, even while another NC program is being run **Display modes** Plan view / projection in 3 planes / 3-D view / 3-D line graphic Detail enlargement **Programming graphics** In the Programming mode, the contours of the NC blocks are drawn on screen while they are being entered (2-D pencil-trace graphics), even while another NC program is being run **Program-run graphics** Graphic simulation of real-time machining in plan view / projection in 3 planes / 3-D view **Display modes Machining time** Calculation of machining time in the Test Run operating mode Display of the current machining time in the Program Run operating modes For saving any datums

| Preset management        | <br>For saving any datums                                                                                                 |  |
|--------------------------|----------------------------------------------------------------------------------------------------|--|
| Returning to the contour | Block scan in any NC block in the NC program, returning the tool to the calculated nominal position to continue machining |  |
|                          | NC program interruption, contour departure and return                                                                     |  |
| Datum tables             | Multiple datum tables for storing workpiece-specific datums                                                               |  |
| Touch probe cycles       | Calibrating the touch probe                                                                                               |  |
|                          | Compensation of workpiece misalignment, manual or automatic                                                               |  |
|                          | Presetting, manual or automatic                                                                                           |  |
|                          | Automatically measuring workpieces                                                                                        |  |
|                          | Cycles for automatic tool measurement                                                                                     |  |
|                          | Cycles for automatic kinematics measurement                                                                               |  |

# 17.3 Differences between the TNC 640 and the iTNC 530

## **Comparison: PC software**

| Function                                                                                                    | TNC 640   | iTNC 530      |
|----------------------------------------------------------------------------------------------------|-----------|---------------|
| <b>M3D Converter</b> for the creation of high-<br>resolution collision objects for collision<br>monitoring (DCM) | Available | Not available |
| <b>ConfigDesign</b> for the configuration of machine parameters                                                  | Available | Not available |
| <b>TNCanalyzer</b> for the analysis and evaluation of service files                                              | Available | Not available |

## **Comparison: User functions**

| Function                                                                              | TNC 640                                                                                                    | iTNC 530                                             |
|---------------------------------------------------------------------------------------|----------------------------------------------------------------------------------------------------|------------------------------------------------------|
| Program entry                                                                         |                                                                                                    |                                                      |
| smarT.NC                                                                              |                                                                                                    | ■ X                                                  |
| <ul> <li>ASCII editor</li> </ul>                                                      | <ul> <li>X, directly editable</li> </ul>                                                                                               | <ul> <li>X, editable after<br/>conversion</li> </ul> |
| Position entry                                                                        |                                                                                                    |                                                      |
| <ul> <li>Set the last tool position as pole (empty CC block)</li> </ul>               | <ul> <li>X (error message<br/>if pole transfer is<br/>ambiguous)</li> </ul>                                                            | = X                                                  |
| Spline sets (SPL)                                                                     |                                                                                                    | <ul><li>X, with option 9</li></ul>                   |
| Tool table                                                                            |                                                                                                    |                                                      |
| Flexible management of tool types                                                     | • X                                                                                                    |                                                      |
| <ul> <li>Filtered display of selectable tools</li> </ul>                              | • X                                                                                                    |                                                      |
| <ul> <li>Sorting function</li> </ul>                                                  | • X                                                                                                    |                                                      |
| Column names                                                                          | <ul> <li>Sometimes with _</li> </ul>                                                                                                   | Sometimes with -                                     |
| Form view                                                                             | <ul> <li>Switchover with<br/>Screen Layout key</li> </ul>                                                                              | <ul> <li>Switchover by soft<br/>key</li> </ul>       |
| Exchange of tool table between TNC 640 and iTNC 530                                   | • X                                                                                                    | <ul> <li>Not possible</li> </ul>                     |
| Touch probe table for managing different 3-D touch probes                             | Х                                                                                                    | _                                                    |
| <b>Cutting data calculator</b> : Automatic calculation of spindle speed and feed rate | <ul> <li>Simple cutting data calculator without stored table</li> <li>Cutting data calculator with stored technology tables</li> </ul> | Using stored technology tables                       |

| Function                                                                                               | TNC 640                                                                                                    | iTNC 530                                                     |
|----------------------------------------------------------------------------------------------------|----------------------------------------------------------------------------------------------------|--------------------------------------------------------------|
| Define any tables                                                                                      | <ul> <li>Freely definable<br/>tables (.TAB files)</li> </ul>                                                             | <ul> <li>Freely definable<br/>tables (.TAB files)</li> </ul> |
|                                                                                                    | <ul> <li>Reading and writing<br/>with D26 to D28</li> </ul>                                                              | <ul> <li>Reading and writing<br/>with D26 to D28</li> </ul>  |
|                                                                                                    | <ul> <li>Definable via config.<br/>data</li> </ul>                                                                       |                                                              |
|                                                                                                    | The names of tables<br>and table columns<br>must start with<br>a letter, and no<br>arithmetic operators<br>are permitted |                                                              |
| Traverse in tool-axis direction                                                                        |                                                                                                    |                                                              |
| <ul> <li>Manual operation (3-D ROT menu)</li> </ul>                                                    | • X                                                                                                    | <ul> <li>X, FCL2 function</li> </ul>                         |
| With handwheel superimpositioning                                                                      | ■ X                                                                                                    | <ul><li>X, option 44</li></ul>                               |
| Entry of feed rates:                                                                                   |                                                                                                    |                                                              |
| <ul> <li>FU (feed per revolution mm/1)</li> </ul>                                                      | I -                                                                                                    | ■ X                                                          |
| <b>FZ</b> (tooth feed rate)                                                                            | I -                                                                                                    | ■ X                                                          |
| FT (time in seconds for path)                                                                          |                                                                                                    | ■ X                                                          |
| <ul> <li>FMAXT (only for active rapid traverse potentiometer:<br/>time in seconds for path)</li> </ul> | • -                                                                                                    | ■ X                                                          |
| FK free contour programming                                                                            |                                                                                                    |                                                              |
| <ul> <li>Conversion of FK program to Klartext conversational<br/>language</li> </ul>                   | • -                                                                                                    | ■ X                                                          |
| FK blocks in combination with M89                                                                      |                                                                                                    | ■ X                                                          |
| Program jumps:                                                                                         |                                                                                                    |                                                              |
| <ul> <li>Maximum number of labels</li> </ul>                                                           | <b>65535</b>                                                                                                    | <b>1000</b>                                                  |
| Subprograms                                                                                            | • X                                                                                                    | • X                                                          |
| Nesting depth for subprograms                                                                          | 20                                                                                                    | ■ 6                                                          |

| Function                                                                                       | TNC 640                                                   | iTNC 530 |
|------------------------------------------------------------------------------------------------|-----------------------------------------------------------|----------|
| Q parameter programming:                                                                       |                                                           |          |
| D15: PRINT                                                                                     |                                                           | ■ X      |
| D25: PRESET                                                                                    |                                                           | ■ X      |
| D29: PLC LIST                                                                                  | X                                                         |          |
| D31: RANGE SELECT                                                                              |                                                           | = X      |
| D32: PLC PRESET                                                                                |                                                           | ■ X      |
| D37: EXPORT                                                                                    | X                                                         |          |
| ■ D16                                                                                          | ■ X                                                       |          |
| <ul><li>Writing to LOG files</li><li>Configurable behavior for undefined or empty QS</li></ul> | ■ X                                                       |          |
| parameters                                                                                     |                                                           |          |
| Graphic support                                                                                |                                                           |          |
| 2-D programming graphics                                                                       | X                                                         | ■ X      |
| REDRAW function ( <b>REDRAW</b> )                                                              |                                                           | X        |
| Show grid lines as the background                                                              | X                                                         |          |
| <ul> <li>Test graphics (plan view, projection on 3 planes, 3-D view)</li> </ul>                | ■ X                                                       | ■ X      |
| <ul> <li>Coordinates of line intersection for projection in 3<br/>planes</li> </ul>            |                                                           | • X      |
| Factor in tool change macro                                                                    | <ul> <li>X (differing to<br/>actual execution)</li> </ul> | • X      |

| Function                                                                  | TNC 640                            | iTNC 530                                |
|---------------------------------------------------------------------------|------------------------------------|-----------------------------------------|
| Preset table                                                              |                                    |                                         |
| Line 0 of the preset table can be edited manually                         | X                                  |                                         |
| Programming aids:                                                         |                                    |                                         |
| <ul> <li>Color highlighting of syntax elements</li> </ul>                 | ■ X                                |                                         |
| Calculator                                                                | <ul> <li>X (scientific)</li> </ul> | <ul> <li>X (standard)</li> </ul>        |
| Convert NC blocks to comments                                             | X                                  |                                         |
| <ul> <li>Structure blocks in NC program</li> </ul>                        | ×                                  | • X                                     |
| <ul> <li>Structure view in test run</li> </ul>                            |                                    | X                                       |
| Dynamic Collision Monitoring (DCM):                                       |                                    |                                         |
| <ul> <li>Fixture monitoring</li> </ul>                                    |                                    | <ul><li>X, option 40</li></ul>          |
| <ul> <li>Tool carrier management</li> </ul>                               | X                                  | <ul><li>X, option 40</li></ul>          |
| CAM support:                                                              |                                    |                                         |
| Load contours from Step data and Iges data                                | <ul> <li>X, option 42</li> </ul>   |                                         |
| <ul> <li>Load machining positions from Step data and Iges data</li> </ul> | <ul> <li>X, option 42</li> </ul>   |                                         |
| <ul> <li>Offline filter for CAM files</li> </ul>                          |                                    | • X                                     |
| Stretch filter                                                            | ■ X                                |                                         |
| MOD functions:                                                            |                                    |                                         |
| <ul> <li>User parameters</li> </ul>                                       | <ul> <li>Config data</li> </ul>    | <ul> <li>Numerical structure</li> </ul> |
| <ul> <li>OEM help files with service functions</li> </ul>                 |                                    | • X                                     |
| Data medium inspection                                                    |                                    | • X                                     |
| Load service packs                                                        |                                    | • X                                     |
| <ul> <li>Specify the axes for actual position capture</li> </ul>          |                                    | • X                                     |
| Configure counter                                                         | X                                  |                                         |

| Function                                                                                                | TNC 640                          | iTNC 530                       |
|----------------------------------------------------------------------------------------------------|----------------------------------|--------------------------------|
| Special functions:                                                                                      |                                  |                                |
| <ul> <li>Create reverse program</li> </ul>                                                              |                                  | X                              |
| Define the counter with FUNCTION COUNT                                                                  | • X                              |                                |
| Define the dwell time with FUNCTION FEED                                                                | ■ X                              |                                |
| Define the dwell time with FUNCTION DWELL                                                               | • X                              |                                |
| <ul> <li>Determine the integration of the programmed<br/>coordinates with FUNCTION PROG PATH</li> </ul> | ■ X                              |                                |
| Functions for large molds and dies:                                                                     |                                  |                                |
| <ul> <li>Global program settings (GS)</li> </ul>                                                        | <ul> <li>X, option 44</li> </ul> | <ul><li>X, option 44</li></ul> |
| <ul> <li>Swapping axes</li> </ul>                                                                       |                                  | ■ X                            |
| Disabling axes                                                                                          |                                  | ■ X                            |
| Define limit plane                                                                                      |                                  | = X                            |
| Status displays:                                                                                        |                                  |                                |
| <ul> <li>Dynamic display of Q-parameter contents, definable<br/>number ranges</li> </ul>                | ■ X                              |                                |
| <ul> <li>Graphic display of residual run time</li> </ul>                                                | -                                | X                              |
| Individual color settings of user interface                                                             | _                                | Х                              |

# **Comparison: Miscellaneous functions**

| Μ                        | Effect                                                                                                    | TNC 640                       | iTNC 530 |
|--------------------------|----------------------------------------------------------------------------------------------------|-------------------------------|----------|
| M00                      | Program STOP/Spindle STOP/Coolant OFF                                                                                             | Х                             | Х        |
| M01                      | Optional program STOP                                                                                                    | Х                             | Х        |
| M02                      | Stop program/Spindle STOP/Coolant OFF/ Clear status display (depending on machine parameter)/Return jump to block 1               | Х                             | Х        |
| <b>M03</b><br>M04<br>M05 | Spindle ON clockwise<br>Spindle ON counterclockwise<br>Spindle STOP                                                               | X                             | Х        |
| M06                      | Tool change/Program run STOP (machine-specific function)/<br>Spindle STOP                                                         | Х                             | Х        |
| <b>M08</b><br>M09        | Coolant ON<br>Coolant OFF                                                                                                    | Х                             | Х        |
| <b>M13</b><br>M14        | Spindle ON clockwise/Coolant ON<br>Spindle ON counterclockwise/Coolant on                                                         | Х                             | Х        |
| M30                      | Same function as M02                                                                                                    | Х                             | Х        |
| M89                      | Free miscellaneous function <b>or</b> cycle call, modally effective (machine-specific function)                                   | Х                             | Х        |
| M90                      | Constant contouring speed at corners (not required at TNC 640)                                                                    | _                             | Х        |
| M91                      | Within the positioning block: Coordinates are referenced to machine datum                                                         | Х                             | Х        |
| M92                      | Within the positioning block: Coordinates are referenced to a position defined by machine manufacturer, e.g. tool change position | Х                             | Х        |
| M94                      | Reduce the rotary axis display to a value below 360°                                                                              | Х                             | Х        |
| M97                      | Machine small contour steps                                                                                                    | Х                             | Х        |
| M98                      | Machine open contours completely                                                                                                  | Х                             | Х        |
| M99                      | Blockwise cycle call                                                                                                    | Х                             | Х        |
| <b>M101</b><br>M102      | Automatic tool change with replacement tool if maximum tool<br>life has expired<br>Reset M101                                     | Х                             | Х        |
| M103                     | Reduce feed rate during plunging to factor F (percentage)                                                                         | Х                             | X        |
| M104                     | Reactivate most recently set preset                                                                                               | – (recommended:<br>Cycle 247) | Х        |
| <b>M105</b><br>M106      | Machining with second k <sub>v</sub> factor<br>Machining with first k <sub>v</sub> factor                                         | -                             | Х        |
| <b>M107</b><br>M108      | Suppress error message for replacement tools with oversize Reset M107                                                             | Х                             | Х        |
| M109                     | Constant contouring speed at cutting edge (feed rate increase                                                                     | Х                             | Х        |
| M110                     | and reduction)<br>Constant contouring speed at cutting edge (only feed rate                                                       | Х                             | Х        |
| M111                     | reduction)<br>Reset M109/M110                                                                                                    | X<br>X                        | Х        |
|                          | Functionality for APPR and DEP                                                                                                    |                               |          |

| М                   | Effect                                                                                            | TNC 640                                             | iTNC 530    |
|---------------------|---------------------------------------------------------------------------------------------------|-----------------------------------------------------|-------------|
| <b>M112</b><br>M113 | Enter contour transitions between any two contour transitions<br>Reset M112                       | – (recommended:<br>Cycle 32)                        | Х           |
| M114                | Automatic compensation of machine geometry when working with tilted axes                          | <ul> <li>– (recommended:<br/>M128, TCPM)</li> </ul> | X, option 8 |
| M115                | Reset M114                                                                                        |                                                     |             |
| <b>M116</b><br>M117 | Feed rate on rotary tables in mm/min<br>Reset M116                                                | X, option 8                                         | X, option 8 |
| M118                | Superimpose handwheel positioning during program run                                              | Х                                                   | Х           |
| VI120               | Pre-calculate the radius-compensated contour (LOOK AHEAD)                                         | Х                                                   | Х           |
| W124                | Contour filter                                                                                    | – (possible via user<br>parameters)                 | Х           |
| <b>M126</b><br>M127 | Shorter-path traverse of rotary axes<br>Reset M126                                                | Х                                                   | Х           |
| <b>M128</b><br>M129 | Maintaining the position of the tool tip when positioning tilted<br>axes (TCPM)<br>Reset M128     | X, option 9                                         | X, option 9 |
| M130                | Within the positioning block: Points are referenced to the untilt-<br>ed coordinate system        | Х                                                   | Х           |
| <b>M134</b><br>W135 | Precision stop at non-tangential contour transitions when positioning with rotary axes Reset M134 | X (depends on<br>the machine tool<br>builder)       | Х           |
| <b>M136</b><br>M137 | Feed rate F in millimeters per spindle revolution<br>Reset M136                                   | Х                                                   | Х           |
| VI138               | Selection of tilted axes                                                                          | Х                                                   | Х           |
| <b>VI140</b>        | Retraction from the contour in the tool-axis direction                                            | Х                                                   | Х           |
| VI141               | Suppress touch probe monitoring                                                                   | Х                                                   | Х           |
| VI142               | Delete modal program information                                                                  | _                                                   | Х           |
| VI143               | Delete basic rotation                                                                             | Х                                                   | Х           |
| W144                | Compensating the machine's kinematic configuration for ACTUAL/NOMINAL positions at end of block   | X, option 9                                         | X, option 9 |
| M145                | Reset M144                                                                                        |                                                     |             |
| <b>M148</b><br>M149 | Automatically retract tool from the contour at an NC stop<br>Reset M148                           | Х                                                   | Х           |
| <b>W150</b>         | Suppress limit switch message                                                                     | _                                                   | Х           |
| M197                | Rounding the corners                                                                              | Х                                                   | -           |
| M200                | Laser cutting functions                                                                           | _                                                   | Х           |
|                     |                                                                                                   |                                                     |             |

M204

# **Comparison: Touch probe cycles in the Manual** operation and Electronic handwheel operating modes

| Cycle                                                                         | <b>TNC 640</b>             | iTNC 530    |
|-------------------------------------------------------------------------------|----------------------------|-------------|
| Touch-probe table for managing 3-D touch probes                               | Х                          | _           |
| Calibrating the effective length                                              | Х                          | Х           |
| Calibrating the effective radius                                              | Х                          | Х           |
| Measuring a basic rotation using a line                                       | Х                          | Х           |
| Setting the preset on any axis                                                | Х                          | Х           |
| Setting a corner as preset                                                    | Х                          | Х           |
| Setting a circle center as preset                                             | Х                          | Х           |
| Setting a center line as preset                                               | Х                          | Х           |
| Measuring a basic rotation using two holes/cylindrical studs                  | Х                          | Х           |
| Setting the preset using four holes/cylindrical studs                         | Х                          | Х           |
| Setting the circle center using three holes/cylindrical studs                 | Х                          | Х           |
| Determine and offset misalignment of a plane                                  | Х                          | _           |
| Support of mechanical touch probes by manually capturing the current position | By soft key or<br>hard key | By hard key |
| Write measurement values to the preset table                                  | Х                          | Х           |
| Write measurement values to the datum table                                   | Х                          | Х           |

# Comparison: Differences in programming

| Function                                                                                          | TNC 640                                                                                                    | iTNC 530                                                                                                    |
|---------------------------------------------------------------------------------------------------|----------------------------------------------------------------------------------------------------|----------------------------------------------------------------------------------------------------|
| File management:                                                                                  |                                                                                                    |                                                                                                    |
| <ul> <li>Entry of name</li> </ul>                                                                 | Opens the Select file pop-up window.                                                                                                    | <ul> <li>Synchronizes the cursor</li> </ul>                                                                                                    |
| <ul> <li>Support of key combinations</li> </ul>                                                   | Not available                                                                                                    | Available                                                                                                    |
| <ul> <li>Favorites Management</li> </ul>                                                          | Not available                                                                                                    | Available                                                                                                    |
| <ul> <li>Configuration of column<br/>structure</li> </ul>                                         | <ul> <li>Not available</li> </ul>                                                                                                    | <ul> <li>Available</li> </ul>                                                                                                    |
| Selecting a tool from the table                                                                   | Selection via split-screen menu                                                                                                    | Selection in a pop-up window                                                                                                    |
| Programming special functions with the <b>SPEC FCT</b> key                                        | Pressing the key opens a soft-key<br>row as a submenu. To exit the<br>submenu, press the <b>SPEC FCT</b> key<br>again; then the control shows the<br>last active soft-key row | Pressing the key adds the soft-<br>key row as the last row. To exit the<br>menu, press the <b>SPEC FCT</b> key<br>again; then the control shows the<br>last active soft-key row |
| Programming approach and depar-<br>ture motions with the <b>APPR DEP</b><br>key                   | Pressing the key opens a soft-key<br>row as a submenu. To exit the<br>submenu, press the <b>APPR DEP</b> key<br>again; then the control shows the<br>last active soft-key row | Pressing the key adds the soft-<br>key row as the last row. To exit the<br>menu, press the <b>APPR DEP</b> key<br>again; then the control shows the<br>last active soft-key row |
| Pressing the hard key <b>END</b> with active <b>CYCLE DEF</b> and <b>TOUCH PROBE</b> menus        | Terminates the editing process and calls the file manager                                                                                                    | Exits the respective menu                                                                                                    |
| Calling the file manager if <b>CYCLE</b><br><b>DEF</b> and <b>TOUCH PROBE</b> menus are<br>active | Terminates the editing process and<br>calls the file manager. The respec-<br>tive soft-key row remains selected<br>when the file manager is exited                            | <b>Key non-functional</b> error message.                                                                                                    |
| Calling the file manager if<br>CYCL CALL, SPEC FCT, PGM CALL<br>and APPR DEP menus are open       | Terminates the editing process and<br>calls the file manager. The respec-<br>tive soft-key row remains selected<br>when the file manager is exited                            | Terminates the editing process and<br>calls the file manager. The basic<br>soft-key row is selected when the<br>file manager is exited                                          |

| Function                                                                                                    | TNC 640                                                                                                    | iTNC 530                                                                                                    |
|----------------------------------------------------------------------------------------------------|----------------------------------------------------------------------------------------------------|----------------------------------------------------------------------------------------------------|
| Datum table:                                                                                                    |                                                                                                    |                                                                                                    |
| <ul> <li>Sorting function by values within<br/>an axis</li> </ul>                                                   | <ul> <li>Available</li> </ul>                                                                                                    | <ul> <li>Not available</li> </ul>                                                                              |
| <ul> <li>Resetting the table</li> </ul>                                                                             | Available                                                                                                    | <ul> <li>Not available</li> </ul>                                                                              |
| <ul> <li>Switching the list/form view</li> </ul>                                                                    | Switch via the screen layout key                                                                                                    | Switchover by toggle soft key                                                                                  |
| <ul> <li>Inserting individual line</li> </ul>                                                                       | <ul> <li>Allowed everywhere,<br/>renumbering possible after<br/>request. Empty line is inserted,<br/>must be filled with zeros<br/>manually</li> </ul> | <ul> <li>Only allowed at the end of the<br/>table. Line with value 0 in all<br/>columns is inserted</li> </ul> |
| <ul> <li>Transfer of actual position values<br/>on individual axis to the datum<br/>table using the keys</li> </ul> | <ul> <li>Available in the Program Run<br/>Single Block and Program<br/>Run, Full Sequence operating<br/>modes</li> </ul>                               | <ul> <li>Available</li> </ul>                                                                                  |
| <ul> <li>Transfer of actual position values<br/>on all active axes to the datum<br/>table using the keys</li> </ul> | Not available                                                                                                    | <ul> <li>Available</li> </ul>                                                                                  |
| <ul> <li>Capturing the last positions<br/>measured by TS using the keys</li> </ul>                                  | <ul> <li>Not available</li> </ul>                                                                                                    | <ul> <li>Available</li> </ul>                                                                                  |
| FK free contour programming:                                                                                        |                                                                                                    |                                                                                                    |
| <ul> <li>Programming of parallel axes</li> </ul>                                                                    | <ul> <li>With X/Y coordinates,<br/>independent of machine type;<br/>switchover with FUNCTION<br/>PARAXMODE</li> </ul>                                  | <ul> <li>Machine-dependent with the<br/>existing parallel axes</li> </ul>                                      |
| <ul> <li>Automatic correction of relative<br/>references</li> </ul>                                                 | <ul> <li>Relative references in contour<br/>subprograms are not corrected<br/>automatically</li> </ul>                                                 | <ul> <li>All relative references are<br/>corrected automatically</li> </ul>                                    |
| <ul> <li>Specify the working plane during</li> </ul>                                                                | BLK form                                                                                                    | BLK form                                                                                                    |
| programming                                                                                                    | Plane XY ZX YZ soft key if the working plane differs                                                                                                   |                                                                                                    |

| Fu | inction                                                                                           | TNC 640                                                                                                    | iTNC 530                                                                                             |
|----|---------------------------------------------------------------------------------------------------|----------------------------------------------------------------------------------------------------|----------------------------------------------------------------------------------------------------|
| Q  | -parameter programming:                                                                           |                                                                                                    |                                                                                                    |
| -  | Q-parameter formula with SGN                                                                      | Q12 = SGN Q50<br>If Q50 = 0 then Q12 = 0<br>If Q50 > 0 then Q12 = 1<br>If Q50 < 0 then Q12 -1                                                                                         | Q12 = SGN Q50<br>■ If Q50 >= 0 then Q12 = 1<br>■ If Q50 < 0 then Q12 -1                              |
|    | Access to machine parameters                                                                      | With the CFGREAD function                                                                                                    | Via D18 functions                                                                                    |
| -  | Creating interactive cycles with <b>CYCLE QUERY</b> , e.g. touch probe cycles in Manual Operation | <ul> <li>Available</li> </ul>                                                                                                    | <ul> <li>Not available</li> </ul>                                                                    |
| Ha | andling of error messages:                                                                        |                                                                                                    |                                                                                                    |
|    | Help with error messages                                                                          | Call via ERR key                                                                                                    | Call via <b>HELP</b> key                                                                             |
| -  | Switching the operating mode while help menu is active                                            | <ul> <li>Help menu is closed when the<br/>operating mode is switched</li> </ul>                                                                                                    | <ul> <li>Operating mode switchover<br/>is not allowed (key is non-<br/>functional)</li> </ul>        |
| -  | Selecting the background operating mode while help menu is active                                 | <ul> <li>Help menu is closed when F12<br/>is used for switching</li> </ul>                                                                                                    | <ul> <li>Help menu remains open when<br/>F12 is used for switching</li> </ul>                        |
|    | Identical error messages                                                                          | Are collected in a list                                                                                                    | Are displayed only once                                                                              |
| •  | Acknowledgment of error<br>messages                                                               | <ul> <li>Every error message (even<br/>if it is displayed more than<br/>once) must be acknowledged,<br/>the <b>DELETE ALL</b> function is<br/>available</li> </ul>                    | <ul> <li>Error message to be<br/>acknowledged only once</li> </ul>                                   |
| -  | Access to protocol functions                                                                      | <ul> <li>Log and powerful filter<br/>functions (errors, keystrokes)<br/>are available</li> </ul>                                                                                      | <ul> <li>Complete log without filter<br/>functions available</li> </ul>                              |
| •  | Saving service files                                                                              | <ul> <li>Available. No service file is<br/>generated upon a system crash</li> <li>Error number selectable for<br/>which a service file will be<br/>generated automatically</li> </ul> | <ul> <li>Available. A service file is<br/>generated automatically upon a<br/>system crash</li> </ul> |

| Function                                                                                                    | TNC 640                                                                                                    | iTNC 530                                                                                                    |
|----------------------------------------------------------------------------------------------------|----------------------------------------------------------------------------------------------------|----------------------------------------------------------------------------------------------------|
| Find function:                                                                                                    |                                                                                                    |                                                                                                    |
| <ul> <li>List of words recently searched<br/>for</li> </ul>                                                         | <ul> <li>Not available</li> </ul>                                                                                           | <ul> <li>Available</li> </ul>                                                                                                    |
| <ul> <li>Show elements of active block</li> </ul>                                                                   | Not available                                                                                                    | <ul> <li>Available</li> </ul>                                                                                                    |
| <ul> <li>Show list of all available NC<br/>blocks</li> </ul>                                                        | Not available                                                                                                    | <ul> <li>Available</li> </ul>                                                                                                    |
| Starting the search function with the up/down arrow keys when highlighted                                           | Works up to max. 100000<br>NC blocks, can be set via configu-<br>ration datum                                               | No limitation regarding program<br>length                                                                                                    |
| Programming graphics:                                                                                               |                                                                                                    |                                                                                                    |
| <ul> <li>True-to-scale display of grid</li> </ul>                                                                   | Available                                                                                                    | <ul> <li>Not available</li> </ul>                                                                                                    |
| <ul> <li>Editing contour subprograms in<br/>SLII cycles with AUTO DRAW ON</li> </ul>                                | <ul> <li>With error messages, in the<br/>main program the cursor is<br/>positioned on the CYCL CALL<br/>NC block</li> </ul> | <ul> <li>With error messages, the<br/>cursor is positioned on the<br/>NC block in the contour<br/>subprogram that caused the<br/>error</li> </ul> |
| <ul> <li>Moving the zoom window</li> </ul>                                                                          | <ul> <li>Repeat function not available</li> </ul>                                                                           | <ul> <li>Repeat function available</li> </ul>                                                                                                    |
| Programming minor axes:                                                                                             |                                                                                                    |                                                                                                    |
| <ul> <li>Syntax FUNCTION PARAXCOMP:<br/>Define the behavior of the<br/>display and the paths of traverse</li> </ul> | <ul> <li>Available</li> </ul>                                                                                               | <ul> <li>Not available</li> </ul>                                                                                                    |
| <ul> <li>Syntax FUNCTION PARAXMODE:<br/>Define the assignment of the<br/>parallel axes to be traversed</li> </ul>   | <ul> <li>Available</li> </ul>                                                                                               | Not available                                                                                                    |

# Comparison: Differences in Test Run, functionality

| Function                                       | TNC 640                                                                                                    | iTNC 530                                                                                                   |
|------------------------------------------------|----------------------------------------------------------------------------------------------------|----------------------------------------------------------------------------------------------------|
| Entering a program with the <b>GOTO</b><br>key | Function only possible if the<br><b>START SINGLE</b> soft key was not<br>pressed                           | Function also possible after<br>START SINGLE                                                               |
| Calculation of machining time                  | Each time the simulation is repeat-<br>ed by pressing the START soft key,<br>the machining time is totaled | Each time the simulation is repeat-<br>ed by pressing the START soft key,<br>time calculation starts at 0  |
| Single block                                   | With point pattern cycles and <b>CYCL</b><br><b>CALL PAT</b> , the control stops after<br>each point       | Point pattern cycles and <b>CYCL CALL</b><br><b>PAT</b> are handled by the control as a<br>single NC block |

# **Comparison: Differences in Test Run, operation**

| Function                                   | TNC 640                                                                                                    | iTNC 530                                                                             |
|--------------------------------------------|----------------------------------------------------------------------------------------------------|--------------------------------------------------------------------------------------|
| Zoom function                              | Each sectional plane can be select-<br>ed by individual soft keys                                                                                                 | Sectional plane can be selected via three toggle soft keys                           |
| Machine-specific miscellaneous functions M | Lead to error messages if they are not integrated in the PLC                                                                                                    | Are ignored during Test Run                                                          |
| Displaying/editing the tool table          | Function available via soft key                                                                                                    | Function not available                                                               |
| Tool depiction                             | <ul> <li>Turquoise: Tool length</li> <li>Red: Length of cutting edge and tool is engaged</li> <li>Blue: Length of cutting edge and tool is not engaged</li> </ul> | <ul><li> -</li><li>Red: Tool is engaged</li><li>Green: Tool is not engaged</li></ul> |
| View options of 3-D view                   | Available                                                                                                    | Function not available                                                               |
| Adjustable model quality                   | Available                                                                                                    | Function not available                                                               |

# Comparison: Differences in programming station

| Function                             | TNC 640                                                                                                    | iTNC 530                                                                                                    |
|--------------------------------------|----------------------------------------------------------------------------------------------------|----------------------------------------------------------------------------------------------------|
| Demo version                         | NC programs with more than 100<br>NC blocks cannot be selected; an<br>error message is issued                                          | NC programs can be selected,<br>max. 100 NC blocks are displayed,<br>further NC blocks are truncated in<br>the display |
| Demo version                         | If nesting with <b>%</b> results in more<br>than 100 NC blocks, there is no<br>test graphic display; an error<br>message is not issued | Nested NC programs can be simulated                                                                                    |
| Demo version                         | You can transfer up to 10 elements from the CAD viewer to an NC program.                                                               | You can transfer up to 31 lines<br>from the DXF converter to an NC<br>program.                                         |
| Copying NC programs                  | Copying to and from the directo-<br>ry <b>TNC:\</b> is possible with Windows<br>Explorer                                               | <b>TNCremo</b> or file manager of programming station must be used for copying                                         |
| Shifting the horizontal soft-key row | Clicking the soft-key bar shifts one soft-key row to the right or left                                                                 | Clicking any soft-key bar activates the respective soft-key row                                                        |

# 17.4 DIN/ISO function overview TNC 640

| G codes                                          |                                                            |  |  |
|--------------------------------------------------|------------------------------------------------------------|--|--|
| Tool movements                                   | 5                                                          |  |  |
| G00                                              | Cartesian line in rapid traverse                           |  |  |
| G01                                              | Cartesian line at feed rate                                |  |  |
| G02                                              | Cartesian circle clockwise                                 |  |  |
| G03                                              | Cartesian circle CCW                                       |  |  |
| G05                                              | Cartesian circle                                           |  |  |
| G06                                              | Cartesian circle, tang. transit.                           |  |  |
| G07                                              | Cartesian line, paraxial                                   |  |  |
| G10                                              | Polar line in rapid traverse                               |  |  |
| G11                                              | Polar line at feed rate                                    |  |  |
| G12                                              | Polar circle clockwise                                     |  |  |
| G13                                              | Polar circle counterclockwise                              |  |  |
| G15                                              | Polar circle                                               |  |  |
| G16                                              | Polar circle, tang. transition                             |  |  |
| Approach or depart from chamfer/rounding/contour |                                                            |  |  |
| G24                                              | Chamfer with length R with chamfer length R                |  |  |
| G25                                              | Corner rounding with radius R with radius R                |  |  |
| G26                                              | Tangential approach of a contour with radius R             |  |  |
| G27                                              | Tangential departure from a contour with radius R          |  |  |
| Tool definition                                  |                                                            |  |  |
| G99                                              | Tool definition with tool number T, length L, and radius R |  |  |
| Tool radius com                                  | pensation                                                  |  |  |
| G40                                              | Path of tool center without tool radius compensation       |  |  |
| G41                                              | Radius compensation left of path                           |  |  |
| G42                                              | Radius compens. right of path                              |  |  |
| G43                                              | Radius compensation: extend path for G07                   |  |  |
| G44                                              | Radius compens.: shorten path for G07                      |  |  |
| Blank form defir                                 | Blank form definition for graphics                         |  |  |
| G30                                              | Workpiece blank def.: MIN point (G17/G18/G19)              |  |  |
| G31                                              | Workpiece blank def.: MAX point (G90/G91)                  |  |  |
| Cycles for drillin                               | Cycles for drilling, tapping and thread milling            |  |  |
| G200                                             | DRILLING                                                   |  |  |
| G201                                             | REAMING                                                    |  |  |
| G202                                             | BORING                                                     |  |  |

| Cycles for d            | rilling, tapping and thread milling       |  |
|-------------------------|-------------------------------------------|--|
| G203                    | UNIVERSAL DRILLING                        |  |
| G204                    | BACK BORING                               |  |
| G205                    | UNIVERSAL PECKING                         |  |
| G206                    | TAPPING with floating tap holder          |  |
| G207                    | RIGID TAPPING without floating tap holder |  |
|                         | BORE MILLING                              |  |
| G209                    | TAPPING W/ CHIP BRKG                      |  |
| G240                    | CENTERING                                 |  |
| G241                    | SINGLE-LIP D.H.DRLNG                      |  |
| G262                    | THREAD MILLING                            |  |
| G263                    | THREAD MLLNG/CNTSNKG                      |  |
| G265                    | HEL. THREAD DRLG/MLG                      |  |
| G267                    | OUTSIDE THREAD MLLNG                      |  |
| Cycles for m            | nilling pockets, studs, and slots         |  |
| G233                    | FACE MILLING                              |  |
| G251                    | RECTANGULAR POCKET                        |  |
| G252                    | CIRCULAR POCKET                           |  |
| G253                    | SLOT MILLING                              |  |
| G254                    | CIRCULAR SLOT                             |  |
| G256                    | RECTANGULAR STUD                          |  |
| G257                    | CIRCULAR STUD                             |  |
| G258                    | POLYGON STUD                              |  |
| Coordinate <sup>•</sup> | transformation                            |  |
| G28                     | MIRRORING                                 |  |
| G53                     | DATUM SHIFT                               |  |
| G54                     | DATUM SHIFT                               |  |
| G72                     | SCALING FACTOR                            |  |
| G73                     | ROTATION                                  |  |
| G80                     | WORKING PLANE                             |  |
| G247                    | PRESETTING                                |  |
| SL cycles               |                                           |  |
| G37                     | CONTOUR                                   |  |
| G120                    | CONTOUR DATA                              |  |
| G121                    | PILOT DRILLING                            |  |
| G122                    | ROUGH-OUT                                 |  |
| G123                    | FLOOR FINISHING                           |  |
| G124                    | SIDE FINISHING                            |  |

| SL cycles         |                                  |
|-------------------|----------------------------------|
| G125              | CONTOUR TRAIN                    |
| G127              | CYLINDER SURFACE                 |
| G128              | CYLINDER SURFACE                 |
| G129              | CYL SURFACE RIDGE                |
| G139              | CYL. SURFACE CONTOUR             |
| G270              | CONTOUR TRAIN DATA               |
| G271              | OCM CONTOUR DATA                 |
| G272              | OCM ROUGHING                     |
| G273              | OCM FINISHING FLOOR              |
| G274              | OCM FINISHING SIDE               |
| G275              | TROCHOIDAL SLOT                  |
| G276              | THREE-D CONT. TRAIN              |
| Cycles for creat  | ing point patterns               |
| G220              | POLAR PATTERN                    |
| G221              | CARTESIAN PATTERN                |
| G224              | DATAMATRIX CODE PATTERN          |
| Cycles for turnin | ng                               |
| G37               | CONTOUR                          |
| G800              | ADJUST XZ SYSTEM                 |
| G801              | RESET ROTARY COORDINATE SYSTEM   |
| G810              | TURN CONTOUR LONG.               |
| G811              | SHOULDER, LONGITDNL.             |
| G812              | SHOULDER, LONG. EXT.             |
| G813              | TURN PLUNGE CONTOUR LONGITUDINAL |
| G814              | TURN PLUNGE LONGITUDINAL EXT.    |
| G815              | CONTOUR-PAR. TURNING             |
| G820              | TURN CONTOUR TRANSV.             |
| G821              | SHOULDER, FACE                   |
| G822              | SHOULDER, FACE. EXT.             |
| G823              | TURN TRANSVERSE PLUNGE           |
| G824              | TURN PLUNGE TRANSVERSE EXT.      |
| G830              | THREAD CONTOUR-PARALLEL          |
| G831              | THREAD LONGITUDINAL              |
| G832              | THREAD EXTENDED                  |
| G840              | RECESS TURNG, RADIAL             |
| G841              | SIMPLE REC. TURNG., RADIAL DIR.  |
| G842              | ENH.REC.TURNNG, RAD.             |

| Cycles for turning |                                |
|--------------------|--------------------------------|
| G850               | RECESS TURNG, AXIAL            |
| G851               | SIMPLE REC TURNG, AX           |
| G852               | ENH.REC.TURNING, AX.           |
| G860               | CONT. RECESS, RADIAL           |
| G861               | SIMPLE RECESS, RADL.           |
| G862               | EXPND. RECESS, RADL.           |
| G870               | CONT. RECESS, AXIAL            |
| G871               | SIMPLE RECESS, AXIAL           |
| G872               | EXPND. RECESS, AXIAL           |
| G880               | GEAR HOBBING                   |
| G883               | TURNING SIMULTANEOUS FINISHING |
| G892               | CHECK UNBALANCE                |

## Special cycles

| opecial cycles |                        |
|----------------|------------------------|
| G4             | DWELL TIME             |
| G36            | ORIENTATION            |
| G39            | PGM CALL               |
| G62            | TOLERANCE              |
| G86            | THREAD CUTTING         |
| G225           | ENGRAVING              |
| G232           | FACE MILLING           |
| G238           | MEASURE MACHINE STATUS |
| G239           | ASCERTAIN THE LOAD     |
| G285           | DEFINE GEAR            |
| G286           | GEAR HOBBING           |
| G287           | GEAR SKIVING           |
| G291           | COUPLG.TURNG.INTERP.   |
| G292           | CONTOUR.TURNG.INTRP.   |
|                |                        |

# Cycles for grinding

| G1000 | DEFINE RECIP. STROKE             |
|-------|----------------------------------|
| G1001 | START RECIP. STROKE              |
| G1002 | STOP RECIP. STROKE               |
| G1010 | DRESSING DIAMETER                |
| G1015 | PROFILE DRESSING                 |
| G1030 | ACTIVATE WHEEL EDGE              |
| G1032 | GRINDING WHL LENGTH COMPENSATION |
| G1033 | GRINDING WHL RADIUS COMPENSATION |

| -           | e cycles for measuring workpiece misalignment |
|-------------|-----------------------------------------------|
| G400        | BASIC ROTATION                                |
| G401        | ROT OF 2 HOLES                                |
| G402        | ROT OF 2 STUDS                                |
| G403        | ROT IN ROTARY AXIS                            |
| G404        | SET BASIC ROTATION                            |
| G405        | ROT IN C AXIS                                 |
| G1410       | PROBING ON EDGE                               |
| G1411       | PROBING TWO CIRCLES                           |
| G1420       | PROBING IN PLANE                              |
| Touch prob  | e system cycles for setting datum             |
| G408        | SLOT CENTER PRESET                            |
| G409        | RIDGE CENTER PRESET                           |
| G410        | PRESET INSIDE RECTAN                          |
| G411        | PRESET OUTS. RECTAN                           |
| G412        | PRESET INSIDE CIRCLE                          |
| G413        | PRESET OUTS. CIRCLE                           |
| G414        | PRESET OUTS. CORNER                           |
| G415        | PRESET INSIDE CORNER                          |
| G416        | PRESET CIRCLE CENTER                          |
| G417        | PRESET IN TS AXIS                             |
| G418        | PRESET FROM 4 HOLES                           |
| G419        | PRESET IN ONE AXIS                            |
| Touch prob  | e cycles for workpiece measurement            |
| G55         | REF. PLANE                                    |
| G420        | MEASURE ANGLE                                 |
| G421        | MEASURE HOLE                                  |
| G422        | MEAS. CIRCLE OUTSIDE                          |
| G423        | MEAS. RECTAN. INSIDE                          |
| G424        | MEAS. RECTAN. OUTS.                           |
| G425        | MEASURE INSIDE WIDTH                          |
| G426        | MEASURE RIDGE WIDTH                           |
| G427        | MEASURE COORDINATE                            |
| G430        | MEAS. BOLT HOLE CIRC                          |
| G431        | MEASURE PLANE                                 |
| Special cyc | les                                           |
| G441        | FAST PROBING                                  |
| G444        | PROBING IN 3-D                                |

17

| Special cycles  |                                  |
|-----------------|----------------------------------|
| G600            | GLOBAL WORKING SPACE             |
| G601            | LOCAL WORKING SPACE              |
| G601            | LOCAL WORKING SPACE              |
| Touch probe cyc | eles for touch probe calibration |
| G460            | TS CALIBRATION OF TOOL LENGTH    |
| G461            | CALIBRATION OF A TS IN A RING    |
| G462            | TS CALIBRATION ON STUD           |
| G463            | CALIBRATION OF TS ON A SPHERE    |
| Touch probe cyc | les for kinematics measurement   |
| G450            | SAVE KINEMATICS                  |
| G451            | MEASURE KINEMATICS               |
| G452            | PRESET COMPENSATION              |
| G453            | KINEMATICS GRID                  |
| Touch probe cyc | eles for tool measurement        |
| G480            | CALIBRATE TT                     |
| G481            | CAL. TOOL LENGTH                 |
| G482            | CAL. TOOL RADIUS                 |
| G483            | MEASURE TOOL                     |
| G484            | CALIBRATE IR TT                  |
| Define the work | ing plane                        |
| G17             | Spindle axis Z - plane XY        |
| G18             | Spindle axis Y - plane ZX        |
| G19             | Spindle axis X - plane YZ        |
| Dimensions      |                                  |
| G70             | Unit of measure: Inch            |
| G71             | Unit of measure: mm              |
| G90             | Absolute dimension               |
| G91             | Incremental dimension            |
| Other G codes   |                                  |
| G29             | Load current position            |
| G38             | Stop program run                 |
| G51             | Prepare tool changer             |
| G79             | Cycle call                       |
| G98             | Set label                        |

#### Addresses

| Addresses |                                                                                                    |  |
|-----------|----------------------------------------------------------------------------------------------------|--|
| %         | Program start                                                                                                    |  |
|           | Program call                                                                                                    |  |
| #         | Datum number with G53                                                                                                    |  |
| A         | Rotation about X axis                                                                                                    |  |
| B         | Rotation about Y axis                                                                                                    |  |
| С         | Rotation about Z axis                                                                                                    |  |
| D         | Q parameter definitions                                                                                                    |  |
| DL        | Wear compensation for length with T                                                                                                    |  |
| DR        | Wear compensation for radius with T                                                                                                    |  |
| E         | Tolerance<br>M112<br>M124                                                                                                    |  |
| F         | <ul> <li>Feed rate</li> <li>Dwell time with G04</li> <li>Scaling factor with G72</li> <li>Factor for feed-rate reduction F with M103</li> </ul>      |  |
| G         | G codes                                                                                                    |  |
| Η         | <ul> <li>Polar coordinate angle</li> <li>Rotation angle with G73</li> <li>Max. permissible angle with M112</li> </ul>                                |  |
| l         | X coordinate of the circle center/pole                                                                                                    |  |
| Y         | Y coordinate of the circle center/pole                                                                                                    |  |
| K         | Z coordinate of the circle center/pole                                                                                                    |  |
| L         | <ul><li>Set a label number with G98</li><li>Jump to a label number</li><li>Tool length with G99</li></ul>                                            |  |
| M         | M functions                                                                                                    |  |
| N         | Block number                                                                                                    |  |
| Р         | <ul> <li>Cycle parameters in machining cycles</li> <li>Value or Q parameter in Q parameter definition</li> </ul>                                     |  |
| Q         | Q parameter                                                                                                    |  |
| R         | <ul> <li>Polar coordinate radius</li> <li>Radius with G02/G03/G05</li> <li>Rounding radius with G25/G26/G27</li> <li>Tool radius with G99</li> </ul> |  |
| S         | <ul><li>Spindle speed</li><li>Spindle orientation with G36</li></ul>                                                                                 |  |
| Τ         | <ul> <li>Tool definition with G99</li> <li>Tool call</li> <li>Next tool with G51</li> </ul>                                                          |  |

| U | Axis parallel to X axis |
|---|-------------------------|
| V | Axis parallel to Y axis |
| W | Axis parallel to Z axis |
| Х | X axis                  |
| Y | Y axis                  |
| Z | Z axis                  |
| * | End of block            |

### **Contour cycles**

| Program structure with machining with multiple tools                              |               |  |
|-----------------------------------------------------------------------------------|---------------|--|
| List of contour programs                                                          | G37 P01       |  |
| Defining <b>contour data</b>                                                      | G120 Q1       |  |
| <b>Drill</b> define/call<br>Contour cycle: Pilot drilling<br>Cycle call           | G121 Q10      |  |
| <b>Roughing mill</b> define/call<br>Contour cycle: Rough-out<br>Cycle call        | G122 Q10      |  |
| <b>Finishing mill</b> define/call<br>Contour cycle: Floor finishing<br>Cycle call | G123 Q11      |  |
| <b>Finishing mill</b> define/call<br>Contour cycle: Side finishing<br>Cycle call  | G124 Q11      |  |
| End of main program, return                                                       | M02           |  |
| Contour subprograms                                                               | G98<br>G98 L0 |  |

## Radius compensation of the contour subprograms

| Contour                    | Programming sequence of the contour elements | Radius Compensation  |
|----------------------------|----------------------------------------------|----------------------|
| Inside (pocket)            | clockwise (CW)<br>counterclockwise (CCW)     | G42 (RR)<br>G41 (RL) |
| Outside (island)           | clockwise (CW)<br>counterclockwise (CCW)     | G41 (RL)<br>G42 (RR) |
| Coordinate transformations |                                              |                      |

#### **Coordinate transformations**

| Coordinate transformation | Activate           | Cancel       |
|---------------------------|--------------------|--------------|
| Datum shift               | G54 X+20 Y+30 Z+10 | G54 X0 Y0 Z0 |
| Mirroring                 | G28 X              | G28          |
| Rotation                  | G73 H+45           | G73 H+0      |
| Scaling factor            | G72 F 0.8          | G72 F1       |
| Machining plane           | G80 A+10 B+10 C+15 | G80          |
| Machining plane           | PLANE              | PLANE RESET  |

### **Q** parameter definitions

| D  | Function                                                             |
|----|----------------------------------------------------------------------|
| 00 | Assignment                                                           |
| 01 | Addition                                                             |
| 02 | Subtraction                                                          |
| 03 | Multiplication                                                       |
| 04 | Division                                                             |
| 05 | Square root                                                          |
| 06 | Sine                                                                 |
| 07 | Cosine                                                               |
| 08 | Root of sum of squares $c = \sqrt{a^2 + b^2}$                        |
| 09 | If equal, go to label number                                         |
| 10 | If not equal, go to label number                                     |
| 11 | If greater than, go to label number                                  |
| 12 | If less than, go to label number                                     |
| 13 | Angle with ARCTAN                                                    |
| 14 | Output error messages                                                |
| 15 | External output                                                      |
| 16 | Formatted output of texts or Q parameter values                      |
| 18 | Read system data                                                     |
| 19 | Send values to the PLC                                               |
| 20 | NC and PLC synchronization                                           |
| 26 | Opening a freely definable table                                     |
| 27 | Write to a freely definable table                                    |
| 28 | Read from a freely definable table                                   |
| 29 | Transfer up to eight values to the PLC                               |
| 37 | Export local Q parameters or QS parameters into a calling NC program |
| 38 | Send information from the NC program                                 |

# Index

## 3

| 3-D compensation   |     |
|--------------------|-----|
| Peripheral Milling | 427 |

#### Α

| About this manual                  | . 32 |
|------------------------------------|------|
| Actual position capture            | 100  |
| Adaptive Feed Control              | 337  |
| automatic                          | 337  |
| Adding comments 192,               | 193  |
| Additional axes                    | . 90 |
| Additional axes for rotary axes. 4 | 414  |
| ADP                                | 436  |
| AFC                                | 337  |
| basic settings                     | 338  |
| In turning mode                    | 503  |
| programming                        | 340  |
| Align tool axis                    | 412  |
| ASCII files                        | 364  |

#### В

| Batch Process Manager   | 466 |
|-------------------------|-----|
| application             | 466 |
| creating a job list     | 473 |
| editing a job list      | 474 |
| fundamentals            | 466 |
| job list                | 467 |
| opening                 | 470 |
| Block                   | 101 |
| Delete                  | 101 |
| Inserting and modifying | 101 |

## С

| CAD Import                     | 439 |
|--------------------------------|-----|
| CAD viewer                     | 439 |
| Basic settings                 | 441 |
| defining the plane             | 446 |
| Filter for hole positions      | 457 |
| preset setting                 | 444 |
| Selecting a contour            | 450 |
| Setting layers                 | 443 |
| Calculating with parentheses   | 275 |
| Calculator                     | 199 |
| Calling a program              |     |
| Calling any NC program         | 246 |
| CAM programming                | 431 |
| Cartesian coordinates          |     |
| Circular arc around circle cen | ter |
| CC                             | 161 |
| circular arc with specified    |     |
| radius                         | 162 |
| Circular arc with tangential   |     |
| transition                     | 164 |
| Straight line                  | 157 |
| Chamfer                        | 158 |
| Circle                         | 170 |

| Circle calculation                                                                                                    | 271                                                          |
|----------------------------------------------------------------------------------------------------|--------------------------------------------------------------|
| Circle center                                                                                                    |                                                              |
| Circular arc                                                                                                    | 100                                                          |
|                                                                                                    | 101                                                          |
| around circle center CC                                                                                                    |                                                              |
| with fixed radius                                                                                                    |                                                              |
| with tangential transition                                                                                                    | 164                                                          |
| Circular path                                                                                                    |                                                              |
| Around pole                                                                                                    | 170                                                          |
| Cleaning                                                                                                    | . 72                                                         |
| Collision monitoring                                                                                                    | 334                                                          |
| Comparison of functions                                                                                                    | 574                                                          |
| Compensation table                                                                                                    |                                                              |
| Creating                                                                                                    | 354                                                          |
|                                                                                                    |                                                              |
| Туре                                                                                                    | 353                                                          |
| Type<br>Component Monitoring <b>361</b> ,                                                                                                    |                                                              |
| Component Monitoring 361,                                                                                                    | 361                                                          |
| Component Monitoring <b>361,</b><br>Context-sensitive help                                                                                                    | 361                                                          |
| Component Monitoring <b>361,</b><br>Context-sensitive help<br>Contour                                                                                                    | <b>361</b><br>216                                            |
| Component Monitoring <b>361,</b><br>Context-sensitive help<br>Contour<br>Approaching                                                                                                    | <b>361</b><br>216<br>145                                     |
| Component Monitoring <b>361,</b><br>Context-sensitive help<br>Contour<br>Approaching<br>Departing                                                                                                    | <b>361</b><br>216<br>145<br>145                              |
| Component Monitoring <b>361,</b><br>Context-sensitive help<br>Contour<br>Approaching<br>Departing<br>Selecting from DXF file                                                                                           | <b>361</b><br>216<br>145<br>145<br>450                       |
| Component Monitoring <b>361,</b><br>Context-sensitive help<br>Contour<br>Approaching<br>Departing<br>Selecting from DXF file<br>Control panel                                                                          | <b>361</b><br>216<br>145<br>145<br>450                       |
| Component Monitoring <b>361,</b><br>Context-sensitive help<br>Contour<br>Approaching<br>Departing<br>Selecting from DXF file<br>Control panel<br>Coordinate transformation                                             | <b>361</b><br>216<br>145<br>145<br>450<br>. 72<br>349        |
| Component Monitoring <b>361,</b><br>Context-sensitive help<br>Contour<br>Approaching<br>Departing<br>Selecting from DXF file<br>Control panel<br>Coordinate transformation<br>Copying program sections 104,            | <b>361</b><br>216<br>145<br>450<br>. 72<br>349<br>104        |
| Component Monitoring <b>361,</b><br>Context-sensitive help<br>Contour<br>Approaching<br>Departing<br>Selecting from DXF file<br>Control panel<br>Coordinate transformation<br>Copying program sections 104,<br>Counter | <b>361</b><br>216<br>145<br>450<br>. 72<br>349<br>104        |
| Component Monitoring <b>361,</b><br>Context-sensitive help<br>Contour<br>Approaching<br>Departing<br>Selecting from DXF file<br>Control panel<br>Coordinate transformation<br>Copying program sections 104,            | <b>361</b><br>216<br>145<br>450<br>. 72<br>349<br>104<br>362 |

## D

D14: Displaying error messages.... 283 D16: F-PRINT: formatted output of text..... 289 D18:reading system data...... 297 D19: Transferring values to the PLC..... 298 D20: NC and PLC D23: CIRCLE DATA: Calculate a circle from 3 pointsD23..... 271 D26: TABOPEN:Open a freely definable table..... 371 D27: TABWRITE: Write to a freely definable table..... 371 D28: TABREAD: Read from a freely definable table..... 372 D29: Transfer values to the PLC..... 299 D37 EXPORT..... 299 Data output on the screen...... 296 Data output to a server...... 297 Datum shift...... 349 Defining local Q parameters..... 264 Defining nonvolatile Q parameters.. 264 Defining the workpiece blank..... 97 

| DIN/ISO                         | 98 |
|---------------------------------|----|
| Directory 109, 11               | 4  |
| Copy 11                         | 7  |
| Create 11                       | 4  |
| Delete 11                       | 8  |
| Display of the NC program 19    | 92 |
| Display screen                  | 71 |
| DNC                             |    |
| Information from NC             |    |
| program                         | )0 |
| Downloading help files 22       | 20 |
| Dressing 51                     | 2  |
| Fundamentals 51                 | 1  |
| Dwell time                      |    |
| cyclic 37                       | 75 |
| once                            | 77 |
| resetting 37                    | 76 |
| Dynamic Collision Monitoring 33 | 34 |

#### E

| Error message      | 209  |
|--------------------|------|
| deleting           | 212  |
| filtering          | 211  |
| help with          | 209  |
| Extended Workspace | . 73 |
|                    |      |

#### F

| FCL function                     |     |
|----------------------------------|-----|
| Feature Content Level            | 39  |
| Feed rate                        |     |
| On rotary axes, M116             | 414 |
| Feed rate factor for plunging    |     |
| movements M103                   |     |
| Feed rate in millimeters per spi |     |
| revolution M136                  | 230 |
| File                             |     |
| Copying                          | 114 |
| create                           | 114 |
| Overwriting                      | 115 |
| protecting                       |     |
| Sorting                          | 120 |
| File management                  |     |
| Copying a table                  | 116 |
| External file types              | 109 |
| File manager                     |     |
| Calling                          | 111 |
| Delete file                      | 118 |
| Directories                      |     |
| Сору                             | 117 |
| Create                           | 114 |
| Directory                        | 109 |
| File type                        | 107 |
| Function overview                |     |
| Rename file                      | 120 |
| Selecting files                  | 112 |
| Files                            |     |
| Tagging                          | 119 |
| File status                      | 111 |

| Filter for hole positions when<br>applying CAD data<br>FK programming<br>Circular paths<br>Dialog initiation<br>End point<br>Fundamentals<br>Graphics | 457<br>175<br>180<br>178<br>181<br>175<br>177 |
|----------------------------------------------------------------------------------------------------|-----------------------------------------------|
| 1                                                                                                    | tions                                         |
| Auxiliary points                                                                                                    | 184                                           |
| Circle data                                                                                                    | 182                                           |
| Closed contours                                                                                                    | 183                                           |
| Direction and length of                                                                                                    |                                               |
| contour elements                                                                                                    | 181                                           |
| Input opt                                                                                                    | tions                                         |
| Relative data                                                                                                    | 185                                           |
| Straight lines                                                                                                    | 179                                           |
| Working plane                                                                                                    |                                               |
| Fluctuating spindle speed                                                                                                    |                                               |
| FN14: ERROR – Displaying erro                                                                                                    |                                               |
| messages                                                                                                    | 283                                           |
| FN28: TABREAD: Read from a                                                                                                    |                                               |
| freely definable table                                                                                                    |                                               |
| Form view                                                                                                    | 370                                           |
| Freely definable table                                                                                                    | 071                                           |
| open                                                                                                    | 371                                           |
| write to                                                                                                    | 371<br>161                                    |
| Full circle<br>FUNCTION COUNT                                                                                                    | 362                                           |
| FUNCTION DWELL                                                                                                    | 377                                           |
| FUNCTION FEED DWELL                                                                                                    | - · ·                                         |
| Fundamentals                                                                                                    |                                               |
|                                                                                                    | 70                                            |

# G

| 518<br>190 |
|------------|
|            |
| 206        |
| 208        |
| 508        |
| 512        |
| 509        |
|            |

#### Н

| Hard disk               | 107 |
|-------------------------|-----|
| Heatmap                 | 361 |
| Helical interpolation   | 171 |
| Helix                   | 171 |
| Help system             | 216 |
| Help with error message | 209 |

# I

| Import                             |      |
|------------------------------------|------|
| Table from iTNC 530                | 372  |
| Inclined-tool machining in a tilte | d    |
| plane                              | 413  |
| Inclined turning                   | 495  |
| iTNC 530                           | . 70 |

#### J

| Jig grinding<br>Jump conditions | 509<br>272 |
|---------------------------------|------------|
| Jumping<br>with GOTO            | 190        |
| К                               |            |
| Keyboard focus                  | 74         |

#### L Lift-off...... 378 Look ahead..... 232

## Μ

| M91, M92 224                      |
|-----------------------------------|
| Message, outputting on screen 296 |
| Message, printing 297             |
| Miscellaneous functions 222       |
| entering 222                      |
| For path behavior 227             |
| For program run inspection. 223   |
| For spindle and coolant 223       |
| Miscellaneous functions for       |
| coordinate entries 224            |
| Modes of Operation 75             |
| Monitoring                        |
| Collision 334                     |
| motion control 436                |
| Multiple axis machining 382, 421  |

#### Ν

| NC and PLC synchronization | 298  |
|----------------------------|------|
| NC block                   | 101  |
| NC error message           | 209  |
| NC program                 | . 93 |
| Editing                    | 101  |
| structuring                | 197  |
| Nesting                    | 251  |

## 0

| Open contour corners M98 | 228 |
|--------------------------|-----|
| Option                   | 36  |

## Ρ

| Pallet table               | 460 |
|----------------------------|-----|
| Application                | 460 |
| columns                    | 460 |
| editing                    | 462 |
| inserting a column         | 463 |
| selecting and exiting      | 463 |
| tool-oriented              | 464 |
| Part families              | 265 |
| Path                       | 109 |
| Path contours              | 156 |
| Cartesian coordinates      | 156 |
| Overview                   | 156 |
| Polar coordinates          | 168 |
| Circular path with tangent | ial |
|                            |     |

| connection                   | 170  |
|------------------------------|------|
| Overview                     | 168  |
| Straight line                | 169  |
| Path functions               |      |
| Fundamentals                 | 140  |
| Circles and circular arcs    | 143  |
| Pre-positioning              | 144  |
| PLANE function               | 385  |
| Automatic tilting into       |      |
| position                     | 403  |
| Axis angle definition        | 400  |
| Euler angle definition       | 392  |
| Inclined-tool machining      | 413  |
| Incremental definition       | 399  |
| Overview                     | 385  |
| Point definition             | 397  |
| positioning behavior         |      |
| Projection angle definition  |      |
| Resetting                    |      |
|                              | 307  |
| selection of possible        | 400  |
| solutions                    | 406  |
| Spatial angle definition     | 388  |
|                              | 409  |
| Vector definition            | 394  |
| PLC and NC synchronization   |      |
| Polar coordinates            | 90   |
| Circular path around pole    |      |
| CC                           |      |
| Fundamentals                 |      |
| Programming                  |      |
| Polar kinematics             | 342  |
| Positioning                  |      |
| with tilted working plane 2  | 226, |
| 420                          |      |
| Post processor               | 432  |
| Preset                       |      |
| Selecting                    | . 92 |
| Principal axes               | . 90 |
| Process chain                |      |
| Processing DXF data          |      |
| Selecting machining position | s    |
| 455                          |      |
| Program                      | 93   |
| Opening a new program        |      |
| structuring                  |      |
| Program defaults             | 331  |
| Programm                     | 001  |
| Structure                    | 93   |
| Programming graphics         |      |
| Programming Q parameters     | 177  |
| Circle calculation           | 271  |
|                              |      |
| Programming tool movement    |      |
| Program-section repeat       | 244  |
| Pulsing spindle speed        | ৩/১  |
| Q                            |      |
|                              |      |

Q parameter Export..... 299

| programming                                                                                                    |
|----------------------------------------------------------------------------------------------------|
| Q-Parameter<br>Transferring values to the<br>PLC                                                                                                    |
| Q parameter programming<br>If-then decision                                                                                                    |
| Mathematical functions 266<br>Q-parameter programming                                                                                                    |
| Additional functions                                                                                                    |
| Q parameters                                                                                                    |
| Formatted output                                                                                                    |
| Local parameters QL 261<br>Preassigned                                                                                                    |
| Programming                                                                                                    |
| String parameters QS                                                                                                    |
| R                                                                                                    |
| Radius compensation 135                                                                                                    |
| Entering 136<br>Outside corners, inside                                                                                                    |
| 107                                                                                                    |
| corners                                                                                                    |
| Rapid traverse 124<br>Reading out machine parameters                                                                                                    |
| Rapid traverse 124                                                                                                    |
| Rapid traverse                                                                                                    |
| Rapid traverse.124Reading out machine parameters312Reading system data.297, 307Recess.488Recessing tool487Cranked.497Reference system.79, 90                                                                                                    |
| Rapid traverse                                                                                                    |
| Rapid traverse.124Reading out machine parameters312Reading system data.297, 307Recess.488Recessing tool487Cranked.497Reference system.79, 90Basic.82Input.87Machine.80                                                                                                    |
| Rapid traverse.124Reading out machine parameters312Reading system data.297, 307Recess.488Recessing tool487Cranked.497Reference system.79, 90Basic.82Input.87Machine.80Tool.88                                                                                                    |
| Rapid traverse.124Reading out machine parameters312Reading system data.297, 307Recess.488Recessing toolCranked.497Reference system.79, 90Basic.82Input.87Machine.80Tool.88Working plane.85Workpiece.83                                                                                                    |
| Rapid traverse.124Reading out machine parameters312Reading system data.297, 307Recess.488Recessing tool487Cranked.497Reference system.79, 90Basic.82Input.87Machine.80Tool.88Working plane.85Workpiece.83Replacing texts.106                                                                                                    |
| Rapid traverse.124Reading out machine parameters312Reading system data.297, 307Recess.488Recessing tool497Cranked.497Reference system.79, 90Basic.82Input.87Machine.80Tool.88Working plane.85Workpiece.83Replacing texts.106Resonance vibration.373                                                                                |
| Rapid traverse.124Reading out machine parameters312Reading system data.297, 307Recess.488Recessing tool487Cranked.497Reference system.79, 90Basic.82Input.87Machine.80Tool.88Working plane.85Workpiece.83Replacing texts.106                                                                                                    |
| Rapid traverse.124Reading out machine parameters312Reading system data.297, 307Recess.488Recessing tool487Cranked.497Reference system.79, 90Basic.82Input.87Machine.80Tool.88Working plane.85Workpiece.83Replacing texts.106Resonance vibration.373Retraction from the contour.236Rotary axes.414Rotary axis                       |
| Rapid traverse.124Reading out machine parameters312Reading system data.297, 307Recess.488Recessing tool497Cranked.497Reference system.79, 90Basic.82Input.87Machine.80Tool.88Working plane.85Workpiece.83Replacing texts.106Resonance vibration.373Retraction from the contour.236Rotary axes.414Rotary axisReduce display M94.416 |
| Rapid traverse.124Reading out machine parameters312Reading system data.297, 307Recess.488Recessing tool487Cranked.497Reference system.79, 90Basic.82Input.87Machine.80Tool.88Working plane.85Workpiece.83Replacing texts.106Resonance vibration.373Retraction from the contour.236Rotary axes.414Rotary axis                       |
| Rapid traverse.124Reading out machine parameters312Reading system data.297, 307Recess.488Recessing tool497Cranked.497Reference system.79, 90Basic.82Input.87Machine.80Tool.88Working plane.85Workpiece.83Replacing texts.106Resonance vibration.373Retraction from the contour.236Rotary axis414Rotary axisReduce display M94      |

| Saving service files | 215  |
|----------------------|------|
| Screen               |      |
| touchscreen          | 516  |
| Screen layout        | . 71 |

| CAD viewer<br>Search function<br>Selecting hole position | 438<br>105 |
|----------------------------------------------------------|------------|
| Single selection<br>Selecting hole positions             | 456        |
| icon                                                     | 457        |
| mouse area                                               | 456        |
| Selecting positions from DXF                             | 455        |
| Selecting the unit of measure                            | . 97       |
| Simultaneous turning                                     | 498        |
| Software option                                          | 36         |
| SPEC FCT.                                                | 330        |
| Special functions                                        | 330        |
| Spindle speed                                            |            |
| Entering                                                 | 129        |
| Straight line 157,                                       | 169        |
| String parameter                                         |            |
| Converting                                               | 308        |
| Copying a substring                                      | 306        |
| Finding the length                                       | 310        |
| Testing                                                  | 309        |
| String parameters                                        | 302        |
| Assign                                                   | 303        |
| Chain-linking                                            | 304        |
| Reading system data                                      | 307        |
| Structuring NC programs                                  | 197        |
| Subprogram                                               | 243        |
| Superimposing handwheel                                  |            |
| positioning M118                                         | 234        |
| Surface normal vector                                    | 394        |
| System data<br>list                                      | 528        |
| т                                                        |            |

| ТАВДАТА                     |     | 357 |
|-----------------------------|-----|-----|
| Table access                |     |     |
| TABDATA                     |     | 357 |
| TABWRITE                    |     | 371 |
| ТСРМ                        |     | 421 |
| Resetting                   |     | 426 |
| Teach In 10                 | 0,  | 157 |
| Text editor                 |     | 195 |
| Text file                   |     | 364 |
| Creating                    |     | 289 |
| Delete functions            |     | 365 |
| Finding text sections       |     | 367 |
| formatted output            |     | 289 |
| Opening and exiting         |     | 364 |
| Text variables              |     | 302 |
| Tilt                        |     |     |
| Working plane               |     | 383 |
| Tilting                     |     |     |
| Resetting                   | . ; | 387 |
| Working plane               |     | 385 |
| Tilting axes                |     | 417 |
| Tilting without rotary axes |     | 412 |
| Tilt working plane          |     |     |
| programmed                  |     | 383 |
|                             |     |     |

| TNCguide                      | 216        |
|-------------------------------|------------|
| Tool change                   | 131        |
| Tool compensation             | 134        |
| Length                        | 134        |
| Radius                        | 135        |
| Table                         | 353        |
| Tool data                     | 126        |
| Calling                       | 129        |
| Delta values                  | 128        |
| Entering into the program     | 128        |
| Tool date                     |            |
| Replacing                     | 116        |
| Tool length                   | 126        |
| Tool name                     | 126        |
| Tool number                   | 126        |
| Tool-oriented machining       | 464        |
| Tool radius                   | 127        |
| Touch gestures                | 518        |
| Touch operating panel         | 516        |
| Touch probe monitoring        |            |
| Touchscreen                   | 516        |
| Trigonometric functions       | 269        |
| Trigonometry                  | 269        |
| Turning                       | 200        |
| facing slide                  | 500        |
| feed rate                     | 485        |
| inclined                      | 495        |
| simultaneous                  | 498        |
| switching                     | 481        |
| tool radius compensation      | 479        |
| Turning mode                  | 479        |
|                               |            |
| programming the spindle speed | 484        |
| •                             | 404<br>481 |
| selecting                     | 481        |
| Turning Operations            | 4/8        |
| U                             |            |
| Undercut                      | 488        |
| Using a facing slide          | 500        |

| ۷ |
|---|

| V                 |       |
|-------------------|-------|
| Vector            | . 394 |
| Virtual tool axis | . 235 |
|                   |       |

| W                   |     |
|---------------------|-----|
| Workpiece positions | 91  |
| Write to log        | 300 |

# HEIDENHAIN

**DR. JOHANNES HEIDENHAIN GmbH** Dr.-Johannes-Heidenhain-Straße 5

83301 Traunreut, Germany 2 +49 8669 31-0 FAX +49 8669 32-5061 E-mail: info@heidenhain.de

 
 Technical support
 FAX
 +49 8669 32-1000

 Measuring systems
 C
 +49 8669 31-3104
 E-mail: service.ms-support@heidenhain.de ஜ்<sup>+</sup> +49 8669 31-3101 NC support E-mail: service.nc-support@heidenhain.de NC programming @ +49 8669 31-3103 E-mail: service.nc-pgm@heidenhain.de PLC programming 2 +49 8669 31-3102 E-mail: service.plc@heidenhain.de APP programming @ +49 8669 31-3106 E-mail: service.app@heidenhain.de

www.heidenhain.de

# **Touch probes from HEIDENHAIN**

help you reduce non-productive time and improve the dimensional accuracy of the finished workpieces.

## Workpiece touch probes

| TS 248, TS 260 | Signal transmission by cable   |
|----------------|--------------------------------|
| TS 460         | Radio or infrared transmission |
| TS 640, TS 740 | Infrared transmission          |

- Workpiece alignment
- Preset setting
- Workpiece measurement

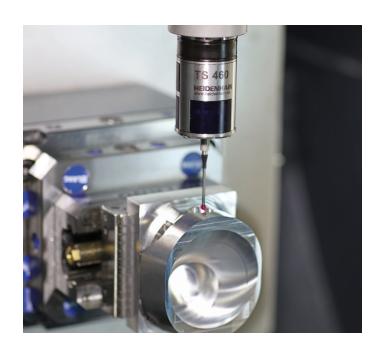

## **Tool touch probes**

| TT 160 | Signal transmission by cable |
|--------|------------------------------|
| TT 460 | Infrared transmission        |

- Tool measurement
- Wear monitoring
- Tool breakage detection

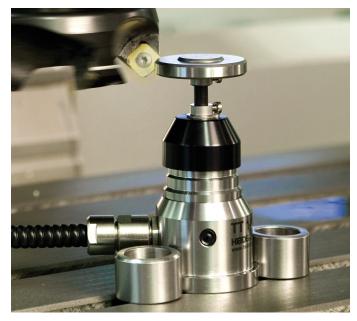

#### www.klartext-portal.com

The Information Site for **HEIDENHAIN Controls** 

#### **Klartext App**

The Klartext on Your Mobile Device

Apple Play Store

App Store

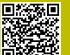

Google

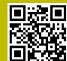

#